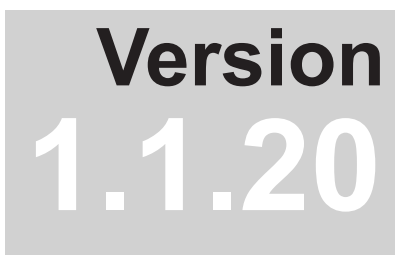

# SpectraView™ User's Guide

[English](#page-1-0) / [Français](#page-64-0) / [Italiano](#page-127-0) / [Deutsch](#page-190-0) / [Español](#page-253-0) / [Русский язык](#page-316-0) / [简体中文](#page-379-0)

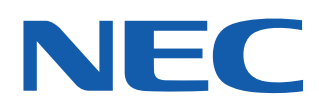

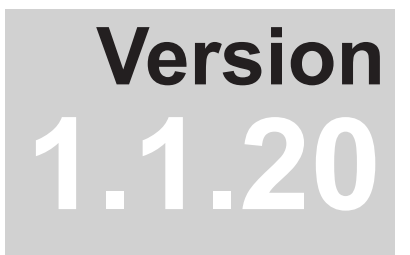

## <span id="page-1-0"></span>SpectraView<sub>II</sub> User's Guide English

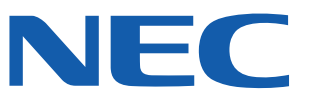

#### **2** | NEC SPECTRAVIEW II - USER'S GUIDE

#### Software Updates and Feedback

Occasionally updates and enhancements to the SpectraView software will be made available. Visit the [SpectraView II](http://www.necdisplay.com/spectraview2) [section of the NEC DISPLAY SOLUTIONS Internet web site](http://www.necdisplay.com/spectraview2) to check for availability.

NEC DISPLAY SOLUTIONS welcomes feedback and suggestions for product improvements. Please use the feedback form on the [SpectraView section of the NEC DISPLAY SOLUTIONS Internet web site](http://www.necdisplay.com/spectraview2).

Within Europe please visit the NEC Display Solutions Europe web site, [www.nec-display-solutions.com](http://www.nec-display-solutions.com).

Within Australia and New Zealand, please visit the NEC Australia web site, [www.spectraview.nec.com.au](http://www.spectraview.nec.com.au).

#### Technical Support

For technical support with the SpectraView II product, please visit the [SpectraView II section of the NEC DISPLAY](http://www.necdisplay.com/spectraview2) [SOLUTIONS Internet web site](http://www.necdisplay.com/spectraview2) and check for any Frequently Asked Questions that may help to solve the issue. An online feedback from is available for submitting questions and feedback.

For technical Support within Europe please visit the NEC Display Solutions Europe web site, [www.nec-display-solutions.](http://www.nec-display-solutions.com) [com,](http://www.nec-display-solutions.com) or by e-mail to spectraview@nec-displays.com.

For technical Support within Australia and New Zealand, please visit the NEC Australia web site, [www.spectraview.nec.](http://www.spectraview.nec.com.au) [com.au,](http://www.spectraview.nec.com.au) or by e-mail to spectraview.support@nec.com.au. Sales support Tel : 131 632.

#### Trademarks and Copyright

SpectraView is a registered trademark of NEC Display Solutions of America, Inc.

Adobe, the Adobe logo, Acrobat and Photoshop, are either registered trademarks or trademarks of Adobe Systems Incorporated in the United States and/or other countries.

Apple, Macintosh, ColorSync, Mac and the Mac logo are trademarks of Apple Computer, Inc., registered in the U.S. and other countries.

Microsoft, Excel and Windows are either registered trademarks or trademarks of Microsoft Corporation in the United States and/or other countries.

#### Copyright © 2003-15 NEC Display Solutions, Ltd.

The content of this manual is furnished for informational use only, is subject to change without notice, and should not be construed as a commitment by NEC Display Solutions, Ltd. NEC Display Solutions, Ltd. assumes no responsibility or liability for any errors or inaccuracies that may appear in this manual.

All rights reserved. Your rights of ownership are subject to the limitations and restrictions imposed by the copyright laws as outlined below.

It is against the law to copy, reproduce or transmit, including without limitation electronic transmission over any network, any part of the manual except as permitted by the Copyright Act of the United States, Title 17, United States Code. Under the law, copying includes translation into another language or format.

The above is not an inclusive statement of the restrictions imposed on you under the Copyright Act.

For a complete statement of the restrictions imposed on you under the copyright laws of the United States of America, see Title 17, United States Code.

#### **USA and Canada: [www.necdisplay.com](http://www.necdisplay.com)**

**Australia: [www.spectraview.nec.com.au](http://www.spectraview.nec.com.au)**

**Europe [www.nec-display-solutions.com](http://www.nec-display-solutions.com)**

Revision 150210

#### HARDWARE LIMITED WARRANTY (U.S.A. and Canada only)

NEC DISPLAY SOLUTIONS warrants the SpectraView II Color Sensor Hardware (hereinafter "Product" or "Products") to be free from defects in material and workmanship and, subject to the conditions set forth below, agrees to repair or replace (at NEC DISPLAY SOLUTIONS's sole option) any part of the enclosed unit which proves defective for a period of one (1) year from the date of first consumer purchase. Spare parts are warranted for ninety (90) days. Replacement parts or unit may be new or refurbished and will meet specifications of the original parts or unit.

This warranty gives you specific legal rights and you may also have other rights, which vary from state to state. This warranty is limited to the original purchaser of the Product and is not transferable. This warranty covers only NEC DISPLAY SOLUTIONS-supplied components. Service required as a result of third party components is not covered under this warranty. Service required as a result of abuse or improper usage is also not covered under this warranty.

In order to be covered under this warranty, the Product must have been purchased in the U.S.A. or Canada by the original purchaser. This warranty only covers Product distribution in the U.S.A. or Canada by NEC DISPLAY SOLUTIONS No warranty service is provided outside of the U.S.A. or Canada. Proof of Purchase will be required by NEC DISPLAY SOLUTIONS to substantiate date of purchase. Such proof of purchase must be an original bill of sale or receipt containing name and address of seller, purchaser, and the serial number of the product.

NEC DISPLAY SOLUTIONS SHALL NOT BE LIABLE FOR DIRECT, INDIRECT, INCIDENTAL, CONSEQUENTIAL, OR OTHER TYPES OF DAMAGES RESULTING FROM THE USE OF ANY NEC DISPLAY SOLUTIONS PRODUCT OTHER THAN THE LIABILITY STATED ABOVE. THESE WARRANTIES ARE IN LIEU OF ALL OTHER WARRANTIES EXPRESS OR IMPLIED, INCLUDING, BUT NOT LIMITED TO, THE IMPLIED WARRANTIES OF MERCHANTABILITY OR FITNESS FOR A PARTICULAR PURPOSE. SOME STATES DO NOT ALLOW THE EXCLUSION OF IMPLIED WARRANTIES OR THE LIMITATION OR EXCLUSION OF LIABILITY FOR INCIDENTAL OR CONSEQUENTIAL DAMAGES SO THE ABOVE EXCLUSIONS OR LIMITATIONS MAY NOT APPLY TO YOU.

This Product is warranted in accordance with the terms of this limited warranty. Consumers are cautioned that Product performance is affected by system configuration, software, the application, customer data, and operator control of the system, among other factors. While NEC DISPLAY SOLUTIONS Products are considered to be compatible with many systems, specific functional implementation by the customers of the Product may vary. Therefore, suitability of a Product for a specific purpose or application must be determined by consumer and is not warranted by NEC DISPLAY SOLUTIONS.

#### Federal Communications Commission (FCC) Notice (U.S.A. Only)

WARNING: This equipment has been tested and found to comply with the limits for a Class B digital device, pursuant to Part 15 of the FCC Rules. These limits are designed to provide reasonable protection against harmful interference in a residential installation. This equipment generates, uses, and can radiate radio frequency energy and, if not installed and used in accordance with the instructions, may cause harmful interference to radio communications. However, there is no guarantee that interference will not occur in a particular installation. If this equipment does cause harmful interference to radio or television reception, which can be determined by turning the equipment off and on, the user is encouraged to try to correct the interference by one or more of the following measures:

- Reorient or relocate receiving antenna.
- Increase the separation between the equipment and receiver.
- Connect the equipment into an outlet on a circuit different from that to which the receiver is connected.
- Consult the dealer or an experienced radio/TV technician for help.

This device complies with Part 15 of the FCC rules. Operation is subject to the following two conditions:

- This device may not cause harmful interference.
- This device must accept any interference received including interference that may cause undesired operation.

## **Contents**

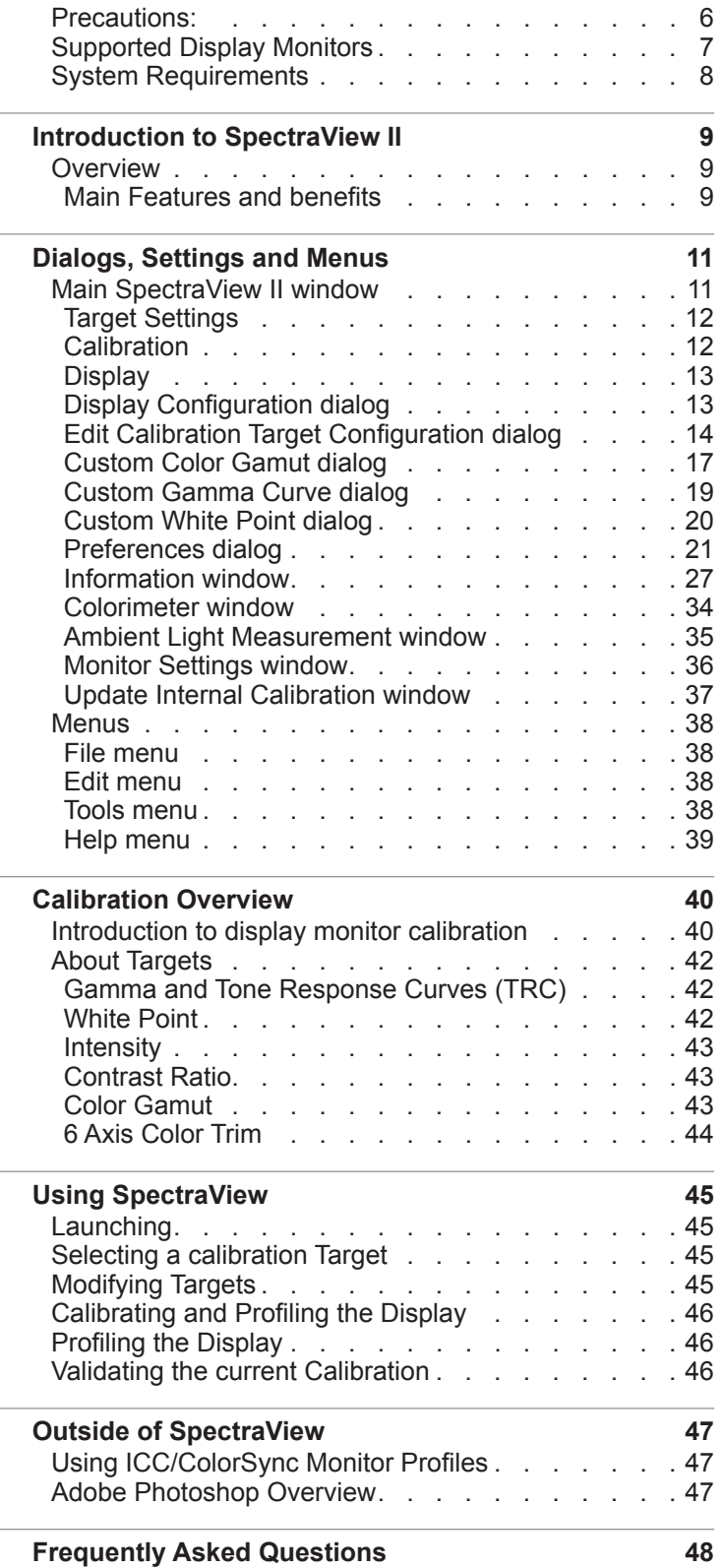

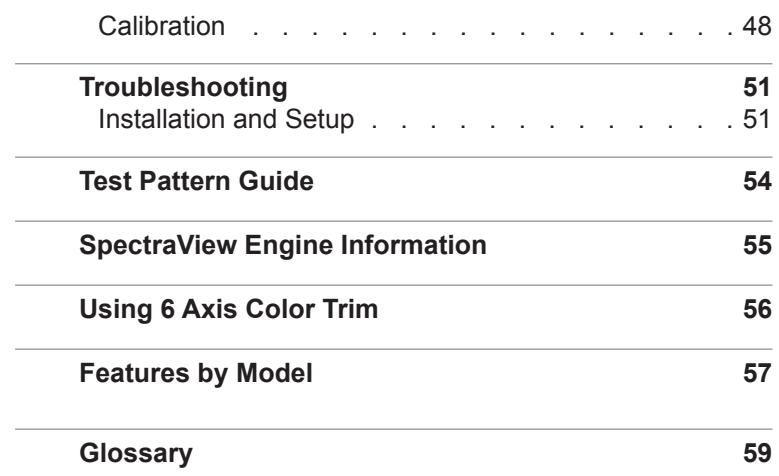

## <span id="page-6-0"></span>**Precautions:**

• **The LCD display monitor screen is fragile and can be easily damaged if force is applied. Never use suction cups to attach a color sensor to the display. Always use the supplied cable or sling and counterweight to gently rest the color sensor on the face of the display.**

• **During the display calibration procedure, highly sensitive light measurements are made on the screen using the color sensor. High ambient light levels such as direct sunlight on the screen, may affect measurements and cause an inaccurate display calibration. Changes in ambient lighting can alter how images on the screen are perceived. Locate the display away from bright direct lighting whenever possible and keep a constant ambient lighting level.**

- **Always store the color sensor in the holder when not in use.**
- **Never touch the measurement window in the color sensor.**
- **Never disconnect the color sensor while the SpectraView software is running.**
- **Always allow the display to warm up for at least 30 minutes before calibrating.**

• **Do not adjust the monitor color, brightness or contrast controls once it has been calibrated, otherwise the color calibration of the monitor may become invalid.**

• (Mac OS only) **Do not use the ColorSync control panel to switch between different display monitor calibrations by selecting different monitor color profiles. Always use the SpectraView application to load a previous monitor calibration. This is because all of the necessary color adjustments, including the Look Up Tables, are stored in the display monitor and these must be set by SpectraView. The ColorSync profiles generated by SpectraView contain linear Look Up Tables for the video graphics adapter.**

*Note: This document covers the Mac OS, Windows, and Linux versions of the SpectraView II software. The features and functions of all versions are identical unless noted otherwise. The majority of the User Interface screen images in this document show the Mac OS version, however the Windows and Linux versions are identical in layout unless noted otherwise.*

## <span id="page-7-1"></span><span id="page-7-0"></span>**Supported Display Monitors**

SpectraView II supports the following NEC display monitor models:

- **LCD1980SXi 19" LCD monitor**
- **LCD1980FXi 19" LCD monitor**
- **LCD1990SX 19" LCD monitor**
- **LCD1990SXi 19" LCD monitor**
- **LCD1990SXp 19" LCD monitor**
- **LCD2090UXi 20" LCD monitor**
- **LCD2180UX 21" LCD monitor**
- **LCD2180WG-LED 21" LED wide color gamut LCD monitor**
- **LCD2190UXi 21" LCD monitor**
- **LCD2190UXp 21" LCD monitor**
- **LCD2490WUXi 24" LCD monitor**
- **LCD2490WUXi2 24" LCD monitor**
- **LCD2690WUXi 26" wide color gamut LCD monitor**
- **LCD2690WUXi2 26" wide color gamut LCD monitor**
- **LCD3090WQXi 30" wide color gamut LCD monitor**
- **LCD4020 40" LCD monitor**
- **LCD4620 46" LCD monitor**
- **LCD5220 52" LCD monitor**
- **LCD6520 65" LCD monitor**
- **M40, M40B, and M40-2 40" LCD monitors**
- **M46, M46B, and M46-2 46" LCD monitors**
- **X431BT 43" LCD monitor**
- **X461UN 46" LCD monitor**
- **X462UN 46" LCD monitor**
- **X461HB 46" LCD monitor**
- **X651UHD 65" Ultra-high-definition LCD monitor**
- **X841UHD 84" Ultra-high-definition LCD monitor**
- **X981UHD 98" Ultra-high-definition LCD monitor**
- **P401 40" LCD monitor**
- **P461 46" LCD monitor**
- **P521 52" LCD monitor**
- **P551 55" LCD monitor**
- **P701 70" LCD monitor**
- **P221W 22" wide color gamut LCD monitor**
- **P232W 23" LCD monitor**
- **P241W 24" LCD monitor**
- **P242W 24" LCD monitor**
- **PA231W 23" LCD monitor**
- **PA241W 24" wide color gamut LCD monitor**
- **PA242W 24" wide color gamut LCD monitor**
- **PA271W 27" wide color gamut LCD monitor**
- **PA272W 27" wide color gamut LCD monitor**
- **PA301W 30" wide color gamut LCD monitor**
- **PA302W 30" wide color gamut LCD monitor**
- **PA322UHD 32" wide color gamut, Ultra-high-definition LCD monitor**
- **EA244UHD 24" wide color gamut, Ultra-high-definition LCD monitor**
- **EA304WMi 30" wide color gamut LCD monitor**

## <span id="page-8-0"></span>**System Requirements**

SpectraView has the following system requirements:

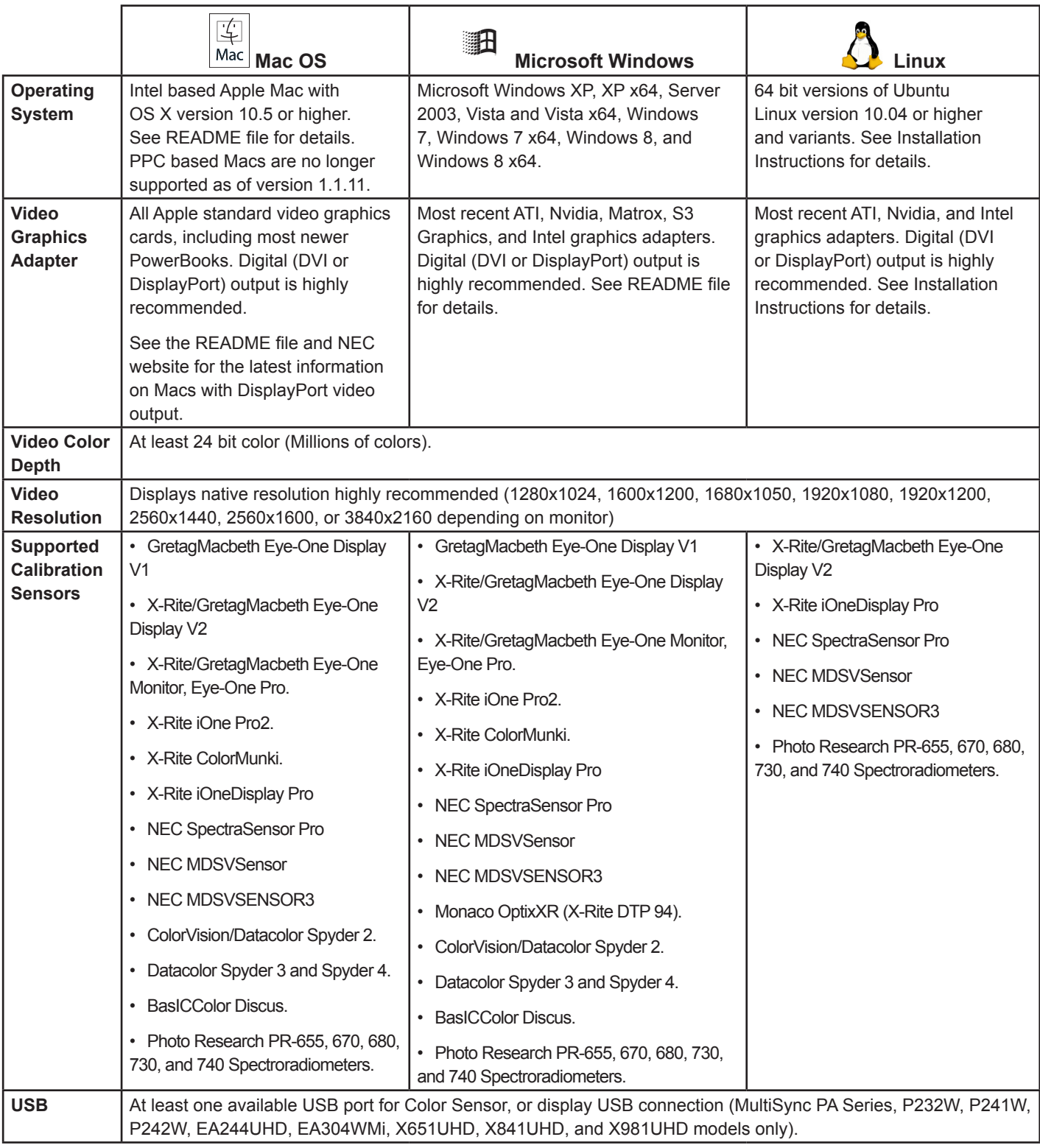

<span id="page-9-0"></span>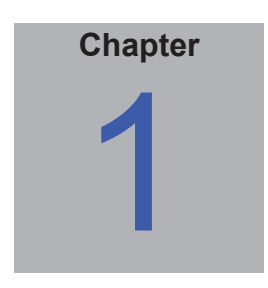

## Introduction to SpectraView II

## **Overview**

Designed for professionals with color critical applications, SpectraView II combines the award winning NEC display monitor technology with a color measurement sensor and sophisticated software. The result is highly accurate, reliable, repeatable, and feature rich display calibration and profiling solution.

The SpectraView system uses a color sensor to take color measurements of the display screen during calibration. The software analyzes these measurements and sends color adjustment commands directly to the display monitor. This means that color adjustments are made in the monitor rather than in the video graphics adapter, resulting in full use of the number of colors available on the graphics adapter and a much brighter image with the maximum possible color gamut. With SpectraView, the video graphics adapter is not used at all to make any gamma or Tone Response Curve corrections to the display, so the full color resolution and fidelity of the system is maintained.

#### Main Features and benefits

SpectraView provides the following features and benefits:

• **Automatic calibration -** SpectraView communicates with the display monitors using Display Data Channel - Command Interface (DDC/CI) which is a two-way communications link between the video graphics adapter and display monitor using the normal video signal cable. No extra cables are necessary. All adjustments to the monitor settings are done automatically using this communications link. A USB connection between the host PC and display can also be used if supported (All MultiSync PA Series models, P232W, P241W, P242W, EA244UHD,EA304WMi, X651UHD, X841UHD, and X981UHD. See the ["Features by Model" on page 57](#page-57-1) for all model specific functionality.). It is not necessary to manually configure the monitor as all of the necessary settings are made by the software.

• **High bit depth internal Look Up Tables (LUTs) -** Each LCD display monitor supported by SpectraView II features three internal 10, 12, or 14 bit LUTs (depending on the model). These tables allow very precise adjustments to be made to the display's Tone Response Curve without reducing the number of displayable colors or introducing color banding artifacts.

• **Multiple Calibration Sets -** Different display monitor calibrations can be instantly loaded allowing quick and easy switching between different calibration settings without the need to re-calibrate the display. Each time a calibration set is loaded, the necessary monitor settings and ICC/ColorSync profiles are automatically updated.

• **Informative -** At the end of each display monitor calibration, an information window is displayed which shows the results of the calibration and includes a wealth of information about the display such as the measured color gamut, grayscale color tracking, Delta-E, and luminance values. Additional information about the display monitor such as the model name, serial number and the total number of hours that it has been in use are also displayed.

• **Calibration status validation -** SpectraView will query each calibrated monitor to see if any controls have changed since the last calibration. If anything has changed, the previous calibrated state can be restored automatically.

• **Flexible -** SpectraView provides many features and options that make it flexible enough to be used in a large variety of applications, including full DICOM support for medical imaging. The display luminance can be adjusted to either a specific value or to the maximum possible that the display can achieve.

• **Monitor locking -** Once calibrated the OSD (On Screen Display) controls for the display monitors can be locked to prevent accidental or unauthorized adjustment which may invalidate the calibrated state of the monitor.

• **Monitor Profiling -** After calibration, the display is automatically profiled and highly accurate ICC/ColorSync

#### **10** | NEC SPECTRAVIEW II - USER'S GUIDE

color profiles are generated and automatically registered with the Color Management System. These profiles use the Bradford Chromaticity Adaptation matrix.

• **Colorimeter function -** The software features a Colorimeter function which allows direct measurements to be taken by the color sensor and the results displayed in a variety of different formats.

• **Ambient Light Measurement function -** Allows measurements to be taken of the ambient light of the viewing environment surrounding the display monitor. This is useful in determining the optimal viewing conditions for the display monitor so that the ambient light level and color do not influence the viewing of images on the screen.

<span id="page-11-0"></span>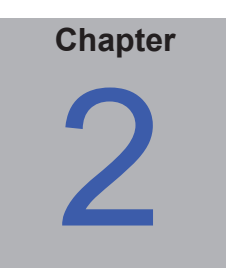

## Dialogs, Settings and Menus

## **Main SpectraView II window**

The *SpectraView II* window shows the current settings and status of the display calibration. All of the features of SpectraView are accessed from this window and the menus.

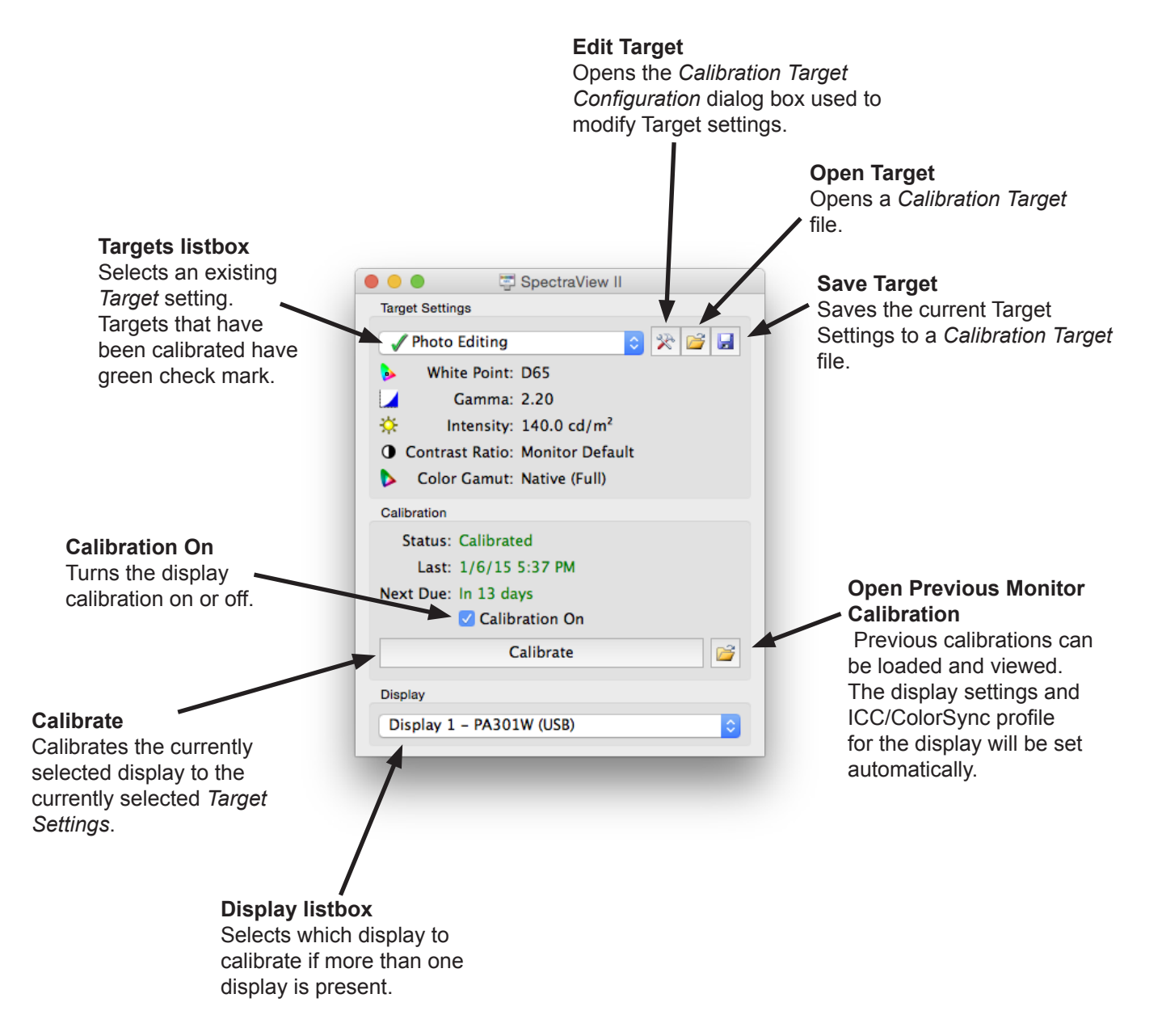

#### <span id="page-12-0"></span>Target Settings

The *Target Settings* group shows the current calibration Target parameters for the currently selected display monitor. The Target Settings can be modified, saved and loaded using the Edit, Open and Save buttons.

The Target listbox shows all of the available Targets. When the display has been calibrated to a particular Target, a green check mark appears next to the Target name, indicating that the calibration is available. Different calibrations can be automatically restored by selecting different Targets that have been calibrated. This makes it easy to quickly change between different calibrated Target settings. The green check mark will change to yellow once the calibration for that Target has passed the recommended recalibration time, indicating it is time to recalibrate that particular Target.

*White Point* shows the Target White Point.

*Gamma* shows the Target gamma or Tone Response Curve type.

*Intensity* shows the Target display intensity value.

*Contrast Ratio* shows the Target contrast ratio.

*Color Gamut* shows the Target color gamut for display models that support gamut adjustment. This will be grayed out if the currently selected display does not support color gamut adjustment.

#### Calibration

The *Calibration* group shows the current calibration status of the currently selected display monitor and is where the monitor calibration process is started.

The display monitor can be calibrated to the current *Target Settings* by clicking the *Calibrate* button.

*Note: The Calibrate button will be disabled if either no supported color sensor or display monitor was detected. See the chapter ["Troubleshooting" on page 51](#page-51-1) for more information.*

*Status* shows the current calibration status of the display monitor, either *Calibrated*, *Uncalibrated*, or *Calibration Off*.

*Last* shows the date and time that the display monitor was last calibrated.

*Next Due* shows the number of days until the display is next due for recalibration, or the number of days past when it was last due for recalibration. This is based on the date of last calibration, and the *Recalibration Reminder Period* in the *Preferences* dialog.

If the display is not currently in a calibrated state the *Calibration On* checkbox will be unchecked. If the monitor OSD controls are locked using the *Lock OSD Controls* option in the *Preferences* dialog, the OSD controls will be automatically unlocked when the *Calibration On* checkbox is cleared. Selecting the checkbox will automatically reconfigure the display monitor to its previously calibrated state.

The *Open* button will open the *Previous Monitor Calibration* dialog which shows all of the previous calibrations that have been performed. It is possible to view the detailed results of each calibration, as well as manually selecting a previous calibration to load. Loading a previous Monitor Calibration will automatically configure the display and regenerate the ICC/ColorSync profile, if one was generated when the calibration was performed. This feature can be used to manually switch between different monitor calibrations with different Target settings, or to restore a particular calibration.

*Note: The Monitor Calibrations are specific to each individual display monitor and can not be used to load the calibrated settings of one display monitor into another, even if they are the same model. This is because of the individual tolerances and characteristics of each display monitor.*

#### <span id="page-13-0"></span>**Display**

The *Display* group is used to select the display monitor to calibrate if more than one display is present on the system. Displays can be selected from the listbox and the *Target Settings* and *Calibration* status will be automatically updated. Note that *Target Settings* are independent for each monitor when multiple monitors are used, so each display monitor can be calibrated to different Target settings if desired.

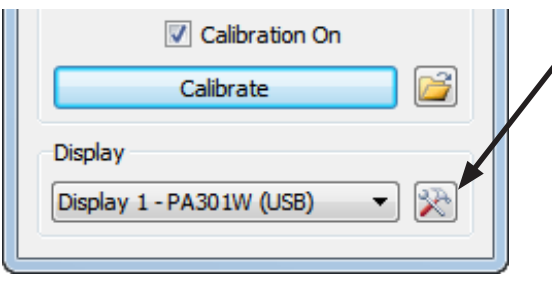

*Display Configuration* button (Windows and Linux versions only) opens the *Display Configuration* dialog which is used to configure SpectraView II if more than one display is used on the system. See the following section.

#### Display Configuration dialog (Windows and Linux versions only)

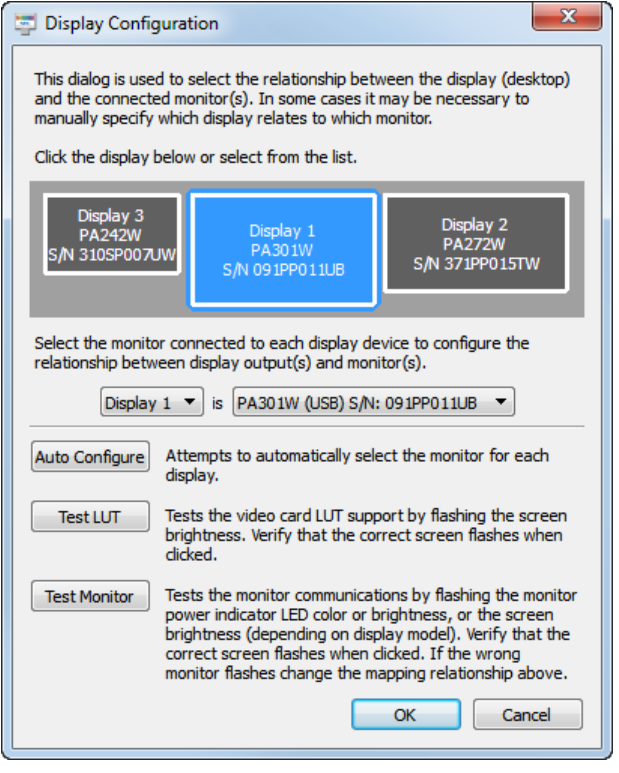

The *Display Configuration* dialog is accessed either from the *Edit* menu, or by clicking on the *Display: Configure* button in the main SpectraView window.

It may be necessary to manually configure the relationship between the display layout on the desktop, and the display monitors that are connected to the system. Correct configuration of this relationship is necessary so that the display monitor adjustments are sent to the correct monitor, and that the calibration is performed on the correct part of the desktop.

A diagram depicting the display desktop layout is shown and the display monitors associated with each desktop screen is shown. The monitor associated with each display can be selected using the listboxes.

Clicking on the display rectangles will also select different displays on the system desktop.

If a USB connection is made to the display (all MultiSync PA Series models, P232W, P241W, P242W, EA244UHD, EA304WMi, X651UHD, X841UHD, and X981UHD only), the USB connection will be shown and should be selected instead of the DDC/CI connection. See the ["Features by Model" on page](#page-57-1)  [57](#page-57-1) for all model specific functionality.

*Note: Some video graphics adapters may show several duplicate displays due to issues with the video drivers for that adapter. In this case the duplicate displays can be selected to "None".*

*Auto Configure* - Attempts to automatically detect and configure the display monitors to the display layout on the system desktop. In most cases this will correctly configure the correct relationship, but in some cases it may be necessary to manually configure.

*Test LUT* - Tests that the video graphics adapter card LUT (Look Up Table) can be correctly set. Clicking this button with flash the screen brightness by setting the LUT in the video graphics adapter card for the currently selected display. Verify that the correct screen flashes when this button is clicked.

<span id="page-14-0"></span>*Note: Since SpectraView applies all correction curves to the 10, 12, or 14 bit LUT inside the monitor, the video graphics adapter card LUT is always set to linear.* 

*Test Monitor* - Tests the communications with the currently selected display monitor. Clicking this button will send a command to flash the monitor's power LED color or brightness, or flash the screen brightness (depending on display model). If the wrong display monitor flashes then change the monitor associated with each display can be selected using the listboxes.

<span id="page-14-1"></span>Edit Calibration Target Configuration dialog

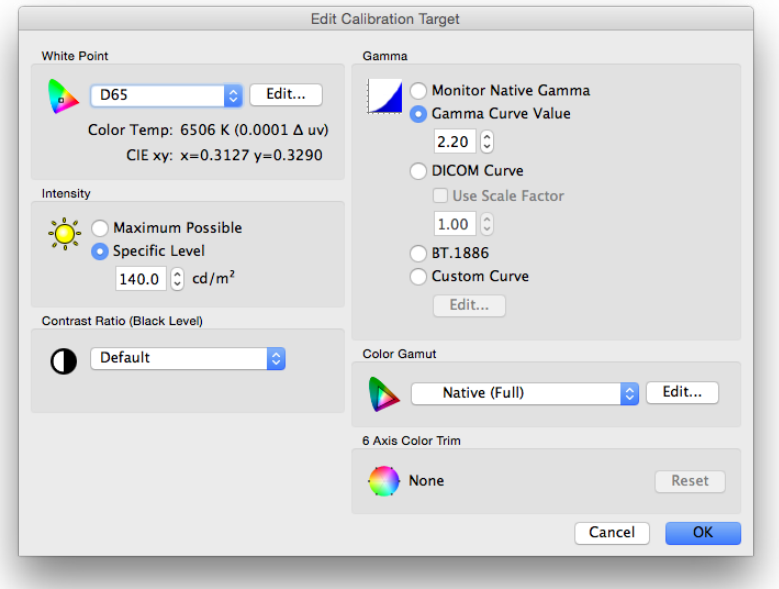

The *Edit Calibration Target* dialog is accessed by clicking the *Edit Target* button on the main SpectraView II window, or by selecting *Target* from the *Edit* menu. Custom Targets can be created using this dialog. After a new Target has been created, the display must be Calibrated to it. It is possible to share Target files with other users of SpectraView on Windows, Linux, and Mac OS platforms.

#### *White Point*

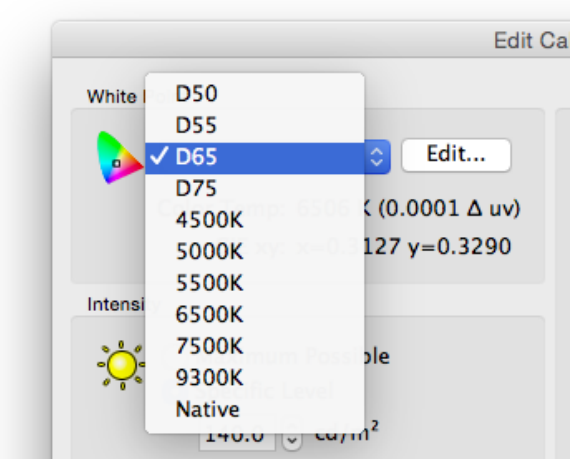

*White Point* selects the Target white point for the calibration. Several popular industry standard White Point values, such as D50 and D65, are provided.

A Native option is available that can be used to leave the White Point at the display's native characteristic white point. This is useful when the maximum possible luminance is desired but the white point is not critical.

A custom white point can be specified by clicking the *Edit...* button to open up the *Custom Color Temperature* dialog.

#### **15** | NEC SPECTRAVIEW II - USER'S GUIDE

#### *Gamma Curve*

*Gamma Curve* selects the desired tone response curve of the calibrated display. Options are:

• *Monitor Native Gamma* - No correction is applied and the display's Look Up Tables are set to linear.

• *Gamma Curve Value* - The response curve will follow a simple gamma curve. Values between 1.0 and 3.0 can be entered. A gamma value of 2.2 is the most popular for most applications.

• *DICOM Curve* - The response curve follows the DICOM (Digital Imaging and Communications in Medicine) specification. This response curve is aimed at medical use, however it can be used for other applications. The goal of the DICOM response curve is to have a visually linear display response.

*Use Scale Factor* - The DICOM response curve shape is based on the measured black level and Intensity. If the black level or Intensity of the display changes, then the shape of the DICOM response curve also changes. If a display is not expected to be re-calibrated for a period of several months, this feature can be used to increase the longevity of the DICOM calibration using the knowledge that the displays brightness will decrease slightly as it ages. By scaling the black level and Intensity values used to calculate the DICOM response curve, using the Use Scale Factor value, the response curve can be based on the lower future black level and Intensity. The value used will depend on the display, its usage, and the time interval until it is expected to next be re-calibrated.

• *BT.1886* - A response curve recommended for flat panel displays used in HDTV studio production. It approximates a gamma of 2.4 but automatically adjusts to improve detail based on the black level.

• *Custom Curve* - Advanced and custom response curves can be selected from presets or created by importing a table of values. Click the *Edit...* button to open the *Custom Gamma Curve* dialog.

#### *Intensity*

The *Intensity* selects the luminance or "brightness" of white for the calibration. Options are:

• *Maximum possible* - calibrates the display to the maximum possible luminance that it can achieve. The actual value achieved will depend on the display's type, its age and the white point used. This is not recommended when trying to exactly match two or more displays, since there may be a difference between what Intensity each display can achieve.

• *Specific Level* - calibrates the display's Intensity to a specified target value. If the display can not achieve the specified value, it will be calibrated to the closest possible Intensity, and a message will be displayed after the calibration has completed.

*Note: If you are unsure about what level to use for the Specific Level for a particular application, it is possible to interactively adjust both the White Point and Intensity using the Visual Match feature in the [Custom White Point](#page-20-1) dialog.* 

#### *Contrast Ratio*

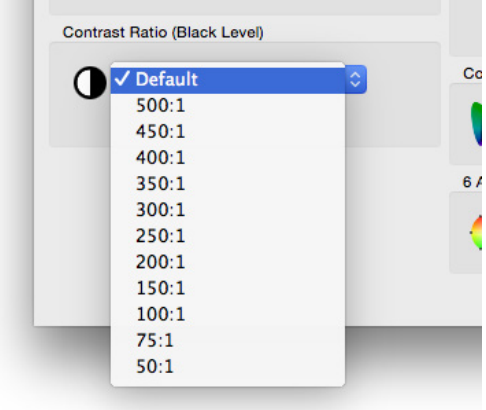

*Contrast Ratio* allows a particular contrast ratio to be used if necessary. The contrast ratio is the ratio of white to black luminance.

Selecting *Monitor Default* will calibrate the display to the highest possible contrast ratio, which is limited by the display technology, the selected White Point, Intensity value, and other factors.

In some applications, such as simulating low contrast images such as in newsprint, it is useful to have a lower contrast ratio than the display's native value. Contrast Ratios in the range of 50:1 to 500:1 can be selected.

*Note: If the selected contrast ratio is higher than what the display is actually capable of achieving, then the display will calibrate to the highest possible contrast ratio. If a specific Contrast Ratio is selected, it is recommended that the number of Calibration and Measurement Steps be set to at least 32 in the [Preferences](#page-22-0) dialog.* 

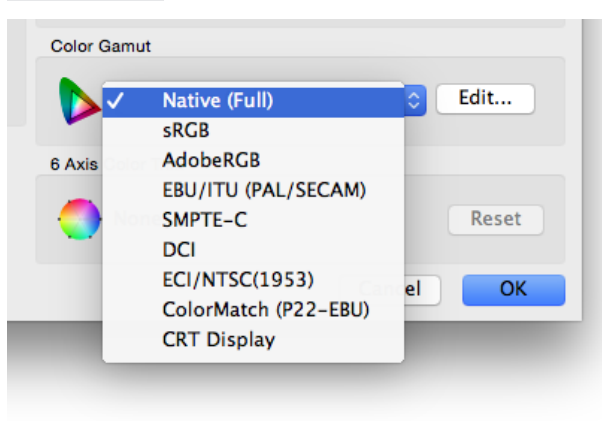

*Color Gamut* allows a particular color gamut to be selected if the display supports color gamut adjustment. The color gamut is the range of colors that can be displayed by the monitor, and is defined and bounded by the red, green and blue primaries which together make up all other colors.

*Note: Depending on the display model, this control may be disabled or limited to Native and sRGB.* 

For advanced models such as the MultiSync PA series, the color gamut can be fully controlled and customized, and the internal SpectraView engine will manipulate the primary colors in order to display different colorspaces.

Several preset Color Gamuts are available in the list, or a custom gamut can be created. Click the *Edit..* button to open the *Custom Color Gamut* dialog.

By using the *Native (Full)* setting, the color gamut will be that of the LCD panel which will result in the widest possible color gamut. Use this setting if you are using color managed applications such as Adobe Photoshop which use a Color Management System to correctly convert colors for display.

Examples of typical usage scenarios when using a non-native color gamut can be beneficial:

Video Editing: When editing video in an application that is not color managed. In this case the video is typically encoded and intended to be viewed on a display that either has SMPTE-C or ITU-R BT.709 color primaries. Since the video editing application is not color managed, no color conversion is made between the colorspace of the encoded video, and that of the display. If the display was set to the Native color gamut, video images would appear oversaturated because they are being displayed directly on the wide color gamut display without any kind of compensation. By setting the Color Gamut of the calibration Target to that of the encoded video, the display will handle the color conversion that would have normally been done if the video was color managed, and will be displayed correctly without being over-saturated.

Web Viewing: When viewing web pages using a web browser application and system that are not color managed, images and graphics would otherwise appear over-saturated since they were probably intended to be viewed on a typical sRGB gamut display. In this case using the sRGB Color Gamut as a Target will assign the display to handle

#### *Color Gamut*

<span id="page-17-0"></span>the color conversion so it appears to be an sRGB colorspace display, even though it is actually a wide color gamut LCD panel.

*6 Axis Color Trim*

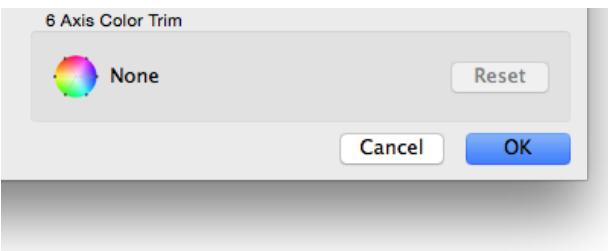

The *6 Axis Color Trim* function allows the screen colors to be adjusted after calibration. Adjustments are made in the *6 Axis Color Trim* dialog, available on the Tools menu. Any adjustments to the settings for the current Target can be reset by clicking the *Reset* button. See ["Using 6 Axis Color](#page-56-1)  [Trim" on page 56](#page-56-1) for more information on using this feature.

#### Custom Color Gamut dialog

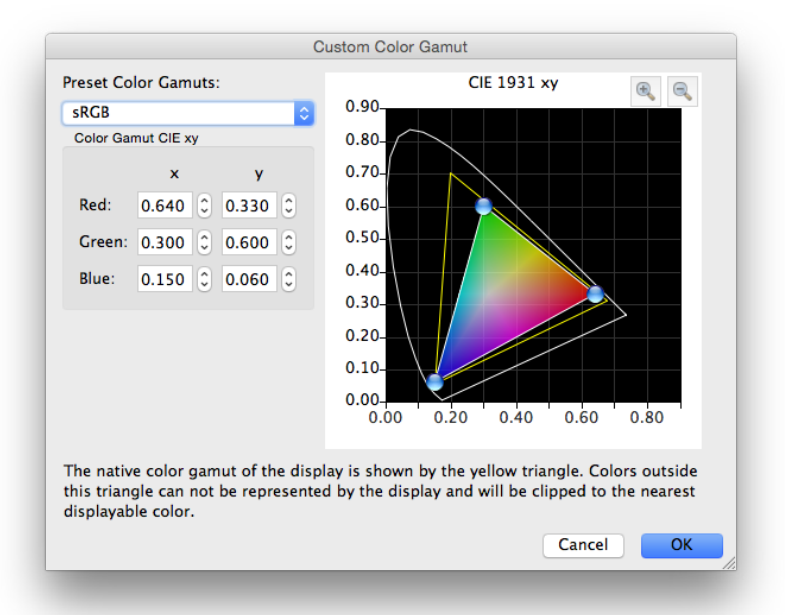

The *Custom Color Gamut* dialog is accessed by clicking the *Edit..* button in the *Color Gamut* section of the *[Edit](#page-14-1) [Calibration Target](#page-14-1)* dialog.

*Note: This feature is only available on all MultiSync PA series models, P232W, P241W, P242W, X651UHD, X841UHD, and X981UHD models. See the ["Features by Model" on page 57](#page-57-1) for all model specific functionality.*

The color gamut of the monitor can be altered by changing the positions of the red, green and blue primary colors. This can be done by either clicking and dragging the positioning controls on the CIE xy diagram, or by modifying the CIE xy values for each primary color.

The native color gamut of the monitor is shown as a yellow triangle on the CIE xy chromaticity diagram in the dialog. This triangle represents the limits for displayable colors, and colors outside it can not be represented correctly by the display.

The LCD panels used in the NEC MultiSync PA Series (except the PA231W, P232W, P241W, and P242W) are known as wide color gamut panels, meaning they can display a much wider range of colors than typical monitors.

However, for some applications, it is not desirable to use such a wide color gamut, and in these cases, the Color Gamut control can be used to manipulate the color gamut size and shape.

#### **18** | NEC SPECTRAVIEW II - USER'S GUIDE

In other instances it is desirable for the monitor to behave as though it has an even larger color gamut than it actually has. In this case colors that lie outside the displayable range of the LCD panel will be automatically converted to the nearest displayable color. An example is the DCI colorspace used for Digital Cinema applications. Parts of this colorspace lie outside the range of displayable colors, but it is still advantageous to have the display appear as DCI color gamut for all of the parts of the colorspace which lie within the displayable color range.

*Note: When the Color Gamut setting is set to anything other than Native, the ICC/ColorSync profiles generated by SpectraView*  will automatically use the color primary chromaticity values calculated by the display's internal SpectraView engine, rather *than measurements taken by the color sensor if the current [Source of primary color chromaticities for ICC Profile](#page-23-0) setting in the [Preferences](#page-23-0) is set to Automatic (default). This feature allows the use of color gamuts that are larger than that which the display actually has, and encodes the correct color primary chromaticity values within the ICC/ColorSync profile, even though they may not all be actually be displayable and measurable.* 

*If desired, this behavior can be changed by selecting Calibration Sensor in the [Preferences](#page-23-0), however note that if a color gamut larger than that of the display is used, the color primary chromaticity values within the ICC/ColorSync profile will not correctly represent the Target color gamut.*

#### <span id="page-19-0"></span>Custom Gamma Curve dialog

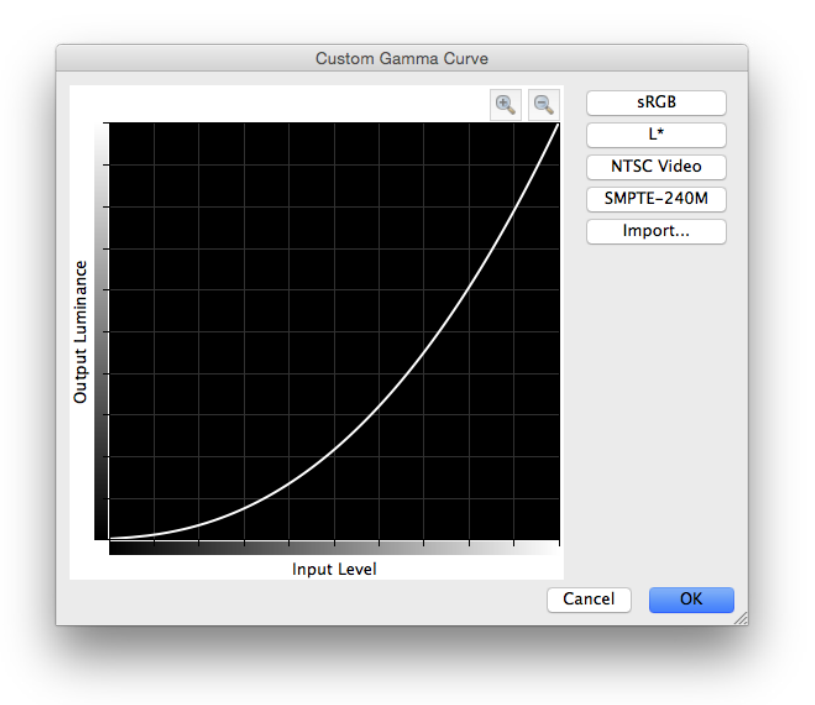

The *Custom Gamma Curve* dialog is accessed by clicking the *Edit..* button in the *Gamma Curve* section of the *[Edit](#page-14-1) [Calibration Target](#page-14-1)* dialog.

Advanced response curves can be selected from presets or custom curves can be created by importing a table of values.

The following preset curves are available:

• **sRGB** - A curve based on the sRGB specification that includes the offset, transition and slope components.

• **L\*** - A curve based on L\* in the Lab specification. The L\* curve is intended to be more perceptually uniform than a simple gamma value curve.

• **NTSC Video** - A curve based on the SMPTE-170M specification for NTSC that includes the offset, transition and slope components.

• **SMPTE-240M** - A curve based on the SMPTE-240M specification for 1125 line HD video that includes the offset, transition and slope components.

Custom curves can be created and imported into SpectraView by creating a text file with a list of numerical values. The text file must conform to the following specifications:

- Must contain between 3 and 256 values.
- Each value must be on a separate line.
- The first value must be 0.
- Values must be monotonically increasing.

When imported, the values will be automatically scaled and interpolated to create a Target curve.

#### <span id="page-20-1"></span><span id="page-20-0"></span>Custom White Point dialog

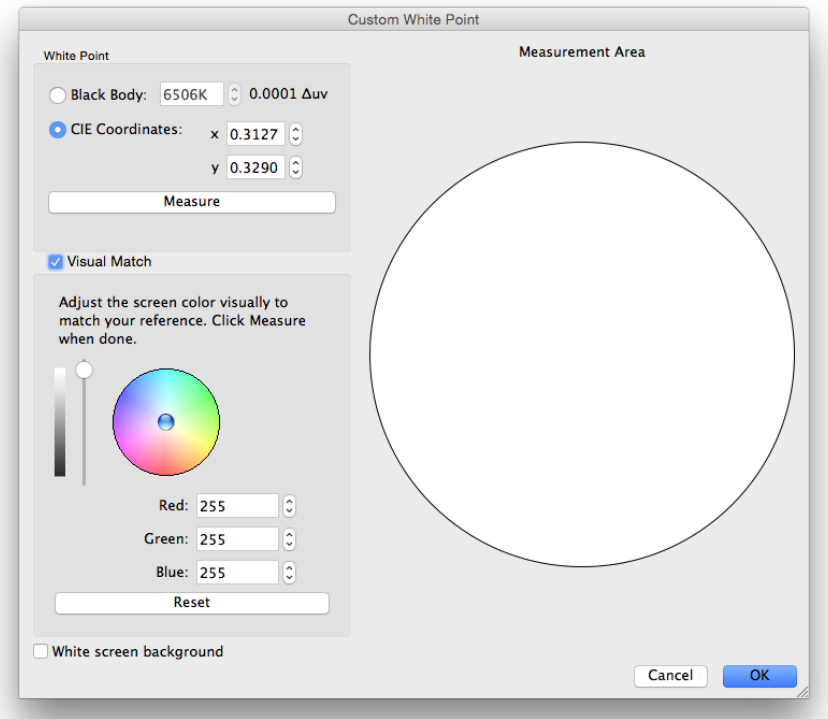

The *Custom White Point* dialog is accessed by clicking the *Edit..* button in the *White Point* section of the *Edit Calibration Target* dialog.

A custom White Point can be created by either specifying it as a *Black Body* radiator temperature in Kelvin, as *CIE (xy chromaticity) Coordinates*, or by interactive visual adjustment and measurement.

Values between 2500K and 10000K may be entered in the Black Body K field. The corresponding CIE xy coordinates are automatically calculated and displayed for reference.

CIE xy chromaticity coordinates can be entered by selecting the *CIE Coordinates* radio button and entering the x and y values. The corresponding correlated black body radiator temperature and Δuv (Delta-uv) values are automatically calculated and displayed for reference. The Delta-uv value indicates how far the xy coordinates entered are from the black body radiator locus.

A custom White Point may be measured using the calibration sensor, and automatically entered in the CIE xy chromaticity coordinate fields by clicking the *Measure* button. This is useful for "cloning" the white point of another monitor.

The color sensor can be placed over the white circle on the right of the dialog in order to take a measurement of the white point by clicking the *Measure* button. The circle can also be used to visually compare the white point to another reference such as a lightbox. If a larger area of white reference is needed, selecting *White Screen Background* will fill the entire screen background with white.

The luminance and color of the display can be interactively adjusted to visually match a reference if necessary. To interactively adjust the color of the display, click and drag within the color circle or use the arrow keys. Use the vertical slider control to adjust the Intensity. Specific Red, Green and Blue values can also be entered.

Once a visual match is found, the adjusted white point must be measured by clicking the *Measure* button and measuring the white circle with the color sensor. This will update the Target white point values with the new White Point values.

*Note: Due to the technology limitations of the color sensor compared to the human eye, for some applications, it is sometimes better to visually match a white point using this interactive method, and then measure it using the color sensor.* 

#### <span id="page-21-0"></span>Preferences dialog

The *Preferences* dialog is accessed from the *Edit* menu on Windows and Linux, and on the *SpectraView II* application menu on Mac OS. The selections are divided into 5 different tabs.

The default settings for the entire Preferences can be restored by clicking the *Defaults* button.

#### *Preferences dialog - Calibration Sensor tab*

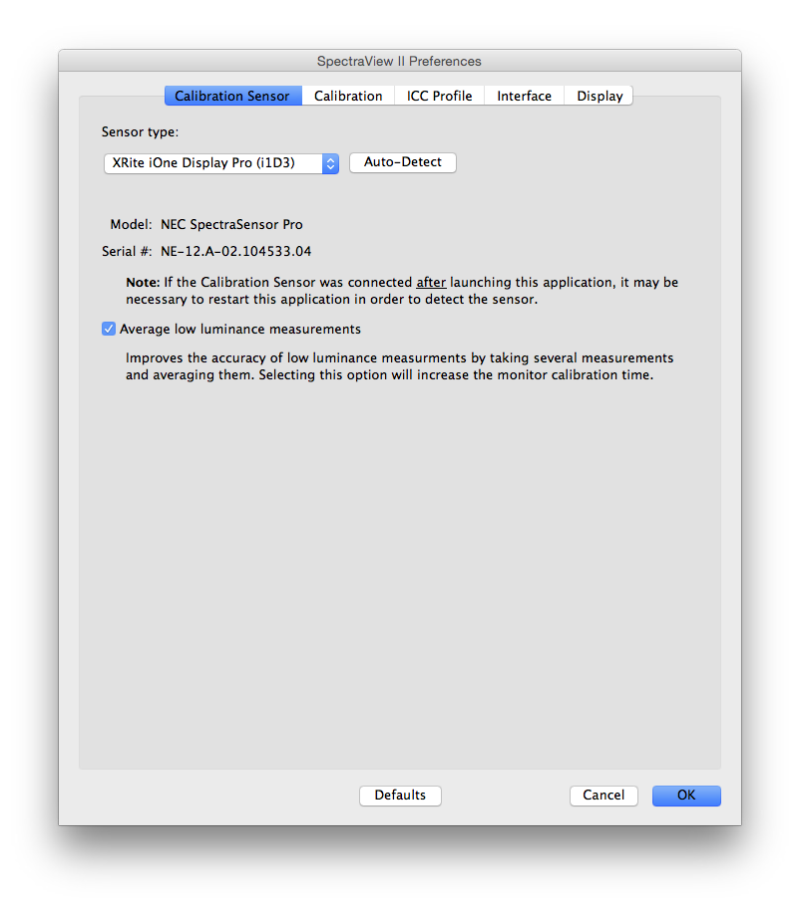

**Sensor Type** - selects the model of calibration sensor to use, and shows the current model being used.

*Auto-Detect* - attempts to detect the selected model of calibration sensor. SpectraView will automatically detect the calibration sensor when the application is started, however if the sensor was not connected at that time, or if it was being used by another application, then it may be necessary to re-detect it.

*Note: If the sensor was not attached when SpectraView was launched, then it may be necessary to exit the SpectraView application and launch it again.*

*COM port* - selects the port used to communicate with the sensor (Photo Research Spectroradiometers only).

*Model* and *Serial #* - shows the model and serial number of the currently selected calibration sensor device.

*Average low light measurements* - will average several color sensor measurements to improve the accuracy of low luminance measurements (below 10  $cd/m<sup>2</sup>$ ). Selecting this option will increase the monitor calibration time.

#### <span id="page-22-0"></span>*Preferences dialog - Calibration tab*

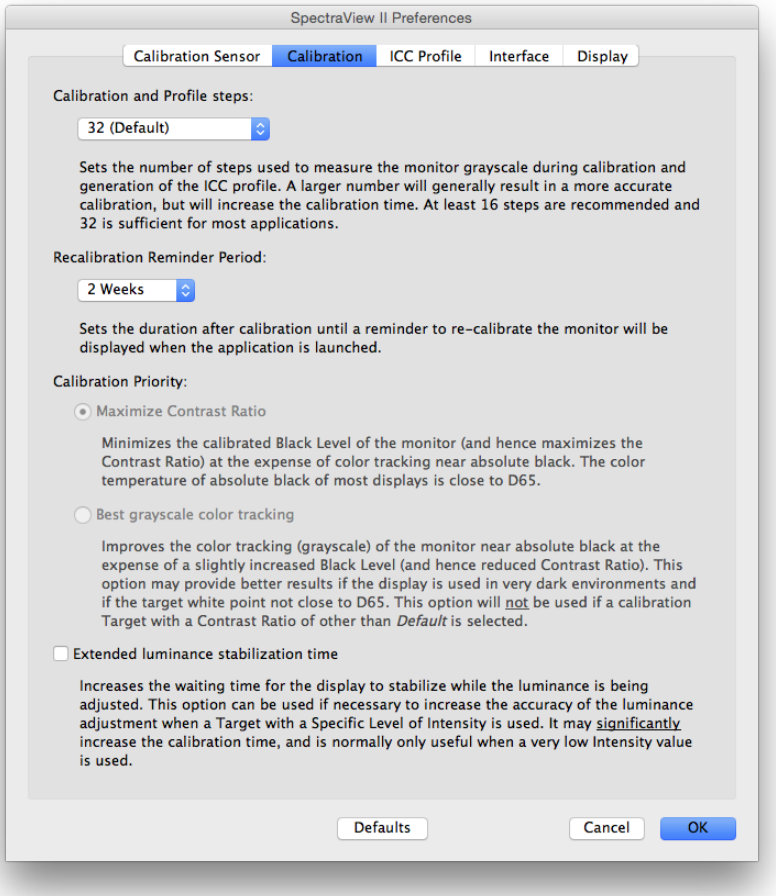

*Calibration and Profile Steps* - selects the number of measurement steps to take when calibrating and profiling the display. A larger number of steps will generally result in a more accurate grayscale calibration, but will increase the calibration time. 32 steps is the recommended setting for most applications.

*Recalibration Reminder Period* - sets the interval after the display is calibrated until a calibration reminder message is displayed. The default value is 2 weeks. Select *Never* if you do not want to be reminded to recalibrate the display.

*Calibration Priority* - selects the algorithm used to calculate the display's response curve. Options are:

• *Maximize Contrast Ratio* - will maximize the display's contrast ratio by making black as dark as possible at the expense of grayscale color tracking near black.

• *Best grayscale color tracking* - will generate the best grayscale color tracking in the black areas, at the expense of a slightly reduced contrast ratio. This option will not be used if a calibration Target with a Contrast Ratio of other than Default is used.

*Note: This setting does not have any impact on the calibration of the MultiSync PA series models, P232W, P241W, P242W, EA244UHD, EA304WMi, X651UHD, X841UHD, or X981UHD model displays and will be disabled if no relevant displays are connected.* 

*Extended luminance stabilization time* - increases the waiting time for the display to stabilize while the luminance is being adjusted. This option can be used if necessary to increase the accuracy of the luminance adjustment when a Target with a Specific Level of Intensity is being used. It may significantly increase the calibration time, and is normally only useful when a very low intensity value is used. Try selecting this option if the calibrated Intensity is significantly different than the Target value due to the display stabilizing during the calibration and profiling steps.

#### <span id="page-23-0"></span>*Preferences dialog - ICC Profile tab*

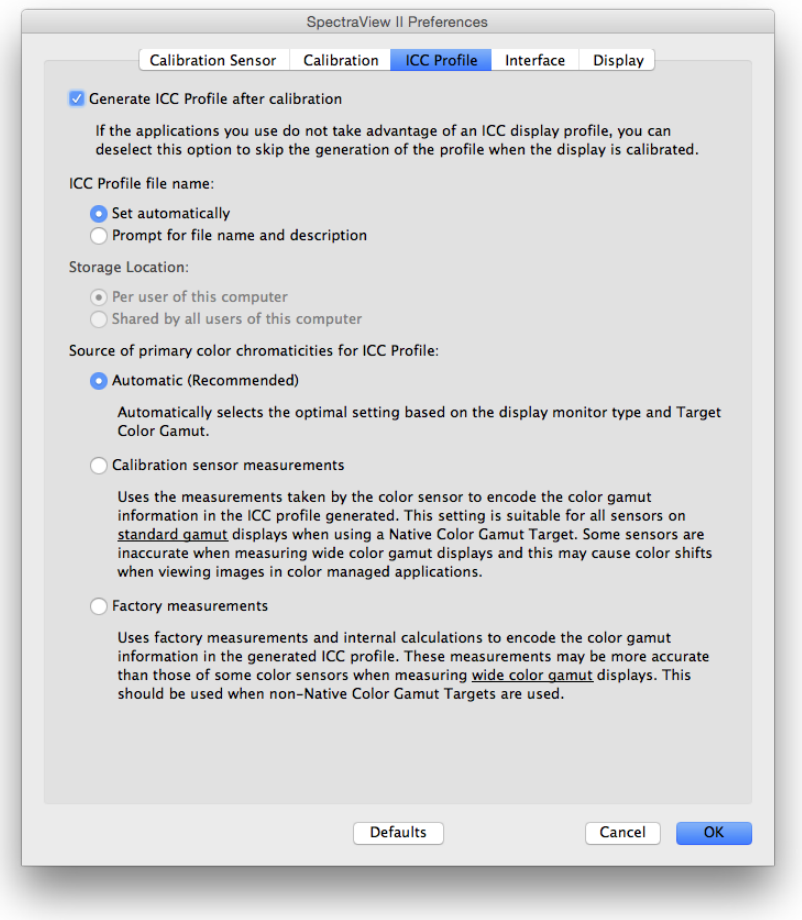

*Generate ICC Profile after calibration* - selecting this will automatically generate an ICC/ColorSync monitor profile after the display is calibrated. This option should be checked for most applications.

*Set as Windows Color Management System Monitor Profile* (Windows version only) - selecting this will automatically associate the generated ICC monitor profile with the Windows Color Management System. This option should be checked for most applications.

*ICC Profile file name* - selects how the ICC Profile file is named when an ICC Profile is generated, for example after calibration.

- *Set Automatically* the profile will be automatically given a name and description. This is the default setting as it is not normally necessary to manually name the profile file.
- *Prompt for file name and description* a prompt will appear and the file name and description can be entered manually.

*Storage Location* (Mac OS 10.6 and earlier only. Disabled in OS 10.7 and later, and defaults to *Per User of this computer* due to system folder permissions.) - specifies where the generated ICC/ColorSync profiles are stored. Options are:

• *Per User of this computer* - the profile is stored in the User's profile folder. Profiles in this folder are typically not accessible from other user accounts.

• *Shared by all users of this computer* - the profile is stored in the shared profile folder that is accessible by all user accounts.

*Source of primary color chromaticities for ICC Profile* - selects what values are used for the Primary Color Chromaticities that are encoded in the ICC/ColorSync monitor profile. The values are used to describe the color gamut of the display.

Options are:

• *Automatic (Recommended)* - the optimal setting based on the display monitor type and Target Color Gamut selected is automatically used. It is recommended to use this setting.

• *Calibration Sensor Measurements* - uses the values measured by the calibration sensor. For normal color gamut displays this is the recommended option when using a Native Color Gamut Target since the calibration sensor can accurately measure these primary colors. For wide color gamut displays some colorimeter based calibration sensors may not be able to accurately measure the primary colors and it is recommended to use the *Factory Measurements* option.

When using a Target Color Gamut *other than Native*, it is recommended to use the *Factory Measurements* option since the SpectraView Engine will calculate the correct primary color chromaticities, even if they lie outside of the native color gamut of the display. Otherwise the actual measured values will be used, which may result in an incorrect color gamut being encoded in the ICC profile since the effective color gamut of the display extends outside the measurable color gamut.

• *Factory Measurements* - uses the measurements taken during production of the display monitor and data calculated by the display's internal SpectraView engine to encode the color gamut information in the generated ICC Profile. These measurements may be more accurate than those of some color sensors when measuring wide gamut displays. See ["Supported Display Monitors" on page 7](#page-7-1) for a listing of display gamut types. This setting is recommended when using a Target Color Gamut other than *Native*.

#### *Preferences dialog - Interface tab*

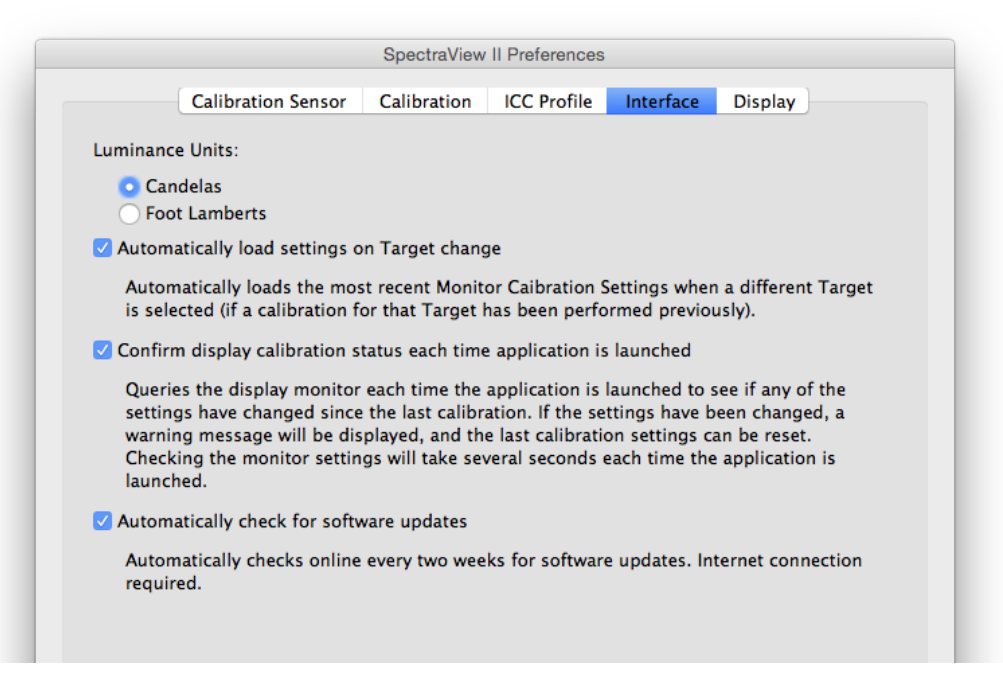

*Luminance Units* - selects the units that luminance values are displayed in. Options are:

- **Candelas (cd/m²)**
- **Foot Lamberts (fL)**

*Automatically load settings on Target change* - automatically loads the most recent Monitor Calibration Settings when a different Target is selected, and will generate a new corresponding ICC Profile. Using this option allows different Targets to be selected and the monitor will be automatically configured.

*Confirm display calibration status each time application is launched* - selects if the current monitor settings should be checked and compared with the settings for the last calibration when SpectraView is launched. If the monitor settings are different a warning message will be displayed, and the last calibration settings can be reset. This checking operation will take several seconds each time SpectraView is launched.

*Delay loading of SpectraView II Gamma loader on Windows Startup* (Windows version only) - selecting this will delay the loading of the SpectraView II Gamma Loader when Windows starts by 60 seconds in order to allow other applications and utilities to initialize first. Select this option if you are experiencing monitor detection or video blanking issues only when the SpectraView II Gamma Loader runs as Windows starts.

*Automatically check for software updates* - when selected the software will automatically check for any software updates every two weeks when the software is launched. An Internet connection is required.

*User Interface Language* - selects the language the application's user interface. *Auto (System Language)* will use the current system language setting if the language is available. Supported languages are: English, German, French, Spanish, Italian, Russian, and Chinese.

#### *Preferences dialog - Display tab*

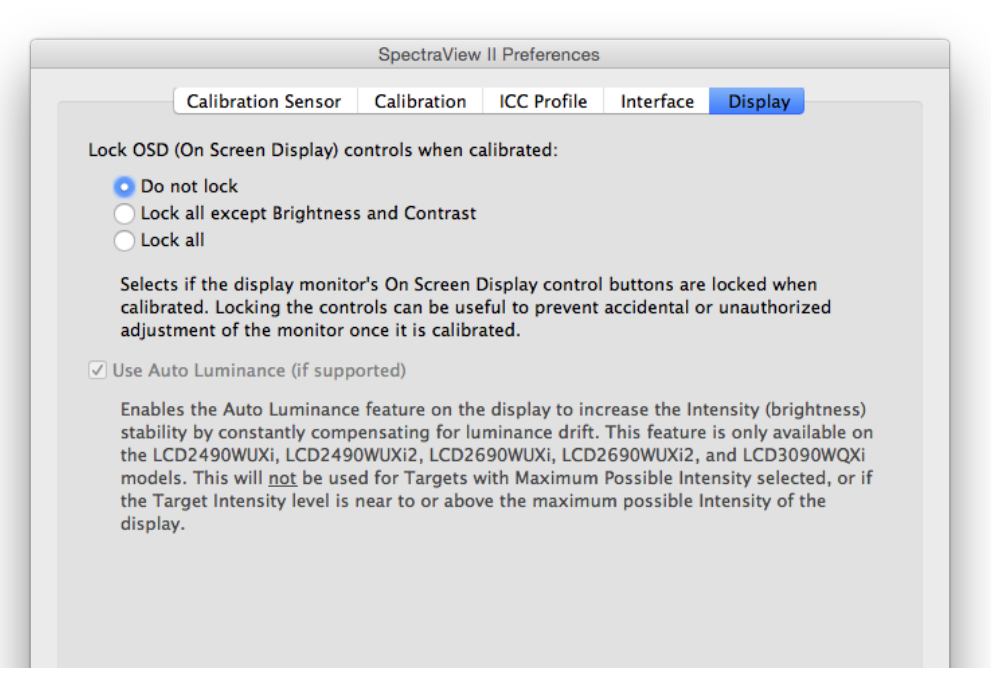

*Lock OSD (On Screen Display) controls when calibrated* - selects if the monitor's On Screen Display control buttons are locked when the monitor is calibrated. Locking the controls can be useful to prevent accidental or unauthorized adjustment of the monitor once it is calibrated. Options are:

- *Don't lock*
- *Lock all except Bright and Contrast*
- *Lock all*

*Note: The controls will be unlocked if the calibration is turned off in the main window.* 

*Use Auto Luminance (if supported)* - enables the Auto Luminance sensor circuit inside the display monitor to increase the Intensity (brightness) stability as the display ages and warms up. This feature will not be used for Targets with "Maximum Possible" Intensity selected, or if the Target Intensity falls outside the range that the Auto Luminance circuit is capable of controlling. This feature is only available on the following models: LCD2490WUXi, LCD2490WUXi2, LCD2690WUXi, LCD2690WUXi2, and LCD3090WQXi.

The MultiSync PA Series of displays (except the PA231W) automatically always use Auto Luminance to maintain the stability of the monitor. The PA231W does not support Auto Luminance.

See the ["Features by Model" on page 57](#page-57-1) for all model specific functionality.

*Note: This setting will be disabled if no relevant displays are connected.*

#### <span id="page-27-0"></span>Information window

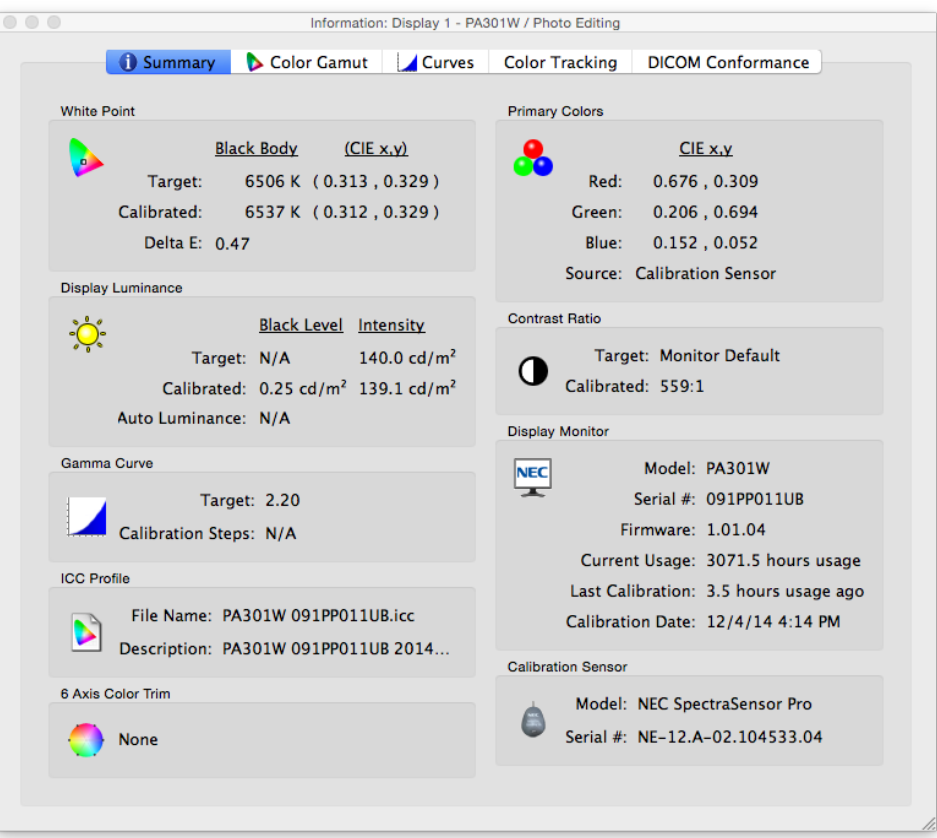

The *Information* window is accessed from the *Tools* menu. It will also be automatically displayed after a display calibration is completed.

*Note: The graphs shown in the Information window can be panned, zoomed and scaled. Click and drag to select a zoom area. Use the arrow keys to pan. Size the dialog to scale the graphs.* 

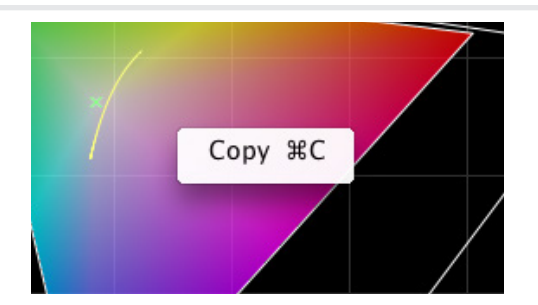

*The graphs and information can also be copied to the clipboard and pasted into other document and image editing applications by rightclicking and selecting Copy. This is useful for sharing and documenting various results.*

#### *Information window - Summary tab*

#### White Point

The *Target* values are the currently selected Target's White Point. The *Calibrated* values show the actual measured White Point after the display has been calibrated.

The *Delta E* value is the calculated color difference between the *Target* and *Calibrated* White Point using both the color and luminance. This is calculated using the Delta E CIE 94 color formula. A Delta E value of 1 is considered just perceptible to 50% of users. Values under 3 are generally considered excellent for display calibration.

#### **28** | NEC SPECTRAVIEW II - USER'S GUIDE

#### Primary Colors

*Red, Green and Blue CIE x,y -* shows the measured color coordinates of the display's primary colors. These values represent the color gamut of the display. The *Source* of the color measurements indicates if the Red, Green and Blue values came from either the Calibration Sensor or Factory Measurements, and will depend on the *Primary Colors Chromaticity Source* setting in the *Preferences* dialog.

#### Display Luminance

The *Target* values show the currently selected Target's *Black Level* and *Intensity*.

The *Calibrated* values show the actual measured *Black Level* and *Intensity* after the display has been calibrated.

#### Contrast Ratio

The *Contrast Ratio* is the ratio of the *Intensity* to the *Black Level*. The *Target* value shows the currently selected Target's Contrast Ratio. For LCD display monitors, this is set to "N/A" since the monitor's Black Level is fixed.

The *Calibrated* values show the actual contrast ratio calculated using the actual measured *Black Level* and *Intensity* after the display has been calibrated.

#### Gamma Curve

*Target* shows the type or gamma value of the Target Gamma Curve.

*Calibration Steps -* shows the number of calibration steps used to measure the grayscale when the calibration was performed.

#### ICC Profile

*File Name* shows the name of the ICC/ColorSync profile, if one was generated after the display was calibrated.

*Description* shows the description tag text of the ICC/ColorSync profile, if one was generated after the display was calibrated.

#### Display Monitor

*Model* shows the model name of the currently selected display.

*Serial # -* shows the serial number of the currently selected display.

*Firmware -* shows the internal firmware version of the currently selected display.

*Current Usage* shows the total number of hours that the currently selected display has been in use.

*Last Calibration* shows the number of hours that the currently selected display has been used since it was last calibrated.

*Calibration Date* shows the date and time that the monitor was last calibrated to the currently selected target.

#### 6 Axis Color Trim

Shows the 6 axis color trim adjustments, if any, that are applied to the currently selected Target. See the ["Using 6](#page-56-1)  [Axis Color Trim" on page 56](#page-56-1) for more information on using this feature.

#### Calibration Sensor

*Model* shows the model name of the calibration sensor used when the calibration was performed.

*Serial # -* shows the serial number of the calibration sensor used when the calibration was performed.

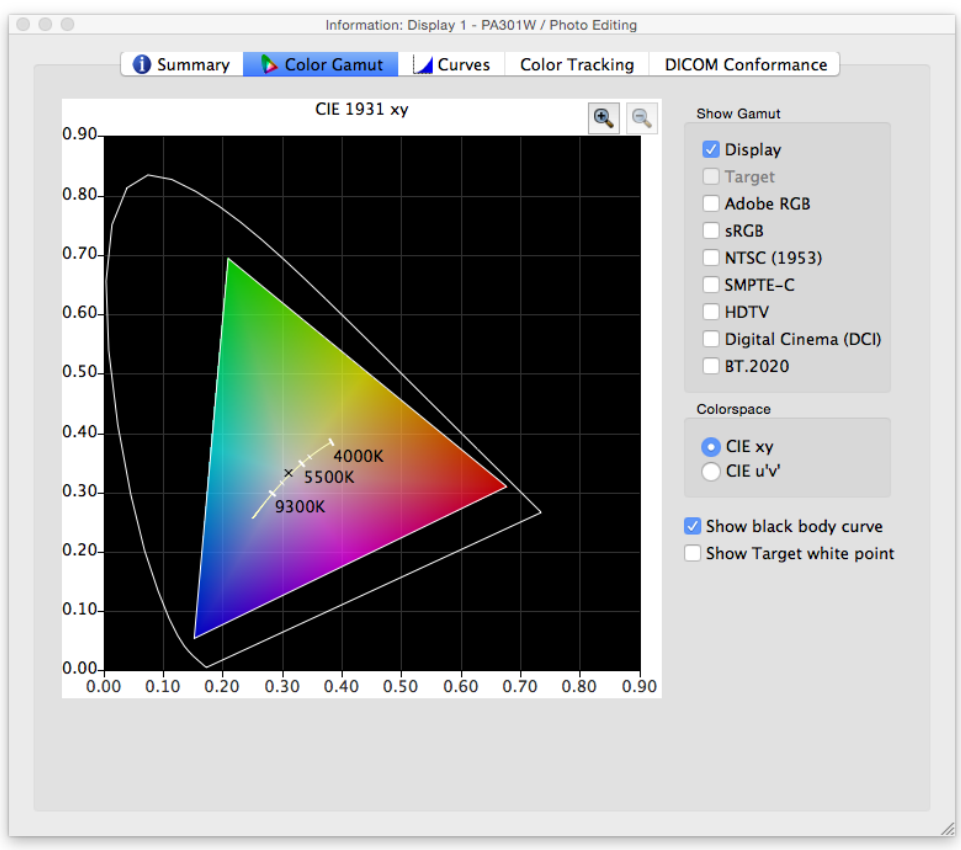

#### *Information window - Color Gamut tab*

The Color Gamut tab graphically illustrates the color gamut of the display for comparison purposes as a 2D representation of the 3D color gamut volume. The display's color gamut can be compared to the color gamut of several popular color spaces.

The source of the color measurements for the display's color gamut will depend on the *Primary Colors Chromaticity Source* setting in the *Preferences* dialog.

If a Target Color Gamut other than *Native* is being used, then selecting *Target* will show the Target color gamut. This will be disabled if the Native color gamut is used since it will depend on each individual display.

Selecting a reference color space will overlay the color gamut onto the display's.

#### **Colorspace**

• *CIE xy* **-** shows the gamut projected in CIE xy colorspace. This is probably more familiar to most users, however it does not allow color differences to be easily judged because this projection overemphasizes differences in green colors, and underemphasizes differences in blue colors.

• *CIE u'v'* **-** shows the gamut projected in CIE u'v' colorspace. This is projection is an improvement over CIE xy in that different colors are more equally represented in scale.

*Show black body curve* - shows the black body locus as yellow curve.

*Show Target white point* - shows the White Point of the currently selected target as a green X.

#### *Information window - Curves tab*

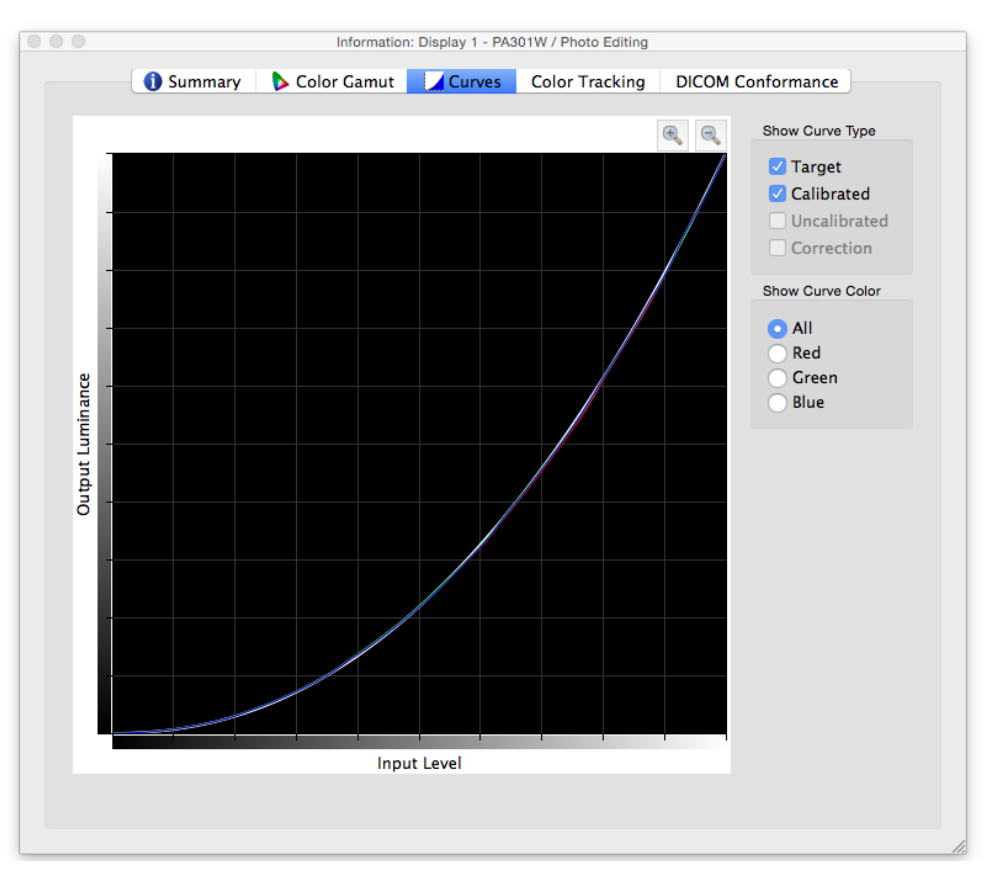

The *Curves* tab graphically illustrates the various tone response and correction curves measured and generated during the calibration process.

#### Show Curve Type

*Target* - illustrates the target tonal response curve of the currently selected Target. This display will be calibrated to match this curve. This curve will be disabled and not shown if the Target Gamma is set to *Monitor Native Gamma*.

*Calibrated* - illustrates the actual measured tonal response curves of the calibrated display. These curves are generated from measurements taken while generating an ICC/ColorSync monitor profile of the display. If no ICC/ ColorSync profile was generated after the monitor was calibrated, then this checkbox will be disabled.

*Uncalibrated* - illustrates the actual measured tonal response curves of the uncalibrated display, without any corrections applied to the Look Up Tables. These curves are generated from measurements taken during the calibration process.

*Correction* - illustrates the correction that is applied to the display's Look Up Tables in order to achieve the selected Target tonal response curve characteristics.

*Note: The Uncalibrated and Correction curves are not available with the MultiSync PA series display models, P232W, P241W, P242W, EA244UHD, EA304WMi, X651UHD, X841UHD, or X981UHD models because they are calculated within the display automatically. See the ["Features by Model" on page 57](#page-57-1) for all model specific functionality.*

#### Show Curve Color

The *All, Red, Green* and *Blue* buttons select which curve colors are displayed on the graph.

#### *Information window - Color Tracking tab*

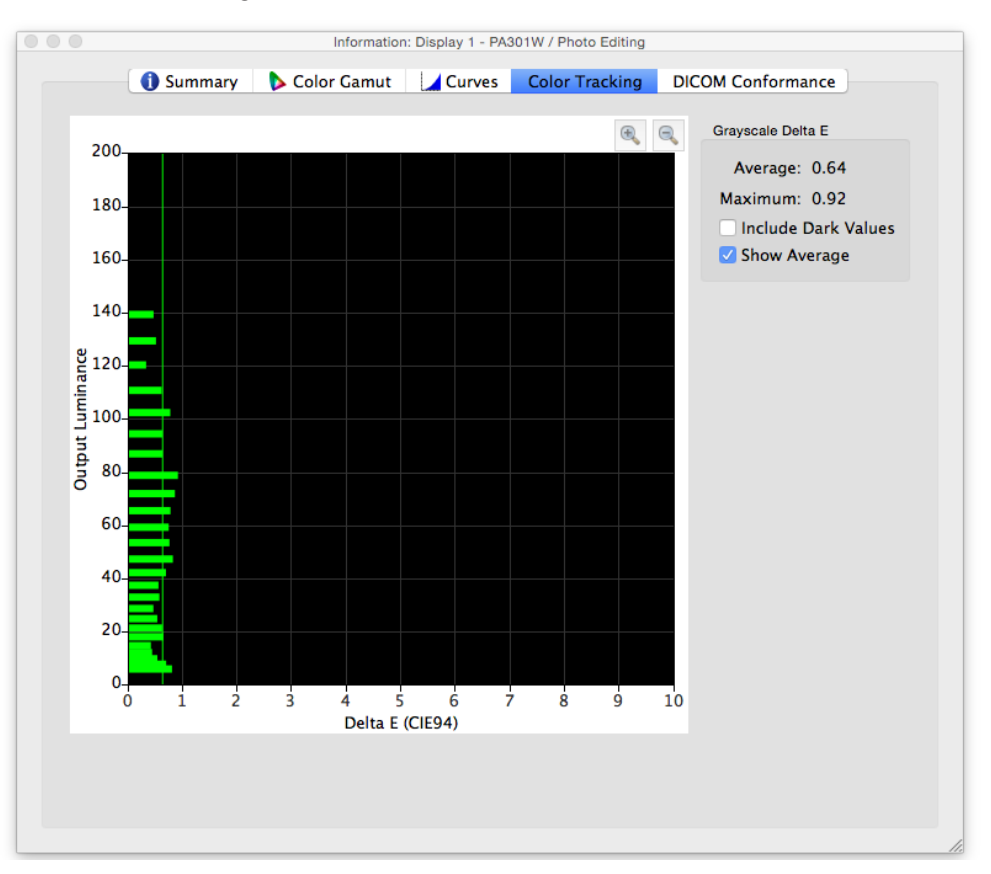

The *Color Tracking* tab shows graphically how well the grayscale (colors from black to white) of the display is conforming to the currently selected Target. Ideally all points along a grayscale measured on the display should have the same white point (chromaticity) and should follow the luminance curve of the Target.

Deviations from this ideal can result in grayscale color tracking errors which can be seen as shifts in chromaticity along the grayscale, and/or shifts in luminance. The Delta E values are a mathematical measure of these deviations. A Delta E value of 1 is considered to be just perceptible to 50% of users. Values under 3 are generally considered excellent for display calibration. Values above 3 will be highlighted in yellow or red and may indicate a problem with the display's calibration.

The graph shows the displays actual measured grayscale color tracking using measurements taken while generating an ICC/ColorSync monitor profile of the display.

The horizontal axis shows the *Delta E* values for each measured point on the grayscale. The vertical axis shows the luminance for each of the measured points on the grayscale.

*Note: Since the Delta E values are calculated based on the currently selected Target, if a Target using Intensity: Specific Level is being used, and the display was not able to actually achieve the Target's specified Intensity value, then this will result in large Delta E values.*

#### Delta E

*Average* - shows the average of all the calculated Delta E values.

*Maximum* - shows the maximum of all the calculated Delta E values.

*Include Dark Values* - selects if the graph and average Delta E value calculation include measurements taken near absolute black (having a luminance of less than 5 cd/m²) on the display. Typically these values are not included since the low luminance can cause measurement errors that may cause artificially high Delta E values to be shown. Selecting this option will cause all measured values to be included.

*Show Average* - shows the average Delta E value as a vertical line on the graph display.

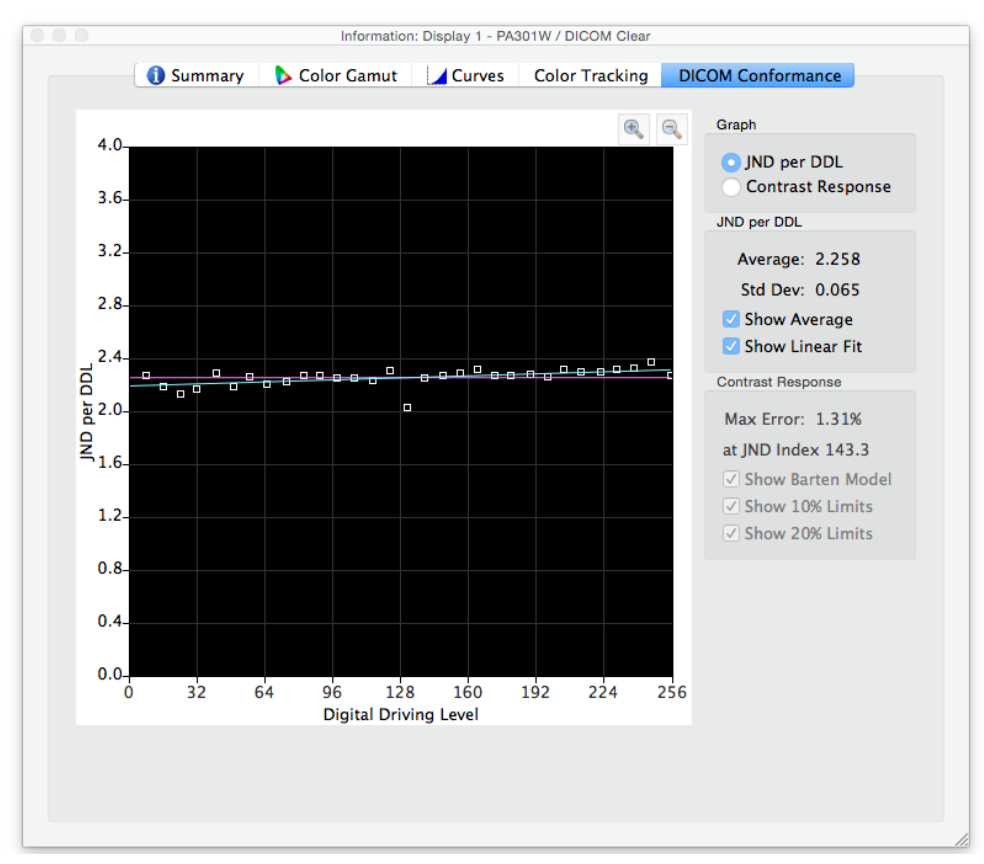

#### *Information window - DICOM Conformance tab*

The *DICOM Conformance* tab shows graphically and numerically how well the calibrated display conforms to the ideal DICOM (Digital Imaging and Communications in Medicine) response when a DICOM Target curve of is used.

The aim of the DICOM response is to have a perceptually linear luminance response. Each step along the display's grayscale should have an equally perceptive increase in luminance. The actual shape of the DICOM response curve is based on the display's measured Black Level and Intensity, since the DICOM response considers the human eye's non-linear response to light.

In DICOM terminology, the grayscale level is called the *Digital Driving Level* and represents the digital output video level, from 0 to 255. Each step in Digital Driving Level, should result in an equal step in perceived luminance. In DICOM terminology, a change in luminance that is just perceptible, is considered to be 1 *JND (Just Noticeable Difference)*. So, ideally, each step in Digital Driving Level should result in an equal change in Just Noticeable Difference value. The JND values are calculated using a complex formula from two measured luminance values.

The display calibration results can be viewed in two different types of graphs, *JND per DDL*, and *Contrast Response*, by selecting the corresponding graph type.

JND per DDL (Just Noticeable Difference per Digital Driving Level)

*Average* - shows the average JND per DDL value. The actual value will depend on the Black Level and Intensity of the display.

*Std Dev* - shows the standard deviation of all of the calculated JND per DDL values.

*Show Average* - shows the average JND per DDL value as a horizontal line on the graph.

*Show Linear Fit* - shows the best fit line between all the calculated JND per DDL values as a line on the graph. Ideally this line should be horizontal, indicating equal steps in JDN per DDL along the display's grayscale.

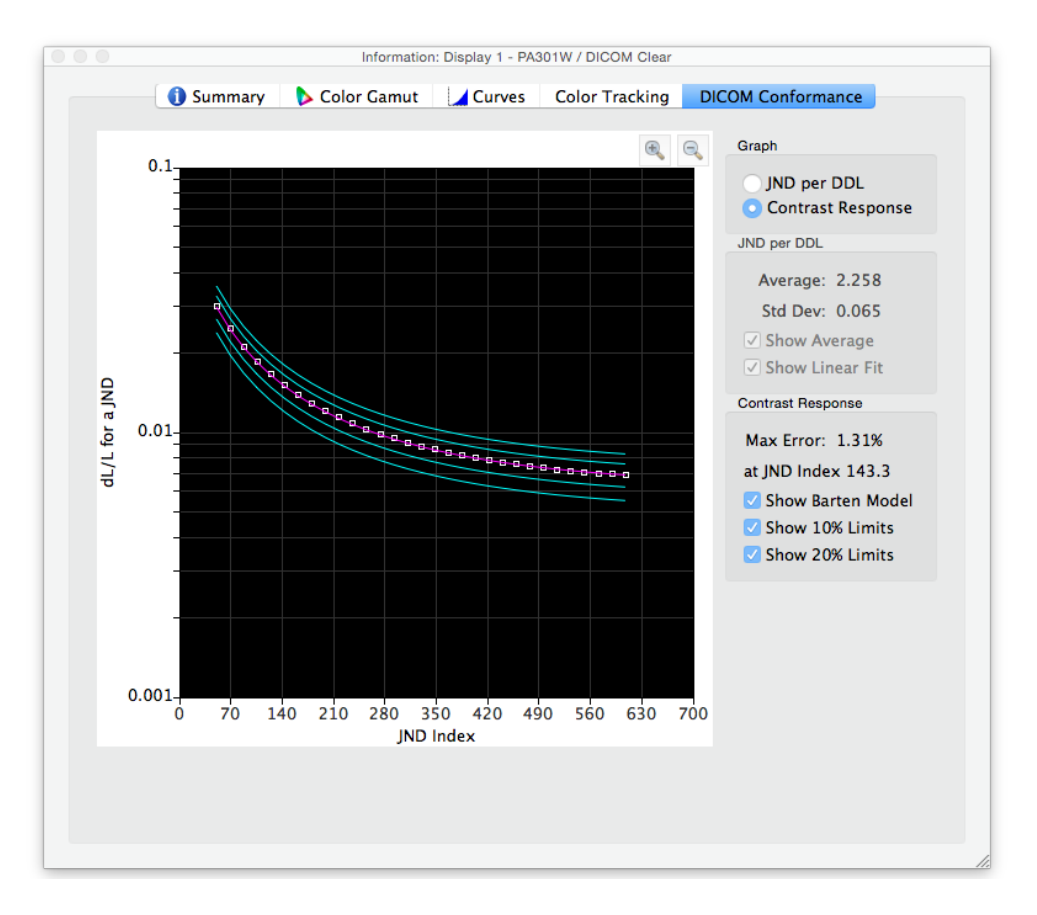

#### Contrast Response

*Max error* - shows the highest percentage error deviation from the Barten Model curve, as well as the JND Index of the highest error point.

*Show Barten Model* - shows the Barten Model curve on the graph. The Barten Model curve is calculated based on the measured Intensity (white luminance) and black level values.

*Show 10% Limits* - shows two lines representing 10% error deviations from the Barten Model curve. Medical displays used for Primary Class image viewing should be within the 10% deviation curves.

*Show 20% Limits* - shows two lines representing 20% error deviations from the Barten Model curve. Medical displays used for Secondary Class image viewing should be within the 20% deviation curves.

#### <span id="page-34-0"></span>Colorimeter window

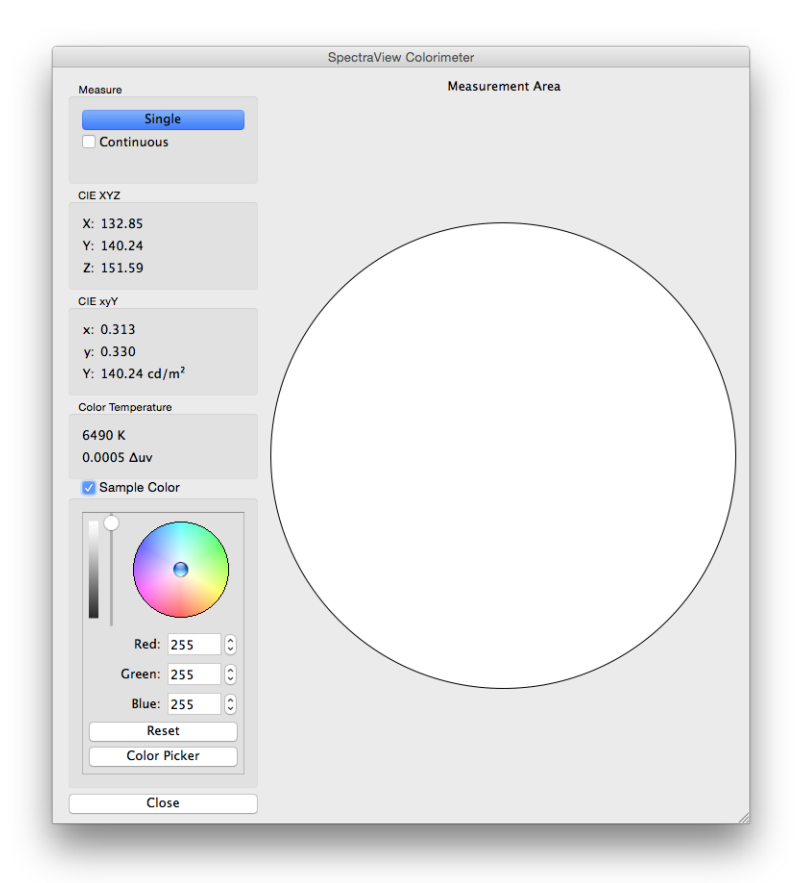

The *Colorimeter* tool allows measurements of colors displayed on the screen to be taken with the calibration sensor, and is accessed from the *Tools* menu. The measurement results are displayed in a variety of useful formats.

To take color measurements using the Colorimeter, place the calibration sensor to the screen so that it is centered on the large white area in the Colorimeter window.

#### *Measure:*

- *Single* **-** clicking this button will take a single color measurement and display the results.
- *Continuous* **-** selecting this will take repeated measurements automatically and display the results.

The *CIE XYZ* and *xyY* fields show the calibration sensor's measurements translated into each of the respective color spaces. These color spaces are device independent color spaces, which means that they are not relative to any specific device, as opposed to dependent color spaces, such as RGB, which is relative to the device that is displaying the color.

The *Color Temp* field shows the corresponding correlated black body radiator temperature of the measurement in *Kelvin*. The *Δuv* (Delta-uv) value indicates how far the measurement is from the black body radiator locus. The Kelvin value is only meaningful for colors that are near the black body radiator locus, such as most shades of white.

**Sample Color:** By selecting this group a custom color can be shown in the measurement area. To interactively adjust the color, click and drag within the color circle or use the arrow keys. Use the vertical slider control to adjust the Intensity. Specific Red, Green and Blue values can also be entered.

#### <span id="page-35-0"></span>Ambient Light Measurement window

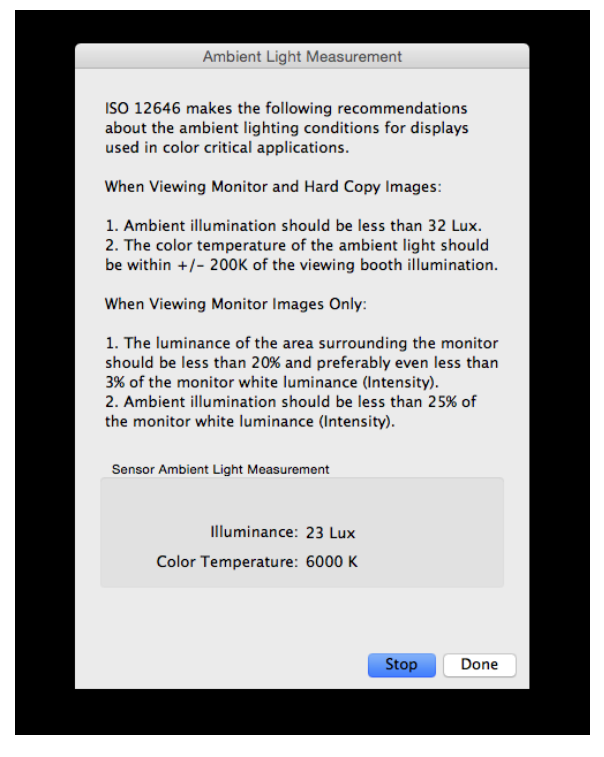

The *Ambient Light Measurement* tool allows measurements to be taken of the ambient light of the viewing environment around the display monitor. This feature is only available when using a supported color sensor.

Currently supported color sensors are:

- **X-Rite/GretagMacbeth Eye-One Display V2**
- **X-Rite/GretagMacbeth Eye-One Pro**
- **X-Rite iOne Pro2**
- **X-Rite iOneDisplay Pro / NEC SpectraSensor Pro / NEC MDSVSENSOR3**
- **X-Rite ColorMunki**
- **Datacolor Spyder3 and Spyder4**
- **BasICColor Discus**

These measurements are useful in determining the optimal viewing conditions for the area surrounding the display monitor. Ideally the ambient light level and color temperature should not influence the viewing of images on the display screen.

Follow the instructions on-screen for configuring the color sensor for Ambient Light measurement mode. Measurements are taken every few seconds and updated on the display as both a Luminance value and approximate color temperature value.

*Note: The Datacolor Spyder3 and Spyder4 ambient light sensor measures luminance only and not color temperature.*
## <span id="page-36-0"></span>Monitor Settings window

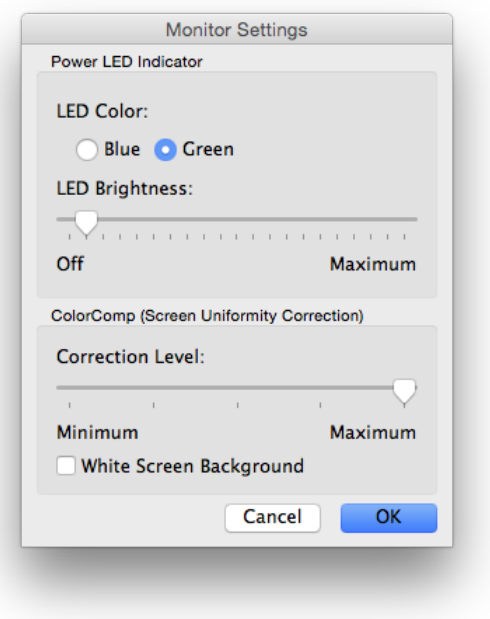

The *Monitor Settings* window provides access to some of the display monitor control settings, if supported by the display.

The Power LED Indicator controls can be used to change the color of the LED, and also adjust the brightness. The brightness can be reduced as necessary in dim environments if the LED is distracting.

The ColorComp control adjusts the screen uniformity correction applied to the display in order to improve the screen luminance and color uniformity. This compensation is done at the expense of some screen brightness. A higher level of correction will give a more uniform screen, but the maximum Intensity (brightness) that can be achieved will be lower.

It is recommended to recalibrate if the ColorComp setting is changed.

# <span id="page-37-0"></span>Update Internal Calibration window

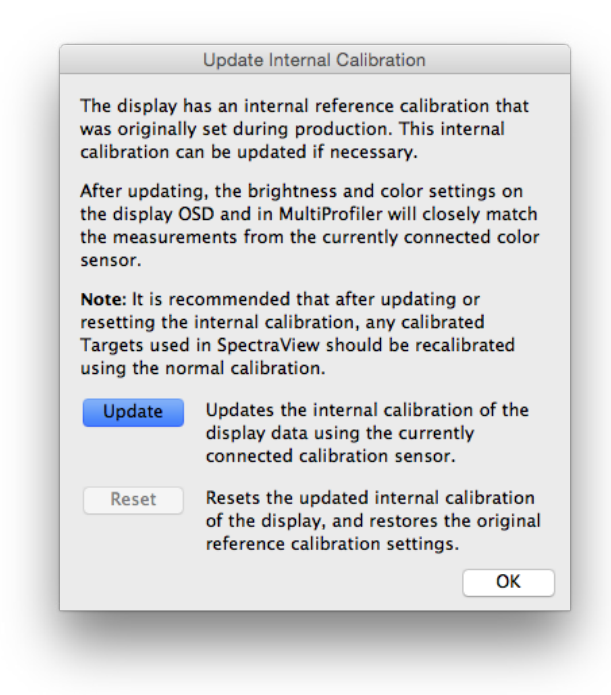

*Note: This feature is only available on the PA242W, PA272W, PA302W, PA322UHD, X651UHD, X841UHD, and X981UHD models. See the ["Features by Model" on page 57](#page-57-0) for all model specific functionality.*

The *Update Internal Calibration* feature sets the internal reference calibration of the display by using measurements from the currently connected calibration sensor.

The display has an internal reference calibration that was originally set during production using lab-grade measurement equipment. This reference calibration is used by the display's internal *SpectraView color engine* to provide the advanced color control functionality, such as the ability to set a specific brightness/Intensity value, and set the white point and color gamut settings in CIE xy values, by using either the OSD (On Screen Display), or the *MultiProfiler* application (see [page](#page-55-0)  [55](#page-55-0) for more information on MultiProfiler). The reference calibration is accurately tracked automatically as the display ages.

By performing this update operation, the internal reference calibration information used to calculate all of the picture mode settings in the display will be updated. The color related settings on the OSD and in the *MultiProfiler* application will closely match the measurements from the calibration sensor. This allows the OSD controls and *MultiProfiler* to be used to set different picture mode settings with almost the same accuracy (relative to the calibration sensor being used) as calibrating with SpectraView, but without the need to use a calibration sensor after the update has been performed.

**Update** - will start the internal reference calibration process of the display by taking measurements on the screen using the currently connected calibration sensor.

**Reset** - will restore the original production reference calibration settings.

*Note:* 

• Because changing the internal reference calibration changes the internal SpectraView color engine's reference settings, any *Targets* calibrated in SpectraView should be recalibrated after performing either an *Update* or *Reset* operation.

• The display must be warmed up by operating continuously for at least 30 minutes before performing an *Update*. Do not power off the display or change *Picture Modes* while the display is warming up.

• When enabled, the display's *Metamerism* setting (available on the OSD and in *MultiProfiler*) will impact the correlation between color measurement values and the color control values shown. Turning off the Metamerism setting will improve the correlation, but may impact the visual match between the display and standard color gamut displays.

• Since performing an *Update* will use measurements from the connected calibration sensor, the results will only be as good as the accuracy of the calibration sensor used.

## **Menus**

## File menu

*Open Target...* - opens a Target file. This is the same as clicking the *Target Settings: Open* button.

*Save Target As...* - saves the current Target Settings to a file. This is the same as clicking the *Target Settings: Save* button.

*Calibrate...* - starts the display monitor calibration routine for the currently selected display using the currently selected Target Settings. This is the same as clicking the Calibrate button.

*Generate ICC Profile...* - starts the process of creating an ICC/ColorSync monitor profile for the currently selected display in its current state without calibrating.

*Validate Calibration...* - measures the current state of the display monitor and compares to the currently selected Target in order to quickly determine if the current calibration is still accurate, or if the display should be recalibrated.

*Open previous calibration..* - opens a previous Monitor Calibration Settings file. This is the same as clicking the *Calibration: Open* button.

## Edit menu

*Preferences...* - opens the *[Preferences](#page-21-0)* dialog. (shown on the Application menu on Mac OS)

*Display Configuration...* - (Windows and Linux only) opens the *[Display Configuration](#page-13-0)* dialog. This is the same as clicking the *Display: Configure* button.

*Target...* - opens the *[Edit Calibration Target](#page-14-0)* dialog.

## Tools menu

*Information Window...* - opens the *[Information](#page-27-0)* window.

*Colorimeter Window...* - opens the *[Colorimeter](#page-34-0)* window.

*Test Pattern* - displays a variety of test patterns on the screen that can be used to evaluate the status of the monitor calibration and performance. Click the left and right arrow buttons to select different test patterns, or use the *[* and *]* keyboard keys. Select this menu again to turn off the test pattern, or click the X button.

*Ambient Light Measurement...* - opens the *[Ambient Light Measurement](#page-35-0)* window and is used to measure the ambient light of the viewing environment around the display monitor. This feature is only available when using sensors that support this measuring ambient light.

*Monitor Settings...* - opens the *[Monitor Settings](#page-36-0)* window and is used to access some settings on the display monitor.

*Update Internal Calibration...* - opens the *[Update Internal Calibration](#page-37-0)* window and is used to update the internal calibration of the display monitor by using the currently connected color sensor. This feature is only available on the PA242W, PA272W, PA302W, PA322UHD, X651UHD, X841UHD, and X981UHD models. See the ["Features by Model"](#page-57-0) 

[on page 57](#page-57-0) for all model specific functionality.

*6 Axis Color Trim...* - opens the *6 Axis Color Trim* window and is only available when using MultiSync PA, P232W, P241W, or P242W models. See ["Using 6 Axis Color Trim" on page 56](#page-56-0) for more information on using this feature.

## Help menu

*About...* - displays the *About* dialog box which shows the software version number. (shown on the Application menu on Mac OS)

*Check for updates...* - contacts the NEC Display Solutions website and checks to see if a newer version of SpectraView is available. If a newer version is available, information about the version and download links will be shown. An Internet connection is required for this feature to operate.

*Diagnostics...* - runs a series of tests and collects various operating parameters that are useful in diagnosing problems. If requested by NEC support personnel, please run these diagnostics and save the resulting report file and sent it back to NEC to assist with any troubleshooting.

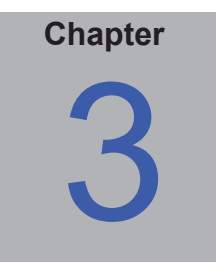

# **Calibration Overview**

# **Introduction to display monitor calibration**

Computer display monitors display images by giving off light from the screen. On LCD display monitors, light is emitted from a backlight source such as fluorescent lamps or array of LEDs (Light Emitting Diodes) and passes through individual red, green and blue filters for each pixel on the screen.

Combining red, green, and blue light, known as additive primary colors, creates the color that appears as an image on the screen. Different colors are displayed by varying the relative brightness of the three additive primary colors. The range of colors that can be represented on a display is known as the color gamut.

Printers create images by applying inks or dyes known as colorants to paper. These colorants absorb or subtract light of certain wavelengths, stopping it from being reflected. Cyan, magenta, and yellow colorants, known as subtractive primary colors, are used to create color prints. Each colorant absorbs light of its color complement. For example, magenta ink absorbs green light, while cyan ink absorbs red light, and yellow ink absorbs blue light. Sometimes an additional black colorant is used to improve the overall color gamut possible with a printer.

It is because of these fundamental differences between displaying an image on a computer display monitor and printed media that a Color Management System such as Apple ColorSync or Microsoft Image Color Management and a color calibrated display monitor are necessary. The Color Management System ensures that what is displayed on a monitor, is representative of what will be printed.

In order to accurately view and exchange images with others with confidence that the images look identical when displayed on different systems and at different locations, the display monitors used should be calibrated to a known state. The Color Management System being used must also know the current state of the monitor so that it can determine how to accurately display images on that particular monitor.

Once the display has been calibrated and the Color Management System knows the color characteristics (via the use of the ICC/ColorSync monitor profile), the display can be used to preview or soft proof what images will look like when printed. In order to do this, the Color Management System must also know the color printing characteristics of the printer being used. This is usually done by an ICC printer profile or Printer Color Separation Tables supplied by either the printer manufacturer or a third party. Various desktop publishing and image editing software packages, such as Adobe Photoshop, have CMYK preview modes to soft proof images.

It is important to be aware of the limitations of soft proofing. Many factors will limit the accuracy to which prints will match what is displayed on the screen. The accuracy of the printer profile or color separation tables as well as the type of inks and paper used all affect how accurate the final prints will be. The lighting conditions used when viewing the final print is also absolutely critical and the use of a calibrated lightbox is highly recommended. Be aware that it is almost impossible to get an absolute perfect match under all conditions on any color management system or display.

Before calibrating the SpectraView display, the desired color characteristics of the calibrated monitor must be selected. In SpectraView, these characteristics are called Targets. SpectraView then adjusts the monitor to the color characteristics in the selected Target. Once the calibration is complete, SpectraView can then re-measure the display and create an ICC/ColorSync profile of the monitor, which contains information used by the Color Management System to retain the various color characteristics of the calibrated monitor. The calibration target used will depend on the application.

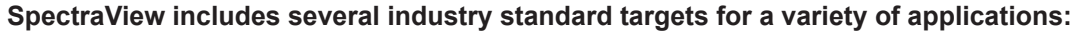

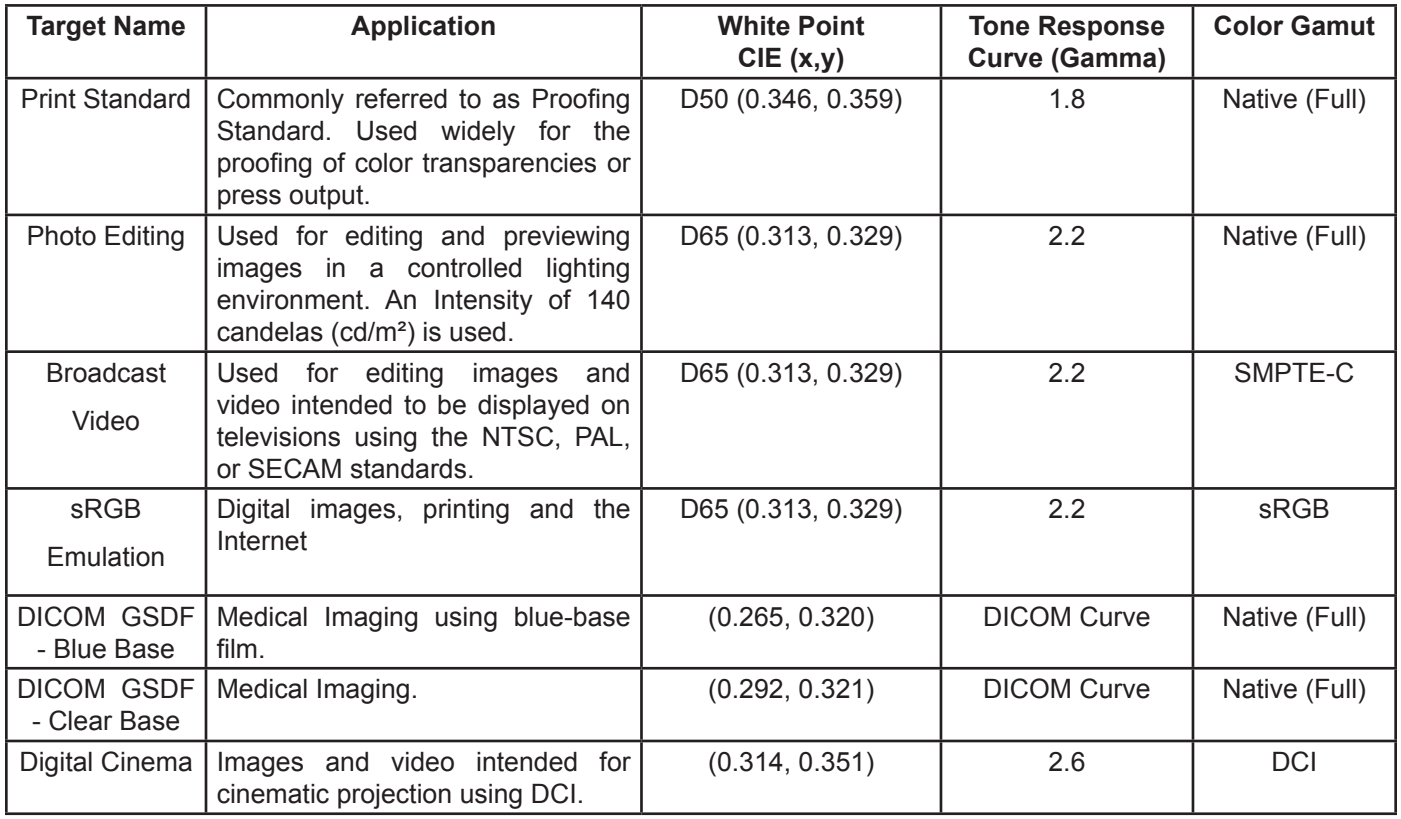

*Note 1:* 

• *Color Gamuts other than Native (Full) and sRGB are only available on the MultiSync PA series displays. When used on other display models that do not support color gamut control the Color Gamut setting will be ignored.*

#### *Note 2: When using the sRGB Emulation target*

• *This is a special target that will switch the display into the sRGB Emulation mode which reduces the color gamut to approximate that of sRGB.* 

• *The Factory Preset white point is used on the following models: LCD2690WUXi, LCD3090WQXi and P221W. It is not possible to adjust the white point of the sRGB Emulation mode on these models. The calibration will only adjust the Intensity and generate an ICC/ColorSync profile of the display on these models. The resulting Delta-E*  values may be higher than normal because the white point is not adjusted using the calibration sensor.

• *On the LCD2690WUXi ,the range of Intensity values that the display can be calibrated to using the sRGB Emulation target is limited. It may not be possible to achieve low Intensity values (below roughly 120-150 cd/m²).* 

• *The P232W, P241W, P242W, LCD2690WUXi2, X651UHD, X841UHD, X981UHD, and all MultiSync PA series displays will adjust the white point as well as the Intensity.* 

• See the ["Features by Model" on page 57](#page-57-0) for all model specific functionality.

*Note 3: When using the Broadcast Video target with P232W, P241W, P242W, LCD2690WUXi2, X651UHD, X841UHD, X981UHD, and all MultiSync PA series displays*

• *This target preset uses the SMPTE-C color gamut primaries typically used for NTSC video.* 

• *For applications using HDTV, the color gamut can be modified to use the sRGB preset color gamut which is the same as ITU-R BT.709.* 

• *For applications using PAL or SECAM, the color gamut can be modified to use the EBU/ITU (PAL/SECAM) preset color gamut.*

# **About Targets**

SpectraView can also create custom Targets, which can then be exchanged with other SpectraView display users, providing identical calibrated displays.

A Target consists of up to six specifications that describe the color characteristics of the display:

- **Gamma or Tone Response Curve (TRC)**
- **White Point**
- **Intensity**
- **Contrast Ratio**
- **Color Gamut**
- **6 Axis Color Trim**

## Gamma and Tone Response Curves (TRC)

The Gamma or Tone Response Curve of a display is the relationship between the video input signal level and the light output ("brightness") displayed on the monitor. The display monitor is a nonlinear display device. In simple terms, this means that doubling the level of the video input signal to the display does not double the light output. For CRT based displays, the light output follows a mathematical power function of the input video signal. This power function has an exponent called gamma, which is commonly used to describe the relationship between the video input signal and light output of the screen.

A gamma value of 1 would result in a perfectly linear display (doubling the signal level doubles the light output) and the Tone Response Curves would be straight lines. The particular Tone Response Curves of a display will change with the display color settings and may vary from one display to the next. If accurate color matching is to be performed, the display's Tone Response Curves must be accurately measured and compensated for. SpectraView uses the color sensor to automatically measure the Tone Response Curves of the display.

*Note: If you are unsure what gamma value to use for a Target, try 2.2 which is the most popular on Windows, and on Macs for most applications. A value of 1.8 is popular for some printing applications on Macs.* 

Normally, a standard Gamma value is required when working with images. For example, the sRGB standard color space target specifies a display Gamma value of 2.2. Since the Gamma value of the display may be different than the required Gamma value, a correction needs to be applied so that the apparent display Gamma matches that of the required Target. In SpectraView, this correction is applied to the LUTs (Look Up Tables) inside the monitor. SpectraView also uses the monitor's LUTs for targets that have Tone Response Curves which do not follow a normal Gamma curve. An example is DICOM, which uses a curve that changes shape based on how bright the display is.

## White Point

The White Point specifies the color of pure "white" on a display. Since there is no unique perceptual or physical definition of what "white" is, it must be defined in terms of a standard or device-independent color space to be measured and reproduced.

There are several methods of specifying a white point, including using a blackbody radiator color temperature or as a location in a device-independent color space. SpectraView allows the white point to be specified either as a black body radiator color temperature in Kelvin, as a CIE standard illuminant, or as CIE xy chromaticity coordinates.

A White Point expressed as a black body radiator color temperature in Kelvin represents the light given off by an object, known as a blackbody, as it is heated to a given temperature. Low color temperatures, such as 5000K, are reddish, while higher color temperatures, such as 9300K, are bluish. A color temperature of 6500K is considered to be "neutral" white.

A CIE Standard Illuminant is a defined white color based on a known light source. In SpectraView the D or Daylight Illuminant series can be used to specify a white point. Daylight Illuminants are named according to their corresponding correlated color temperature. For example, D50 is very close in color to a 5000K blackbody radiator.

## **Intensity**

Intensity specifies the luminance or "brightness" of white when displayed on the screen. The maximum Intensity value of the display will depend on the color temperature of the White Point selected, the type of monitor and its age.

The choice of Intensity value will depend on the application and viewing environment. If the display is being used in a very bright environment and there is no visual reference (such as a proof in a lightbox), then the Intensity generally can be selected to the maximum possible setting.

However if the display is being used in controlled lighting environment and there is a visual reference being used, then normally a lower specific Intensity value is used. Using a specific value will allow the display to be calibrated to the same value each time, provided it is within the capable range of the display.

## Contrast Ratio

The Contrast Ratio of the display is the ratio of the measured Intensity to the measured Black Level. The Black Level is the luminance or "brightness" of black when displayed on the screen. For LCD monitors the minimum or *native* Black Level is typically fixed in ratio to the Intensity value due to the display technology.

SpectraView allows the Contrast Ratio to be selected for applications that require a specific contrast ratio. However the calibrated contrast ratio can not be higher than the native contrast ratio, since the minimum Black Level that the display can achieve is limited by the display technology.

For most applications the highest possible Contrast Ratio is most suitable and can be achieved by selecting *[Monitor](#page-14-0) Default* as the *[Contrast Ratio](#page-14-0)*.

Specific Contrast Ratios in the range 50:1 to 500:1 can be selected.

*Note: If the selected contrast ratio is higher than what the display is actually capable of achieving, then the display will calibrate to the highest possible contrast ratio. For example if you select 500:1, but the display only capable of say 320:1 with the current Target settings, then the resulting calibration will have a contrast ratio of 320:1.*

## Color Gamut

The color gamut is the range of colors that can be displayed by the monitor. The color gamut of a monitor is defined and bounded by the red, green and blue primaries which together make up all other colors.

Depending on the display model being used, the Color Gamut can be fully customized for specialized applications. See the *[Color Gamut](#page-16-0)* section for more information on selecting and configuring the Color Gamut.

The choice of Color Gamut will depend on the applications and operating system being used.

Typically if a color managed application is being used, then the Native (Full) color gamut should be used since this will allow the application to make full use of the color capabilities of the display. This applies even if the image, document, etc. is intended for another color gamut such as sRGB or AdobeRGB. The color gamut should not normally be set to that of the color workspace of the application, if it is color managed. Likewise the color workspace should not normally be set to the color gamut of the display.

For non-color managed applications a specific color gamut such as sRGB can be selected to make the display appear

as if it has such a color gamut. In this case, all of the necessary color conversions are done automatically within the display.

## 6 Axis Color Trim

The 6 Axis Color Trim is an advanced feature that allows screen colors to be adjusted after the display has been calibrated. The color adjustments only impact a specific range of colors, and each range can be adjusted in Hue, Saturation, and Offset (Brightness).

This feature is only available with the MultiSync PA series, P232W, P241W, and P242W models. See the ["Features by](#page-57-0) [Model" on page 57](#page-57-0) for all model specific functionality.

See ["Using 6 Axis Color Trim" on page 56](#page-56-0) for more information on using this feature.

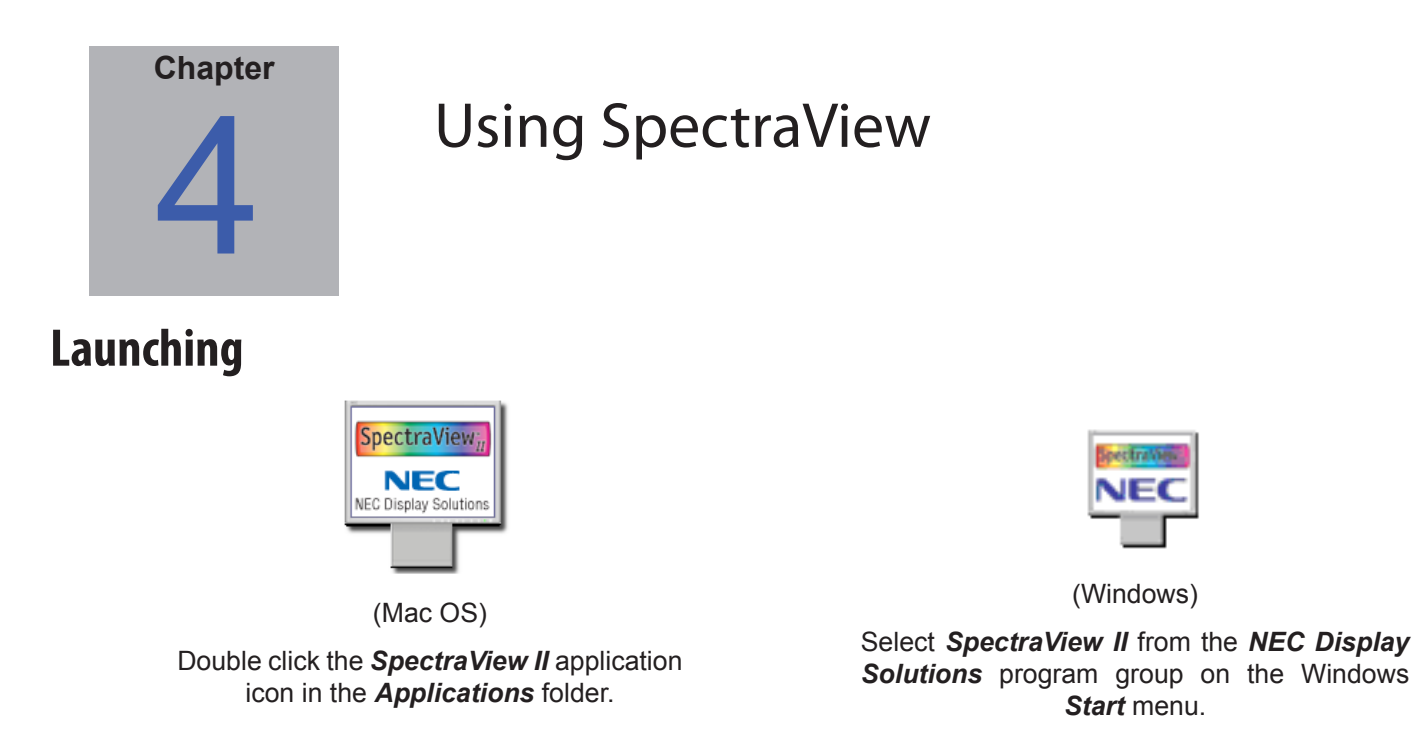

As SpectraView launches, it will automatically search for any supported displays, and supported color sensors.

If SpectraView is unable to detect either a supported display or a supported color sensor, an error message will be displayed and the Calibrate button will be disabled. Refer to the *Troubleshooting* section of this manual.

# **Selecting a calibration Target**

A *Target* specifies the color characteristics of the display for the calibration process. A Target can be either predefined, or custom defined.

Existing Targets can be selected in the main SpectraView II window from the *Target* listbox.

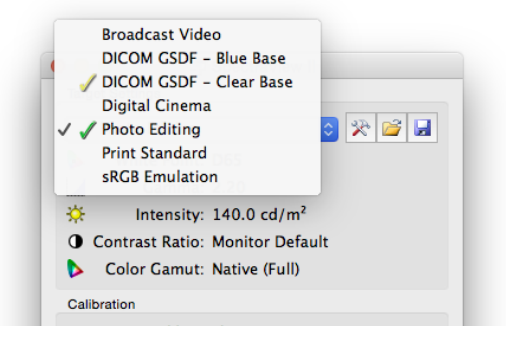

Selecting a Target will automatically configure the White Point, Tone Response Curves, Intensity and Black Level (if applicable).

The choice of Target depends on the particular application and viewing conditions such as the ambient light level.

# **Modifying Targets**

The parameters of Targets can be modified using the *Edit Target* button which will display the *[Edit Target](#page-14-0)* dialog. Note that modifying a Target will require the display monitor to be recalibrated to the new Target parameters.

# **Calibrating and Profiling the Display**

If more than one supported display monitor is connected, select the display to be calibrated from the *Display* listbox. Note that each display has an independent Target.

Click the *Calibrate* button to start the calibration process. The software will provide instructions for placing the calibration sensor on the screen and provide updates as the calibration progresses.

Once the calibration process has been completed, an ICC/ColorSync profile will be generated if the *Generate profile after calibration* option in the *[Preferences](#page-23-0)* dialog is selected. The profile will automatically be associated with the system's Color Management System.

The results of the calibration process will then be displayed in the *Information* window.

It is also good practice to use the Test Patterns to quickly visually verify the integrity of the calibration.

# **Profiling the Display**

An ICC/ColorSync monitor profile of the display can be generated without calibrating the display by selecting *Generate ICC Profile..* from the *File* menu. Non-SpectraView displays can be profiled but not calibrated by SpectraView.

# **Validating the current Calibration**

The current state of the display monitor can be measured and compared to the currently selected Target in order to quickly determine if the current calibration is still accurate, or if the display should be recalibrated. A series of measurements will be taken on the display and a brief report will be shown of the results. The Information window will also be updated with a more detailed analysis of the results.

*Note: Several factors can influence the results of the validation process and a Delta-E values of 3-5 do not always indicate that the display needs to be recalibrated. Even very slight differences in the positioning of the sensor from when it was calibrated, and the length of time the monitor has been powered on, and the basic measurement repeatability accuracy of the sensor itself, all impact the results. Also keep in mind that the Delta-E value is comprised of the luminance and color difference. Differences in color are much more critical than a difference in relative luminance.* 

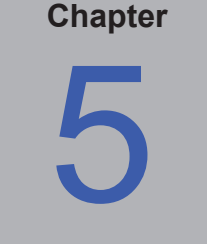

# **Outside of SpectraView**

# **Using ICC/ColorSync Monitor Profiles**

The ICC/ColorSync monitor profiles generated by SpectraView are used to inform the Color Management System of the color characteristics of the display monitor.

Color Management Systems use this information to determine how to display images on-screen. Depending on the image editing software package being used, profiles for printers and scanners can also be utilized to create accurate image prints and scans.

The exact method of loading ICC monitor profiles into the Color Management System will depend on the software application being used. Most software applications rely on the operating system (Mac OS or Microsoft Windows) to provide the current profile information. However some applications may have a color management setup where the display monitor profile can be selected.

SpectraView will automatically select and associate the generated ICC/ColorSync monitor profiles with the system's Color Management System.

Refer to the instructions for the particular software package being used to determine how to correctly load and use the ICC/ColorSync monitor profiles generated by SpectraView.

# **Adobe Photoshop Overview**

When combined with accurate printer profiles, Photoshop can perform accurate CMYK previews or *soft proofs* of what an image will look like when printed.

The hardware based calibration of the SpectraView display monitor will provide superior results compared to the basic visual calibration offered by the Photoshop or ColorSync Control Panels.

Note that it is not necessary to perform any of the monitor settings in the Adobe Gamma Control Panel since all of the necessary monitor calibration and measurements will be done by SpectraView.

In Photoshop, images are manipulated in what is known as an image color workspace. This color workspace is independent of the display monitor color characteristics, allowing images to be transferred between systems with different monitor settings without loosing any color information or restricting the color gamut of the image. Photoshop will convert colors on the fly when it displays the image on the SpectraView monitor, so the colors you see accurately reflect the file's working color space.

The selection of an RGB color workspace will depend on the application. For details of the standard color workspaces included in Photoshop, consult the online help in Photoshop. Note that typically the color workspace will be different to that of the display monitor. Do not attempt to load the ICC/ColorSync monitor profile as the color workspace in Photoshop.

When editing an image in CMYK format, Photoshop uses the monitor color characteristics to perform the CMYK-to-RGB conversion necessary to display the image accurately on the display monitor, which uses a RGB device dependent color space.

When editing or viewing an image in RGB format, Photoshop also uses the display monitor color characteristics, together with a set of printer separation tables or printer ICC/ColorSync profile to perform the RGB-to-CMYK conversion necessary to preview or soft proof a print the image. Printer separation tables are usually provided by the printer manufacturer or other third party, or can be generated using a 3rd party printer profiling application.

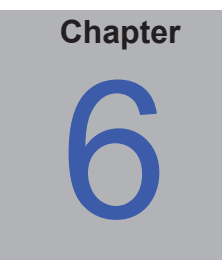

# **Frequently Asked Questions**

# **Calibration**

**Question 1:** How often do I need to calibrate my monitor?

**Answer:** The answer will depend on how critical a color accuracy is necessary, how long the monitor is used per day, environmental conditions and the characteristics of each individual monitor. Some users working in highly critical color applications may calibrate their displays every couple of days. Others may only need to do it once a month. The recommended and default re-calibration period is every 2 weeks. The *Validate Calibration* feature can always be used to verify the display's white point and Intensity and determine if the monitor needs to be re-calibrated. Always remember to allow the monitor sufficient time to warm up and reach optimum color performance before performing any color critical work or calibrating the display.

**Question:** (Mac OS only) Why can't I use the ColorSync control panel to switch between different display calibrations like I can do with other monitors?

**Answer:** When used with the SpectraView software, NEC display monitors store all of the necessary color adjustments internally, including the 10 or 12 bit Look Up Tables. The ColorSync utility switches the display color settings by changing the Look Up Tables in the video graphics adapter. The ColorSync profiles generated by SpectraView contain linear Look Up Tables for the video graphics adapter. Therefore the SpectraView software must be used to update the display monitor.

**Question 2:** (Mac OS only) I'm using a wide color gamut display together with the standard gamut screen on my MacBook. Colors in Safari look oversaturated when the window is on the wide gamut display. What is wrong?

**Answer:** The color management in Safari and some other Mac applications will only apply color correction for the primary display (the display with the menu bar). When a window is moved to the secondary display, the correct color correction for that display is not applied. This causes the images to be oversaturated on the secondary display. To display colors correctly on the wide color gamut display it must be made the primary display. Use the Mac OS System Preferences - Displays to configure the display as the primary.

**Question 3:** I'm using two different displays and calibrating both to the same target, however the white points do not match exactly. What can I do to improve this?

**Answer:** This issue can be caused by the different spectral outputs of the two displays causing the human eye to see color differences differently than the color sensor used to calibrate the displays. In this case the numerical measurements from the color sensor are identical on both displays, but they do not visually match. Manually visually matching one display to another can usually avoid this issue. The basic steps to take are as follows:

- 1. Calibrate both displays.
- 2. Pick one of the displays to be a reference. Call this display #1.
- 3. Select display #2 in SpectraView, open the Edit Calibration Target dialog then open the Custom White Point dialog by clicking on the Edit... button. Use the Visual Match tool to adjust the white color so it visually matches white shown on display #1.
- 4. When a visual match is achieved, put the sensor over the measurement area and click Measure. This will enter

the value that the sensor perceives into the White Point. Save this as a new Target.

5. Recalibrate display #2 with this new Target. From now on always use the respective Target to calibrate each display.

**Question 4:** I'm trying to match my display to my prints in order to soft proof, however after calibrating using a standard Target white point such as D65 or D50, the screen still appears too pink/magenta/green compared to the print. What can I do to make them match?

**Answer:** Depending on many factors such as the lighting conditions used to view the prints, paper type, and the printer profiles used for the soft proofing, the display white point may not visually match that of the paper. It is important to remember that the preset white points such as D65 are not magic numbers that must be used regardless. The calibration Target white point can be adjusted as necessary in this scenario. This is especially true if a standard viewing environment such as a light box is not being used to view the prints.

Adjusting the white point using a Kelvin or Daylight value alone is adjusting the white point along the fixed Black Body curve as viewed on a CIE xy diagram, and can vary the white point from *cool* to *warm*.

However, the color cast between the print and display may be at right angles to this curve, so in this case no Kelvin value will be able to fully compensate. A white point that lies off the standard Black Body curve can be entered by specifying it in terms of CIE xy instead of as a Kelvin or Daylight value.

To get an idea of how CIE xy values relate to the actual White Point color, try zooming in on the Color Gamut diagram on the Information window. In the example below, the Black Body curve is shown. If for example the display appears to be too green, then the white point should be moved slightly towards the lower right - this corresponds to increasing the CIE x value, and decreasing the y value slightly. Modify the Target White Point values by making small adjustment (for example increments of +/-0.003) and recalibrate the display. Several iterations may be required to find the best values. In addition to this method, the Visual Match tool described in the previous answer can be used to interactively find a visual match between the print and display.

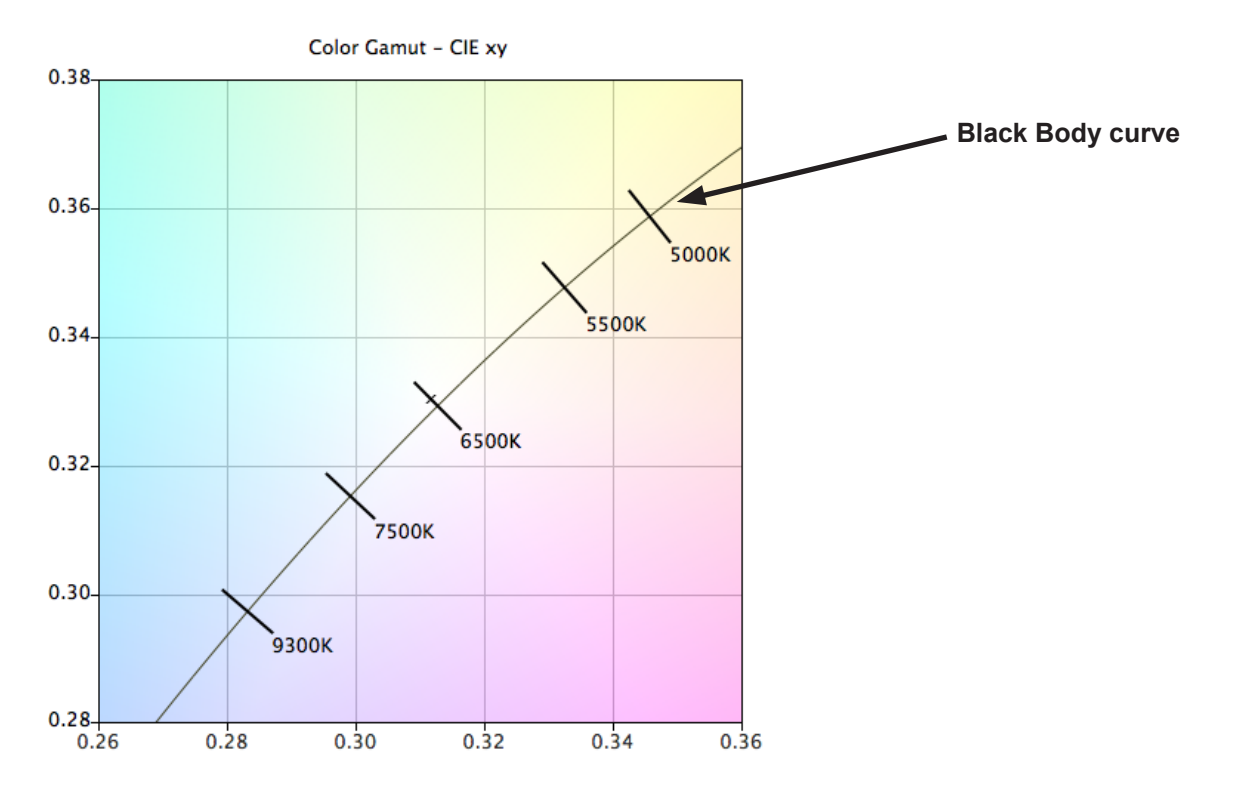

**Question 5:** Each time I calibrate my monitor I receive a different Delta-E result. Should I recalibrate again if I receive a value that is high?

**Answer:** For Delta-E values of less than 2 there is almost certainly no need to recalibrate. For values higher than 3 it is important to understand what the cause is, and if it is significant.

The calibration and adjustment process has inherent variability due to many factors such as the repeatability of color sensor measurements, and changes within the display as it is adjusted. The basic accuracy and repeatability specifications for most sensors is typically +/- 0.002 or higher for CIE xy, and +/- 2% for luminance. These variances alone can give rise to Delta-E values of up to 2 or 3.

When a specific Intensity value is being used for the calibration, the Delta-E value is comprised of the luminance and color differences. Differences in color are much more critical than a difference in relative luminance. Look at the results of the calibration shown in the Information window to determine if the high Delta-E value is caused mainly by a shift in color or in luminance.

High Delta-E values can also occur if a specific Intensity value is being used for the calibration and the display is not capable of achieving the specified Intensity value. The calibration will always aim to achieve the specified White Point, even if the Intensity value could not be reached. If the display can not be calibrated to achieve the specified Intensity value modify the value accordingly.

In some situations, the display Intensity will drift slightly for several minutes after it is adjusted. Since the measured value used to calculate the final Delta-E result is taken up to one or two minutes after the display was adjusted, a higher Delta-E value may be shown, even though the calibration process achieved the specified Target values during the calibration process. Selecting the *[Extended luminance stabilization time](#page-22-0)* option in the *[Preferences](#page-22-0)* can be used to try and minimize this effect.

**Question 6:** The Delta-E result values shown in SpectraView are higher than those shown in other display calibration applications. Does that mean they are better at calibrating the display than SpectraView?

**Answer:** No. SpectraView calculates the Delta-E values using both the luminance and color differences for more realistic and accurate values. Other applications may calculate Delta-E differently.

**Question 7:** After calibration I manually adjusted some of the monitor controls to get a better color match for my particular application. What happens the next time I calibrate the monitor?

**Answer:** The manual adjustments will be reset by the calibration process.

In general it is not a good idea to manually adjust the monitor after calibration because it not only invalidates the calibration and ICC/ColorSync profile, but also means that the adjustments will be lost the next time the monitor is calibrated.

If you still feel it is necessary to *tweak* the display after calibration, a much better approach is to create a new Target file based from the measurements of the display after it has been manually adjusted. That way the monitor will be automatically calibrated to that particular set of characteristics the next time it is calibrated. Use the Custom White Point tool to measure and set the white point and Intensity values.

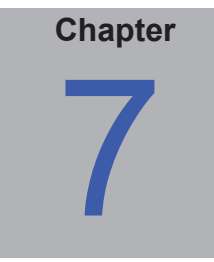

# **Troubleshooting**

# **Installation and Setup**

**Problem**: Calibrate button is disabled.

**Solution**: The calibrate button is disabled for either of the following reasons:

- No supported calibration sensor was detected.
- No supported display monitor was detected.

See the following sections for further explanations.

**Problem**: No supported monitor was detected.

## **Solution**:

- Verify that the display monitor connected is a model supported by this version of SpectraView II. Check if a newer version of the software is available from NEC.
- If more than one video output is present on the computer, try connecting to the other output connector.
- Always use a DVI or DisplayPort video output if possible.
- Connect a USB cable between display to the host PC (MultiSync PA Series, P232W, P241W, P242W, EA244UHD, EA304WMi, X651UHD, X841UHD, and X981UHD models only) and restart SpectraView.

## **Mac OS**:

• See the README file included with the software for further information about any specific incompatibilities or issues. Note that some Macs require at least OS 10.5.2 in order support the functionality necessary with SpectraView.

## **Windows**:

• Some video graphics adapter cards may not support the necessary functions for SpectraView to communicate with the display monitor. For Windows systems, verify that the video graphics adapter is supported by SpectraView by checking the Windows Graphics Chipset Compatibility Information. See the README file included with the software for further information.

• Install the latest video drivers for the video graphics adapter card.

• Communications with the display monitor requires a special driver to be installed. This is installed and configured when SpectraView is installed, however any of the following changes may necessitate that SpectraView be re-installed to re-configure the driver:

- Updating the video graphics adapter card driver.
- Changing the monitor model
- Changing the video port that the monitor is connected to.

• Check the display configuration by clicking the *[Display Configuration](#page-13-0)* button. In the Display Configuration dialog, confirm that your model of display monitor is listed. If it is not listed, then there is a problem communicating with and detecting the display monitor. If it is listed, confirm that the monitor is associated with the correct Windows desktop display.

**Problem**: No supported calibration sensor was detected.

**Solution**:

• Try reconnecting the calibration sensor and click the *Auto Detect* button in the *[Preferences](#page-21-1)* dialog to redetect the sensor.

• It may be necessary to close and re-launch the SpectraView application.

• **(Windows)** It may be necessary to install the drivers for the color sensor device. Note that only the drivers for the X-Rite iOne devices are installed by the SpectraView setup application. Drivers for other devices must be installed manually.

**Problem**: Severe color banding appears after calibrating on images and when the test pattern is shown.

#### **Solution**:

- Always use a DVI or other digital video signal if possible.
- If an analog video signal must be used perform the following steps once prior to calibration:

1. Display something on the screen that has both full black and full white, such as the Test Pattern in SpectraView.

2. On the monitor's On Screen Display, select and operate the *AUTO CONTRAST* control.

3. Proceed with the calibration.

**Problem (Windows)**: The ICC profile generated by SpectraView does not appear to be correctly installed and recognized in Windows.

#### **Solution**:

• This problem may occur especially when using a multi-monitor configuration. In some cases updating the video driver may fix this issue.

- The profile can be manually assigned if necessary as follows:
- 1. In the Windows *Display Properties* control panel, select the *Settings* tab and click *Advanced*.
- 2. Select the *Color Management* tab on the *Display Properties* dialog.
- 3. Find the color profile generated by SpectraView and use *Set As Default*.

• A more advanced control panel is available from Microsoft for Windows XP which is much more reliable for checking the assigned monitor profile. On the www.microsoft.com website, search for "Color Control Panel Applet".

**Problem (Windows)**: SpectraView is unable to save the generated ICC profile.

**Solution**: If SpectraView is unable to save the ICC profile for this reason it will prompt you with the name and location of the file that needs to be manually deleted in order to replace it with a new profile.

• This issue may occur if there are multiple users assigned to the machine. An ICC profile created by a user can normally only be updated and replaced by that user, or an administrator. Starting with Windows Vista, even if you are currently an Administrator, applications do not normally allow full administrative privileges by default.

You can either delete the current ICC profile manually (in which case Windows will ask for administrative level credentials or permissions), or you can re-run SpectraView "as Administrator" by right-clicking the application icon and selecting "Run as administrator". This process needs to be done once each time the user who created

the last ICC profile for the display is changed.

• This issue may also occur if another application is currently using the ICC profile. For example if the Windows Advanced Display Settings control panel is open, the ICC profile may be locked. Be sure to close any applications that may be using the profile.

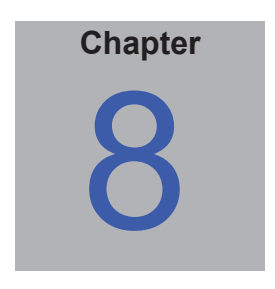

# **Test Pattern Guide**

The SpectraView II software includes several test patterns that are useful in evaluating the monitor calibration. It is also good practice to use the Test Patterns to quickly visually verify the integrity of the calibration.

A pattern based on the DICOM TG18-GC test pattern has a number of useful features that allow very detailed analysis of the monitor grayscale performance in one pattern. The main features of this pattern are described below.

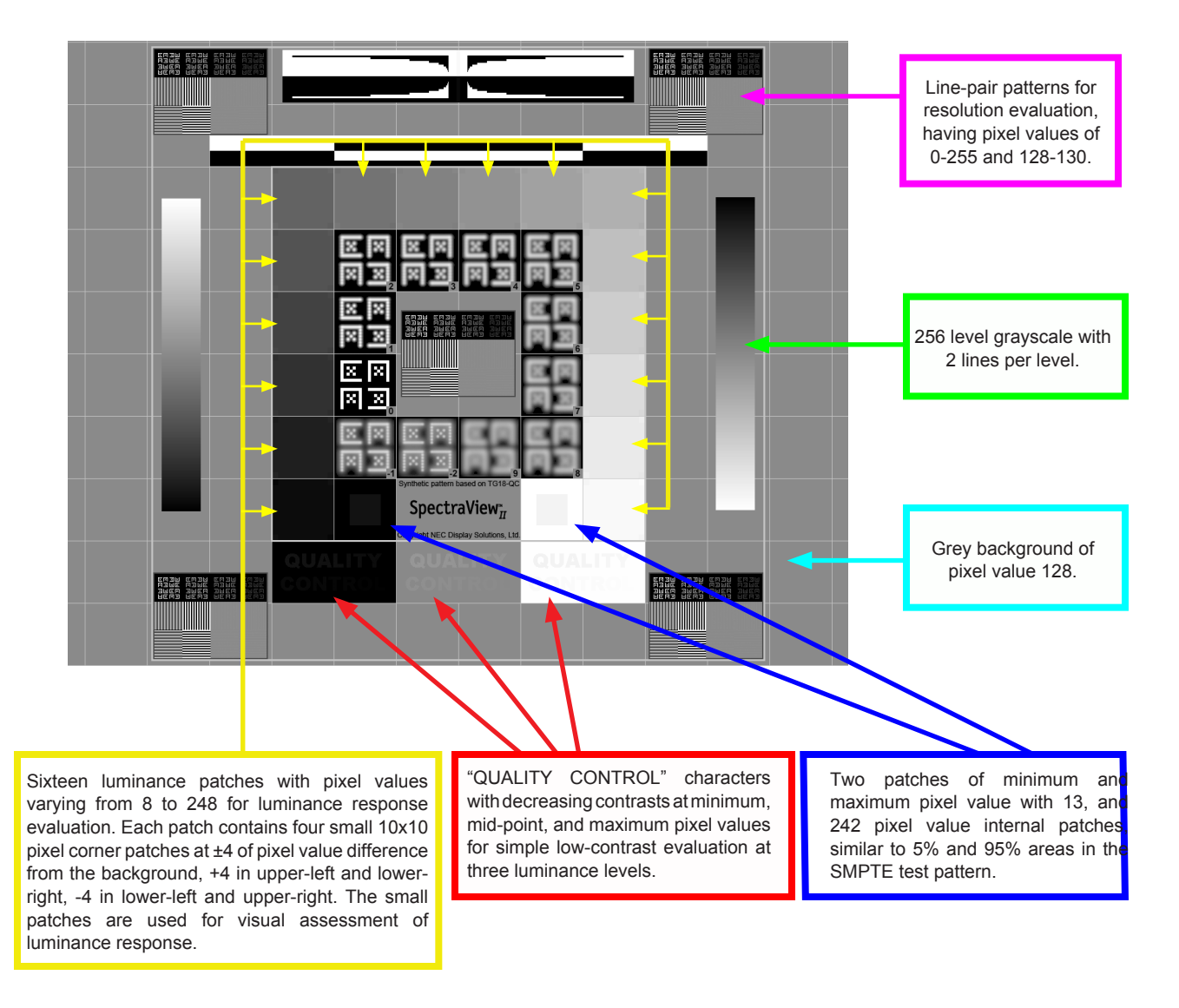

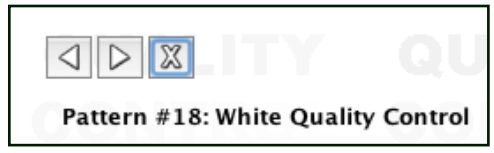

Several other patterns are available in SpectraView and can be selected using the buttons at the top left of the screen, or using the [ and ] keys.

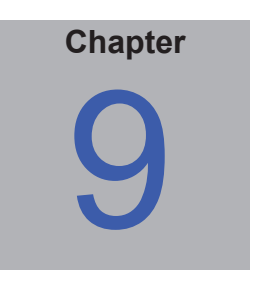

# <span id="page-55-0"></span>9 SpectraView Engine Information

The MultiSync P232W, P241W, P242W, PA231W, PA241W, PA242W, PA271W, PA272W, PA301W, PA302W, PA322UHD, X651UHD, X841UHD, and X981UHD monitor models feature a custom-designed color processor called the SpectraView Engine. This sophisticated processor, combined with internal luminance, temperature and time monitoring of the monitor, and individual characterization and calibration of each unit during production, results in an unparalleled level of color control, accuracy and stability.

When SpectraView II is used to calibrate these models:

• The 5<sup>th</sup> of the 5 selectable Picture Modes is always automatically selected and used to store the calibration made by SpectraView II.

• The Custom 3 memory location is always used to store the calibration. This location will be automatically named *SpectraViewII*.

• The Color Gamut of the display can be adjusted by configuring the Target and re-calibrating.

• The SpectraView II software can be used together with the NEC MultiProfiler software. When MultiProfiler is used with SpectraView II, the ICC/ColorSync profile generated by SpectraView will always be activated by MultiProfiler when the Picture Mode calibrated by SpectraView II is selected. For all other Picture Modes, the ICC/ColorSync profiles generated by MultiProfiler will be used.

• The number of *Calibration and Profile steps* (set in the Preferences) does not increase or decrease the accuracy of the grayscale calibration or ICC/ColorSync profile when calibrating the display. This is because the monitor's internal calibration is used.

• Communications with the display can be via either DDC/CI or USB. To use USB, connect a USB cable between the host PC and one of the USB inputs on the display. Make sure the correct USB input is selected on the OSD, or using the MultiProfiler application. On the Mac OS version of SpectraView II the USB connection will automatically be used when detected. On the Windows and Linux versions the USB connection can be manually selected using the [Display Configuration dialog](#page-13-0).

- The PA242W, PA272W, PA302W, PA322UHD, X651UHD, X841UHD, and X981UHD models support the *Update Internal Calibration* function described on [page 37](#page-37-0).
- See the ["Features by Model" on page 57](#page-57-0) for all model specific functionality.

The MultiProfiler software is available for free from NEC at <www.necdisplay.com/multiprofiler>.

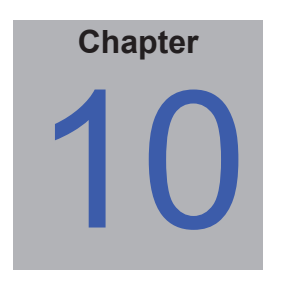

# <span id="page-56-0"></span>10 Using 6 Axis Color Trim

The *6 Axis Color Trim* is an advanced feature that allows screen colors to be adjusted *after* the display has been calibrated. The color adjustments only impact a specific range of colors, and each range can be adjusted in Hue, Saturation, and Offset (Brightness). The color ranges that can be adjusted are the primary colors (red, green, and blue), and the secondary colors (yellow, cyan, and magenta).

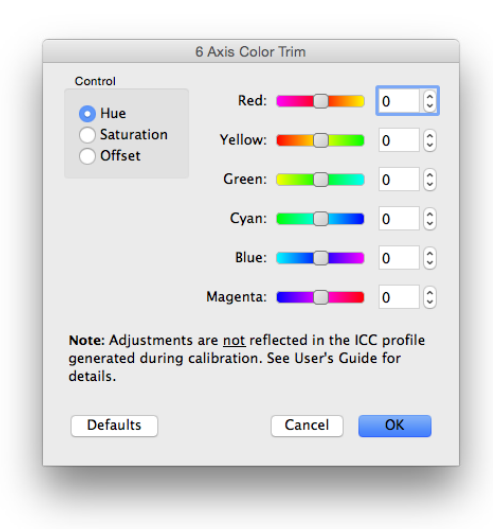

This feature is intended as an expert level control and can be useful in situations when certain ranges of colors do not match exactly as expected. For example if the hue of yellows appear slightly off when evaluating a test print, the yellow hue can be adjusted slightly to improve the matching.

## *Notes*

*1: Adjustments only impact saturated colors, and not the white point of the display, or any neutral colors.*

*2: Adjustments are intentionally applied after the display has been calibrated and the ICC/ColorSync profile has been generated, so any adjustments made using the 6 Axis Color Trim are not reflected in the ICC/ColorSync profile.* 

3: This feature is only available with the MultiSync PA series models, P232W, P241W, and P242W models. See the "Features by *[Model" on page 57](#page-57-0) for all model specific functionality.*

*4: This feature is not intended as a substitute for accurate output device ICC/ColorSync profiles. It should be used only to make minor adjustments when necessary.*

The recommended workflow for using this feature is as follows:

- 1. First calibrate with no 6 Axis Color Trim applied.
- 2. Visually evaluate the screen image with whatever test image is being used. Be sure to use the Proof Colors or Softproof feature in the image editing application if available. Using a test image with a broad range of colors and saturations is recommended.
- 3. If necessary make any necessary adjustments in the 6 Axis Color Trim dialog.
- 4. Save the modified Target file.
- 5. Use this Target the next time the display is recalibrated. The same trim adjustments will automatically be applied.

**Appendix**

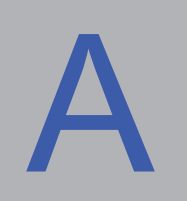

# <span id="page-57-0"></span>Features by Model

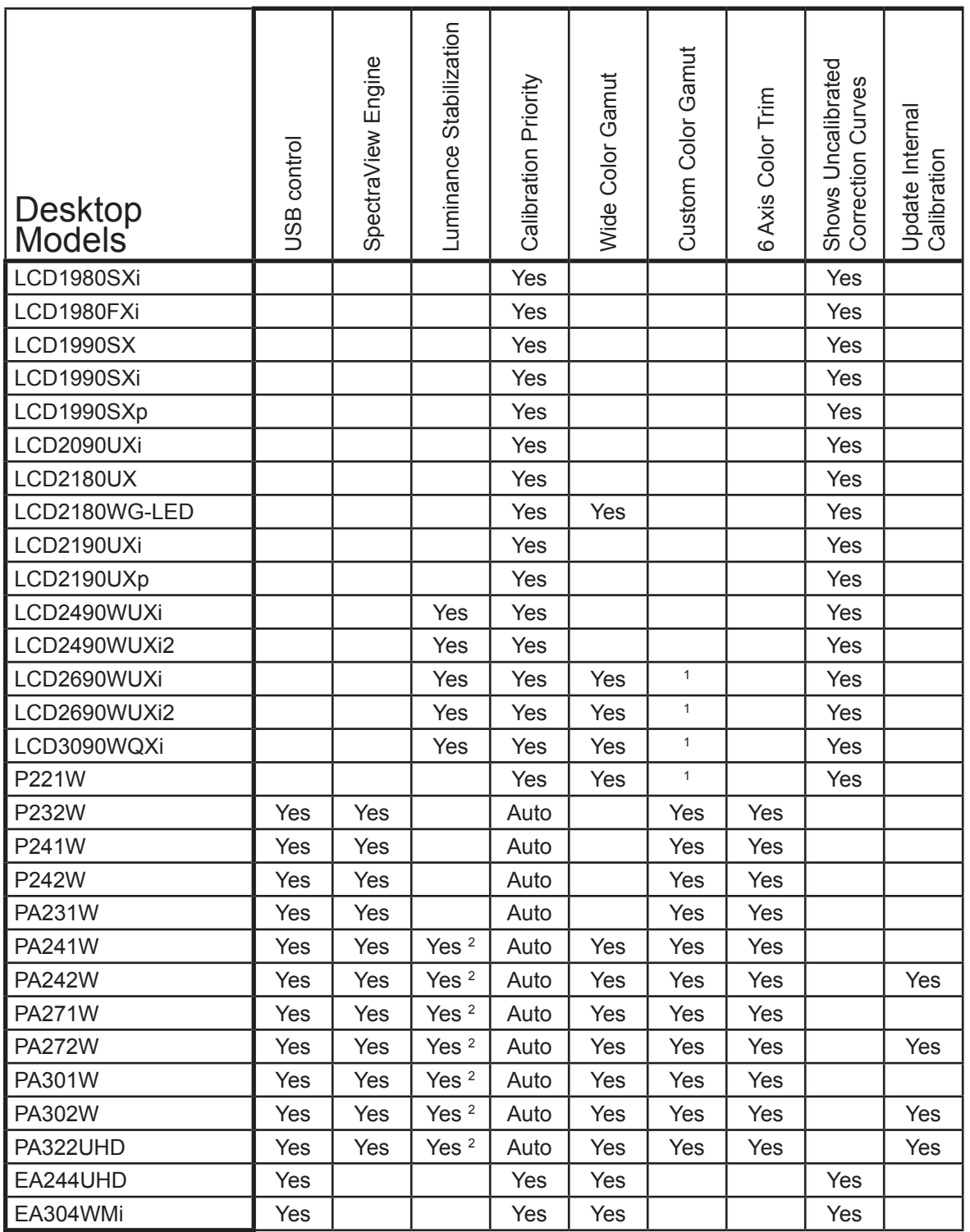

1 Fixed sRGB factory preset only

2 Luminance Stabilization is always on

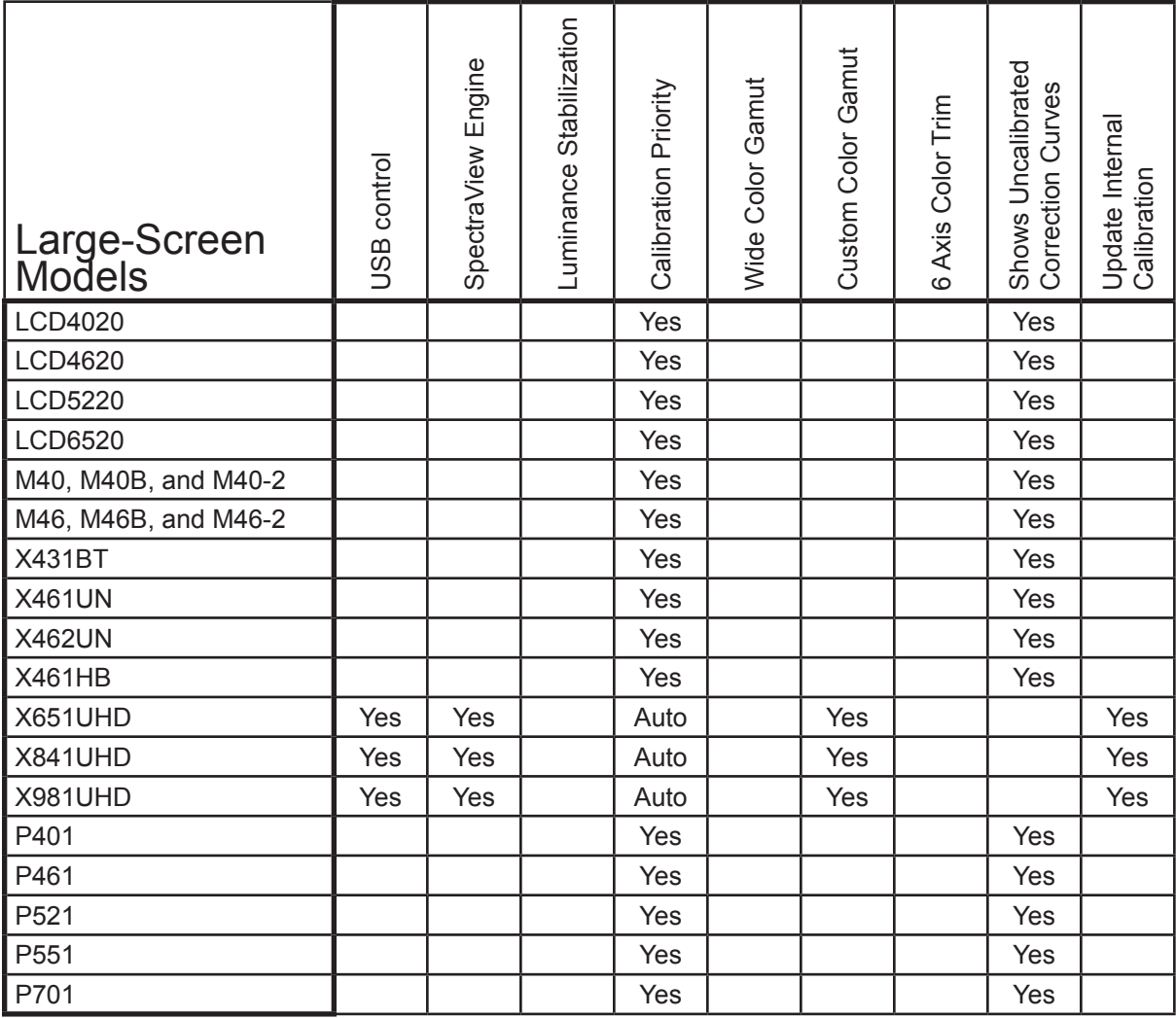

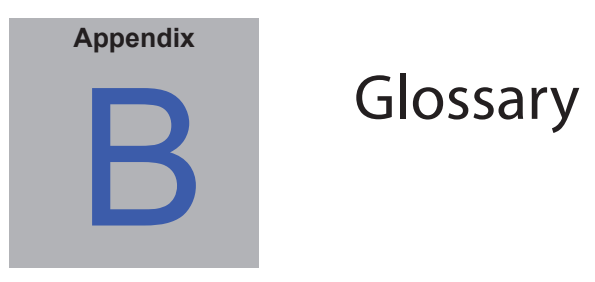

**Achromatic –** Neutral in color (having no hue).

**Additive Primaries –** Red, green, and blue light that when combined in different relative intensities produces different colors. (See also Subtractive Primaries)

**Backlight** – the internal light source for a Liquid Crystal Display, such as fluorescent lamps or array of LEDs (Light Emitting Diodes).

**Black body –** A hypothetical object that absorbs all incident radiation, thus any radiation (e.g. light) coming from a blackbody must be emitted from it and not reflected.

**Blackbody Radiator Locus** – The curved formed when the color of light radiated from a blackbody is plotted at different temperatures on a color space such as CIE xy.

**Black Level** – The luminance or "brightness" of black when displayed on the screen.

**Calibration** – The process of bringing a device such as a display monitor to an absolute standard to ensure consistency over time and with other similarly calibrated devices.

**Candelas (cd)** – An international unit of light intensity. Luminance can be described in units of Candelas per meter squared (cd/m²) but is often referred to as just Candelas or Nits for sake of brevity.

**CIE** – The Commission Internationale d'Eclairage (International Commission on Illumination). An organization that sets many of the standards used in color and color measurement.

**CIE Lab** – A color space that is relative to a reference white point. The L value represents lightness, a represents Red/Green and b represents Yellow/Blue. Lab is almost perceptually uniform in that differences between colors expressed in Lab correlate to equally perceived color differences.

**CIE uv chromaticity coordinates** – Coordinates in the CIE uv color space which are derived directly from CIE xyY color space. CIE uv is more perceptually uniform than CIE xy.

**CIE xy chromaticity coordinates** – Coordinates in the CIE xyY color space representing color independent of luminance.

**CIE xyY** – A standard color space in which the Y component represents luminance. The x and y components represent color.

**Color Gamut** – (See Gamut)

**Colorimeter** – An optical measurement device used to measure color that responds to light by separating it into red, green, and blue components.

**Color Management System (CMS)** – Software used to control the handling of color between scanner, monitor, and printer. ColorSync is an example of a CMS used on the Macintosh. Microsoft Image Color Management (ICM) is an example of a CMS used on Windows systems.

**Color Separation** – The separating of a color image into the cyan, magenta, yellow, and black color layers used for printing.

**Color Separation Tables** – A set of conversion tables used to calculate the separating of RGB images into the CMYK layers necessary for printing.

**Color Space** – A three dimensional representation of colors. Examples are RGB, CIE xyY, and CIE Lab.

**ColorSync** – The Color Management System built into the Macintosh Operating System (Mac OS).

**Color Temperature –** The color of light given off by an object, known as a blackbody, as it is heated to a given temperature in degrees Kelvin. Low color temperatures such as 5000K are reddish, whilst higher color temperatures such as 9300K are bluish. A color temperature of 6500K is considered to be "neutral" white.

**Contrast Ratio** – The ratio of the white luminance (Intensity) and black luminance (Black Level) of the display.

**Correlated Color Temperature** – The closest matching color, expressed in Kelvin, of a white point that does not lie exactly on the blackbody locus.

**CMYK** – The subtractive colors used in printing: Cyan, Magenta, Yellow, and Black. Note that Black is referred to using "K" to avoid confusion with "blue".

**D Illuminants** – CIE Daylight Standard Illuminants based on approximating daylight. The subscript denotes the correlated color temperature of the illuminant. For example, D50 has a correlated color temperature of 5000K.

**Delta-E (Δ-E)** – A measurement of how different two colors are to each other. In SpectraView, Delta-E values are derived by calculating the distance between two colors in Lab color space using the CIE 94 formula. A Delta-E value of 1 indicates a just perceptual difference between two colors.

**Delta-uv (Δ-uv)** – A measure of how different two colors are, irrespective of luminance. In SpectraView Delta-uv values are used to indicate how far a white point is from the blackbody locus. CIE uv color space is used instead of CIE xy because it is more perceptually uniform or linear.

**Device Dependent Color –** A color space that is tied to the color rendering capabilities of a specific device. Examples are RGB color spaces that depend on the phosphor or filter colors used on the display. Another example is CMYK color spaces that are dependent on the types of inks and paper used.

**Device Gamut –** The range of colors that a device can produce.

**Device Independent Color** – A color space that can describe color independently of the capabilities of a specific device. An example is the CIE xy color space.

**DDC/CI** – Display Data Channel Command Interface is a two-way communications link between the video graphics adapter and display monitor using the video signal cable.

**DICOM –** Digital Imaging and Communications in Medicine.

**Foot Lamberts (fL)** – A unit of luminance. One foot Lambert is equal to 1 Candela per meter squared divided by 10.76/π (approximately 3.43) .

**Gamma** – The relationship between the input video signal to a display monitor and the screen output luminance. Typically the screen luminance follows a mathematical power function of the input video signal, the exponent of which is called the gamma.

**Gamut** – The range of colors that can be reproduced on a particular device such as a monitor or printer, or that can be distinguished by a sensing device such as a scanner or the human eye.

**Hue** – The basic attribute of color such as red, green, yellow, blue or purple.

**ICC** – International Color Consortium, a color industry group working on standards for color management technology.

**ICC Profile** – A file conforming to the standards set by the ICC that contains a description of the color characteristics of a device such as a monitor, printer, or scanner. In Windows, ICC profiles typically have the file extension ".icm".

**Image Color Management (ICM)** – The Color Management System built into the Microsoft Windows operating systems.

**Intensity** – Intensity specifies the luminance or brightness of white when displayed on the screen.

**Kelvin** – An absolute temperature scale denoted by K. Zero Kelvin (0K) is equivalent to –273° Celsius.

**Lab** – (See CIE Lab)

**LED** – Light Emitting Diode.

**LCD** – Liquid Crystal Display.

**Lightbox** – An enclosure with controlled lighting conditions used to evaluate proofs, transparencies and other printed materials. Typically a lightbox is illuminated to approximate a standard illuminant such as D50 or D65.

**Luminance** – A measure of the brightness or intensity of light, usually expressed in units of Candelas per meter squared (cd/m²) or foot Lamberts.

**Look Up Table (LUT) –** A table used to translate input values to output values. SpectraView displays use 10 or 12 bit internal LUTs to apply Gamma corrections and Tone Response Curves.

**MCS (Monitor Calibration Settings) file** – A file used by SpectraView II to store the results of the calibration, including the monitor settings and measurements.

**Metamerism** – A phenomenon in which two color samples appear to match in color under certain lighting conditions but not in others.

**MPCD (Minimum Perceptible Color Difference) –** A unit of measure, developed by the CIE, to define the change in light and color required to be just noticeable to the human eye.

**Nit** – A unit of luminance equal to Candelas per meter squared (cd/m²).

**NTSC** – National Television Standards Committee. A standard for encoding video signals used widely in North America and Japan.

**PAL** – Phase Alternation by Line. A standard for encoding video signals used in Western Europe and parts of Asia.

**Phosphors** – Materials that emit light when struck by radiation of certain wavelengths. CRT displays use phosphors that give off red, green, and blue light to display an image on the screen.

**Profile** – A file containing a description of the color characteristics of a device such as a monitor, printer, or scanner.

**Refresh Rate** – The number of times the display screen is electronically scanned or "painted" each second. Expressed in Hertz (Hz).

**Saturation** – An expression of the amount a color deviates from being achromatic (neutral in color, such as gray). For example, red is a saturated color, while pink is less saturated, and white has no saturation.

**SECAM** – Sequentiel Couleur Avec Mémoire (Sequential Color with Memory). A standard for encoding video signals used mainly in France and Eastern Europe.

**Soft Proof** – Previewing on a display monitor what an image will actually look like when printed on a particular printer.

**Subtractive Primaries** – Cyan, magenta, and yellow colors, such as dyes or inks that subtract light reflecting off objects giving the appearance of color. For example magenta ink subtracts green light. When combined together, cyan, magenta, and yellow produce black.

**Tone Response Curve** – A graph representing the relationship between the input and output of a system or device. In SpectraView, Tone Response Curves represent the relationship between the intensity of a color within an application and the light intensity displayed on the monitor.

**USB** – Universal Serial Bus. A communication bus used to connect up to 127 devices such as keyboards, mice, scanners, color sensors, etc.

**Viewing Booth –** (See Lightbox)

**White point –** Specifies the color of pure "white" on a display, usually as a Color Temperature expressed in Kelvin or as CIE xy chromaticity coordinates.

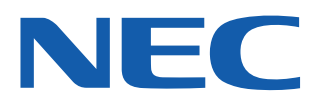

**Copyright © 2003-15 NEC Display Solutions, Ltd. All rights reserved. USA and Canada: [www.necdisplay.com](http://www.necdisplay.com) Europe: www.nec-display-solutions.com Australia: www.spectraview.nec.com.au**

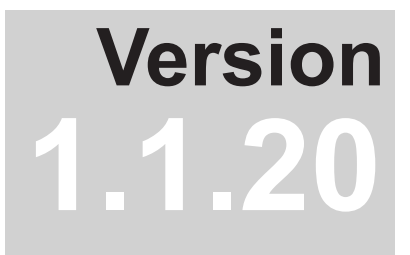

# SpectraView™ Guide de l'utilisateur

# Français

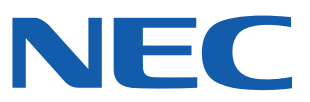

## Mises à jour logicielles et avis

Des mises à jour et améliorations pour le logiciel SpectraView pourront être publiées de façon ponctuelle. Rendez-vous dans la [section SpectraView II du site Internet de NEC DISPLAY SOLUTIONS](http://www.necdisplay.com/spectraview2) pour vérifier leur disponibilité.

NEC DISPLAY SOLUTIONS est à l'écoute de vos avis et suggestions pour améliorer nos produits. Merci d'utiliser le formulaire d'avis dans la [section SpectraView du site Internet de NEC DISPLAY SOLUTIONS](http://www.necdisplay.com/spectraview2).

Si vous êtes en Europe, merci de vous rendre sur le site Internet de NEC Display Solutions Europe, [www.nec-display-solutions.com.](http://www.nec-display-solutions.com)

Si vous êtes en Australie ou en Nouvelle-Zélande, merci de vous rendre sur le site Internet de NEC Australia, [www.spectraview.nec.com.au.](http://www.spectraview.nec.com.au)

## Assistance technique

Pour recevoir de l'aide technique pour le produit SpectraView II, merci de vous rendre dans la [section SpectraView II du](http://www.necdisplay.com/spectraview2)  [site Internet de NEC DISPLAY SOLUTIONS](http://www.necdisplay.com/spectraview2) et de vérifier si une foire aux questions peut vous aider à résoudre votre problème. Un formulaire d'avis en ligne est à votre disposition pour envoyer des questions et avis.

Pour recevoir de l'aide technique en Europe, merci de vous rendre sur le site Internet de NEC Display Solutions Europe, [www.nec-display-solutions.com,](http://www.nec-display-solutions.com) ou d'envoyer un e-mail à l'adresse spectraview@nec-displays.com.

Pour recevoir de l'aide technique en Australie ou en Nouvelle-Zélande, merci de vous rendre sur le site Internet de NEC Australia, [www.spectraview.nec.com.au,](http://www.spectraview.nec.com.au) ou d'envoyer un e-mail à l'adresse spectraview.support@nec.com.au. Numéro de téléphone du service après-vente : 131 632.

## Marques de commerce et copyright

SpectraView est une marque déposée de NEC Display Solutions of America, Inc.

Adobe, le logo Adobe, Acrobat et Photoshop sont des marques déposées ou des marques de commerce d'Adobe Systems Incorporated aux États-Unis et/ou dans d'autres pays.

Apple, Macintosh, ColorSync, Mac et le logo Mac sont des marques de commerce d'Apple Computer, Inc. enregistrées aux États-Unis et dans d'autres pays.

Microsoft, Excel et Windows sont des marques déposées ou des marques de commerce de Microsoft Corporation aux États‑Unis et/ou dans d'autres pays.

## Copyright © 2003-15 NEC Display Solutions, Ltd.

Les informations dans ce guide sont données à titre de renseignement uniquement, sont modifiables sans préavis et ne doivent pas être considérées comme un engagement de la part de NEC Display Solutions, Ltd. NEC Display Solutions, Ltd. n'assume aucune responsabilité en cas d'erreurs ou d'imprécisions pouvant apparaître dans ce guide.

Tous droits réservés. Vos droits de propriété sont sujets aux limites et restrictions imposées par les lois sur le copyright, comme définies ci-dessous.

Il est illégal de copier, de reproduire ou de transmettre, y compris mais sans s'y limiter de transmettre par voie électronique sur un réseau, l'ensemble ou une partie de ce guide, sauf si la loi américaine sur le copyright, Titre 17 du Code des États-Unis, l'autorise. Dans le cadre de cette loi, la copie inclut la traduction vers une autre langue ou l'adaptation vers un autre format.

Le paragraphe ci-dessus ne constitue pas une liste exhaustive des restrictions qui s'imposent à vous dans le cadre de la loi américaine sur le copyright.

Pour connaître l'ensemble des restrictions qui s'imposent à vous dans le cadre de la législation des États-Unis d'Amérique sur le copyright, consultez le Titre 17 du Code des États-Unis.

## **États-Unis et Canada : [www.necdisplay.com](http://www.necdisplay.com)**

**Australie : [www.spectraview.nec.com.au](http://www.spectraview.nec.com.au)**

**Europe [www.nec-display-solutions.com](http://www.nec-display-solutions.com)**

Révision 150210

## Federal Communications Commission (FCC) Notice (U.S.A. Only)

WARNING: This equipment has been tested and found to comply with the limits for a Class B digital device, pursuant to Part 15 of the FCC Rules. These limits are designed to provide reasonable protection against harmful interference in a residential installation. This equipment generates, uses, and can radiate radio frequency energy and, if not installed and used in accordance with the instructions, may cause harmful interference to radio communications. However, there is no guarantee that interference will not occur in a particular installation. If this equipment does cause harmful interference to radio or television reception, which can be determined by turning the equipment off and on, the user is encouraged to try to correct the interference by one or more of the following measures:

- Reorient or relocate receiving antenna.
- Increase the separation between the equipment and receiver.
- Connect the equipment into an outlet on a circuit different from that to which the receiver is connected.
- Consult the dealer or an experienced radio/TV technician for help.

This device complies with Part 15 of the FCC rules. Operation is subject to the following two conditions:

- This device may not cause harmful interference.
- This device must accept any interference received including interference that may cause undesired operation.

# Sommaire

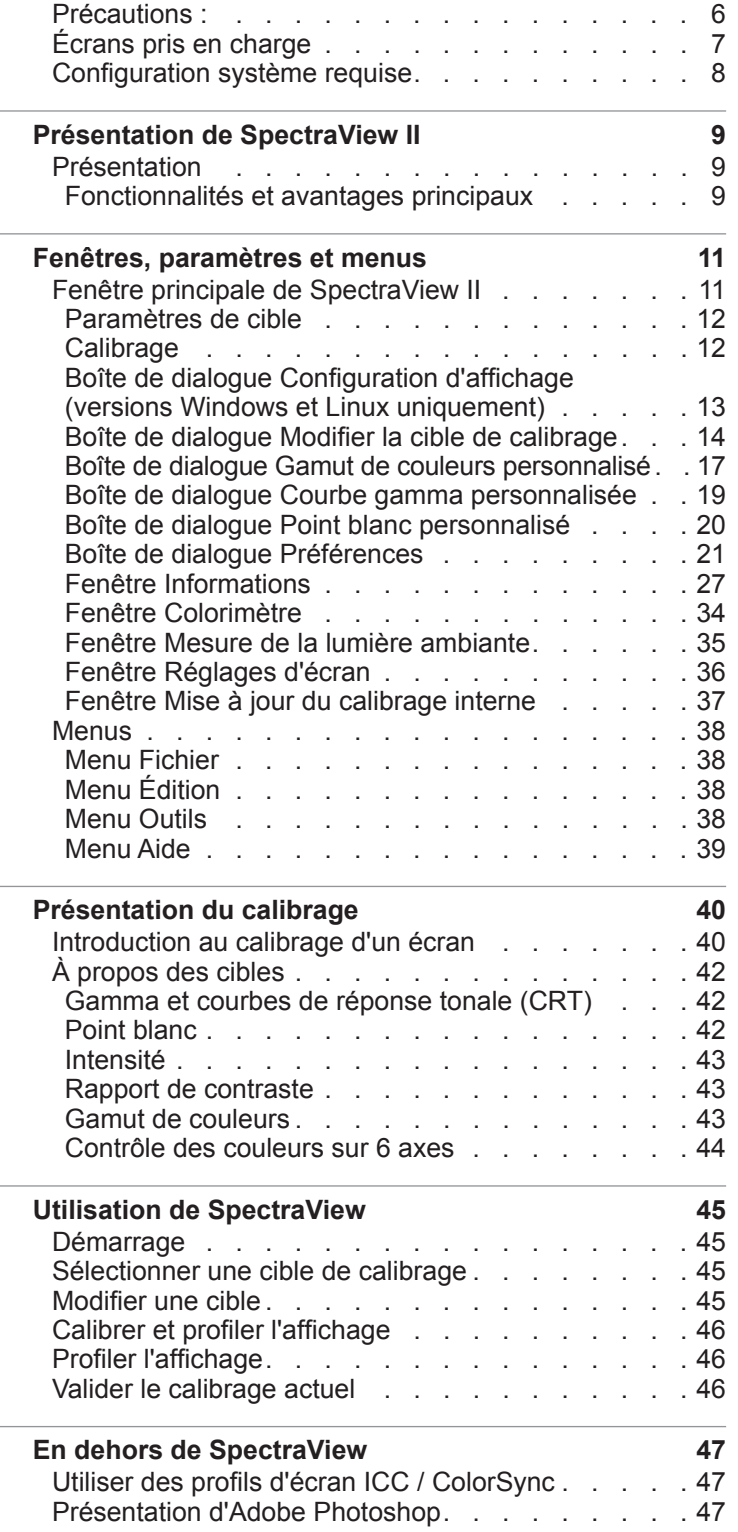

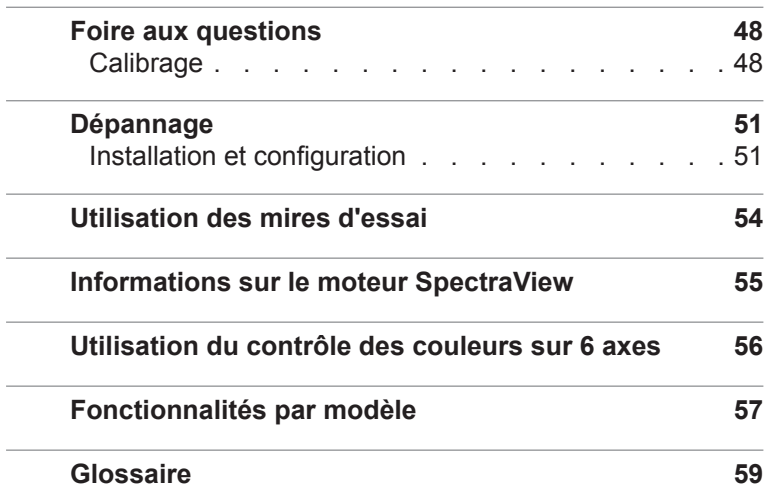

# <span id="page-69-0"></span>**Précautions :**

• **Les écrans LCD sont fragiles et peuvent être facilement endommagés en appliquant une force dessus. N'utilisez jamais de ventouses pour attacher une sonde de couleur sur l'écran. Utilisez toujours le câble ou l'élingue et le contrepoids fournis pour poser délicatement la sonde de couleur sur la surface de l'affichage.**

• **Pendant la procédure de calibrage de l'affichage, des mesures de luminosité extrêmement sensibles sont faites sur l'écran à l'aide de la sonde de couleur. Les niveaux de lumière ambiante élevés, comme la lumière directe du soleil sur l'écran, peuvent affecter les mesures et entraîner un calibrage imprécis de l'affichage. Les changements de lumière ambiante peuvent modifier votre perception des images à l'écran. Si possible, placez votre affichage à l'abri de toute source directe de lumière forte, et maintenez un niveau de lumière ambiante stable.**

- **Conservez toujours la sonde de couleur dans son support quand vous ne l'utilisez pas.**
- **Ne touchez jamais la fenêtre de mesure de la sonde de couleur.**
- **Ne débranchez jamais la sonde de couleur pendant le fonctionnement du logiciel SpectraView.**
- **Laissez toujours l'affichage s'échauffer pendant au moins 30 minutes avant le calibrage.**

• **N'ajustez pas les contrôles de couleur, de luminosité ou de contraste de l'écran une fois ce dernier calibré, sous peine d'invalider le calibrage des couleurs de l'écran.**

• (Mac OS uniquement) **N'utilisez pas le panneau de contrôle ColorSync pour alterner entre différents calibrages d'écran en sélectionnant différents profils de couleur pour l'écran. Utilisez toujours l'application SpectraView pour charger un calibrage d'écran précédent. En effet, tous les ajustements de couleur nécessaires, y compris les tables de correspondance, sont conservés dans l'écran et doivent être paramétrés par SpectraView. Les profils ColorSync générés par SpectraView contiennent des tables de correspondance linéaires pour la carte graphique.**

*Remarque : Ce document s'applique aux versions Mac OS, Windows et Linux du logiciel SpectraView II. Les fonctionnalités et fonctions de toutes les versions sont identiques, sauf indication contraire. La majorité des illustrations de l'interface utilisateur utilisées dans ce document présentent la version Mac OS. Toutefois, les versions Windows et Linux ont une disposition identique, sauf indication contraire.*

# <span id="page-70-0"></span>**Écrans pris en charge**

SpectraView II prend en charge les modèles d'écran NEC suivants :

- **LCD1980SXi Écran LCD 19"**
- **LCD1980FXi Écran LCD 19"**
- **LCD1990SX Écran LCD 19"**
- **LCD1990SXi Écran LCD 19"**
- **LCD1990SXp Écran LCD 19"**
- **LCD2090UXi Écran LCD 20"**
- **LCD2180UX Écran LCD 21"**
- **LCD2180WG-LED Écran LCD LED 21" à gamut de couleurs étendu**
- **LCD2190UXi Écran LCD 21"**
- **LCD2190UXp Écran LCD 21"**
- **LCD2490WUXi Écran LCD 24"**
- **LCD2490WUXi2 Écran LCD 24"**
- **LCD2690WUXi Écran LCD 26" à gamut de couleurs étendu**
- **LCD2690WUXi2 Écran LCD 26" à gamut de couleurs étendu**
- **LCD3090WQXi Écran LCD 30" à gamut de couleurs étendu**
- **LCD4020 Écran LCD 40"**
- **LCD4620 Écran LCD 46"**
- **LCD5220 Écran LCD 52"**
- **LCD6520 Écran LCD 65"**
- **M40, M40B et M40-2 Écrans LCD 40"**
- **M46, M46B et M46-2 Écrans LCD 46"**
- **X431BT Écran LCD 43"**
- **X461UN Écran LCD 46"**
- **X462UN Écran LCD 46"**
- **X461HB Écran LCD 46"**
- **X651UHD Écran LCD 65" ultra-haute définition**
- **X841UHD Écran LCD 84" ultra-haute définition**
- **X981UHD Écran LCD 98" ultra-haute définition**
- **P401 Écran LCD 40"**
- **P461 Écran LCD 46"**
- **P521 Écran LCD 52"**
- **P551 Écran LCD 55"**
- **P701 Écran LCD 70"**
- **P221W Écran LCD 22" à gamut de couleurs étendu**
- **P232W Écran LCD 23"**
- **P241W Écran LCD 24"**
- **P242W Écran LCD 24"**
- **PA231W Écran LCD 23"**
- **PA241W Écran LCD 24" à gamut de couleurs étendu**
- **PA242W Écran LCD 24" à gamut de couleurs étendu**
- **PA271W Écran LCD 27" à gamut de couleurs étendu**
- **PA272W Écran LCD 27" à gamut de couleurs étendu**
- **PA301W Écran LCD 30" à gamut de couleurs étendu**
- **PA302W Écran LCD 30" à gamut de couleurs étendu**
- **PA322UHD Écran LCD 32" ultra-haute définition à gamut de couleurs étendu**
- **EA244UHD Écran LCD 24" ultra-haute définition à gamut de couleurs étendu**
- **EA304WMi Écran LCD 30" à gamut de couleurs étendu**

# <span id="page-71-0"></span>**Configuration système requise**

SpectraView nécessite la configuration système suivante :

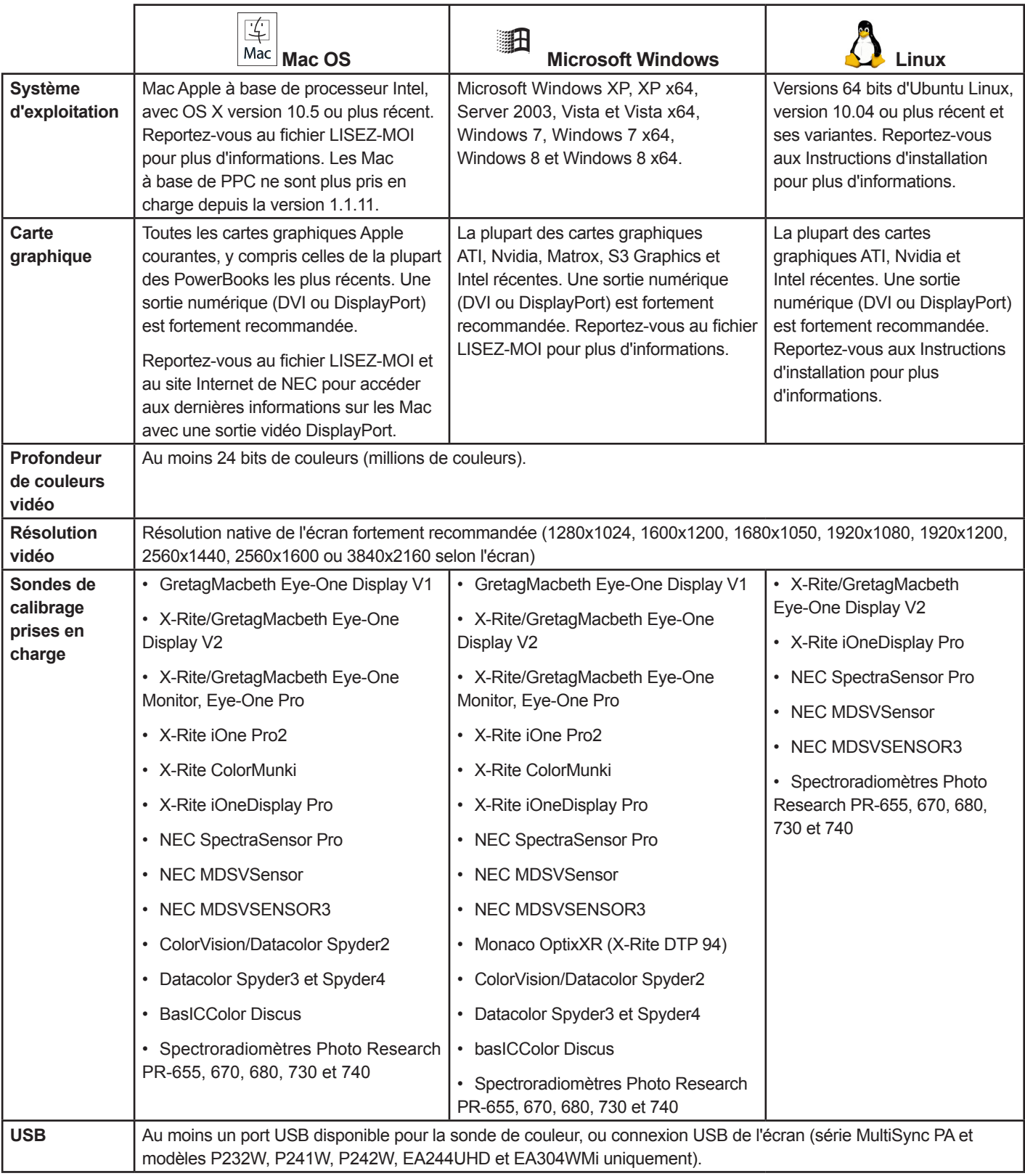
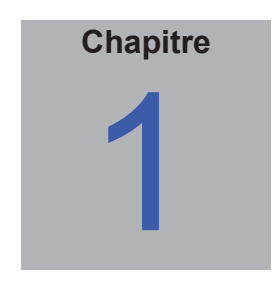

# 1 Présentation de SpectraView II

## **Présentation**

Conçu pour les professionnels et les applications où la couleur est essentielle, SpectraView II combine la technologie d'écran primée de NEC avec une sonde de mesure de couleur et un logiciel sophistiqué. Il s'agit d'une solution de calibrage et de profilage d'affichage extrêmement précise, fiable, réutilisable et complète.

Le système SpectraView utilise une sonde de couleur pour mesurer les couleurs de l'écran pendant le calibrage. Le logiciel analyse ces mesures, et envoie directement des commandes d'ajustement de couleur à l'écran. Cela signifie que les ajustements de couleur sont réalisés au niveau de l'écran plutôt que de la carte graphique. Les couleurs disponibles sur la carte graphique sont pleinement exploitées, et vous obtenez une image bien plus claire et le gamut de couleurs le plus étendu possible. Avec SpectraView, la carte graphique n'est pas du tout utilisée pour corriger les gamma ou la courbe de réponse tonale de l'affichage, la résolution complète des couleurs et la fidélité du système sont donc conservées.

### Fonctionnalités et avantages principaux

SpectraView apporte les fonctionnalités et avantages suivants :

• **Calibrage automatique -** SpectraView communique avec les écrans à partir du protocole Display Data Channel - Command Interface (DDC/CI), un canal de communication bidirectionnel entre la carte graphique et l'écran à travers un câble de signal vidéo standard. Aucun câble supplémentaire n'est nécessaire. Tous les ajustements des réglages de l'écran sont effectués automatiquement à travers ce canal de communication. Une connexion USB entre le PC hôte et l'écran peut également être utilisée si cette fonction est prise en charge (tous les modèles de la série MultiSync PA, modèles P232W, P241W, P242W, EA244UHD, EA304WMi, X651UHD, X841UHD et X981UHD. Consultez la section « [Fonctionnalités par modèle](#page-120-0) » page 57 pour connaître toutes les fonctionnalités spécifiques aux différents modèles.). Vous n'avez pas à configurer manuellement l'écran, car tous les réglages nécessaires sont effectués par le logiciel.

• **Tables de correspondance (LUT) internes à profondeur de bit élevée -** Chaque écran LCD pris en charge par SpectraView II comprend trois LUT internes 10, 12, ou 14 bits (selon le modèle). Ces tables permettent d'ajuster avec beaucoup de précision la courbe de réponse tonale de l'écran, sans réduire le nombre de couleurs affichables ou introduire d'artefacts de postérisation.

• **Plusieurs jeux de calibrage -** Différents calibrages d'écran peuvent être chargés instantanément, afin d'alterner facilement et rapidement entre différents paramètres de calibrage sans avoir à recalibrer l'affichage. Chaque fois qu'un jeu de calibrage est chargé, les réglages d'écran et profils ICC / ColorSync nécessaires sont automatiquement mis à jour.

• **Informations -** À la fin de chaque calibrage d'écran, une fenêtre d'informations s'ouvre et présente les résultats du calibrage. Elle inclut également toute une série d'informations sur l'écran, comme le gamut de couleurs mesuré, le suivi des couleurs en échelle de gris, la valeur Delta E et la luminance. Des informations supplémentaires sur l'écran, comme le nom du modèle, le numéro de série et le nombre total d'heures d'utilisation sont également affichées.

• **Validation de l'état de calibrage -** SpectraView vérifie chaque écran calibré pour voir si des contrôles ont été modifiés depuis le dernier calibrage. En cas de changement, l'état de calibrage précédent peut être restauré automatiquement.

• **Polyvalence -** SpectraView propose de nombreuses fonctionnalités et options qui le rendent suffisamment polyvalent pour être utilisé dans toute une série d'applications, y compris la prise en charge complète de la norme DICOM pour l'imagerie médicale. La luminance de l'affichage peut être ajustée à une valeur spécifique ou au niveau le plus élevé possible pour l'affichage.

• **Verrouillage de l'écran -** Une fois l'écran calibré, les commandes d'affichage à l'écran peuvent être verrouillées pour empêcher tout ajustement accidentel ou non autorisé pouvant affecter l'état calibré de l'écran.

#### **10** | NEC SPECTRAVIEW II - GUIDE DE L'UTILISATEUR

• **Profils d'écran -** Après le calibrage, l'affichage est automatiquement profilé, et des profils de couleur ICC / ColorSync extrêmement précis sont générés et enregistrés automatiquement auprès du Système de gestion de couleurs. Ces profils utilisent la matrice d'adaptation chromatique Bradford.

• **Colorimètre -** Le logiciel comprend un colorimètre permettant à la sonde de couleur de prendre directement des mesures et d'afficher les résultats dans différents formats.

• **Fonction de mesure de la lumière ambiante -** Permet de prendre des mesures de la lumière ambiante de l'environnement de visionnage autour de l'écran. Cette fonction est utile pour déterminer les conditions de visionnage optimales pour l'écran, afin que le niveau de lumière ambiante et sa couleur n'affectent pas le visionnage d'images à l'écran.

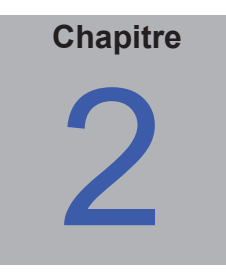

# Fenêtres, paramètres et menus

## **Fenêtre principale de SpectraView II**

La fenêtre *SpectraView II* affiche les paramètres actuels et l'état de calibrage de l'écran. Toutes les fonctionnalités de SpectraView sont accessibles depuis cette fenêtre et les menus.

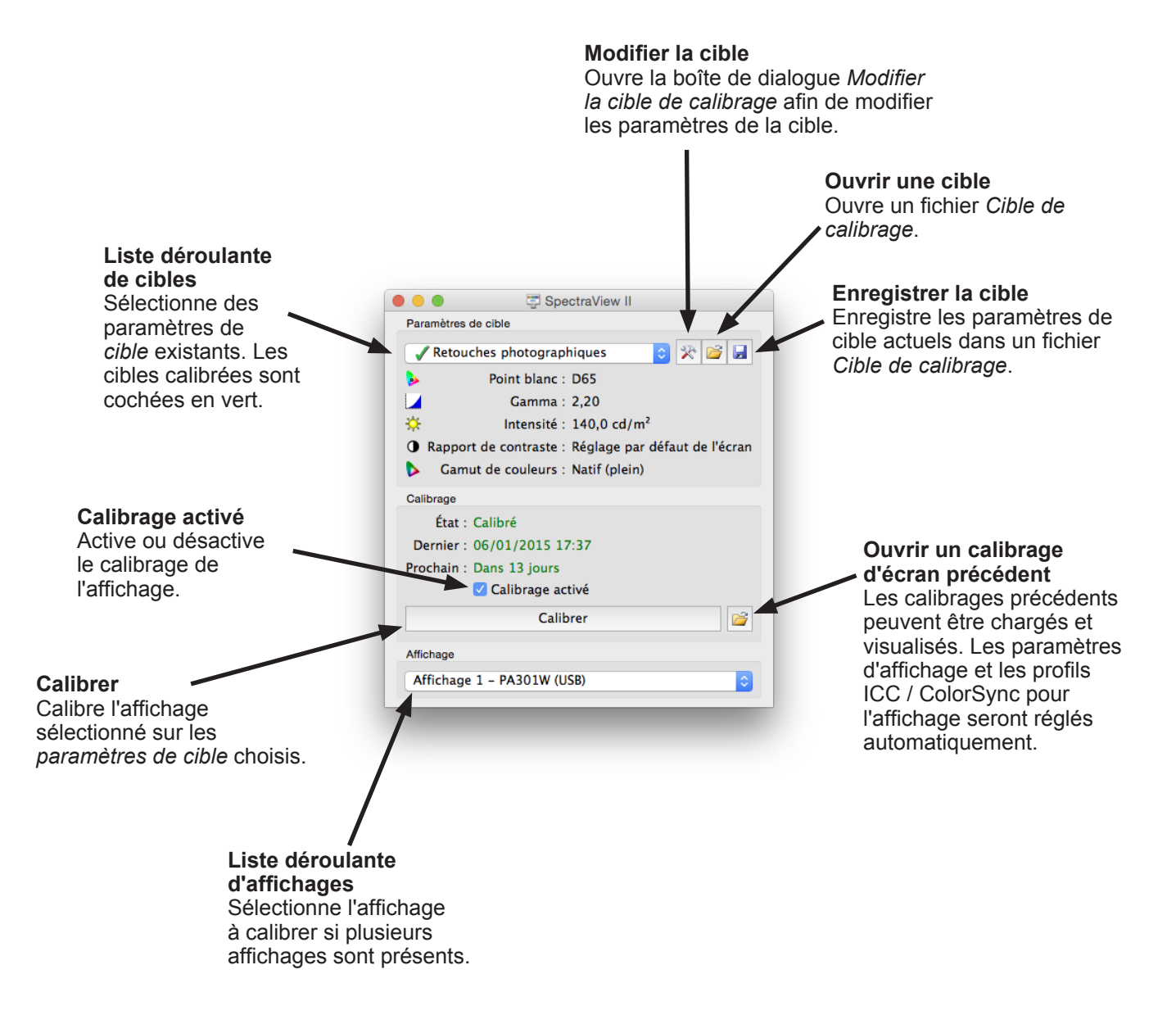

## Paramètres de cible

Le groupe *Paramètres de cible* présente les paramètres de cible de calibrage actuels pour l'écran sélectionné. Les paramètres de cible peuvent être modifiés, enregistrés et chargés à partir des boutons Modifier, Enregistrer et Ouvrir.

La liste déroulante de cibles contient toutes les cibles disponibles. Quand l'affichage a été calibré sur une cible spécifique, une coche verte apparaît à côté du nom de la cible afin d'indiquer que cette cible est utilisable. Différents calibrages peuvent être restaurés automatiquement en sélectionnant différentes cibles calibrées. Cela vous permet d'alterner rapidement entre différents paramètres de cible calibrés. La coche verte passera au jaune une fois que le calibrage de cette cible aura dépassé le délai de recalibrage recommandé, afin d'indiquer qu'il est temps de recalibrer cette cible.

*Point blanc* indique le point blanc de la cible.

*Gamma* indique le gamma ou le type de courbe de réponse tonale de la cible.

*Intensité* indique l'intensité d'affichage de la cible.

*Rapport de contraste* indique le rapport de contraste de la cible.

*Gamut de couleurs* indique le gamut de couleurs de la cible pour les modèles d'affichage prenant en charge l'ajustement du gamut. Cette ligne sera grisée si l'affichage actuellement sélectionné ne prend pas en charge l'ajustement du gamut de couleurs.

### Calibrage

Le groupe *Calibrage* affiche l'état de calibrage actuel pour l'écran sélectionné. C'est ici que le processus de calibrage de l'écran est lancé.

L'écran peut être calibré sur les *Paramètres de cible* actuels en cliquant sur le bouton *Calibrer*.

*Remarque : Le bouton Calibrer est désactivé si aucune sonde de couleur ou aucun écran pris en charge n'ont été détectés. Consultez le chapitre [« Dépannage » page 51](#page-114-0) pour plus d'informations.*

*État* indique l'état de calibrage actuel de l'écran. Les différents états sont *Calibré*, *Non calibré* et *Calibrage désactivé*.

*Dernier* indique la date et l'heure du dernier calibrage de l'écran.

*Prochain* indique le nombre de jours avant le prochain recalibrage prévu de l'affichage, ou le nombre de jours qui se sont écoulés depuis la date de recalibrage prévue. La valeur de ce champ est basée sur la date du dernier calibrage et sur l'option *Délai de rappel de recalibrage* dans la boîte de dialogue *Préférences*.

Si l'écran ne se trouve pas dans un état calibré, la case *Calibrage activé* est décochée. Si les commandes d'affichage à l'écran sont verrouillées à l'aide de l'option *Verrouiller les commandes d'affichage à l'écran* dans la boîte de dialogue *Préférences*, les commandes d'affichage à l'écran seront automatiquement déverrouillées une fois la case *Calibrage activé* décochée. Cochez la case pour reconfigurer automatiquement l'écran et le ramener à son état calibré précédent.

Le bouton *Ouvrir* ouvre la boîte de dialogue *Calibrage d'écran précédent*, qui contient tous les calibrages précédemment réalisés. Vous pouvez afficher les résultats détaillés de chaque calibrage et sélectionner un calibrage précédent pour le charger. Le chargement d'un calibrage d'écran précédent configure automatiquement l'affichage et regénère le profil ICC / ColorSync si l'un d'eux a été généré lors du calibrage. Cette fonctionnalité peut être utilisée pour alterner manuellement entre différents calibrages d'écran avec différents paramètres de cible, ou pour restaurer un calibrage en particulier.

*Remarque : Les calibrages d'écran sont spécifiques à chaque écran et ne peuvent pas être utilisés pour charger les paramètres calibrés d'un écran sur un autre écran, même s'il s'agit du même modèle. Chaque écran présente ses propres tolérances et caractéristiques.*

## Affichage

Le groupe *Affichage* permet de sélectionner l'écran à calibrer si plus d'un écran est présent sur le système. Les affichages peuvent être sélectionnés à partir de la liste déroulante. Les *Paramètres de cible* et l'état de *Calibrage* seront automatiquement mis à jour. Notez que les *Paramètres de cible* sont exclusifs à chaque écran si plusieurs écrans sont utilisés, chaque écran peut donc être calibré sur des paramètres de cible différents si nécessaire.

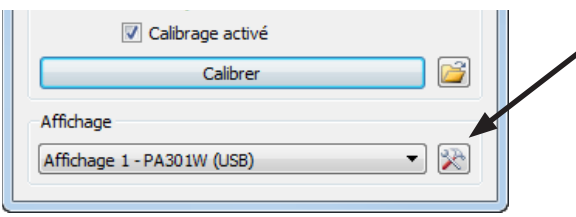

Le bouton *Configuration d'affichage* (versions Windows et Linux uniquement) ouvre la boîte de dialogue *Configuration d'affichage*. Cette dernière permet de configurer SpectraView II si plusieurs écrans sont utilisés sur le système. Reportez-vous à la section suivante.

## <span id="page-76-0"></span>Boîte de dialogue Configuration d'affichage (versions Windows et Linux uniquement)

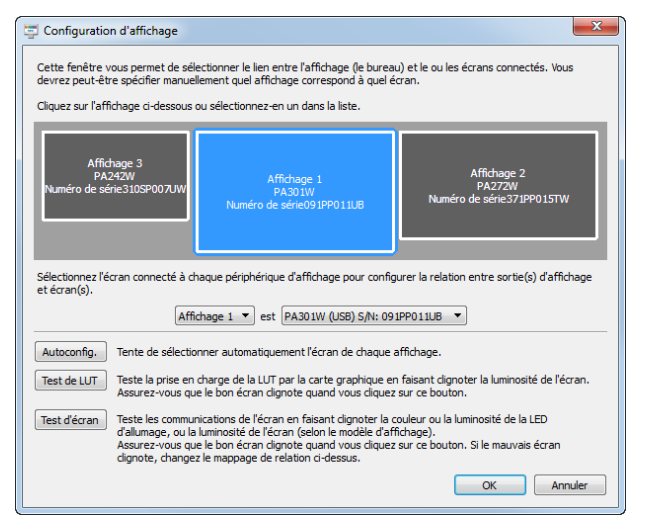

La boîte de dialogue *Configuration d'affichage* est accessible soit depuis le menu *Édition*, soit en cliquant sur le bouton *Affichage : Modifier* dans la fenêtre principale de SpectraView.

Vous devrez peut-être configurer manuellement la relation entre la disposition d'affichage sur le bureau et les écrans connectés au système. La bonne configuration de cette relation est nécessaire pour que les ajustements de l'écran soient envoyés au bon écran et pour que le calibrage soit effectué sur la bonne partie du bureau.

Un diagramme présentant la disposition du bureau est affiché, et les écrans associés à chaque partie du bureau sont indiqués. L'écran associé à chaque affichage peut être sélectionné à l'aide des listes déroulantes.

Vous pouvez également cliquer sur les différents rectangles d'affichage pour sélectionner les affichages du bureau du système.

Si une connexion USB est établie avec l'écran (tous les modèles de la série MultiSync PA et modèles P232W, P241W, P242W, EA244UHD, EA304WMi, X651UHD, X841UHD et X981UHD uniquement), la connexion USB sera affichée et devra être sélectionnée au lieu de la connexion DDC/CI. Consultez la section « [Fonctionnalités par modèle](#page-120-0) » page 57 pour connaître toutes les fonctionnalités spécifiques aux différents modèles.

*Remarque : Certaines cartes graphiques peuvent présenter des affichages doublons, en raison de problèmes au niveau des pilotes de la carte. Dans ce cas, vous pouvez régler les affichages doublons sur « Aucun ».*

*Autoconfig.* - Tente de détecter et de configurer automatiquement les écrans sur la disposition d'affichage du bureau du système. Dans la plupart des cas, la bonne relation sera automatiquement configurée, mais il est possible que vous deviez la configurer manuellement.

*Test de LUT* - Vérifie si les LUT (Tables de correspondance) de la carte graphique peuvent être correctement paramétrés. Cliquez sur ce bouton pour faire clignoter la luminosité de l'écran en paramétrant la LUT de la carte graphique pour l'écran sélectionné. Assurez-vous que le bon écran clignote quand vous cliquez sur ce bouton.

*Remarque : Étant donné que SpectraView applique toutes les courbes de correction à la LUT 10, 12 ou 14 bits intégrée à l'écran, la LUT de la carte graphique sera toujours linéaire.* 

*Test d'écran* - Teste la communication avec l'écran sélectionné. Cliquez sur ce bouton pour envoyer un ordre de clignotement de la couleur ou de la luminosité du voyant d'alimentation de l'écran ou de la luminosité de l'écran (selon le modèle d'affichage). Si le mauvais écran clignote, modifiez l'écran associé à chaque affichage à l'aide des listes déroulantes.

<span id="page-77-0"></span>Boîte de dialogue Modifier la cible de calibrage

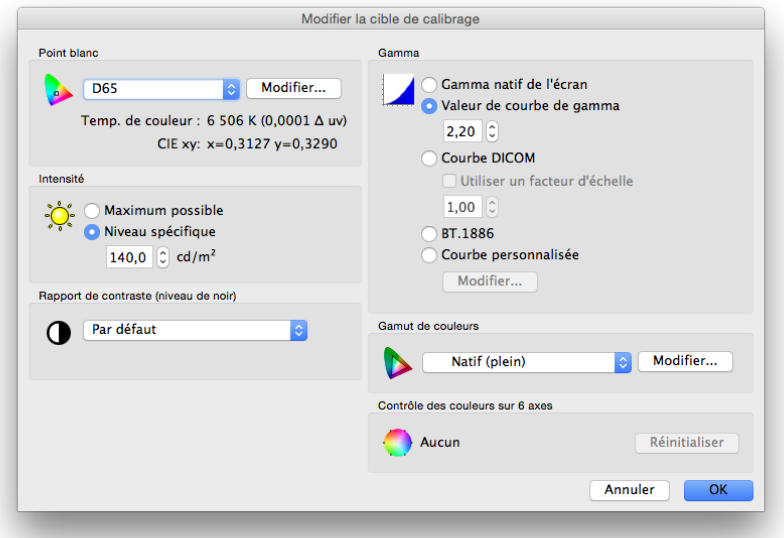

La boîte de dialogue *Modifier la cible de calibrage* est accessible en cliquant sur le bouton *Modifier la cible* sur la fenêtre principale de SpectraView II ou en sélectionnant *Cible* dans le menu *Édition*. Des cibles personnalisées peuvent être créées à partir de cette boîte de dialogue. Après la création d'une nouvelle cible, l'affichage doit être calibré sur celle-ci. Vous pouvez partager des fichiers de cible avec d'autres utilisateurs de SpectraView sur Windows, Linux et Mac OS.

### *Point blanc*

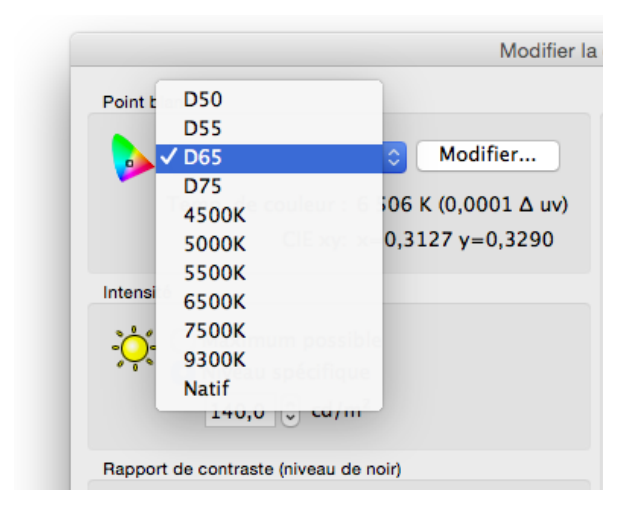

*Point blanc* sélectionne le point blanc cible du calibrage. Plusieurs valeurs de point blanc courantes dans le milieu, comme D50 et D65, sont proposées.

L'option Natif est disponible et peut être utilisée pour laisser la valeur de point blanc sur le point blanc natif de l'affichage. Cette fonction est utile quand la luminance maximale possible est souhaitée mais que le point blanc n'est pas un paramètre essentiel.

Vous pouvez spécifier un point blanc personnalisé en cliquant sur le bouton *Modifier...* pour ouvrir la boîte de dialogue *Température de couleur personnalisée*.

### *Courbe de gamma*

*Courbe de gamma* sélectionne la courbe de réponse tonale souhaitée pour l'affichage calibré. Les différentes options sont :

• *Gamma natif de l'écran* - Aucune correction n'est appliquée, et les tables de correspondance de l'affichage sont établies en linéaire.

• *Valeur de courbe de gamma* - La courbe de réponse suit une simple courbe de gamma. Vous pouvez saisir des valeurs situées entre 1,0 et 3,0. La valeur de gamma 2,2 est la plus courante pour la plupart des applications.

• *Courbe DICOM* - La courbe de réponse suit la norme DICOM (Digital Imaging and Communications in Medicine - Imagerie numérique et communications médicales). Cette courbe de réponse est destinée à un usage médical, mais elle peut également être utilisée pour d'autres applications. L'objectif de la courbe de réponse DICOM est de produire une réponse d'affichage visuellement linéaire.

*Utiliser un facteur d'échelle* - La forme de la courbe de réponse DICOM est basée sur le niveau de noir et l'intensité mesurés. Si le niveau de noir ou l'intensité de l'affichage change, la forme de la courbe de réponse DICOM sera également modifiée. Si un affichage ne sera pas recalibré avant plusieurs mois, cette fonction peut être utilisée pour allonger la durée de vie du calibrage DICOM en prenant en compte le fait que la luminosité de l'affichage diminuera sensiblement à mesure que le temps passe. En mettant à l'échelle les valeurs de niveau de noir et d'intensité utilisées pour calculer la courbe de réponse DICOM à partir de la valeur de l'option Utiliser un facteur d'échelle, il est possible de baser la courbe de réponse sur le niveau de noir et l'intensité futurs plus faibles. La valeur utilisée dépend de l'affichage, de son utilisation et de l'intervalle avant son prochain recalibrage.

• *BT.1886* - Une courbe de réponse recommandée pour les affichages à écran plat utilisés dans la production en studio de matériaux prévus pour une télévision haute définition. Elle reproduit un gamma proche de 2,4, mais cette valeur est automatiquement ajustée pour améliorer la visibilité des détails en fonction du niveau de noir.

• *Courbe personnalisée* - Des courbes de réponse avancées et personnalisées peuvent être sélectionnées à partir de préréglages ou créées en important une table de valeurs. Cliquez sur le bouton *Modifier...* pour ouvrir la boîte de dialogue *Courbe gamma personnalisée*.

### *Intensité*

L'*intensité* détermine la luminance ou « luminosité » du blanc pour le calibrage. Les différentes options sont :

• *Maximum possible* - Calibre l'affichage sur la luminance la plus haute possible. La valeur atteinte dépend du type d'affichage, de son âge et du point blanc utilisé. Cette option est déconseillée quand vous essayez de faire correspondre deux affichages ou plus, car il peut y avoir une différence au niveau de l'intensité que chaque affichage peut atteindre.

• *Niveau spécifique* - Calibre l'intensité de l'écran sur une valeur cible spécifiée. Si l'affichage ne peut atteindre la valeur spécifiée, il sera calibré sur l'intensité la plus proche possible, et un message sera affiché à la fin du calibrage.

*Remarque : En cas d'incertitude sur le niveau à utiliser pour le Niveau spécifique d'une application en particulier, vous pouvez ajuster de façon interactive le point blanc et l'intensité à l'aide de la fonction Correspondance visuelle dans la boîte de dialogue [Point blanc personnalisé](#page-83-0).* 

### *Rapport de contraste*

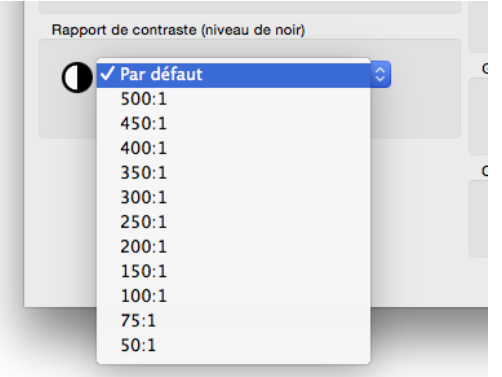

*Rapport de contraste* permet d'utiliser un rapport de contraste en particulier si nécessaire. Le rapport de contraste est le rapport entre la luminance du blanc et celle du noir.

Sélectionnez *Réglage par défaut de l'écran* pour calibrer l'affichage sur le rapport le contraste le plus élevé possible. Cette valeur est limitée par la technologie de l'affichage, le point blanc sélectionné, la valeur d'intensité et d'autres facteurs.

Dans certaines applications, comme la simulation d'images à contraste faible pour du papier journal, il peut être utile d'utiliser un rapport de contraste plus faible que la valeur native de l'affichage. Des rapports de contraste allant de 50:1 à 500:1 peuvent être sélectionnés.

*Remarque : Si le rapport de contraste sélectionné est plus élevé que ce dont l'affichage est capable, l'affichage sera calibré sur le rapport de contraste le plus élevé possible. Si un rapport de contraste spécifique est choisi, nous vous recommandons de paramétrer au moins 32 étapes de calibrage et de mesure dans la boîte de dialogue [Préférences](#page-85-0).* 

### <span id="page-79-0"></span>*Gamut de couleurs*

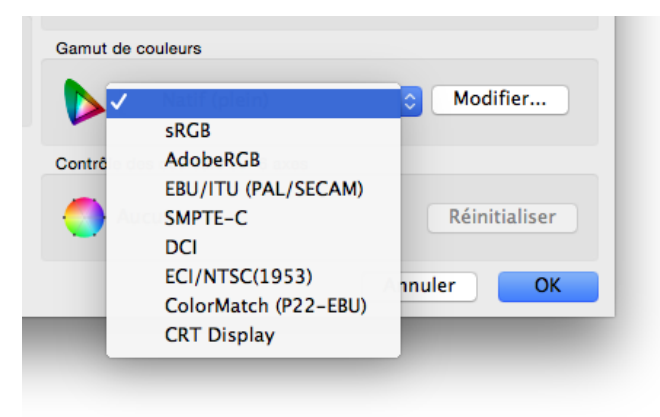

*Gamut de couleurs* permet de sélectionner un gamut de couleurs en particulier, si l'affichage prend en charge les ajustements de gamut de couleurs. Le gamut de couleurs est la gamme de couleurs pouvant être affichées par l'écran. Il est défini par et lié aux couleurs primaires rouge, vert et bleu, dont la combinaison permet de créer toutes les autres couleurs.

*Remarque : Selon le modèle d'affichage, ce contrôle peut être désactivé ou limité à Natif et sRGB.* 

Pour les modèles avancés, comme ceux de la série MultiSync PA, le gamut de couleurs peut être entièrement contrôlé et personnalisé, et le moteur interne de SpectraView manipulera les couleurs primaires afin d'afficher différents espaces de couleur.

Plusieurs gamuts de couleurs préréglés sont disponibles dans la liste, et vous pouvez également créer un gamut personnalisé. Cliquez sur le bouton *Modifier...* pour ouvrir la boîte de dialogue *Gamut de couleurs personnalisé*.

Avec le paramètre *Natif (plein)*, le gamut de couleurs sera celui de l'écran LCD. Cela permet d'obtenir le gamut de couleurs le plus large possible. Utilisez ce paramètre si vous travaillez avec des applications à gestion de couleurs comme Adobe Photoshop, qui ont recours à un Système de gestion de couleurs pour convertir correctement les couleurs à afficher.

Voici quelques exemples de situations typiques dans lesquelles il peut être avantageux d'utiliser un autre gamut de couleurs que le gamut natif :

**Montage vidéo :** Si vous faites du montage de vidéos dans une application sans gestion de couleurs. Dans ce cas, la vidéo est généralement encodée et pensée pour être visualisée sur un affichage avec des couleurs primaires SMPTE-C ou ITU-R BT.709. Étant donné que l'application de montage vidéo ne prend pas en charge la gestion des couleurs, aucune conversion de couleur n'est faite entre l'espace de couleur de la vidéo encodée et celui de l'affichage. Si l'affichage est réglé sur le gamut de couleurs natif, l'image de la vidéo paraîtra trop saturée car elle est affichée directement sur le gamut de couleurs étendu de l'affichage, sans aucune compensation. En réglant le gamut de couleurs de la cible de calibrage sur celui de la vidéo encodée, l'affichage prend en charge la conversion de couleurs qui aurait normalement eu lieu si la vidéo présentait une fonction de gestion des couleurs, et sera affichée correctement sans paraître trop saturée.

**Affichage de pages web :** Si vous visualisez des pages web à l'aide d'un navigateur Internet et d'un système sans gestion des couleurs, les images et graphiques vous paraîtront trop saturés, car ils ont probablement été conçus pour être affichés sur un affichage à gamut sRGB typique. Dans cette situation, l'utilisation du gamut de couleurs sRGB comme cible attribuera à l'affichage la tâche de convertir les couleurs pour reproduire l'espace de couleur sRGB, même s'il s'agit d'un écran LCD à gamut de couleurs large.

### *Contrôle des couleurs sur 6 axes*

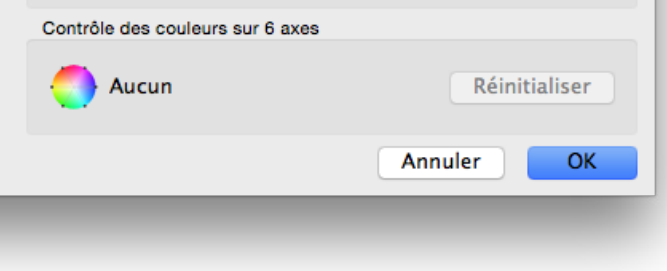

La fonction *Contrôle des couleurs sur 6 axes* permet d'ajuster les couleurs de l'écran après le calibrage. Les ajustements sont réalisés dans la boîte de dialogue *Contrôle des couleurs sur 6 axes*, accessible depuis le menu Outils. Les ajustements des réglages pour la cible actuelle peuvent être réinitialisés en cliquant sur le bouton *Réinitialiser*. Consultez « [Utilisation du contrôle des](#page-119-0)  [couleurs sur 6](#page-119-0) axes » page 56 pour plus d'informations sur comment utiliser cette fonctionnalité.

### Boîte de dialogue Gamut de couleurs personnalisé

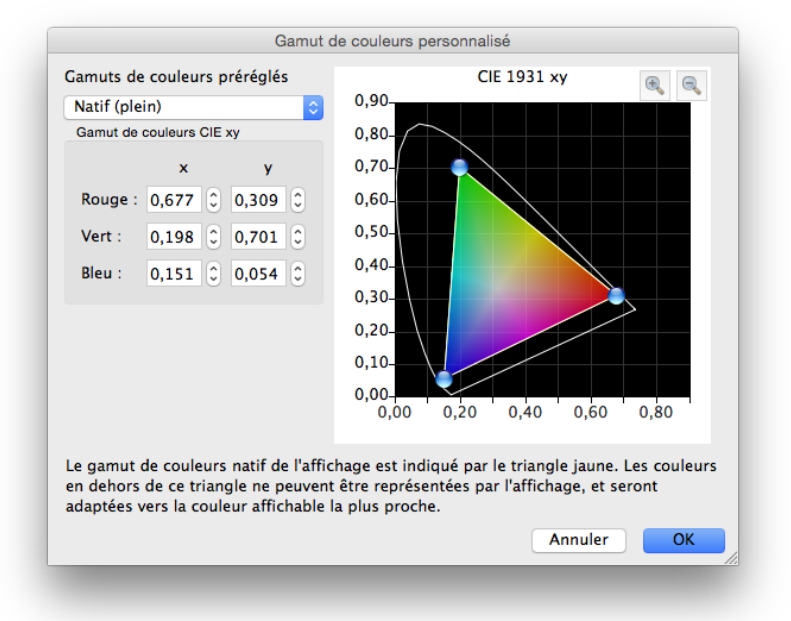

La boîte de dialogue *Gamut de couleurs personnalisé* est accessible en cliquant sur le bouton *Modifier...* dans la section *Gamut de couleurs* de la boîte de dialogue *[Modifier la cible de calibrage](#page-77-0)*.

*Remarque : Cette fonctionnalité n'est disponible que sur l'ensemble des modèles de la gamme MultiSync PA et sur les modèles P232W, P241W, P242W, X651UHD, X841UHD et X981UHD. Consultez la section [« Fonctionnalités par](#page-120-0)  [modèle » page 57](#page-120-0) pour connaître toutes les fonctionnalités spécifiques aux différents modèles.*

Le gamut de couleurs de l'écran peut être modifié en changeant les positions des couleurs primaires rouge, vert et bleu. Cela peut être fait en faisant un glisser-déposer sur les contrôles de position du diagramme CIE xy ou en modifiant les valeurs CIE xy pour chaque couleur primaire.

Le gamut de couleurs natif de l'écran est affiché sous la forme d'un triangle jaune sur le diagramme de chromaticité de la boîte de dialogue. Ce triangle représente les limites des couleurs affichables. Les couleurs en dehors du triangle ne peuvent pas être correctement représentées par l'affichage.

Les écrans LCD utilisés dans la série NEC MultiSync PA (à l'exception des modèles PA231W, P232W, P241W et P242W) sont des écrans à gamut de couleurs étendu, ce qui signifie qu'ils peuvent afficher une gamme de couleurs bien plus large que les écrans habituels.

#### **18** | NEC SPECTRAVIEW II - GUIDE DE L'UTILISATEUR

Cependant, pour certaines applications, il est préférable de ne pas utiliser un gamut de couleurs étendu. Dans ce cas, le contrôle de gamut de couleurs peut être utilisé pour manipuler la taille et la forme du gamut de couleurs.

Il existe également des situations dans lesquelles l'écran doit se comporter comme s'il disposait d'un gamut de couleurs plus étendu qu'en réalité. Dans ce cas, les couleurs en dehors de la gamme affichable de l'écran LCD seront converties automatiquement vers la couleur affichable la plus proche. L'espace de couleur DCI utilisé pour les applications Digital Cinema est un bon exemple. Certaines parties de cet espace de couleur se situent en dehors de la gamme des couleurs affichables, mais il est tout de même préférable que l'affichage reproduise le gamut de couleurs DCI pour toutes les parties de l'espace de couleur qui se situent dans la gamme des couleurs affichables.

*Remarque : Quand le réglage de gamut de couleurs est autre que Natif, les profils ICC / ColorSync générés par SpectraView utiliseront automatiquement les valeurs de chromaticité de couleurs primaires calculées par le moteur interne de SpectraView pour l'affichage, au lieu des mesures prises par la sonde de couleur si le réglage Source des coordonnées chromatiques des couleurs primaires pour le profil ICC dans la boîte de dialogue Préférences est sur Automatique (par défaut). Cette fonctionnalité permet d'utiliser des gamuts de couleurs plus étendus que celui dont dispose l'écran, et encode les valeurs de chromaticité correctes des couleurs primaires dans le profil ICC / ColorSync, même si elles ne sont pas toutes réellement affichables et mesurables.* 

> *Ce comportement peut être modifié si nécessaire en sélectionnant Sonde de calibrage dans la boîte de dialogue [Préférences](#page-86-0), mais notez que si un gamut de couleurs plus étendu que celui de l'affichage est utilisé, les valeurs de chromaticité des couleurs primaires dans le profil ICC / ColorSync ne représenteront pas correctement le gamut de couleurs cible.*

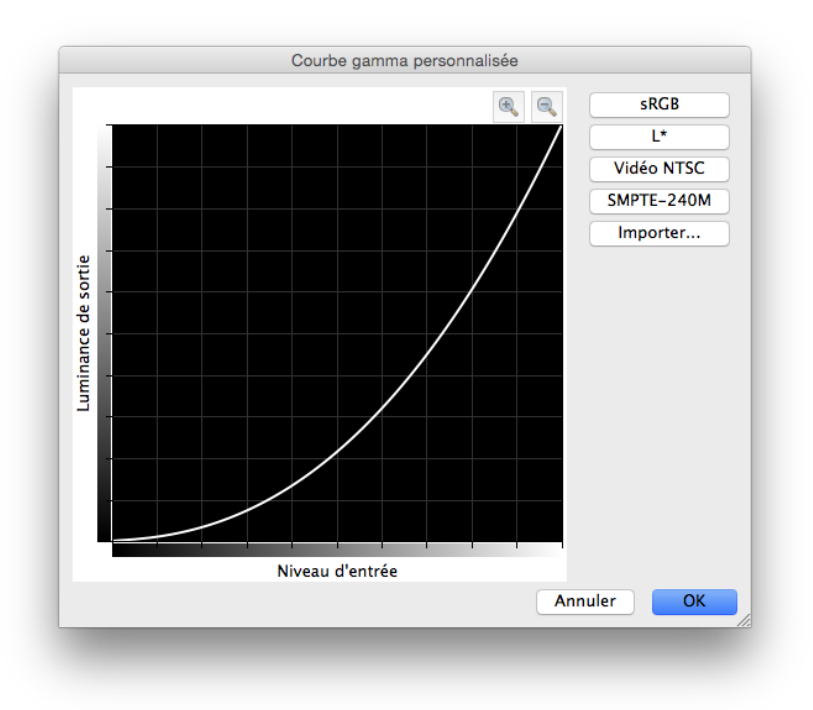

### Boîte de dialogue Courbe gamma personnalisée

La boîte de dialogue *Courbe gamma personnalisée* est accessible en cliquant sur le bouton *Modifier...* dans la section *Courbe de gamma* de la boîte de dialogue *[Modifier la cible de calibrage](#page-77-0)***.**

Des courbes de réponse avancées peuvent être sélectionnées à partir de préréglages, et des courbes personnalisées peuvent être créées en important une table de valeurs.

Les courbes préréglées suivantes sont disponibles :

• **sRGB** - Une courbe basée sur la spécification sRGB qui inclut le décalage, la transition et la pente.

• **L\*** - Une courbe basée sur la valeur L\* des spécifications Lab. La courbe L\* est pensée pour être plus homogène qu'une simple courbe de gamma.

• **Vidéo NTSC** - Une courbe basée sur la spécification SMPTE-170M pour NTSC qui inclut le décalage, la transition et la pente.

• **SMPTE-240M** - Une courbe basée sur la spécification SMTPE-240M pour la vidéo HD à 1 125 lignes qui inclut le décalage, la transition et la pente.

Des courbes personnalisées peuvent être créées et importées dans SpectraView en créant un fichier texte avec une liste de valeurs numériques. Le fichier texte doit être conforme aux spécifications suivantes :

- Il doit contenir entre 3 et 256 valeurs.
- Chaque valeur doit être sur une ligne séparée.
- La première valeur doit être 0.
- Les valeurs doivent présenter une augmentation monotone.

Quand elles sont importées, les valeurs sont automatiquement mises à l'échelle et interpolées pour créer une courbe cible.

<span id="page-83-0"></span>Boîte de dialogue Point blanc personnalisé

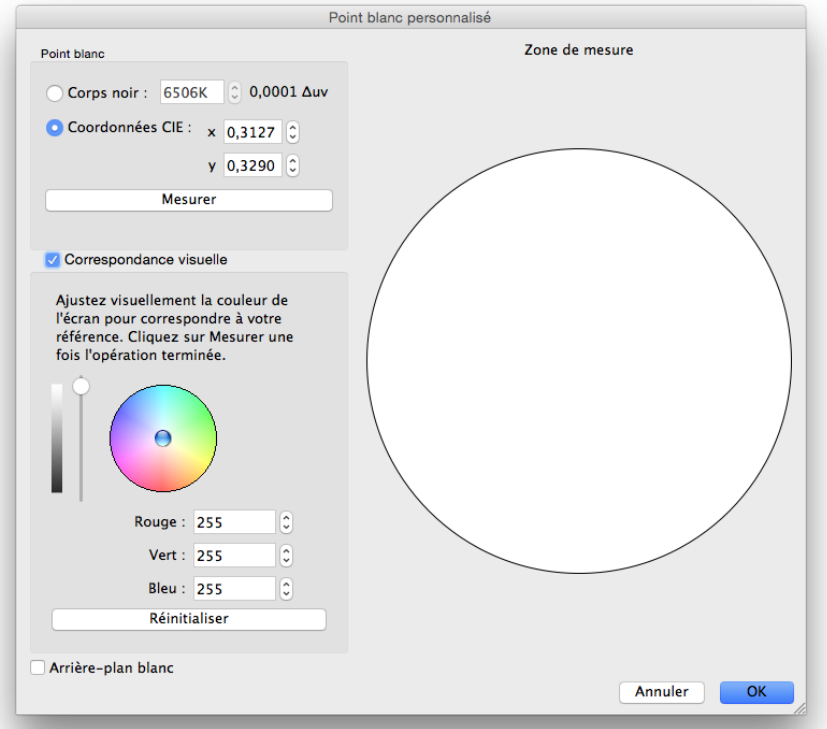

La boîte de dialogue *Point blanc personnalisé* est accessible en cliquant sur le bouton *Modifier...* dans la section *Point blanc* de la boîte de dialogue *Modifier la cible de calibrage***.**

Un point blanc personnalisé peut être créé en le spécifiant comme une température de radiateur de *corps noir* en Kelvin, comme des *coordonnées CIE (chromaticité xy)* ou en ajustant et en mesurant de façon visuelle et interactive.

Des valeurs situées entre 2 500 K et 10 000 K peuvent être saisies dans le champ Corps noir. Les coordonnées CIE xy correspondantes sont automatiquement calculées et affichées à titre de référence.

Les coordonnées chromatiques CIE xy peuvent être saisies en sélectionnant le bouton *Coordonnées CIE* et en entrant les valeurs x et y. Les valeurs corrélées correspondantes de température de radiateur de corps noir et Δuv (Delta-uv) sont automatiquement calculées et affichées à titre de référence. La valeur Delta-uv indique la distance entre les coordonnées xy saisies par rapport au lieu du radiateur de corps noir.

Un point blanc personnalisé peut être mesuré avec la sonde de calibrage et automatiquement saisi dans le champ de coordonnées chromatiques CIE xy en cliquant sur le bouton *Mesurer*. Cette fonction est utile pour « cloner » le point blanc d'un autre écran.

La sonde de couleur peut être placée sur le cercle blanc à droite de la boîte de dialogue, afin de prendre une mesure du point blanc en cliquant sur le bouton *Mesurer*. Le cercle peut également servir à comparer visuellement le point blanc par rapport à un autre point de référence, comme une table lumineuse. Si une zone de référence de blanc plus grande est nécessaire, sélectionnez *Arrière-plan blanc* pour que tout l'arrière-plan devienne blanc.

La luminance et la couleur de l'affichage peuvent être ajustées de façon interactive pour créer une correspondance visuelle avec un point de référence si nécessaire. Pour ajuster de façon interactive la couleur de l'affichage, faites un glisser-déposer dans le cercle de couleur, ou utilisez les flèches directionnelles. Utilisez le curseur vertical pour ajuster l'intensité. Des valeurs de rouge, de vert et de bleu spécifiques peuvent également être saisies.

Une fois une correspondance visuelle trouvée, le point blanc ajusté doit être mesuré en cliquant sur le bouton *Mesurer* et en mesurant le cercle blanc avec la sonde de couleur. Cette opération mettra à jour les valeurs du point blanc cible avec les nouvelles valeurs de point blanc.

*Remarque : Pour certaines applications et en raison des limites techniques de la sonde de couleur par rapport à l'œil humain, il est parfois préférable d'établir une correspondance visuelle avec un point blanc à l'aide de cette méthode interactive, puis de mesurer ce point blanc avec la sonde de couleur.* 

## <span id="page-84-0"></span>Boîte de dialogue Préférences

La boîte de dialogue *Préférences* est accessible depuis le menu *Édition* sur Windows et Linux, et dans le menu de l'application *SpectraView II* sur Mac OS. Les préférences sont divisées en 5 onglets.

Les paramètres par défaut pour l'ensemble des préférences peuvent être restaurés en cliquant sur le bouton *Valeurs par défaut*.

*Boîte de dialogue Préférences - Onglet Sonde de calibrage*

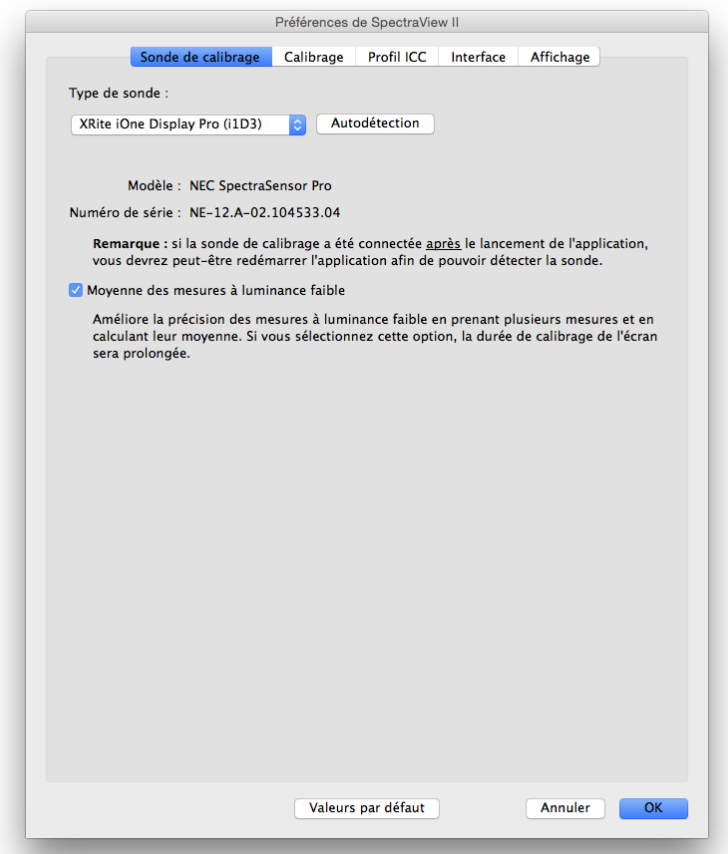

*Type de sonde* - Sélectionne le modèle de sonde de calibrage à utiliser, et affiche le modèle actuellement utilisé.

*Autodétection* - Tente de détecter le modèle de sonde de calibrage utilisé. SpectraView détecte automatiquement la sonde de calibrage au lancement de l'application. Toutefois, si la sonde n'était pas branchée à ce moment ou si elle était utilisée par une autre application, il peut être nécessaire de la redétecter.

*Remarque : Si la sonde n'était pas branchée lors du lancement de SpectraView, vous devrez peut-être quitter l'application SpectraView et la relancer.*

Port COM - Sélectionne le port utilisé pour communiquer avec la sonde (spectroradiomètres Photo Research uniquement).

*Modèle* et *Numéro de série* - Indiquent le modèle et le numéro de série de la sonde de calibrage sélectionnée.

*Moyenne des mesures à luminance faible* - Calcule la moyenne entre différentes mesures de la sonde de couleur afin d'améliorer les mesures à luminance faible (inférieure à 10 cd/m²). Si vous sélectionnez cette option, le calibrage de l'écran prendra plus de temps.

#### **22** | NEC SPECTRAVIEW II - GUIDE DE L'UTILISATEUR

### <span id="page-85-0"></span>*Boîte de dialogue Préférences - Onglet Calibrage*

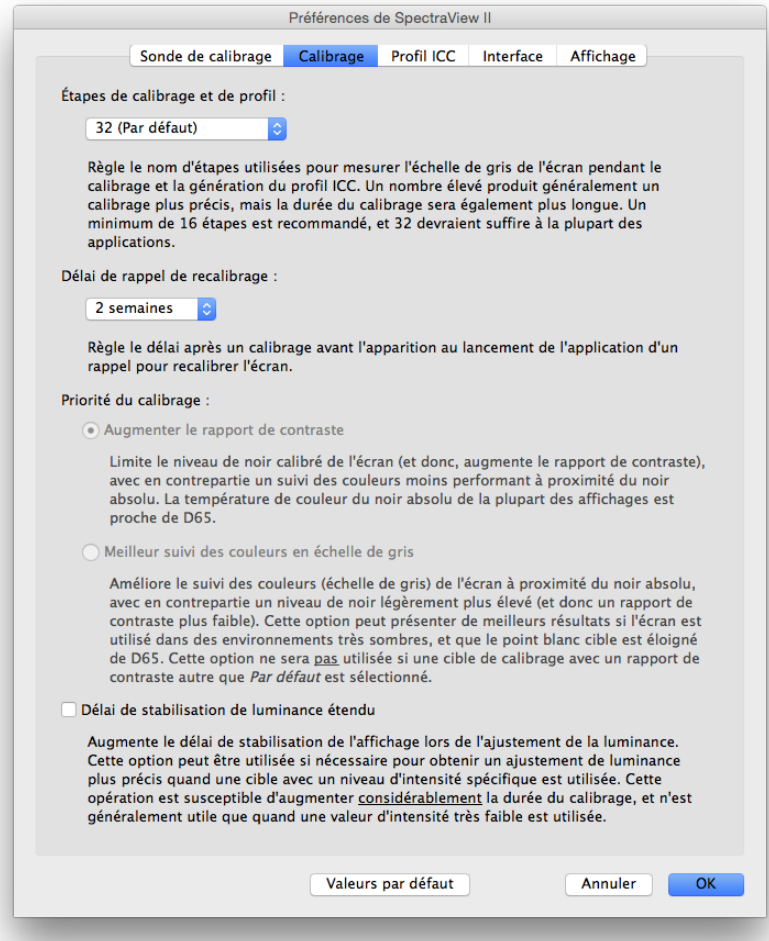

*Étapes de calibrage et de profil* - Sélectionne le nombre d'étapes de mesure réalisées lors du calibrage et du profilage de l'affichage. Un nombre d'étapes élevé permet généralement d'obtenir un calibrage plus précis en échelle de gris, mais cela augmentera également la durée du calibrage. Nous recommandons d'utiliser 32 étapes pour la plupart des applications.

*Délai de rappel de recalibrage* - Définit l'intervalle après le calibrage de l'affichage avant l'apparition d'un rappel pour recalibrer l'écran. La valeur par défaut est de 2 semaines. Sélectionnez *Jamais* si vous ne souhaitez pas recevoir de rappel pour le recalibrage de l'affichage.

*Priorité du calibrage* - Sélectionne l'algorithme utilisé pour calculer la courbe de réponse de l'affichage. Les différentes options sont :

- *Augmenter le rapport de contraste* Cette option maximise le rapport de contraste de l'affichage en produisant un noir aussi sombre que possible, au détriment du suivi des couleurs proches du noir en échelle de gris.
- *Meilleur suivi des couleurs en échelle de gris* Génère le meilleur suivi des couleurs en échelle de gris dans les zones noires, avec en contrepartie un rapport de contraste légèrement réduit. Cette option ne sera pas utilisée si une cible de calibrage avec un rapport de contraste autre que Par défaut est utilisée.

*Remarque : Ce réglage n'a pas d'impact sur le calibrage des modèles de la série MultiSync PA, ni sur les modèles P232W, P241W, P242W, EA244UHD, EA304WMi, X651UHD, X841UHD et X981UHD. Il sera désactivé si aucun affichage adapté n'est sélectionné.* 

*Délai de stabilisation de luminance étendu* - Allonge le temps d'attente de stabilisation de l'affichage lors de l'ajustement de la luminance. Cette option peut être utilisée si nécessaire pour augmenter la précision de l'ajustement de la luminance quand la cible présente un niveau d'intensité spécifique. La durée du calibrage sera considérablement allongée, et cette option n'est généralement utile que lorsqu'une valeur d'intensité très faible est choisie. Essayez

de sélectionner cette option si l'intensité calibrée est considérablement différente de la valeur cible en raison de la stabilisation de l'affichage lors des étapes de calibrage et de profil.

### <span id="page-86-0"></span>*Boîte de dialogue Préférences - Onglet Profil ICC*

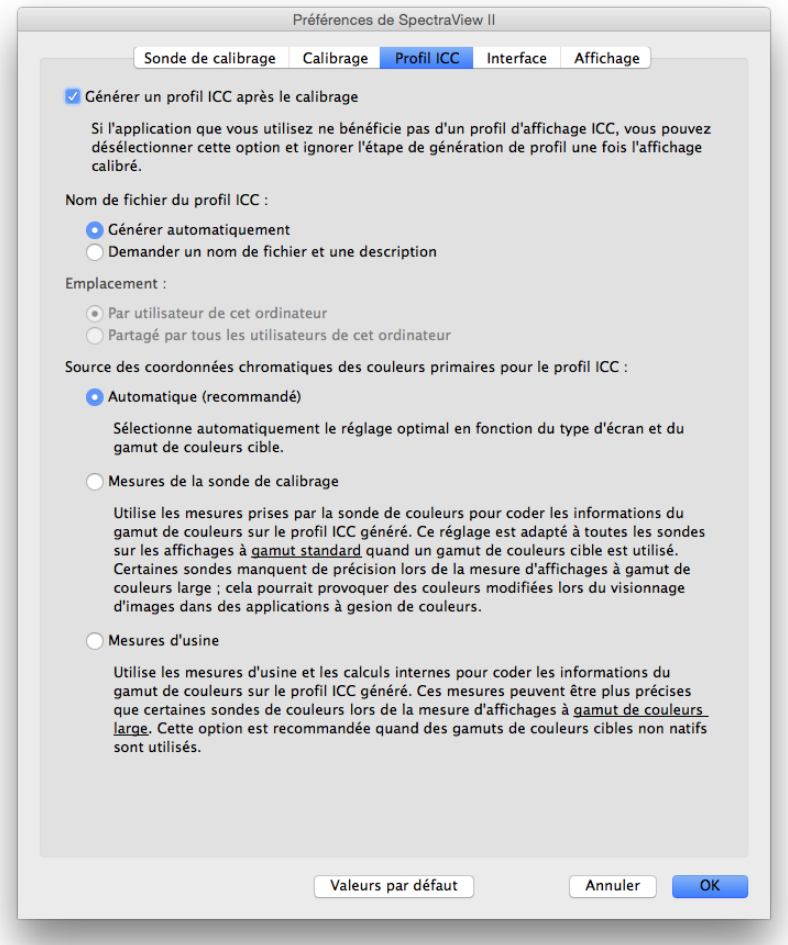

*Générer un profil ICC après le calibrage* - Sélectionnez cette option pour générer automatiquement un profil d'écran ICC / ColorSync après le calibrage de l'écran. Nous recommandons de sélectionner cette option pour la plupart des applications.

*Utiliser comme profil d'écran du Système de gestion de couleurs Windows* (version Windows uniquement) - Sélectionnez cette option pour associer automatiquement le profil d'écran ICC avec le Système de gestion de couleurs Windows. Nous recommandons de sélectionner cette option pour la plupart des applications.

*Nom de fichier du profil ICC* - Sélectionnez la façon dont le fichier de profil ICC est nommé lors de la génération d'un profil CC, après un calibrage par exemple.

- *Générer automatiquement* Un nom et une description seront automatiquement attribués au profil. Ce réglage est sélectionné par défaut, car il n'est généralement pas nécessaire de nommer manuellement le fichier de profil.
- *Demander un nom de fichier et une description* Une invite apparaîtra afin de saisir manuellement le nom du fichier et sa description.

*Emplacement* (Mac OS 10.6 et versions précédentes uniquement. Cette option est désactivée dans OS 10.7 et les versions suivantes, et les permissions de dossier du système font que *Par utilisateur de cet ordinateur* est sélectionné par défaut.) - Spécifie l'endroit où les profils ICC / ColorSync générés sont enregistrés.

Les différentes options sont :

• *Par utilisateur de cet ordinateur* - Le profil est enregistré dans le dossier du profil de l'utilisateur. Les profils

dans ce dossier ne sont généralement pas accessibles aux autres comptes d'utilisateur.

• *Partagé par tous les utilisateurs de cet ordinateur* - Le profil est enregistré dans le dossier de profil partagé, accessible par tous les comptes d'utilisateur.

Source des coordonnées chromatiques des couleurs primaires pour le profil ICC - Sélectionne les valeurs utilisées pour les chromaticités de couleurs primaires encodées dans le profil d'écran ICC / ColorSync. Les valeurs servent à décrire le gamut de couleurs de l'affichage.

Les différentes options sont :

• *Automatique (recommandé)* - Utilise automatiquement le réglage optimal en fonction du type d'écran et du gamut de couleurs cible. L'utilisation de ce réglage est recommandée.

• *Mesures de la sonde de calibrage* - Utilise les valeurs mesurées par la sonde de calibrage. Pour les affichages à gamut de couleurs normal, cette option est recommandée quand une cible à gamut de couleurs natif est utilisée, car la sonde de calibrage peut mesurer de façon précise ces couleurs primaires. Pour les affichages à gamut de couleurs étendu, certaines sondes de calibrage basées sur des colorimètres peuvent ne pas être à même de mesurer avec précision les couleurs primaires. Dans ce cas, nous vous recommandons d'utiliser l'option *Mesures d'usine*.

Si vous utilisez un gamut de couleurs cible autre que *Natif*, nous vous recommandons d'utiliser l'option *Mesures d'usine*, car le moteur de SpectraView calculera les bonnes chromaticités de couleur primaire, même si elles se situent en dehors du gamut de couleurs natif de l'affichage. Sinon, les valeurs mesurées seront utilisées, ce qui risquerait de provoquer l'encodage d'un gamut de couleurs invalide dans le profil ICC, étant donné que le gamut de couleurs effectif de l'affichage s'étend au-delà du gamut de couleurs mesurable.

• *Mesures d'usine* - Utilise les mesures prises pendant la fabrication de l'écran, ainsi que les données calculées par le moteur interne de SpectraView de l'affichage pour encoder les informations du gamut de couleurs dans le profil ICC généré. Ces mesures peuvent être plus précises que celles de certaines sondes de couleur pour des affichages à gamut de couleurs étendu. Reportez-vous à « [Écrans pris en charge](#page-70-0) » page 7 pour connaître la liste des types de gamut des différents affichages. Ce réglage est recommandé pour l'utilisation d'un gamut de couleurs cible autre que *Natif*.

### *Boîte de dialogue Préférences - Onglet Interface*

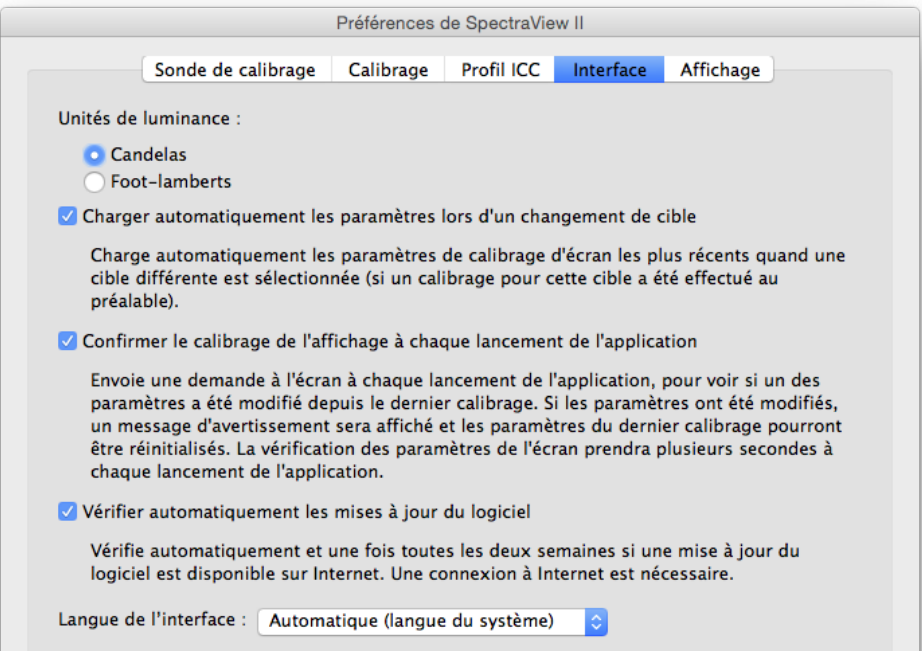

*Unités de luminance* - Sélectionne les unités utilisées pour afficher les valeurs de luminance. Les options sont :

- **Candelas (cd/m²)**
- **Foot-lamberts (fL)**

*Charger automatiquement les paramètres lors d'un changement de cible* - Charge automatiquement les paramètres de calibrage d'écran les plus récents quand une cible différente est sélectionnée, et génère un nouveau profil ICC correspondant. Utilisez cette option pour autoriser la sélection de différentes cibles. L'écran sera automatiquement configuré.

*Confirmer le calibrage de l'affichage à chaque lancement de l'application* - Définit si les réglages d'écran actuels doivent être vérifiés et comparés aux réglages du dernier calibrage au lancement de SpectraView. Si les réglages d'écran sont différents, un message d'avertissement apparaît, et les réglages du dernier calibrage peuvent être réinitialisés. Cette vérification prendra quelques secondes à chaque lancement de SpectraView.

*Retarder le chargement du Chargeur de gamma de SpectraView II au démarrage de Windows* (version Windows uniquement) - Sélectionnez cette option pour retarder de 60 secondes le chargement du Chargeur de gamma de SpectraView II lors du démarrage de Windows, afin de permettre aux autres applications et utilitaires de se lancer en premier. Sélectionnez cette option si vous rencontrez des problèmes de détection d'écran quand le Chargeur de gamma de SpectraView II est en route lors du démarrage de Windows.

*Vérifier automatiquement les mises à jour du logiciel* - Quand cette option est sélectionnée, le logiciel vérifie automatiquement et une fois toutes les deux semaines si une mise à jour est disponible lors de son démarrage. Une connexion à Internet est requise pour effectuer cette opération.

*Langue de l'interface* - sélectionne la langue de l'interface de l'application. Le logiciel devra être redémarré pour que la nouvelle sélection soit appliquée.

#### **26** | NEC SPECTRAVIEW II - GUIDE DE L'UTILISATEUR

### *Boîte de dialogue Préférences - Onglet Affichage*

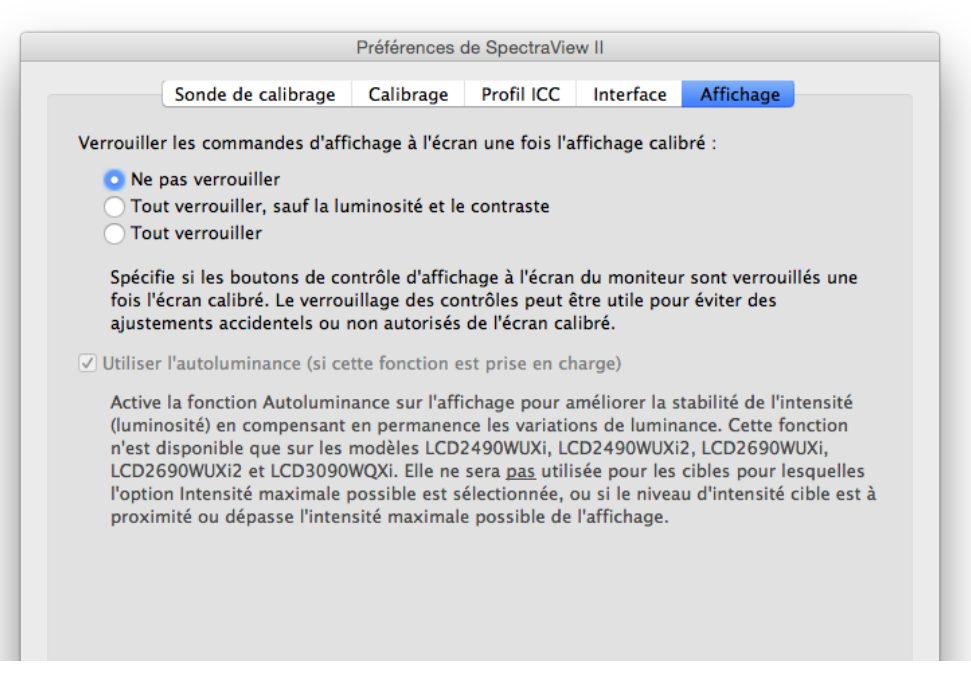

*Verrouiller les commandes d'affichage à l'écran une fois l'affichage calibré* - Spécifie si les boutons de contrôle d'affichage à l'écran de l'écran sont verrouillés une fois ce dernier calibré. Le verrouillage des contrôles peut être utile pour éviter des ajustements accidentels ou non autorisés de l'écran calibré. Les différentes options sont :

- *Ne pas verrouiller*
- *Tout verrouiller, sauf la luminosité et le contraste*
- *Tout verrouiller*

*Remarque : Les contrôles seront déverrouillés si le calibrage est désactivé dans la fenêtre principale.* 

*Utiliser l'autoluminance (si cette fonction est prise en charge)* - Active le circuit de détection d'autoluminance à l'intérieur de l'écran pour améliorer la stabilité de l'intensité (luminosité) à mesure que l'affichage vieillit et s'échauffe. Cette option ne sera pas utilisée pour les cibles dont l'option « Maximum possible » est sélectionnée pour l'intensité, ou si l'intensité cible se situe en dehors de la gamme contrôlable du circuit d'autoluminance. Cette fonctionnalité est uniquement disponible sur les modèles suivants : LCD2490WUXi, LCD2490WUXi2, LCD2690WUXi, LCD2690WUXi2 et LCD3090WQXi.

La série d'écrans MultiSync PA (à l'exception du PA231W) utilise automatiquement et de façon systématique l'autoluminance pour maintenir la stabilité de l'écran. Le modèle PA231W ne prend pas en charge l'autoluminance.

Consultez la section « [Fonctionnalités par modèle](#page-120-0) » page 57 pour connaître toutes les fonctionnalités spécifiques aux différents modèles.

*Remarque : Ce réglage est désactivé si aucun affichage adapté n'est connecté.*

### <span id="page-90-0"></span>Fenêtre Informations

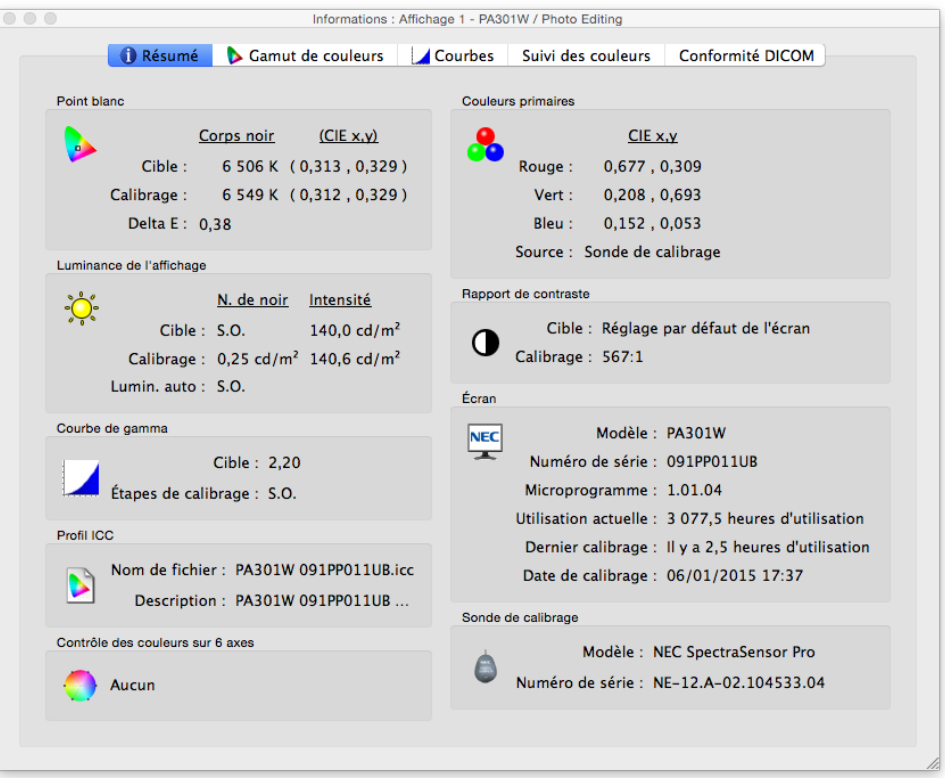

La fenêtre *Informations* est accessible depuis le menu *Outils*. Elle est également affichée automatiquement à la fin d'un calibrage.

*Remarque : Les graphiques présentés dans la fenêtre Informations peuvent être déplacés, zoomés et mis à l'échelle. Faites un glisser-déposer pour sélectionner un endroit sur lequel zoomer. Utilisez les flèches directionnelles pour déplacer la vue. Redimensionnez la boîte de dialogue pour mettre les graphiques à l'échelle.* 

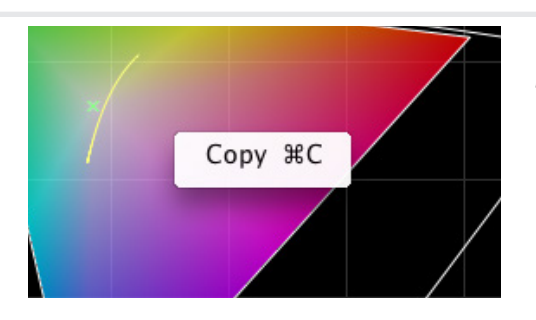

*Les graphiques et informations peuvent également être copiés dans le presse-papier et collés dans d'autres applications d'édition d'image et de texte en faisant un clic droit et en sélectionnant Copier. Cette fonction est utile pour partager et consigner différents résultats.*

### *Fenêtre Informations - Onglet Résumé*

#### Point blanc

Les valeurs de la ligne *Cible* correspondent au point blanc de la cible sélectionnée. Les valeurs de la ligne *Calibrage* indiquent le point blanc mesuré après le calibrage de l'écran.

La valeur *Delta E* correspond à la différence de couleur calculée entre le point blanc de la *Cible* et le point blanc du *Calibrage*, à partir de la couleur et de la luminance. Le calcul est réalisé à l'aide de la formule de couleur Delta E CIE 94. Une valeur Delta E égale à 1 est considérée comme à peine perceptible pour 50 % des utilisateurs. Les valeurs inférieures à 3 sont généralement considérées comme excellentes pour un calibrage d'affichage.

#### Couleurs primaires

*CIE x, y rouge, vert et bleu* - Présente les coordonnées de couleur mesurées pour les couleurs primaires de l'affichage. Ces valeurs représentent le gamut de couleurs de l'affichage. La *Source* des mesures de couleur indique si les valeurs de rouge, de vert et de bleu proviennent de la sonde de calibrage ou des mesures d'usine, et dépend du réglage *Source des coordonnées chromatiques des couleurs primaires* dans la boîte de dialogue *Préférences*.

#### Luminance de l'affichage

Les valeurs de *Cible* présentent le *niveau de noir* et l'*intensité* de la cible actuellement sélectionnée.

Les valeurs de la ligne *Calibrage* indiquent le *niveau de noir* et l'*intensité* mesurés après le calibrage de l'écran.

#### Rapport de contraste

Le *rapport de contraste* est le rapport entre l'*intensité* et le *niveau de noir*. Les valeurs de la ligne *Cible* correspondent au rapport de contraste de la cible sélectionnée. Pour les écrans LCD, « S.O. » s'affiche en raison du niveau de noir fixe de ces écrans.

Les valeurs de la ligne *Calibrage* indiquent le rapport de contraste effectif, calculé à partir du *niveau de noir* et de l'*intensité* mesurés après le calibrage de l'écran.

#### Courbe de gamma

*Cible* affiche le type ou la valeur de gamma de la courbe de gamma cible.

*Étapes de calibrage -* Indique le nombre d'étapes de calibrage utilisées pour mesurer l'échelle de gris pendant le calibrage.

#### Profil ICC

*Nom de fichier* affiche le nom du profil ICC / ColorSync, si un profil a été généré après le calibrage de l'affichage.

*Description* affiche la description du profil ICC / ColorSync, si un profil a été généré après le calibrage de l'affichage.

#### Écran

*Modèle* affiche le nom du modèle de l'affichage sélectionné.

*Numéro de série -* Affiche le numéro de série de l'affichage sélectionné.

*Microprogramme -* Affiche la version du microprogramme interne de l'affichage sélectionné.

*Utilisation actuelle* indique le nombre total d'heures d'utilisation de l'affichage sélectionné.

*Dernier calibrage* indique le nombre d'heures d'utilisation de l'affichage sélectionné depuis son dernier calibrage.

*Date de calibrage* indique la date et l'heure du dernier calibrage de l'écran sur la cible sélectionnée.

#### Contrôle des couleurs sur 6 axes

Affiche les ajustements de contrôle des couleurs sur 6 axes appliqués sur la cible sélectionnée, s'il y en a. Consultez « [Utilisation du contrôle des couleurs sur 6](#page-119-0) axes » page 56 pour plus d'informations sur l'utilisation de cette fonctionnalité.

#### Sonde de calibrage

*Modèle* affiche le nom du modèle de la sonde de calibrage utilisée au moment du calibrage.

*Numéro de série -* Affiche le numéro de série de la sonde de calibrage utilisée au moment du calibrage.

#### **29** | NEC SPECTRAVIEW II - GUIDE DE L'UTILISATEUR

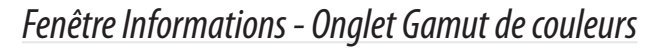

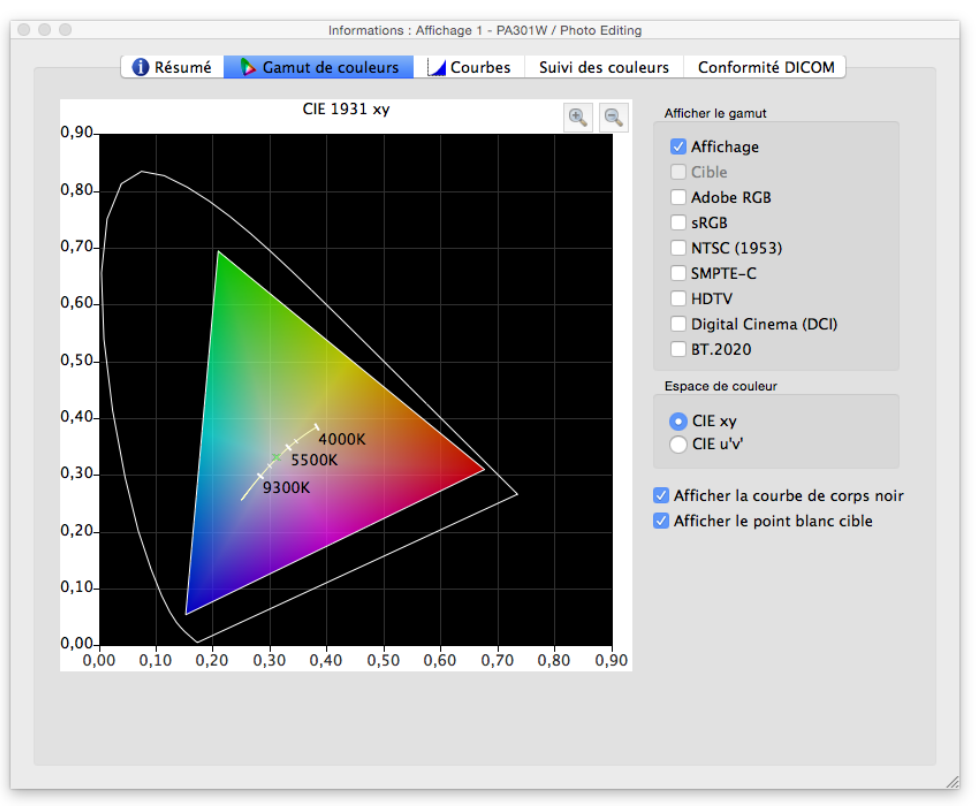

L'onglet Gamut de couleurs propose une illustration graphique du gamut de couleurs de l'affichage à des fins de comparaison, sous la forme d'une représentation 2D du volume 3D du gamut de couleurs. Le gamut de couleurs de l'affichage peut être comparé au gamut de couleurs de plusieurs espaces de couleur répandus.

La source des mesures de couleur pour le gamut de couleurs de l'affichage dépend du réglage de *Source des coordonnées chromatiques des couleurs primaires* dans la boîte de dialogue *Préférences*.

Un gamut de couleurs cible autre que *Natif* est utilisé, sélectionnez *Cible* pour afficher le gamut de couleurs cible. Cette option sera désactivée si le gamut de couleurs natif est utilisé, car ce dernier est spécifique à chaque écran.

Sélectionnez un espace de couleur de référence pour afficher le gamut de couleurs en surimpression sur l'affichage.

#### Espace de couleur

• *CIE xy* **-** Affiche le gamut projeté dans un espace de couleur CIE xy. La plupart des utilisateurs connaissent déjà cette fonction. Toutefois, elle ne permet pas d'évaluer facilement les différences de couleur, car cette projection accentue les différences sur les couleurs vertes, et atténue les différentes sur les couleurs bleues.

• *CIE u'v'* **-** Affiche le gamut projeté dans un espace de couleur CIE u'v'. Cette projection est plus fiable que CIE xy, car les différentes couleurs sont représentées de façon plus équitable sur l'échelle.

*Afficher la courbe de corps noir* - Affiche le lieu de corps noir sous la forme d'une courbe jaune.

*Afficher le point blanc cible* - Affiche le point blanc de la cible sélectionnée sous la forme d'une croix verte.

### *Fenêtre Informations - Onglet Courbes*

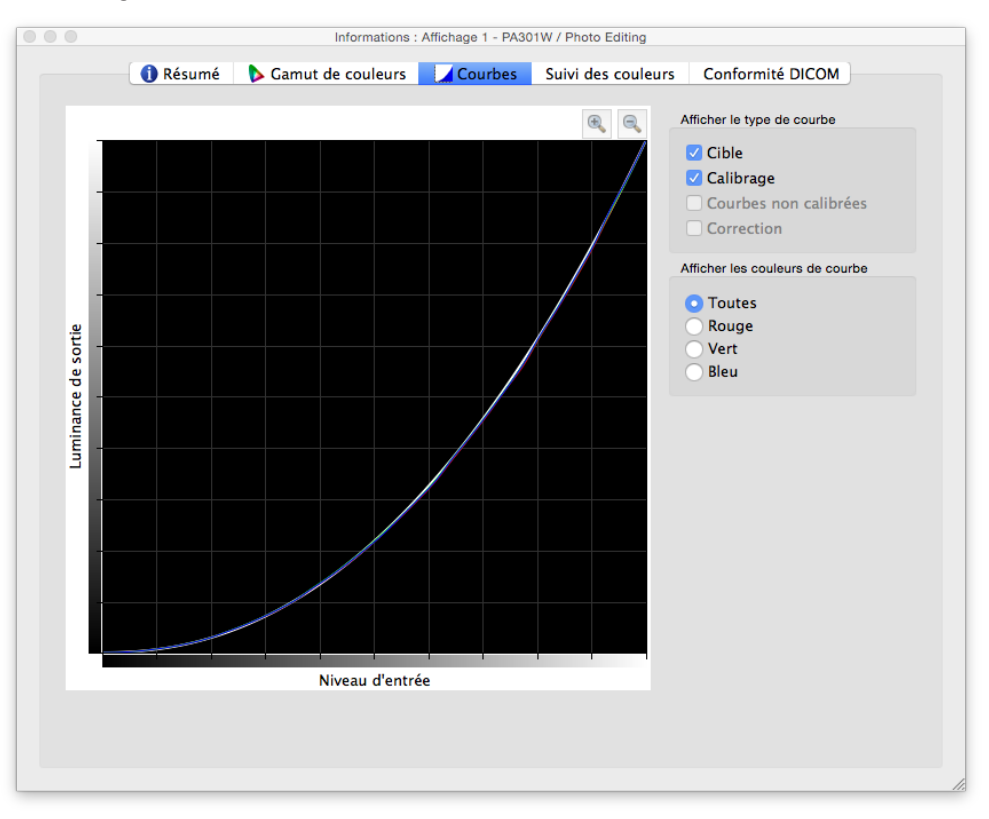

L'onglet *Courbes* illustre de façon graphique les différentes courbes de réponse tonale et de correction mesurées et générées pendant le calibrage.

Afficher le type de courbe

*Cible* - Illustre la courbe de réponse tonale cible de la cible sélectionnée. L'affichage sera calibré pour correspondre à cette courbe. Cette courbe sera désactivée et ne sera pas affichée si le gamma cible est réglé sur *Gamma natif de l'écran*.

*Calibrage* - Illustre les courbes de réponse tonale mesurées sur l'affichage calibré. Ces courbes sont générées à partir de mesures prises pendant la génération d'un profil d'écran ICC / ColorSync pour l'affichage. Si aucun profil ICC / ColorSync n'a été généré après le calibrage de l'écran, cette case sera désactivée.

*Courbes non calibrées* - Illustre les courbes de réponse tonale mesurées sur l'affichage non calibré, sans correction appliquée sur les tables de correspondance. Ces courbes sont générées à partir de mesures prises pendant le calibrage.

*Correction* - Illustre la correction appliquée sur les tables de correspondance de l'affichage, afin d'atteindre les caractéristiques de courbe de réponse tonale voulues pour la cible.

*Remarque : Les courbes non calibrées et les courbes de correction ne sont pas disponibles pour les écrans de la série MultiSync PA et pour les modèles P232W, P241W, P242W, EA244UHD, EA304WMi, X651UHD, X841UHD et X981UHD, car elles sont calculées automatiquement en interne. Consultez la section [« Fonctionnalités par modèle » page 57](#page-120-0) pour connaître toutes les fonctionnalités spécifiques aux différents modèles.*

#### Afficher les couleurs de courbe

Les boutons *Toutes*, *Rouge*, *Vert* et *Bleu* sélectionne les courbes de couleur affichées sur le graphique.

#### **31** | NEC SPECTRAVIEW II - GUIDE DE L'UTILISATEUR

### *Fenêtre Informations - Onglet Suivi des couleurs*

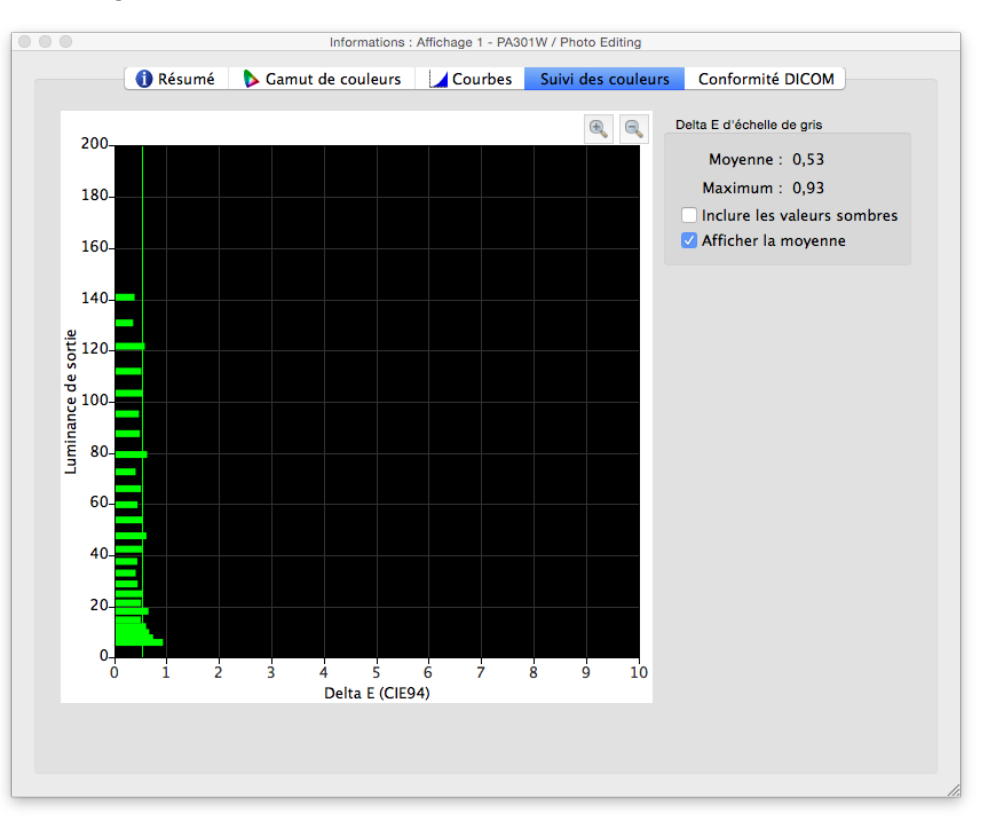

L'onglet *Suivi des couleurs* présente une illustration graphique de la conformité de l'échelle de gris (les couleurs allant du noir au blanc) de l'affichage par rapport à la cible sélectionnée. Dans l'idéal, tous les points sur l'échelle de gris mesurée sur l'écran doivent présenter le même point blanc (chromaticité) et doivent suivre la courbe de luminance de la cible.

Les déviations par rapport à cet idéal à atteindre peuvent provoquer des erreurs visibles de suivi de couleur dans l'échelle de gris, par exemple des modifications de chromaticité sur l'échelle de gris et/ou des modifications de luminance. Les valeurs Delta E sont une mesure mathématique de ces déviations. Une valeur Delta E égale à 1 est considérée comme à peine perceptible pour 50 % des utilisateurs. Les valeurs inférieures à 3 sont généralement considérées comme excellentes pour un calibrage d'affichage. Les valeurs supérieures à 3 seront surlignées en jaune ou en rouge, et peuvent indiquer un problème au niveau du calibrage de l'affichage.

Le graphique présente le suivi des couleurs d'échelle de gris mesuré, à l'aide de mesures prises lors de la génération d'un profil d'écran ICC / ColorSync.

L'axe horizontal affiche les valeurs *Delta E* pour chaque point mesuré sur l'échelle de gris. L'axe vertical affiche la luminance pour chaque point mesuré sur l'échelle de gris.

*Remarque : Comme les valeurs Delta E sont calculées à partir de la cible sélectionnée, si une cible utilisant Intensité : Niveau spécifique est sélectionnée et que l'affichage n'a pas été à même d'atteindre la valeur d'intensité de la cible, des valeurs Delta E importantes seront générées.*

#### Delta E

*Moyenne* - Affiche la moyenne de toutes les valeurs Delta E calculées.

*Maximum* - Affiche la valeur maximale parmi toutes les valeurs Delta E calculées.

*Inclure les valeurs sombres* - Détermine si le graphique et le calcul de valeur moyenne de Delta E prennent en compte les mesures prises près du noir absolu (avec une luminance inférieure à 5 cd/m<sup>2</sup>) sur l'affichage. En général, ces valeurs ne sont pas incluses, car une luminance faible peut provoquer des erreurs de mesure pouvant entraîner des valeurs Delta E anormalement élevées. Sélectionnez cette option pour inclure toutes les valeurs mesurées.

**Afficher la moyenne** - Affiche la valeur Delta E moyenne sous la forme d'une ligne verticale sur le graphique.

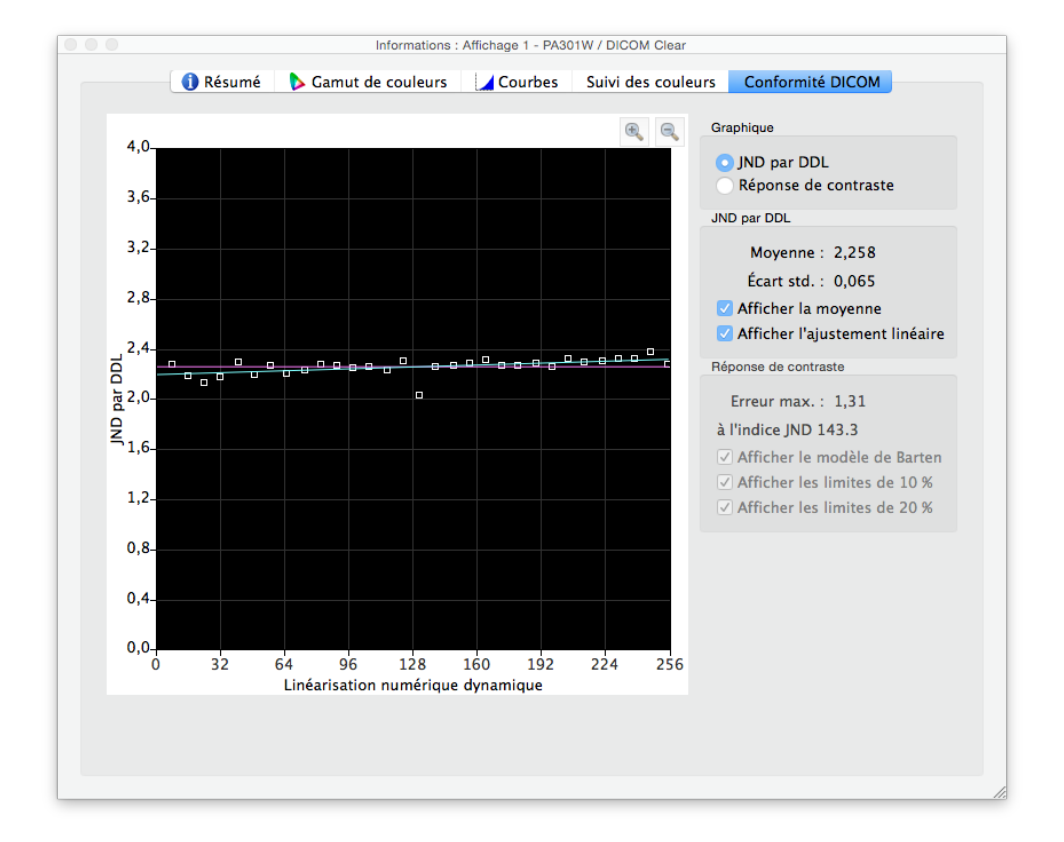

### *Fenêtre Informations - Onglet Conformité DICOM*

L'onglet *Conformité DICOM* contient une représentation graphique et numérique d'à quel point l'affichage calibré est conforme à la réponse DICOM (Digital Imaging and Communications in Medicine - Imagerie numérique et communications médicales) quand une courbe de cible DICOM est utilisée.

L'objectif de la réponse DICOM est de produire une réponse de luminance visuellement linéaire. Chaque point sur l'échelle de gris de l'affichage doit présenter une augmentation de luminance homogène. La forme réelle de la courbe de réponse DICOM est basée sur l'intensité et le niveau de noir mesurés de l'affichage, car la réponse DICOM prend en compte la réponse non linéaire de l'œil humain face à la lumière.

Dans la terminologie DICOM, le niveau d'échelle de gris est appelé *Linéarisation numérique dynamique* et représente le niveau de sortie vidéo numérique, qui se situe entre 0 et 255. Chaque progression dans la Linéarisation numérique dynamique doit correspondre à une progression similaire de la luminance perçue. Dans la terminologie DICOM, une modification de luminance à peine perceptible est considérée comme étant de 1 *JND (Just Noticeable Difference - Seuil de discrimination).* Dans l'idéal, chaque étape de Linéarisation numérique dynamique doit correspondre à une augmentation similaire de la valeur JND. Les valeurs JND sont calculées avec une formule complexe, à partir de deux valeurs de luminance mesurées.

Les résultats du calibrage de l'affichage peuvent être visualisés dans deux types de graphiques différents, *JND par DDL* et *Réponse de contraste*, en sélectionnant le type de graphique correspondant.

JND par DDL (Seuil de discrimination par Linéarisation numérique dynamique)

*Moyenne* - Affiche la valeur JND par DDL moyenne. La valeur réelle dépend du niveau de noir et de l'intensité de l'affichage.

*Écart std.* - Affiche la déviation standard de toutes les valeurs JND par DDL calculées.

*Afficher la moyenne* - Affiche la valeur JND par DDL moyenne sous la forme d'une ligne verticale sur le graphique.

*Afficher l'ajustement linéaire* - Affiche la meilleure ligne d'ajustement entre toutes les valeurs JND par DDL sous la forme d'une ligne sur le graphique. Idéalement, il s'agit d'une ligne horizontale représentant une progression homogène des JND par DDL sur l'échelle de gris de l'affichage.

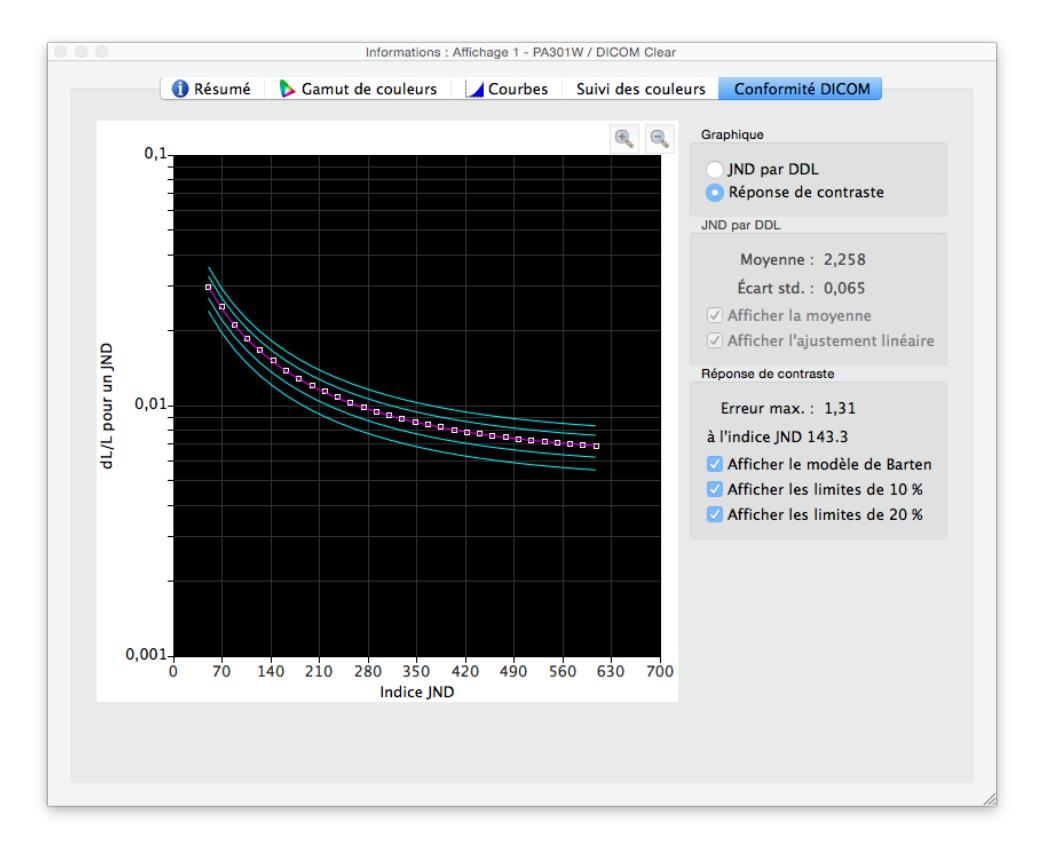

#### Réponse de contraste

*Erreur max.* - Affiche l'écart de pourcentage d'erreur le plus important par rapport à la courbe du modèle de Barten, ainsi qu'à l'indice JND du point d'erreur le plus élevé.

*Afficher le modèle de Barten* - Affiche la courbe du modèle de Barten sur le graphique. La courbe du modèle de Barten est calculée à partir des valeurs mesurées pour l'intensité (luminance de blanc) et le niveau de noir.

*Afficher les limites de 10 %* - Affiche deux lignes représentant les écarts d'erreur de 10 % par rapport à la courbe du modèle de Barten. Les affichages médicaux utilisés pour le visionnage d'images de classe primaire doivent se situer à l'intérieur des courbes d'écart de 10 %.

*Afficher les limites de 20 %* - Affiche deux lignes représentant les écarts d'erreur de 20 % par rapport à la courbe du modèle de Barten. Les affichages médicaux utilisés pour le visionnage d'images de classe secondaire doivent se situer à l'intérieur des courbes d'écart de 20 %.

## <span id="page-97-0"></span>Fenêtre Colorimètre

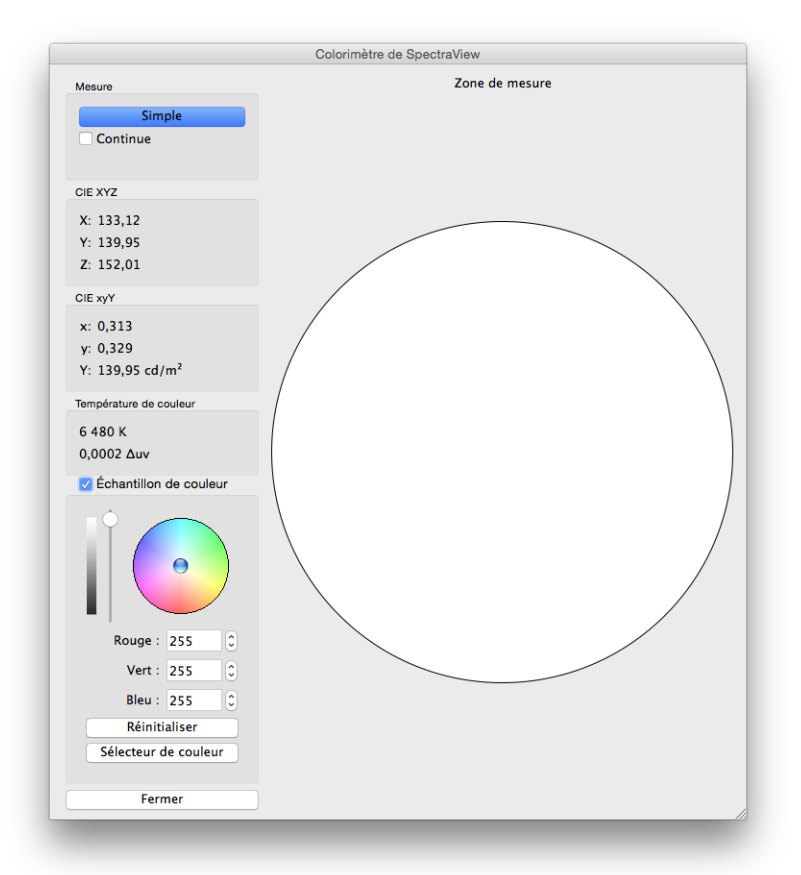

L'outil *Colorimètre* permet de mesurer les couleurs affichées sur l'écran avec la sonde de calibrage. Il est accessible depuis le menu *Outils*. Les résultats de la mesure sont affichés dans différents formats utiles.

Pour mesurer des couleurs à l'aide du Colorimètre, placez la sonde de calibrage sur l'écran de manière à ce qu'elle soit centrée sur la grande zone blanche de la fenêtre du Colorimètre.

#### *Mesure :*

- *Simple* **-** Cliquez sur ce bouton pour prendre une mesure simple et afficher les résultats.
- *Continue* **-** Sélectionnez cette option pour prendre automatiquement des mesures répétées et afficher les résultats.

Les champs *CIE XYZ* et *xyY* présentent les mesures de la sonde de calibrage dans chaque espace de couleur. Ces espaces de couleur sont indépendants. Cela signifie qu'ils ne sont pas associés à un appareil en particulier, par opposition aux espaces de couleur dépendants, comme l'espace RVB qui est lié à l'appareil qui affiche la couleur.

Le champ *Temp. de couleur* montre la température corrélée de radiateur du corps noir de la mesure en *Kelvin*. La valeur *Δuv* (Delta-uv) indique l'écart entre la mesure et le lieu du radiateur du corps noir. La valeur en Kelvin est uniquement utile pour les couleurs proches du lieu du radiateur du corps noir, comme la plupart des nuances de blanc.

*Échantillon de couleur :* Quand vous sélectionnez ce groupe, une couleur personnalisée peut être affichée dans la zone de mesure. Pour ajuster la couleur de façon interactive, faites un glisser-déposer dans le cercle de couleur, ou utilisez les flèches directionnelles. Utilisez le curseur vertical pour ajuster l'intensité. Des valeurs de rouge, de vert et de

bleu spécifiques peuvent également être saisies.

## <span id="page-98-0"></span>Fenêtre Mesure de la lumière ambiante

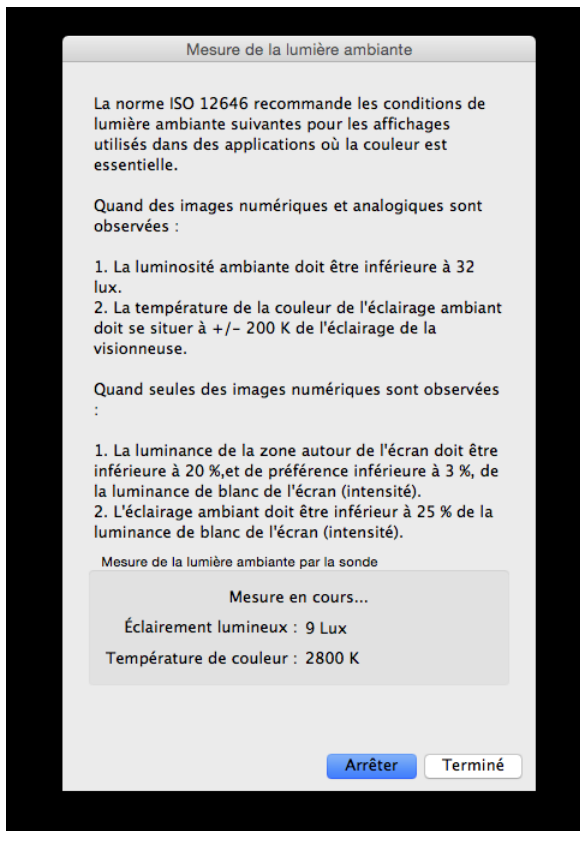

L'outil *Mesure de la lumière ambiante* permet de prendre des mesures de la lumière ambiante de l'environnement de visionnage autour de l'écran. Cette fonctionnalité n'est disponible qu'avec une sonde de couleur prise en charge.

Les sondes de couleur actuellement prises en charge sont :

- **X-Rite/GretagMacbeth Eye-One Display V2**
- **X-Rite/GretagMacbeth Eye-One Pro**
- **X-Rite iOne Pro2**
- **X-Rite iOneDisplay Pro / NEC SpectraSensor Pro / NEC MDSVSENSOR3**
- **X-Rite ColorMunki**
- **Datacolor Spyder3 et Spyder4**
- **basICColor Discus**

Ces mesures sont utiles pour identifier les conditions de visionnage optimales pour l'environnement autour de l'écran. Dans l'idéal, le niveau de lumière ambiante et la température de couleur ne doivent pas affecter le visionnage d'images sur l'écran.

Suivez les instructions à l'écran pour configurer la sonde de couleur pour le mode Mesure de la lumière ambiante. Les mesures sont prises à quelques secondes d'intervalle et mises à jour sur l'écran sous la forme d'une valeur de luminance et d'une température de couleur approximative.

*Remarque : Les sondes de lumière ambiante Datacolor Spyder3 et Spyder4 mesurent uniquement la luminance, pas la température de couleur.*

## <span id="page-99-0"></span>Fenêtre Réglages d'écran

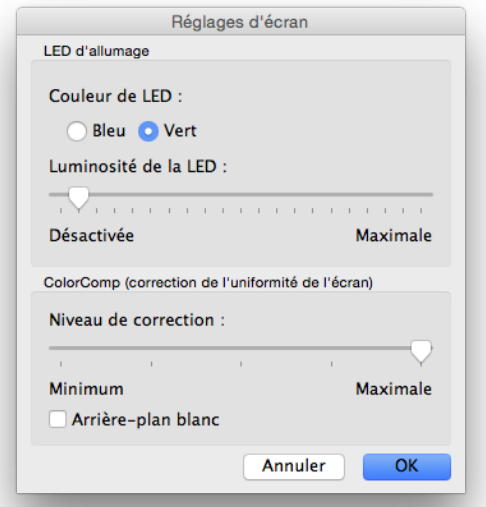

La fenêtre *Réglages d'écran* permet d'accéder facilement à certains contrôles de l'écran, si ce dernier prend cette fonctionnalité en charge.

Les contrôles de LED d'allumage peuvent être utilisés pour modifier la couleur de la LED, ainsi que pour ajuster sa luminosité. La luminosité peut être réduite si nécessaire dans les environnements peu éclairés, si vous trouvez la LED trop voyante.

Le contrôle ColorComp ajuste la correction d'uniformité d'écran appliquée sur l'affichage afin d'en améliorer l'uniformité de la couleur et de la luminance. Cette correction est appliquée au détriment de la luminosité de l'écran. Un niveau de correction élevé permet d'obtenir un écran plus uniforme, mais l'intensité (luminosité) maximale pouvant être atteinte sera réduite.

Nous vous conseillons de faire un nouveau calibrage si le paramètre ColorComp est modifié.

## <span id="page-100-0"></span>Fenêtre Mise à jour du calibrage interne

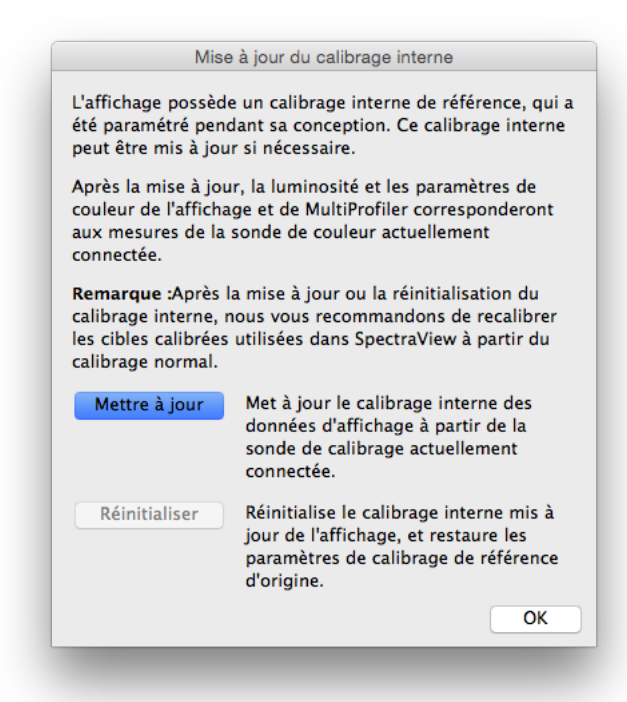

*Remarque : Cette fonctionnalité n'est disponible que sur les modèles PA242W, PA272W, PA302W, PA322UHD, X651UHD, X841UHD et X981UHD. Consultez la section [« Fonctionnalités par modèle » page 57](#page-120-0) pour connaître toutes les fonctionnalités spécifiques aux différents modèles.*

La fonctionnalité *Mise à jour du calibrage interne* règle le calibrage de référence interne de l'écran à partir de mesures réalisées avec la sonde de calibrage actuellement connectée.

L'affichage possède un calibrage de référence interne, établi pendant sa fabrication à partir d'équipement de mesure de laboratoire. Ce calibrage de référence est utilisé par le *moteur de couleur SpectraView* interne de l'écran pour apporter des fonctionnalités de contrôle de couleur avancées, comme la possibilité d'utiliser une valeur de luminosité / intensité spécifique et de gérer les paramètres du point blanc et du gamut de couleurs dans les valeurs CIE xy à l'aide des commandes d'affichage à l'écran ou de l'application *MultiProfiler* (reportez-vous à la [page 55](#page-118-0) pour plus d'informations sur MultiProfiler). Le calibrage de référence est suivi automatiquement et avec précision à mesure que l'écran vieillit.

Avec cette opération de mise à jour, les informations du calibrage de référence interne utilisées pour calculer tous les paramètres de mode d'image dans l'affichage seront mises à jour. Les paramètres liés aux couleurs sur les commandes d'affichage à l'écran et dans l'application *MultiProfiler* sont proches des mesures de la sonde de calibrage. Cela permet d'utiliser les commandes d'affichage à l'écran et *MultiProfiler* pour utiliser différents paramètres de mode d'image avec une précision similaire (en fonction de la sonde de calibrage utilisée) à celle d'un calibrage avec SpectraView, mais sans avoir besoin d'utiliser une sonde de calibrage après la mise à jour.

**Mettre à jour** - Démarre la mise à jour du calibrage de référence interne de l'affichage en prenant des mesures sur l'écran avec la sonde de calibrage actuellement connectée.

**Réinitialiser** - Restaure les paramètres de calibrage de référence d'origine.

#### *Remarque :*

• Étant donné que la modification du calibrage de référence interne change également les paramètres de référence du moteur de couleur SpectraView interne, les *Cibles* calibrées dans SpectraView doivent être recalibrées après toute utilisation des fonctions *Mettre à jour* ou *Réinitialiser*.

• L'affichage doit s'échauffer en fonctionnant de manière continue pendant au moins 30 minutes avant de pouvoir utiliser la fonction *Mettre à jour*. N'éteignez pas l'écran et ne changez pas de *mode d'image* pendant son temps d'échauffement.

• Quand il est activé, le paramètre de *Métamérisme* (disponible dans les contrôles d'affichage à l'écran et dans *MultiProfiler*) de l'affichage affectera le lien entre les valeurs de mesure de couleur et les valeurs de contrôle de couleur affichées. Désactivez le paramètre Métamérisme pour améliorer la corrélation, au détriment de la correspondance visuelle entre l'affichage et son gamut de couleurs standard.

• Étant donné que l'opération *Mettre à jour* utilise des mesures de la sonde de calibrage connectée, la qualité des résultats dépend de la précision de la sonde de calibrage utilisée.

## **Menus**

### Menu Fichier

*Ouvrir une cible...* - Ouvre un fichier de cible. Cette action a le même effet qu'un clic sur le bouton *Paramètres de cible : Ouvrir*.

*Enregistrer la cible sous...* - Enregistre les paramètres de cible actuels dans un fichier. Cette action a le même effet qu'un clic sur le bouton *Paramètres de cible : Enregistrer*.

*Calibrer...* - Démarre la procédure de calibrage de l'écran pour l'affichage sélectionné et avec les paramètres de cible sélectionnés. Cette action a le même effet qu'un clic sur le bouton Calibrer.

*Générer un profil ICC...* - Démarre le processus de création d'un profil d'écran ICC / ColorSync pour l'affichage actuellement sélectionné dans son état actuel, sans calibrage.

*Valider le calibrage...* - Mesure l'état actuel de l'écran et le compare à la cible sélectionnée, afin de déterminer rapidement si le calibrage actuel est toujours actif ou si l'affichage doit être recalibré.

*Ouvrir un précédent calibrage...* - Ouvre un fichier de paramètres de calibrage d'écran précédent. Cette action a le même effet qu'un clic sur le bouton *Calibrage : Ouvrir*.

## Menu Édition

*Préférences...* - Ouvre la [boîte de dialogue](#page-84-0) *Préférences*. (Disponible dans le menu Application sur Mac OS.)

*Configuration d'affichage...* - (Windows et Linux uniquement) Ouvre la boîte de dialogue *[Configuration d'affichage](#page-76-0)*. Cette action a le même effet qu'un clic sur le bouton *Affichage : Configurer*.

*Cible...* - Ouvre la boîte de dialogue *[Modifier la cible de calibrage](#page-77-0)*.

## Menu Outils

*Informations* - Ouvre la fenêtre *[Informations](#page-90-0)*.

*Colorimètre...* - Ouvre la fenêtre *[Colorimètre](#page-97-0)*.

*Mire d'essai* - Affiche un ensemble de mires d'essai sur l'écran. Elles peuvent être utilisées pour évaluer l'état du calibrage de l'écran et ses performances. Cliquez sur les flèches directionnelles de droite et de gauche pour sélectionner différentes mires d'essai, ou utilisez les touches *[* et *]* du clavier. Sélectionnez à nouveau ce menu pour désactiver la mire d'essai, ou cliquez sur le bouton X.

*Mesure de la lumière ambiante...* - Ouvre la fenêtre *[Mesure de la lumière ambiante](#page-98-0)*, qui permet de prendre des mesures de la lumière ambiante de l'environnement de visionnage autour de l'écran. Cette fonctionnalité est uniquement disponible avec des sondes prenant en charge la mesure de la lumière ambiante.

*Paramètres d'écran...* - Ouvre la fenêtre *[Réglages d'écran](#page-99-0)*, qui permet d'accéder à plusieurs réglages concernant l'écran.

*Mise à jour du calibrage interne...* - Ouvre la fenêtre *[Mise à jour du calibrage interne](#page-100-0)*, qui permet de mettre à jour le calibrage interne de l'écran à l'aide de la sonde de couleur actuellement connectée. Cette fonctionnalité n'est disponible que sur les modèles PA242W, PA272W, PA302W, PA322UHD, X651UHD, X841UHD et X981UHD. Consultez la section « [Fonctionnalités par modèle](#page-120-0) » page 57 pour connaître toutes les fonctionnalités spécifiques aux différents modèles.

*Contrôle des couleurs sur 6 axes...* - Ouvre la fenêtre *Contrôle des couleurs sur 6 axes*. Cette option n'est disponible qu'avec la série MultiSync PA et les modèles P232W, P241W, ou P242W. Consultez « [Utilisation du contrôle](#page-119-0)  [des couleurs sur 6](#page-119-0) axes » page 56 pour plus d'informations sur comment utiliser cette fonctionnalité.

### Menu Aide

*À propos...* - Affiche la boîte de dialogue *À propos*, qui présente le numéro de version du logiciel. (Disponible dans le menu Application sur Mac OS.)

*Vérifier les mises à jour...* - Contacte le site Internet de NEC Display Solutions et vérifie si une nouvelle version de SpectraView est disponible. Si une nouvelle version est disponible, des informations à son sujet et des liens de téléchargement seront mis à votre disposition. Une connexion à Internet est requise pour l'utilisation de cette fonctionnalité.

*Diagnostics...* - Lance une série de tests et rassemble différents paramètres d'utilisation permettant l'identification des problèmes. Si le support technique de NEC vous le demande, lancez cette procédure de diagnostic, enregistrez le fichier de rapport généré à la fin et envoyez ce dernier à NEC afin de faciliter dépannage.

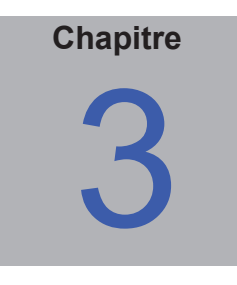

# 3 Présentation du calibrage

## **Introduction au calibrage d'un écran**

Les moniteurs d'ordinateur affichent des images en émettant de la lumière depuis leur écran. Sur les moniteurs LCD, la lumière est émise par une source de rétroéclairage, comme des lampes fluorescentes ou une rangée de LED (diodes électroluminescentes), et passe à travers des filtres rouges, verts et bleus pour chaque pixel à l'écran.

Cette combinaison du rouge, du vert et du bleu (connus sous le nom de couleurs primaires additives) produit la couleur composant l'image à l'écran. Différentes couleurs sont affichées en variant la luminosité relative des trois couleurs primaires additives. La gamme des couleurs pouvant être représentées à l'écran est connue sous le nom de gamut de couleurs.

Les imprimantes produisent des images en appliquant des teintures ou encres, appelées colorants, sur du papier. Ces colorants absorbent ou soustraient la lumière sur certaines longueurs d'onde et l'empêchent d'être réfléchie. Les colorants cyan, magenta et jaune, connus sous le nom de couleurs primaires soustractives, servent à produire des imprimés de couleur. Chaque colorant absorbe la lumière de son complément de couleur. Par exemple, l'encre magenta absorbe la lumière verte, tandis que l'encre cyan absorbe la lumière rouge. Quant à l'encre jaune, elle absorbe la lumière bleue. Parfois, un colorant noir est également utilisé pour améliorer le gamut de couleurs possible d'une imprimante.

En raison des différences fondamentales entre l'affichage d'une image sur l'écran d'un ordinateur et sur un support imprimé, il est nécessaire d'utiliser un Système de gestion de couleurs comme ColorSync d'Apple ou la Gestion des couleurs de l'image de Microsoft et un écran dont les couleurs sont calibrées. Le Système de gestion de couleurs s'assure que ce qui est affiché à l'écran est représentatif de ce qui sera imprimé.

Afin de pouvoir visionner et échanger des images avec la certitude que ces dernières seront affichées de façon identique sur différents systèmes et à différents endroits, les écrans utilisés doivent être calibrés sur un état connu. Le Système de gestion de couleurs utilisé doit également connaître l'état de l'écran, afin de savoir comment y afficher avec précision les images.

Une fois que l'écran a été calibré et que le Système de gestion de couleurs connaît ses caractéristiques chromatiques (à l'aide d'un profil d'écran ICC / ColorSync), l'écran peut être utilisé pour la prévisualisation ou l'épreuvage sur écran d'images avant leur impression. Pour cela, le Système de gestion de couleurs doit également connaître les caractéristiques d'impression de couleurs de l'imprimante utilisée. En général, cela se fait à l'aide de profils d'imprimante ICC ou de tables de séparation de couleurs d'imprimante fournis par le fabricant de l'imprimante ou par un tiers. Différentes suites logicielles de publication assistée par ordinateur et d'édition d'images comme Adobe Photoshop disposent de modes de prévisualisation CMJN pour l'épreuvage sur écran des images.

Il est important de prendre en considération les limites de l'épreuvage sur écran. Différents facteurs affectent la précision avec laquelle l'impression correspondra à ce qui est affiché à l'écran. La précision du profil d'imprimante ou des tables de séparation de couleurs, le type d'encre et le type de papier utilisé ont tous un impact sur la précision de l'impression finale. L'éclairage utilisé pour observer l'impression finale est un facteur extrêmement important, et l'utilisation d'une table lumineuse calibrée est fortement recommandée. Sachez qu'il est presque impossible d'obtenir une correspondance parfaite à 100 %, quels que soient le système de gestion de couleurs ou l'écran.

Avant de calibrer l'affichage SpectraView, les caractéristiques chromatiques désirées pour l'écran calibré doivent être sélectionnées. Dans SpectraView, ces caractéristiques sont appelées Cibles. SpectraView ajuste alors l'écran sur les caractéristiques chromatiques de la cible sélectionnée. Une fois le calibrage terminé, SpectraView peut remesurer l'affichage et créer un profil ICC / ColorSync de l'écran. Ce profil contient des informations utilisées par le Système de gestion de couleurs pour conserver les différentes caractéristiques chromatiques de l'écran calibré. La cible de calibrage utilisée dépend de l'application.

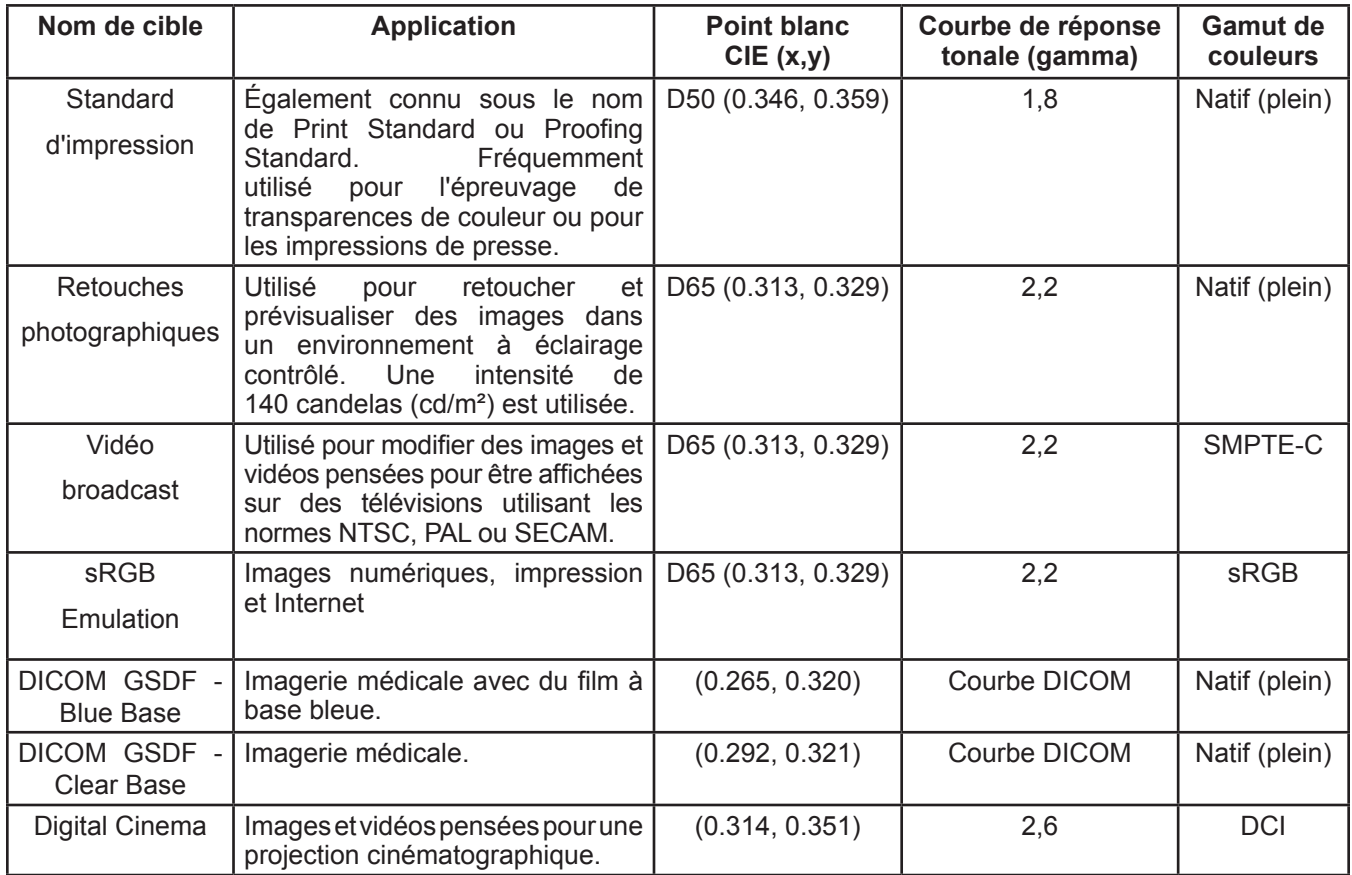

**SpectraView comprend différentes cibles courantes dans le milieu, pour plusieurs applications possibles :**

*Remarque 1 :* 

• *Les gamuts de couleurs autres que Natif (plein)* et *sRGB sont uniquement disponibles sur les écrans de la*  série MultiSync PA. Si vous utilisez un autre modèle ne prenant pas en charge le contrôle du gamut de couleurs, *le paramètre Gamut de couleurs sera ignoré.*

*Remarque 2 : si vous utilisez la cible sRGB Emulation*

• *Il s'agit d'une cible spéciale, qui fera passer l'écran en mode sRGB Emulation afin de réduire le gamut de couleurs et de tenter de reproduire celui du sRGB.* 

• *Le point blanc réglé en usine est utilisé sur les modèles suivants : LCD2690WUXi, LCD3090WQXi et P221W. Il est impossible d'ajuster le point blanc du mode sRGB Emulation sur ces modèles. Le calibrage ne fera qu'ajuster l'intensité et générer un profil ICC / ColorSync de l'écran pour ces modèles. Les valeurs Delta E produites peuvent être plus élevées que la normale, car le point blanc n'a pas été ajusté à l'aide de la sonde de calibrage.* 

• *Sur le LCD2690WUXi, la gamme de valeurs d'intensité pouvant être calibrées sur l'écran à l'aide de la cible sRGB Emulation est limitée. Il peut être impossible d'atteindre des valeurs d'intensité faibles (inférieures à 120‑150 cd/m² environ).* 

• *Sur les modèles P232W, P241W, P242W, LCD2690WUXi2, X651UHD, X841UHD, X981UHD et l'ensemble de la série MultiSync PA, le point blanc est ajusté en même temps que l'intensité.* 

• Consultez la section « [Fonctionnalités par modèle](#page-120-0) » page 57 pour connaître toutes les fonctionnalités spécifiques aux différents modèles.

*Remarque 3 : si vous utilisez la cible Vidéo broadcast avec les modèles P232W, P241W, P242W, LCD2690WUXi2, X651UHD, X841UHD, X981UHD et l'ensemble de la série MultiSync PA*

• *Cette cible préréglée utilise les couleurs primaires du gamut SMPTE-C, généralement utilisé pour la vidéo NTSC.* 

• *Pour les applications destinées aux télévisions haute définition, le gamut de couleurs peut être modifié pour utiliser le gamut de couleurs préréglé sRGB, identique à ITU-R BT.709.* 

• *Pour les applications utilisant PAL ou SECAM, le gamut de couleurs peut être modifié pour utiliser le gamut de couleurs préréglé EBU/ITU (PAL/SECAM).*

# **À propos des cibles**

SpectraView peut également créer des cibles personnalisées. Ces dernières peuvent être échangées avec d'autres utilisateurs d'écrans SpectraView, afin d'obtenir un affichage calibré identique.

Une cible peut contenir jusqu'à six spécifications, qui décrivent les caractéristiques chromatiques de l'affichage :

- **Gamma ou courbe de réponse tonale (CRT)**
- **Point blanc**
- **Intensité**
- **Rapport de contraste**
- **Gamut de couleurs**
- **Contrôle des couleurs sur 6 axes**

## Gamma et courbes de réponse tonale (CRT)

Le gamma ou la courbe de réponse tonale d'un affichage est la relation entre le niveau de signal d'entrée vidéo et la sortie de lumière (« luminosité ») affichée à l'écran. Un écran est un dispositif d'affichage non linéaire. Autrement dit, il ne suffit pas de doubler le niveau du signal d'entrée vidéo vers l'affichage pour doubler la sortie de lumière. Sur les écrans basés sur la technologie CRT, la sortie de lumière suit une fonction puissance mathématique du signal d'entrée vidéo. Cette fonction d'alimentation contient un exposant appelé gamma, qui est fréquemment utilisé pour décrire la relation entre le signal d'entrée vidéo et la sortie de lumière de l'écran.

Un gamma de 1 correspond à un écran parfaitement linéaire (doubler le niveau de signal signifie doubler la sortie de lumière) et à des courbes de réponse tonale en lignes droites. Les courbes de réponse tonale d'un écran changent en fonction des paramètres de couleur de celui-ci, et peuvent varier d'un écran à un autre. Si une correspondance chromatique fiable est nécessaire, les courbes de réponse tonale de l'écran doivent être mesurées et compensées avec précision. SpectraView utilise la sonde de couleur pour mesurer automatiquement les courbes de réponse tonale de l'écran.

*Remarque : Si vous n'êtes pas sûr(e) du gamma à utiliser pour une cible en particulier, essayez 2,2. C'est la valeur la plus courante sur Windows et Mac OS pour la plupart des applications. La valeur 1,8 est fréquemment utilisée pour les applications d'impression sur Mac OS.* 

En temps normal, un gamma standard est requis pour le travail sur les images. Par exemple, la cible de l'espace de couleur standard sRGB spécifie un gamma d'affichage de 2,2. Étant donné que le gamma de l'écran peut être différent du gamma requis, une correction doit être appliquée pour que le gamma perçu corresponde à celui de la cible requise. Dans SpectraView, cette correction est appliquée aux LUT (Tables de correspondance) à l'intérieur du moniteur. SpectraView utilise également les LUT du moniteur pour les cibles dont les courbes de réponse tonale ne suivent pas une courbe de gamma normale. La norme DICOM, par exemple, utilise une courbe dont la forme change en fonction de la luminosité de l'affichage.

### Point blanc

Le point blanc spécifie la couleur du « blanc » pur sur un affichage. Puisqu'il n'existe aucune définition perceptuelle ou physique universelle de ce qu'est le « blanc », il doit être défini en termes d'espace de couleur standard ou indépendant, à mesurer et à reproduire.

Il y a plusieurs façons de spécifier un point blanc, notamment en utilisant une température de couleur de radiateur du corps noir ou un point sur un espace de couleur indépendant. SpectraView permet de spécifier le point blanc en tant que température de couleur de radiateur du corps noir en Kelvin, en tant qu'illuminant CIE standard ou en tant que coordonnées chromatiques CIE xy.

Un point blanc exprimé en tant que température de couleur de radiateur du corps noir en Kelvin représente la lumière dégagée par un objet appelé corps noir lorsqu'il est chauffé à une certaine température. Les températures de couleur faibles, comme 5 000 K, tendent vers le rouge, tandis que les températures de couleur élevées, comme 9 300 K, ont une teinte bleutée. On considère que la température de couleur 6 500 K correspond à un blanc « neutre ».

Un illuminant CIE standard est une couleur blanche précise et basée sur une source de lumière connue. Dans SpectraView, la série d'illuminants D (Daylight, Lumière du jour) peut être utilisée pour spécifier un point blanc. Les illuminants Lumière du jour sont nommés en fonction de leurs couleurs de température respectives. Par exemple, la couleur de D50 est très proche d'un radiateur de corps noir de 5 000 K.

### Intensité

L'intensité spécifie la luminance ou « luminosité » du blanc quand il est affiché à l'écran. La valeur d'intensité maximale de l'affichage dépend de la température de couleur du point blanc sélectionné, du type d'écran et de son âge.

Le choix d'intensité dépend de l'application et de l'environnement de visionnage. Si l'affichage est utilisé dans un environnement très clair et qu'il n'existe aucune référence visuelle (une épreuve sur une table lumineuse, par exemple), l'intensité peut généralement être réglée au maximum.

Cependant, si l'affichage est utilisé dans un environnement à éclairage contrôlé et qu'il existe une référence visuelle, une intensité plus faible est recommandée. L'utilisation d'une intensité spécifique permet à l'écran d'être calibré sur la même valeur à chaque fois, à condition que cette valeur se trouve dans la plage d'intensité possible de l'affichage.

### Rapport de contraste

Le rapport de contraste de l'écran est le rapport entre l'intensité et le niveau de noir mesurés. Le niveau de noir représente la luminance ou « luminosité » du noir quand il est affiché à l'écran. Sur les moniteurs LCD, le niveau de noir minimal ou *natif* est généralement déterminé par rapport à la valeur d'intensité, en raison de la technologie d'affichage.

SpectraView permet de sélectionner le rapport de contraste pour les applications nécessitant un rapport de contraste spécifique. Cependant, le rapport de contraste calibré ne peut pas être supérieur au rapport de contraste natif, car le niveau de noir minimal pouvant être affiché par l'écran est limité par la technologie d'affichage.

Pour la plupart des applications, l'utilisation du rapport de contraste le plus élevé possible est recommandée. Pour cela, sélectionnez *[Réglage par défaut de l'écran](#page-77-0)* comme *Rapport de contraste*.

Des rapports de contraste spécifiques allant de 50:1 à 500:1 peuvent être sélectionnés.

*Remarque : Si le rapport de contraste sélectionné est plus élevé que ce dont l'affichage est capable, l'affichage sera calibré sur le rapport de contraste le plus élevé possible. Par exemple, si vous sélectionnez 500:1 mais que votre écran ne peut afficher que 320:1 avec les paramètres de cible actuels, le calibrage obtenu aura un rapport de contraste de 320:1.*

## Gamut de couleurs

Le gamut de couleurs est la gamme de couleurs pouvant être affichées par l'écran. Le gamut de couleurs d'un écran est défini par et associé aux couleurs primaires rouge, vert et bleu, dont la combinaison permet de reproduire l'ensemble des autres couleurs.

Selon le modèle d'affichage utilisé, le gamut de couleurs peut être entièrement personnalisé pour des applications spécifiques. Consultez la section *[Gamut de couleurs](#page-79-0)* pour plus d'informations sur comment sélectionner et configurer le gamut de couleurs.

Le choix de gamut de couleurs dépend des applications et du système d'exploitation utilisé.

En général, si une application à gestion de couleurs est utilisée, il est préférable de choisir le gamut de couleurs Natif (plein), car cela permettra à l'application d'utiliser l'ensemble des capacités chromatiques de l'écran. Ce conseil est également valable si l'image, le document, etc. est pensé pour un autre gamut de couleurs, comme sRGB ou AdobeRGB. En temps normal, le gamut de couleurs ne doit pas être réglé sur celui de l'espace de travail colorimétrique de l'application si cette dernière est capable de gérer les couleurs. De même, l'espace de travail colorimétrique ne doit pas être réglé sur le gamut de couleurs de l'affichage.

Sur les applications ne gérant pas les couleurs, un gamut de couleurs spécifique comme sRGB peut être sélectionné

pour simuler ce gamut à l'écran. Dans ce cas, toutes les conversions chromatiques nécessaires sont réalisées automatiquement dans le moniteur.

### Contrôle des couleurs sur 6 axes

Le contrôle des couleurs sur 6 axes est une fonctionnalité avancée qui permet aux couleurs à l'écran d'être ajustées après le calibrage de l'affichage. Les ajustements chromatiques n'ont d'effet que sur une gamme de couleurs spécifique, et chaque gamme peut être réglée au niveau de sa teinte, de sa saturation et de son décalage (luminosité).

Cette fonctionnalité n'est disponible que sur l'ensemble des modèles de la série MultiSync PA et sur les modèles P232W, P241W et P242W. Consultez la section « [Fonctionnalités par modèle](#page-120-0) » page 57 pour connaître toutes les fonctionnalités spécifiques aux différents modèles.

Consultez « [Utilisation du contrôle des couleurs sur 6](#page-119-0) axes » page 56 pour plus d'informations sur comment utiliser cette fonctionnalité.
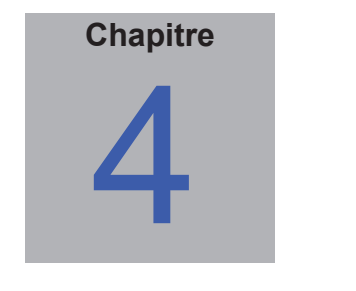

# Utilisation de SpectraView

## **Démarrage**

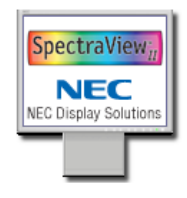

(Mac OS)

Double-cliquez sur l'icône de l'application *SpectraView II* dans le dossier *Applications*.

(Windows)

Sélectionnez *SpectraView II* dans le groupe de programmes *NEC Display Solutions* du menu *Démarrer* de Windows.

Quand SpectraView démarre, il recherche automatiquement les écrans et sondes de couleur pris en charge.

Si SpectraView ne parvient pas à détecter un écran ou une sonde de couleur pris en charge, un message d'erreur s'affiche et le bouton Calibrer est désactivé. Consultez la section *Dépannage* de ce manuel.

# **Sélectionner une cible de calibrage**

Une *cible* spécifie les caractéristiques chromatiques de l'affichage pour le processus de calibrage. La cible peut être prédéfinie ou personnalisée.

Les cibles existantes peuvent être sélectionnées dans la fenêtre principale de SpectraView II, à l'aide de la liste déroulante *Cible*.

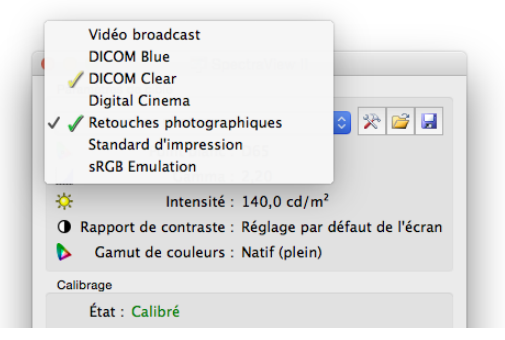

Sélectionnez une cible pour configurer automatiquement le point blanc, les courbes de réponse tonale, l'intensité et le niveau de noir (le cas échéant).

Le choix de la cible dépend de l'application spécifique et des conditions de visionnage, comme le niveau de lumière ambiante.

# **Modifier une cible**

Les paramètres des cibles peuvent être modifiés à l'aide du bouton *Modifier la cible*, qui permet d'accéder à la [boîte](#page-77-0)  de dialogue *[Modifier la cible](#page-77-0)*. Notez que la modification d'une cible nécessite un recalibrage de l'écran pour le faire correspondre aux nouveaux paramètres de cible.

# **Calibrer et profiler l'affichage**

Si plusieurs écrans sont branchés, sélectionnez l'affichage à calibrer avec la liste déroulante *Affichage*. Notez que chaque affichage possède sa propre cible.

Cliquez sur le bouton *Calibrer* pour commencer le processus de calibrage. Le logiciel présentera des instructions sur le placement de la sonde de calibrage sur l'écran, et vous tiendra informé(e) des progrès lors du processus.

Une fois le calibrage terminé, un profil ICC / ColorSync est généré si l'option *Générer un profil ICC après le calibrage* est sélectionnée dans la [boîte de dialogue](#page-86-0) *Préférences*. Le profil sera automatiquement associé au Système de gestion de couleurs du système.

Les résultats du calibrage seront ensuite affichés dans la fenêtre *Informations*.

Nous vous recommandons également d'utiliser les mires d'essai pour effectuer une vérification visuelle rapide de l'intégrité du calibrage.

# **Profiler l'affichage**

Vous pouvez générer un profil d'écran ICC / ColorSync sans calibrer l'affichage en sélectionnant *Générer un profil ICC...* dans le menu *Fichier*. Les affichages extérieurs à SpectraView peuvent être profilés, mais ils ne peuvent pas être calibrés par SpectraView.

# **Valider le calibrage actuel**

L'état actuel de l'écran peut être mesuré et comparé à la cible sélectionnée, afin de déterminer rapidement si le calibrage actuel est toujours actif ou si l'affichage doit être recalibré. Différentes mesures sont alors prises sur l'affichage, et un court rapport présente les résultats. La fenêtre Informations est également mise à jour avec une analyse plus détaillée des résultats.

*Remarque : Différents facteurs peuvent influencer les résultats du processus de validation, et des valeurs Delta E situées entre 3 et 5 ne signifient pas forcément que l'affichage doit être recalibré. Même des différences infimes de positionnement de la sonde par rapport au moment du calibrage, la durée pendant laquelle l'écran est resté allumé et la précision des mesures de la sonde elle-même peuvent affecter les résultats. Gardez également à l'esprit que la valeur Delta E est déterminée par la différence de luminance et de couleur. Les différences de couleur sont bien plus importantes que la différence de luminance relative.* 

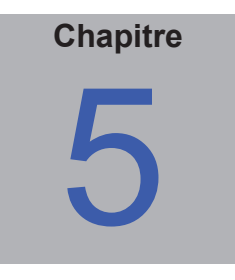

# 5 En dehors de SpectraView

# **Utiliser des profils d'écran ICC / ColorSync**

Les profils d'écran ICC / ColorSync générés par SpectraView servent à informer le Système de gestion de couleurs sur les caractéristiques chromatiques de l'écran.

Les Systèmes de gestion de couleurs utilisent ces informations pour déterminer comment les images doivent être affichées à l'écran. Selon la suite logicielle d'édition d'images utilisée, des profils d'imprimante et de scanner peuvent également être utilisés pour créer des impressions et numérisations d'image précises.

La méthode de chargement exacte des profils d'écran ICC dans le Système de gestion de couleurs dépend du logiciel utilisé. La plupart des applications reposent sur le système d'exploitation (Mac OS ou Microsoft Windows) pour l'obtention d'informations à jour sur le profil. Cependant, certains logiciels peuvent avoir une fonction de configuration de la gestion de couleurs, dans laquelle le profil d'écran peut être sélectionné.

SpectraView sélectionne et associe automatiquement les profils d'écran ICC / ColorSync générés avec le Système de gestion de couleurs du système.

Reportez-vous aux instructions du logiciel utilisé pour apprendre comment charger et utiliser correctement les profils d'écran ICC / ColorSync générés par SpectraView.

# **Présentation d'Adobe Photoshop**

Utilisé en combinaison avec des profils d'imprimante précis, Photoshop peut effectuer des prévisualisations CMJN ou *épreuvages sur écran* de l'apparence qu'aura une image une fois imprimée.

Le calibrage matériel de l'écran SpectraView permet d'obtenir de meilleurs résultats que le calibrage visuel de base proposé par les panneaux de configuration Photoshop ou ColorSync.

Notez qu'il n'est pas nécessaire de modifier les réglages d'écran dans le panneau de configuration de gamma Adobe, car tous les calibrages et mesures d'écran nécessaires sont effectués par SpectraView.

Dans Photoshop, les images sont manipulées dans ce que l'on appelle l'espace de travail colorimétrique de l'image. Cet espace de travail colorimétrique est indépendant des caractéristiques chromatiques de l'écran, ce qui permet aux images d'être transférées entre des systèmes avec différents réglages d'écran sans perdre d'informations chromatiques et sans restreindre leur gamut de couleurs. Photoshop convertit les couleurs à la volée quand il affiche l'image sur l'écran SpectraView. Les couleurs que vous voyez représentent avec précision l'espace de travail du fichier.

La sélection d'un espace de travail colorimétrique RVB dépend de l'application voulue. Pour plus d'informations sur les espaces de travail colorimétriques standard inclus dans Photoshop, consultez l'aide en ligne de Photoshop. Notez qu'en général, l'espace de travail colorimétrique est différent de celui de l'écran. N'essayez pas de charger le profil d'écran ICC / ColorSync en tant qu'espace de travail colorimétrique dans Photoshop.

Si vous modifiez une image au format CMJN, Photoshop utilise les caractéristiques chromatiques de l'écran pour effectuer la conversion CMJN-RVB nécessaire pour bien afficher l'image sur l'écran, qui utilise un espace de couleur RVB dépendant d'un appareil.

Si vous modifiez ou visionnez une image au format RVB, Photoshop utilise également les caractéristiques chromatiques de l'écran et un jeu de tables de séparation d'imprimante ou un profil d'imprimante ICC / ColorSync pour effectuer la conversion RVB-CMJN nécessaire pour prévisualiser ou épreuver l'impression de l'image. Les tables de séparation d'imprimante sont généralement fournies par le fabricant de l'imprimante ou par un tiers. Elles peuvent également être générées à l'aide d'une application tierce de profilage d'imprimante.

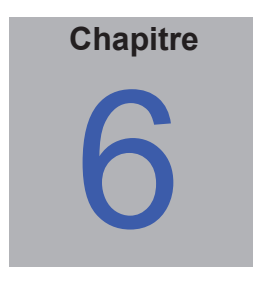

# Foire aux questions

# **Calibrage**

**Question 1 :** À quelle fréquence dois-je calibrer mon écran ?

**Réponse :** La réponse dépend de l'importance accordée à la précision des couleurs, à la durée de l'utilisation quotidienne de l'écran, aux conditions environnementales et aux caractéristiques de chaque écran. Les utilisateurs travaillant sur des applications dont la couleur est absolument essentielle peuvent avoir besoin de recalibrer une fois tous les deux jours. Pour d'autres, cela peut avoir lieu une fois par mois. L'intervalle de recalibrage recommandé et par défaut est d'une fois toutes les 2 semaines. La fonctionnalité *Valider le calibrage* peut toujours être utilisée pour vérifier le point blanc et l'intensité de l'affichage et déterminer si un recalibrage de l'écran est nécessaire. Assurez-vous de toujours accorder à l'écran suffisamment de temps pour s'échauffer et atteindre ses performances chromatiques optimales avant de travailler sur des applications où la couleur est essentielle ou de calibrer l'affichage.

**Question :** (Mac OS uniquement) Pourquoi est-il impossible d'utiliser le panneau de configuration ColorSync pour passer d'un calibrage à l'autre comme pour les autres écrans ?

**Réponse :** Quand ils sont utilisés avec le logiciel SpectraView, les écrans NEC conservent tous les ajustements chromatiques nécessaires en interne, y compris les tables de correspondance 10 ou 12 bits. L'utilitaire ColorSync modifie les paramètres de couleur de l'écran en modifiant les tables de correspondance dans la carte graphique. Les profils ColorSync générés par SpectraView contiennent des tables de correspondance linéaires pour la carte graphique. Par conséquent, le logiciel SpectraView doit être utilisé pour mettre l'écran à jour.

**Question 2 :** (Mac OS uniquement) J'utilise un écran à gamut de couleurs étendu, en combinaison avec l'écran à gamut standard de mon MacBook. Les couleurs semblent trop saturées dans Safari quand la fenêtre se trouve dans l'affichage à gamut étendu. D'où vient ce problème ?

**Réponse :** La gestion de couleurs de Safari et d'autres applications Mac applique uniquement la correction chromatique dans l'affichage principal (celui avec la barre de menu). Quand une fenêtre est déplacée sur l'affichage secondaire, la correction chromatique appropriée pour cet écran n'est pas appliquée. C'est pourquoi les images semblent trop saturées sur l'affichage secondaire. Pour afficher correctement les images sur l'écran à gamut de couleurs étendu, ce dernier doit être défini comme l'affichage principal. Utilisez le menu Préférences système - Affichages de Mac OS pour configurer l'affichage comme affichage principal.

**Question 3 :** J'utilise deux affichages calibrés avec la même cible, mais leurs points blancs sont légèrement différents. Que puis-je faire pour corriger cela ?

**Réponse :** Ce problème peut être provoqué par les différentes sorties spectrales des deux affichages, qui amènent l'œil humain à voir les différences chromatiques différemment que la sonde de couleur utilisée pour calibrer les écrans. Dans ce cas, les mesures numériques de la sonde de couleur sont identiques sur les deux affichages, mais ces derniers ne correspondent pas visuellement. Vous pouvez éviter ce problème en créant manuellement une correspondance visuelle entre les deux écrans. Les étapes de base sont les suivantes :

- 1. Calibrez les deux affichages.
- 2. Choisissez un des affichages pour servir de référence. Ce sera l'affichage n° 1.
- 3. Sélectionnez l'affichage n° 2 dans SpectraView, ouvrez la boîte de dialogue Modifier la cible de calibrage, puis ouvrez la boîte de dialogue Point blanc personnalisé en cliquant sur le bouton Modifier.... Utilisez l'outil Correspondance visuelle pour ajuster la couleur blanche et la faire correspondre visuellement à celle de l'affichage n° 1.
- 4. Quand vous obtenez une correspondance visuelle, placez la sonde sur la zone de mesure, et cliquez sur Mesurer. La valeur perçue par la sonde sera saisie dans le champ Point blanc. Enregistrez ce paramètre dans une nouvelle cible.

5. Recalibrez l'affichage n° 2 avec cette nouvelle cible. Dorénavant, pensez à toujours calibrer chaque écran avec la cible qui lui correspond.

**Question 4 :** J'essaye de faire correspondre mon affichage et mes impressions afin de pouvoir faire de l'épreuvage sur écran, mais même après avoir calibré avec un point blanc cible standard comme D65 ou D50, l'écran semble toujours trop rose / magenta / vert par rapport aux imprimés. Comment puis-je les faire correspondre ?

**Réponse :** En fonction de différents facteurs, comme la luminosité de l'environnement de visualisation des imprimés, le type de papier et les profils d'imprimante utilisés pour l'épreuvage sur écran, le point blanc de l'affichage peut ne pas correspondre visuellement à celui du papier. N'oubliez pas que les points blancs préréglés comme D65 ne sont pas des nombres magiques à utiliser en toutes circonstances. Dans ce scénario, le point blanc de la cible de calibrage peut être ajusté comme nécessaire. C'est notamment valable si les imprimés ne sont pas visionnés à l'aide d'un environnement de visionnage standard, comme une table lumineuse.

L'ajustement du point blanc uniquement à l'aide d'une valeur en Kelvin ou d'une valeur Lumière du jour revient à ajuster le point blanc le long d'une courbe de corps noir fixe représentée sur un diagramme CIE xy. Le point blanc peut être *froid* ou *chaud*.

Cependant, la dominante de couleur entre l'imprimé et l'affichage peut se situer à un angle droit par rapport à la courbe, auquel cas aucune valeur de Kelvin ne pourra la compenser entièrement. Un point blanc éloigné de la courbe de corps noir standard peut être saisi en spécifiant ses coordonnées CIE xy, au lieu d'utiliser une valeur Kelvin ou Lumière du jour.

Pour vous faire une idée de la couleur de point blanc correspondant aux valeurs CIE xy, essayez de zoomer sur le diagramme du gamut de couleurs dans la fenêtre Informations. Dans l'exemple ci-dessous, la courbe de corps noir est affichée. Par exemple, si l'affichage semble trop vert, le point blanc doit être décalé légèrement vers le coin inférieur droit. Cela correspond à une augmentation de la valeur CIE x et à une légère diminution de la valeur y. Modifiez le point blanc de la cible en faisant de petits ajustements (par crans de +/- 0,003, par exemple) et recalibrez l'affichage. Vous devrez peut-être faire plusieurs itérations avant de trouver les valeurs optimales. En plus de cette méthode, l'outil Correspondance visuelle décrit dans la réponse précédente peut être utilisé pour trouver de façon interactive une correspondance visuelle entre l'imprimé et l'affichage.

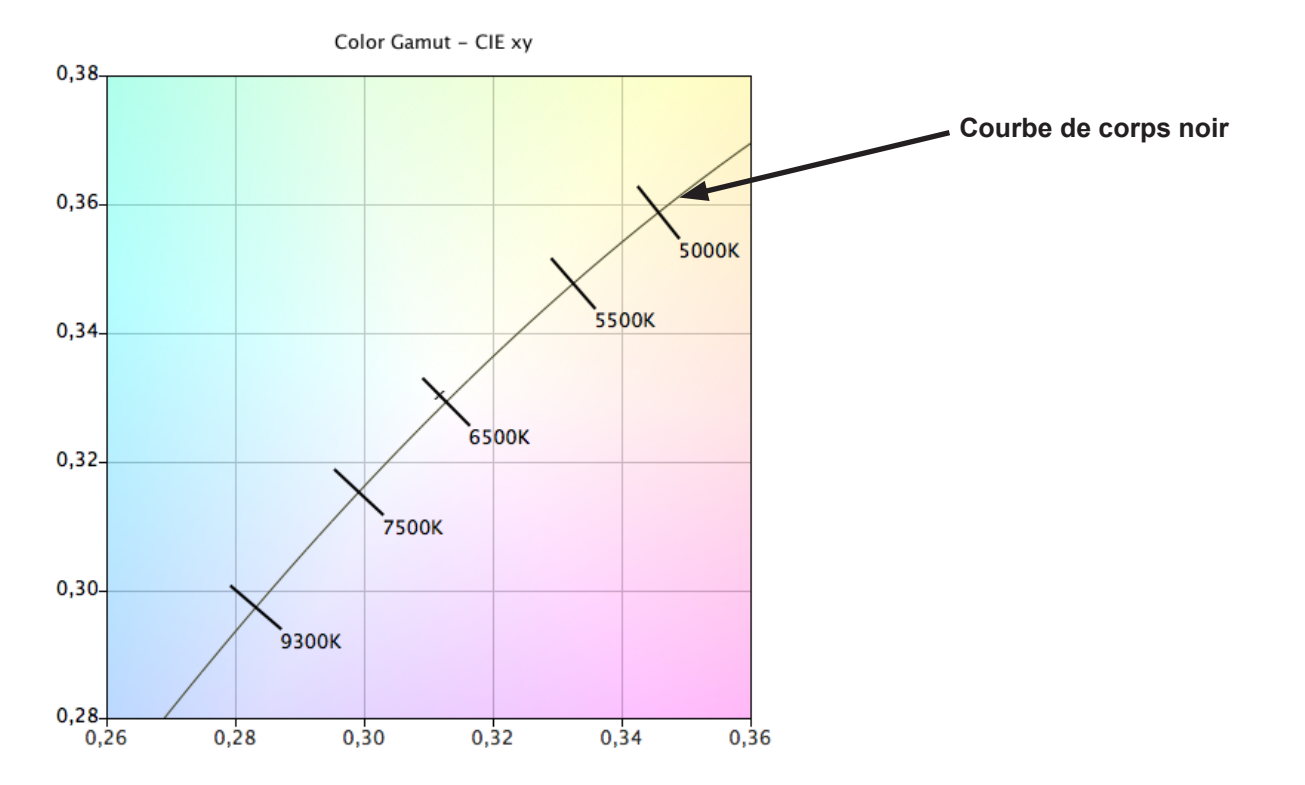

**Question 5 :** Chaque fois que je calibre mon écran, j'obtiens un résultat Delta E différent. Dois-je recalibrer en cas de valeur élevée ?

**Réponse :** En cas de valeur Delta E inférieure à 2, il n'est certainement pas nécessaire de recalibrer. Si vous obtenez une valeur supérieure à 3, il est important d'en connaître la cause et de savoir si elle a un impact.

Le processus de calibrage et d'ajustement est inévitablement variable en raison de nombreux facteurs, comme la répétabilité des mesures de la sonde de couleur et les changements au sein de l'affichage à mesure qu'il est ajusté. Les spécifications de précision et de répétabilité de la plupart des sondes est généralement de +/-0,002 pour CIE xy, et de +/- 2 % pour la luminance. Ces variations peuvent suffire à atteindre des valeurs Delta E de 2 ou 3.

Quand une valeur d'intensité spécifique est utilisée pour le calibrage, la valeur Delta E est déterminée par les différences de luminance et de couleur. Les différences de couleur sont bien plus importantes que la différence de luminance relative. Consultez les résultats du calibrage dans la fenêtre Informations pour déterminer si la valeur Delta E élevée est principalement due à un décalage de couleur ou à un décalage de luminance.

Les valeurs Delta E élevées peuvent également survenir si une intensité spécifique est utilisée pour le calibrage et que l'affichage n'est pas en mesure d'atteindre l'intensité voulue. Le calibrage cherchera toujours à obtenir le point blanc désiré, même si l'intensité n'a pas pu être atteinte. Si l'affichage n'a pas pu être calibré sur l'intensité spécifiée, modifiez la valeur d'intensité.

Dans certaines situations, l'intensité de l'affichage déviera légèrement pendant quelques minutes après son ajustement. Comme la valeur mesurée utilisée pour calculer le Delta E final est prise une à deux minutes après l'ajustement de l'affichage, une valeur Delta E plus élevée peut être affichée, même si le calibrage a pu atteindre les valeurs de la cible pendant le processus. Vous pouvez sélectionner l'option *[Délai de stabilisation de luminance étendu](#page-85-0)* dans la boîte de dialogue *[Préférences](#page-85-0)* pour essayer de limiter cet effet.

**Question 6 :** Les valeurs Delta E affichées dans SpectraView sont plus élevées que celles d'autres applications de calibrage d'affichage. Cela signifie-t-il que ces applications savent mieux calibrer un écran que SpectraView ?

**Réponse :** Non. SpectraView calcule les valeurs Delta E à partir des différences de luminance et de couleur, afin d'obtenir des résultats plus précis et plus fiables. Les autres applications peuvent calculer le Delta E différemment.

**Question 7 :** Après le calibrage, j'ai ajusté manuellement certains des contrôles de l'écran pour obtenir une meilleure correspondance visuelle pour une application en particulier. Que se passera-t-il la prochaine fois que je calibrerai mon écran ?

**Réponse :** Les ajustements manuels seront réinitialisés par le calibrage.

En général, il vaut mieux ne pas ajuster manuellement un écran après son calibrage, car le calibrage et le profil ICC / ColorSync sont rendus invalides, et vos ajustements seront perdus lors du prochain calibrage.

Si vous pensez encore qu'il est nécessaire *d'ajuster* l'affichage après son calibrage, nous vous conseillons de créer un nouveau fichier cible à partir des mesures de l'affichage après l'ajustement manuel. De cette manière, l'écran sera automatiquement calibré sur ce jeu de caractéristiques lors de son prochain calibrage. Utilisez l'outil Point blanc personnalisé pour mesurer et fixer les valeurs de point blanc et d'intensité.

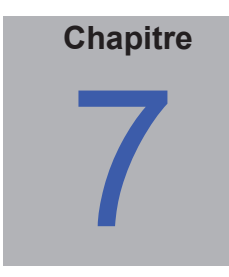

Dépannage

## **Installation et configuration**

**Problème** : Le bouton Calibrer est désactivé.

**Solution** : Le bouton Calibrer est désactivé pour l'une des raisons suivantes :

- Aucune sonde de calibrage prise en charge n'a été détectée.
- Aucun écran pris en charge n'a été détecté.

Consultez les sections suivantes pour plus d'explications.

**Problème** : Aucun écran pris en charge n'a été détecté.

#### **Solution** :

- Assurez-vous que l'écran branché est un modèle pris en charge par cette version de SpectraView II. Vérifiez si une nouvelle version du logiciel est proposée par NEC.
- Si plus d'une sortie vidéo existe sur l'ordinateur, essayez de brancher l'écran sur l'autre connecteur de sortie.
- Utilisez toujours une sortie vidéo DVI ou DisplayPort si possible.
- Connectez un câble USB entre l'écran et l'ordinateur hôte (série MultiSync PA et modèles P232W, P241W, P242W, EA244UHD, EA304WMi, X651UHD, X841UHD et X981UHD uniquement), et redémarrez SpectraView.

#### **Mac OS** :

• Consultez le fichier LISEZ-MOI fourni avec le logiciel pour plus d'informations sur d'éventuels problèmes ou incompatibilités. Notez que certains Mac nécessitent au minimum OS 10.5.2 pour prendre en charge les fonctionnalités nécessaires de SpectraView.

#### **Windows** :

• Certaines cartes graphiques peuvent ne pas prendre en charge les fonctions nécessaires pour permettre la communication entre SpectraView et l'écran. Sur les systèmes Windows, vérifiez que la carte graphique est prise en charge par SpectraView à l'aide du document Informations sur la compatibilité des cartes graphiques sur Windows. Consultez le fichier LISEZ-MOI inclus avec le logiciel pour plus d'informations.

• Installez les derniers pilotes pour la carte graphique.

• La communication avec l'écran requiert un pilote spécifique. Ce dernier est installé et configuré durant l'installation de SpectraView, mais l'un des changements suivants peut nécessiter que SpectraView réinstalle et reconfigure le pilote :

- Mise à jour du pilote de la carte graphique.
- Changement du modèle de l'écran.
- Changement du port vidéo auquel l'écran est connecté.

• Vérifiez la configuration de l'affichage en cliquant sur le bouton *[Configuration d'affichage](#page-76-0)*. Dans la boîte de dialogue Configuration d'affichage, assurez-vous que le modèle de votre écran est bien indiqué. S'il ne se trouve pas dans la liste, c'est qu'il existe un problème de communication et de détection de votre écran. S'il s'y trouve, vérifiez si l'écran est associé au bon affichage du bureau Windows.

**Problème** : Aucune sonde de calibrage prise en charge n'a été détectée.

**Solution** :

- Essayez de rebrancher la sonde de calibrage, et cliquez sur le bouton *Autodétection* dans la boîte de dialogue *[Préférences](#page-84-0)* pour redétecter la sonde.
- Vous devrez peut-être fermer et relancer l'application SpectraView.
- **(Windows)** Vous devrez peut-être réinstaller les pilotes pour la sonde de couleur. Notez que seuls les pilotes des appareils X-Rite iOne sont installés par l'installateur de SpectraView. Les pilotes d'autres appareils doivent être installés manuellement.

**Problème** : D'importants artefacts de postérisation apparaissent après un calibrage, aussi bien sur les images que sur les mires d'essai.

#### **Solution** :

- Utilisez toujours une sortie vidéo DVI ou un autre type de signal vidéo numérique si possible.
- Si un signal vidéo analogique doit être utilisé, effectuez la procédure suivante avant le calibrage :
- 1. Affichez un objet à l'écran contenant à la fois du noir pur et du blanc pur, comme la mire d'essai de SpectraView.
- 2. Sur le menu à l'écran du moniteur, sélectionnez et activez la commande *AUTO CONTRAST*.
- 3. Faites le calibrage.

**Problème (Windows)** : Le profil ICC généré par SpectraView ne semble pas être correctement installé et reconnu par Windows.

#### **Solution** :

• Ce problème peut notamment survenir si vous utilisez une configuration à plusieurs écrans. Parfois, il suffit de mettre à jour le pilote de la carte graphique pour résoudre le problème.

• Le profil peut également être attribué manuellement de la façon suivante :

1. Dans le panneau de configuration *Propriétés de l'affichage* de Windows, sélectionnez l'onglet *Paramètres*, puis cliquez sur *Avancé*.

2. Sélectionnez l'onglet *Gestion des couleurs* dans la boîte de dialogue *Propriétés de l'affichage*.

3. Trouvez le profil de couleur généré par SpectraView, et cliquez sur *Définir en tant que profil par défaut*.

• Microsoft propose un panneau de configuration bien plus avancé pour Windows XP, qui permet de vérifier le profil d'écran attribué de façon plus fiable. Rendez-vous sur le site Internet www.microsoft.com, et faites une recherche avec les termes « Color Control Panel Applet ».

**Problème (Windows)** : SpectraView ne parvient pas à enregistrer le profil ICC généré.

**Solution** : Si SpectraView ne parvient pas à enregistrer le profil ICC pour cette raison, une fenêtre vous donnera le nom et l'emplacement du fichier à supprimer manuellement afin de pouvoir le remplacer avec un nouveau profil.

• Ce problème peut survenir si plusieurs utilisateurs sont sur la même machine. Un profil ICC créé par un utilisateur ne peut normalement être mis à jour et remplacé que par cet utilisateur ou par un administrateur. À partir de Windows Vista, même si vous êtes actuellement administrateur, les applications n'accordent pas tous les droits d'administration par défaut.

Vous pouvez soit supprimer le profil ICC manuellement (auquel cas Windows demandera vos identifiants ou autorisations d'administrateur), soit relancer SpectraView « en tant qu'administrateur » en faisant un clic droit sur l'icône de l'application et en sélectionnant « Exécuter en tant qu'administrateur ». Ce processus doit avoir lieu à chaque fois que l'utilisateur ayant créé le dernier profil ICC pour l'affichage est modifié.

• Ce problème peut également survenir si une autre application est en train d'utiliser le profil ICC. Par exemple, si le panneau de configuration Windows Paramètres d'affichage avancés est ouvert, le profil ICC peut être verrouillé. Assurez-vous de fermer toutes les applications susceptibles d'utiliser le profil.

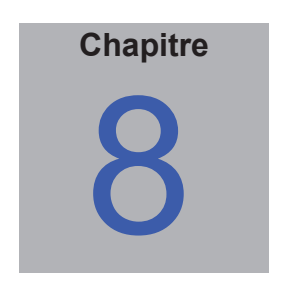

# Utilisation des mires d'essai

Le logiciel SpectraView II comprend plusieurs mires d'essai pouvant être utilisées pour évaluer le calibrage de l'écran. Nous vous recommandons également d'utiliser les mires d'essai pour effectuer une vérification visuelle rapide de l'intégrité du calibrage.

Une mire basée sur la mire d'essai DICOM TG18-GC propose plusieurs fonctionnalités utiles permettant d'analyser en une fois et de façon très détaillée les performances de l'écran en échelle de gris. Les principales fonctionnalités de cette mire d'essai sont décrites ci-dessous.

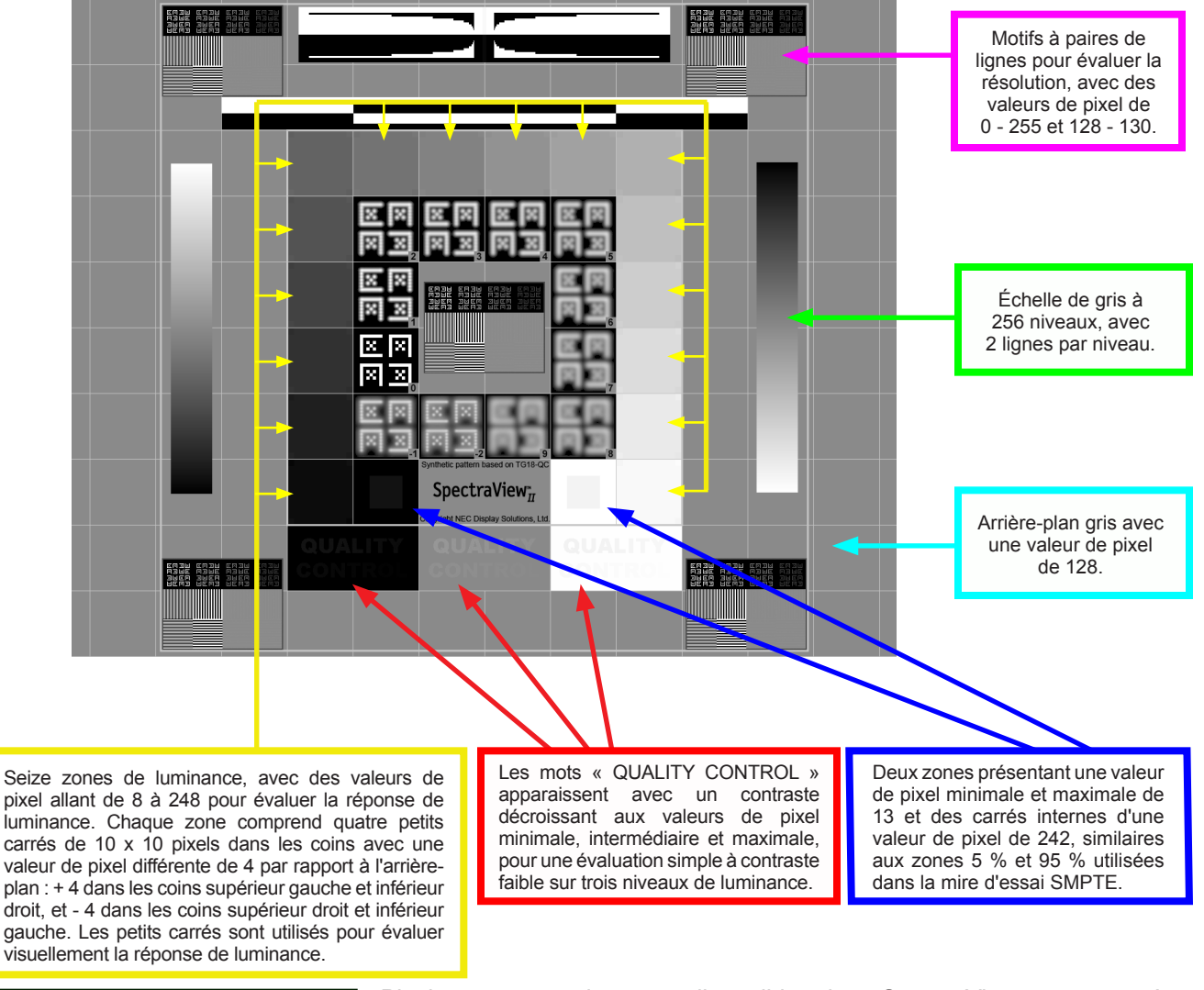

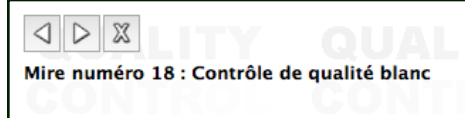

Plusieurs autres mires sont disponibles dans SpectraView et peuvent être sélectionnées à l'aide des boutons situés dans le coin supérieur gauche de l'écran, ou avec les touches [ et ].

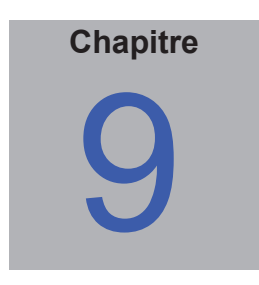

# <span id="page-118-0"></span> 9 Informations sur le moteur **SpectraView**

Les modèles d'écran MultiSync P232W, P241W, P242W, PA231W, PA241W, PA242W, PA271W, PA272W, PA301W, PA302W, PA322UHD, X651UHD, X841UHD et X981UHD comprennent un processeur de couleur personnalisé connu sous le nom de moteur SpectraView. Ce processeur sophistiqué, utilisé en combinaison avec le contrôle interne de la luminance, de la température et de l'utilisation de l'écran, ainsi que la caractérisation et le calibrage individuel de chaque unité pendant sa fabrication, permet d'obtenir un niveau de contrôle, de précision et de stabilité chromatique sans précédent.

Quand SpectraView II est utilisé pour calibrer ces modèles :

• Le 5e mode d'image sur les 5 disponibles est toujours sélectionné automatiquement et utilisé pour enregistrer les calibrages réalisés par SpectraView II.

• L'espace de mémoire Custom 3 est toujours utilisé pour conserver le calibrage. Cet emplacement est automatiquement nommé *SpectraViewII*.

• Le gamut de couleurs de l'affichage peut être ajusté en configurant la cible et en recalibrant.

• Le logiciel SpectraView II peut être utilisé en combinaison avec le logiciel NEC MultiProfiler. Si MultiProfiler est utilisé avec SpectraView II, le profil ICC / ColorSync généré par SpectraView sera toujours activé par MultiProfiler quand le mode d'image calibré par SpectraView II est sélectionné. Pour tous les autres modes d'image, les profils ICC / ColorSync générés par MultiProfiler seront utilisés.

• Le nombre d'*étapes de calibrage et de profil* (établi dans les préférences) n'augmente pas et ne diminue pas la précision du calibrage d'échelle de gris ou du profil ICC / ColorSync quand l'affichage est calibré. Cela est dû au fait que le calibrage interne de l'écran est utilisé.

• Les communications avec l'affichage peuvent se faire via les normes DDC/CI ou USB. Pour utiliser la norme USB, branchez un câble USB entre l'ordinateur hôte et une des entrées USB sur l'écran. Assurez-vous que la bonne entrée USB est sélectionnée sur le menu à l'écran ou dans l'application MultiProfiler. Dans la version Mac OS de SpectraView II, la connexion USB est automatiquement utilisée quand elle est détectée. Dans les versions Windows et Linux, la connexion USB peut être sélectionnée manuellement avec la [boîte de dialogue](#page-76-0)  [Configuration d'affichage](#page-76-0).

• Les modèles PA242W, PA272W, PA302W, PA322UHD, X651UHD, X841UHD et X981UHD prennent en charge la fonction *Mise à jour du calibrage interne* décrite [page 37.](#page-100-0)

• Consultez la section « [Fonctionnalités par modèle](#page-120-0) » page 57 pour connaître toutes les fonctionnalités spécifiques aux différents modèles.

Le logiciel MultiProfiler est proposé gratuitement par NEC à l'adresse<www.necdisplay.com/multiprofiler>.

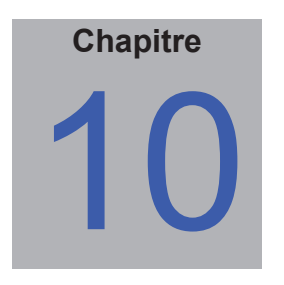

# <span id="page-119-0"></span>Utilisation du contrôle des couleurs sur 6 axes

Le *contrôle des couleurs sur 6 axes* est une fonctionnalité avancée qui permet aux couleurs à l'écran d'être ajustées *après* le calibrage de l'affichage. Les ajustements chromatiques n'ont d'effet que sur une gamme de couleurs spécifique, et chaque gamme peut être réglée au niveau de sa teinte, de sa saturation et de son décalage (luminosité). Les gammes de couleurs pouvant être modifiées sont les couleurs primaires (rouge, vert et bleu) et les couleurs secondaires (jaune, cyan et magenta).

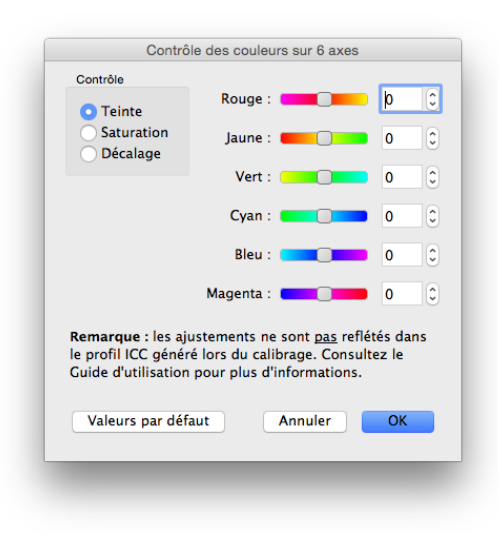

Cette fonctionnalité est conçue pour apporter un niveau de contrôle extrêmement avancé, et elle peut être utile quand certaines gammes de couleurs ne correspondent pas à vos attentes. Par exemple, si la teinte jaune semble légèrement incorrecte quand vous évaluez une impression d'essai, la teinte jaune peut être légèrement ajustée pour améliorer la correspondance.

#### *Remarques*

*1 . Les ajustements n'affectent que les couleurs saturées, pas le point blanc de l'affichage ou les couleurs neutres.*

*2 . Les ajustements sont intentionnellement appliqués après le calibrage de l'affichage et la génération du profil ICC / ColorSync, pour que les ajustements réalisés avec le contrôle des couleurs sur 6 axes n'affectent pas le profil ICC / ColorSync.* 

*3 . Cette fonctionnalité n'est disponible que sur l'ensemble des modèles de la série MultiSync PA et sur les modèles P232W, P241W et P242W. Consultez la section [« Fonctionnalités par modèle » page 57](#page-120-0) pour connaître toutes les fonctionnalités spécifiques aux différents modèles.*

*4 . Cette fonctionnalité n'est pas conçue pour remplacer des profils ICC / ColorSync précis. Elle doit être uniquement utilisée pour réaliser des ajustements mineurs quand ces derniers s'avèrent nécessaires.*

Le processus de travail pour l'utilisation de cette fonctionnalité est comme suit :

- 1. Tout d'abord, faites un calibrage sans que le contrôle des couleurs sur 6 axes soit appliqué.
- 2. Faites une évaluation visuelle de l'image à l'écran avec la mire d'essai de votre choix. Pensez à utiliser les fonctionnalités d'épreuvage de couleurs ou d'épreuvage sur écran dans l'application d'édition d'image, si une telle fonctionnalité existe. L'utilisation d'une image de test avec une grande variété de couleurs et de saturations est recommandée.
- 3. Fais des ajustements dans la boîte de dialogue Contrôle des couleurs sur 6 axes si nécessaire.
- 4. Enregistrez le fichier cible modifié.
- 5. Utilisez cette cible lors du prochain recalibrage de l'affichage. Les mêmes ajustements de contrôle seront automatiquement appliqués.

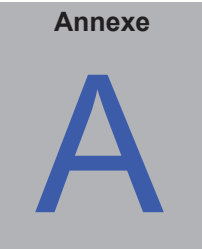

# <span id="page-120-0"></span>Fonctionnalités par modèle

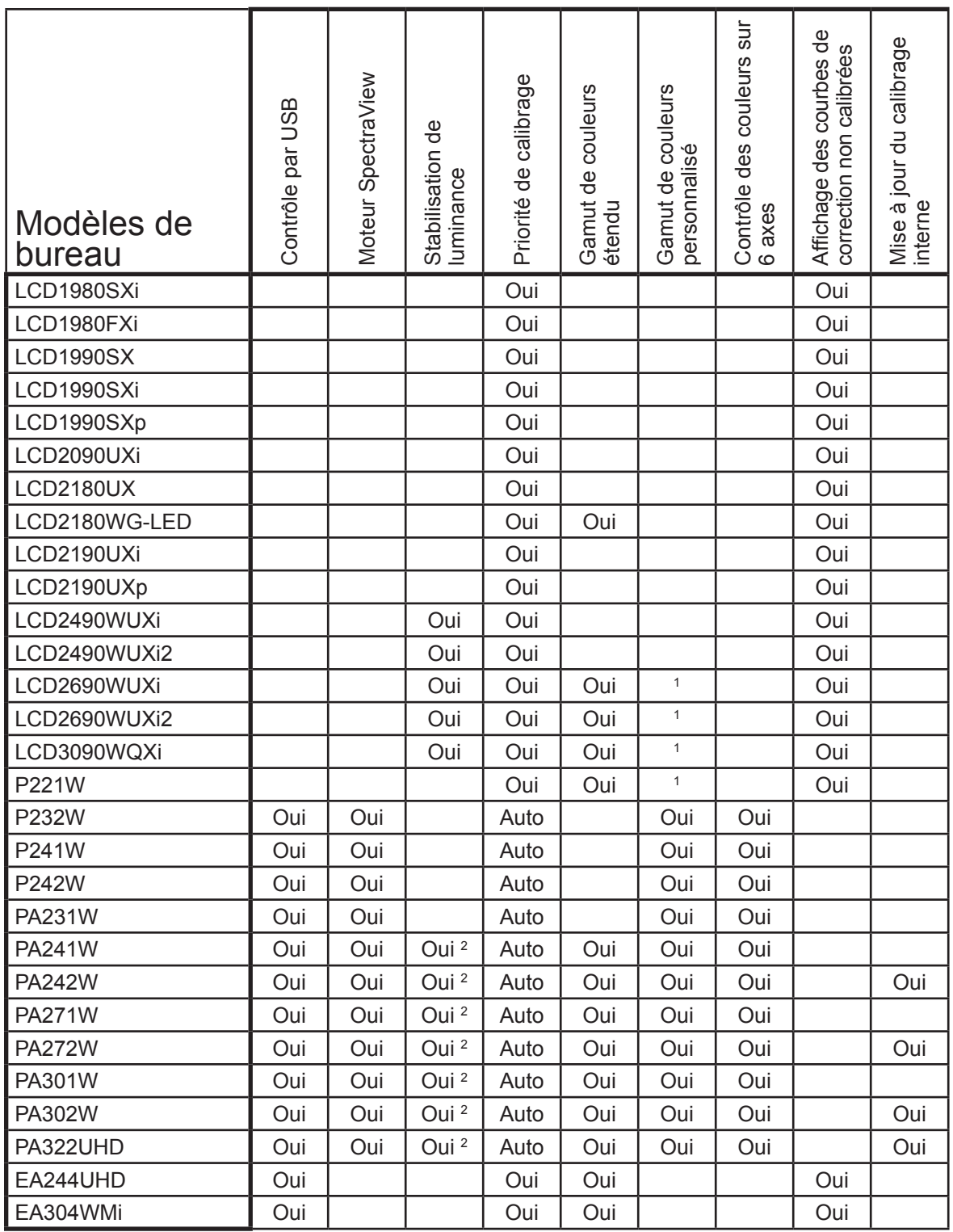

1 Préréglage d'usine sRGB uniquement

2 La stabilisation de la luminance est toujours activée

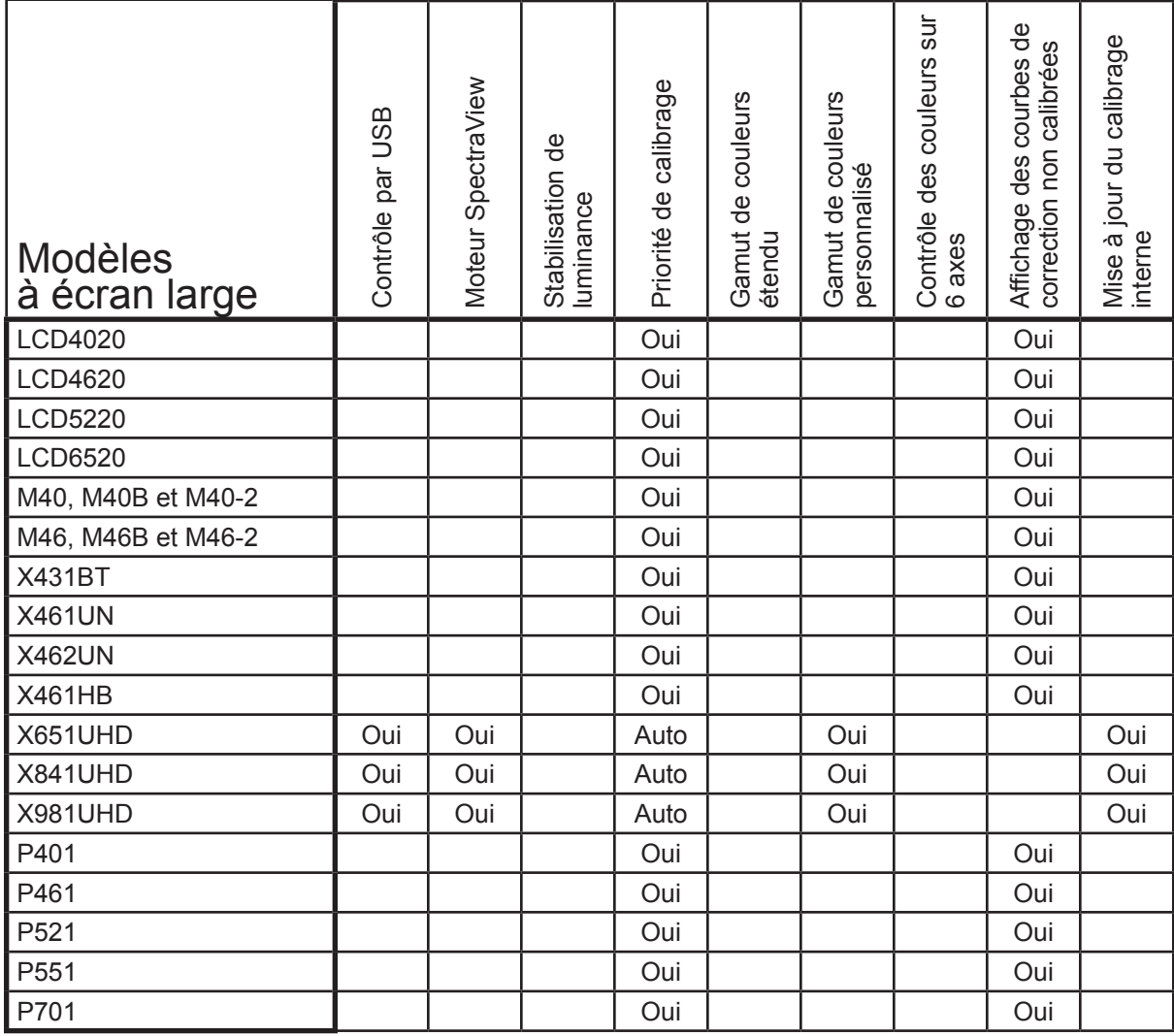

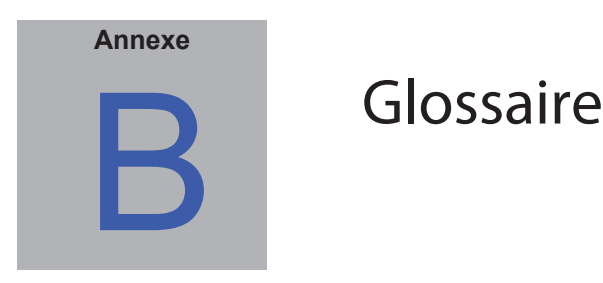

**Achrome –** De couleur neutre (sans teinte).

**Couleurs primaires additives –** Lumières rouges, vertes et bleues qui, quand elles sont combinées à différentes intensités relatives, produisent des couleurs différentes. (Voir également Couleurs primaires soustractives.)

**Rétroéclairage** – La source de lumière interne d'un écran à cristaux liquides, comme des lampes fluorescentes ou une rangée de LED (diodes électroluminescentes).

**Corps noir –** Un objet hypothétique qui absorbe tous les rayonnements incidents. Tous les rayons (la lumière) en provenance d'un corps noir sont émis par celui-ci et non réfléchis.

**Lieu du radiateur de corps noir** – La courbe formée quand la couleur de la lumière émise par un corps noir est reportée à différentes températures sur un espace de couleur comme CIE xy.

**Niveau de noir** – La luminance ou « luminosité » du noir quand il est affiché à l'écran.

**Calibrage** – Le fait de régler un appareil, comme un écran, par rapport à un standard absolu pour assurer des performances constantes dans le temps et avec d'autres appareils calibrés de façon similaire.

**Candelas (cd)** – Une unité internationale d'intensité lumineuse. La luminance peut être définie en candelas par mètre carré (cd/m²), mais on parle souvent de candelas ou de nits pour gagner du temps.

**CIE** – La Commission internationale de l'éclairage. Il s'agit d'une organisation dédiée à l'instauration de nombreuses normes utilisées dans les applications chromatiques et colorimétriques.

**CIE Lab** – Un espace de couleur associé à un point blanc de référence. La valeur L représente la clarté, a le rouge/vert et b le jaune/bleu. Lab est presque parfaitement homogène, car les différences entre les différentes couleurs exprimées dans Lab correspondent à des différences chromatiques perceptibles de façon égale.

**Coordonnées chromatiques CIE uv** – Les coordonnées de l'espace de couleur CIE uv, directement dérivées de l'espace de couleur CIE xyY. CIE uv est plus homogène que CIE xy.

**Coordonnées chromatiques CIE xy** – Les coordonnées de l'espace de couleur CIE xyY représentent la couleur sans prendre en compte la luminance.

**CIE xyY** – Un espace de couleur standard, dans lequel la grandeur Y représente la luminance. Les grandeurs x et y représentent la couleur.

**Gamut de couleurs** – (Voir Gamut)

**Colorimètre** – Un appareil de mesure optique utilisé pour mesurer la couleur sensible à la lumière en la divisant en rayons rouges, verts et bleus.

**Système de gestion de couleurs (SGC)** – Un logiciel utilisé pour contrôler la gestion des couleurs entre le scanner, l'écran et l'imprimante. ColorSync est un exemple de SGC utilisé sur Macintosh. La gestion des couleurs ICM de Microsoft est un exemple de SGC utilisé sur les systèmes Windows.

**Séparation des couleurs** – La séparation d'une image colorée en couches de couleurs cyan, magenta, jaunes et noires utilisées pour l'impression.

**Tables de séparation des couleurs** – Un jeu de tables de conversion utilisé pour calculer la séparation d'images RVB pour obtenir les couches CMJN nécessaires pour l'impression.

**Espace de couleur** – Une représentation tridimensionnelle des couleurs. RVB, CIE xyY et CIE Lab sont des exemples d'espaces de couleur.

**ColorSync** – Le Système de gestion de couleurs intégré au système d'exploitation Macintosh (Mac OS).

**Température de couleur –** La couleur de la lumière émise par un objet appelé corps noir quand elle est chauffée à une certaine température en degrés Kelvin. Les températures de couleur faibles, comme 5 000 K, tendent vers le rouge, tandis que les températures de couleur élevées, comme 9 300 K, ont une teinte bleutée. On considère que la température de couleur 6 500 K correspond à un blanc « neutre ».

**Rapport de contraste** – Le rapport entre la luminance blanche (Intensité) et la luminance noire (Niveau de noir) d'un affichage.

**Température de couleur corrélée** – La couleur correspondante la plus proche, exprimée en Kelvin, d'un point blanc qui ne se situe pas exactement dans le lieu du corps noir.

**CMJN** – Les couleurs soustractives utilisées pour l'impression : cyan, magenta, jaune et noir. L'appellation anglaise CMYK est également fréquemment utilisée. « K » est correspond à « Black » (Noir), afin d'éviter toute confusion avec « Blue » (Bleu).

**Illuminants D** – Les illuminants Daylight ou Lumière du jour CIE standard, basés sur une approximation de la lumière du jour. Le chiffre représente la température de couleur corrélée de l'illuminant. Par exemple, D50 présente une température de couleur corrélée de 5 000 K.

**Delta E (Δ E)** – Une mesure de la différence entre deux couleurs. Dans SpectraView, les valeurs Delta E sont dérivées en calculant la distance entre deux couleurs dans l'espace de couleur Lab à l'aide de la formule CIE 94. Un Delta E de 1 représente une différence à peine perceptible entre deux couleurs.

**Delta uv (Δuv)** – Une mesure de la différence entre deux couleurs, sans prendre en compte la luminance. Dans SpectraView, les valeurs Delta uv sont utilisées pour indiquer la distance entre un point blanc et le lieu du corps noir. L'espace de couleur CIE uv est utilisé à la place de l'espace CIE xy, car il est plus homogène ou linéaire.

**Couleur dépendante d'un appareil –** Un espace de couleur lié aux capacités de rendement chromatique d'un appareil en particulier. Les espaces de couleur RVB qui dépendent des couleurs des filtres ou du phosphore utilisés dans l'affichage sont un bon exemple. Les espaces de couleur CMJN dépendent également des types d'encres et de papiers utilisés.

**Gamut d'appareil –** La gamme de couleurs pouvant être produites par un appareil.

**Couleur indépendante d'un appareil** – Un espace de couleur pouvant exprimer des couleurs sans dépendre des capacités d'un appareil en particulier. L'espace de couleur CIE xy en est un bon exemple.

**DDC/CI** – La norme Display Data Channel Command Interface est un lien de communication bidirectionnel entre la carte graphique et l'écran à travers le câble de signal vidéo.

**DICOM** – Digital Imaging and Communications in Medicine (Imagerie numérique et communications médicales).

**Foot-lamberts (fL)** – Une unité de luminance. Un foot-lambert est égal à 1 candela par mètre carré, divisé par 10,76/π (3,43 environ).

**Gamma** – La relation entre le signal d'entrée vidéo vers un écran et la luminance de sortie de ce dernier. En général, la luminance de l'écran suit une fonction puissance mathématique du signal d'entrée vidéo, dont l'exposant est appelé gamma.

**Gamut** – La gamme de couleurs pouvant être reproduites sur un appareil en particulier, comme un écran ou une imprimante, ou pouvant être distinguées par un dispositif sensoriel comme un scanner ou l'œil humain.

**Teinte** – L'attribut de base d'une couleur, comme le rouge, le vert, le jaune, le bleu ou le violet.

**ICC** – International Color Consortium (Comité international de la couleur), un regroupement de professionnels de la couleur travaillant sur des normes de gestion des couleurs.

**Profil ICC** – Un fichier répondant aux normes établies par l'ICC, qui contient une description des caractéristiques chromatiques d'un appareil comme un écran, une imprimante ou un scanner. Dans Windows, les profils ICC présentent généralement l'extension de fichier « .icm ».

**Gestion des couleurs ICM** – Le Système de gestion de couleurs intégré aux systèmes d'exploitation Microsoft.

**Intensité** – L'intensité spécifie la luminance ou « luminosité » du blanc quand il est affiché à l'écran.

**Kelvin** – Une échelle de température absolue représentée par la lettre K. Une température de zéro Kelvin (0 K) correspond à - 273° Celsius.

**Lab** – (Voir CIE Lab)

**LED** – Diode électroluminescente.

**LCD** – Écran à cristaux liquides.

**Table lumineuse** – Un espace clos aux conditions lumineuses contrôlées, utilisé pour évaluer les épreuves, les transparences et autres matériaux imprimés. En général, les tables lumineuses sont conçues pour reproduire un illuminant standard, comme D50 ou D65.

**Luminance** – Une mesure de la luminosité ou de l'intensité de la lumière, généralement exprimée en candelas par mètre carré (cd/m²) ou en foot-lamberts.

**Table de correspondance (LUT) –** Une table utilisée pour transformer les valeurs d'entrée en valeurs de sortie. Les écrans SpectraView utilisent des LUT internes 10 ou 12 bits pour appliquer les corrections de gamma et les courbes de réponse tonale.

**Fichier MCS** – Les fichiers MCS (Monitor Calibration Settings - Paramètres de calibrage d'écran) sont utilisés par SpectraView II pour conserver les résultats d'un calibrage, y compris les paramètres d'écran et les mesures prises.

**Métamérisme** – Un phénomène pendant lequel deux échantillons de couleur semblent correspondre dans certaines conditions lumineuses, mais pas dans d'autres.

**MPCD –** Le MPCD (Minimum Perceptible Color Difference - Différence minimale perceptible de couleur) est une unité de mesure conçue par le CIE, dont le but est de définir les changements de lumière et de couleur requis pour être tout juste discernables par l'œil humain.

**Nit** – Une unité de luminance égale aux candelas par mètre carré (cd/m²).

**NTSC** – National Television System Committee (Comité du système de télévision nationale). Il s'agit d'un standard d'encodage de signaux vidéo très utilisé en Amérique du Nord et au Japon.

**PAL** – Phase Alternation Line (Alternance de phase suivant les lignes). Il s'agit d'un standard d'encodage de signaux vidéo utilisé en Europe de l'Ouest et dans certains pays d'Asie.

**Phosphores** – Des matériaux qui émettent de la lumière quand ils sont frappés par des rayonnements sur certaines longueurs d'onde. Les affichages CRT utilisent des phosphores émettant de la lumière rouge, verte et bleue pour afficher des images à l'écran.

**Profil –** Un fichier contenant une description des caractéristiques chromatiques d'un appareil comme un écran, une imprimante ou un scanner.

**Taux de rafraîchissement** – Le nombre de fois où l'écran est numérisé ou « peint » électroniquement chaque seconde. Ce taux est exprimé en Hertz (Hz).

**Saturation** – Représente à quel point une couleur dévie de l'état achrome (de couleur neutre, comme le gris). Par exemple, le rouge est une couleur saturée, tandis que le rose est moins saturé et que le blanc n'est pas saturé du tout.

**SECAM** – SÉquentiel Couleur À Mémoire. Il s'agit d'un standard d'encodage de signaux vidéo principalement utilisé en France et en Europe de l'Est.

**Épreuvage sur écran** – L'acte de prévisualiser sur un écran l'apparence qu'aura une image une fois imprimée avec une imprimante en particulier.

**Couleurs primaires soustractives** – Les couleurs cyan, magenta et jaune, des teintures ou encres qui soustraient la lumière réfléchie par un objet pour lui donner sa couleur. Par exemple, l'encre magenta soustrait la lumière verte. La combinaison du cyan, du magenta et du jaune permet de produire du noir.

**Courbe de réponse tonale** – Un graphique représentant la relation entre l'entrée et la sortie d'un système ou d'un appareil. Dans SpectraView, les courbes de réponse tonale représentent la relation entre l'intensité d'une couleur dans une application et l'intensité de la lumière affichée à l'écran.

**USB** – Universal Serial Bus (Bus universel en série). Un bus de communication utilisé pour connecter jusqu'à 127 appareils, comme des claviers, des souris, des scanners, des sondes de couleur, etc..

#### **Visionneuse –** (Voir Table lumineuse)

**Point blanc –** Spécifie la couleur du « blanc » pur sur un affichage, le plus souvent sous la forme d'une température de couleur exprimée en Kelvin ou en tant que coordonnées chromatiques CIE xy.

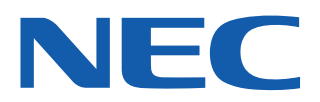

**Copyright © 2003-15 NEC Display Solutions, Ltd. Tous droits réservés. États-Unis et Canada : [www.necdisplay.com](http://www.necdisplay.com) Europe : www.nec-display-solutions.com Australie : www.spectraview.nec.com.au**

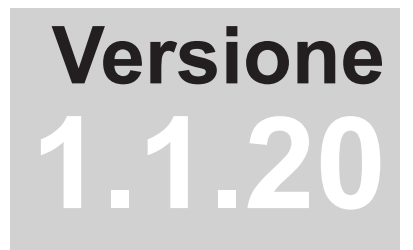

# SpectraView™

# Manuale dell'utente Italiano

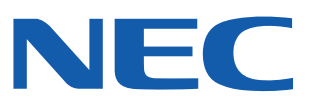

#### **2** | NEC SPECTRAVIEW II - MANUALE DELL'UTENTE

#### Aggiornamenti software e feedback

Occasionalmente, verranno resi disponibili aggiornamenti e miglioramenti al software SpectraView. Visitare la sezione relativa a [SpectraView II del sito Web Internet di NEC DISPLAY SOLUTIONS](http://www.necdisplay.com/spectraview2) per verificarne la disponibilità.

NEC DISPLAY SOLUTIONS è lieta di ricevere feedback e suggerimenti per migliorare il prodotto. Utilizzare il modulo di feedback nella sezione [SpectraView del sito Web Internet di NEC DISPLAY SOLUTIONS](http://www.necdisplay.com/spectraview2).

In Europa, visitare il sito Web di NEC Display Solutions Europe, [www.nec-display-solutions.com.](http://www.nec-display-solutions.com)

In Australia e Nuova Zelanda, visitare il sito Web di NEC Australia, [www.spectraview.nec.com.au.](http://www.spectraview.nec.com.au)

#### Supporto tecnico

Per supporto tecnico con il prodotto SpectraView II, visitare la sezione [SpectraView II del sito Web Internet di NEC DISPLAY](http://www.necdisplay.com/spectraview2) [SOLUTIONS](http://www.necdisplay.com/spectraview2) e controllare le domande frequenti (FAQ) per risolvere il problema. Un modulo di feedback online è disponibile per inviare domande e feedback.

Per supporto tecnico in Europa, visitare il sito Web di NEC Display Solutions Europe, [www.nec-display-solutions.com](http://www.nec-display-solutions.com), o inviare un'e-mail a spectraview@nec-displays.com.

Per supporto tecnico in Australia e Nuova Zelanda, visitare il sito Web di NEC Australia, [www.spectraview.nec.com.au](http://www.spectraview.nec.com.au), o inviare un'e-mail a spectraview.support@nec.com.au. Telefono supporto di vendita: 131 632.

#### Marchi e copyright

SpectraView è un marchio registrato di NEC Display Solutions of America, Inc.

Adobe, il logo Adobe, Acrobat e Photoshop, sono marchi o marchi registrati di Adobe Systems Incorporated negli Stati Uniti e/o in altri paesi.

Apple, Macintosh, ColorSync, Mac e il logo Mac sono marchi di Apple Computer, Inc., registrati negli Stati Uniti e in altri paesi.

Microsoft, Excel e Windows sono marchi o marchi registrati di Microsoft Corporation negli Stati Uniti e/o in altri paesi.

#### Copyright © 2003-15 NEC Display Solutions, Ltd.

Il contenuto di questo manuale è fornito a solo uso informativo, è soggetto a modifica senza preavviso e non deve essere interpretato come un impegno di NEC Display Solutions, Ltd. NEC Display Solutions, Ltd. non si assume alcuna responsabilità per eventuali errori o imprecisioni contenute nel manuale.

#### Tutti i diritti riservati. **I diritti di proprietà dell'utente sono soggetti a limitazioni e restrizioni imposte dalle leggi di copyright come indicato di seguito**.

È vietato copiare, riprodurre o trasmettere, inclusa, in via esemplificativa, la trasmissione elettronica su qualsiasi rete di qualsiasi parte del manuale, ad eccezione di quanto consentito dal Copyright Act degli Stati Uniti, Title 17, United States Code. **Secondo quanto previsto dalla legge, per copia si intende anche la traduzione in un'altra lingua o formato.**

Quanto dichiarato sopra non include tutte le limitazioni imposte dal Copyright Act.

**Per una dichiarazione completa delle restrizioni imposte dalle leggi di copyright degli Stati Uniti d'America, vedere il**  Title 17, United States Code.

#### **USA e Canada: [www.necdisplay.com](http://www.necdisplay.com)**

**Australia: [www.spectraview.nec.com.au](http://www.spectraview.nec.com.au)**

**Europe: [www.nec-display-solutions.com](http://www.nec-display-solutions.com)**

Revisione 150210

#### Federal Communications Commission (FCC) Notice (U.S.A. Only)

WARNING: This equipment has been tested and found to comply with the limits for a Class B digital device, pursuant to Part 15 of the FCC Rules. These limits are designed to provide reasonable protection against harmful interference in a residential installation. This equipment generates, uses, and can radiate radio frequency energy and, if not installed and used in accordance with the instructions, may cause harmful interference to radio communications. However, there is no guarantee that interference will not occur in a particular installation. If this equipment does cause harmful interference to radio or television reception, which can be determined by turning the equipment off and on, the user is encouraged to try to correct the interference by one or more of the following measures:

- Reorient or relocate receiving antenna.
- Increase the separation between the equipment and receiver.
- Connect the equipment into an outlet on a circuit different from that to which the receiver is connected.
- Consult the dealer or an experienced radio/TV technician for help.

This device complies with Part 15 of the FCC rules. Operation is subject to the following two conditions:

- This device may not cause harmful interference.
- This device must accept any interference received including interference that may cause undesired operation.

# Sommario

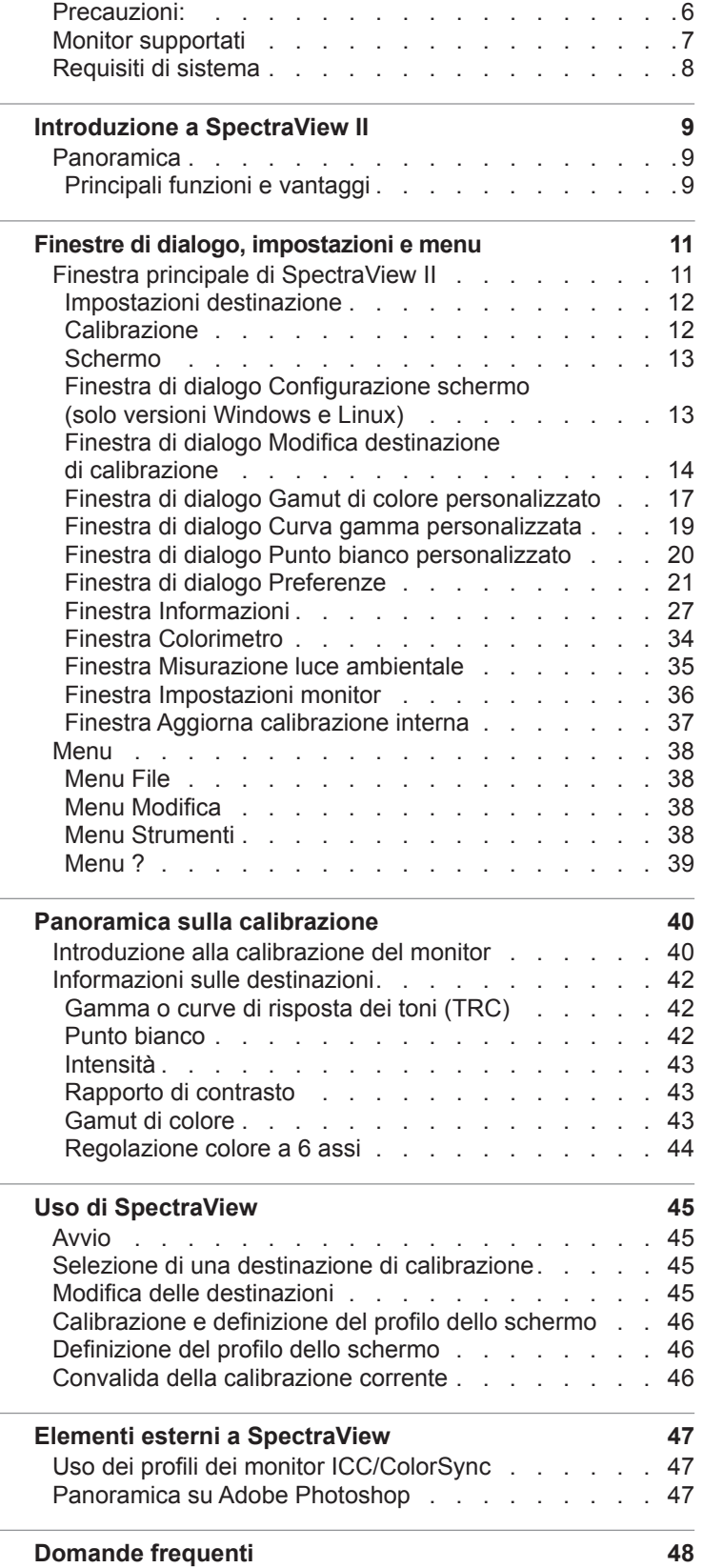

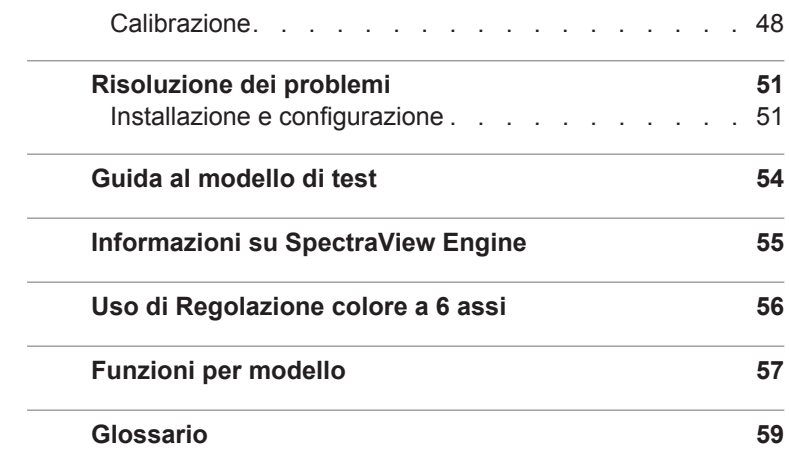

# <span id="page-132-0"></span>**Precauzioni**

• **Lo schermo del monitor LCD è fragile e può danneggiarsi facilmente se viene applicata pressione. Non utilizzare ventose per applicare un sensore di colore allo schermo. Utilizzare sempre il cavo o la fascetta e il contrappeso in dotazione per posizionare delicatamente il sensore di colore sulla superficie dello schermo.**

• **Durante la procedura di calibrazione dello schermo, vengono effettuate misurazioni della luce altamente sensibili sullo schermo mediante il sensore di colore. Livelli di luce ambientale elevati, come la luce diretta del sole sullo schermo, possono influenzare le misurazioni e provocare una calibrazione imprecisa dello schermo. Modifiche all'illuminazione ambientale possono alterare la percezione delle immagini sullo schermo. Se possibile, posizionare lo schermo lontano dalla luce diretta e mantenere un livello di illuminazione ambientale costante.**

- **Riporre sempre il sensore di colore nel relativo supporto quando non in uso.**
- **Non toccare mai la finestra di misurazione nel sensore di colore.**
- **Non scollegare mai il sensore di colore mentre il software SpectraView è in esecuzione.**
- **Lasciare sempre riscaldare lo schermo per almeno 30 minuti prima della calibrazione.**

• **Non regolare i controlli di colore, luminosità o contrasto del monitor una volta calibrato per non invalidare la calibrazione del colore del monitor.**

• (Solo Mac OS) **Non utilizzare il pannello di controllo di ColorSync per passare tra le calibrazioni dello schermo selezionando i diversi profili di colore del monitor. Utilizzare sempre l'applicazione SpectraView per caricare una calibrazione del monitor precedente. Questo perché tutte le regolazioni di colore necessarie, incluse le LUT, vengono archiviate nel monitor e devono essere impostate tramite SpectraView. I profili ColorSync generati da SpectraView contengono le LUT lineari per la scheda video.**

*Nota: questo documento si riferisce alle versioni Mac OS, Windows e Linux del software SpectraView II. Le funzioni di tutte le versioni sono identiche a meno che non venga indicato diversamente. La maggior parte delle immagini a schermo dell'interfaccia utente riportate in questo documento, mostrano la versione Mac OS, tuttavia, il layout delle versioni Windows e Linux è identico, se non indicato diversamente.*

# <span id="page-133-0"></span>**Monitor supportati**

SpectraView II supporta i seguenti modelli di monitor NEC:

- **LCD1980SXi Monitor LCD 19"**
- **LCD1980FXi Monitor LCD 19"**
- **LCD1990SX Monitor LCD 19"**
- **LCD1990SXi Monitor LCD 19"**
- **LCD1990SXp Monitor LCD 19"**
- **LCD2090UXi Monitor LCD 20"**
- **LCD2180UX Monitor LCD 21"**
- **LCD2180WG-LED Monitor LCD 21" a LED con ampio gamut di colore**
- **LCD2190UX Monitor LCD 21"**
- **LCD2190UXp Monitor LCD 21"**
- **LCD2490WUXi Monitor LCD 24"**
- **LCD2490WUXi2 Monitor LCD 24"**
- **LCD2690WUXi Monitor LCD 26" a LED con ampio gamut di colore**
- **LCD2690WUXi2 Monitor LCD 26" a LED con ampio gamut di colore**
- **LCD3090WQXi Monitor LCD 30" a LED con ampio gamut di colore**
- **LCD4020 Monitor LCD 40"**
- **LCD4620 Monitor LCD 46"**
- **LCD5220 Monitor LCD 52"**
- **LCD6520 Monitor LCD 65"**
- **M40, M40B e 40-2 Monitor LCD 40"**
- **M46, M46B e M46-2 Monitor LCD 46"**
- **X431BT Monitor LCD 43"**
- **X461UN Monitor LCD 46"**
- **X462UN Monitor LCD 46"**
- **X461HB Monitor LCD 46"**
- **X651UHD Monitor LCD 65" Ultra HD**
- **X841UHD Monitor LCD 84" Ultra HD**
- **X981UHD Monitor LCD 98" Ultra HD**
- **P401 Monitor LCD 40"**
- **P461 Monitor LCD 46"**
- **P521 Monitor LCD 52"**
- **P551 Monitor LCD 55"**
- **P701 Monitor LCD 70"**
- **P221W Monitor LCD 22" a LED con ampio gamut di colore**
- **P232W Monitor LCD 23"**
- **P241W Monitor LCD 24"**
- **P242W Monitor LCD 24"**
- **PA231W Monitor LCD 23"**
- **PA241W Monitor LCD 24" a LED con ampio gamut di colore**
- **PA242W Monitor LCD 24" a LED con ampio gamut di colore**
- **PA271W Monitor LCD 27" a LED con ampio gamut di colore**
- **PA272W Monitor LCD 27" a LED con ampio gamut di colore**
- **PA301W Monitor LCD 30" a LED con ampio gamut di colore**
- **PA302W Monitor LCD 30" a LED con ampio gamut di colore**
- **PA322UHD Monitor LCD 32" Ultra HD con ampio gamut di colore**
- **EA244UHD Monitor LCD 24" Ultra HD con ampio gamut di colore**
- **EA304WMi Monitor LCD 30" con ampio gamut di colore**

# <span id="page-134-0"></span>**Requisiti di sistema**

SpectraView presenta i seguenti requisiti di sistema:

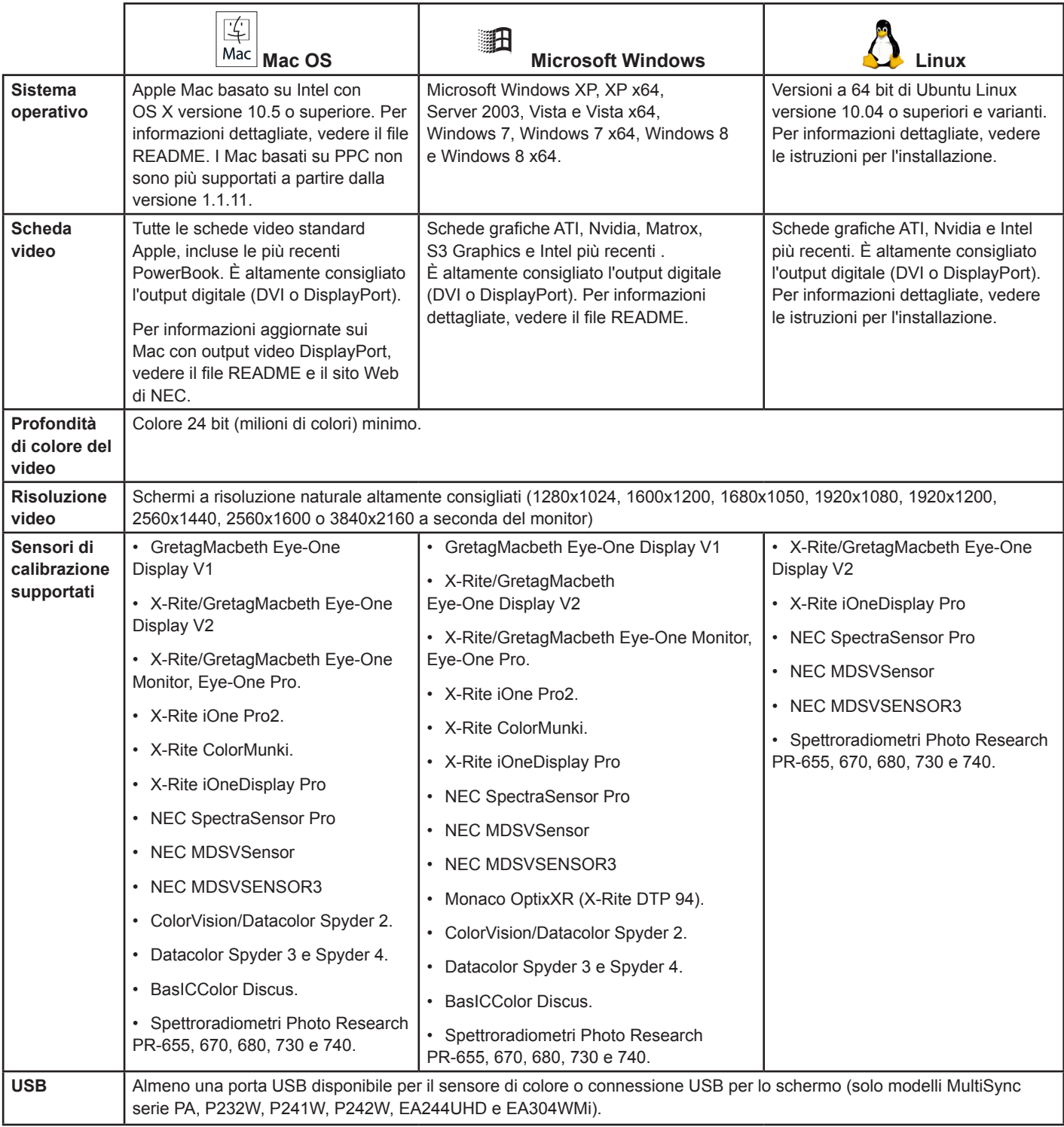

<span id="page-135-0"></span>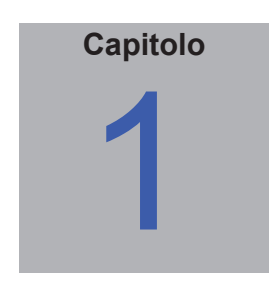

# Introduzione a SpectraView II

# **Panoramica**

Progettato per i professionisti che utilizzano applicazioni con elevati requisiti di fedeltà di riproduzione, SpectraView II combina la tecnologia pluripremiata dei monitor NEC con un sensore di misurazione dei colori e software sofisticato. Il risultato è una soluzione di definizione del profilo e calibrazione dello schermo altamente accurata, affidabile, ripetibile e ricca di funzionalità.

Il sistema SpectraView utilizza un sensore di colore per effettuare le misurazioni dei colori dello schermo durante la calibrazione. Il software analizza tali misurazioni e invia i comandi di regolazione del colore direttamente al monitor. Ciò significa che le regolazioni di colore vengono effettuate nel monitor anziché nella scheda video, consentendo di utilizzare appieno i diversi colori disponibili sulla scheda e offrendo un'immagine molto più luminosa con il massimo gamut di colore possibile. Con SpectraView, la scheda video non viene utilizzata per effettuare eventuali correzioni di gamma o della curva di risposta dei toni nello schermo, mantenendo in questo modo la massima risoluzione e fedeltà dei colori.

## Principali funzioni e vantaggi

SpectraView offre le funzioni e i vantaggi seguenti:

• **Calibrazione automatica:** SpectraView comunica con i monitor utilizzando l'interfaccia DDC/CI (Display Data Channel - Command Interface), ossia un collegamento per le comunicazioni a due vie tra la scheda video e il monitor mediante il normale cavo segnale. Non sono necessari cavi supplementari. Tutte le regolazioni delle impostazioni del monitor vengono effettuate automaticamente utilizzando questo collegamento per le comunicazioni. Se supportata, è possibile utilizzare anche una connessione USB tra il PC host e lo schermo (tutti i modelli MultiSync serie PA, P232W, P241W, P242W, EA244UHD, EA304WM, X651UHD, X841UHD e X981UHD. Per informazioni sulle funzionalità specifiche dei vari modelli, vedere [«Funzioni per modello» a pagina 57](#page-183-1)). Non è necessario configurare manualmente il monitor poiché tutte le impostazioni necessarie vengono effettuate tramite il software.

• **LUT (Look Up Table) interne a elevata profondità in bit:** ogni monitor LCD supportato da SpectraView II presenta tre LUT interne a 10, 12 o 14 bit (a seconda del modello). Queste tabelle consentono di eseguire regolazioni estremamente precise della curva di risposta dei toni dello schermo senza ridurre il numero di colori disponibili né introdurre effetti di colore a righe/colonne alternate evidenziate.

• **Più serie di calibrazioni:** è possibile caricare istantaneamente diverse calibrazioni dei monitor e passare in modo semplice e rapido tra le diverse impostazioni di calibrazione senza dover nuovamente calibrare lo schermo. Ogni volta che viene caricata una serie di calibrazione, le impostazioni del monitor e i profili ICC/ColorSync necessari vengono automaticamente aggiornati.

• **Informativa:** alla fine di ogni calibrazione del monitor, viene visualizzata una finestra informativa con i risultati della calibrazione e una serie di informazioni sullo schermo inclusi gamut di colore misurato, traccia dei colori in scala di grigi, Delta-E e valori di luminanza. Vengono visualizzate anche ulteriori informazioni sul monitor, come il nome del modello, il numero di serie e il numero totale di ore di utilizzo.

• **Convalida dello stato di calibrazione:** SpectraView interroga ogni monitor calibrato per determinare se sono stati modificati eventuali controlli dall'ultima calibrazione. In caso di modifica, è possibile ripristinare automaticamente lo stato di calibrazione precedente.

• **Flessibile:** SpectraView offre molte funzioni e opzioni che lo rendono sufficientemente flessibile da essere utilizzato in un'ampia gamma di applicazioni, incluso il supporto DICOM completo per le immagini diagnostiche. È possibile regolare la luminanza dello schermo in base a un valore specifico o alla luminanza massima possibile dello schermo.

• **Blocco del monitor:** una volta eseguita la calibrazione, i controlli OSD (On Screen Display) dei monitor possono essere bloccati per evitare la regolazione accidentale o non autorizzata, che potrebbe invalidare la calibrazione del monitor.

#### **10** | NEC SPECTRAVIEW II - MANUALE DELL'UTENTE

• **Definizione del profilo del monitor:** una volta eseguita la calibrazione, viene eseguita automaticamente la definizione del profilo dello schermo e vengono generati profili di colore ICC/ColorSync altamente accurati, che vengono registrati automaticamente con il Sistema di gestione colori. Questi profili utilizzano la matrice di adattamento cromatico Bradford.

• **Funzione Colorimetro:** il software presenta una funzione Colorimetro che consente di effettuare misurazioni dirette mediante il sensore di colore e di visualizzare i risultati in un'ampia gamma di formati diversi.

• **Funzione Misurazione luce ambientale:** consente di effettuare le misurazioni della luce ambientale dell'area di visualizzazione circostante il monitor. Questa funzione è utile per determinare le condizioni di visualizzazione ottimali per il monitor in modo che il livello della luce ambientale e il colore non influenzino la visualizzazione delle immagini sullo schermo.

<span id="page-137-0"></span>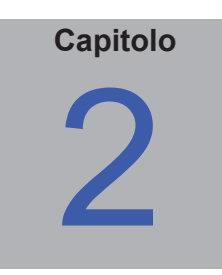

# 2 Finestre di dialogo, impostazioni e menu

# **Finestra principale di SpectraView II**

La finestra *SpectraView II* mostra le impostazioni correnti e lo stato della calibrazione dello schermo. Tutte le funzioni di SpectraView sono accessibili da questa finestra e dai relativi menu.

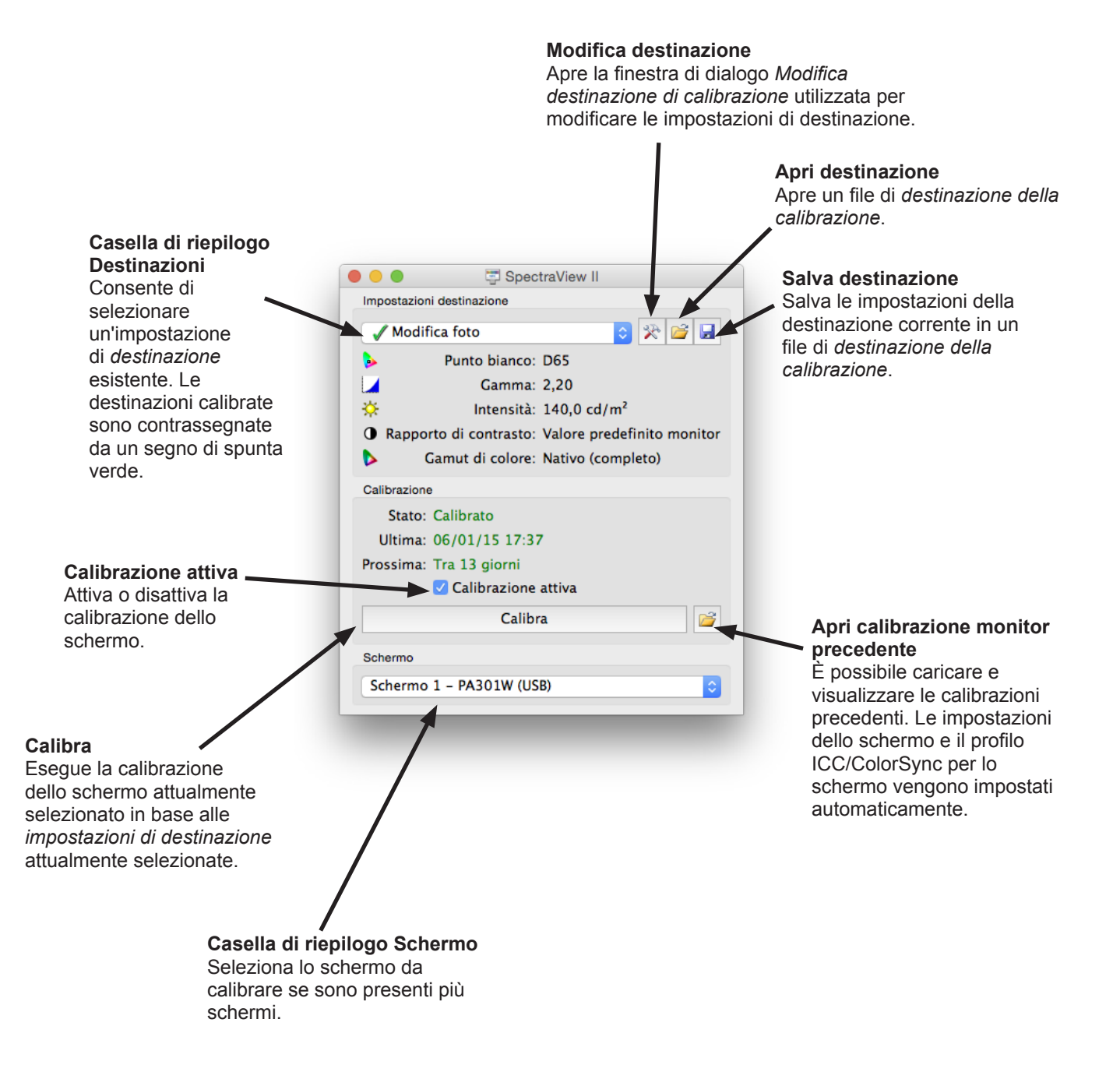

## <span id="page-138-0"></span>Impostazioni destinazione

Il gruppo *Impostazioni destinazione* mostra i parametri di destinazione della calibrazione corrente per il monitor attualmente selezionato. È possibile modificare, salvare e caricare le impostazioni di destinazione mediante i pulsanti Modifica, Apri e Salva.

La casella di riepilogo Destinazioni mostra tutte le destinazioni disponibili. Una volta eseguita la calibrazione di uno schermo in base a una determinata destinazione, accanto al nome della destinazione viene visualizzato un segno di spunta verde, a indicare che è disponibile la calibrazione. È possibile ripristinare automaticamente diverse calibrazioni selezionando le diverse destinazioni calibrate. Ciò consente di passare rapidamente tra le diverse impostazioni di destinazione calibrate. Una volta trascorso il tempo di ricalibrazione consigliato per una destinazione, il segno di spunta verde cambia in giallo a indicare che è necessario ricalibrare quella determinata destinazione.

*Punto bianco* mostra il punto bianco di destinazione.

*Gamma* mostra il tipo di gamma o della curva di risposta dei toni di destinazione.

*Intensità* mostra il valore dell'intensità dello schermo di destinazione.

*Rapporto di contrasto* mostra il rapporto di contrasto di destinazione.

*Gamut di colore* mostra il gamut di colore di destinazione per i modelli di schermi che supportano tale regolazione. Questa opzione appare disattivata se lo schermo attualmente selezionato non supporta la regolazione del gamut di colore.

### Calibrazione

Il gruppo *Calibrazione* mostra lo stato di calibrazione corrente del monitor attualmente selezionato e consente di avviare il processo di calibrazione del monitor.

È possibile calibrare il monitor in base alle *Impostazioni destinazione* correnti facendo clic sul pulsante *Calibra*.

*Nota: il pulsante Calibra risulta disattivato se non è stato rilevato un sensore di colore o un monitor supportato. Per ulteriori informazioni, vedere il capitolo [«Risoluzione dei problemi» a pagina 51](#page-177-1).*

*Stato* mostra lo stato di calibrazione corrente del monitor, *Calibrato*, *Non calibrato* o *Calibrazione inattiva*.

*Ultima* mostra la data e l'ora dell'ultima calibrazione del monitor.

*Prossima* mostra il numero di giorni restanti alla prossima ricalibrazione richiesta o il numero di giorni trascorsi dall'ultima ricalibrazione richiesta. Questo valore si basa sulla data dell'ultima calibrazione e sul *Periodo per promemoria ricalibrazione* nella finestra di dialogo *Preferenze*.

Se lo schermo non è attualmente calibrato, la casella di controllo *Calibrazione attiva* è deselezionata. Se i controlli OSD del monitor sono stati bloccati mediante l'opzione *Blocca i controlli OSD* nella finestra di dialogo *Preferenze*, i controlli OSD verranno sbloccati automaticamente deselezionando la casella di controllo *Calibrazione attiva*. Selezionare la casella di controllo per riconfigurare automaticamente il monitor in base allo stato di calibrazione precedente.

Il pulsante *Apri* visualizza la finestra di dialogo *Apri calibrazione monitor precedente* che mostra tutte le calibrazioni precedenti eseguite. È possibile visualizzare i risultati dettagliati per ciascuna calibrazione nonché selezionare manualmente una calibrazione precedente da caricare. Il caricamento di una calibrazione del monitor precedente provoca automaticamente la configurazione dello schermo e la rigenerazione del profilo ICC/ColorSync, se ne è stato generato uno durante la calibrazione. È possibile utilizzare questa funzione per passare manualmente tra le diverse calibrazioni del monitor con diverse impostazioni di destinazione oppure per ripristinare una determinata calibrazione.

*Nota: le calibrazioni dei monitor sono specifiche di ciascun monitor e non possono essere utilizzate per caricare le impostazioni di calibrazione di un monitor in un altro, anche se sono dello stesso modello. Ciò avviene a causa delle diverse tolleranze e caratteristiche di ciascun monitor.*

## <span id="page-139-0"></span>Schermo

Il gruppo *Schermo* viene utilizzato per selezionare il monitor da calibrare, se sono presenti più schermi nel sistema. Una volta selezionato lo schermo dalla casella di riepilogo, le *Impostazioni destinazione* e lo stato di *Calibrazione* verranno aggiornati automaticamente. Tenere presente che le *Impostazioni destinazione* sono indipendenti per ciascun monitor quando vengono utilizzati più monitor, pertanto è possibile calibrare ciascun monitor in base a impostazioni di destinazione diverse.

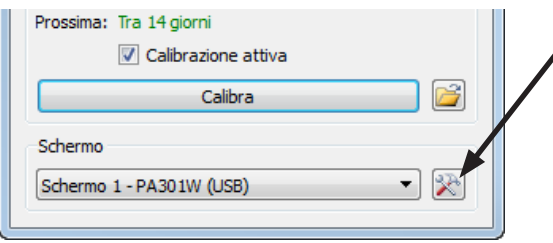

Il pulsante *Configurazione schermo* (solo versioni Windows e Linux) visualizza la finestra di dialogo *Configurazione schermo*, utilizzata per configurare SpectraView II qualora vengano utilizzati più schermi nel sistema. Vedere la sezione seguente.

## Finestra di dialogo Configurazione schermo (solo versioni Windows e Linux)

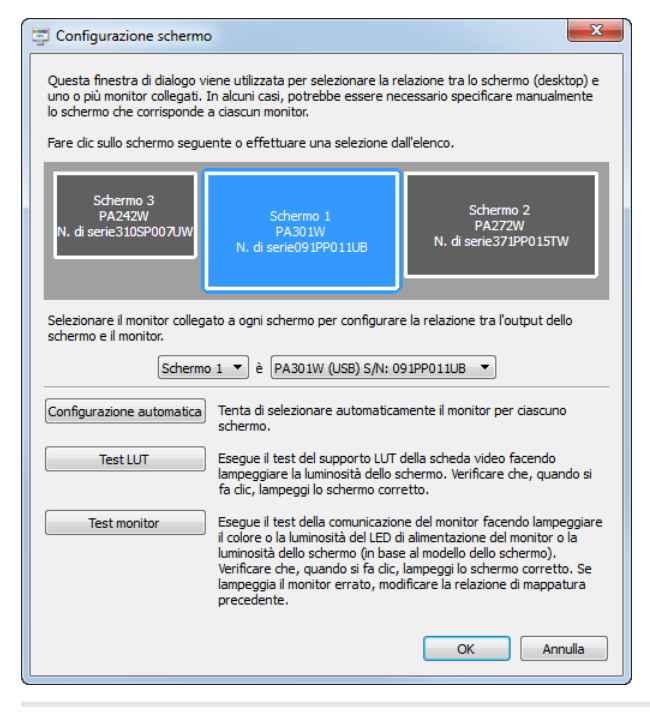

È possibile accedere alla finestra di dialogo *Configurazioneschermo* dal menu *Modifica* o facendo clic sul pulsante *Schermo: Configura* nella finestra principale di SpectraView.

Potrebbe essere necessario configurare manualmente la relazione tra il layout dello schermo sul desktop e i monitor collegati al sistema. Questa relazione deve essere configurata correttamente in modo che le regolazioni del monitor vengano inviate al monitor corretto e che la calibrazione venga eseguita sulla parte corretta del desktop.

Viene visualizzato un grafico che illustra il layout dello schermo del desktop e i monitor associati a ogni schermata del desktop. È possibile selezionare il monitor associato a ciascuno schermo utilizzando le caselle di riepilogo.

Fare clic sui rettangoli degli schermi per selezionare i diversi schermi sul desktop del sistema.

Se viene eseguita una connessione USB allo schermo (tutti i modelli MultiSync serie PA, solo P232W, P241W, P242W, EA244UHD, EA304WMi, X651UHD, X841UHD e X981UHD), viene mostrata la connessione USB, che dovrà essere selezionata al posto della connessione DDC/CI. Vedere [«Funzioni per modello» a pagina](#page-183-1)  [57](#page-183-1) per tutte le funzionalità specifiche dei modelli.

*Nota: alcune schede video potrebbero visualizzare diversi schermi duplicati a causa dei problemi con i driver video per la scheda specifica. In tal caso, è possibile selezionare «Nessuno» per gli schermi duplicati.*

*Configurazione automatica:* tenta di rilevare e configurare automaticamente i monitor in base al layout dello schermo sul desktop del sistema. Nella maggior parte dei casi, questa operazione consente una configurazione appropriata della corretta relazione, ma in alcuni casi è necessario eseguire la configurazione manuale.

*Test LUT:* verifica che la LUT (Look Up Table) della scheda video possa essere impostata correttamente. Se si fa clic su questo pulsante, la luminosità dello schermo lampeggia impostando la LUT nella scheda video per lo schermo attualmente selezionato. Verificare che quando si fa clic su questo pulsante, lampeggi lo schermo corretto.

<span id="page-140-0"></span>*Nota: poiché SpectraView applica tutte le curve di correzione alla LUT a 10, 12 o 14 bit all'interno del monitor, la LUT della scheda video viene sempre impostata su lineare.* 

*Test monitor:* verifica le comunicazioni con il monitor attualmente selezionato. Facendo clic su questo pulsante viene inviato un comando che fa lampeggiare il colore o la luminosità del LED di alimentazione del monitor o la luminosità dello schermo (a seconda del modello dello schermo). Se lampeggia lo schermo errato, cambiare il monitor associato a ciascuno schermo utilizzando le caselle di riepilogo.

<span id="page-140-1"></span>Finestra di dialogo Modifica destinazione di calibrazione

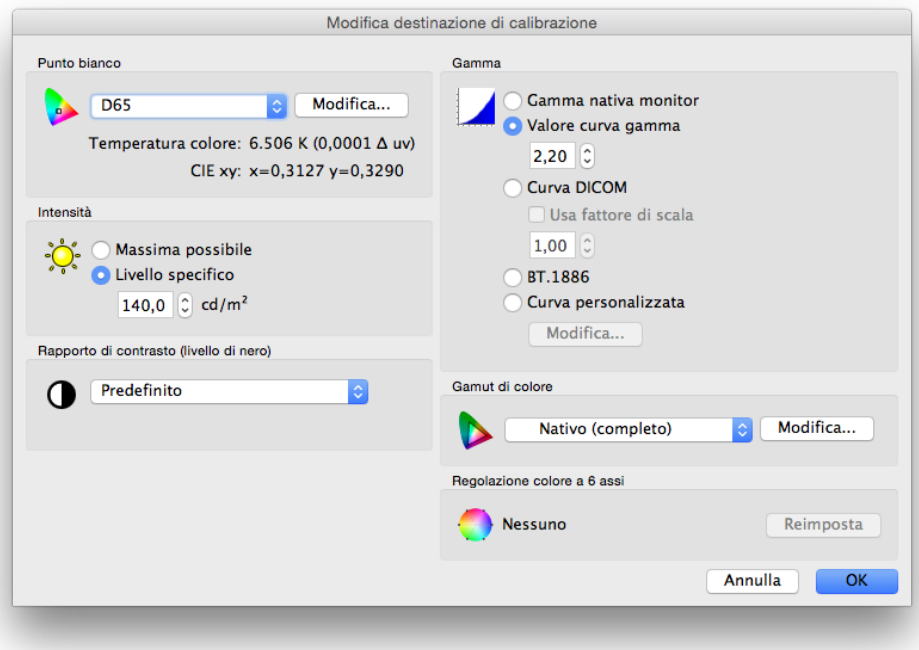

La finestra di dialogo *Modifica destinazione di calibrazione* viene visualizzata facendo clic sul pulsante *Modifica destinazione* nella finestra principale di SpectraView II oppure selezionando *Destinazione* dal menu *Modifica*. È possibile creare destinazioni personalizzate utilizzando questa finestra di dialogo. Una volta creata una nuova destinazione, è necessario calibrare lo schermo in base a questa. È possibile condividere i file di destinazione con altri utenti di SpectraView su piattaforme Windows, Linux e Mac OS.

#### *Punto bianco*

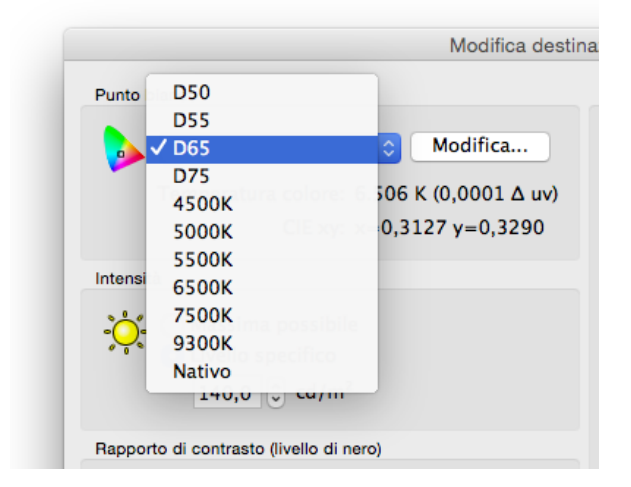

*Punto bianco* consente di selezionare il punto bianco della destinazione per la calibrazione. Vengono forniti diversi valori di punto bianco standard del settore, come D50 e D65.

L'opzione Nativo consente di impostare il punto bianco sul punto bianco nativo dello schermo. Questa opzione risulta utile se si desidera la massima luminanza possibile ma il punto bianco non è di importanza critica.

È possibile specificare un punto bianco personalizzato facendo clic sul pulsante *Modifica...* per aprire la finestra di dialogo *Punto bianco personalizzato*.

#### *Curva gamma*

*Curva gamma* consente di selezionare la curva di risposta dei toni desiderata per lo schermo calibrato. Le opzioni disponibili includono:

• *Gamma nativa monitor:* non viene applicata alcuna correzione e le LUT dello schermo vengono impostate su lineare.

• *Valore curva gamma:* la curva di risposta segue una curva gamma semplice. È possibile inserire un valore compreso tra 1,0 e 3,0. Il valore gamma 2,2 è il più comune per la maggior parte delle applicazioni.

• *Curva DICOM:* la curva di risposta segue la specifica DICOM (Digital Imaging and Communications in Medicine). Questa curva di risposta è destinata a uso medico, tuttavia, può essere utilizzata per altre applicazioni. L'obiettivo della curva di risposta DICOM è ottenere una risposta dello schermo visivamente lineare.

*Usa fattore di scala:* la forma della curva di risposta DICOM si basa sul livello di nero e sull'intensità misurati. Se il livello di nero o l'intensità dello schermo cambia, cambia anche la forma della curva di risposta DICOM. Se non si prevede di ricalibrare uno schermo per diversi mesi, è possibile utilizzare questa funzione per aumentare la durata della calibrazione DICOM sapendo che la luminosità dello schermo diminuisce leggermente con il tempo. L'applicazione del fattore di scala ai valori del livello di nero e di intensità utilizzati per calcolare la curva di risposta DICOM consente di basare la curva di risposta sul livello di nero e l'intensità futuri più bassi. Il valore utilizzato dipenderà dallo schermo, dal relativo utilizzo e dall'intervallo di tempo per la prossima ricalibrazione.

• *BT.1886:* curva di risposta consigliata per gli schermi piatti utilizzati nella produzione in studio HDTV. Si avvicina a una gamma di 2,4 ma si regola automaticamente per migliorare il dettaglio in base al livello di nero.

• *Curva personalizzata:* è possibile selezionare curve di risposta avanzate e personalizzate preimpostate o crearle importando una tabella di valori. Fare clic sul pulsante *Modifica...* per aprire la finestra di dialogo *Curva gamma personalizzata*.

#### *Intensità*

L'opzione *Intensità* consente di selezionare la luminanza o «luminosità» del bianco per la calibrazione. Le opzioni disponibili includono:

• *Massima possibile:* esegue la calibrazione dello schermo alla massima luminanza possibile. Il valore effettivo raggiunto dipende dal tipo di schermo, dal tempo di utilizzo e dal punto bianco usato. Questa opzione è sconsigliata quando si tenta di creare una corrispondenza esatta tra due o più schermi poiché potrebbe esistere una differenza nell'intensità raggiungibile da ciascuno schermo.

• *Livello specifico:* esegue la calibrazione dell'intensità dello schermo in base a un valore di destinazione specificato. Se lo schermo non può raggiungere il valore specificato, verrà calibrato all'intensità più vicina possibile e al termine della calibrazione verrà visualizzato un messaggio.

*Nota: se non si è certi del livello specifico da usare per una determinata applicazione, è possibile regolare in modo interattivo sia il punto bianco che l'intensità utilizzando la funzione Corrispondenza visiva nella finestra di dialogo [Punto bianco](#page-146-1)  [personalizzato](#page-146-1).* 

#### *Rapporto di contrasto*

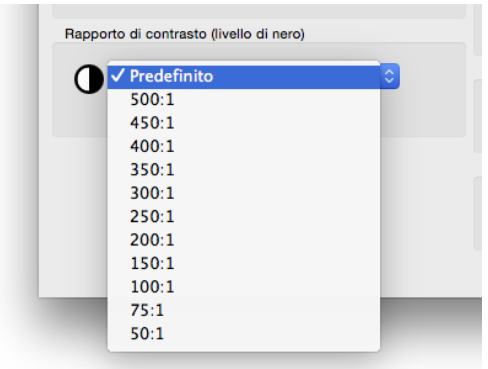

L'opzione *Rapporto di contrasto* consente di utilizzare un determinato rapporto di contrasto, se necessario. Il rapporto di contrasto è il rapporto della luminanza bianca rispetto a quella nera.

Selezionando *Valore predefinito monitor*, lo schermo verrà calibrato sul rapporto di contrasto massimo possibile, che è limitato dalla tecnologia dello schermo, dal punto bianco selezionato, dal valore dell'intensità e da altri fattori.

In alcune applicazioni, ad esempio nella simulazione di immagini a basso contrasto come nella stampa di giornali, è utile poter disporre di un rapporto di contrasto inferiore rispetto al valore nativo dello schermo. È possibile selezionare rapporti di contrasto compresi tra 50:1 e 500:1.

*Nota: se il rapporto di contrasto selezionato è superiore a quello che lo schermo può effettivamente raggiungere, lo schermo verrà calibrato sul rapporto di contrasto massimo possibile. Se viene selezionato un rapporto di contrasto specifico, si consiglia di impostare il numero di fasi di calibrazione e misurazione su un valore minimo di 32 nella finestra di dialogo [Preferenze](#page-148-0).* 

## *Gamut di colore*

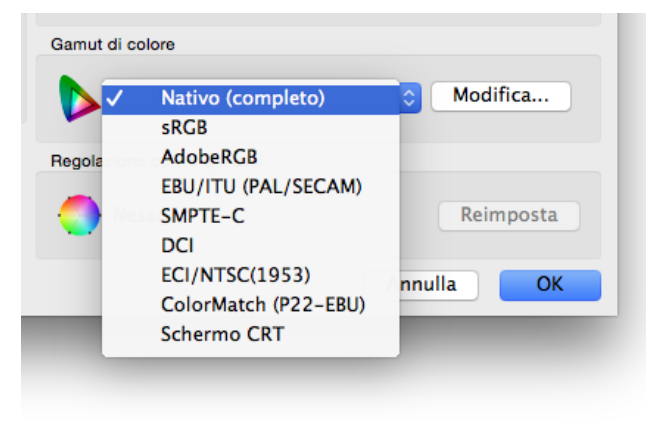

L'opzione *Gamut di colore* consente di selezionare un gamut di colore specifico, se lo schermo supporta la regolazione del gamut di colore. Il gamut di colore rappresenta la gamma di colori che possono essere visualizzati dal monitor e viene definito e delimitato dai colori primari rosso, verde e blu, che insieme formano tutti gli altri colori.

*Nota: a seconda del modello dello schermo, è possibile disabilitare questo controllo o limitarlo a Nativo e sRGB.* 

Per i modelli avanzati come MultiSync serie PA, è possibile controllare e personalizzare completamente il gamut di colore e il motore interno SpectraView gestirà i colori primari al fine di visualizzare diversi spazi colore.

Nell'elenco sono disponibili diversi gamut di colore preimpostati, altrimenti è possibile creare un gamut personalizzato. Fare clic sul pulsante *Modifica...* per aprire la finestra di dialogo *Gamut di colore personalizzato*.

Se si utilizza l'impostazione *Nativo (completo)*, il gamut di colore sarà quello del pannello LCD, che darà luogo al gamut di colore più ampio possibile. Utilizzare questa impostazione se si utilizzano applicazioni che prevedono la gestione dei colori come Adobe Photoshop, che utilizza un Sistema di gestione colori per convertire correttamente i colori per lo schermo.

Di seguito sono riportati alcuni esempi in cui è consigliato l'uso di un gamut di colore non nativo:

Editing video: quando si esegue l'editing video in un'applicazione che non prevede la gestione dei colori. In questo caso, il video viene solitamente codificato al fine di essere visualizzato su uno schermo con colori primari SMPTE-C o ITU-R BT.709. Poiché l'applicazione di editing video non prevede la gestione dei colori, non viene effettuata alcuna conversione dei colori tra lo spazio colore del video codificato e quello dello schermo. Se lo schermo è stato impostato sul gamut di colore Nativo, le immagini video appariranno sovrasature poiché vengono visualizzate direttamente sullo schermo con ampio gamut di colore senza alcun tipo di compensazione. Impostando il gamut di colore della destinazione di calibrazione su quello del video codificato, lo schermo gestirà la conversione dei colori in modo simile a un video con gestione dei colori e le immagini verranno visualizzate correttamente senza essere sovrasature.

Visualizzazione Web: quando si visualizzano pagine Web utilizzando un'applicazione di browser Web e un sistema che non prevedono la gestione dei colori, l'uso di un gamut di colore nativo provocherebbe la visualizzazione di immagini e grafici sovrasaturi poiché sono destinati a essere visualizzati su uno schermo con gamut sRGB tipico. In questo caso, l'uso

#### <span id="page-143-0"></span>**17** | NEC SPECTRAVIEW II - MANUALE DELL'UTENTE

del gamut di colore sRGB come destinazione farà in modo che la gestione della conversione dei colori venga assegnata allo schermo e appaia come spazio colore sRGB, anche se si tratta di un pannello LCD con ampio gamut di colore.

#### *Regolazione colore a 6 assi*

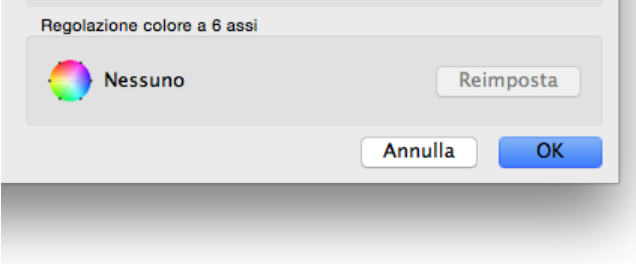

La funzione *Regolazione colore a 6 assi* consente la regolazione dei colori dello schermo dopo la calibrazione. Le regolazioni vengono effettuate nella finestra di dialogo *Regolazione colore a 6 assi*, disponibile nel menu Strumenti. Qualsiasi regolazione delle impostazioni per la destinazione corrente può essere ripristinata facendo clic sul pulsante *Reimposta*. Per ulteriori informazioni sull'uso di questa funzione, vedere [«Uso di Regolazione colore a 6 assi»](#page-182-1)  [a pagina 56](#page-182-1).

## Finestra di dialogo Gamut di colore personalizzato

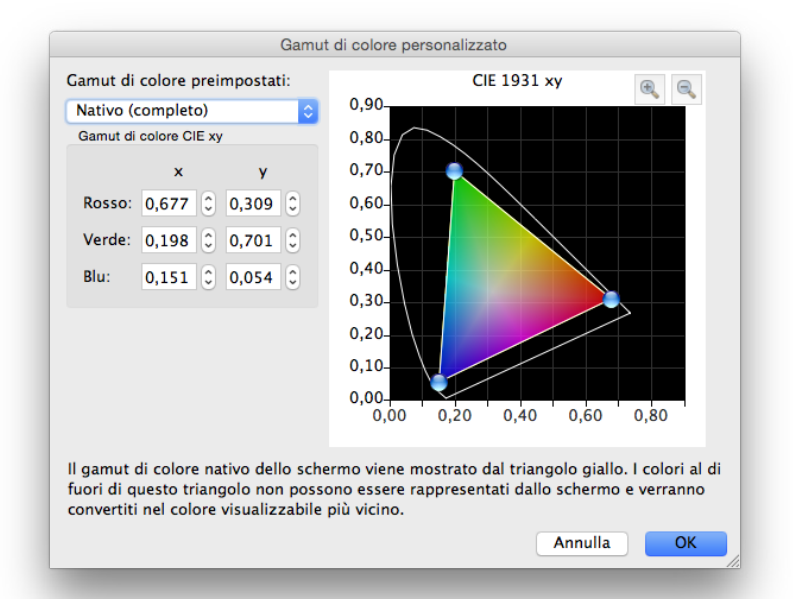

La finestra di dialogo *Gamut di colore personalizzato* viene visualizzata facendo clic sul pulsante *Modifica...* nella sezione *Gamut di colore* della finestra di dialogo *[Modifica destinazione di calibrazione](#page-140-1)*.

*Nota: questa funzione è disponibile su tutti i modelli MultiSync serie PA, modelli P232W, P241W, P242W, X651UHD, X841UHD e X981UHD. Vedere [«Funzioni per modello» a pagina 57](#page-183-1) per tutte le funzionalità specifiche dei modelli.*

Il gamut di colore del monitor può essere modificato cambiando le posizioni dei colori primari rosso, verde e blu. A tale scopo, è possibile fare clic e trascinare i controlli di posizionamento sul diagramma CIE xy oppure modificare i valori CIE xy di ciascun colore primario.

Il gamut di colore nativo del monitor viene riportato sotto forma di triangolo giallo sul diagramma della cromaticità CIE xy nella finestra di dialogo. Questo triangolo rappresenta i limiti dei colori visualizzabili; i colori al di fuori di esso non possono essere rappresentati correttamente dallo schermo.

I pannelli LCD utilizzati in NEC MultiSync serie PA (tranne PA231W, P232W, P241W e P242W) sono noti come pannelli con ampio gamut di colore, ossia in grado di visualizzare una gamma di colori molto più ampia rispetto ai monitor normali.

Tuttavia, per alcune applicazioni, potrebbe non essere opportuno utilizzare un gamut di colore così ampio; in questi casi, è possibile utilizzare il controllo Gamut di colore per gestire la dimensione e la forma del gamut di colore.
In altri casi, potrebbe essere richiesto un monitor con un gamut di colore persino più ampio di quello di cui dispone. In questo caso, i colori che si trovano al di fuori della gamma visualizzabile dal pannello LCD verranno automaticamente convertiti nel colore visualizzabile più vicino. Un esempio, è lo spazio colore DCI utilizzato per le applicazioni Digital Cinema. Parti di questo spazio colore si trovano al di fuori della gamma di colori visualizzabili, tuttavia, è ancora vantaggioso che lo schermo utilizzi il gamut di colore DCI per tutte le parti di spazio colore che rientrano nella gamma di colori visualizzabili.

*Nota: se l'opzione Gamut di colore viene impostata su un valore diverso da Nativo, i profili ICC/ColorSync generati da SpectraView utilizzeranno automaticamente i valori di cromaticità dei colori primari calcolati dal motore SpectraView interno allo schermo, anziché le misurazioni effettuate dal sensore di colore se l'opzione [Origine delle cromaticità dei colori primari per profilo](#page-149-0)  [ICC in Preferenze](#page-149-0) è impostata su Automatico (impostazione predefinita). Questa funzione consente l'uso di gamut di colore più ampi rispetto a quelli di cui dispone effettivamente lo schermo e codifica i valori di cromaticità dei colori primari corretti all'interno del profilo ICC/ColorSync, sebbene non tutti possano essere effettivamente visualizzabili e misurabili.* 

*Se si desidera, è possibile modificare questo funzionamento selezionando Sensore di calibrazione in [Preferenze](#page-149-0), tuttavia, tenere presente che se viene utilizzato un gamut di colore più ampio rispetto a quello utilizzato dallo schermo, i valori di cromaticità dei colori primari nel profilo ICC/ColorSync non rappresenteranno correttamente il gamut di colore di destinazione.*

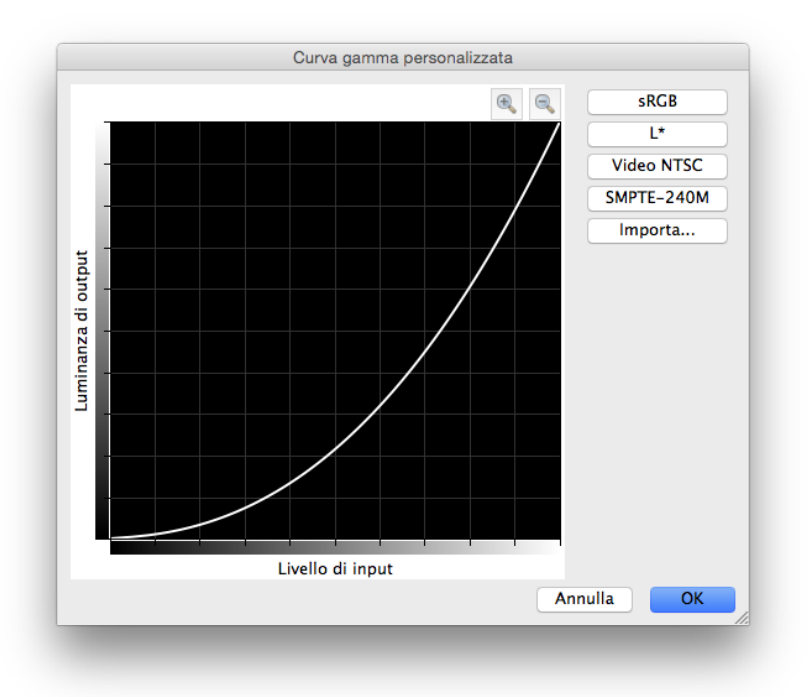

## Finestra di dialogo Curva gamma personalizzata

La finestra di dialogo *Curva gamma personalizzata* viene visualizzata facendo clic sul pulsante *Modifica...* nella sezione *Curva gamma* della finestra di dialogo *[Modifica destinazione di calibrazione](#page-140-0)*.

È possibile selezionare le curve di risposta avanzate dalle curve preimpostate oppure creare curve personalizzate importando una tabella di valori.

Sono disponibili le seguenti curve preimpostate:

- **sRGB:** una curva basata sulla specifica sRGB che include componenti di offset, transizione e pendenza.
- **L\***: una curva basata su L\* nella specifica Lab. La curva L\* è visivamente più uniforme rispetto a una semplice curva dei valori gamma.
- **Video NTSC:** una curva basata sulla specifica SMPTE-170M per NTSC che include componenti di offset, transizione e pendenza.
- **SMPTE-240M:** una curva basata sulla specifica SMPTE-240M per video HD a 1125 righe che include componenti di offset, transizione e pendenza.

È possibile creare e importare curve personalizzate in SpectraView creando un file di testo con un elenco di valori numerici. Il file di testo deve essere conforme alle seguenti specifiche:

- Deve contenere tra 3 e 256 valori.
- Ciascun valore deve essere su una riga separata.
- Il primo valore deve essere 0.
- I valori devono essere crescenti in senso monotonico.

Quando importati, i valori vengono scalati e interpolati automaticamente per creare una curva di destinazione.

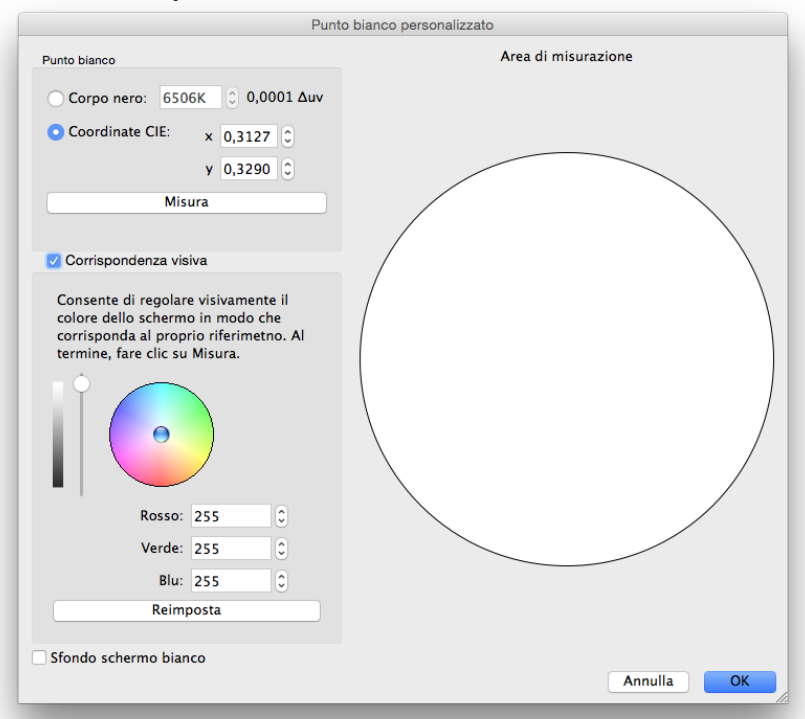

Finestra di dialogo Punto bianco personalizzato

La finestra di dialogo *Punto bianco personalizzato* viene visualizzata facendo clic sul pulsante *Modifica...* nella sezione *Punto bianco* della finestra di dialogo *Modifica destinazione di calibrazione*.

È possibile creare un punto bianco personalizzato specificandolo sotto forma di temperatura del radiatore di un *corpo nero* in Kelvin, come *coordinate CIE (cromaticità xy)* o mediante la relazione e la misurazione visive interattive.

È possibile inserire valori compresi tra 2500K e 10000K nel campo Corpo nero. Le coordinate CIE xy corrispondenti vengono calcolate automaticamente e visualizzate per riferimento.

È possibile inserire le coordinate di cromaticità CIE xy selezionando il pulsante di opzione *Coordinate CIE* e inserendo i valori x e y. La temperatura del radiatore del corpo nero corrispondente e i valori Δuv (Delta-uv) vengono calcolati automaticamente e visualizzati per riferimento. Il valore Delta-uv indica la distanza delle coordinate xy inserite rispetto alla posizione del radiatore del corpo nero.

È possibile misurare un punto bianco personalizzato utilizzando il sensore di calibrazione e inserirlo automaticamente nei campi delle coordinate di cromaticità CIE xy facendo clic sul pulsante *Misura*. Questa procedura risulta utile per «clonare» il punto bianco di un altro monitor.

È possibile posizionare il sensore di colore sul cerchio bianco a destra della finestra di dialogo per effettuare una misurazione del punto bianco facendo clic sul pulsante *Misura*. È possibile utilizzare il cerchio anche per confrontare visivamente il punto bianco con un altro riferimento come una scatola luminosa. Se è necessaria un'area di riferimento del bianco più ampia, selezionare *Sfondo schermo bianco* per riempire di bianco l'intero sfondo dello schermo.

È possibile regolare interattivamente la luminanza e il colore dello schermo in modo che corrispondano visivamente a un riferimento. Per regolare interattivamente il colore dello schermo, fare clic e trascinare il colore all'interno del cerchio dei colori o utilizzare i tasti freccia. Utilizzare il controllo di scorrimento verticale per regolare l'intensità. È possibile inserire anche valori specifici per Rosso, Verde e Blu.

Una volta trovata una corrispondenza visiva, è necessario misurare il punto bianco regolato facendo clic sul pulsante *Misura* e misurando il cerchio bianco con il sensore di colore. In questo modo, i valori del punto bianco di destinazione verranno aggiornati con i valori del nuovo punto bianco.

*Nota: a causa delle limitazioni tecnologiche del sensore di colore rispetto all'occhio umano, per alcune applicazioni, talvolta è consigliabile creare una corrispondenza visiva di un punto bianco utilizzando questo metodo interattivo, quindi misurarlo utilizzando il sensore di colore.* 

## <span id="page-147-0"></span>Finestra di dialogo Preferenze

La finestra di dialogo *Preferenze* viene visualizzata dal menu *Modifica* in Windows e Linux e dal menu dell'applicazione *SpectraView II* in Mac OS. Le selezioni sono divise in 5 schede diverse.

È possibile ripristinare le impostazioni predefinite per tutte le Preferenze facendo clic sul pulsante *Valori predefiniti*.

### <span id="page-147-1"></span>*Finestra di dialogo Preferenze, scheda Sensore di calibrazione*

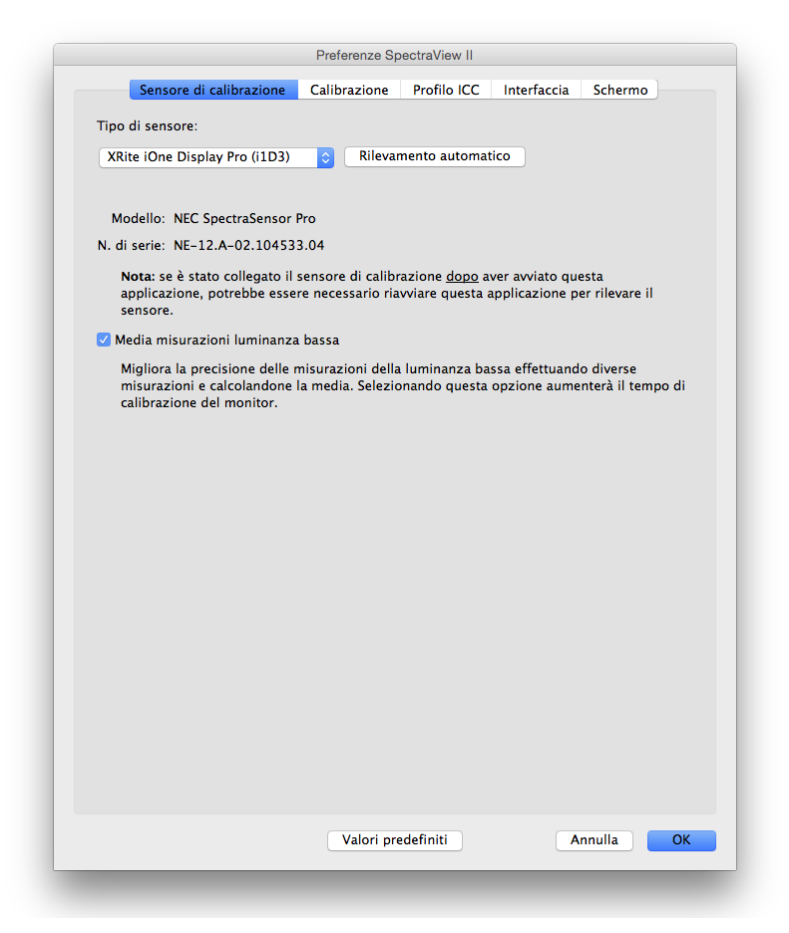

*Tipo di sensore:* consente di selezionare il modello del sensore di calibrazione da usare e mostra il modello attualmente in uso.

*Rilevamento automatico:* tenta di rilevare il modello del sensore di calibrazione selezionato. SpectraView rileva automaticamente il sensore di calibrazione quando viene avviata l'applicazione; tuttavia, se il sensore non è collegato in quel momento o se è in uso da parte di un'altra applicazione, potrebbe essere necessario eseguire nuovamente il rilevamento

*Nota: se il sensore non era collegato quando è stato avviato SpectraView, potrebbe essere necessario uscire dall'applicazione SpectraView e avviarla di nuovo.*

*Porta COM:* consente di selezionare la porta utilizzata per comunicare con il sensore (solo spettroradiometri Photo Research).

*Modello* e *N. di serie:* mostrano il modello e il numero di serie del sensore di calibrazione attualmente selezionato.

*Media misurazioni luminanza bassa:* consente di calcolare la media di diverse misurazioni del sensore di colore per migliorare la precisione delle misurazioni di luminanza bassa (inferiore a 10 cd/m²). Selezionando questa opzione aumenta il tempo di calibrazione del monitor.

### <span id="page-148-0"></span>*Finestra di dialogo Preferenze, scheda Calibrazione*

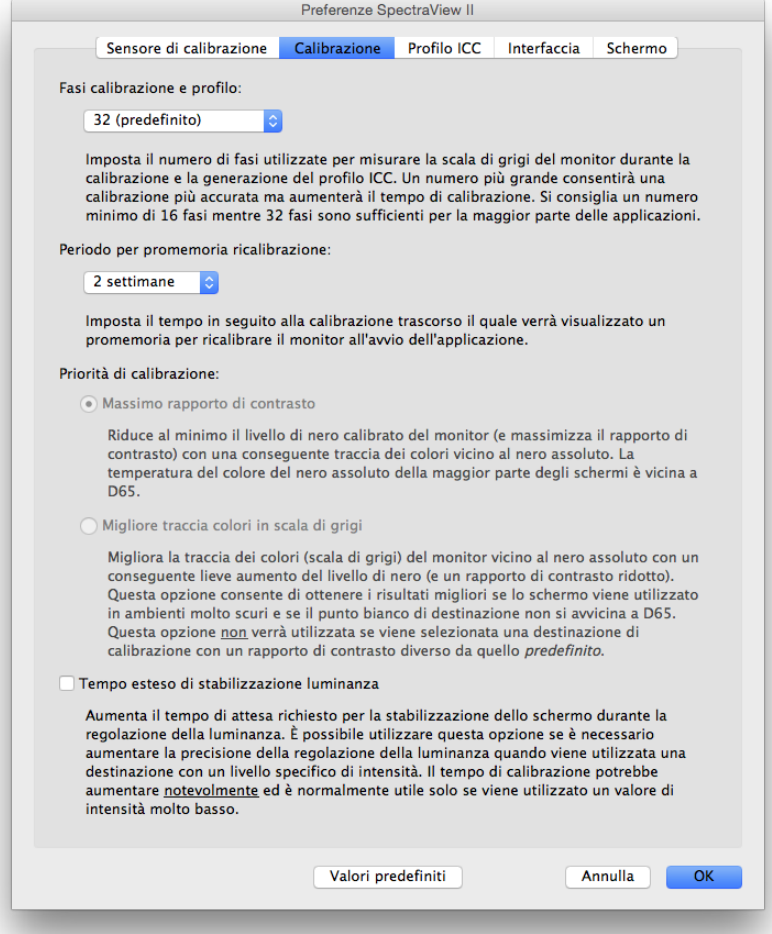

*Fasi calibrazione e profilo:* consente di selezionare il numero di fasi di misurazione da seguire quando si esegue la calibrazione e la definizione del profilo dello schermo. Un numero più elevato di fasi solitamente assicura una calibrazione della scala dei grigi più accurata, ma aumenta il tempo di calibrazione. 32 fasi è l'impostazione consigliata per la maggior parte delle applicazioni.

*Periodo per promemoria ricalibrazione:* consente di impostare l'intervallo di tempo in seguito alla calibrazione dello schermo che deve trascorrere prima che venga visualizzato un messaggio di promemoria della calibrazione. Il valore predefinito è 2 settimane. Selezionare *Mai* se non si desidera ricevere un promemoria per la ricalibrazione lo schermo.

*Priorità di calibrazione:* consente di selezionare l'algoritmo utilizzato per calcolare la curva di risposta dello schermo. Le opzioni disponibili includono:

• *Massimo rapporto di contrasto:* consente di massimizzare il rapporto di contrasto dello schermo rendendo il nero il più scuro possibile, con una conseguente traccia dei colori in scala di grigi vicino al nero.

• *Migliore traccia colori in scala di grigi:* consente di generare la migliore traccia dei colori in scala di grigi nelle aree nere con una conseguente leggera riduzione del rapporto di contrasto. Non utilizzare questa opzione qualora venga utilizzata una destinazione di calibrazione con un rapporto di contrasto diverso da quello predefinito.

*Nota: questa impostazione non ha impatto sulla calibrazione dei modelli MultiSync serie PA, P232W, P241W, P242W, EA244UHD, EA304WMi, X651UHD, X841UHD o X981UHD e verrà disabilitata se non è collegato uno schermo adeguato.* 

*Tempo esteso di stabilizzazione luminanza:* aumenta il tempo di attesa per la stabilizzazione dello schermo quando viene regolata la luminanza. È possibile utilizzare questa opzione qualora sia necessario aumentare la precisione della regolazione della luminanza quando viene utilizzata una destinazione con un livello specifico di intensità. Il tempo di calibrazione potrebbe aumentare notevolmente e questa opzione viene utilizzata solitamente quando si usa un valore di intensità estremamente basso. Provare a selezionare questa opzione se l'intensità calibrata è notevolmente diversa dal valore di destinazione a causa della stabilizzazione dello schermo durante le fasi di calibrazione e definizione del profilo.

## <span id="page-149-0"></span>*Finestra di dialogo Preferenze, scheda Profilo ICC*

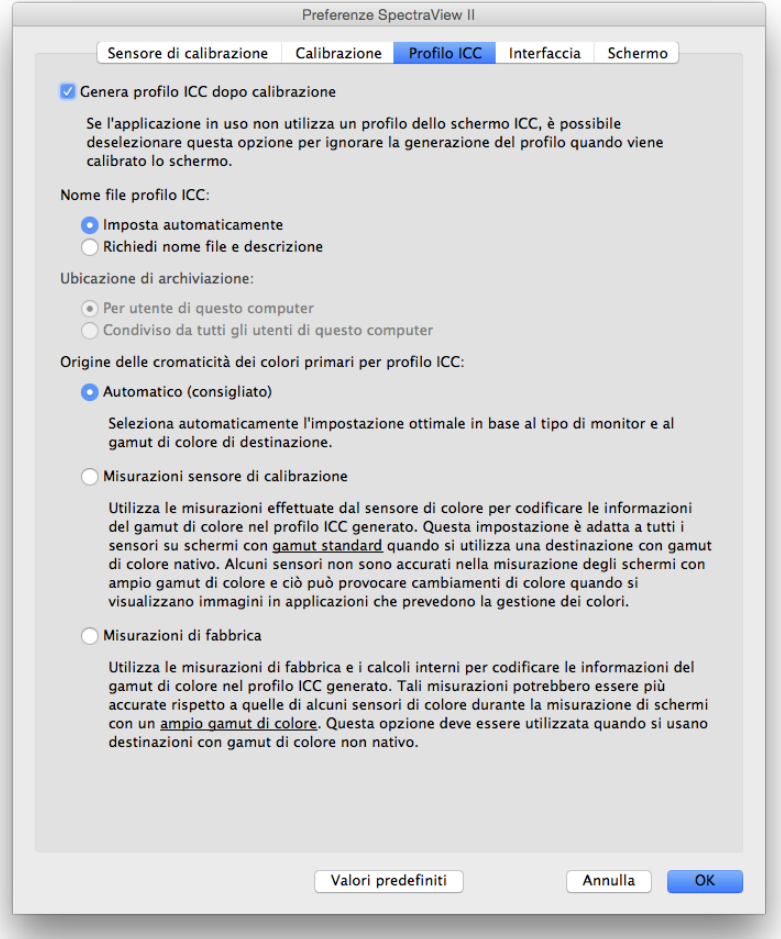

*Genera profilo ICC dopo calibrazione:* selezionando questa opzione viene generato automaticamente un profilo del monitor ICC/ColorSync in seguito alla calibrazione dello schermo. Si consiglia di selezionare questa opzione per la maggior parte delle applicazioni.

*Imposta come profilo del monitor del Sistema di gestione colori Windows* (solo versione Windows): selezionando questa opzione il profilo del monitor ICC generato verrà associato automaticamente al Sistema di gestione colori Windows. Si consiglia di selezionare questa opzione per la maggior parte delle applicazioni.

*Nome profilo ICC:* consente di selezionare la modalità di denominazione del profilo ICC quando viene generato, ad esempio, in seguito alla calibrazione.

- *Imposta automaticamente:* al profilo verrà assegnato automaticamente un nome e una descrizione. Questa è l'impostazione predefinita poiché solitamente non è necessario assegnare manualmente un nome al file del profilo.
- *Richiedi nome file e descrizione:* viene visualizzato un prompt che consente l'inserimento manuale del nome file e della descrizione.

*Ubicazione di archiviazione* (solo Mac OS 10.6 e versioni precedenti; questa opzione è disabilitata in OS 10.7 e versioni successive ed è impostata automaticamente su *Per utente di questo computer* a causa delle autorizzazioni sulle cartelle di sistema); specifica dove vengono archiviati i profili ICC/ColorSync generati. Le opzioni disponibili includono:

- *Per utente di questo computer:* il profilo viene archiviato nella cartella del profilo dell'utente. I profili in questa cartella solitamente non sono accessibili da altri account utente.
- *Condiviso da tutti gli utenti di questo computer:* il profilo viene archiviato nella cartella del profilo condiviso, accessibile da parte di tutti gli account utente.

*Origine delle cromaticità dei colori primari per profilo ICC:* consente di selezionare i valori che vengono utilizzati nelle cromaticità dei colori primari codificati nel profilo del monitor ICC/ColorSync. I valori vengono utilizzati per descrivere il gamut di colore dello schermo.

Le opzioni disponibili includono:

• *Automatico (consigliato):* viene utilizzata automaticamente l'impostazione ottimale basata sul tipo di monitor e sul gamut di colore di destinazione selezionati. Si consiglia di utilizzare questa impostazione.

• *Misurazioni sensore di calibrazione:* utilizza i valori misurati dal sensore di calibrazione. Questa è l'opzione consigliata per gli schermi con gamut di colore normale quando si utilizza una destinazione con gamut di colore nativo poiché il sensore di calibrazione è in grado di misurare con precisione questi colori primari. Per gli schermi con ampio gamut di colore, alcuni sensori di calibrazione basati su colorimetro potrebbero non essere in grado di misurare accuratamente i colori primari ed è consigliabile utilizzare l'opzione *Misurazioni di fabbrica*.

Se si utilizza un gamut di colore di destinazione diverso da quello *Nativo*, si consiglia di utilizzare l'opzione *Misurazioni di fabbrica* poiché SpectraView Engine calcolerà le corrette cromaticità dei colori nativi, anche se si trovano al di fuori del gamut di colore nativo dello schermo. In caso contrario, verranno utilizzati i valori effettivi misurati, che potrebbero dare luogo alla codifica di un gamut di colore errato nel profilo ICC poiché il gamut di colore effettivo dello schermo si estende al di fuori del gamut di colore misurabile.

• *Misurazioni di fabbrica:* utilizza le misurazioni effettuate durante la produzione del monitor e i dati calcolati dal motore SpectraView interno dello schermo per codificare le informazioni del gamut di colore nel profilo ICC generato. Queste misurazioni potrebbero risultare più accurate rispetto a quelle di alcuni sensori di colore quando si esegue la misurazione di schermi ad ampio gamut. Per un elenco dei tipi di gamut dello schermo disponibili, vedere [«Monitor](#page-133-0)  [supportati» a pagina 7](#page-133-0). Questa impostazione è consigliata quando si utilizza un gamut di colore di destinazione diverso da *Nativo*.

### *Finestra di dialogo Preferenze, scheda Interfaccia*

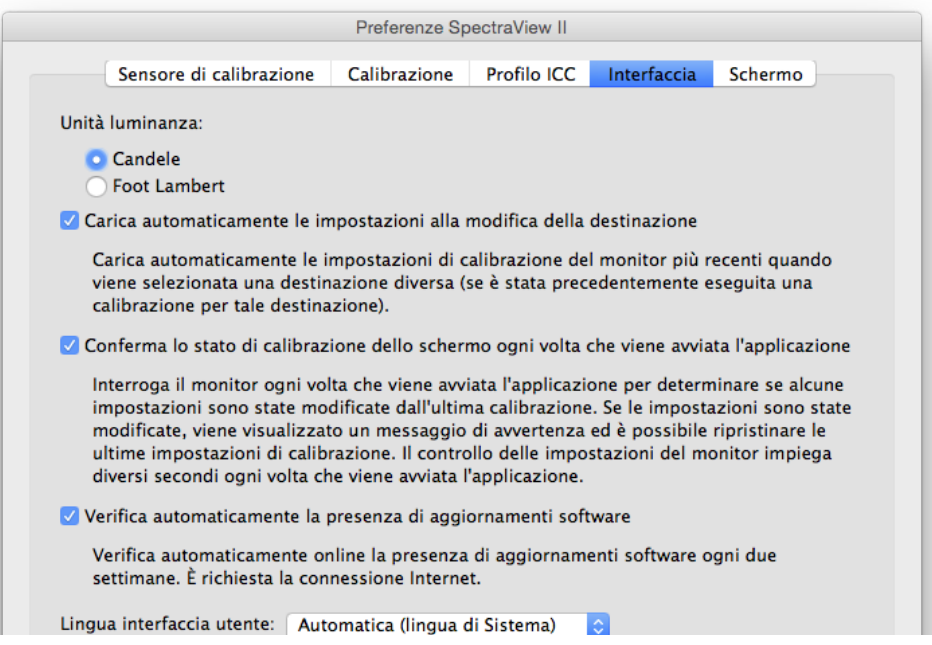

*Unità luminanza:* consente di selezionare le unità di visualizzazione della luminanza. Le opzioni disponibili sono:

- **Candele (cd/m²)**
- **Foot Lambert (fL)**

*Carica automaticamente le impostazioni alla modifica della destinazione:* carica automaticamente le impostazioni di calibrazione del monitor più recenti quando viene selezionata una destinazione diversa e genera un nuovo profilo ICC corrispondente. Questa opzione consente di selezionare diverse destinazioni e di configurare automaticamente il monitor.

*Conferma lo stato di calibrazione dello schermo ogni volta che viene avviata l'applicazione:* determina se le impostazioni correnti del monitor devono essere controllate e confrontate con le impostazioni relative all'ultima calibrazione, quando viene avviato SpectraView. Se le impostazioni del monitor sono diverse, viene visualizzato un messaggio di avvertenza ed è possibile ripristinare le ultime impostazioni di calibrazione. Questa operazione di controllo richiede diversi secondi ogni volta che viene avviato SpectraView.

*Ritarda il caricamento di SpectraView II Gamma Loader all'avvio di Windows* (solo versione Windows): questa opzione consente di ritardare di 60 secondi il caricamento di SpectraView II Gamma Loader quando viene avviato Windows per consentire l'inizializzazione di altre applicazioni e utility. Selezionare questa opzione se si verificano problemi di rilevamento del monitor o di scomparsa dell'immagine video quando viene eseguito SpectraView II Gamma Loader all'avvio di Windows.

*Verifica automaticamente la presenza di aggiornamenti software:* quando questa opzione è selezionata, il software verifica automaticamente all'avvio la presenza di eventuali aggiornamenti software ogni due settimane. È richiesta una connessione Internet.

*Lingua interfaccia utente:* consente di selezionare la lingua per l'interfaccia utente dell'applicazione. La lingua selezionata verrà applicata al successivo riavvio dell'applicazione.

### *Finestra di dialogo Preferenze, scheda Schermo*

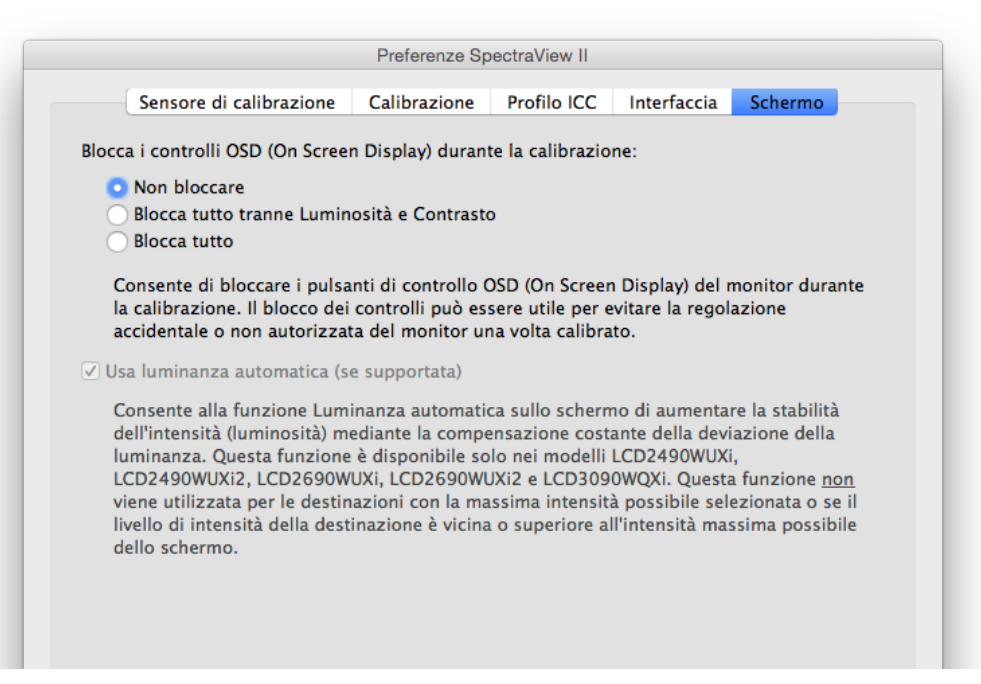

*Blocca i controlli OSD (On Screen Display) durante la calibrazione:* determina se i pulsanti di controllo OSD del monitor sono bloccati durante la calibrazione del monitor. Il blocco dei controlli può essere utile per evitare la regolazione accidentale o non autorizzata del monitor una volta calibrato. Le opzioni disponibili includono:

- *Non bloccare*
- *Blocca tutto tranne Luminosità e Contrasto*
- *Blocca tutto*

*Nota: i controlli saranno sbloccati se la calibrazione viene disattivata nella finestra principale.* 

*Usa luminanza automatica (se supportata):* consente al circuito del sensore di luminanza automatica all'interno del monitor di aumentare l'intensità (luminosità) durante il riscaldamento dello schermo e il relativo utilizzo. Questa funzione non viene utilizzata per le destinazioni con la massima intensità possibile selezionata o se l'intensità della destinazione non rientra nell'intervallo di intensità che il circuito di luminanza automatica è in grado di controllare. Questa funzione è disponibile solo nei seguenti modelli: LCD2490WUXi, LCD2490WUXi2, LCD2690WUXi, LCD2690WUXi2 e LCD3090WQXi.

Gli schermi MultiSync serie PA (tranne PA231W) utilizzano sempre la luminanza automatica per mantenere la stabilità del monitor. Il modello PA231W non supporta la luminanza automatica.

Vedere [«Funzioni per modello» a pagina 57](#page-183-0) per tutte le funzionalità specifiche dei modelli.

*Nota: questa impostazione verrà disabilitata se non sono collegati schermi adeguati.*

## <span id="page-153-0"></span>Finestra Informazioni

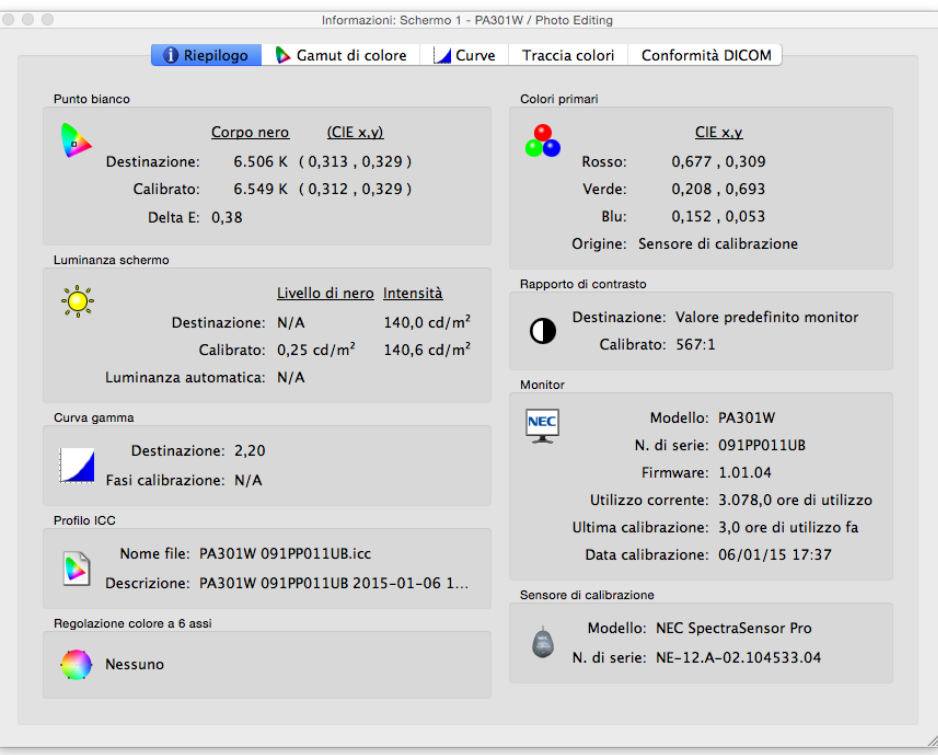

La finestra *Informazioni* viene visualizzata dal menu *Strumenti*. Tale finestra viene visualizzata automaticamente anche al termine di una calibrazione dello schermo.

*Nota: i grafici riportati nella finestra Informazioni possono essere visualizzati in panoramica, ingranditi o ridotti e ridimensionati in scala. Fare clic e trascinare per selezionare un'area di zoom. Utilizzare i tasti freccia per eseguire la panoramica. Variare le dimensioni della finestra di dialogo per modificare in scala i grafici.* 

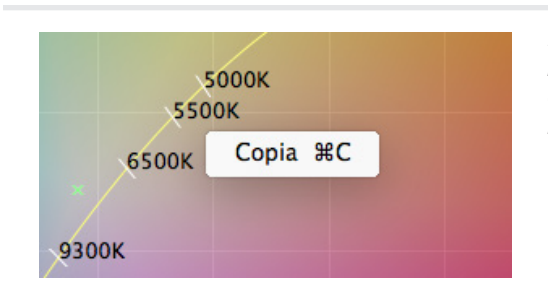

*È anche possibile copiare i grafici e le informazioni negli Appunti e incollarli in un altro documento e applicazioni di modifica delle immagini facendo clic con il pulsante destro del mouse e selezionando Copia. Questa procedura risulta utile per condividere e documentare diversi risultati.*

### *Finestra Informazioni, scheda Riepilogo*

#### Punto bianco

I valori di *Destinazione* corrispondono al punto bianco della destinazione attualmente selezionata. I valori di *Calibrato* mostrano il punto bianco effettivo misurato in seguito alla calibrazione dello schermo.

Il valore *Delta E* è la differenza di colore calcolata tra il punto bianco di *Destinazione* e il punto bianco *Calibrato* utilizzando sia il colore che la luminanza. Questo valore viene calcolato utilizzando la formula di colore Delta E CIE 94. Un valore Delta E pari a 1 viene considerato appena percettibile al 50% degli utenti. Valori inferiori a 3 vengono solitamente considerati eccellenti per la calibrazione dello schermo.

#### Colori primari

*CIE x,y - Rosso, Verde e Blu* mostra le coordinate di colore misurate dei colori primari dello schermo. Questi valori rappresentano il gamut di colore dello schermo. L'*Origine* delle misurazioni di colore indica se i valori di Rosso, Verde e Blu derivano dal sensore di calibrazione o dalle misurazioni di fabbrica e dipende dall'impostazione *Origine delle cromaticità dei colori primari per profilo ICC* nella finestra di dialogo *Preferenze*.

#### Luminanza schermo

I valori di *Destinazione* mostrano il *Livello di nero* e l'*Intensità* della destinazione attualmente selezionata.

I valori di *Calibrato* mostrano il *Livello di nero* e l'*Intensità* effettivi misurati in seguito alla calibrazione dello schermo.

#### Rapporto di contrasto

Il *Rapporto di contrasto* è il rapporto dell'*Intensità* rispetto al *Livello di nero*. Il valore di *Destinazione* mostra il rapporto di contrasto della destinazione attualmente selezionata. Per i monitor LCD, questa viene impostata su «N/A» poiché il livello di nero del monitor è fisso.

I valori di *Calibrato* mostrano il rapporto di contrasto effettivo calcolato utilizzando il *Livello di nero* e l'*Intensità* effettivi misurati in seguito alla calibrazione dello schermo.

#### Curva gamma

*Destinazione:* mostra il tipo o il valore gamma della curva gamma di destinazione.

*Fasi calibrazione:* mostra il numero di fasi di calibrazione utilizzate per misurare la scala di grigi quando è stata eseguita la calibrazione.

#### Profilo ICC

*Nome file:* mostra il nome del profilo ICC/ColorSync, se ne è stato generato uno in seguito alla calibrazione dello schermo.

*Descrizione:* mostra il testo del tag di descrizione del profilo ICC/ColorSync, se ne è stato generato uno in seguito alla calibrazione dello schermo.

#### Monitor

*Modello:* mostra il nome del modello dello schermo attualmente selezionato.

*N. di serie:* mostra il numero di serie dello schermo attualmente selezionato.

*Firmware:* mostra la versione del firmware interno dello schermo attualmente selezionato.

*Utilizzo corrente:* mostra il numero totale di ore di utilizzo dello schermo attualmente selezionato.

*Ultima calibrazione:* mostra il numero di ore di utilizzo dello schermo attualmente selezionato dall'ultima calibrazione.

*Data calibrazione:* mostra la data e l'ora in cui il monitor è stato calibrato per l'ultima volta in base alla destinazione attualmente selezionata.

#### Regolazione colore a 6 assi

Mostra le regolazioni di colore a 6 assi, se presenti, applicate alla destinazione attualmente selezionata. Per ulteriori informazioni sull'uso di questa funzione, vedere [«Uso di Regolazione colore a 6 assi» a pagina 56](#page-182-0).

#### Sensore di calibrazione

*Modello:* mostra il nome del modello del sensore di calibrazione utilizzato quando è stata eseguita la calibrazione.

*N. di serie:* mostra il numero di serie del sensore di calibrazione utilizzato quando è stata eseguita la calibrazione.

### *Finestra Informazioni, scheda Gamut di colore*

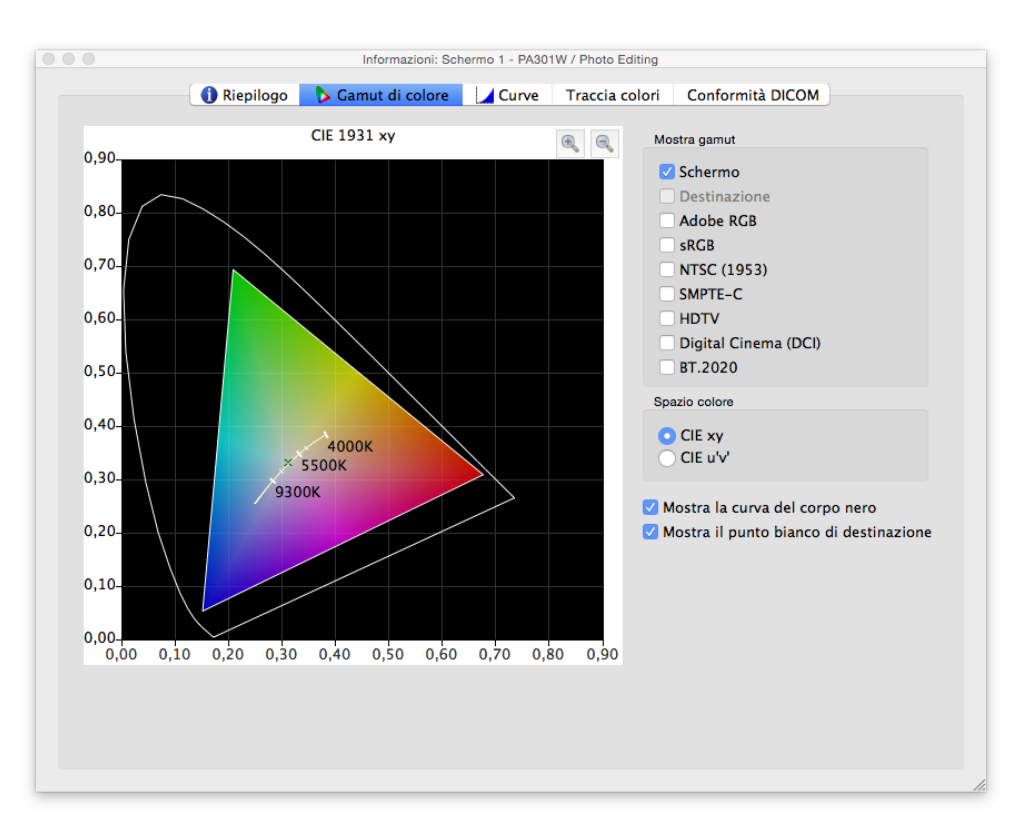

La scheda Gamut di colore illustra sotto forma di grafico il gamut di colore dello schermo per consentirne il confronto, come rappresentazione 2D del volume del gamut di colore 3D. Il gamut di colore dello schermo può essere confrontato con il gamut di colore di diversi spazi colore più comuni.

L'origine delle misurazioni di colore per il gamut di colore dello schermo dipende dall'impostazione *Origine delle cromaticità dei colori primari per profilo ICC* nella finestra di dialogo *Preferenze*.

Se si utilizza un gamut di colore di destinazione diverso da quello *Nativo*, selezionando *Destinazione* verrà visualizzato il gamut di colore di destinazione. Questa opzione è disabilitata se si utilizza il gamut di colore Nativo poiché varia in base a ogni singolo schermo.

La selezione di uno spazio colore di riferimento sovrascrive il gamut di colore sullo schermo.

#### Spazio colore

• *CIE xy***:** mostra il gamut proiettato nello spazio colore CIE xy. Questa visualizzazione risulta probabilmente più familiare per la maggior parte degli utenti; tuttavia, non consente di giudicare facilmente le differenze di colore poiché questa proiezione enfatizza eccessivamente le differenze nei colori verdi e scarsamente le differenze nei colori blu.

• *CIE u'v'***:** mostra il gamut proiettato nello spazio colore CIE u'v'. Questa proiezione rappresenta un miglioramento rispetto alla proiezione CIE xy poiché i diversi colori vengono rappresentati più equamente in scala.

*Mostra la curva del corpo nero:* mostra la posizione del corpo nero come curva gialla.

*Mostra il punto bianco di destinazione:* mostra il punto bianco della destinazione attualmente selezionata sotto forma di una X verde.

### *Finestra Informazioni, scheda Curve*

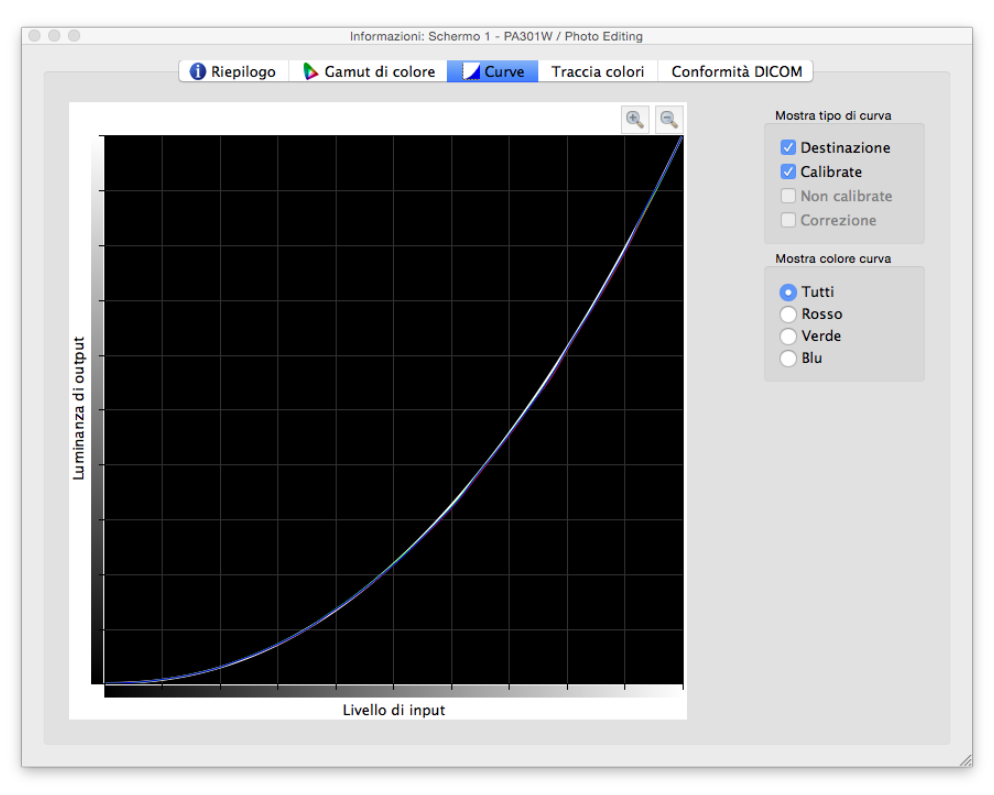

La scheda *Curve* illustra sotto forma di grafico le varie curve di risposta dei toni e di correzione misurate e generate durante il processo di calibrazione.

#### Mostra tipo di curva

*Destinazione:* illustra la curva di risposta tonale della destinazione attualmente selezionata. Lo schermo verrà calibrato per corrispondere a questa curva. La curva verrà disabilitata e non verrà visualizzata se la gamma di destinazione è impostata su *Gamma nativa monitor*.

*Calibrate:* illustra le curve di risposta tonale effettive misurate dello schermo calibrato. Queste curve vengono generate dalle misurazioni effettuate durante la generazione di un profilo ICC/ColorSync dello schermo. Se non è stato generato alcun profilo ICC/ColorSync in seguito alla calibrazione del monitor, questa casella di controllo sarà disabilitata.

*Non calibrate:* illustra le curve di risposta tonale effettive misurate dello schermo non calibrato, senza alcuna correzione applicata alle LUT. Queste curve vengono generate dalle misurazioni effettuate durante il processo di calibrazione.

*Correzione:* illustra la correzione applicata alle LUT dello schermo per raggiungere le caratteristiche della curva di risposta tonale della destinazione selezionata.

*Nota: le curve Non calibrate o Correzione non sono disponibili con i modelli MultiSync serie PA, P232W, P241W, P242W, EA244UHD, EA304WMi, X651UHD, X841UHD o X981UHD poiché vengono calcolate automaticamente all'interno dello schermo. Vedere [«Funzioni per modello» a pagina 57](#page-183-0) per tutte le funzionalità specifiche dei modelli.*

#### Mostra colore curva

I pulsanti *Tutti, Rosso, Verde* e *Blu* consentono di selezionare i colori della curva visualizzati sul grafico.

#### Informazioni: Schermo 1 - PA301W / Photo Editing Camut di colore | Curve | Traccia colori | Conformità DICOM Riepilogo  $\bigoplus$  $\Theta$ Delta E scala di grigi 200 Medio: 0.53 Massimo: 0.93 180 Includi valori scuri Mostra media 160  $140$ output  $120$ **1za** di 10 Lumina  $Rf$ 60 40  $20$  $0 \overline{2}$  $\overline{3}$  $\dot{\mathbf{g}}$ ۈ  $10$ 6 Delta E (CIE94)

### *Finestra Informazioni, scheda Traccia colori*

La scheda *Traccia colori* mostra il livello di conformità della scala di grigi (colori da nero a bianco) dello schermo alla destinazione attualmente selezionata. Idealmente, tutti i punti su una scala di grigi misurata sullo schermo presentano lo stesso punto bianco (cromaticità) e devono seguire la curva di luminanza della destinazione.

Eventuali deviazioni da questo ideale possono dare luogo a errori di traccia dei colori in scala di grigi, che vengono mostrati come cambiamenti di cromaticità lungo la scala di grigi e/o cambiamenti di luminanza. I valori Delta E sono una misura matematica di tali deviazioni. Un valore Delta E pari a 1 viene considerato appena percettibile al 50% degli utenti. Valori inferiori a 3 vengono solitamente considerati eccellenti per la calibrazione dello schermo. I valori superiori a 3 vengono evidenziati in giallo o rosso e possono indicare un problema con la calibrazione dello schermo.

Il grafico mostra la traccia dei colori in scala di grigi effettiva misurata mediante le misurazioni effettuate durante la generazione di un profilo ICC/ColorSync dello schermo.

L'asse orizzontale mostra i valori *Delta E* per ogni punto misurato sulla scala di grigi. L'asse verticale mostra la luminanza di ogni punto misurato sulla scala di grigi.

*Nota: poiché i valori Delta E vengono calcolati in base alla destinazione attualmente selezionata, se viene utilizzata una destinazione che usa un livello specifico di intensità e lo schermo non è in grado di raggiungere effettivamente il valore di intensità specificato della destinazione, si otterranno valori Delta E molto elevati.*

#### Delta E

*Medio:* mostra la media di tutti i valori Delta E calcolati.

*Massimo:* mostra il massimo di tutti i valori Delta E calcolati.

*Includi valori scuri:* determina se il grafico e il calcolo del valore Delta E medio includono misurazioni effettuate vicino al nero assoluto (con una luminanza inferiore a 5 cd/m<sup>2</sup>) sullo schermo. Solitamente, questi valori non sono inclusi poiché una luminanza bassa può provocare errori di misurazione e dare luogo a valori Delta E artificialmente alti. Selezionando questa opzione verranno inclusi tutti i valori misurati.

*Mostra media:* mostra il valore Delta E medio sotto forma di linea verticale sul grafico.

### *Finestra Informazioni, scheda Conformità DICOM*

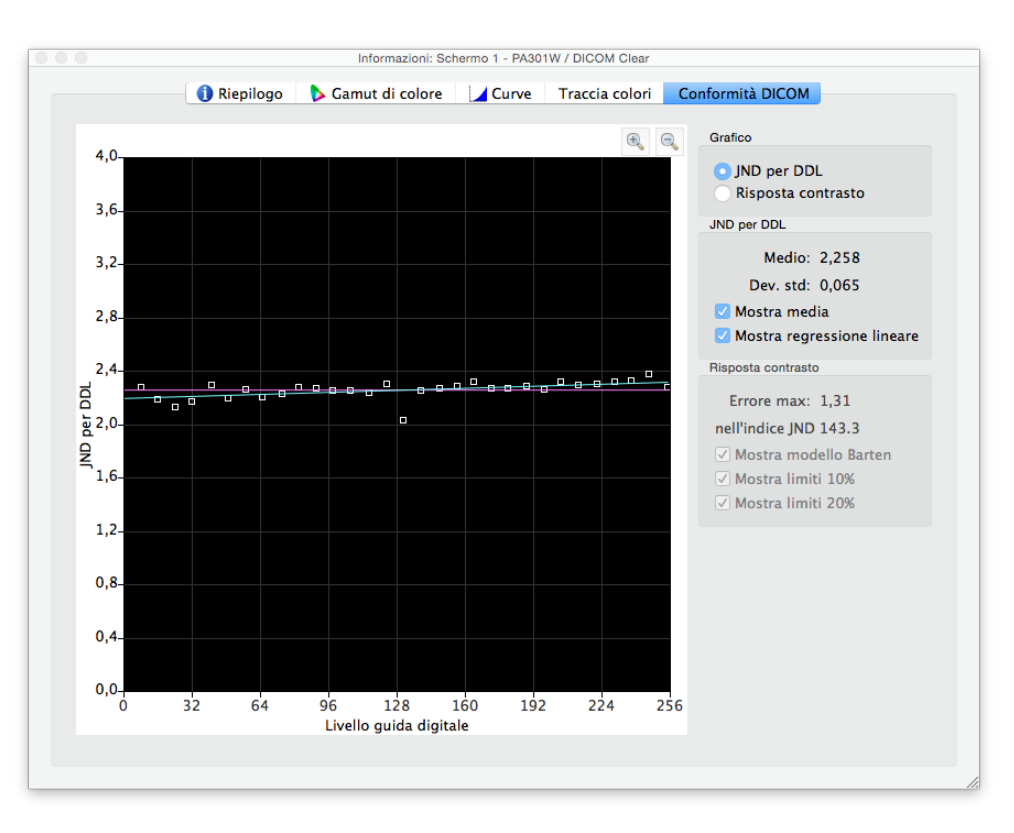

La scheda *Conformità DICOM* mostra in formato grafico e numerico la conformità dello schermo calibrato alla risposta DICOM (Digital Imaging and Communications in Medicine) ideale quando viene utilizzata una curva di destinazione DICOM.

L'obiettivo della risposta DICOM è ottenere una risposta della luminanza visivamente lineare. Ciascuna fase lungo la scala di grigi dello schermo deve avere un aumento ugualmente percettibile in luminanza. La forma effettiva della curva di risposta DICOM si basa sul livello di nero e sull'intensità misurati dello schermo poiché la risposta DICOM considera la risposta non lineare dell'occhio umano alla luce.

In terminologia DICOM, il livello di scala di grigi è denominato *Livello guida digitale* e rappresenta il livello video di output digitale compreso tra 0 e 255. Ciascuna fase del Livello guida digitale deve dare luogo a una fase uguale nella luminanza percepita. In terminologia DICOM, una modifica della luminanza appena percettibile è considerata uguale a 1 *JND (Just Noticeable Difference)*. Pertanto, idealmente ciascuna fase del Livello guida digitale deve dare luogo a una modifica equivalente nel valore JND. I valori JND vengono calcolati utilizzando una formula complessa in base a due valori di luminanza misurati.

È possibile visualizzare i risultati della calibrazione dello schermo in due diversi tipi di grafici, *JND per DDL* e *Risposta contrasto*, selezionando il tipo di grafico corrispondente.

#### JND per DDL (Just Noticeable Difference per Digital Driving Level)

*Medio:* mostra il valore JND per DDL medio. Il valore effettivo dipende dal livello di nero e dall'intensità dello schermo.

*Dev. std:* mostra la deviazione standard di tutti i valori JND per DDL calcolati.

*Mostra media:* mostra il valore medio JND per DDL come linea orizzontale sul grafico.

*Mostra regressione lineare:* mostra la regressione lineare tra tutti i valori JND per DDL calcolati come linea sul grafico. Idealmente, questa linea dovrebbe essere orizzontale a indicare fasi uguali in JDN per DDL lungo la scala di grigi dello schermo.

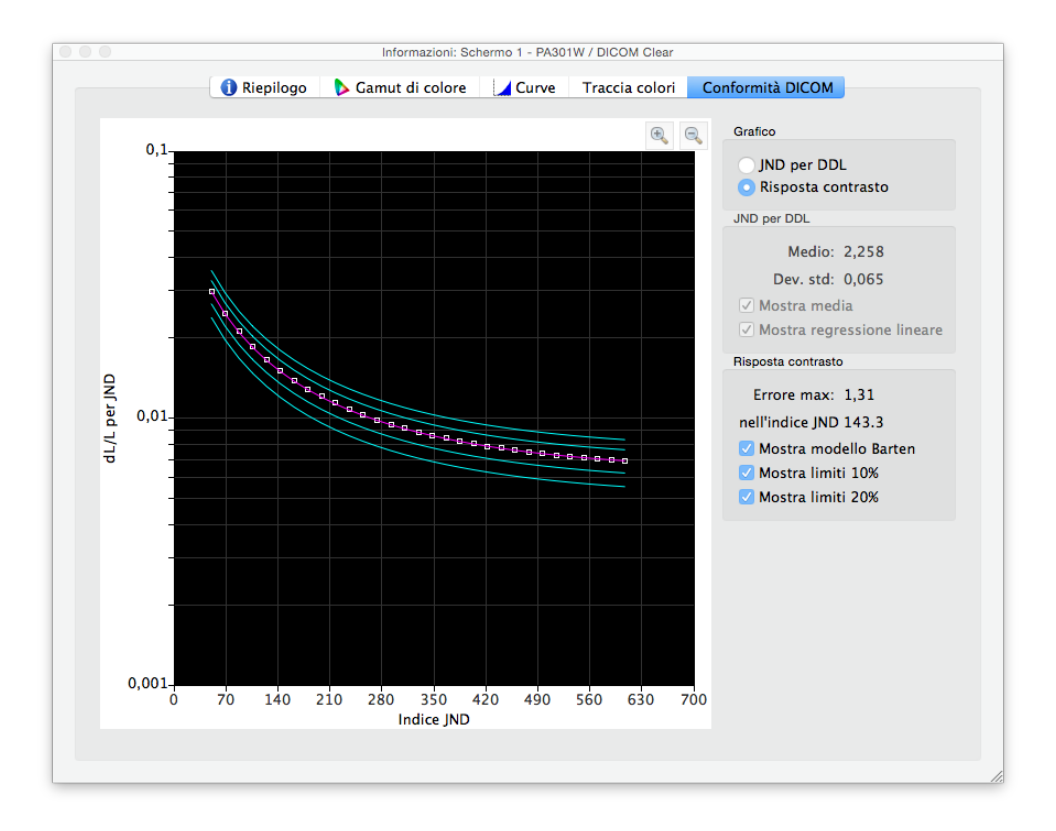

#### Risposta contrasto

*Errore max:* mostra la deviazione di errore percentuale massima rispetto alla curva del modello Barten nonché l'indice JND del punto di errore massimo.

*Mostra modello Barten:* mostra la curva del modello Barten sul grafico. La curva del modello Barten viene calcolata in base ai valori dell'intensità misurata (luminanza bianca) e del livello di nero.

*Mostra limiti 10%:* mostra due linee che rappresentano le deviazioni di errore del 10% rispetto alla curva del modello Barten. Gli schermi a uso medico impiegati per la visualizzazione delle immagini di classe primaria devono rientrare nelle curve di deviazione del 10%.

*Mostra limiti 20%:* mostra due linee che rappresentano le deviazioni di errore del 20% rispetto alla curva del modello Barten. Gli schermi a uso medico impiegati per la visualizzazione delle immagini di classe secondaria devono rientrare nelle curve di deviazione del 20%.

## <span id="page-160-0"></span>Finestra Colorimetro

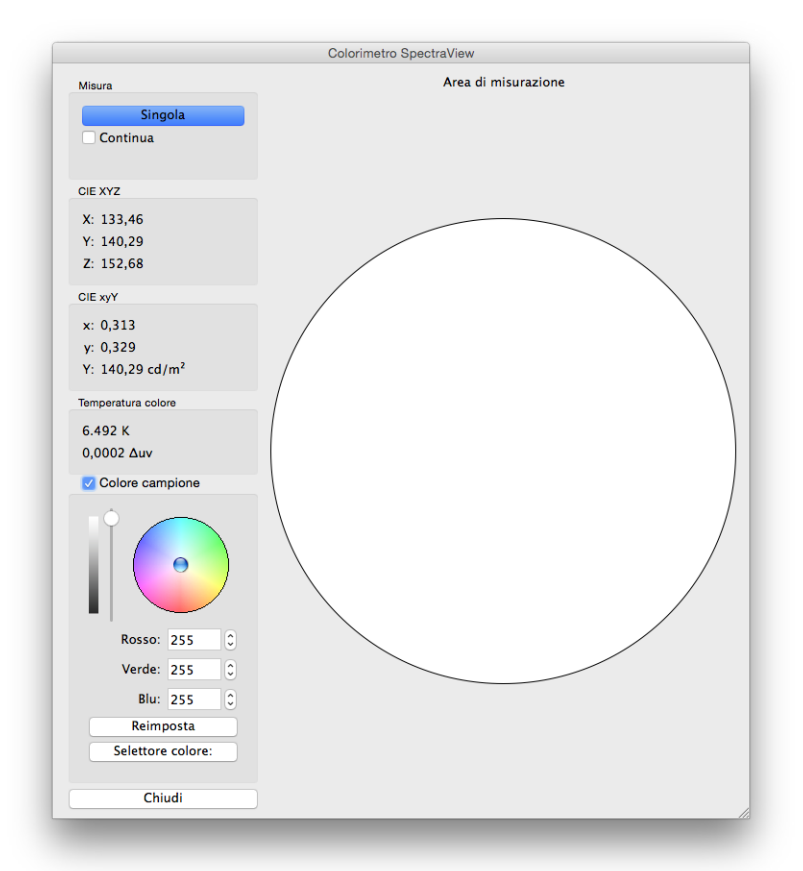

Lo strumento *Colorimetro*, accessibile dal menu *Strumenti*, consente di effettuare le misurazioni dei colori visualizzati sullo schermo con il sensore di calibrazione. I risultati delle misurazioni vengono visualizzati in diversi formati utili.

Per effettuare le misurazioni dei colori utilizzando il colorimetro, posizionare il sensore di calibrazione sullo schermo in modo che sia centrato sulla grande area bianca nella finestra Colorimetro.

#### *Misura:*

- *Singola:* facendo clic su questo pulsante viene effettuata una singola misurazione di colore e vengono visualizzati i risultati.
- *Continua***:** selezionando questa opzione vengono effettuate automaticamente misurazioni ripetute e vengono visualizzati i risultati.

I campi *CIE XYZ* e *xyY* mostrano le misurazioni del sensore di calibrazione convertite in ognuno dei rispettivi spazi colore. Questi spazi colore sono indipendenti dal dispositivo, ossia non si riferiscono a un dispositivo specifico contrariamente agli spazi colore dipendenti, come RGB, che sono relativi al dispositivo che visualizza il colore.

Il campo *Temperatura colore* mostra la temperatura del radiatore del corpo nero correlato corrispondente della misurazione in *Kelvin*. Il valore *Δuv* (Delta-uv) indica la distanza della misurazione dalla posizione del radiatore del corpo nero. Il valore Kelvin è significativo solo per i colori che sono vicini alla posizione del radiatore del corpo nero, come la maggior parte delle tonalità di bianco.

*Colore campione:* selezionando questo gruppo, è possibile visualizzare un colore personalizzato nell'area di misurazione. Per regolare interattivamente il colore, fare clic e trascinare il cerchio dei colori o utilizzare i tasti freccia. Utilizzare il controllo di scorrimento verticale per regolare l'intensità. È possibile inserire anche valori specifici per Rosso, Verde e Blu.

## <span id="page-161-0"></span>Finestra Misurazione luce ambientale

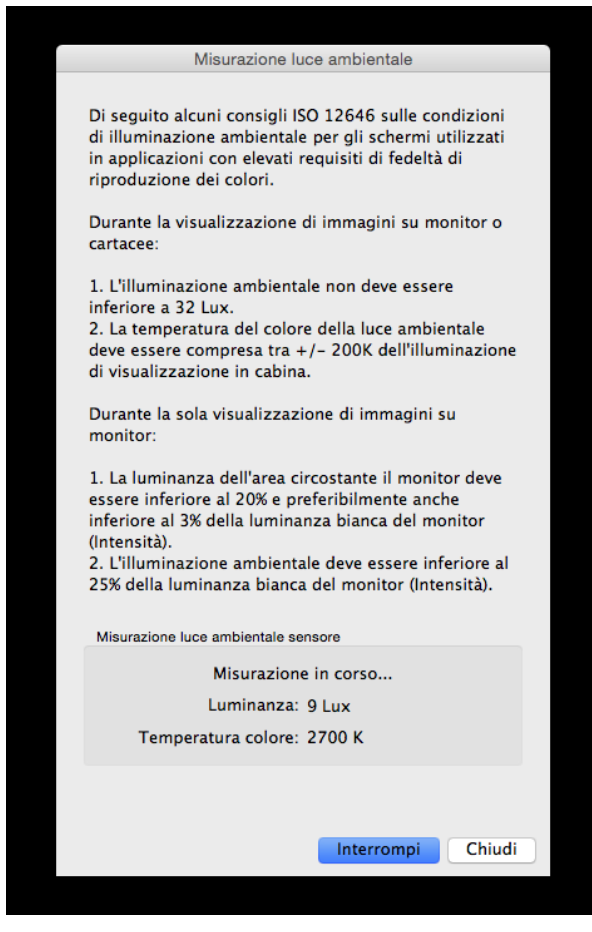

Lo strumento *Misurazione luce ambientale* consente di effettuare le misurazioni della luce ambientale dell'area di visualizzazione circostante il monitor. Questa funzione è disponibile solo se si utilizza un sensore di colore supportato.

I sensori attualmente supportati sono i seguenti:

- **X-Rite/GretagMacbeth Eye-One Display V2**
- **X-Rite/GretagMacbeth Eye-One Pro**
- **X-Rite iOne Pro2**
- **X-Rite iOneDisplay Pro / NEC SpectraSensor Pro / NEC MDSVSENSOR3**
- **X-Rite ColorMunki**
- **Datacolor Spyder3 e Spyder4**
- **BasICColor Discus**

Queste misurazioni sono utili nel determinare le condizioni di visualizzazione ottimali per l'area circostante il monitor. Idealmente, il livello di luce ambientale e la temperatura del colore non devono influenzare la visualizzazione delle immagini sullo schermo.

Attenersi alle istruzioni sullo schermo per configurare il sensore di colore per la modalità di misurazione della luce ambientale. Le misurazioni vengono effettuate a intervalli di pochi secondi e aggiornate sullo schermo come valore di Luminanza e di temperatura approssimativa del colore.

*Nota: i sensori della luce ambientale Datacolor Spyder3 e Spyder4 misurano solo la luminanza e non la temperatura del colore.*

### <span id="page-162-0"></span>Finestra Impostazioni monitor

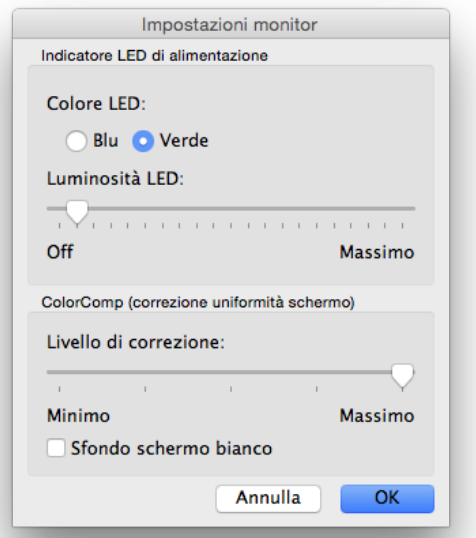

La finestra *Impostazioni monitor* fornisce accesso ad alcune impostazioni di controllo del monitor, se supportate dallo schermo.

I controlli dell'Indicatore LED di alimentazione possono essere utilizzati per modificare il colore del LED e per regolare la luminosità. È possibile ridurre la luminosità quanto necessario in ambienti con scarsa illuminazione, se il LED risulta di disturbo.

Il controllo ColorComp consente di regolare la correzione di uniformità applicata allo schermo per migliorare la luminanza e l'uniformità di colore dello schermo. Questa compensazione viene effettuata a discapito della luminosità dello schermo. Un livello di correzione più elevato fornisce uno schermo più uniforme ma con un'intensità massima (luminosità) raggiungibile inferiore.

Si consiglia di eseguire nuovamente la calibrazione se viene modificata l'impostazione ColorComp.

## <span id="page-163-0"></span>Finestra Aggiorna calibrazione interna

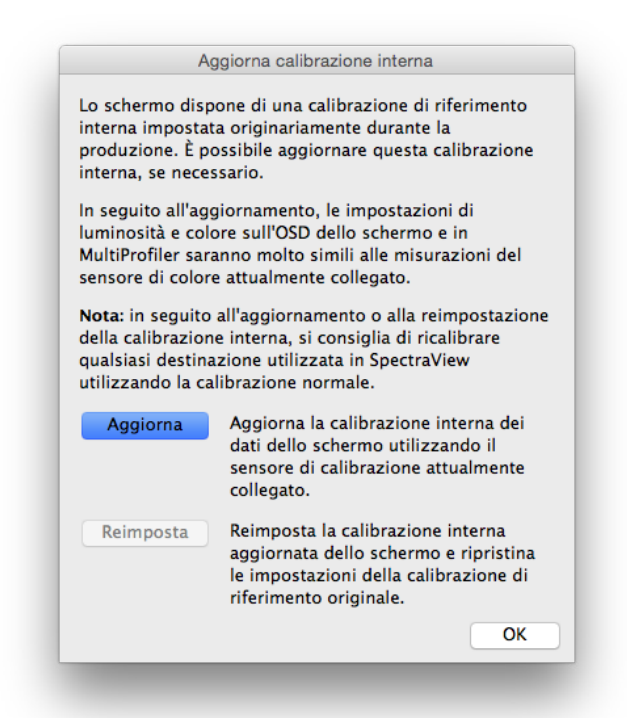

*Nota: questa funzione è disponibile solo nei modelli PA242W, PA272W, PA302W, PA322UHD, X651UHD, X841UHD e X981UHD. Vedere [«Funzioni per modello» a pagina 57](#page-183-0) per tutte le funzionalità specifiche dei modelli.*

La funzione *Aggiorna calibrazione interna* consente di impostare la calibrazione di riferimento interna dello schermo utilizzando le misurazioni del sensore di calibrazione attualmente collegato.

Lo schermo dispone di una calibrazione di riferimento interna che è stata impostata originariamente in fase di produzione utilizzando apparecchiature di misurazione di laboratorio. Questa calibrazione di riferimento viene utilizzata dal *motore di colore SpectraView* interno dello schermo per fornire funzionalità di controllo del colore avanzate, come la possibilità di impostare un valore specifico di luminosità/intensità e di definire impostazioni di punto bianco e gamut di colore utilizzando valori CIE xy, l'OSD (On Screen Display) o l'applicazione *MultiProfiler* (per ulteriori informazioni su MultiProfiler, vedere [pagina 55\)](#page-181-0). La calibrazione di riferimento viene automaticamente tracciata con precisione man mano che si utilizza lo schermo.

L'esecuzione di questa operazione di aggiornamento prevede l'aggiornamento delle informazioni della calibrazione di riferimento interna per calcolare tutte le impostazioni della modalità immagine nello schermo. Le impostazioni relative al colore nell'OSD e nell'applicazione *MultiProfiler* corrisponderanno il più possibile al sensore di calibrazione. In questo modo, i controlli OSD e il *MultiProfiler* verranno utilizzati per definire diverse impostazioni della modalità immagine con la stessa precisione (relativamente al sensore di calibrazione in uso) della calibrazione con SpectraView, ma senza la necessità di utilizzare un sensore di calibrazione dopo l'esecuzione di un aggiornamento.

**Aggiorna:** avvia il processo di calibrazione di riferimento interna dello schermo effettuando le misurazioni sullo schermo mediante il sensore di calibrazione attualmente collegato.

**Reimposta:** ripristina le impostazioni di calibrazione di riferimento di produzione originali.

*Nota:* 

• La modifica della calibrazione di riferimento interna comporta anche la variazione delle impostazioni di riferimento del motore di colore SpectraView interno, pertanto sarà necessario eseguire nuovamente la calibrazione di qualsiasi *Destinazione* in SpectraView in seguito a un'operazione *Aggiorna* o *Reimposta*.

• Prima di eseguire l'operazione *Aggiorna*, lo schermo deve aver completato il riscaldamento funzionando continuamente per almeno 30 minuti. Non spegnere lo schermo né modificare le *modalità immagine* mentre lo schermo è in fase di riscaldamento.

• Quando abilitata, l'impostazione *Metamerism* (Metamerismo) (disponibile nell'OSD e in *MultiProfiler*) avrà un impatto sulla correlazione tra i valori di misurazione del colore e i valori di controllo del colore mostrati. La disattivazione dell'impostazione del metamerismo consente di migliorare la correlazione, a discapito della corrispondenza visiva tra lo schermo e gli schermi con gamut di colore standard.

• Poiché l'esecuzione di un'operazione *Aggiorna* prevede l'uso di misurazioni del sensore di calibrazione collegato, la correttezza dei risultati dipenderà dalla precisione del sensore di calibrazione utilizzato.

## **Menu**

## Menu File

*Apri destinazione...* - apre un file di destinazione. Questa opzione equivale a fare clic sul pulsante *Impostazioni destinazione: Apri*.

*Salva destinazione con nome...* - salva le impostazioni di destinazione correnti in un file. Questa opzione equivale a fare clic sul pulsante *Impostazioni destinazione: Salva*.

*Calibra...* - avvia la routine di calibrazione del monitor per lo schermo attualmente selezionato mediante le impostazioni di destinazione attualmente selezionate. Questa opzione equivale a fare clic sul pulsante Calibra.

*Genera profilo ICC...* - avvia il processo di creazione di un profilo del monitor ICC/ColorSync per lo schermo attualmente selezionato nel relativo stato corrente, senza calibrazione.

*Convalida calibrazione...* - misura lo stato corrente del monitor e lo confronta con la destinazione attualmente selezionata per determinare rapidamente se la calibrazione corrente è ancora accurata o se occorre ricalibrare lo schermo.

*Apri calibrazione precedente...* - apre un file di impostazioni di calibrazione del monitor precedente. Questa opzione equivale a fare clic sul pulsante *Calibrazione: Apri*.

## Menu Modifica

*Preferenze...* - apre la finestra di dialogo *[Preferenze](#page-147-0)* (visualizzata nel menu Applicazione su Mac OS).

*Configurazione schermo...* - (solo Windows e Linux) apre la finestra di dialogo *[Configurazione schermo](#page-139-0)*. Questa opzione equivale a fare clic sul pulsante *Schermo: Configura*.

*Destinazione...* - apre la finestra di dialogo *[Modifica destinazione di calibrazione](#page-140-0)*.

## Menu Strumenti

*Finestra Informazioni...* - apre la finestra *[Informazioni](#page-153-0)*.

*Finestra Colorimetro...* - apre la finestra *[Colorimetro](#page-160-0)*.

*Modello test* - visualizza una serie di modelli di test sullo schermo che possono essere utilizzati per valutare lo stato della calibrazione e delle prestazioni del monitor Fare clic sui pulsanti freccia destra e sinistra per selezionare i diversi modelli di test oppure utilizzare i tasti *[* e *]* della tastiera. Selezionare di nuovo questo menu per disattivare il modello di test o fare clic sul pulsante X.

*Misurazione luce ambientale...* - apre la finestra *[Misurazione luce ambientale](#page-161-0)* per misurare la luce ambientale dell'area di visualizzazione circostante il monitor. Questa funzione è disponibile solo se si utilizzano sensori che supportano questa misurazione.

*Impostazioni monitor...* - apre la finestra *[Impostazioni monitor](#page-162-0)* per accedere ad alcune impostazioni del monitor.

*Aggiorna calibrazione interna...* - apre la finestra *[Aggiorna calibrazione interna](#page-163-0)* per aggiornare la calibrazione interna dello schermo mediante il sensore di colore attualmente collegato. Questa funzione è disponibile solo nei modelli PA242W, PA272W, PA302W, PA322UHD, X651UHD, X841UHD e X981UHD. Vedere [«Funzioni per modello» a pagina 57](#page-183-0) per tutte le funzionalità specifiche dei modelli.

*Regolazione colore a 6 assi...* - apre la finestra *Regolazione colore a 6 assi* ed è disponibile solo se si utilizzano i modelli MultiSync PA, P232W, P241W o P242W. Per ulteriori informazioni sull'uso di questa funzione, vedere [«Uso di Regolazione](#page-182-0)  [colore a 6 assi» a pagina 56.](#page-182-0)

### Menu ?

*Informazioni su...* - visualizza la finestra di dialogo *Informazioni su* che mostra il numero di versione del software (visualizzata nel menu Applicazione su Mac OS).

*Verifica aggiornamenti...* - contatta il sito Web di NEC Display Solutions per verificare la disponibilità di una nuova versione di SpectraView. Se è disponibile una versione più recente, verranno visualizzate le informazioni sulla versione e i collegamenti di download. Per il funzionamento di questa funzione è necessaria la connessione a Internet.

Diagnostica... - esegue una serie di test e raccoglie diversi parametri operativi utili nella diagnosi dei problemi. Se richiesto dal personale di supporto NEC, eseguire questi test diagnostici e salvare il file report risultante, quindi inviarlo a NEC per facilitare la risoluzione dei problemi.

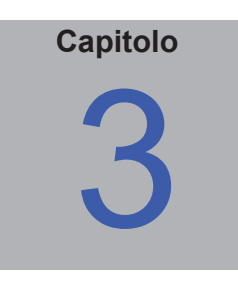

# Panoramica sulla calibrazione

## **Introduzione alla calibrazione del monitor**

I monitor dei computer visualizzano le immagini emanando luce dallo schermo. Nei monitor LCD, la luce viene emessa da un'origine di retroilluminazione come lampade fluorescenti o matrici di LED (Light Emitting Diode) e passa attraverso singoli filtri di rosso, verde e blu per ciascun pixel sullo schermo.

La combinazione della luce di rosso, verde e blu, noti come colori primari additivi, crea il colore che appare come immagine sullo schermo. I diversi colori vengono visualizzati variando la luminosità relativa dei tre colori primari additivi. La gamma di colori che può essere rappresentata su uno schermo è nota come gamut di colore.

Le stampanti creano immagini applicando tinte o inchiostri, noti come coloranti per carta. Questi coloranti assorbono o sottraggono la luce di determinate lunghezze d'onda, impedendone il riflesso. I coloranti ciano, magenta e giallo, noti come colori primari sottrattivi, vengono utilizzati per creare i colori di stampa. Ciascun colorante assorbe la luce del relativo colore di complemento. Ad esempio, l'inchiostro magenta assorbe la luce verde, l'inchiostro ciano la luce rossa e l'inchiostro giallo la luce blu. Talvolta, viene utilizzato un colorante nero aggiuntivo per migliorare il gamut di colore complessivo possibile con una stampante.

A causa di tali differenze fondamentali tra la visualizzazione di un'immagine sul monitor di un computer e su supporto stampato, è necessario un Sistema di gestione colori come Apple ColorSync o Gestione colori immagine di Microsoft e un monitor calibrato a colori. Il Sistema di gestione colori assicura che ciò che viene visualizzato su un monitor sia rappresentativo di ciò che viene stampato.

Per visualizzare accuratamente e scambiare immagini con altri avendo la certezza che le immagini appaiano identiche quando visualizzate su diversi sistemi e in posizioni diverse, è necessario calibrare i monitor su uno stato noto. Il Sistema di gestione colori utilizzato deve anche conoscere lo stato corrente del monitor in modo da poter determinare la precisione di visualizzazione delle immagini su tale monitor.

Una volta che lo schermo è stato calibrato e il Sistema di gestione colori conosce le caratteristiche dei colori (tramite l'uso del profilo del monitor ICC/ColorSync), è possibile utilizzare lo schermo per effettuare la prova colore o visualizzare in anteprima come appariranno le immagini una volta stampate. Per effettuare questa operazione, il Sistema di gestione colori deve conoscere anche le caratteristiche di stampa dei colori della stampante in uso. A tale scopo, viene utilizzato un profilo della stampante ICC o tabelle di separazione dei colori della stampante fornite dal produttore della stampante o da terze parti. Diversi pacchetti software di desktop publishing e modifica delle immagini, come Adobe Photoshop, dispongono di modalità di anteprima CMYK per la prova colore delle immagini.

È importante essere a conoscenza delle limitazioni della prova colore. Molti fattori limitano la precisione della corrispondenza tra le immagini stampate e le immagini visualizzate sullo schermo. La precisione del profilo della stampante o delle tabelle di separazione del colore nonché il tipo di inchiostro e di carta utilizzata incidono complessivamente sulla precisione delle stampe finali. Anche le condizioni di illuminazione utilizzate nella visualizzazione della stampa finale sono di importanza critica ed è vivamente consigliato l'uso di una scatola luminosa calibrata. Tenere presente che è quasi impossibile ottenere una corrispondenza assolutamente perfetta in tutte le condizioni su qualsiasi sistema di gestione dei colori o schermo.

Prima di calibrare lo schermo SpectraView, è necessario selezionare le caratteristiche di colore desiderate del monitor calibrato. In SpectraView, queste caratteristiche sono denominate Destinazioni. SpectraView regola il monitor in base alle caratteristiche di colore della destinazione selezionata. Al termine della calibrazione, SpectraView può quindi misurare nuovamente lo schermo e creare un profilo ICC/ColorSync del monitor, contenente le informazioni utilizzate dal Sistema di gestione colori per preservare le diverse caratteristiche di colore del monitor calibrato. La destinazione di calibrazione utilizzata dipende dall'applicazione.

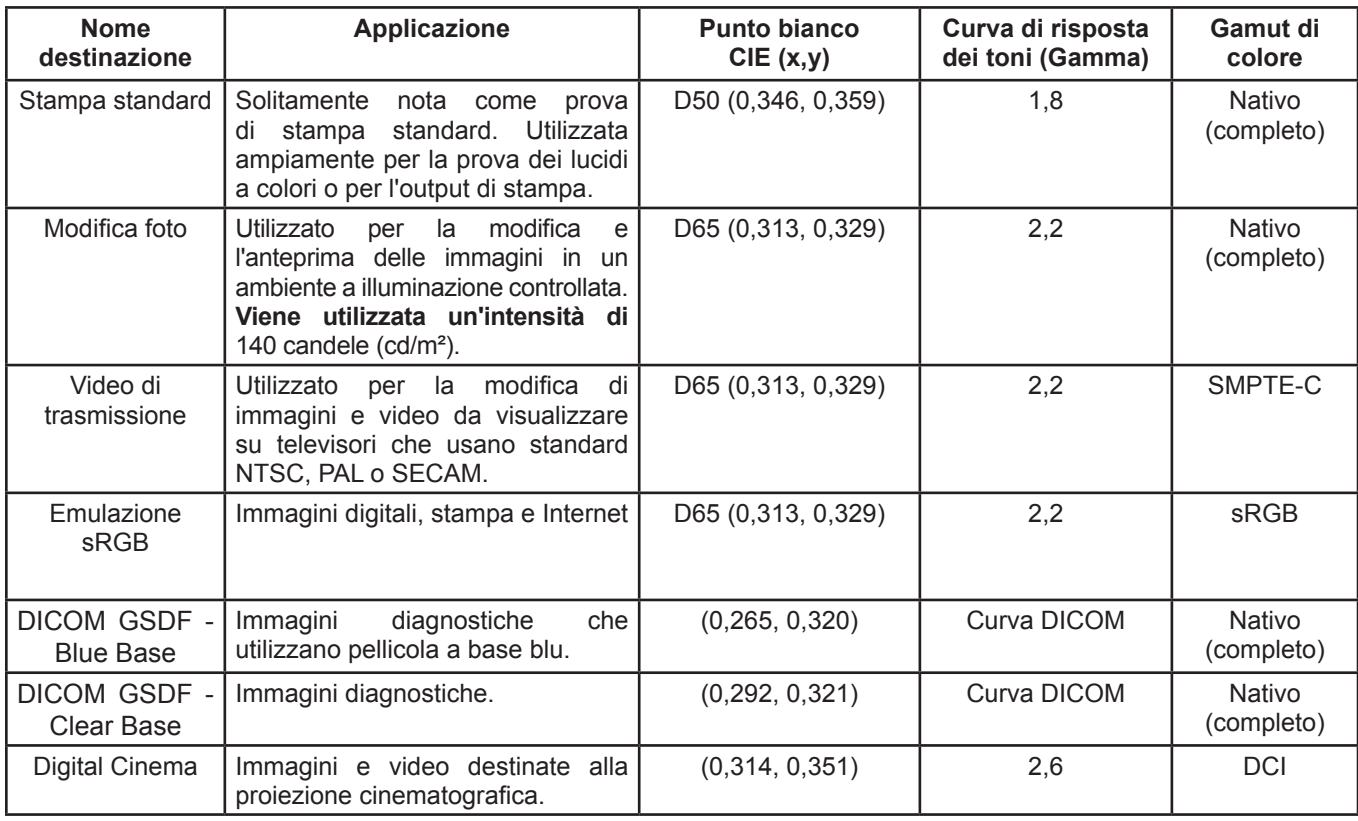

**SpectraView include diverse destinazioni standard del settore per un'ampia gamma di applicazioni:**

*Nota 1:* 

• *I gamut di colore diversi da Nativo (completo) e sRGB sono disponibili solo con gli schermi MultiSync serie PA. Se utilizzati con altri modelli di schermi che non supportano il controllo del gamut di colore, l'impostazione Gamut di colore verrà ignorata.*

*Nota 2: nell'uso di destinazioni Emulazione sRGB*

• *Questa è una destinazione speciale che imposta lo schermo in modalità Emulazione sRGB per ridurre il gamut di colore a quello approssimativo di sRGB.* 

• *Il punto bianco preimpostato in fabbrica viene utilizzato nei seguenti modelli: LCD2690WUXi, LCD3090WQXi e P221W. Non è possibile regolare il punto bianco della modalità di emulazione sRGB su questi modelli. La calibrazione regola solo l'intensità e genera un profilo ICC/ColorSync dello schermo su questi modelli. I valori Delta-E risultanti potrebbero essere più alti del normale poiché il punto bianco non viene regolato utilizzando il sensore di calibrazione.* 

• *Nel modello LCD2690WUXi, la gamma dei valori di intensità sui quali può esser calibrato lo schermo utilizzando la destinazione Emulazione sRGB è limitata. Potrebbe non essere possibile raggiungere valori di intensità bassa (inferiori approssimativamente a 120-150 cd/m²).* 

• *Gli schermi P232W, P241W, P242W, LCD2690WUXi2,* X651UHD, X841UHD, X981UHD *e tutti gli schermi MultiSync serie PA regolano il punto bianco e l'intensità.* 

• Vedere [«Funzioni per modello» a pagina 57](#page-183-0) per tutte le funzionalità specifiche dei modelli.

*Nota 3: nell'uso della destinazione Video di trasmissione con schermi P232W, P241W, P242W, LCD2690WUXi2,* X651UHD, X841UHD, X981UHD *e tutti i modelli MultiSync serie PA*

• *Questa destinazione preimpostata utilizza i gamut di colore SMPTE-C primari solitamente utilizzati per il video NTSC.* 

• *Per le applicazioni che utilizzano HDTV, è possibile modificare il gamut di colore per l'uso del gamut di colore preimpostato sRGB, che è lo stesso di ITU-R BT.709.* 

• *Per le applicazioni che utilizzano PAL o SECAM, il gamut di colore può essere modificato per utilizzare il gamut di colore preimpostato EBU/ITU (PAL/SECAM).*

## **Informazioni sulle destinazioni**

SpectraView può creare anche destinazioni personalizzate, che possono quindi essere scambiate con gli utenti di altri schermi SpectraView e garantire schermi con calibrazioni identiche.

Una destinazione è costituita da un massimo di sei specifiche che descrivono le caratteristiche di colore dello schermo:

- **Gamma o curva di risposta dei toni (TRC)**
- **Punto bianco**
- **Intensità**
- **Rapporto di contrasto**
- **Gamut di colore**
- **Regolazione colore a 6 assi**

## Gamma o curve di risposta dei toni (TRC)

La gamma o curva di risposta dei toni di uno schermo è la relazione tra il livello del segnale di input video e l'output di luce (luminosità) visualizzato sul monitor. Il monitor è un dispositivo non lineare. In termini semplici, ciò significa che raddoppiando il livello del segnale di input video allo schermo, non viene raddoppiato l'output di luce. Per gli schermi basati su CRT, l'output di luce segue una funzione di potenza matematica del segnale video di input. Questa funzione di potenza ha un esponente denominato gamma, che viene solitamente usato per descrivere la relazione tra il segnale di input video e l'output di luce dello schermo.

Con un valore gamma pari a 1 si ottiene uno schermo perfettamente lineare (raddoppiando il livello del segnale, raddoppia l'output di luce) e le curve di risposta dei toni sono linee diritte. Le curve di risposta dei toni specifiche di uno schermo cambiano in base alle impostazioni di colore dello schermo e possono variare da uno schermo all'altro. Se deve essere eseguita una corrispondenza accurata dei colori, è necessario misurare e compensare accuratamente le curve di risposta dei toni dello schermo. SpectraView utilizza il sensore di colore per misurare automaticamente le curve di risposta dei toni dello schermo.

*Nota: se non si è certi del valore gamma da usare per una destinazione, provare con 2,2, ossia il valore più comune in Windows e nella maggior parte delle applicazioni Mac. Il valore 1,8 è tipico per alcune applicazioni di stampa su Mac.* 

Solitamente, quando si lavora con le immagini, è richiesto un valore gamma standard. Ad esempio, una destinazione con spazio colore standard sRGB specifica un valore gamma dello schermo pari a 2,2. Poiché il valore gamma dello schermo può essere diverso dal valore gamma richiesto, è necessario applicare una correzione in modo che il valore gamma dello schermo apparente corrisponda a quello della destinazione richiesta. In SpectraView, questa correzione viene applicata alle LUT (Look Up Tables) all'interno del monitor. SpectraView utilizza anche le LUT del monitor per le destinazioni con curve di risposta dei toni che non seguono una curva gamma normale. Un esempio è DICOM, che utilizza una curva che cambia forma in base alla luminosità dello schermo.

## Punto bianco

Il punto bianco specifica il colore del «bianco» puro su uno schermo. Poiché non esiste una definizione percettiva o fisica di cosa è «bianco», è necessario definirlo in termini di uno spazio colore standard o indipendente dal dispositivo da misurare e riprodurre.

Esistono diversi metodi per specificare un punto bianco, incluso l'uso della temperatura di colore del radiatore del corpo nero o di una posizione nello spazio colore indipendente dal dispositivo. SpectraView consente di specificare il punto bianco come temperatura di colore del radiatore del corpo nero in Kelvin, come illuminante standard CIE o come coordinate di cromaticità CIE xy.

Un punto bianco espresso come temperatura di colore del radiatore del corpo nero in Kelvin rappresenta la luce emanata da un oggetto, noto come corpo nero, man mano che viene riscaldato a una determinata temperatura. Le temperature di colore più basse, come 5000K, sono di colore rossastro mentre le temperature di colore più alte, ad esempio 9300K, sono bluastre. Una temperatura di colore pari a 6500K viene considerata come bianco «neutro».

Un illuminante standard CIE è un colore bianco definito in base a una fonte di luce nota. In SpectraView, è possibile utilizzare la serie di illuminanti D (Daylight) per specificare un punto bianco. Gli illuminanti D vengono nominati in base alle temperature di colore correlate corrispondenti. Ad esempio, D50 è molto vicino nel colore a un radiatore del corpo nero di 5000K.

## Intensità

L'intensità specifica la luminanza o «luminosità» del bianco quando viene visualizzato sullo schermo. Il valore massimo di intensità dello schermo dipende dalla temperatura del colore del punto bianco selezionato, dal tipo di monitor e dal tempo di utilizzo.

La scelta del valore di intensità dipende dall'applicazione e dall'ambiente di visualizzazione. Se lo schermo viene utilizzato in un ambiente molto luminoso e non è presente alcun riferimento visivo (come una prova in una scatola luminosa), solitamente è possibile selezionare la massima impostazione di intensità possibile.

Tuttavia, se lo schermo viene utilizzato in un ambiente a illuminazione controllata e si dispone di un riferimento visivo, solitamente viene utilizzato uno specifico valore di intensità minore. L'uso di un valore specifico consente di calibrare lo schermo sullo stesso valore ogni volta, a condizione che rientri nelle capacità dello schermo.

### Rapporto di contrasto

Il rapporto di contrasto dello schermo è il rapporto dell'intensità misurata rispetto al livello di nero misurato. Il livello di nero è la luminanza o «luminosità» del nero quando viene visualizzato sullo schermo. **Per i monitor** LCD, il livello di nero minimo o *nativo* è solitamente fissato in rapporto al valore dell'intensità, a causa della tecnologia dello schermo.

SpectraView consente di selezionare il rapporto di contrasto per le applicazioni che richiedono un rapporto di contrasto specifico. Tuttavia, il rapporto di contrasto calibrato non può essere superiore al rapporto di contrasto nativo, poiché il livello di nero minimo che lo schermo può raggiungere è limitato dalla tecnologia dello schermo.

Per la maggior parte delle applicazioni, il rapporto di contrasto massimo possibile è il più adatto e può essere raggiunto selezionando *[Valore predefinito monitor](#page-140-0)* come *[Rapporto di contrasto](#page-140-0)*.

È possibile selezionare rapporti di contrasto specifici compresi tra 50:1 e 500:1.

*Nota: se il rapporto di contrasto selezionato è superiore a quello che lo schermo può effettivamente raggiungere, lo schermo verrà calibrato sul rapporto di contrasto massimo possibile. Ad esempio, se si seleziona 500:1, ma lo schermo è in grado di raggiungere solo 320:1 con le impostazioni di destinazione correnti, la calibrazione risultante avrà un rapporto di contrasto pari a 320:1.*

## Gamut di colore

Il gamut di colore è la gamma di colori che possono essere visualizzati dal monitor. Il gamut di colore di un monitor è definito e limitato dai colori primari rosso, verde e blu, che insieme formano tutti gli altri colori.

A seconda del modello dello schermo utilizzato, è possibile personalizzare completamente il gamut di colore per le applicazioni specializzate. Per ulteriori informazioni sulla selezione e la configurazione del gamut di colore, vedere la sezione *[Gamut](#page-142-0) di colore*.

La scelta del gamut di colore dipende dalle applicazioni e dal sistema operativo in uso.

Solitamente, se viene utilizzata un'applicazione con gestione di colori, è necessario utilizzare il gamut di colore Nativo (completo) per consentire all'applicazione di sfruttare appieno le funzionalità di colore dello schermo. Ciò è valido anche se l'immagine, il documento, eccetera, è destinato a un altro gamut di colore come sRGB o AdobeRGB. Solitamente, il gamut di colore non deve essere impostato su quello dello spazio di lavoro colore dell'applicazione, se si tratta di un'applicazione che prevede la gestione dei colori. In modo simile, lo spazio di lavoro colore non deve essere impostato sul gamut di colore dello schermo.

Per le applicazioni che non prevedono la gestione dei colori, è possibile selezionare un gamut di colore specifico come sRGB per fare in modo che lo schermo appaia come se disponesse di tale gamut di colore. In questo caso, tutte le conversioni dei

colori necessarie vengono effettuate automaticamente all'interno dello schermo.

### Regolazione colore a 6 assi

La funzione avanzata Regolazione colore a 6 assi consente di regolare i colori dello schermo dopo aver eseguito la calibrazione dello schermo. Le regolazioni dei colori hanno impatto solo su determinate gamme di colori e ciascuna gamma può essere regolata per Tonalità, Saturazione e Offset (luminosità).

Questa funzione è disponibile solo con i modelli MultiSync serie PA, P232W, P241W e P242W. Vedere [«Funzioni per modello»](#page-183-0)  [a pagina 57](#page-183-0) per tutte le funzionalità specifiche dei modelli.

Per ulteriori informazioni sull'uso di questa funzione, vedere [«Uso di Regolazione colore a 6 assi» a pagina 56](#page-182-0).

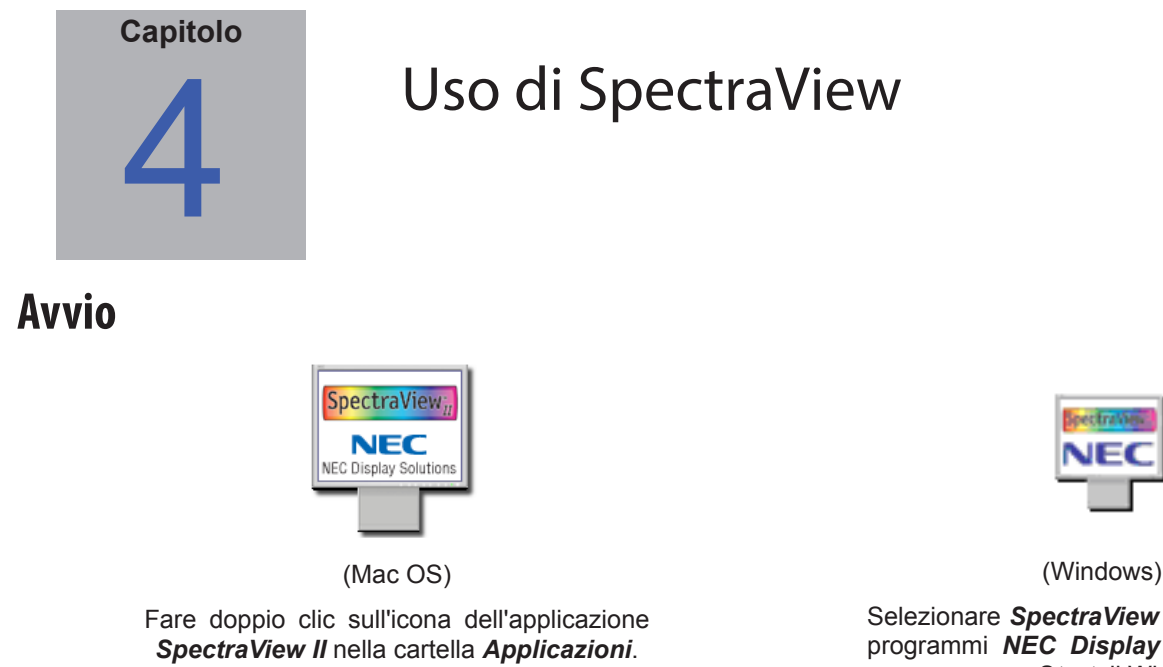

Selezionare *SpectraView II* dal gruppo di programmi *NEC Display Solutions* nel menu *Start* di Windows.

All'avvio di SpectraView, vengono automaticamente ricercati eventuali schermi supportati e sensori di colore supportati.

Se SpectraView non è in grado di rilevare uno schermo o un sensore di colore supportato, viene visualizzato un messaggio di errore e il pulsante Calibra viene disabilitato. Fare riferimento alla sezione *Risoluzione dei problemi* di questo manuale.

## **Selezione di una destinazione di calibrazione**

Una *Destinazione* specifica le caratteristiche di colore dello schermo per il processo di calibrazione. Una destinazione può essere predefinita o personalizzata.

È possibile selezionare le destinazioni esistenti nella finestra principale di SpectraView II dalla casella di riepilogo *Destinazione*.

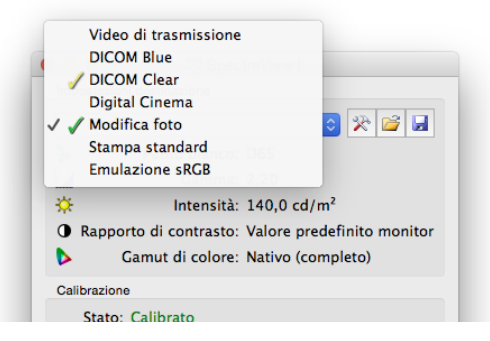

La selezione di una destinazione implica la configurazione automatica del punto bianco, delle curve di risposta dei toni, dell'intensità e del livello di nero (se applicabile).

La scelta della destinazione dipende dalla particolare applicazione e dalle condizioni di visualizzazione come il livello di illuminazione ambientale.

## **Modifica delle destinazioni**

È possibile modificare i parametri delle destinazioni utilizzando il pulsante *Modifica destinazione*, che visualizza la finestra di dialogo *[Modifica destinazione](#page-140-0)*. Tenere presente che la modifica di una destinazione richiede la ricalibrazione del monitor in base ai parametri della nuova destinazione.

## **Calibrazione e definizione del profilo dello schermo**

Se sono collegati più monitor supportati, selezionare lo schermo da calibrare dalla casella di riepilogo *Schermo*. Tenere presente che ogni schermo dispone di una destinazione indipendente.

Fare clic sul pulsante *Calibra* per avviare il processo di calibrazione. Il software fornisce istruzioni per posizionare il sensore di calibrazione sullo schermo e aggiornamenti sullo stato di avanzamento della calibrazione.

Al termine del processo di calibrazione, se è selezionata l'opzione *Genera profilo ICC dopo calibrazione* nella finestra di dialogo *[Preferenze](#page-149-0)*, verrà generato un profilo ICC/ColorSync. Il profilo verrà associato automaticamente al Sistema di gestione colori del sistema.

I risultati del processo di calibrazione verranno quindi visualizzati nella finestra *Informazioni*.

Si consiglia di utilizzare i modelli di test per eseguire rapidamente una verifica visiva dell'integrità della calibrazione.

## **Definizione del profilo dello schermo**

È possibile generare un profilo ICC/ColorSync dello schermo senza calibrare lo schermo selezionando *Genera profilo ICC...*  dal menu *File*. È possibile definire il profilo degli schermi non SpectraView ma non è possibile eseguirne la calibrazione mediante SpectraView.

## **Convalida della calibrazione corrente**

È possibile misurare lo stato corrente del monitor e confrontarlo con la destinazione attualmente selezionata per determinare rapidamente se la calibrazione corrente è ancora accurata o se occorre ricalibrare lo schermo. Viene eseguita una serie di misurazioni sullo schermo e viene visualizzato un breve report dei risultati. Anche la finestra Informazioni viene aggiornata con un'analisi più dettagliata dei risultati.

*Nota: diversi fattori possono influenzare i risultati del processo di convalida ed eventuali valori Delta-E da 3 a 5 non indicano sempre la necessità di ricalibrare lo schermo. Ogni piccola differenza nel posizionamento del sensore rispetto a quando è stato calibrato nonché il periodo di tempo di accensione del monitor e la precisione di ripetibilità della misurazione base sono tutti elementi che hanno un impatto sui risultati. Tenere anche presente che il valore Delta-E comprende luminanza e differenza di colore. Le differenze di colore sono molto più critiche rispetto a una differenza nella luminanza relativa.* 

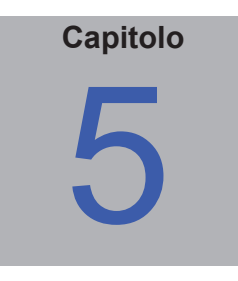

# 5 Elementi esterni a SpectraView

## **Uso dei profili dei monitor ICC/ColorSync**

I profili dei monitor ICC/ColorSync generati da SpectraView vengono utilizzati per informare il Sistema di gestione colori delle caratteristiche dei colori dello schermo.

Il Sistema di gestione colori utilizza tali informazioni per determinare la modalità di visualizzazione delle immagini sullo schermo. A seconda del pacchetto software di modifica immagini in uso, è possibile utilizzare i profili per le stampanti e gli scanner al fine di ottenere stampe e scansioni delle immagini accurate.

Il metodo esatto di caricamento dei profili del monitor ICC nel Sistema di gestione colori dipende dall'applicazione software in uso. La maggior parte delle applicazioni software si basano sul sistema operativo (Mac OS o Microsoft Windows) per fornire le informazioni di profilo correnti. Tuttavia, alcune applicazioni potrebbero disporre di una funzione di configurazione di gestione dei colori nella quale selezionare il profilo dello schermo.

SpectraView seleziona e associa automaticamente i profili del monitor ICC/ColorSync generati al Sistema di gestione colori del sistema.

Fare riferimento alle istruzioni relative al pacchetto software in uso per determinare come caricare e utilizzare correttamente i profili del monitor ICC/ColorSync generati da SpectraView.

## **Panoramica su Adobe Photoshop**

Se combinato con profili della stampante accurati, Photoshop può eseguire anteprime CMYK accurate o *prove colore* di un'immagine per verificarne l'aspetto stampato.

La calibrazione basata su hardware del monitor SpectraView offre risultati superiori rispetto alla calibrazione visiva di base offerta dai pannelli di controllo di Photoshop o ColorSync.

Tenere presente che non è necessario eseguire alcuna impostazione del monitor nel pannello di controllo gamma di Adobe poiché tutte le operazioni di calibrazione e le misurazioni del monitor necessarie verranno eseguite da SpectraView.

In Photoshop, le immagini vengono gestite nello spazio di lavoro colore dell'immagine. Questo spazio di lavoro colore è indipendente dalle caratteristiche di colore del monitor e consente di trasferire le immagini tra sistemi con diverse impostazioni del monitor senza perdere alcuna informazione di colore o limitare il gamut di colore dell'immagine. Photoshop converte i colori al momento quando visualizza l'immagine sul monitor SpectraView, pertanto i colori visualizzati riflettono lo spazio colore di lavoro del file.

La selezione di uno spazio di lavoro colore RGB dipende dall'applicazione. Per dettagli sugli spazi di lavoro colore standard inclusi in Photoshop, consultare la Guida online in Photoshop. Tenere presente che solitamente lo spazio di lavoro colore sarà diverso da quello del monitor. Non tentare di caricare il profilo del monitor ICC/ColorSync come spazio di lavoro colore in Photoshop.

Quando si modifica un'immagine in formato CMYK, Photoshop utilizza le caratteristiche di colore del monitor per eseguire la conversione CMYK-RGB necessaria per visualizzare accuratamente l'immagine sul monitor, che utilizza uno spazio colore dipendente dal dispositivo RGB.

Quando si modifica o si visualizza un'immagine in formato RGB, Photoshop utilizza anche le caratteristiche di colore del monitor insieme a una serie di tabelle di separazione della stampante o al profilo ICC/ColorSync della stampante per eseguire la conversione RGB-CMYK necessaria per visualizzare in anteprima o eseguire una prova colore della stampa dell'immagine. Le tabelle di separazione della stampante vengono solitamente fornite dal produttore della stampante o da terze parti oppure possono essere generate utilizzando un'applicazione di definizione del profilo della stampante di terze parti.

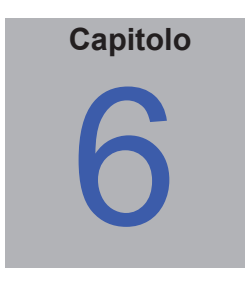

# Domande frequenti

## **Calibrazione**

**Domanda 1:** Con quale frequenza è necessario calibrare il monitor?

**Risposta:** La frequenza di calibrazione dipende da quanto è importante la precisione del colore, dalle ore di utilizzo del monitor durante la giornata, dalle condizioni ambientali e dalle caratteristiche di ogni singolo monitor. Alcuni utenti che utilizzano applicazioni in cui la precisione del colore è di importanza critica potrebbero dover calibrare lo schermo ogni due giorni. Per altri, potrebbe essere necessario eseguire la calibrazione solo una volta al mese. Il periodo di ricalibrazione consigliato e predefinito è ogni 2 settimane. È possibile utilizzare la funzione *Convalida calibrazione* in qualsiasi momento per verificare il punto bianco e l'intensità dello schermo e determinare se occorre ricalibrare il monitor. Ricordare sempre di lasciare tempo sufficiente al monitor per riscaldarsi e raggiungere prestazioni di colore ottimali, prima di eseguire qualsiasi operazione critica con i colori o di calibrare lo schermo.

**Domanda:** (Solo Mac OS) Perché non è possibile utilizzare il pannello di controllo di ColorSync per passare tra le diverse calibrazioni dello schermo in modo simile ad altri monitor?

**Risposta:** Quando vengono utilizzati con il software SpectraView, i monitor NEC archiviano internamente tutte le regolazioni di colore necessarie, incluse le LUT a 10 o 12 bit. L'utility ColorSync passa tra le diverse impostazioni di colore dello schermo cambiando le LUT nella scheda video. I profili ColorSync generati da SpectraView contengono le LUT lineari per la scheda video. Pertanto, è necessario utilizzare il software SpectraView per aggiornare il monitor.

**Domanda 2:** (Solo Mac OS) Si sta utilizzando uno schermo con ampio gamut di colore insieme a uno schermo con gamut standard su MacBook. I colori in Safari appaiono sovrasaturi quando la finestra viene visualizzata sullo schermo con gamut ampio. Qual è il problema?

**Risposta:** La gestione dei colori in Safari e in alcune altre applicazioni Mac applica la correzione di colore solo allo schermo principale (lo schermo con la barra dei menu). Se una finestra viene spostata su uno schermo secondario, non viene applicata la correzione di colore corretta per tale schermo. Ciò fa in modo che le immagini appaiano sovrasature sullo schermo secondario. Per visualizzare correttamente i colori sullo schermo con ampio gamut di colore, è necessario definire tale schermo come schermo principale. Utilizzare Preferenze di Sistema - Monitor di Mac OS per configurare lo schermo come schermo principale.

**Domanda 3:** Si utilizzano due schermi diversi e si esegue la calibrazione in base alla stessa destinazione, tuttavia, i punti bianchi non corrispondono esattamente. In che modo è possibile migliorare questa situazione?

**Risposta:** Questo problema può essere causato dai diversi spettri di output dei due schermi che fa in modo che l'occhio umano percepisca le differenze di colore in modo diverso rispetto al sensore di colore utilizzato per calibrare gli schermi. In tal caso, le misurazioni numeriche del sensore di colore sono identiche su entrambi gli schermi ma non corrispondono visivamente. Per evitare questo problema, è possibile eseguire manualmente una corrispondenza visiva dei due schermi. Di seguito è riportata la procedura base:

- 1. Eseguire la calibrazione su entrambi gli schermi.
- 2. Selezionare uno schermo come riferimento. Denominare tale schermo N.1.
- 3. Selezionare lo schermo N. 2 in SpectraView, aprire la finestra di dialogo Modifica destinazione di calibrazione, quindi aprire la finestra di dialogo Punto bianco personalizzato facendo clic sul pulsante Modifica... Utilizzare lo strumento Corrispondenza visiva per regolare il colore bianco in modo che corrisponda visivamente al bianco mostrato sullo schermo N. 1.
- 4. Quando viene raggiunta una corrispondenza visiva, posizionare il sensore sull'area di misurazione e fare clic su

Misura. In questo modo, verrà inserito il valore rilevato dal sensore in Punto bianco. Salvare come nuova destinazione.

5. Ricalibrare lo schermo N. 2 con questa nuova destinazione. D'ora in poi, utilizzare sempre la rispettiva destinazione per calibrare ciascuno schermo.

**Domanda 4:** Nel tentativo di creare una corrispondenza tra lo schermo e le stampe per eseguire una prova colore, dopo la calibrazione mediante un punto bianco di destinazione standard come D65 o D50, lo schermo appare ancora troppo rosa/ magenta/verde rispetto alla stampa. Come è possibile farli corrispondere?

**Risposta:** Vari fattori come le condizioni di illuminazione utilizzate per visualizzare le stampe, il tipo di carta e i profili della stampante utilizzati per la prova colore incidono sul punto bianco dello schermo e fa in modo che non corrisponda visivamente a quello della carta. È importante tenere presente che i punti bianchi preimpostati come D65 non sono sempre adeguati. In questo caso, è possibile regolare il punto bianco di destinazione della calibrazione come necessario. Ciò avviene in particolare se non viene utilizzato un ambiente di visualizzazione standard, come una scatola luminosa, per la visualizzazione delle stampe.

La regolazione del punto bianco mediante un valore Kelvin o D (Daylight) viene eseguita regolando il punto bianco lungo la curva del corpo nero fissa, in base a come viene visualizzata su un diagramma CIE xy, e può implicare la variazione del punto bianco da *freddo* a *caldo*.

Tuttavia, la dominante di colore tra la stampa e lo schermo potrebbe trovarsi all'angolo destro rispetto a questa curva e, in tal caso, nessun valore Kelvin sarà in grado di compensare completamente. È possibile inserire un punto bianco che si trovi al di fuori della curva del corpo nero standard specificandolo in termini di CIE xy anziché come valore Kelvin o D (Daylight).

Per avere un'idea della relazione dei valori CIE xy con il colore del punto bianco effettivo, provare a effettuare uno zoom sul diagramma Gamut di colore nella finestra Informazioni. Nell'esempio seguente, viene mostrata la curva del corpo nero. Se, ad esempio, lo schermo appare troppo verde, il punto bianco deve essere postato leggermente verso la parte inferiore destra, che corrisponde ad aumentare il valore CIE x e a diminuire leggermente il valore y. Modificare i valori del punto bianco di destinazione mediante piccole regolazioni (ad esempio, in incrementi di +/-0,003) e ricalibrare lo schermo. Potrebbe essere necessario ripetere diverse volte le regolazioni per individuare i valori ottimali. Oltre a questo metodo, è possibile utilizzare lo strumento Corrispondenza visiva descritto nella risposta precedente per individuare in modo interattivo una corrispondenza visiva tra la stampa e lo schermo.

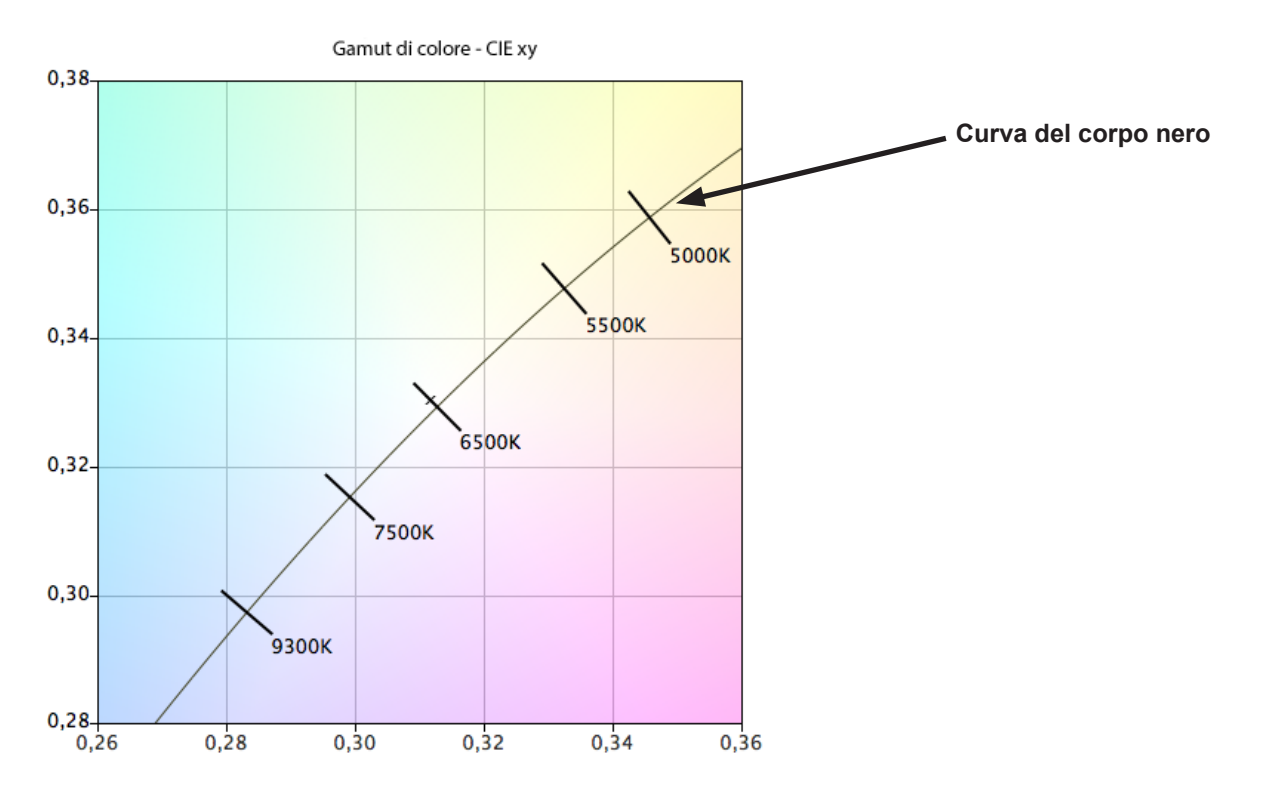

**Domanda 5:** Ogni volta che si esegue la calibrazione del monitor si riceve un risultato Delta-E diverso. È necessario eseguire nuovamente la calibrazione se si riceve un valore elevato?

**Risposta:** Per valori Delta-E inferiori a 2 non è necessario ricalibrare. Per i valori superiori a 3, è necessario comprenderne la causa e determinarne l'importanza.

Il processo di calibrazione e regolazione presenta una variabilità intrinseca dovuta a molti fattori come la ripetibilità delle misurazioni del sensore di colore e le modifiche all'interno dello schermo quando viene regolato. La precisione base e le specifiche di ripetibilità per la maggior parte dei sensori è solitamente +/- 0,002 o maggiore per CIE xy e +/- 2% per la luminanza. Queste varianze da sole possono far aumentare i valori Delta-E fino a 2 o 3.

Quando viene utilizzato un valore di intensità specifico per la calibrazione, il valore Delta-E comprende le differenze di luminanza e di colore. Le differenze di colore sono molto più critiche rispetto a una differenza nella luminanza relativa. Osservare i risultati della calibrazione riportati nella finestra Informazioni per determinare se il valore Delta-E elevato è provocato principalmente da un cambiamento di colore o di luminanza.

Valori Delta-E elevati possono verificarsi anche se per la calibrazione viene utilizzato un valore di intensità specifico e lo schermo non è in grado di raggiungere il valore di intensità specificato. La calibrazione tenterà sempre di raggiungere il punto bianco specificato anche se non è possibile raggiungere il valore dell'intensità. Se non è possibile calibrare lo schermo per raggiungere il valore di intensità specificato, modificare il valore di conseguenza.

In alcune situazioni, l'intensità dello schermo devia leggermente per alcuni minuti dopo la regolazione. Poiché il valore utilizzato per calcolare il risultato Delta-E finale viene misurato da uno a due minuti dopo la regolazione dello schermo, è possibile che venga visualizzato un valore Delta-E più elevato, anche se il processo di calibrazione ha raggiunto i valori di destinazione specificati durante il processo di calibrazione. Per ridurre questo effetto, è possibile selezionare l'opzione *[Tempo esteso di](#page-148-0)  [stabilizzazione luminanza](#page-148-0)* in *[Preferenze](#page-148-0)*.

**Domanda 6:** I valori Delta-E mostrati in SpectraView sono maggiori di quelli riportati in altre applicazioni di calibrazione dello schermo. Questo significa che tali applicazioni riescono a calibrare meglio lo schermo rispetto a SpectraView?

**Risposta:** No. SpectraView calcola i valori Delta-E utilizzando sia le differenze di luminanza che di colore per ottenere risultati più accurati e realistici. Altre applicazioni possono calcolare differentemente i valori Delta-E.

**Domanda 7:** In seguito alla calibrazione, sono stati regolati manualmente i controlli del monitor per ottenere una migliore corrispondenza dei colori per una determinata applicazione. Cosa succede alla successiva calibrazione del monitor?

**Risposta:** Le regolazioni manuali verranno reimpostate dal processo di calibrazione.

In generale, non è consigliabile regolare manualmente il monitor dopo la calibrazione poiché non solo vengono invalidati la calibrazione e il profilo ICC/ColorSync, ma non vengono neanche manutenute le regolazioni per la calibrazione successiva del monitor.

Tuttavia, se si ritiene necessario *perfezionare* lo schermo dopo la calibrazione, si consiglia di creare un nuovo file di destinazione basato sulle misurazioni dello schermo in seguito alla regolazione manuale. In questo modo, il monitor verrà calibrato automaticamente in base a quella determinata serie di caratteristiche la volta successiva che viene calibrato. Utilizzare lo strumento Punto bianco personalizzato per misurare e impostare i valori di punto bianco e intensità.

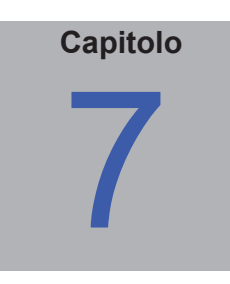

# Risoluzione dei problemi

## **Installazione e configurazione**

**Problema:** Il pulsante Calibra è disabilitato.

**Soluzione:** Il pulsante Calibra è disabilitato per uno dei seguenti motivi:

- Non è stato rilevato alcun sensore di calibrazione supportato.
- Non è stato rilevato alcun monitor supportato.

Per ulteriori spiegazioni, vedere le sezioni seguenti.

**Problema:** Non è stato rilevato alcun monitor supportato.

#### **Soluzione:**

- Verificare che il monitor collegato sia un modello supportato da questa versione di SpectraView II. Verificare se è disponibile una versione più recente del software da NEC.
- Se sul computer sono presenti più di due output video, provare a collegare il monitor a un altro connettore di uscita.
- Utilizzare sempre un output video DVI o DisplayPort, se possibile.
- Collegare un cavo USB tra lo schermo e il PC host (solo modelli MultiSync serie PA, P232W, P241W, P242W, EA244UHD, EA304WMi, X651UHD, X841UHD e X981UHD) e riavviare SpectraView.

#### **Mac OS:**

• Vedere il file README incluso nel software per ulteriori informazioni su eventuali incompatibilità o problemi specifici. Tenere presente che alcuni Mac richiedono almeno OS 10.5.2 per supportare la funzionalità necessaria con SpectraView.

#### **Windows:**

• Alcune schede video potrebbero non supportare le funzioni necessarie per la comunicazione di SpectraView con il monitor. Per i sistemi Windows, verificare che la scheda video sia supportata da SpectraView verificando le informazioni di compatibilità chipset grafica di Windows. Vedere il file README incluso nel software per ulteriori informazioni.

• Installare i driver del video più aggiornati per la scheda video.

• Le comunicazioni con il monitor richiedono l'installazione di un driver speciale. Questo driver viene installato e configurato quando è installato SpectraView; tuttavia, le modifiche seguenti potrebbero richiedere la reinstallazione e la riconfigurazione del driver da parte di SpectraView:

- Aggiornamento della scheda video.
- Modifica del modello del monitor.
- Modifica della porta video a cui è collegato il monitor.

• Controllare la configurazione dello schermo facendo clic sul pulsante *[Configurazione schermo](#page-139-0)*. Nella finestra di dialogo Configurazione schermo, verificare che sia elencato il modello di monitor in uso. Se non è elencato, si è in presenza di un problema di comunicazione e rilevamento del monitor. Se è elencato, verificare che il monitor sia associato allo schermo del desktop Windows corretto.

**Problema:** Non è stato rilevato alcun sensore di calibrazione supportato.

#### **Soluzione:**

• Provare a ricollegare il sensore di calibrazione e fare clic sul pulsante *Rilevamento automatico* nella finestra di dialogo *[Preferenze](#page-147-1)* per rilevare nuovamente il sensore.

• Potrebbe essere necessario chiudere e riavviare l'applicazione SpectraView.

• **(Windows)** Potrebbe essere necessario installare i driver per il sensore di colore. Tenere presente che vengono installati solo i driver per i dispositivi X-Rite iOne dall'applicazione di configurazione di SpectraView. I driver per gli altri dispositivi devono essere installati manualmente.

**Problema:** Effetti di colore a righe/colonne alternate evidenziate potrebbero apparire sulle immagini dopo la calibrazione quando viene visualizzato il modello di test.

#### **Soluzione:**

- Utilizzare sempre un segnale DVI o di altro video digitale.
- Se occorre utilizzare un segnale video analogico, effettuare le seguenti operazioni prima della calibrazione:

1. Visualizzare un'immagine sullo schermo contenente colore nero pieno e bianco pieno, come il modello di test in SpectraView.

2. Sull'OSD del monitor, selezionare e utilizzare il controllo *CONTRASTO AUTOM.*

3. Procedere con la calibrazione.

**Problema (Windows):** Il profilo ICC generato da SpectraView non è installato e riconosciuto correttamente in Windows.

#### **Soluzione:**

• Questo problema potrebbe verificarsi in particolare quando si usa una configurazione a più monitor. In alcuni casi, l'aggiornamento del driver video può risolvere questo problema.

• Se necessario, è possibile assegnare il profilo come segue:

1. Nel pannello di controllo *Proprietà dello schermo* di Windows, selezionare la scheda *Impostazioni* e fare clic su *Avanzate*.

2. Selezionare la scheda *Gestione colori* nella finestra di dialogo *Proprietà dello schermo*.

3. Individuare il profilo dei colori generato da SpectraView e utilizzare *Imposta come predefinito*.

• Un pannello di controllo più avanzato è disponibile in Microsoft per Windows XP e risulta molto più affidabile per il controllo del profilo del monitor assegnato. Sul sito Web www.microsoft.com, ricercare «Applet Pannello di controllo colore».

**Problema (Windows):** SpectraView non è in grado di salvare il profilo ICC generato.

**Soluzione:** Se SpectraView non è stato in grado di salvare il profilo ICC per questo motivo, richiederà il nome e il percorso del file che deve essere eliminato manualmente per sostituirlo con un profilo nuovo.

• Questo problema si può verificare se alla macchina sono assegnati più utenti. Un profilo ICC creato da un utente può normalmente essere aggiornato e sostituito solo da tale utente o da un amministratore. A partire da Windows Vista, anche in qualità di amministratore, le applicazioni non consentono privilegi amministrativi completi per impostazione predefinita.

È possibile eliminare manualmente il profilo ICC corrente (in tal caso, Windows richiederà credenziali o autorizzazioni di livello amministrativo) oppure eseguire nuovamente SpectraView «come amministratore» facendo clic con il pulsante destro del mouse sull'icona e selezionando «Esegui come amministratore». Questo processo deve essere eseguito ogni volta che viene modificato l'utente che ha creato l'ultimo profilo ICC.

• Questo problema si può verificare anche se un'altra applicazione sta attualmente utilizzando il profilo ICC. Ad esempio, se è aperto il pannello di controllo delle impostazioni dello schermo avanzate di Windows, il profilo ICC potrebbe essere bloccato. Accertarsi di chiudere qualsiasi applicazione che potrebbe usare il profilo.
#### **54** | NEC SPECTRAVIEW II - MANUALE DELL'UTENTE

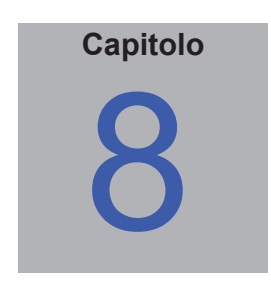

# 8 Guida al modello di test

Il software SpectraView II include diversi modelli di test che vengono utilizzati per valutare la calibrazione del monitor. Si consiglia di utilizzare i modelli di test per eseguire rapidamente una verifica visiva dell'integrità della calibrazione.

Un modello basato sul modello di test DICOM TG18-GC presenta diverse funzioni utili che consentono analisi molto dettagliate delle prestazioni della scala di grigi del monitor in un modello. Le funzioni principali di questo modello sono descritte di seguito.

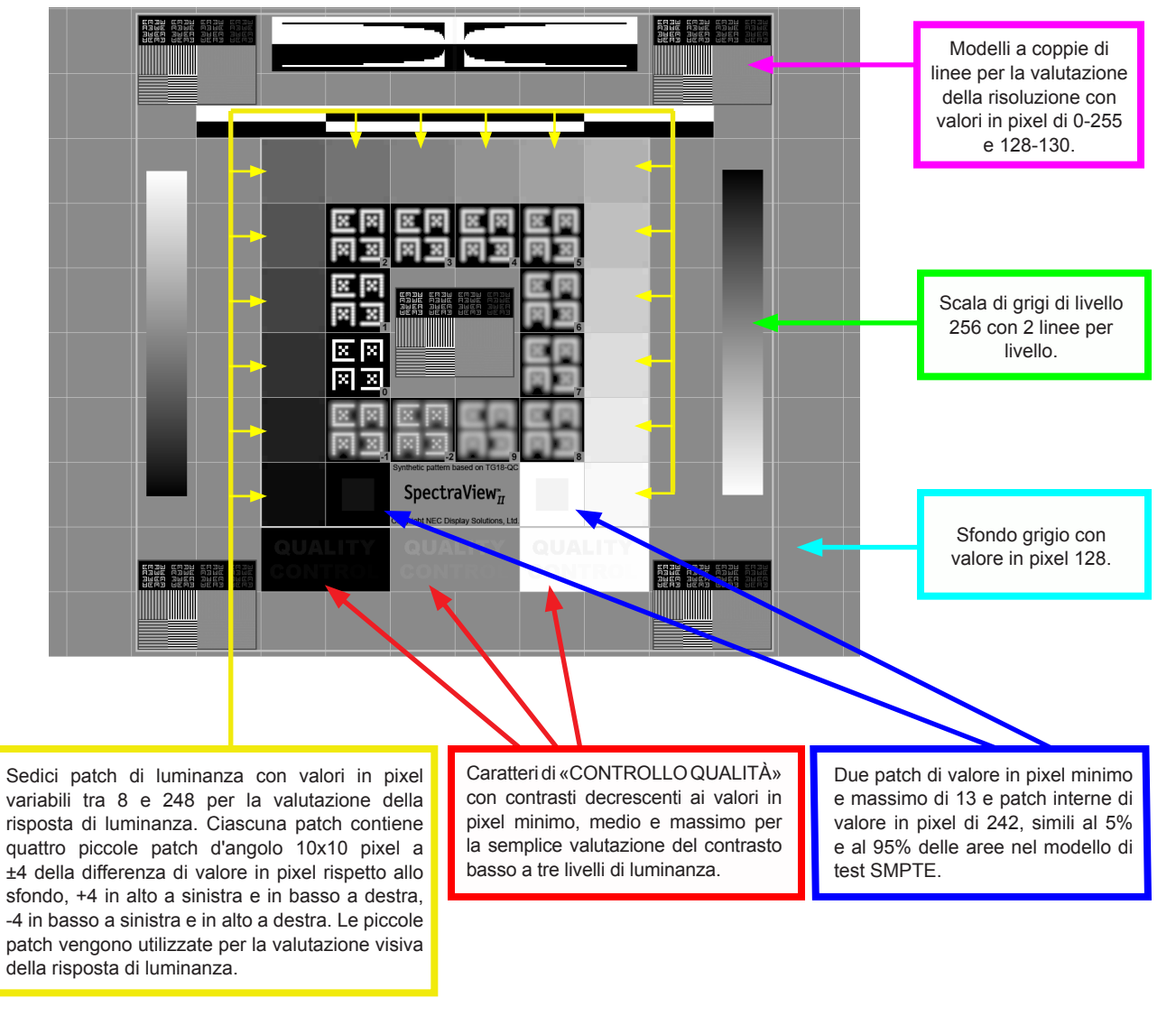

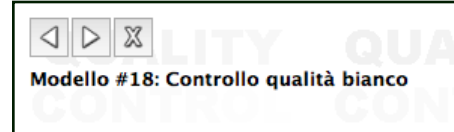

Diversi altri modelli sono disponibili in SpectraView e possono essere selezionati utilizzando i pulsanti nella parte superiore sinistra dello schermo oppure utilizzando i tasti [ e ].

#### **55** | NEC SPECTRAVIEW II - MANUALE DELL'UTENTE

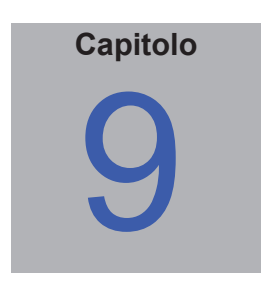

# <span id="page-181-0"></span>9 Informazioni su SpectraView Engine

I modelli di monitor MultiSync P232W, P241W, P242W, PA231W, PA241W, PA242W, PA271W, PA272W, PA301W, PA302W, PA322UHD, X651UHD, X841UHD e X981UHD presentano un processore di colore personalizzato denominato SpectraView Engine. Questo sofisticato processore, combinato con luminanza interna, temperatura e monitoraggio del tempo di funzionamento del monitor, nonché la caratterizzazione e la calibrazione singola di ciascuna unità durante la produzione, offrono un livello senza confronti di controllo, precisione e stabilità del colore.

Quando SpectraView II viene utilizzato per calibrare questi modelli:

• La quinta modalità delle cinque modalità immagini selezionabili viene sempre selezionata automaticamente e utilizzata per archiviare la calibrazione effettuata da SpectraView II.

• La posizione di memoria personalizzata 3 viene sempre utilizzata per archiviare la calibrazione. Questa posizione verrà denominata automaticamente *SpectraViewII*.

• È possibile regolare il gamut di colore dello schermo configurando la destinazione ed eseguendo nuovamente la calibrazione.

• È possibile utilizzare il software SpectraView II con il software NEC MultiProfiler. Quando MultiProfiler viene utilizzato con SpectraView II, il profilo ICC/ColorSync generato da SpectraView viene sempre attivato da MultiProfiler quando si seleziona la modalità immagine calibrata mediante SpectraView II. Per tutte le altre modalità immagine, verranno utilizzati i profili ICC/ColorSync generati da MultiProfiler.

• Il numero di *Fasi calibrazione e profilo* (impostato in Preferenze) non aumenta né riduce la precisione della calibrazione della scala di grigi o il profilo ICC/ColorSync quando si esegue la calibrazione dello schermo. Ciò avviene perché viene utilizzata la calibrazione interna del monitor.

• Le comunicazioni con lo schermo possono avvenire attraverso DDC/CI o USB. Per utilizzare USB, collegare un cavo USB tra il PC host e uno degli ingressi USB sullo schermo. Verificare che sia selezionato l'ingresso USB corretto nell'OSD o nell'applicazione MultiProfiler. Nella versione Mac OS di SpectraView II, la connessione USB viene utilizzata automaticamente quando rilevata. Nelle versioni Windows e Linux, è possibile selezionare manualmente la connessione USB mediante la finestra di dialogo [Configurazione schermo](#page-139-0).

• I modelli PA242W, PA272W, PA302W, PA322UHD, X651UHD, X841UHD e X981UHD supportano la funzione *Aggiorna calibrazione interna* descritta a [pagina 37](#page-163-0).

• Vedere [«Funzioni per modello» a pagina 57](#page-183-0) per tutte le funzionalità specifiche dei modelli.

Il software MultiProfiler è disponibile gratuitamente da NEC su<www.necdisplay.com/multiprofiler>.

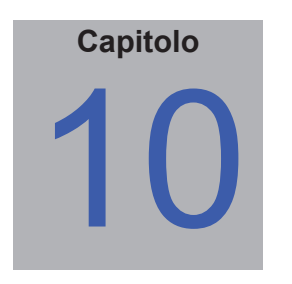

# <span id="page-182-0"></span>Uso di Regolazione colore a 6 assi

La funzione avanzata *Regolazione colore a 6 assi* consente di regolare i colori dello schermo *dopo* aver eseguito la calibrazione dello schermo. Le regolazioni dei colori hanno impatto solo su determinate gamme di colori e ciascuna gamma può essere regolata per Tonalità, Saturazione e Offset (luminosità). Le gamme di colore che possono essere regolate sono i colori primari (rosso, verde e blu) e i colori secondari (giallo, ciano e magenta).

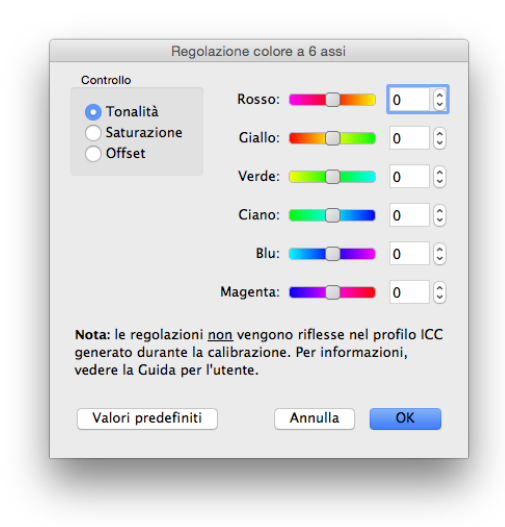

Questa funzione viene utilizzata come controllo di livello avanzato e può essere utile in situazioni in cui determinate gamme di colori non corrispondono esattamente a quanto previsto. Ad esempio, se la tonalità di gialli si discosta leggermente nella valutazione di una stampa di prova, è possibile regolare leggermente la tonalità di giallo per migliorare la corrispondenza.

## *Note*

*1. Le regolazioni hanno impatto sui colori saturati e non sul punto bianco dello schermo o qualsiasi altro colore neutro.*

*2. Le regolazioni vengono applicate dopo la calibrazione dello schermo e la generazione del profilo ICC/ColorSync, pertanto qualsiasi regolazione effettuata utilizzando la Regolazione colore a 6 assi non viene riflessa nel profilo ICC/ColorSync.* 

*3. Questa funzione è disponibile solo con i modelli MultiSync serie PA, P232W, P241W e P242W. Vedere [«Funzioni per modello» a](#page-183-0)  [pagina 57](#page-183-0) per tutte le funzionalità specifiche dei modelli.*

*4. Questa funzione non è da considerarsi in sostituzione ai profili ICC/ColorSync del dispositivo per un output accurato. Deve essere utilizzata solo per apportare modifiche minori, quando necessario.*

Il flusso di lavoro consigliato per l'uso di questa funzione è il seguente:

- 1. Eseguire prima la calibrazione senza applicare la Regolazione colore a 6 assi.
- 2. Valutare visivamente l'immagine dello schermo con l'immagine di test in uso. Accertarsi di utilizzare la funzione di prova colore nell'applicazione di modifica dell'immagine, se disponibile. Si consiglia di utilizzare un'immagine di test con un'ampia gamma di colori e saturazioni.
- 3. Se necessario, apportare eventuali modifiche nella finestra di dialogo Regolazione colore a 6 assi.
- 4. Salvare il file di destinazione modificato.
- 5. Utilizzare questa destinazione alla successiva ricalibrazione dello schermo. Le stesse regolazioni di colore verranno applicate automaticamente.

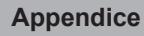

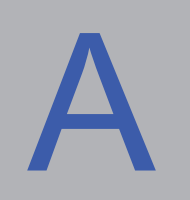

# <span id="page-183-0"></span>Funzioni per modello

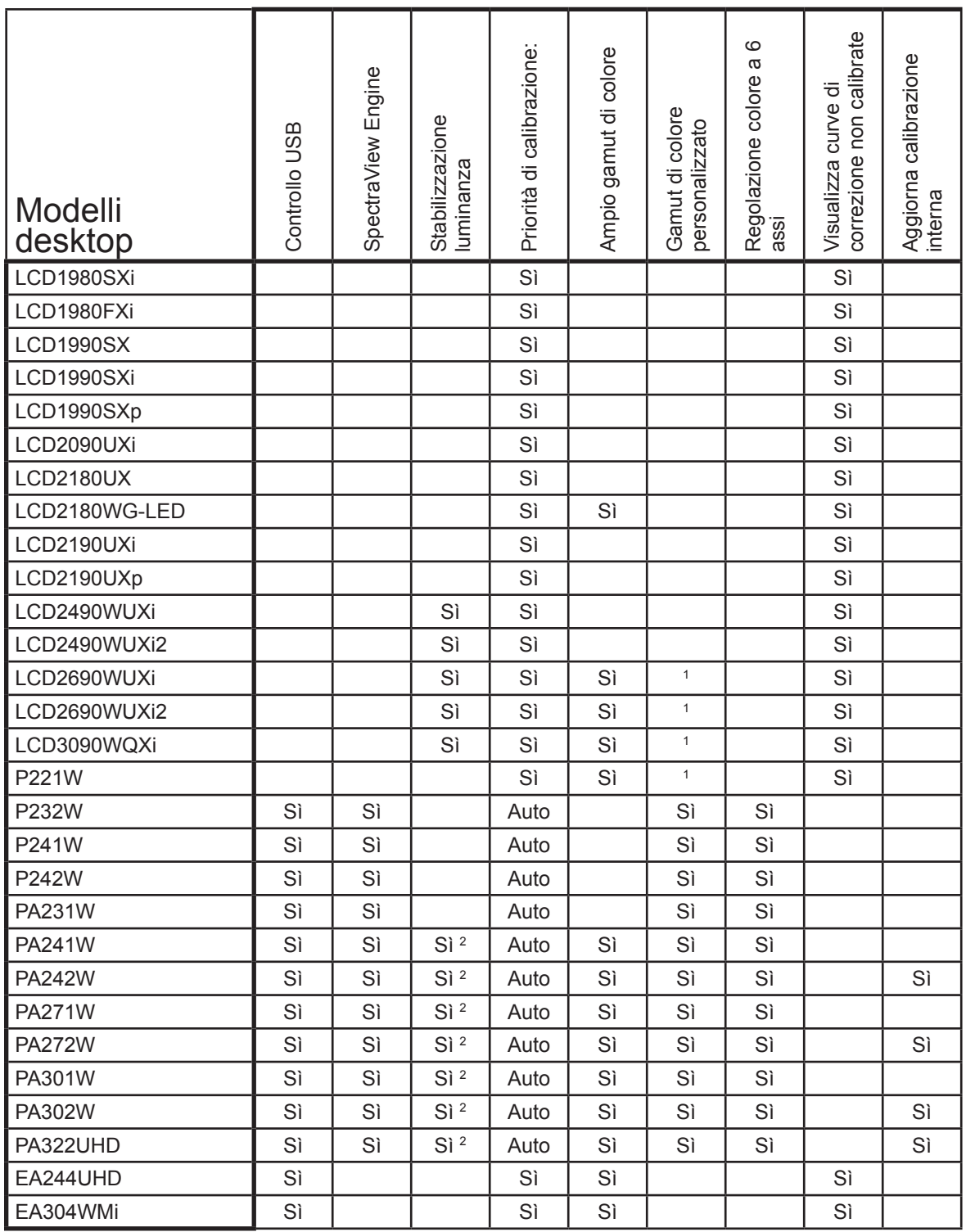

1 Solo preimpostazione di fabbrica sRGB fissa

2 Stabilizzazione luminanza sempre attiva

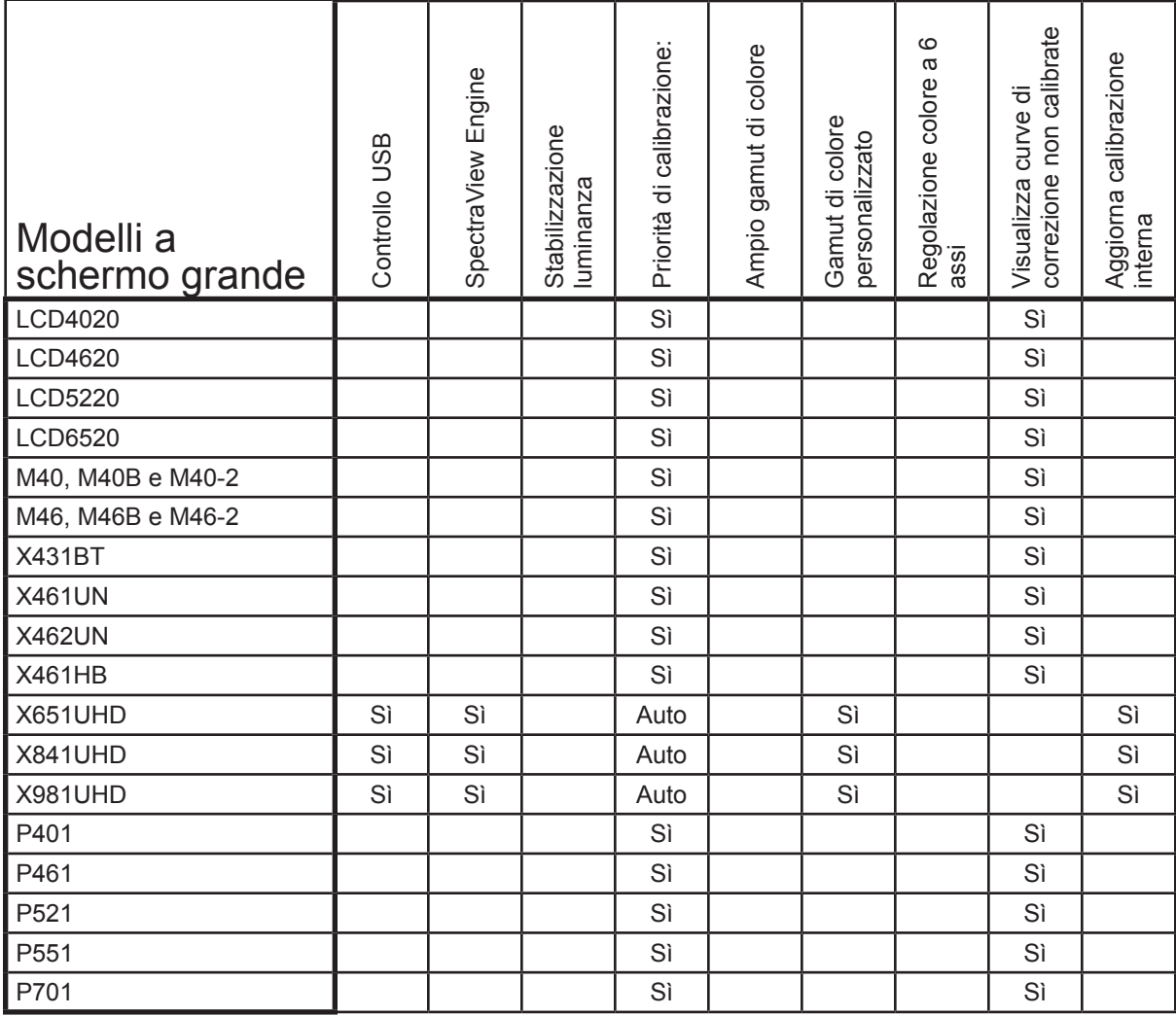

#### **59** | NEC SPECTRAVIEW II - MANUALE DELL'UTENTE

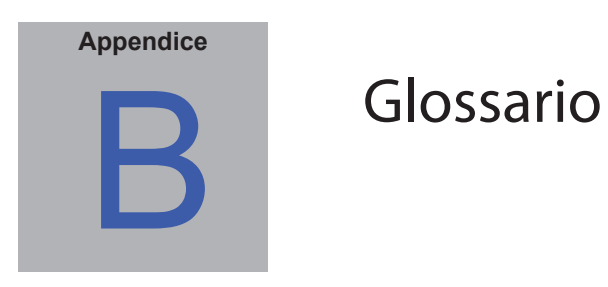

**Acromatico:** di colore neutro (senza tonalità).

**Cabina di visualizzazione:** vedere Scatola luminosa.

**Calibrazione:** processo che consiste nel portare un dispositivo, come un monitor, a uno standard assoluto per assicurarne la coerenza nel tempo e con altri dispositivi calibrati in modo simile.

**Candele (cd):** unità di misurazione internazionale dell'intensità della luce. La luminanza può essere descritta in unità per candele per metro quadro (cd/m²) ma spesso vi si fa riferimento come candele o nit per brevità.

**CIE Lab:** spazio colore relativo a un punto bianco di riferimento. Il valore L rappresenta la luminosità, a rappresenta rosso/verde e b rappresenta giallo/blu. Lab è pressoché percettivamente uniforme, ossia le differenze tra i colori espressi in Lab sono correlate a differenze di colore ugualmente percepite.

**CIE xyY:** spazio colore standard in cui il componente Y rappresenta la luminanza. I componenti x e y rappresentano il colore.

**CIE:** acronimo di Commission Internationale d'Eclairage (Commissione internazionale dell'illuminazione). Un'organizzazione che definisce molti standard utilizzati nel colore e nella misurazione del colore.

**CMYK:** colori sottrattivi utilizzati nella stampa: Cyan (ciano), Magenta (magenta), Yellow (giallo) e Black (nero). Tenere presente che al colore nero viene fatto riferimento con «K» per evitare confusione con il «blu».

**Colore dipendente dal dispositivo:** spazio colore collegato alle funzionalità di rendering del colore di un dispositivo specifico. Ad esempio, gli spazi colore RGB dipendono dai colori al fosforo o di filtro utilizzati sullo schermo. Un altro esempio sono gli spazi colore CMYK dipendenti dai tipi di inchiostro e carta utilizzati.

**Colore indipendente dal dispositivo:** spazio colore che descrive in modo indipendente dal colore le funzionalità di un dispositivo specifico. Un esempio è lo spazio colore CIE xy.

**Colori primari additivi:** luce rossa, verde e blu che combinata in diverse intensità relative produce colori diversi (vedere anche Colori primari sottrattivi).

**Colori primari sottrattivi:** colori ciano, magenta e giallo, come tinte e inchiostri che sottraggono la luce riflessa dagli oggetti dando l'aspetto del colore. Ad esempio, l'inchiostro magenta sottrae luce verde. Quando vengono combinati, i colori ciano, magenta e giallo producono il nero.

**Colorimetro:** dispositivo di misurazione ottica utilizzato per misurare il colore che risponde alla luce mediante la separazione in componenti rossi, verdi e blu.

**ColorSync:** sistema di gestione colori incorporati nel sistema operativo Macintosh (Mac OS).

**Coordinate di cromaticità CIE uv:** coordinate nello spazio colore CIE uv derivate direttamente dallo spazio colore CIE xyY. CIE uv è più percettivamente uniforme rispetto a CIE xy.

**Coordinate di cromaticità CIE xy:** coordinate nello spazio colore CIE xyY che rappresentano l'indipendenza della luminanza dal colore.

**Corpo nero:** oggetto ipotetico che assorbe tutta la radiazione incidente; pertanto, qualsiasi radiazione (ad esempio, la luce) proveniente da un corpo nero deve essere emessa da esso e non riflessa.

**Curva di risposta dei toni:** grafico che rappresenta la relazione tra l'input e l'output di un sistema o dispositivo. In SpectraView, le curve di risposta dei toni rappresentano la relazione tra l'intensità di un colore all'interno di un'applicazione e l'intensità della luce sul monitor.

**DDC/CI:** acronimo di Display Data Channel Command Interface, collegamento di comunicazione a due vie tra la scheda video e il monitor attraverso il cavo segnale video.

**Delta-E (Δ-E):** misurazione della differenza tra due colori. In SpectraView, i valori Delta-E vengono derivati calcolando la distanza tra due colori nello spazio colore Lab utilizzando la formula CIE 94. Un valore Delta-E di 1 indica una differenza appena percettibile tra due colori.

**Delta-uv (Δ-uv):** misurazione della differenza tra due colori, indipendentemente dalla luminanza. In SpectraView, i valori Delta-uv vengono utilizzati per indicare la distanza di un punto bianco dalla posizione del corpo nero. Viene utilizzato lo spazio colore CIE uv anziché CIE xy poiché è percettivamente più uniforme o lineare.

**DICOM:** acronimo di Digital Imaging and Communications in Medicine.

**File MCS (Monitor Calibration Settings):** file utilizzato da SpectraView II per archiviare i risultati della calibrazione, incluse le impostazioni e le misurazioni del monitor.

**Foot Lambert (fL):** unità di misura della luminanza. Un foot Lambert equivale a 1 candela per metro quadro diviso per 10,76/π (circa 3,43).

**Fosfori:** materiali che emettono luce quando colpiti da radiazione a determinate lunghezze d'onda. Gli schermi CRT utilizzano fosfori che emanano luce rossa, verde e blu per visualizzare un'immagine sullo schermo.

**Frequenza di aggiornamento:** numero di volte che lo schermo viene sottoposto a scansione elettronica o aggiornato ogni secondo. Espresso in Hertz (Hz).

**Gamma:** relazione tra il segnale video di input per un monitor e la luminanza di output sullo schermo. Solitamente, la luminanza dello schermo segue una funzione di potenza matematica del segnale video di input, il cui esponente è denominato gamma.

**Gamut di colore:** vedere Gamut.

**Gamut dispositivo:** gamma di colori che possono essere prodotti da un dispositivo.

**Gamut:** gamma di colori che possono essere riprodotti su un determinato dispositivo come un monitor o una stampante oppure che possono essere distinti da un dispositivo di rilevamento come uno scanner o l'occhio umano.

**ICC:** acronimo di International Color Consortium, gruppo industriale che si occupa della definizione degli standard per la tecnologia di gestione dei colori.

**Illuminanti D:** illuminanti standard CIE D (Daylight) basati sull'approssimazione della luce del giorno. Il pedice denota la temperatura di colore correlata dell'illuminante. Ad esempio, D50 ha una temperatura di colore correlata pari a 5000K.

**Image Color Management (ICM):** sistema di gestione colori incorporato nei sistemi operativi Microsoft Windows.

**Intensità:** specifica la luminanza o «luminosità» del bianco quando viene visualizzato sullo schermo.

**Kelvin:** scala di temperatura assoluta denotata da K. Zero Kelvin (0K) equivalente a –273° Celsius.

**Lab:** vedere CIE Lab.

**LCD:** acronimo di Liquid Crystal Display.

**LED:** acronimo di Light Emitting Diode.

**Livello di nero:** luminanza o «luminosità» del nero quando viene visualizzato sullo schermo.

**Luminanza:** misura della luminosità o dell'intensità della luce, solitamente espressa in unità di candele per metro quadro (cd/m²) o foot Lamberts.

**LUT (Look Up Table):** tabella utilizzata per convertire valori di input in valori di output. Gli schermi SpectraView utilizzano LUT interne a 10 o 12 bit per applicare correzioni gamma e curve di risposte dei toni.

**Metamerismo:** fenomeno per il quale due campioni di colori sembrano corrispondere in colore in determinate condizioni di illuminazione ma non in altre.

**MPCD (Minimum Perceptible Color Difference):** unità di misura, sviluppata dal CIE, per definire la modifica di luce e colore richiesta per essere appena percettibile all'occhio umano.

**Nit:** unità di luminanza equivalente a candele per metro quadro (cd/m²).

**NTSC:** acronimo di National Television Standards Committee. Standard per la codifica dei segnali video utilizzato ampiamente in Nord America e Giappone.

**PAL:** acronimo di Phase Alternation by Line. Standard per la codifica dei segnali video utilizzati in Europa Occidentale e parte dell'Asia.

**Posizione del radiatore del corpo nero:** curva formata quando il colore della luce radiata da un corpo nero viene tracciata a diverse temperature su uno spazio colore come CIE xy.

**Profilo ICC:** file conforme agli standard definiti dall'organizzazione ICC, contenente una descrizione delle caratteristiche di colore di un dispositivo come un monitor, una stampante o uno scanner. In Windows, i profili ICC solitamente hanno estensione «.icm».

**Profilo:** file contenente una descrizione delle caratteristiche di colore di un dispositivo come un monitor, una stampante o uno scanner.

**Prova colore:** anteprima di un'immagine su un monitor per determinarne l'aspetto quando verrà stampata su una determinata stampante.

**Punto bianco:** specifica il colore del «bianco» puro su uno schermo, solitamente una temperatura di colore espressa in Kelvin o come coordinate di cromaticità CIE xy.

**Rapporto di contrasto:** rapporto della luminanza bianca (intensità) e della luminanza nera (livello di nero) dello schermo.

**Retroilluminazione:** fonte di luce interna di uno schermo LCD, come lampade fluorescenti o matrici di LED (Light Emitting Diode).

**Saturazione:** espressione della quantità di deviazione di un colore dall'essere acromatico (di colore neutro, come il grigio). Ad esempio, il rosso è un colore saturato, mentre il rosa è meno saturato e il bianco non presenta saturazione.

**Scatola luminosa:** scatola con condizioni di illuminazione controllata utilizzata per valutare prove, lucidi e altro materiale stampato. Solitamente, una scatola luminosa viene illuminata a un illuminante standard approssimativo come D50 o D65.

**SECAM:** acronimo di Sequentiel Couleur Avec Mémoire. Standard per la codifica dei segnali video utilizzato principalmente in Francia e Europa Orientale.

**Separazione del colore:** la separazione di un'immagine a colori in strati di colore ciano, magenta, giallo e nero utilizzati per la stampa.

**Sistema di gestione colori (CMS):** software utilizzato per controllare la gestione dei colori tra scanner, monitor e stampante. ColorSync è un esempio di CMS utilizzato su Macintosh. Microsoft Image Color Management (ICM) è un esempio di CMS utilizzato su sistemi Windows.

**Spazio colore:** rappresentazione tridimensionale dei colori. Esempio sono RGB, CIE xyY e CIE Lab.

**Tabelle di separazione del colore:** serie di tabelle di conversione utilizzate per calcolare la separazione delle immagini RGB in strati CMYK necessari per la stampa.

**Temperatura del colore:** colore della luce emanata da un oggetto, noto come corpo nero, quando viene riscaldato a una determinata temperatura in gradi Kelvin. Le temperature di colore più basse, come 5000K, sono di colore rossastro mentre le temperature di colore più alte, ad esempio 9300K, sono bluastre. Una temperatura di colore pari a 6500K viene considerata come bianco «neutro».

**Temperatura di colore correlata:** colore corrispondente più vicino, espresso in Kelvin, di un punto bianco che non si trova esattamente nella posizione del corpo nero.

**Tonalità:** attributo di base del colore, come rosso, verde, giallo, blu o viola.

**USB:** Universal Serial Bus. Bus di comunicazione utilizzato per collegare fino a 127 dispositivi come tastiere, mouse, scanner, sensori di colore, eccetera.

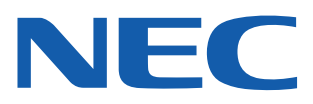

**Copyright © 2003-15 NEC Display Solutions, Ltd. Tutti i diritti riservati. USA e Canada: [www.necdisplay.com](http://www.necdisplay.com) Europa: www.nec-display-solutions.com Australia: www.spectraview.nec.com.au**

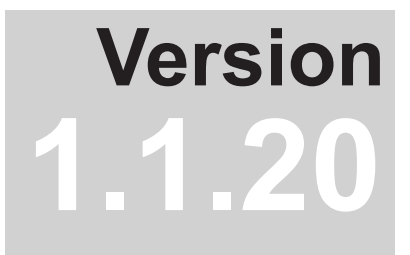

# SpectraView<sub>II</sub>

# Benutzerhandbuch Deutsch

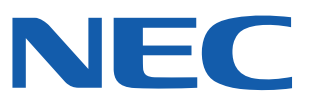

#### **2** | NEC SPECTRAVIEW II – BENUTZERHANDBUCH

### Software-Updates und Feedback

Von Zeit zu Zeit werden Updates und Verbesserungen für die SpectraView-Software bereitgestellt. Informationen zur Verfügbarkeit finden Sie im Abschnitt [SpectraView II auf der Website von](http://www.necdisplay.com/spectraview2) NEC Display Solutions.

NEC Display Solutions ist interessiert an Feedback und Vorschlägen zur Verbesserung ihrer Produkte. Verwenden Sie bitte das Feedback-Formular im [Abschnitt "SpectraView" auf der Website von](http://www.necdisplay.com/spectraview2) NEC Display Solutions.

In Europa besuchen Sie bitte die NEC Display Solutions Website für Europa, [www.nec-display-solutions.com.](http://www.nec-display-solutions.com)

In Australien und Neuseeland besuchen Sie bitte die NEC Australia Website, [www.spectraview.nec.com.au.](http://www.spectraview.nec.com.au)

### Technischer Support

Für technischen Support zu SpectraView II ziehen Sie bitte den Abschnitt "SpectraView II" auf der NEC Display Solutions [Website](http://www.necdisplay.com/spectraview2) zurate. Dort finden Sie häufig gestellte Fragen (FAQ), mit denen sich das Problem möglicherweise beheben lässt. Zur Einsendung von Fragen und Feedback steht ein Online-Feedbackformular bereit.

Für technischen Support in Europa besuchen Sie bitte die NEC Display Solutions Website für Europa, [www.nec-display](http://www.nec-display-solutions.com)[solutions.com](http://www.nec-display-solutions.com), oder senden Sie eine E-Mail an spectraview@nec-displays.com.

Für technischen Support in Australien und Neuseeland besuchen Sie bitte die NEC Australia Website, [www.spectraview.](http://www.spectraview.nec.com.au) [nec.com.au](http://www.spectraview.nec.com.au), oder senden Sie eine E-Mail an spectraview.support@nec.com.au. Vertriebssupport unter Tel.: 131 632.

## Marken und Copyright

SpectraView ist eine eingetragene Marke der NEC Display Solutions of America, Inc.

Adobe, das Adobe-Logo, Acrobat und Photoshop sind Marken oder eingetragene Marken von Adobe Systems Incorporated in den USA und/oder anderen Ländern.

Apple, Macintosh, ColorSync, Mac und das Mac-Logo sind Marken von Apple Computer, Inc., registriert in den USA und anderen Ländern.

Microsoft, Excel und Windows sind Marken oder eingetragene Marken der Microsoft Corporation registriert, in den USA und/oder anderen Ländern.

### Copyright © 2003-15 NEC Display Solutions, Ltd.

Der Inhalt dieses Handbuchs dient nur zu Informationszwecken, kann ohne vorherige Ankündigung geändert werden und ist für NEC Display Solutions, Ltd. nicht verpflichtend. NEC Display Solutions, Ltd. übernimmt keine Verantwortung oder Haftung für Fehler und Ungenauigkeiten, die möglicherweise in diesem Handbuch auftreten.

Alle Rechte vorbehalten. Ihre Eigentumsrechte unterliegen den Beschränkungen des Urheberrechts, wie im Folgenden beschrieben.

Unbeschadet des Copyright Act of the United States, Title 17, United States Code, ist es nicht gestattet, das Handbuch oder Teile davon zu kopieren, zu reproduzieren oder zu übertragen, einschließlich der elektronischen Übertragung über ein Netzwerk. Laut Gesetz schließt das Kopieren die Übersetzung in andere Sprachen oder die Übertragung in ein anderes Format ein.

Diese Angaben stellen keine umfassende Aussage über die Beschränkungen dar, die laut US-Urheberrechtsgesetz gelten.

Eine vollständige Auflistung der Beschränkungen laut US-Urheberrechtsgesetz finden Sie in Title 17, United States Code.

**USA und Kanada: [www.necdisplay.com](http://www.necdisplay.com)**

**Australien: [www.spectraview.nec.com.au](http://www.spectraview.nec.com.au)**

**Europa: [www.nec-display-solutions.com](http://www.nec-display-solutions.com)**

Fassung 150210

## Federal Communications Commission (FCC) Notice (U.S.A. Only)

WARNING: This equipment has been tested and found to comply with the limits for a Class B digital device, pursuant to Part 15 of the FCC Rules. These limits are designed to provide reasonable protection against harmful interference in a residential installation. This equipment generates, uses, and can radiate radio frequency energy and, if not installed and used in accordance with the instructions, may cause harmful interference to radio communications. However, there is no guarantee that interference will not occur in a particular installation. If this equipment does cause harmful interference to radio or television reception, which can be determined by turning the equipment off and on, the user is encouraged to try to correct the interference by one or more of the following measures:

- Reorient or relocate receiving antenna.
- Increase the separation between the equipment and receiver.
- Connect the equipment into an outlet on a circuit different from that to which the receiver is connected.
- Consult the dealer or an experienced radio/TV technician for help.

This device complies with Part 15 of the FCC rules. Operation is subject to the following two conditions:

- This device may not cause harmful interference.
- This device must accept any interference received including interference that may cause undesired operation.

# Inhalt

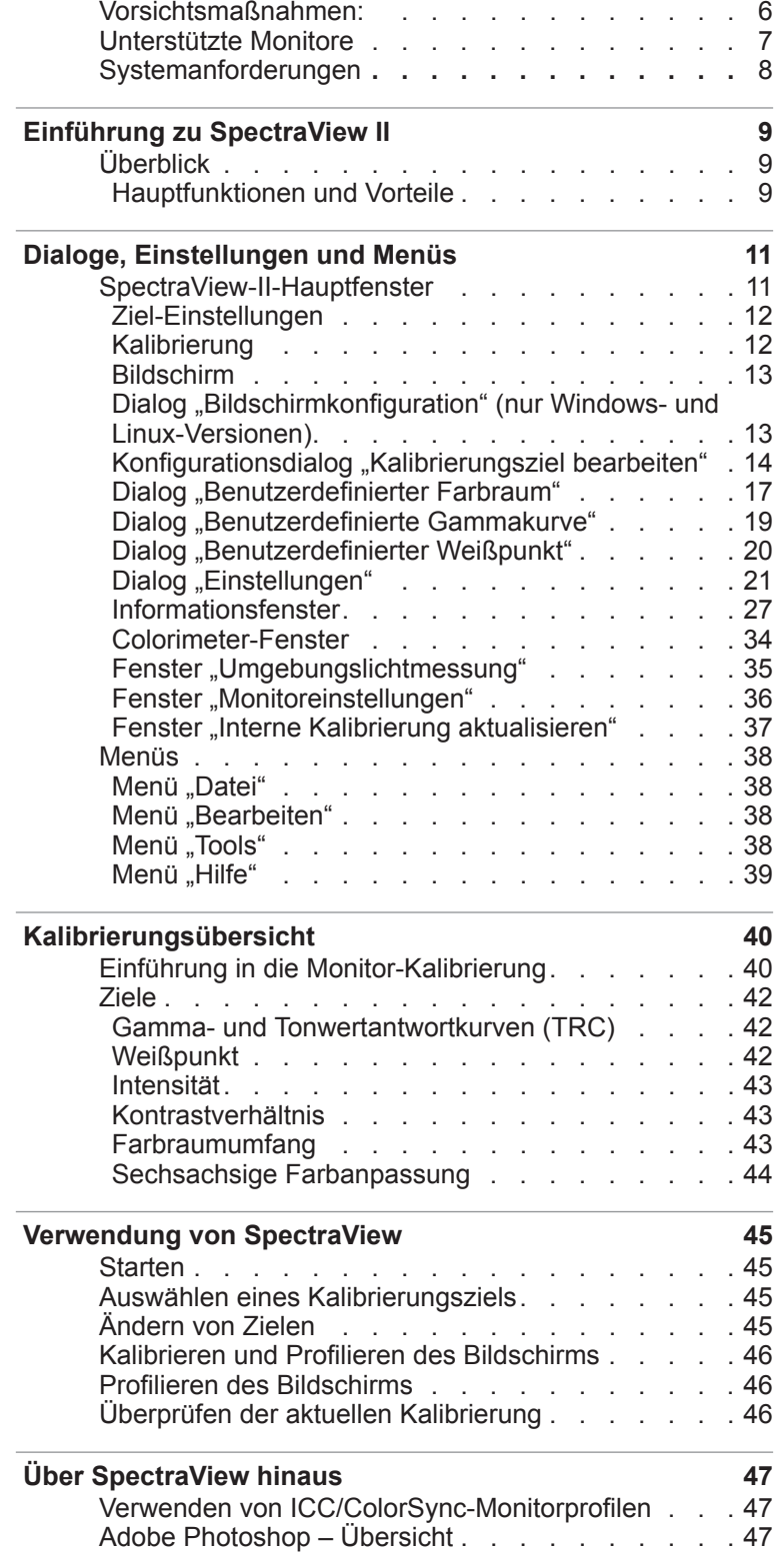

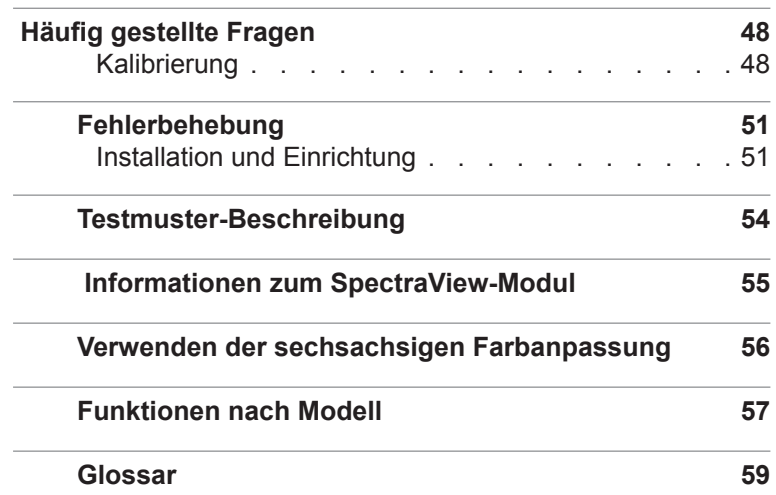

# <span id="page-195-0"></span>**Vorsichtsmaßnahmen:**

• **Der LCD-Monitor ist zerbrechlich und kann bei Krafteinwirkung leicht beschädigt werden. Verwenden Sie keine Saugnäpfe zur Befestigung eines Farbmesssensors (Kalibrierungssensors) am Bildschirm. Verwenden Sie stets das mitgelieferte Kabel oder Schlaufe und Gegengewicht, um den Farbmesssensor auf den Bildschirm aufzubringen.**

• **Während der Bildschirmkalibrierung werden mithilfe des Farbmesssensors hoch empfindliche Lichtmessungen auf dem Bildschirm vorgenommen. Hohe Umgebungslichtwerte, wie etwa durch direkte Sonneneinstrahlung auf dem Bildschirm verursacht, können die Messwerte beeinflussen und zu einer ungenauen Bildschirmkalibrierung führen. Änderungen der Umgebungsbeleuchtung können beeinflussen, wie Bilder auf dem Bildschirm wahrgenommen werden. Stellen Sie den Bildschirm, wann immer möglich, nicht in direkt einstrahlendem Licht auf und sorgen Sie für eine gleichmäßige Umgebungsbeleuchtung.**

- **Verstauen Sie den Farbmesssensor bei Nichtverwendung stets in der dafür vorgesehenen Halterung.**
- **Berühren Sie niemals den Messbereich des Farbmesssensors.**

• **Trennen Sie niemals den Farbmesssensor vom Monitor, während die SpectraView-Software ausgeführt wird.**

• **Warten Sie vor jeder Kalibrierung mindestens 30 Minuten, bis sich der Bildschirm aufgewärmt hat.**

• **Nehmen Sie nach der Kalibrierung des Monitors keine Änderungen an den Farb-, Helligkeits- oder Kontraststeuerungen vor, da die Farbkalibrierung des Monitors sonst ungültig werden kann.**

• (Nur Mac OS) **Verwenden Sie nicht die ColorSync-Steuerung, um durch Auswahl verschiedener Monitorfarbprofile zwischen verschiedenen Monitorkalibrierungen zu wechseln. Verwenden Sie stets die SpectraView-Anwendung, um zurückliegende Monitorkalibrierungen zu laden. Alle erforderlichen Farbanpassungen, einschließlich der Look-Up-Tables, werden im Monitor gespeichert und müssen durch SpectraView konfiguriert werden. Die durch SpectraView erzeugten ColorSync-Profile enthalten lineare Look-Up-Tables für die Grafikkarte.**

*Hinweis: Dieses Dokument gilt für die Mac OS-, Windows- und Linux-Versionen der SpectraView-II-Software. Die Funktionen aller Versionen sind jeweils identisch, bis auf entsprechend hervorgehobene Ausnahmen. Die Mehrheit der Benutzeroberflächen-Screenshots in diesem Dokument ist der Version für Mac OS entnommen, die Versionen für Windows und Linux sind hinsichtlich des Layouts jedoch identisch, bis auf entsprechend hervorgehobene Ausnahmen.*

# <span id="page-196-1"></span><span id="page-196-0"></span>**Unterstützte Monitore**

SpectraView II unterstützt die folgenden NEC-Monitormodelle:

- **LCD1980SXi 19"-LCD-Monitor**
- **LCD1980FXi 19"-LCD-Monitor**
- **LCD1990SX 19"-LCD-Monitor**
- **LCD1990SXi 19"-LCD-Monitor**
- **LCD1990SXp 19"-LCD-Monitor**
- **LCDLCD2090UXi 20"-LCD-Monitor**
- **LCD2180UX 21"-LCD-Monitor**
- **LCD2180WG-LED 21"-LED-LCD-Monitor mit breitem Farbraum**
- **LCD2190UXi 21"-LCD-Monitor**
- **LCD2190UXp 21"-LCD-Monitor**
- **LCD2490WUXi 24"-LCD-Monitor**
- **LCD2490WUXi2 24"-LCD-Monitor**
- **LCD2690WUXi 26"-LCD-Monitor mit breitem Farbraum**
- **LCD2690WUXi2 26"-LCD-Monitor mit breitem Farbraum**
- **LCD3090WQXi 30"-LCD-Monitor mit breitem Farbraum**
- **LCD4020 40"-LCD-Monitor**
- **LCD4620 46"-LCD-Monitor**
- **LCD5220 52"-LCD-Monitor**
- **LCD6520 65"-LCD-Monitor**
- **M40, M40B und M40-2 40"-LCD-Monitore**
- **M46, M46B und M46-2 46"-LCD-Monitore**
- **X431BT 43"-LCD-Monitor**
- **X461UN 46"-LCD-Monitor**
- **X462UN 46"-LCD-Monitor**
- **X461HB 46"-LCD-Monitor**
- **X651UHD 65"-Ultra-High-Definition-LCD-Monitor**
- **X841UHD 84"-Ultra-High-Definition-LCD-Monitor**
- **X981UHD 98"-Ultra-High-Definition-LCD-Monitor**
- **P401 40"-LCD-Monitor**
- **P461 46"-LCD-Monitor**
- **P521 52"-LCD-Monitor**
- **P551 55"-LCD-Monitor**
- **P701 70"-LCD-Monitor**
- **P221W 22"-LCD-Monitor mit breitem Farbraum**
- **P232W 23"-LCD-Monitor**
- **P241W 24"-LCD-Monitor**
- **P242W 24"-LCD-Monitor**
- **PA231W 23"-LCD-Monitor**
- **PA241W 24"-LCD-Monitor mit breitem Farbraum**
- **PA242W 24"-LCD-Monitor mit breitem Farbraum**
- **PA271W 27"-LCD-Monitor mit breitem Farbraum**
- **PA272W 27"-LCD-Monitor mit breitem Farbraum**
- **PA301W 30"-LCD-Monitor mit breitem Farbraum**
- **PA302W 30"-LCD-Monitor mit breitem Farbraum**
- **PA322UHD 32"-Ultra-High-Definition-LCD-Monitor mit breitem Farbraum**
- **EA244UHD 24"-Ultra-High-Definition-LCD-Monitor mit breitem Farbraum**
- **EA304WMi 30"-LCD-Monitor mit breitem Farbraum**

# <span id="page-197-0"></span>**Systemanforderungen**

Für SpectraView gelten die folgenden Systemanforderungen:

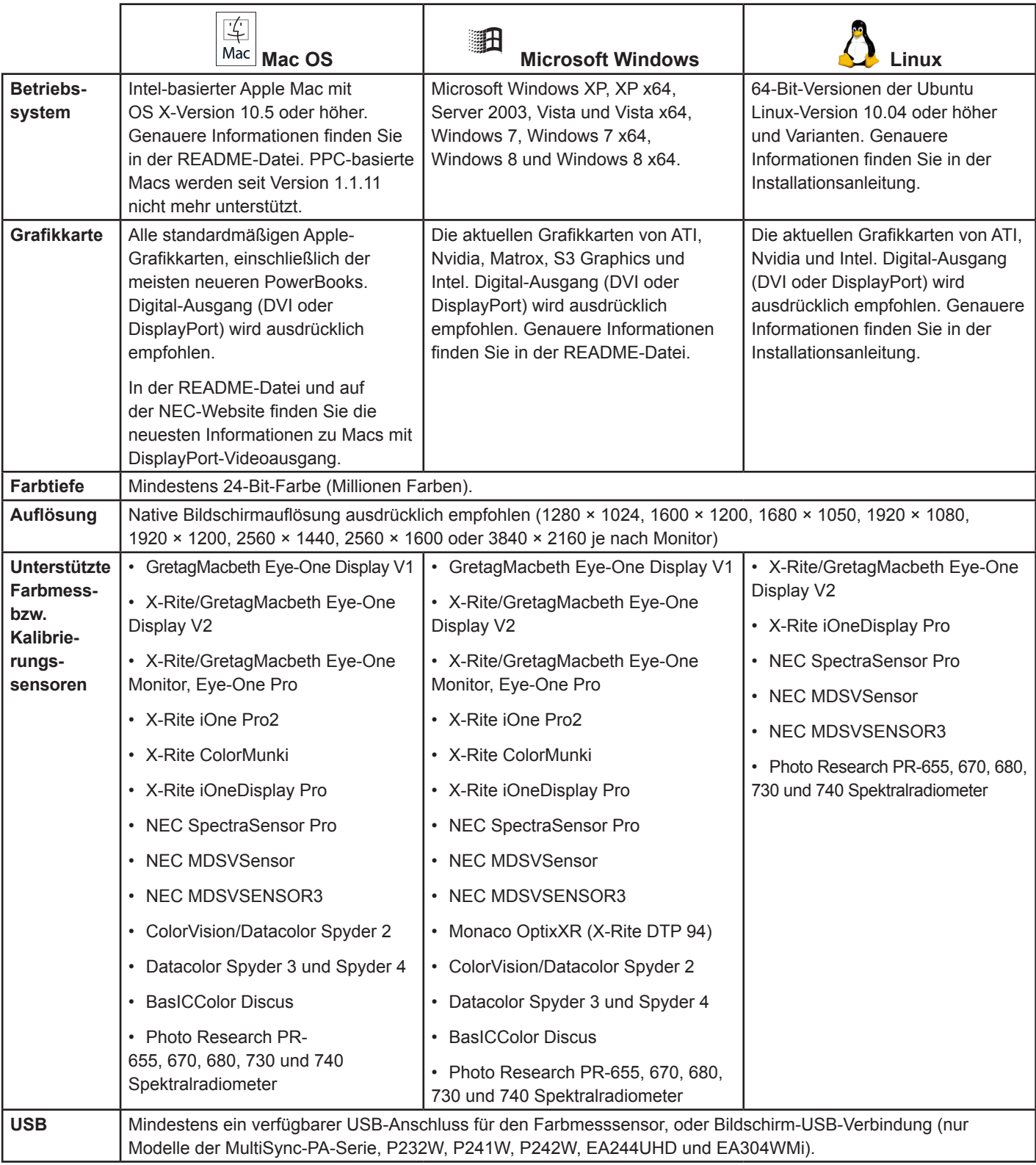

<span id="page-198-0"></span>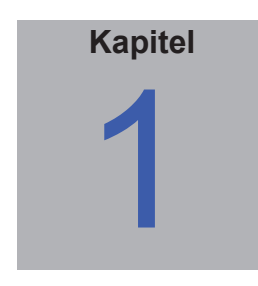

# Einführung zu SpectraView II

# **Überblick**

SpectraView II wurde für Profibenutzer und farbverbindliche Anwendungen konzipiert und kombiniert die preisgekrönte NEC-Monitortechnologie mit einem Farbmesssensor und ausgereifter Software. Das Ergebnis ist eine hochpräzise, zuverlässige, wiederholbare und funktionsreiche Lösung zur Bildschirmkalibrierung und Profilerstellung.

Das SpectraView-System verwendet einen Sensor für Farbmessungen des Bildschirms während der Kalibrierung. Die Software analysiert diese Messwerte und sendet Farbanpassungsbefehle direkt an den Monitor. Das bedeutet, dass Farbanpassungen im Monitor und nicht auf der Grafikkarte vorgenommen werden. So ergibt sich die vollständige Nutzung aller Farben der Grafikkarte und ein viel helleres Bild mit dem maximal möglichen Farbraum. Mit SpectraView erfolgen Korrekturen an den Gammawerten oder der Tonwertantwortkurve des Bildschirms nicht über die Grafikkarte, somit werden die volle Farbauflösung und Farbtreue des Systems aufrechterhalten.

# Hauptfunktionen und Vorteile

SpectraView bietet die folgenden Funktionen und Vorteile:

• **Automatische Kalibrierung –** SpectraView kommuniziert mit den Monitoren über das Display Data Channel Command Interface (DDC/CI), eine Zwei**-**Wege-Kommunikationsverbindung zwischen der Grafikkarte und dem Monitor über das normale Videosignalkabel. Es sind keine zusätzlichen Kabel erforderlich. Alle Anpassungen an den Monitoreinstellungen erfolgen automatisch über diese Kommunikationsverbindung. Eine USB-Verbindung zwischen dem Host-PC und dem Bildschirm kann, falls unterstützt, auch verwendet werden. (Alle Modelle der MultiSync-PA-Serie, P232W, P241W, P242W, EA244UHD, EA304WMi, X651UHD, X841UHD und X981UHD. Alle modellspezifischen Funktionen finden Sie im Abschnitt ["Funktionen nach Modell" auf Seite 57](#page-246-1).) Es ist nicht erforderlich, den Monitor manuell zu konfigurieren, weil alle erforderlichen Einstellungen über die Software erfolgen.

• **Interne Look-Up-Tables (LUTs) mit hoher Bittiefe –** Jeder LCD-Monitor mit SpectraView-II-Unterstützung verfügt über drei interne 10-, 12- oder 14-Bit-LUTs (je nach Modell). Diese Tabellen ermöglichen sehr präzise Anpassungen der Bildschirm-Tonwertantwortkurve, ohne die Anzahl der darstellbaren Farben zu verringern oder Banding-Artefakte (Streifenbildung) hervorzurufen.

• **Mehrere Kalibrierungssets –** Es können verschiedene Monitor-Kalibrierungen geladen werden, was einen schnellen und einfachen Wechsel zwischen verschiedenen Kalibrierungseinstellungen ermöglicht, ohne den Bildschirm erneut kalibrieren zu müssen. Wenn ein Kalibrierungsset geladen wird, werden die erforderlichen Monitoreinstellungen und ICC/ColorSync-Profile automatisch aktualisiert.

• **Informativ –** Am Ende jeder Monitor-Kalibrierung wird ein Informationsfenster angezeigt, das die Ergebnisse der Kalibrierung zusammenfasst und zahlreiche Informationen zum Bildschirm enthält, wie etwa die Werte zum gemessenen Farbraum, Graustufen-Farbtracking, DeltaE und Leuchtdichte. Zusätzliche Informationen zum Monitor wie Modellname, Seriennummer und die bisherigen Betriebsstunden werden ebenfalls angezeigt.

• **Überprüfung des Kalibrierungsstatus –** SpectraView fragt jeden kalibrierten Monitor ab, um Änderungen an den Steuerungen seit der letzten Kalibrierung festzustellen. Sollten Änderungen vorhanden sein, kann der zuvor kalibrierte Zustand automatisch wiederhergestellt werden.

• **Flexibel –** SpectraView enthält zahlreiche Funktionen und Optionen, darunter volle DICOM-Unterstützung für den Einsatz im medizinischen Bereich, womit die Software für eine Vielzahl von Anwendungen flexibel einsetzbar ist. Die Bildschirm-Leuchtdichte kann entweder auf einen bestimmten Wert oder den maximal möglichen Wert angepasst werden, den der Bildschirm erreichen kann.

#### **10** | NEC SPECTRAVIEW II – BENUTZERHANDBUCH

• **Sperrung des Monitors –** Nach der Kalibrierung können die Bildschirm-Steuerungen (OSD) für die Monitore gesperrt werden, um versehentliche oder nicht autorisierte Änderungen zu verhindern, die die Kalibrierung des Monitors verzerren.

• **Monitor-Profilerstellung –** Nach der Kalibrierung wird für den Bildschirm automatisch ein Profil erstellt. Es werden hochpräzise ICC/ColorSync-Farbprofile erzeugt und automatisch im Colormanagementsystem registriert. Die chromatische Adaption dieser Profile erfolgt nach der Bradford-Matrix.

• **Farbmessfunktion –** Mit SpectraView Colorimeter bietet die Software eine Farbmessfunktion, die direkte Messungen über den Farbmess- bzw. Kalibrierungssensor vornimmt. Die Messwerte können dann in verschiedenen Formaten dargestellt werden.

• **Funktion zur Umgebungslichtmessung –** Sie erlaubt das Messen des Umgebungslichts im Betrachtungsraum, der den Monitor umgibt. Sie dient der Bestimmung der optimalen Betrachtungsbedingungen für den Monitor, sodass Umgebungslicht und -farbe die Betrachtung von Bildern auf dem Bildschirm nicht beeinflussen.

<span id="page-200-0"></span>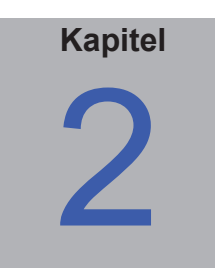

# Dialoge, Einstellungen und Menüs

# **SpectraView-II-Hauptfenster**

Im Fenster *SpectraView II* werden die aktuellen Einstellungen und der Status der Bildschirm-Kalibrierung angezeigt. Dieses Fenster und die Menüs bieten Zugriff auf alle Funktionen von SpectraView.

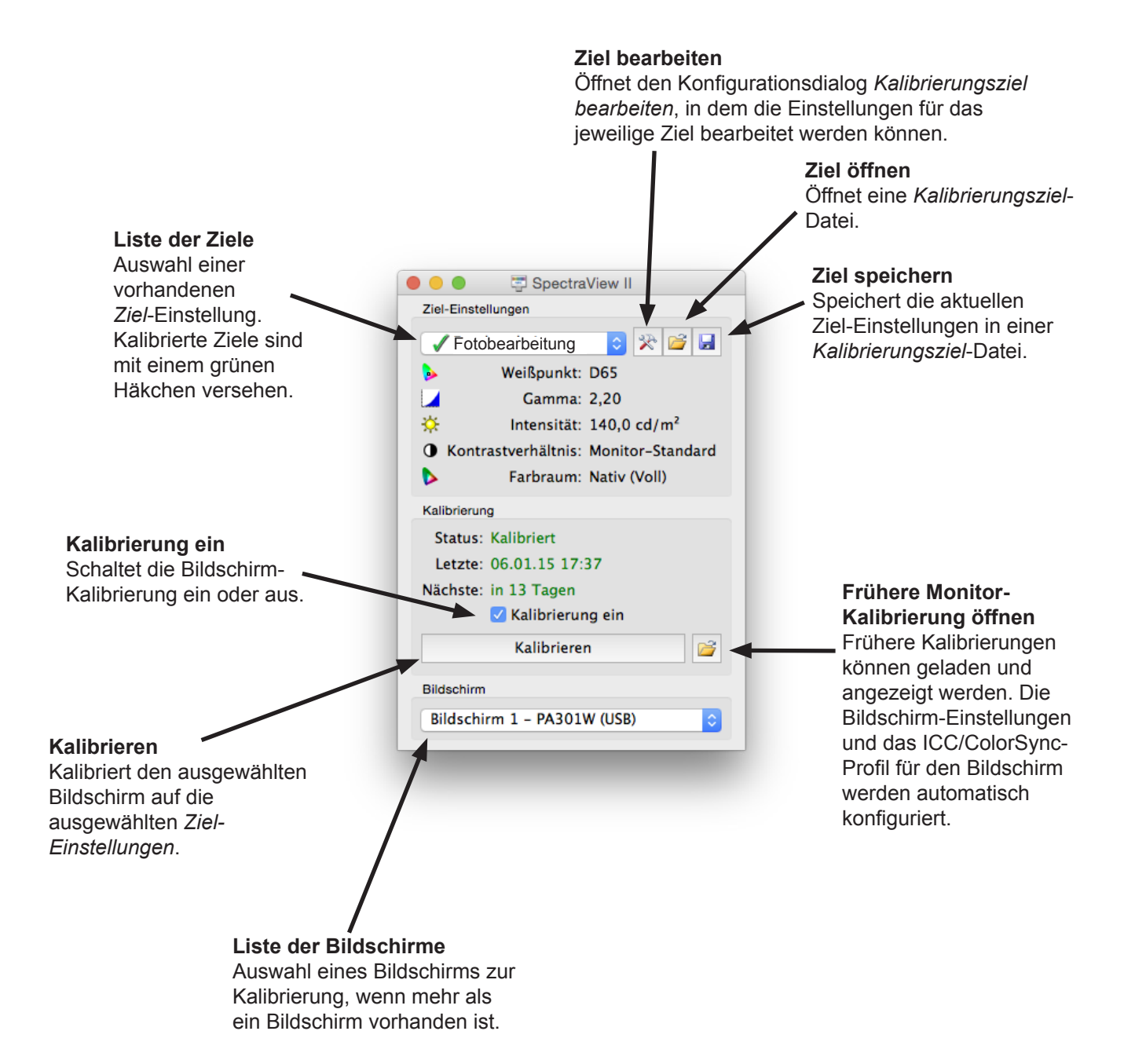

# <span id="page-201-0"></span>Ziel-Einstellungen

In der Gruppe *Ziel-Einstellungen* werden die aktuellen Kalibrierungsziel-Parameter des ausgewählten Monitors angezeigt. Die Ziel-Einstellungen können mithilfe der Schaltflächen "Bearbeiten", "Öffnen" und "Speichern" geändert, gespeichert und geladen werden.

In der Liste der Ziele werden alle verfügbaren Ziele angezeigt. Wenn der Bildschirm auf ein bestimmtes Ziel kalibriert worden ist, wird neben dem Ziel-Namen ein grünes Häkchen angezeigt, was bedeutet, dass die Kalibrierung verfügbar ist. Die verschiedenen Kalibrierungen können durch Auswahl des jeweiligen kalibrierten Ziels automatisch wiederhergestellt werden. So kann leicht zwischen den verschiedenen kalibrierten Ziel-Einstellungen gewechselt werden. Das grüne Häkchen wird gelb, sobald die Kalibrierung für dieses Ziel den empfohlenen Zeitraum bis zur nächsten Neukalibrierung überschritten hat, und weist so darauf hin, dass das Ziel wieder kalibriert werden sollte.

*Weißpunkt* zeigt den Weißpunkt, das heißt die simulierte Lichtart des Ziels an.

*Gamma* zeigt den Gammawert oder den Typ der Tonwertantwortkurve des Ziels an.

*Intensität* zeigt den Intensitätswert des Ziel-Bildschirms an.

*Kontrastverhältnis* zeigt das Kontrastverhältnis des Ziels an.

*Farbraum* zeigt den Ziel-Farbraum für Bildschirmmodelle mit Unterstützung für Farbraum-Anpassungen an. Der Wert ist grau unterlegt und deaktiviert, wenn der ausgewählte Bildschirm keine Unterstützung für Farbraum-Anpassungen bietet.

## Kalibrierung

In der Gruppe *Kalibrierung* wird der aktuelle Kalibrierungsstatus des ausgewählten Monitors angezeigt. Hier kann auch der Kalibrierungsvorgang gestartet werden.

Der Monitor kann durch Klicken auf die Schaltfläche *Kalibrieren* auf die aktuellen *Ziel-Einstellungen* kalibriert werden.

*Hinweis: Die Schaltfläche Kalibrieren ist deaktiviert, wenn kein unterstützter Farbmesssensor oder Monitor erkannt wurde. Weitere Informationen finden Sie im Kapitel ["Fehlerbehebung" auf Seite 51](#page-240-1).*

*Status* zeigt den aktuellen Kalibrierungsstatus des Monitors: *Kalibriert*, *Unkalibriert* oder *Kalibrierung aus*.

*Letzte* zeigt Datum und Uhrzeit der letzten Kalibrierung des Monitors.

*Nächste* zeigt die Anzahl der Tage bis zur nächsten fälligen Kalibrierung des Bildschirms bzw. die Anzahl der Tage seit der letzten fälligen Neukalibrierung. Diese Angaben basieren auf dem Datum der letzten Kalibrierung und dem *Erinnerungszeitraum für Neukalibrierung* im Dialog *Einstellungen*.

Wenn sich der Bildschirm derzeit im unkalibrierten Zustand befindet, ist die Markierung im Feld *Kalibrierung ein* deaktiviert. Wurden die Bildschirm-Steuerungen mithilfe der Option *Bildschirm-Steuerungen sperren* im Dialog *Einstellungen* gesperrt, so werden die Bildschirm-Steuerungen automatisch entsperrt, wenn das Feld *Kalibrierung ein* deaktiviert wird. Durch Aktivieren des Kontrollkästchens wird der Monitor automatisch auf seinen zuvor kalibrierten Zustand neu konfiguriert.

Mit der Schaltfläche *Öffnen* wird der Dialog *Frühere Monitor-Kalibrierung* geöffnet, in dem alle früheren Kalibrierungen angezeigt werden. Sie können die ausführlichen Ergebnisse aller Kalibrierungen anzeigen oder manuell eine frühere Kalibrierung laden. Durch das Laden einer früheren Monitorkalibrierung werden der Bildschirm automatisch konfiguriert und das ICC/ColorSync-Profil neu generiert, falls ein Profil bei der Kalibrierung erstellt wurde. Diese Funktion kann verwendet werden, um manuell zwischen verschiedenen Monitorkalibrierungen mit verschiedenen Ziel-Einstellungen zu wechseln, oder um eine bestimmte Kalibrierung wiederherzustellen.

*Hinweis: Die Monitorkalibrierungen gelten jeweils nur für den Monitor, für den sie durchgeführt werden. Sie können also die kalibrierten Einstellungen eines Monitors nicht einfach in einen anderen Monitor laden, auch wenn es sich um dasselbe Modell handelt. Grund dafür sind die individuellen Toleranzen und Eigenschaften jedes Monitors.*

## <span id="page-202-0"></span>Bildschirm

In der Gruppe *Bildschirm* kann der zu kalibrierende Monitor ausgewählt werden, wenn mehr als ein Bildschirm im System vorhanden ist. Bildschirme können aus der Liste und in den *Ziel-Einstellungen* ausgewählt werden, und der *Kalibrierungsstatus* wird automatisch aktualisiert. Beachten Sie, dass die *Ziel-Einstellungen* für jeden Monitor separat gelten, wenn mehrere Monitore verwendet werden. So kann jeder Monitor auf verschiedene Ziel-Einstellungen kalibriert werden.

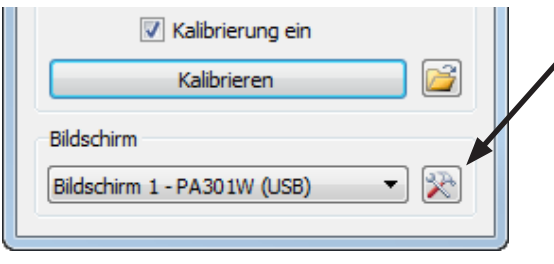

Mit der Schaltfläche *Bildschirmkonfiguration* (nur Windows- und Linux-Versionen) wird der Dialog *Bildschirmkonfiguration* geöffnet, in dem SpectraView II konfiguriert werden kann, wenn mehr als ein Bildschirm im System verwendet wird. Siehe folgenden Abschnitt.

# Dialog "Bildschirmkonfiguration" (nur Windows- und Linux-Versionen)

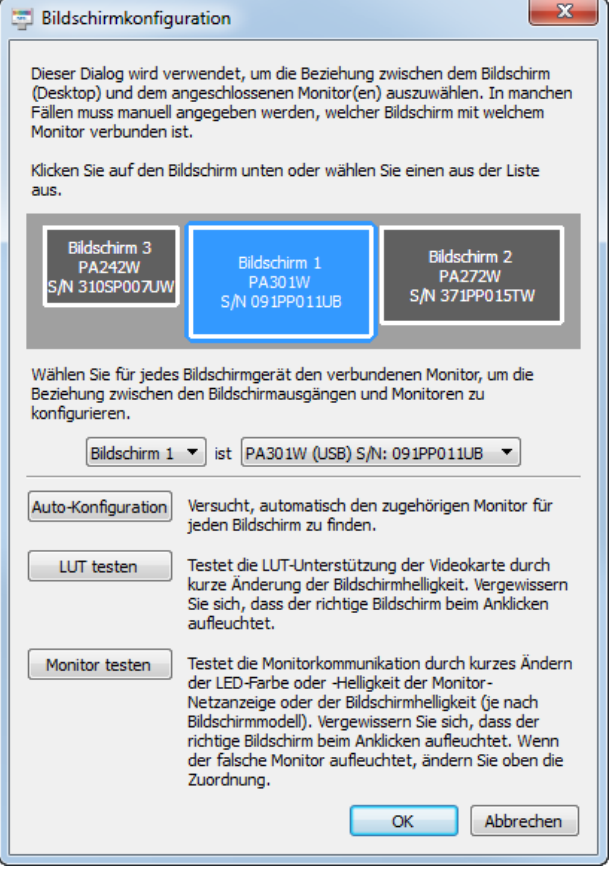

Auf den Dialog *Bildschirmkonfiguration* wird entweder über das Menü *Bearbeiten* oder durch Klicken auf die Schaltfläche *Bildschirm: Konfigurieren* im SpectraView-Hauptfenster zugegriffen.

Es kann erforderlich sein, die Beziehung zwischen dem Bildschirm-Layout auf dem Desktop und den Monitoren, die mit dem System verbunden sind, manuell zu konfigurieren. Die korrekte Konfiguration dieser Beziehung ist nötig, damit die Monitoreinstellungen an den korrekten Monitor gesendet werden und die Kalibrierung auf dem richtigen Teil des Desktops durchgeführt wird.

Es wird ein Diagramm angezeigt, das das Desktop-Layout des Bildschirms darstellt, und die Monitore, die mit den einzelnen Desktop-Bildschirmen verknüpft sind. Der zum jeweiligen Bildschirm gehörige Monitor kann in der Liste ausgewählt werden.

Durch Klicken auf die Bildschirm-Rechtecke werden auch verschiedene Bildschirme auf dem Systemdesktop ausgewählt.

Wenn eine USB-Verbindung zum Bildschirm hergestellt wird (alle Modelle der MultiSync-PA-Serie, nur P232W, P241W, P242W, EA244UHD, EA304WMi, X651UHD, X841UHD und X981UHD), wird die USB-Verbindung angezeigt und sollte statt der DDC/ CI-Verbindung ausgewählt werden. Alle modellspezifischen Funktionen finden Sie im Abschnitt "Funktionen nach Modell" [auf Seite 57](#page-246-1).

*Hinweis: Einige Grafikkarten zeigen manche Bildschirme möglicherweise doppelt an. Grund dafür sind Probleme mit den Grafiktreibern für die jeweilige Grafikkarte. In diesem Fall kann für die doppelten Bildschirme "Keiner" ausgewählt werden.*

*Auto-Konfiguration* **–** Versucht, die Monitore automatisch zu erkennen und auf das Bildschirm-Layout auf dem Systemdesktop zu konfigurieren. In den meisten Fällen wird die richtige Beziehung richtig konfiguriert, aber in manchen Fällen ist eine manuelle Konfiguration erforderlich.

*LUT testen* **–** Prüft, ob die LUT (Look-Up-Table) der Grafikkarte richtig festgelegt werden kann. Durch Klicken auf diese Schaltfläche wird die Bildschirmhelligkeit kurz geändert, indem die LUT in der Grafikkarte auf den ausgewählten

#### <span id="page-203-0"></span>**14** | NEC SPECTRAVIEW II – BENUTZERHANDBUCH

Bildschirm eingestellt wird. Prüfen Sie, dass der korrekte Bildschirm blinkt, wenn Sie auf diese Schaltfläche klicken.

*Hinweis: Da SpectraView alle Korrekturkurven auf die 10-, 12- oder 14-Bit-LUT innerhalb des Monitors anwendet, ist die LUT der Grafikkarte stets auf linear gesetzt.* 

*Monitor testen* **–** Testet die Kommunikationen mit dem ausgewählten Monitor. Durch Klicken auf diese Schaltfläche wird ein Befehl zum Aufleuchten der LED-Farbe oder -Helligkeit der Monitor-Netzanzeige oder der Bildschirmhelligkeit (je nach Bildschirmmodell) gesendet. Wenn der falsche Monitor aufleuchtet, ändern Sie die Monitorzuweisung zum jeweiligen Bildschirm in der Liste.

<span id="page-203-1"></span>Konfigurationsdialog "Kalibrierungsziel bearbeiten"

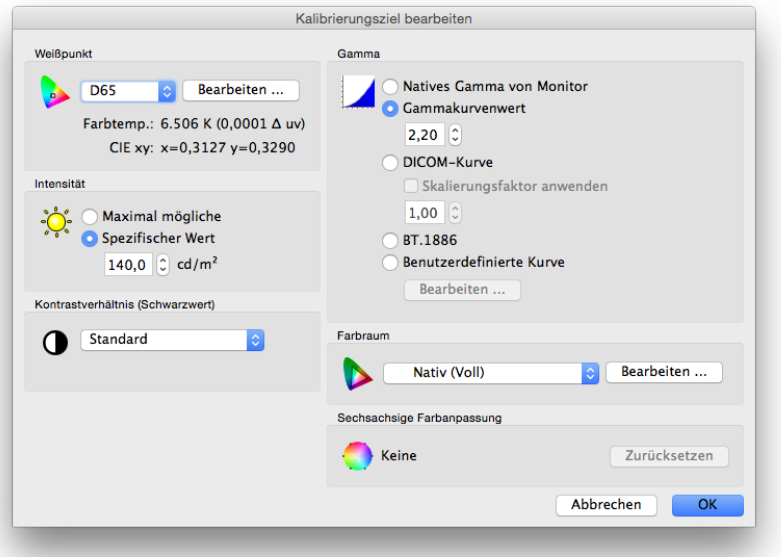

Auf den Dialog *Kalibrierungsziel bearbeiten* wird durch Klicken auf die Schaltfläche *Ziel bearbeiten* im SpectraView-II-Hauptfenste zugegriffen, oder durch Auswahl von *Ziel* über das Menü *Bearbeiten*. Benutzerdefinierte Ziele können mit diesem Dialog erstellt werden. Nachdem ein neues Ziel erstellt wurde, muss der Bildschirm darauf kalibriert werden. Es ist möglich, Ziel-Dateien für andere SpectraView-Benutzer in Windows-, Linux- und Mac OS-Plattformen freizugeben.

## *Weißpunkt*

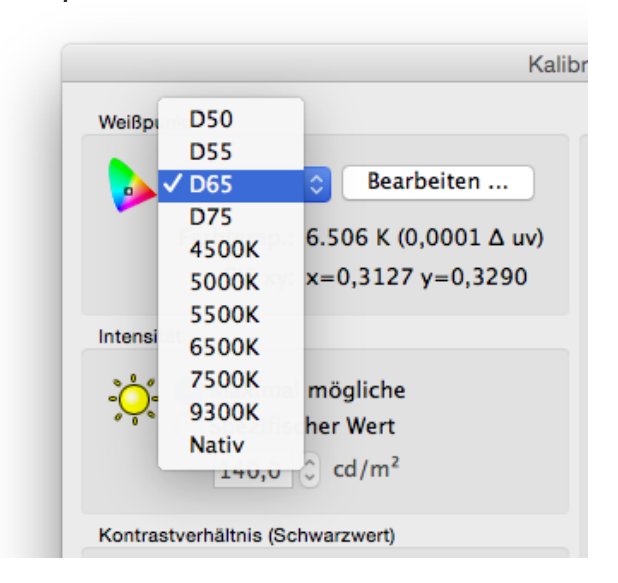

*Weißpunkt* wählt den Ziel-Weißpunkt für die Kalibrierung aus. Es stehen Weißpunktwerte mehrerer häufig genutzter Standard-Lichtarten wie D50 und D65 zur Verfügung.

Es ist auch die Option "Nativ" verfügbar, die verwendet wird, wenn der Weißpunkt auf dem nativen charakteristischen Weißpunkt des Bildschirms belassen werden soll. Das ist nützlich, wenn die maximal mögliche Leuchtdichte gewünscht wird und der Weißpunkt nicht maßgebend ist.

Ein benutzerdefinierter Weißpunkt kann durch Klicken auf die Schaltfläche *Bearbeiten ...* festgelegt werden. Dafür wird der Dialog *Benutzerdefinierte Farbtemperatur* geöffnet.

#### **15** | NEC SPECTRAVIEW II – BENUTZERHANDBUCH

## *Gammakurve*

Mit der *Gammakurve* wird der gewünschte Typ der Tonwertreproduktionskurven des kalibrierten Bildschirms gewählt. Optionen:

• *Natives Gamma von Monitor* **–** Es wird keine Korrektur vorgenommen, und die Look-Up-Tables des Bildschirms werden auf linear gesetzt.

• *Gammakurvenwert* **–** Die Tonwertantwortkurve richtet sich nach einer einfachen Gammakurve. Es können Werte zwischen 1,0 und 3,0 eingegeben werden. Ein Gammawert von 2,2 wird für die meisten Anwendungen am häufigsten verwendet.

• *DICOM-Kurve* **–** Die Antwortkurve richtet sich nach den DICOM-Daten (Digital Imaging and Communications in Medicine). Diese Antwortkurve wird im medizinischen Bereich verwendet, kann aber auch für andere Anwendungen nützlich sein. Das Ziel der DICOM-Antwortkurve ist ein visuell lineares Bildschirm-Verhalten.

*Skalierungsfaktor anwenden* **–** Die Form der DICOM-Antwortkurve basiert auf dem gemessenen Schwarzwert und der Intensität. Wenn sich Schwarzwert oder Intensität des Bildschirms ändern, dann ändert sich auch die Form der DICOM-Antwortkurve. Wenn ein Bildschirm mehrere Monate lang nicht neu kalibriert werden soll, kann diese Funktion die Langlebigkeit der DICOM-Kalibrierung erhöhen, da hier bedacht wird, dass die Bildschirmhelligkeit über die Zeit geringfügig abnimmt. Durch Skalierung der Schwarz- und Intensitätswerte, mit denen die DICOM-Antwortkurve berechnet wird, kann die Antwortkurve mithilfe des Wertes "Skalierungsfaktor anwenden" auf Grundlage der künftig geringeren Schwarz- und Intensitätswerte berechnet werden. Der verwendete Wert hängt vom Bildschirm, dessen Nutzung und der Dauer bis zur nächsten Neukalibrierung ab.

• *BT.1886* **–** Ein Tonwertantwortkurven-Typ, der für Flachbildschirme zum Einsatz in der HDTV‑Studioproduktion empfohlen wird. Er nimmt einen Gammawert von etwa 2,4 an, wird aber basierend auf dem Schwarzwert automatisch angepasst, um eine bessere Detaildarstellung zu erreichen.

• *Benutzerdefinierte Kurve* **–** Erweiterte und benutzerdefinierte Antwortkurven können aus den Voreinstellungen ausgewählt oder durch Importieren einer Wertetabelle erstellt werden. Klicken Sie auf die Schaltfläche *Bearbeiten ...*, um den Dialog *Benutzerdefinierte Gammakurve* zu öffnen.

## *Intensität*

Die *Intensität* wählt die Leuchtdichte oder "Helligkeit" des Weiß für die Kalibrierung aus. Optionen:

• *Maximal mögliche* **–** Kalibriert den Bildschirm auf die maximal mögliche Leuchtdichte, die erreicht werden kann. Der erreichte Ist-Wert hängt vom Typ des Bildschirms, seinem Alter und dem verwendeten Weißpunkt ab. Diese Option wird nicht empfohlen, wenn Sie versuchen, zwei oder mehr Bildschirme genau aufeinander abzustimmen, da die jeweiligen Bildschirme möglicherweise unterschiedliche Intensitätswerte erreichen können.

• *Spezifischer Wert* **–** Kalibriert die Intensität des Bildschirms auf einen festgelegten Zielwert. Wenn der Bildschirm den festgelegten Wert nicht erreichen kann, wird er auf die nächstmögliche Intensität kalibriert, und nach der Kalibrierung wird eine Meldung angezeigt.

*Hinweis: Wenn Sie unsicher sind, welcher "spezifische Wert" für eine bestimmte Anwendung geeignet ist, können Weißpunkt und Intensität interaktiv über die "Visuelle Anpassung" im Dialog Benutzerdefinierter Weißpunkt angepasst werden.* 

## *Kontrastverhältnis*

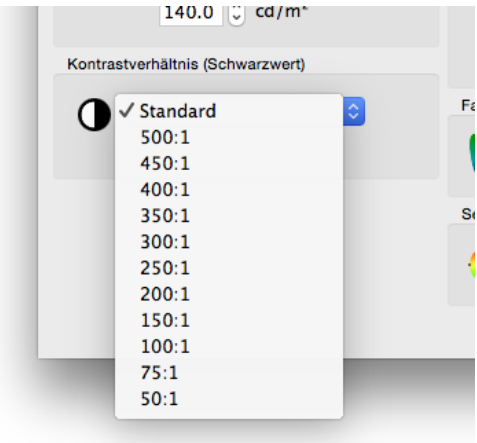

*Kontrastverhältnis* legt ein bestimmtes Kontrastverhältnis fest, also das Leuchtdichte-Verhältnis Weiß zu Schwarz.

Durch Auswahl von *Monitor-Standard* wird der Bildschirm auf das höchstmögliche Kontrastverhältnis kalibriert, je nach Bildschirm-Technologie, ausgewähltem Weißpunkt, Intensitätswert und anderen Parametern.

In einigen Anwendungen, z. B. bei der Simulation von Bildern mit niedrigem Kontrast, wie z. B. im Zeitungsdruck verwendet, ist es nützlich, ein geringeres Kontrastverhältnis als den nativen Wert des Bildschirms zu haben. Es können Kontrastverhältnisse im Bereich 50:1 bis 500:1 ausgewählt werden.

*Hinweis: Liegt das ausgewählte Kontrastverhältnis höher als das tatsächlich mögliche des Bildschirms, so wird der Bildschirm anhand des höchstmöglichen Kontrastverhältnisses kalibriert. Wenn ein bestimmtes Kontrastverhältnis ausgewählt wird, sollte die Anzahl der Kalibrierungs- und Messschritte im Dialog [Einstellungen](#page-211-0) mindestens 32 betragen.* 

## *Farbraum*

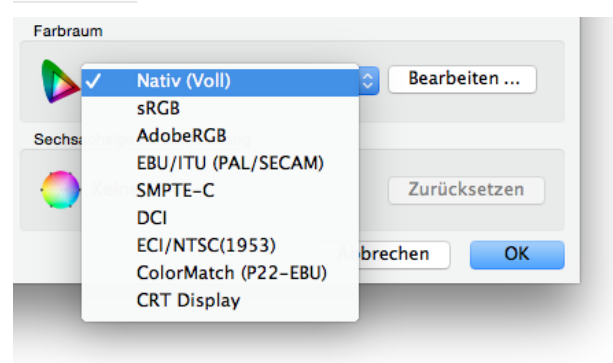

*Farbraum* legt einen bestimmten Farbraum fest, wenn der Bildschirm die Anpassung des Farbraums unterstützt. Der Farbraum ist die Gesamtheit aller Farbnuancen, die von einem Monitor dargestellt werden können, und wird durch die Primärfarben Rot, Grün und Blau definiert und begrenzt, aus denen sich alle anderen Farbnuancen zusammensetzen.

*Hinweis: Je nach Bildschirm-Modell kann diese Steuerung deaktiviert oder auf "Nativ" und "sRGB" beschränkt sein.* 

Für professionellere Modelle wie die der MultiSync-PA-Serie kann der Farbraum vollständig kontrolliert und angepasst werden. Die Primärfarben werden über das interne SpectraView-Modul manipuliert, damit verschiedene Farbräume angezeigt werden können.

Mehrere voreingestellte Farbräume sind in der Liste verfügbar. Es kann auch ein benutzerdefinierter Farbraum erstellt werden. Klicken Sie auf die Schaltfläche *Bearbeiten ...*, um den Dialog *Benutzerdefinierter Farbraum* zu öffnen.

Mit der Einstellung *Nativ (Voll)* wird der Farbraum des LCD-Displays verwendet, wodurch der breitestmögliche Farbraum genutzt wird. Nutzen Sie diese Einstellung für Anwendungen mit Farbanpassung, wie z. B. Adobe Photoshop, die ein Colormanagementsystem zur korrekten Konvertierung der Farben für den Bildschirm verwenden.

Typische Anwendungsszenarien eines nicht-nativen Farbraums:

Videobearbeitung: Für die Bearbeitung von Videos in einer Anwendung ohne Farbverwaltung. In diesem Fall wird das Video in der Regel codiert und ist zur Anzeige auf einem Bildschirm bestimmt, der entweder SMPTE-Coder ITU-R BT.709- Primärfarben verwendet. Da die Videobearbeitungsanwendung nicht farbverwaltet ist, werden keine Farbkonvertierungen zwischen dem Farbraum des codierten Videos und des Bildschirms vorgenommen. Wenn der Bildschirm auf den Farbraum "Nativ" konfiguriert wurde, werden Videobilder übersättigt dargestellt, weil sie direkt auf dem Bildschirm mit weitem Farbraum ohne Kompensation angezeigt werden. Wenn der Farbraum des Kalibrierungsziels auf den Farbraum des codierten Videos eingestellt wird, übernimmt der Bildschirm die Farbkonvertierung, die normalerweise bei einem Video mit Farbverwaltung erfolgt. Das Video wird in dem Fall korrekt und ohne Übersättigung dargestellt.

<span id="page-206-0"></span>Betrachten von Webinhalten: Bei der Betrachtung von Webseiten in einer Webbrowser-Anwendung und mit einem System ohne Farbverwaltung würden Bilder und Grafiken anderenfalls übersättigt erscheinen, da sie wahrscheinlich zur Betrachtung auf einem normalen Bildschirm mit sRGB-Farbraum vorgesehen waren. In diesem Fall führt die Verwendung des sRGB-Farbraums als Ziel dazu, dass der Bildschirm die Farbkonvertierung übernimmt, sodass es scheint, es werde ein Bildschirm mit sRGB-Farbraum verwendet, obwohl es sich tatsächlich um ein LCD-Display mit weitem Farbraum handelt.

## *Sechsachsige Farbanpassung*

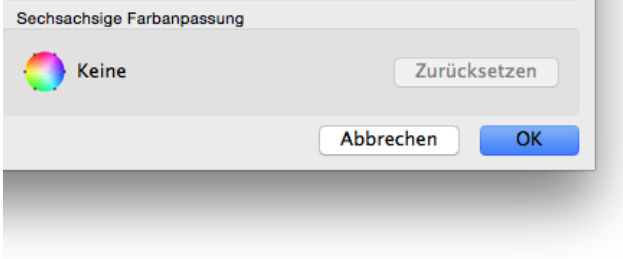

Mit der Funktion *Sechsachsige Farbanpassung* können die Bildschirmfarben nach der Kalibrierung angepasst werden. Anpassungen werden im Dialog *Sechsachsige*  **Farbanpassung** vorgenommen, der über das Menü "Tools" aufgerufen wird. Jegliche Anpassungen an den Einstellungen für das aktuelle Ziel können durch Klicken auf die Schaltfläche *Zurücksetzen* rückgängig gemacht werden. Weitere Informationen zur Verwendung dieser Funktion finden Sie unter "Verwenden der sechsachsigen Farbanpassung" auf [Seite 56](#page-245-1).

## Dialog "Benutzerdefinierter Farbraum"

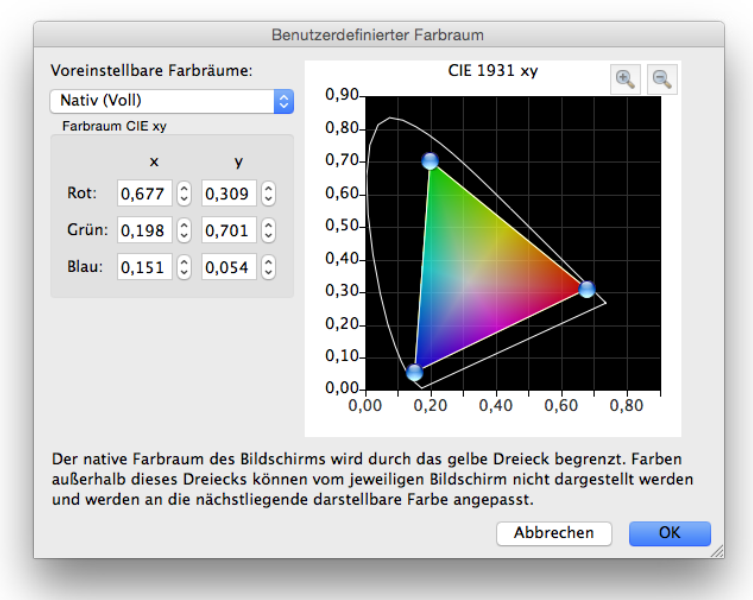

Der Dialog *Benutzerdefinierter Farbraum* wird wie folgt aufgerufen: Durch Klicken auf die Schaltfläche *Bearbeiten ...* im Bereich *Farbraum* des Dialogs *[Kalibrierungsziel bearbeiten](#page-203-1)*.

*Hinweis: Diese Funktion ist nur auf allen Modellen der MultiSync-PA-Serie und auf den Modellen P232W, P241W, P242W, X651UHD, X841UHD und X981UHD verfügbar. Alle modellspezifischen Funktionen finden Sie im Abschnitt ["Funktionen nach Modell"](#page-246-1)  [auf Seite 57](#page-246-1).*

Der Farbraum des Monitors kann durch die Änderungen der Positionen der Primärfarben Rot, Grün und Blau geändert werden. Das erfolgt entweder durch Klicken und Ziehen der Positionierungssteuerungen im CIExy-Diagramm oder durch Änderung der CIExy-Werte für jede Primärfarbe.

Der native Farbraum des Monitors wird als gelbes Dreieck im CIExy-Farbartdiagramm des Dialogs dargestellt. Dieses Dreieck repräsentiert die ungefähre Eingrenzung für darstellbare Farben. Die Farben außerhalb des Dreiecks können

#### **18** | NEC SPECTRAVIEW II – BENUTZERHANDBUCH

vom Bildschirm nicht korrekt dargestellt werden.

Die LCD-Monitore der NEC-MultiSync-PA-Serie (bis auf PA231W, P232W, P241W und P242W) sind als Displays mit weitem Farbraum bekannt. Das bedeutet, dass sie einen viel größeren Farbbereich als normale Monitore darstellen können.

Bei einigen Anwendungen ist ein solch weiter Farbraum jedoch nicht erwünscht. In dem Fall kann die Farbraumsteuerung zur Manipulation von Größe und Form des Farbraums verwendet werden.

In wieder anderen Situationen kann es wünschenswert sein, dass sich der Monitor so verhält, als habe er einen noch größeren Farbraum, als es tatsächlich der Fall ist. Dann werden die Farben außerhalb des darstellbaren Bereichs automatisch auf die nächste darstellbare Farbe konvertiert. Ein Beispiel ist der DCI-Farbraum, der für Digital-Cinema-Anwendungen verwendet wird. Teile dieses Farbraums liegen außerhalb des Bereichs der darstellbaren Farben. Es ist dennoch vorteilhaft, den DCI-Farbraum für alle Teile des Farbraums anzunehmen, die innerhalb des darstellbaren Farbbereichs liegen.

*Hinweis: Wenn die Farbraum-Einstellung auf einen anderen Wert als Nativ konfiguriert ist, verwenden die ICC/ColorSync-Profile, die SpectraView erzeugt hat, automatisch die Primärfarbwerte, die das interne SpectraView-Modul berechnet. Es werden also nicht die gemessenen Werte des Farbmesssensors herangezogen, wenn die aktuelle Einstellung für [Quelle der Primärfarben für das ICC-Profil in den Einstellungen](#page-212-0) auf den Standardwert Automatisch gesetzt ist. Diese Funktion erlaubt die Verwendung von Farbräumen, die größer als die der Bildschirme sind. Die Funktion codiert die korrekten Primärfarbwerte im ICC/ColorSync-Profil, auch wenn nicht alle tatsächlich darstellbar oder messbar sind.* 

> *Wenn gewünscht, kann dieses Verhalten durch Auswahl von Kalibrierungssensor in den [Einstellungen](#page-212-0) geändert werden. Beachten Sie jedoch, dass bei Verwendung eines Farbraums, der größer ist als der des Bildschirms, die Primärfarbwerte im ICC/ColorSync-Profil den Ziel-Farbraum nicht korrekt repräsentieren.*

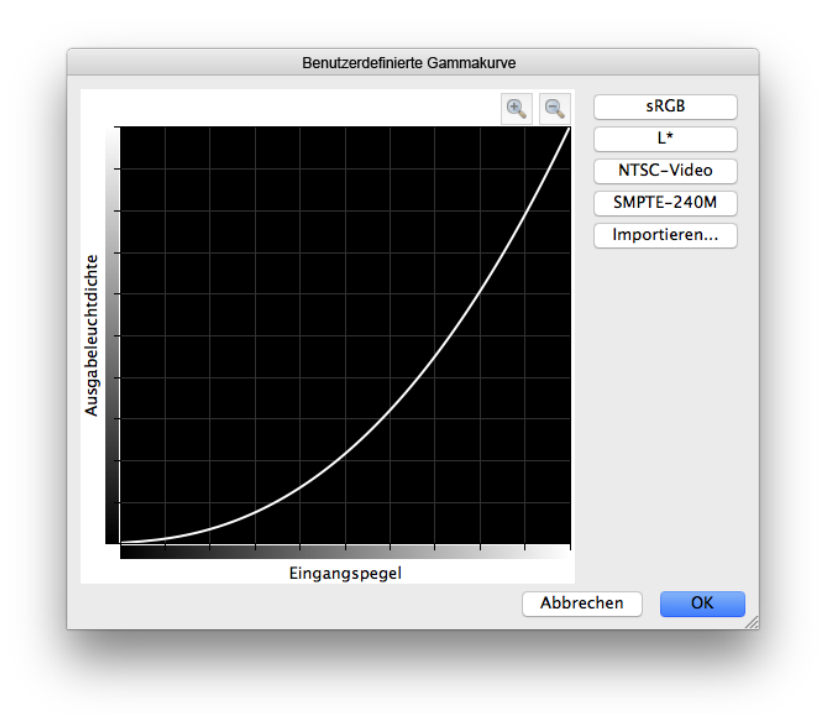

## <span id="page-208-0"></span>Dialog "Benutzerdefinierte Gammakurve"

Der Dialog *Benutzerdefinierte Gammakurve* wird wie folgt aufgerufen: durch Klicken auf die Schaltfläche *Bearbeiten ...* im Bereich *Gammakurve* des Dialogs *[Kalibrierungsziel bearbeiten](#page-203-1)*.

Erweiterte Antwortkurven können aus den Voreinstellungen gewählt werden. Benutzerdefinierte Kurven können durch Importieren einer Wertetabelle erstellt werden.

Folgende vordefinierte Kurven sind verfügbar:

- **sRGB –** Eine Kurve, basierend auf den sRGB-Daten, die Offset-, Übergangs- und Anstiegskomponenten berücksichtigt.
- **L\* –** Eine Kurve, basierend auf der Helligkeitskoordinate L\* in den Lab-Daten. Die L\*-Kurve dient einer einheitlicheren Wahrnehmung, als es mit einer einfachen Gammakurve möglich wäre.
- **NTSC-Video –** Ein Kurve, basierend auf den SMPTE-170M-Daten für NTSC, die Offset-, Übergangs- und Anstiegskomponenten berücksichtigt.
- **SMPTE-240M –** Ein Kurve, basierend auf den SMPTE-240M-Daten für 1125-Zeilen-HD-Video, die Offset-, Übergangs- und Anstiegskomponenten berücksichtigt.

Benutzerdefinierte Kurven können über eine Textdatei mit numerischen Werten in SpectraView erstellt und importiert werden. Die Textdatei muss folgende Anforderungen erfüllen:

- Sie muss zwischen 3 und 256 Werte enthalten.
- Jeder Wert muss auf einer separaten Zeile stehen.
- Der erste Wert muss 0 sein.
- Die Werte müssen gleichförmig ansteigen.

Beim Import werden die Werte zur Erstellung der Ziel-Kurve automatisch skaliert und eingeschoben.

# <span id="page-209-0"></span>Dialog "Benutzerdefinierter Weißpunkt"

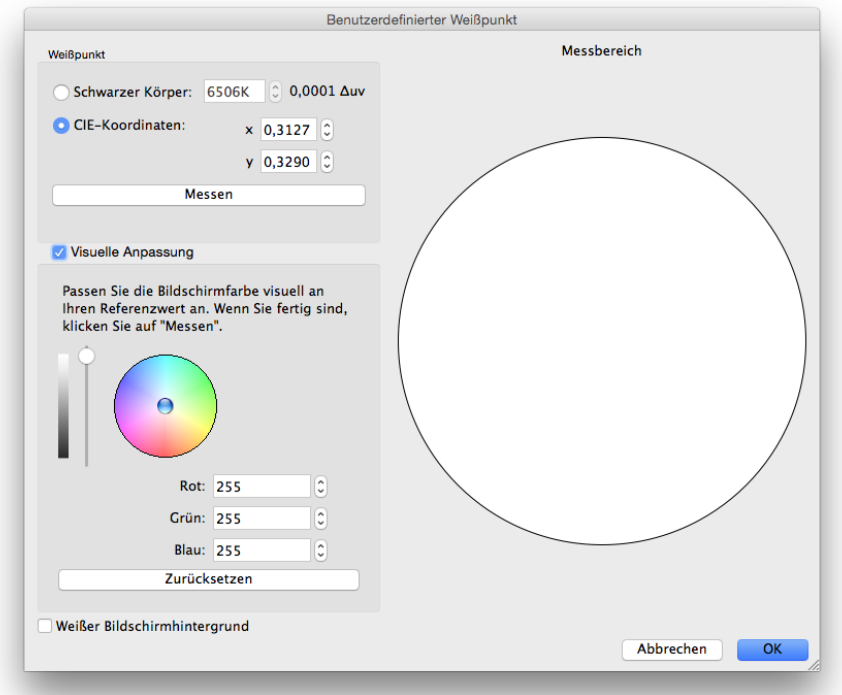

Der Dialog *Benutzerdefinierter Weißpunkt* wird wie folgt aufgerufen: durch Klicken auf die Schaltfläche *Bearbeiten ...* im Bereich *Weißpunkt* des Dialogs *Kalibrierungsziel bearbeiten*.

Ein benutzerdefinierter Weißpunkt kann wie folgt erstellt werden: als Temperatur des *Schwarzen Strahlers* in Kelvin, durch *CIExy-Farbwerte (x; y)* oder durch interaktive visuelle Anpassung und anschließendes Messen.

Im Feld "Schwarzer Körper" können Werte zwischen 2.500 K und 10.000 K eingegeben werden. Die entsprechenden CIExy-Koordinaten werden automatisch berechnet und als Referenz angezeigt.

Die CIExy-Farbwert-Koordinaten können eingegeben werden, indem Sie das Optionsfeld *CIE-Koordinaten* auswählen und die x- und y-Werte eingeben. Die entsprechende Temperatur des Schwarzen Strahlers und die Δuv-Werte (Delta-u'v') werden automatisch berechnet und als Referenz angezeigt. Der Delta-u'v'-Wert zeigt an, wie weit die eingegebenen xy‑Koordinaten vom geometrischen Ort des Schwarzen Strahlers entfernt sind.

Ein benutzerdefinierter Weißpunkt kann mit dem Farbmesssensor (Kalibrierungssensor) gemessen und automatisch in die Felder der CIExy‑Farbwert-Koordinaten eingegeben werden. Klicken Sie dazu auf die Schaltfläche *Messen*. Diese Aktion ist nützlich, wenn der Weißpunkt eines anderen Monitors "geklont" werden soll.

Zur Messung des Weißpunkts kann der Farbmess- bzw. Kalibrierungssensor über dem weißen Kreis rechts im Dialog platziert werden. Klicken Sie dann auf die Schaltfläche *Messen*. Der Kreis kann auch zum visuellen Vergleich des Weißpunkts mit einer anderen Referenz wie z. B. einem Leuchtkasten genutzt werden. Wenn ein größerer Weißbereich erforderlich ist, wählen Sie die Option *Weißer Bildschirmhintergrund*. Dadurch wird der Bildschirmhintergrund mit Weiß gefüllt.

Leuchtdichte und Farbe des Bildschirms können gegebenenfalls interaktiv und visuell an einen Referenzwert angepasst werden. Um die Farbe des Bildschirms interaktiv anzupassen, klicken und ziehen Sie einen Bereich im Farbkreis oder verwenden Sie die Pfeiltasten. Passen Sie die Intensität mit dem vertikalen Schieberegler an. Es können auch bestimmte Werte für Rot, Grün und Blau eingegeben werden.

Sobald die gewünschte visuelle Anpassung erreicht ist, muss der angepasste Weißpunkt gemessen werden. Klicken Sie dazu auf die Schaltfläche *Messen* und messen Sie den weißen Kreis mit dem Farbmesssensor. Dadurch werden die Werte für den Ziel-Weißpunkt durch die neuen Weißpunkt-Werte aktualisiert.

*Hinweis: Auf Grund der technologischen Einschränkungen des Farbmesssensors, verglichen mit dem menschlichen Auge, kann es für einige Anwendungen besser sein, den Weißpunkt visuell mit dieser interaktiven Methode anzupassen und den Wert anschließend mit dem Farbmesssensor zu messen.* 

## <span id="page-210-0"></span>Dialog "Einstellungen"

Der Dialog *Einstellungen* wird unter Windows und Linux im Menü *Bearbeiten* aufgerufen, in Mac OS X im Programmmenü *SpectraView II*. Die Auswahl ist in 5 verschiedene Registerkarten unterteilt.

Die Standardeinstellungen können für alle Einstellungen durch Klicken auf die Schaltfläche *Standardwerte* wiederhergestellt werden.

*Dialog "Einstellungen" – Registerkarte "Kalibrierungssensor"*

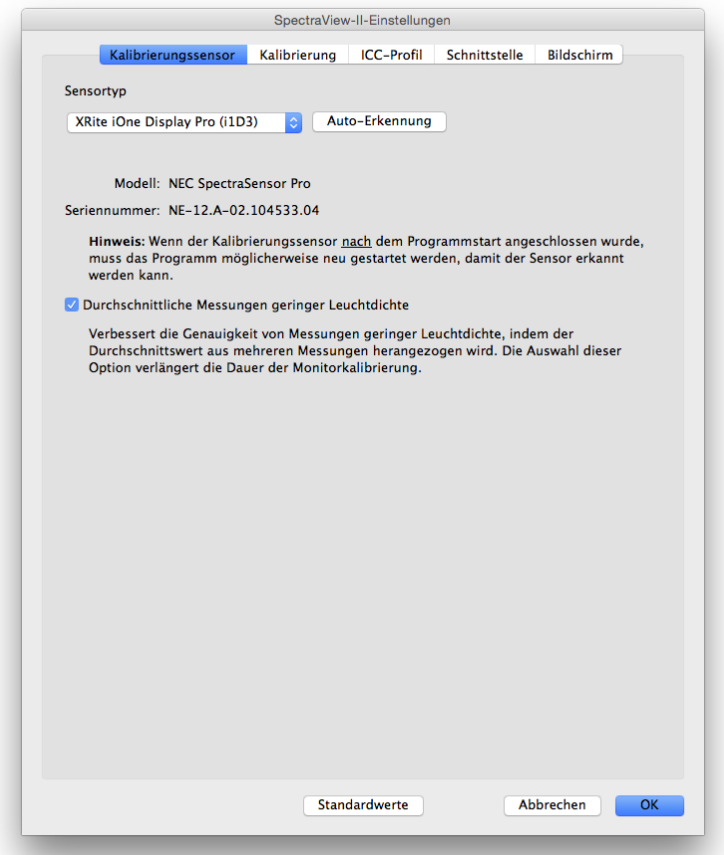

*Sensortyp* **–** Wählt das Modell des zu verwendenden Farbmess- bzw. Kalibrierungssensors aus und zeigt das aktuell verwendete Modell an.

*Auto-Erkennung* **–** Versucht, das ausgewählte Modell des Farbmess- bzw. Kalibrierungssensors zu erkennen. SpectraView erkennt den Sensor automatisch, wenn die Anwendung gestartet wird. Es kann jedoch eine erneute Erkennung erforderlich sein, wenn der Sensor zu diesem Zeitpunkt nicht angeschlossen war oder von einem anderen Programm verwendet wurde.

*Hinweis: War der Sensor beim Start von SpectraView nicht angeschlossen, kann es erforderlich sein, die SpectraView-Anwendung zu beenden und erneut zu starten.*

*COM-Port* **–** Wählt den Port aus, der mit dem Sensor (nur Photo Research Spektralradiometer) kommuniziert.

*Modell* und *Seriennummer* **–** Zeigen das Modell und die Seriennummer des ausgewählten Kalibrierungssensors an.

*Durchschnittliche Messungen geringer Leuchtdichte* **–** Ermittelt den Durchschnitt aus mehreren Sensor-Farbmessreihen, um die Genauigkeit von Messungen geringer Leuchtdichte (unter 10 cd/m<sup>2</sup>) zu verbessern. Durch Auswahl dieser Option wird die Monitor-Kalibrierungszeit erhöht.

# <span id="page-211-0"></span>*Dialog "Einstellungen" – Registerkarte "Kalibrierung"*

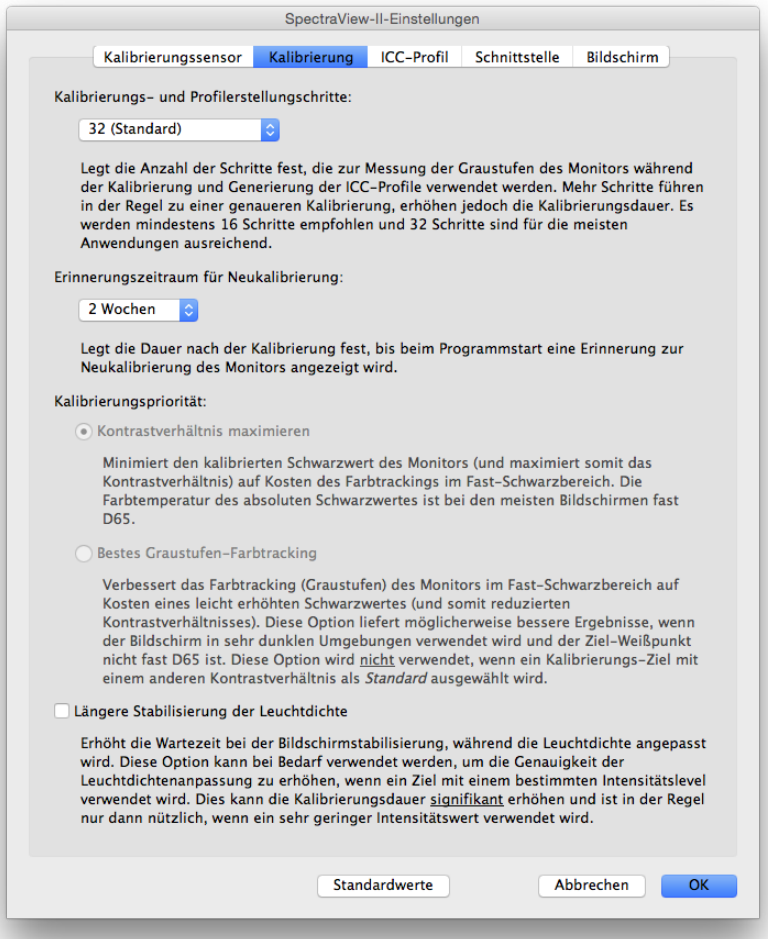

*Kalibrierungs- und Profilerstellungsschritte***–** Wählt die Anzahl von Messschritten aus, die bei der Kalibrierung und Profilerstellung des Bildschirms vorzunehmen sind. Eine größere Anzahl von Schritten führt in der Regel zu einer genaueren Graustufen-Kalibrierung, verlängert jedoch die Kalibrierungsdauer. 32 Schritte ist die empfohlene Einstellung für die meisten Anwendungen.

*Erinnerungszeitraum für Neukalibrierung* **–** Legt das Intervall für die Anzeige einer Erinnerungsmeldung bezüglich der Kalibrierung fest, nachdem der Bildschirm kalibriert wurde. Der Standardwert beträgt 2 Wochen. Wählen Sie *Nie* aus, wenn Sie nicht daran erinnert werden möchten, den Bildschirm zu rekalibrieren.

*Kalibrierungspriorität* **–** Wählt den Algorithmus aus, der verwendet wird, um die Antwortkurve des Bildschirms zu berechnen. Optionen:

• *Kontrastverhältnis maximieren* **–** Maximiert das Kontrastverhältnis des Bildschirms durch höchstmögliche Dunkelheit von Schwarz auf Kosten des Graustufen-Farbtrackings in der Nähe des Schwarzwerts.

• *Bestes Graustufen-Farbtracking* **–** Erzeugt in den schwarzen Bereichen das beste Graustufen-Farbtracking (Grauwertunterscheidbarkeit) auf Kosten eines geringfügig reduzierten Kontrastverhältnisses. Diese Option wird nicht verwendet, wenn ein Kalibrierungsziel mit einem anderen Kontrastverhältnis als "Standard" verwendet wird.

*Hinweis: Diese Einstellung hat keinen Einfluss auf die Kalibrierung der Modelle der MultiSync-PA-Serie, P232W, P241W, P242W, EA244UHD, EA304WMi, X651UHD, X841UHD oder X981UHD und wird deaktiviert, wenn keine entsprechenden Bildschirme angeschlossen sind.* 

*Längere Stabilisierung der Leuchtdichte* **–** Erhöht die Wartezeit für die Bildschirmstabilisierung, während die Leuchtdichte angepasst wird. Diese Option hilft bei Bedarf, die Genauigkeit der Leuchtdichteanpassung zu erhöhen, wenn ein Ziel mit einem spezifischen Intensitätswert verwendet wird. Dies kann die Kalibrierungsdauer signifikant erhöhen und ist in der Regel nur dann nützlich, wenn ein sehr geringer Intensitätswert verwendet wird. Versuchen Sie, diese Option auszuwählen, wenn die kalibrierte Intensität wesentlich vom Ziel-Wert abweicht, weil sich der Bildschirm während der Kalibrierungs- und Profilerstellungsschritte stabilisiert.

# <span id="page-212-0"></span>*Dialog "Einstellungen" – Registerkarte "ICC-Profil"*

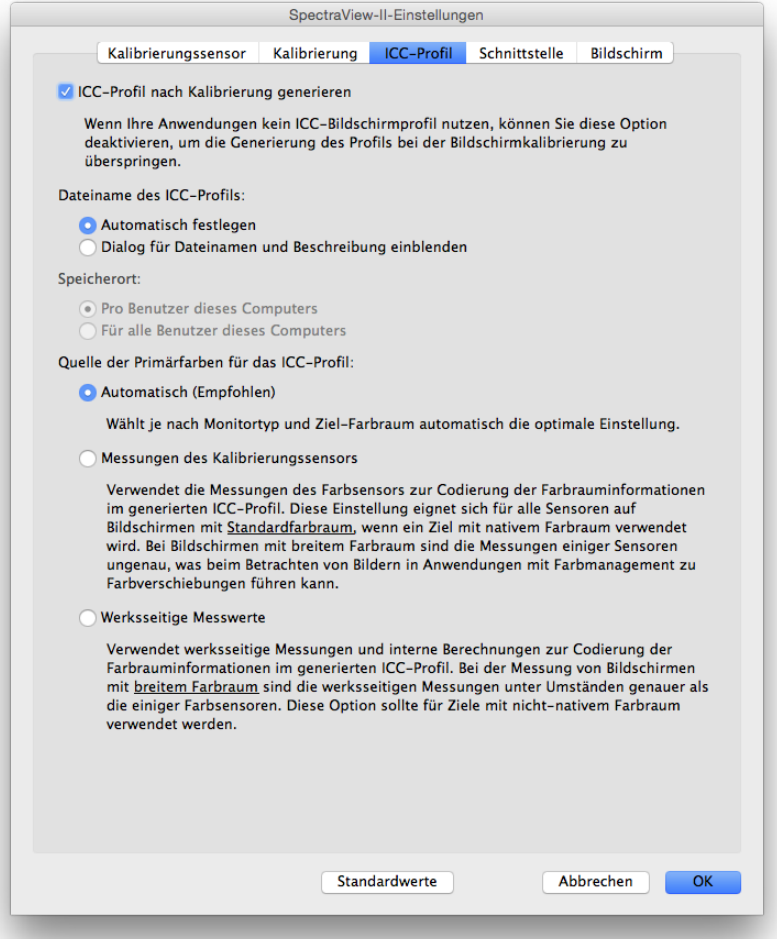

*ICC-Profil nach Kalibrierung generieren* **–** Durch diese Auswahl wird automatisch ein ICC/ColorSync-Monitorprofil generiert, nachdem der Bildschirm kalibriert wurde. Diese Option sollte für die meisten Anwendungen aktiviert werden.

*Als Monitor-Profil im Windows-Colormanagementsystem festlegen* (nur Windows-Version) **–** Durch diese Auswahl wird das generierte ICC-Monitorprofil automatisch mit dem Windows-Colormanagementsystem verknüpft. Diese Option sollte für die meisten Anwendungen aktiviert werden.

*Dateiname des ICC-Profils* **–** Legt fest, wie die ICC-Profildatei benannt wird, wenn ein ICC-Profil generiert wird, zum Beispiel nach der Kalibrierung.

- *Automatisch festlegen* **–** Das Profil wird automatisch benannt und mit einer Beschreibung versehen. Dies ist die Standardeinstellung, da es in der Regel nicht erforderlich ist, die Profildatei manuell zu benennen.
- *Dialog für Dateinamen und Beschreibung einblenden* **–** Eine Eingabeaufforderung wird angezeigt, und Dateiname und Beschreibung können manuell eingegeben werden.

*Speicherort* (nur Mac OS X 10.6 und älter. Deaktiviert ab OS X 10.7; Standardeinstellung ist *Pro Benutzer dieses Computers* aufgrund von Systemordner-Berechtigungen.) **–** Gibt an, wo die generierten ICC/ColorSync-Profile gespeichert werden. Optionen:

- *Pro Benutzer dieses Computers* **–** Das Profil wird im Profilordner des Benutzers gespeichert. Profile in diesem Ordner sind in der Regel nicht von anderen Benutzerkonten aus zugänglich.
- *Für alle Benutzer dieses Computers* **–** Das Profil wird im freigegebenen Profilordner gespeichert, der für alle Benutzerkonten zugänglich ist.

*Quelle der Primärfarben für das ICC-Profil* **–** Wählt aus, welche Werte für die Primärfarben verwendet werden, die im ICC/ColorSync-Monitorprofil codiert sind. Die Werte werden verwendet, um den Farbraum des Bildschirms zu beschreiben.

Optionen:

• *Automatisch (Empfohlen)* **–** Es wird automatisch die optimale Einstellung verwendet, basierend auf Monitor-Typ und ausgewähltem Ziel-Farbraum. Es wird empfohlen, diese Einstellung zu verwenden.

• *Messungen des Kalibrierungssensors* **–** Verwendet die durch den Farbmess- bzw. Kalibrierungssensor gemessenen Werte. Dies ist die empfohlene Option für Bildschirme mit normalem Farbraum bei Verwendung eines Ziels mit nativem Farbraum, da der Sensor diese Primärfarben präzise messen kann. Für Bildschirme mit breitem Farbraum sind einige Colorimeter-basierte Sensoren möglicherweise nicht in der Lage, die Primärfarben korrekt zu messen, und es wird empfohlen, die Option *Werksseitige Messwerte* zu verwenden.

Beim Verwenden eines anderen Ziel-Farbraums als *Nativ* wird empfohlen, die Option *Werksseitige Messwerte* zu verwenden, da das SpectraView-Modul die korrekten Primärfarbwerte berechnet, selbst wenn diese außerhalb des nativen Farbraums des Bildschirms liegen. Anderenfalls werden die tatsächlich gemessenen Werte verwendet, was dazu führen kann, dass ein inkorrekter Farbraum im ICC-Profil codiert wird, da sich der effektive Farbraum des Bildschirms außerhalb des messbaren Farbraums erstreckt.

• *Werksseitige Messwerte* **–** Verwendet die bei der Herstellung des Monitors erzielten Messwerte und die vom internen SpectraView-Modul des Bildschirms berechneten Daten, um die Farbraum-Informationen in dem generierten ICC-Profil zu codieren. Diese Daten können bei Bildschirmen mit weitem Farbraum genauer als bei beim Ausmessen mit einigen Farbmesssensoren sein. Eine Liste von Farbraum-Typen von Bildschirmen finden Sie unter ["Unterstützte Monitore" auf Seite 7](#page-196-1). Diese Einstellung wird bei Verwendung eines anderen Ziel-Farbraums als *Nativ* empfohlen.

*Dialog "Einstellungen" – Registerkarte "Schnittstelle"*

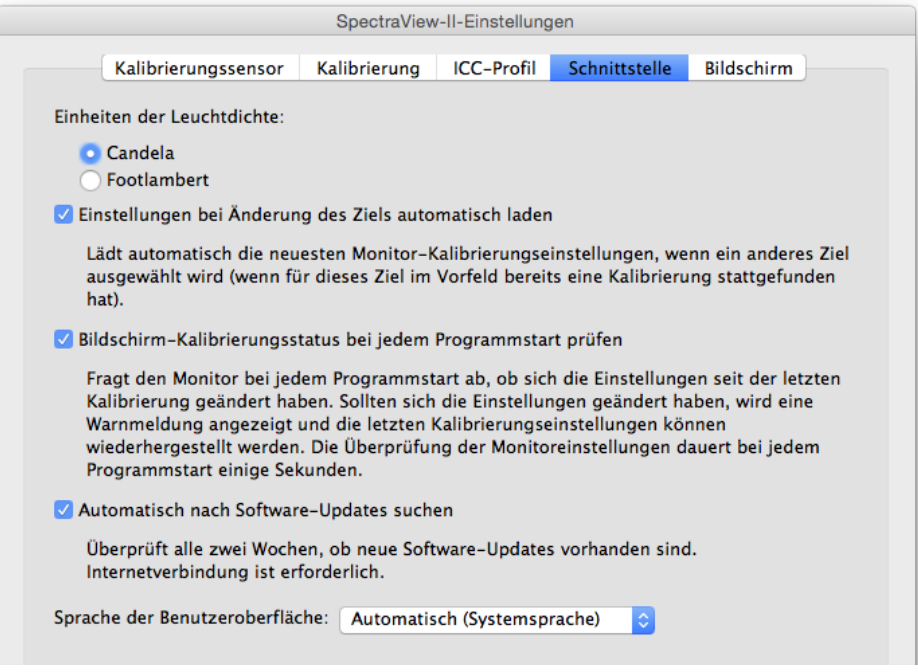

*Einheiten der Leuchtdichte* **–** Wählt die Einheit aus, mit der die Werte der Leuchtdichte angezeigt werden. Mögliche Optionen:

- **Candela (cd/m²)**
- **Footlambert (fL)**

*Einstellungen bei Änderung des Ziels automatisch laden* **–** Lädt automatisch die aktuellen Monitor‑Kalibrierungseinstellungen, sobald ein anderes Ziel ausgewählt wird, und generiert ein entsprechendes neues ICC‑Profil. Die Verwendung dieser Option ermöglicht die Auswahl unterschiedlicher Ziele und der Monitor wird automatisch konfiguriert.

*Bildschirm-Kalibrierungsstatus bei jedem Programmstart prüfen* **–** Legt fest, ob die aktuellen Monitoreinstellungen beim Start von SpectraView überprüft und mit den Einstellungen für die letzte Kalibrierung verglichen werden sollen. Wenn sich die Monitoreinstellungen unterscheiden, wird eine Warnmeldung angezeigt, und die letzten Kalibrierungseinstellungen können wiederhergestellt werden. Dieser Überprüfungsvorgang dauert bei jedem Start von SpectraView einige Sekunden.

*Laden des SpectraView-II-Gamma-Loaders beim Windows-Systemstart verzögern* (nur Windows-Version) **–** Durch Auswahl dieser Option wird das Laden des SpectraView-II-Gamma-Loaders beim Start von Windows um 60 Sekunden verzögert, um zuvor die Initialisierung anderer Anwendungen und Dienstprogramme zu ermöglichen. Wählen Sie diese Option bei Problemen mit der Monitor-Erkennung oder Videoausfall nur aus, wenn der SpectraView-II-Gamma-Loader beim Start von Windows ausgeführt wird.

*Automatisch nach Software-Updates suchen* **–** Bei Auswahl dieser Option sucht die Software alle zwei Wochen automatisch nach möglichen Software-Updates, wenn die Software gestartet wird. Eine Internetverbindung ist erforderlich.

*Sprache der Benutzeroberfläche –* Wählt die Sprache für die Benutzeroberfläche der Anwendung aus. Die Anwendung muss neu gestartet werden, damit die neue Auswahl übernommen wird.

*Dialog "Einstellungen" – Registerkarte "Bildschirm"*

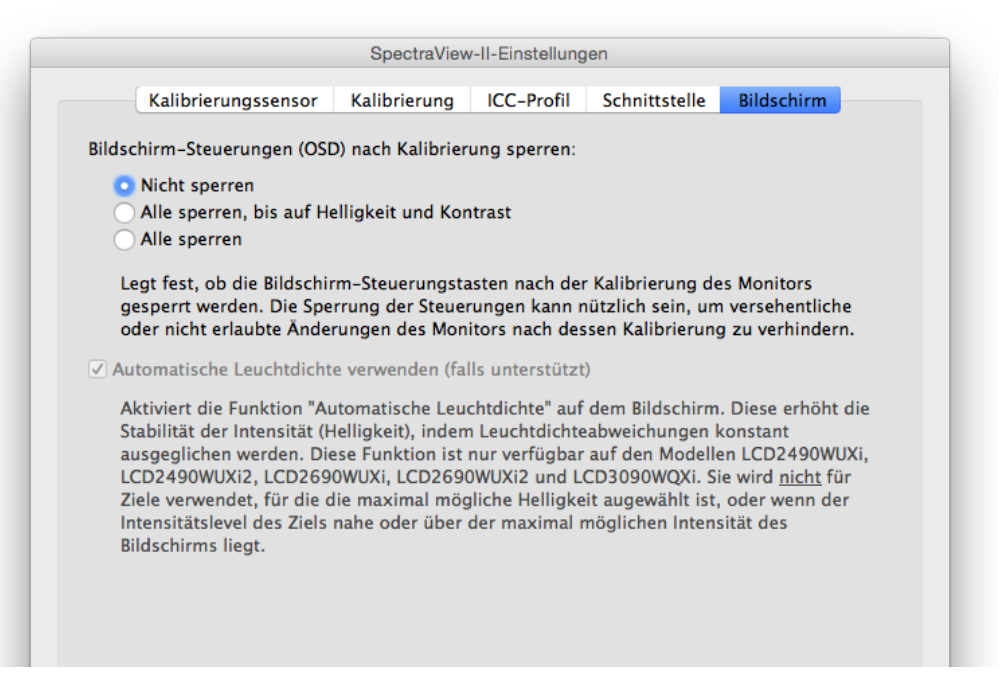

*Bildschirm-Steuerungen (OSD) nach Kalibrierung sperren* **–** Legt fest, ob die Bildschirm-Steuerungstasten (On‑Screen-Display) gesperrt werden, während der Monitor kalibriert wird. Die Sperrung der Steuerung kann nützlich sein, um versehentliche oder nicht autorisierte Anpassungen des Monitors zu verhindern, nachdem dieser kalibriert wurde. Optionen:

- *Nicht sperren*
- *Alle sperren, bis auf Helligkeit und Kontrast*
- *Alle sperren*

*Hinweis: Die Steuerungen werden entsperrt, wenn die Kalibrierung im Hauptfenster ausgeschaltet ist.* 

*Automatische Leuchtdichte verwenden (falls unterstützt)* **–** Ermöglicht dem Monitor-Schaltkreis für den Leuchtdichte-Automatik-Sensor, die Stabilität der Intensität (Helligkeit) zu erhöhen, während sich der Bildschirm erwärmt sowie mit dessen fortschreitender Betriebsdauer. Diese Funktion wird nicht für Ziele mit ausgewählter Intensität "Maximal mögliche" verwendet, oder wenn die Ziel-Intensität außerhalb des Bereichs liegt, den der Sensor-Schaltkreis für die Leuchtdichte-Automatik steuern kann. Diese Funktion ist nur bei den folgenden Modellen verfügbar: LCD2490WUXi, LCD2490WUXi2, LCD2690WUXi, LCD2690WUXi2 und LCD3090WQXi.

Die Bildschirme der MultiSync-PA-Serie (außer PA231W) verwenden von sich aus immer die Leuchtdichte-Automatik, um die Stabilität des Monitors zu bewahren. Beim PA231W wird die Leuchtdichte-Automatik nicht unterstützt.

Alle modellspezifischen Funktionen finden Sie im Abschnitt ["Funktionen nach Modell" auf Seite 57](#page-246-1).

*Hinweis: Diese Einstellung wird deaktiviert, wenn keine geeigneten Bildschirme angeschlossen sind.*
### <span id="page-216-0"></span>Informationsfenster

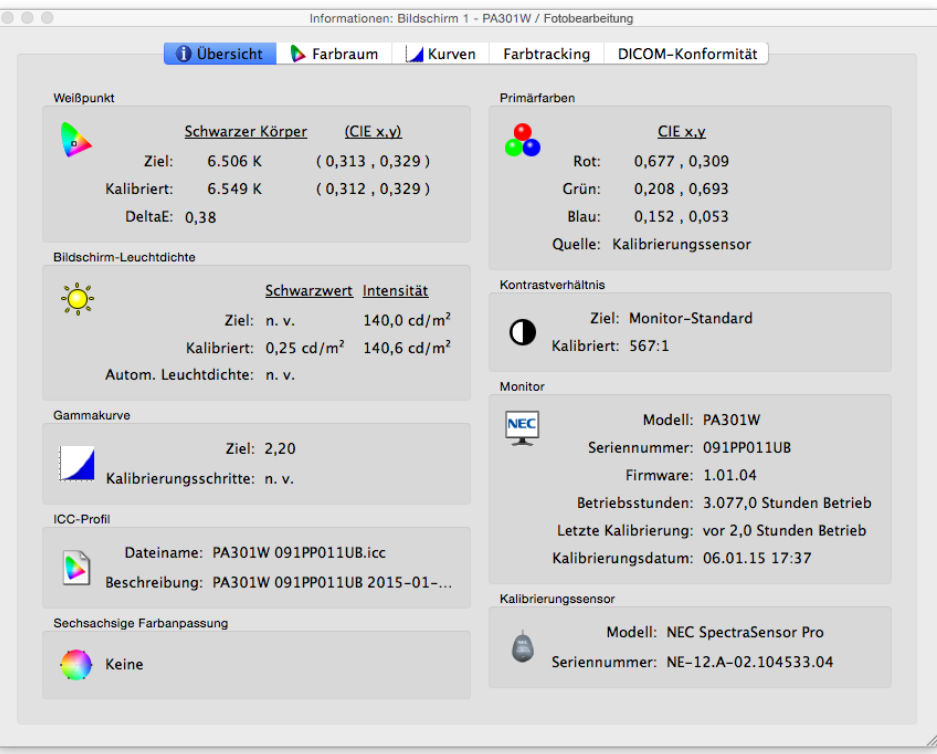

Das *Informationsfenster* wird über das Menü *Tools* aufgerufen. Es wird ebenfalls automatisch angezeigt, nachdem eine Bildschirm-Kalibrierung abgeschlossen wurde.

*Hinweis: Die im Informationsfenster angezeigten Diagramme können geschwenkt, gezoomt und skaliert werden. Wählen Sie durch Klicken und Ziehen einen Zoom-Bereich aus. Verwenden Sie die Pfeiltasten zum Schwenken. Passen Sie die Größe des Dialogs an, um die Diagramme zu skalieren.* 

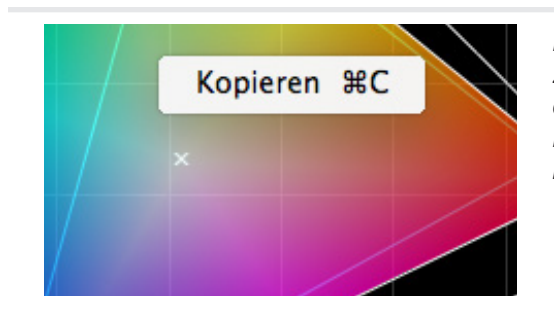

*Die Diagramme und Informationen können außerdem in die Zwischenablage kopiert und in andere Anwendungen zur Dokumentoder Bildbearbeitung eingefügt werden, indem Sie rechtsklicken und Kopieren auswählen. Dies ist hilfreich, um verschiedene Ergebnisse mitzuteilen und zu dokumentieren.*

### *Informationsfenster – Registerkarte "Übersicht"*

#### **Weißpunkt**

Die Werte für *Ziel* entsprechen dem Weißpunkt des ausgewählten Ziels. Die Werte für *Kalibriert* zeigen den tatsächlichen gemessenen Weißpunkt an, nachdem der Bildschirm kalibriert wurde.

Der Wert für *DeltaE* ist der berechnete Farbunterschied zwischen dem *Ziel* und dem *kalibrierten* Weißpunkt anhand von Farbe und Leuchtdichte. Dies wird mithilfe der Farbformel DeltaE(CIE94) berechnet. Ein DeltaE-Wert von 1 wird von der Hälfte der Benutzer als gerade noch wahrnehmbar empfunden. Werte unter 3 gelten in der Regel als hervorragend für die Bildschirm-Kalibrierung.

#### Primärfarben

*CIE x, y von Rot, Grün und Blau* **–** Zeigt die gemessenen CIExy-Farbwerte der Primärfarben des Bildschirms an. Diese Werte repräsentieren den Farbraumumfang des Bildschirms. Die *Quelle* der Farbmessungen zeigt an, ob die Werte für Rot, Grün und Blau entweder vom Farbmess- bzw. Kalibrierungssensor oder von den werksseitigen Messwerten stammen, und hängt von der Einstellung *Quelle der Primärfarben* im Dialog *Einstellungen* ab.

#### Bildschirm-Leuchtdichte

Die Werte für *Ziel* zeigen den *Schwarzwert* und die *Intensität* des ausgewählten Ziels an.

Die Werte für *Kalibriert* zeigen den tatsächlich gemessenen *Schwarzwert* und die *Intensität* an, nachdem der Bildschirm kalibriert wurde.

#### Kontrastverhältnis

Das *Kontrastverhältnis* ist das Verhältnis der *Intensität* zum *Schwarzwert*. Der Wert für *Ziel* zeigt das Kontrastverhältnis des ausgewählten Ziels an. Für LCD-Monitore ist dies auf "n. v." eingestellt, da der Schwarzwert des Monitors fest ist.

Die Werte für *Kalibriert* zeigen das tatsächliche Kontrastverhältnis an, das anhand des tatsächlich gemessenen *Schwarzwertes* und der *Intensität* berechnet wurde, nachdem der Bildschirm kalibriert wurde.

#### Gammakurve

*Ziel* zeigt den Typ oder Gammawert der Ziel-Gammakurve an.

*Kalibrierungsschritte* **–** Zeigt die Zahl der Kalibrierungsschritte an, die während der Kalibrierung für die Graustufenmessung verwendet wurde.

#### ICC-Profil

*Dateiname* zeigt den Namen des ICC/ColorSync-Profils an, falls dieses nach der Kalibrierung des Bildschirms generiert wurde.

*Beschreibung* zeigt den Tag-Text des ICC/ColorSync-Profils an, falls dieses nach der Kalibrierung des Bildschirms generiert wurde.

#### Monitor

*Modell* zeigt den Modellnamen des ausgewählten Bildschirms an.

*Seriennummer* zeigt die Seriennummer des ausgewählten Bildschirms an.

*Firmware* zeigt die interne Firmware-Version des ausgewählten Bildschirms an.

*Betriebsstunden* zeigt die Gesamtzahl der Stunden an, die der ausgewählte Bildschirm bereits verwendet wurde.

*Letzte Kalibrierung* zeigt die Zahl der Stunden an, die der ausgewählte Bildschirm seit dessen letzter Kalibrierung verwendet wurde.

*Kalibrierungsdatum* zeigt das Datum und die Uhrzeit der letzten Kalibrierung des Monitors auf das ausgewählte Ziel an.

#### Sechsachsige Farbanpassung

Zeigt die Anpassungen der sechsachsigen Farbanpassung an, die auf das ausgewählte Ziel angewendet werden. Weitere Informationen zur Verwendung dieser Funktion finden Sie im Abschnitt "Verwenden der sechsachsigen [Farbanpassung" auf Seite 56](#page-245-0).

#### Kalibrierungssensor

*Modell* zeigt den Modellnamen des für die Kalibrierung verwendeten Farbmess- bzw. Kalibrierungssensors an.

*Seriennummer* zeigt die Seriennummer des für die Kalibrierung verwendeten Sensors an.

*Informationsfenster – Registerkarte "Farbraum"* 

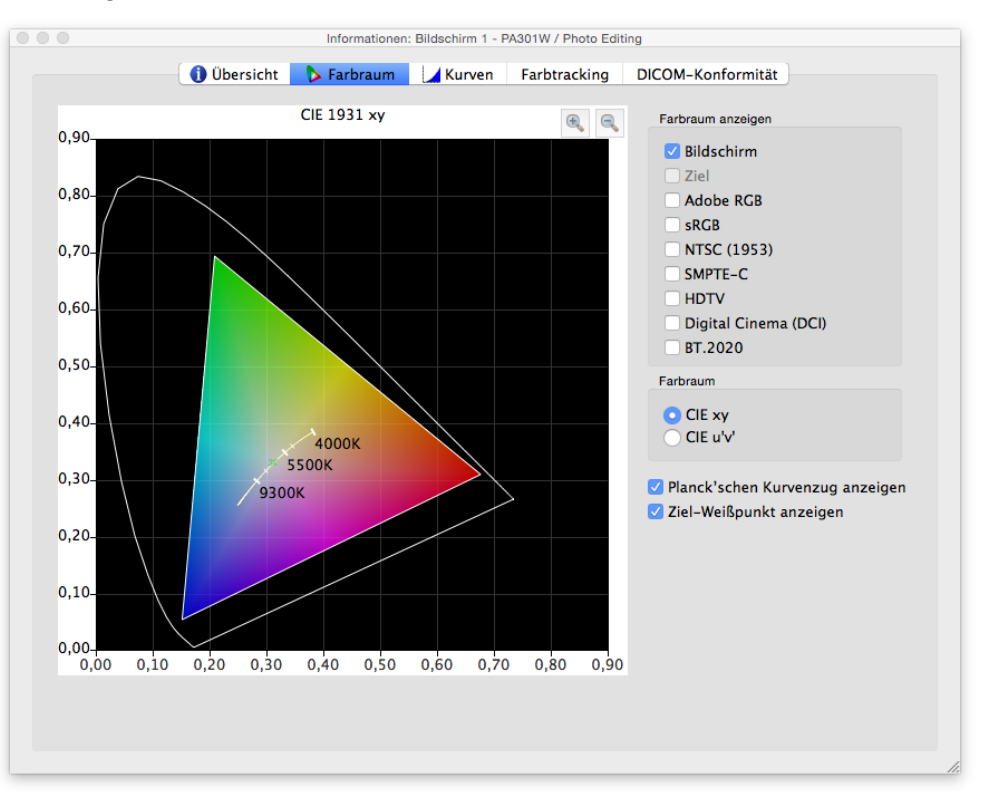

Die Registerkarte "Farbraum" veranschaulicht den Farbraumumfang des Bildschirms zu Vergleichszwecken als 2D-Projektion des eigentlichen 3D-Farbraums. Der Farbraumumfang des Bildschirms kann mit dem Umfang mehrerer gängiger Farbräume verglichen werden.

Die Quelle der Farbmessungen für den Farbraumumfang des Bildschirms hängt von der Einstellung *Quelle der Primärfarben* im Dialog *Einstellungen* ab.

Wenn ein anderer Ziel-Farbraum als *Nativ* verwendet wird, wird durch die Auswahl von *Ziel* der Ziel-Farbraum angezeigt. Das ist deaktiviert, wenn der Farbraum "Nativ" verwendet wird, da dieser vom jeweils verwendeten Bildschirm abhängt.

Bei Auswahl eines Referenzfarbraums wird dessen Farbraumumfang auf den Bildschirm übertragen.

#### Farbraum

• *CIExy* **–** Projiziert den Farbraumumfang als CIExy-Farbraum. Für die meisten Benutzer ist diese 2D-Projektion vermutlich vertrauter. Farbunterschiede können jedoch nicht so leicht beurteilt werden, da diese Projektion Unterschiede bei grünen Farben überbewertet und Unterschiede bei blauen Farben unterbewertet.

• *CIEu'v'* **–** Projiziert den Farbraumumfang als CIEu'v'-Farbraum. Diese Projektion ist eine Verbesserung gegenüber CIExy, weil unterschiedliche Farben stärker gleichabständig in der Farbtafel repräsentiert werden.

*Planck'schen Kurvenzug anzeigen* **–** Zeigt den Farbtemperaturverlauf des Schwarzen Körpers (auch als "Black-Body-Kurve" bekannt) in der CIExy-Normfarbtafel an, hier gelb eingefärbt..

*Ziel-Weißpunkt anzeigen* **–** Zeigt den Weißpunkt des ausgewählten Ziels als grün eingefärbtes Kreuz an.

## *Informationsfenster – Registerkarte "Kurven"*

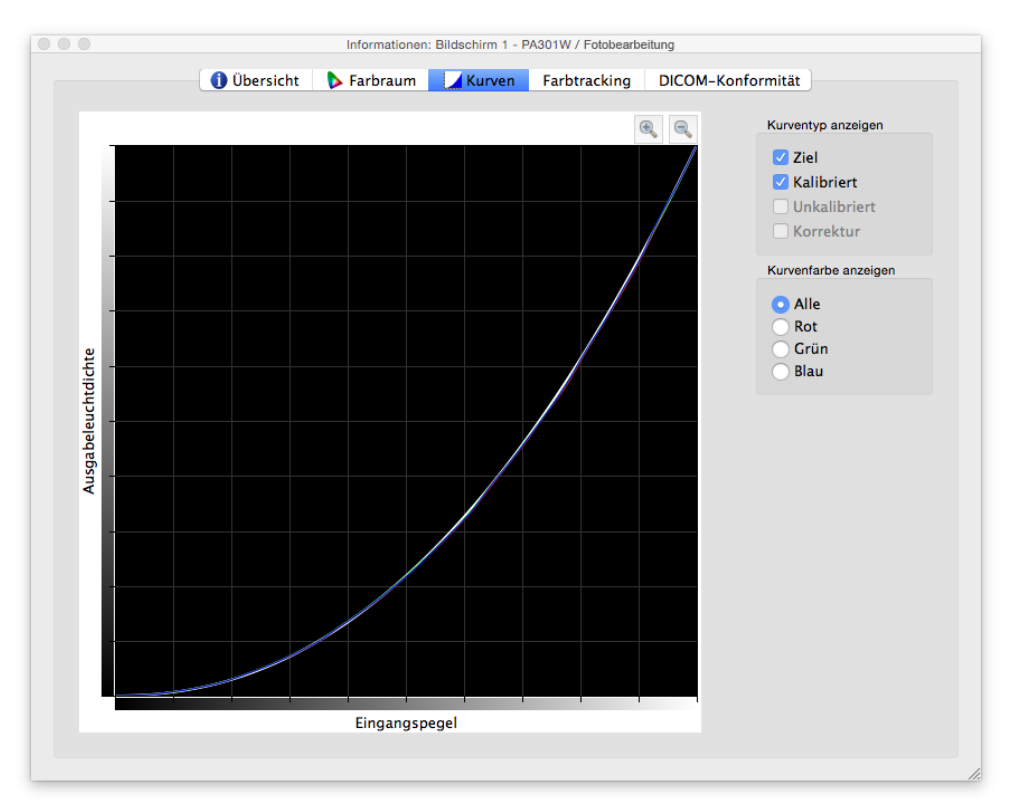

Die Registerkarte *Kurven* veranschaulicht in grafischer Form die verschiedenen Tonverhaltens- und Korrekturkurven, die während des Kalibrierungsvorgangs gemessen und generiert wurden.

#### Kurventyp anzeigen

*Ziel* **–** Veranschaulicht die Ziel-Tonwertantwortkurve des ausgewählten Ziels. Dieser Bildschirm wird so kalibriert, dass er mit dieser Kurve übereinstimmt. Diese Kurve wird deaktiviert und nicht angezeigt, wenn das Ziel-Gamma als *Natives Gamma von Monitor* konfiguriert ist.

*Kalibriert* **–** Veranschaulicht die tatsächlich gemessenen Tonwertantwortkurven des kalibrierten Bildschirms. Diese Kurven werden aus Messungen erzeugt, die während der Generierung eines ICC/ColorSync-Monitorprofils vorgenommen wurden. Falls kein ICC/ColorSync-Profil erzeugt wurde, nachdem der Monitor kalibriert wurde, wird dieses Kontrollkästchen deaktiviert.

*Unkalibriert* **–** Veranschaulicht die tatsächlich gemessenen Tonwertantwortkurven des unkalibrierten Bildschirms, ohne dass Korrekturen an den Look-Up-Tables vorgenommen werden. Diese Kurven werden anhand von Messungen generiert, die während des Kalibrierungsvorgangs durchgeführt wurden.

*Korrektur* **–** Veranschaulicht die Korrektur, die für die Look-Up-Tables des Bildschirms vorgenommen wird, um die Eigenschaften der Tonwertantwortkurve des ausgewählten Ziels zu erreichen.

*Hinweis: Die Kurven "Unkalibriert" und "Korrektur" sind bei den Bildschirm-Modellen der MultiSync-PA-Serie, P232W, P241W, P242W, EA244UHD, EA304WMi, X651UHD, X841UHD oder X981UHD nicht verfügbar, da sie automatisch im Bildschirm berechnet werden. Alle modellspezifischen Funktionen finden Sie im Abschnitt ["Funktionen nach Modell"](#page-246-0)  [auf Seite 57.](#page-246-0)*

#### Kurvenfarbe anzeigen

Mit den Schaltflächen *Alle, Rot, Grün* und *Blau* wird festgelegt, welche Kurvenfarben im Diagramm angezeigt werden.

*Informationsfenster – Registerkarte "Farbtracking"*

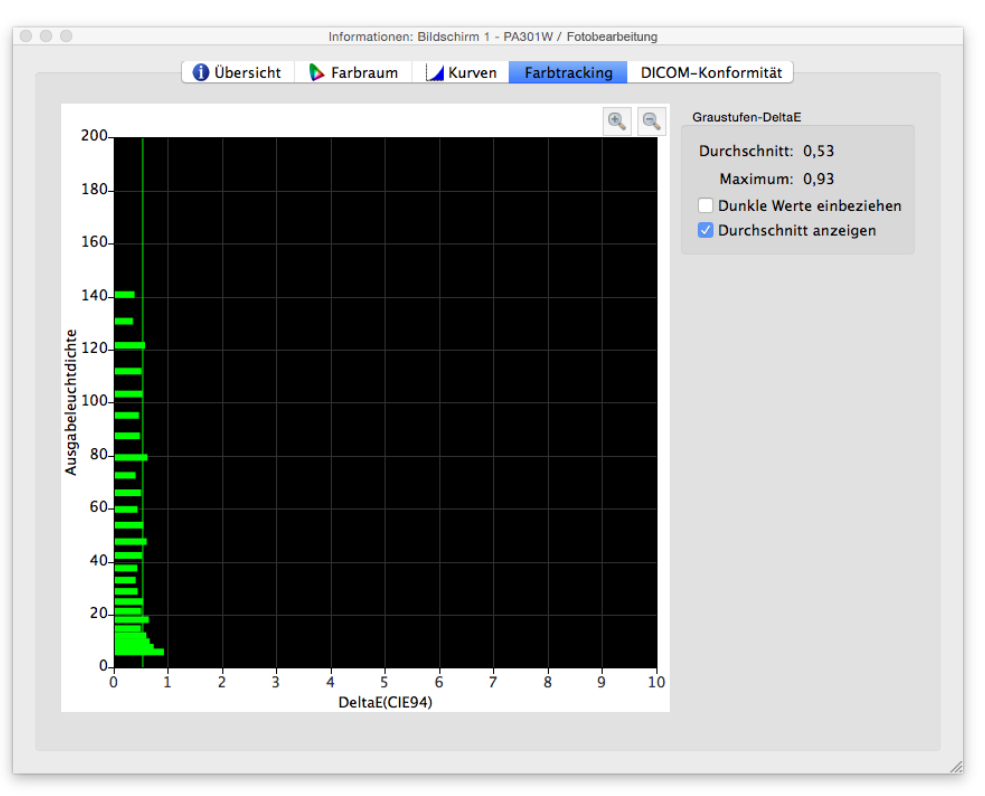

*Die Registerkarte "Farbtracking"* zeigt grafisch an, wie genau die Graustufen (Farben von Schwarz bis Weiß) des Bildschirms dem ausgewählten Ziel entsprechen. Idealerweise sollten alle Punkte auf einer Graustufenskala, die auf dem Bildschirm gemessen wurden, denselben Weißpunkt (Farbwert) aufweisen und der Leuchtdichte-Kurve des Ziels folgen.

Abweichungen von diesem Ideal können zu Fehlern beim Graustufen-Farbtracking führen, die als Verschiebungen im Farbstich entlang den Graustufen und/oder Verschiebungen in der Leuchtdichte sichtbar sind. Die DeltaE-Werte sind ein mathematisches Maß für diese Abweichungen. Ein DeltaE-Wert von 1 wird von der Hälfte der Benutzer als gerade noch wahrnehmbar empfunden. Werte unter 3 gelten in der Regel als hervorragend für die Bildschirm-Kalibrierung. Werte über 3 werden gelb oder rot hervorgehoben und weisen auf ein mögliches Problem mit der Kalibrierung des Bildschirms hin.

Das Diagramm zeigt das tatsächlich gemessene Graustufen-Farbtracking des Bildschirms, das beim Generieren eines ICC/ColorSync-Monitorprofils des Bildschirms erzielt wurde.

Die horizontale Achse zeigt die *DeltaE*-Werte für jeden gemessenen Punkt auf der Graustufenskala. Die vertikale Achse zeigt die Leuchtdichte für jeden gemessenen Punkt auf der Graustufenskala.

*Hinweis: Da die DeltaE-Werte anhand des ausgewählten Ziels berechnet werden, kann dies zu hohen DeltaE-Werten führen, wenn ein Ziel verwendet wird, das "Intensität: Spezifischer Wert" verwendet, und der Bildschirm den spezifischen Intensitätswert des Ziels nicht erreichen konnte.*

#### DeltaE

*Durchschnitt* – Zeigt den Durchschnitt aller berechneten DeltaE-Werte an.

*Maximum* **–** Zeigt den maximalen Wert aller berechneten DeltaE-Werte an.

*Dunkle Werte einbeziehen* **–** Legt fest, ob das Diagramm und die Berechnung der durchschnittlichen DeltaE-Werte auch Messungen in der Nähe des absoluten Schwarzwerts (mit einer Leuchtdichte von weniger als 5 cd/m<sup>2</sup>) auf dem Bildschirm einschließen sollen. In der Regel werden diese Werte nicht einbezogen, da die geringe Leuchtdichte Messfehler verursachen kann, die unnatürlich hohe DeltaE-Werte zur Folge haben können. Bei Auswahl dieser Option werden alle gemessenen Werte einbezogen.

*Durchschnitt anzeigen* **–** Zeigt den durchschnittlichen DeltaE-Wert als vertikale Linie im Diagramm an.

#### Informationen: Bildschirm 1 - PA301W / DICOM Clear **O** Übersicht Farbtracking DICOM-Konformität Farbraum Kurven Diagramm  $+A$  $4,0$ **O** JND pro DDL Kontrastverhalten  $3,6$ **JND pro DDL**  $3.2$ Durchschnitt: 2.258 Standardabweichung: 0,065  $2.8$ Durchschnitt anzeigen Linearen Ausgleich anzeigen  $2,4$ Kontrastverhalten . . . . . . <u>.</u> . . ă . . . .  $\overline{a}$ Max. Fehler: 1,31  $2,0$ bei JND-Index 143.3  $\sum_{1,6}$ Barten-Modell anzeigen √ 10-%-Grenze anzeigen √ 20-%-Grenze anzeigen  $1,2$  $0.8$  $0.4$  $0.0.$  $\overline{3}2$  $64$ 96 128 160 192 224 256 **Digital Driving Level**

### *Informationsfenster – Registerkarte "DICOM-Konformität"*

Die Registerkarte *DICOM-Konformität* zeigt in grafischer und numerischer Form, wie gut der kalibrierte Bildschirm dem idealen DICOM-Verhalten (Digital Imaging and Communications in Medicine) entspricht, wenn eine DICOM-Ziel-Kurve verwendet wird.

Der Zweck der DICOM-Kennlinie ist ein empfindungsgemäß linearer Leuchtdichteverlauf. Jeder Schritt auf der Graustufenskala des Bildschirms sollte eine gleichabständig wahrgenommene Steigerung der Leuchtdichte haben. Die tatsächliche Form der DICOM-Kennlinie basiert auf dem gemessenen Schwarzwert und der Intensität des Bildschirms, da das DICOM-Verhalten das nichtlineare Lichtwahrnehmungsverhalten des menschlichen Auges berücksichtigt.

In der DICOM-Terminologie wird der Graustufenwert als *Digital Driving Level* bezeichnet und repräsentiert den digitalen Videoausgabepegel von 0 bis 255. Jeder Schritt beim Digital Driving Level sollte mit einem entsprechenden Schritt bei der wahrgenommenen Leuchtdichte übereinstimmen. Gemäß DICOM-Terminologie liegt ein gerade noch wahrnehmbarer Leuchtdichteunterschied bei 1 JND ("Just Noticeable Difference"). Idealerweise sollte jeder Schritt beim Digital Driving Level zu einer entsprechenden Änderung des JND-Werts führen. Die JND-Werte werden mithilfe einer komplexen Formel aus zwei gemessenen Leuchtdichte-Werten berechnet.

Die Bildschirm-Kalibrierungsergebnisse können in zwei verschiedenen Diagrammtypen angezeigt werden: *JND pro DDL* und *Kontrastverhalten*. Wählen Sie dazu den entsprechenden Diagrammtyp aus.

JND pro DDL (gerade noch wahrnehmbarer Unterschied pro Digital Driving Level)

*Durchschnitt* **–** Zeigt den durchschnittlichen JND-pro-DDL-Wert an. Der Ist-Wert hängt vom Schwarzwert und der Intensität des Bildschirms ab.

*Standardabweichung* **–** Zeigt die Standardabweichung aller berechneten JND-pro-DDL-Werte an.

*Durchschnitt anzeigen* **–** Zeigt den durchschnittlichen JND-pro-DDL-Wert als horizontale Linie im Diagramm an.

*Linearen Ausgleich anzeigen* **–** Zeigt die lineare Ausgleichslinie für alle berechneten JND-pro-DDL-Werte als Linie im Diagramm an. Idealerweise sollte diese Linie horizontal verlaufen und gleiche Schritte in JND pro DDL entlang den Graustufen des Bildschirms anzeigen.

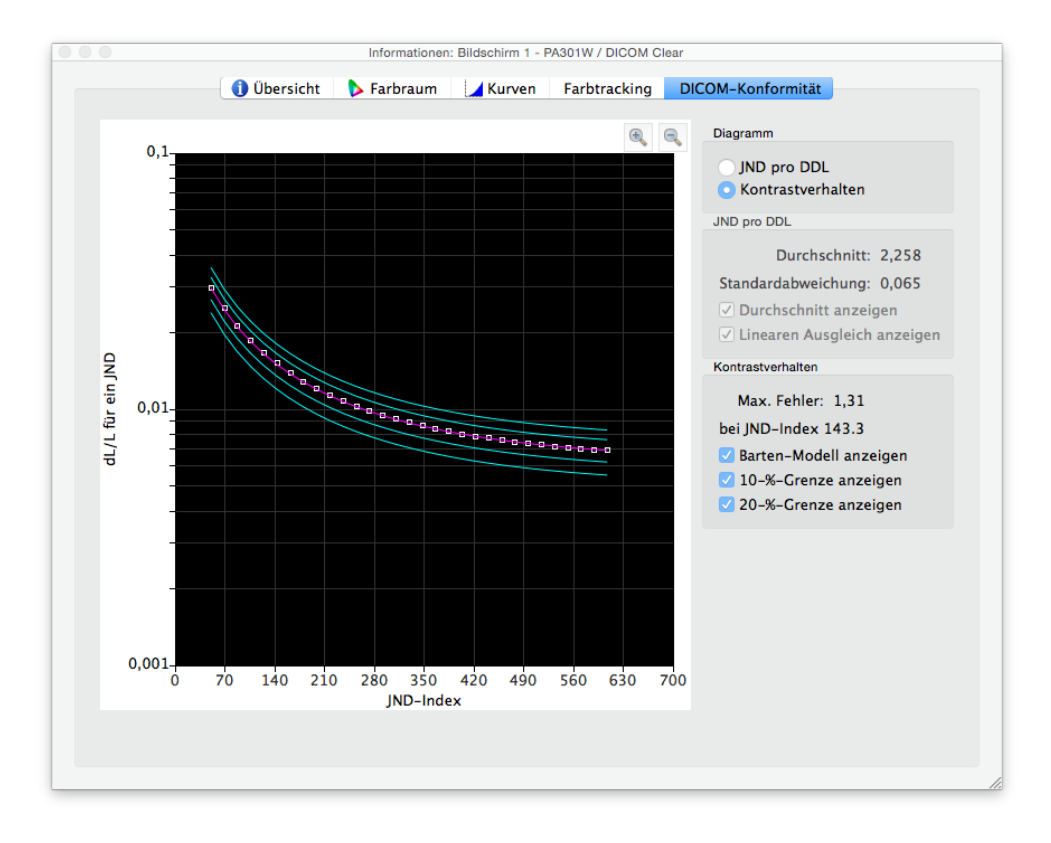

#### Kontrastverhalten

*Max. Fehler* **–** Zeigt die Fehlerabweichung mit dem höchsten Prozentwert von der Barten-Modell-Kurve sowie den JND-Index des höchsten Fehlerpunkts an.

*Barten-Modell anzeigen* **–** Zeigt ein Diagramm mit der Barten-Modell-Kurve an. Die Barten-Modell-Kurve wird basierend auf der gemessenen Intensität (Leuchtdichte) in den Weiß- und Schwarzwerten berechnet und sorgt dafür, dass alle Graustufen erkennbar sind.

*10-%-Grenze anzeigen* **–** Zeigt zwei Linien an, die 10%ige Fehlerabweichungen von der Barten-Modell-Kurve darstellen. Medizinische Bildschirme, die zur primären Bildbetrachtung verwendet werden, sollten innerhalb der 10%igen Abweichungskurven liegen.

*20-%-Grenze anzeigen* **–** Zeigt zwei Linien an, die 20%ige Fehlerabweichungen von der Barten-Modell-Kurve darstellen. Medizinische Bildschirme, die zur sekundären Bildbetrachtung verwendet werden, sollten innerhalb der 20%igen Abweichungskurven liegen.

## <span id="page-223-0"></span>Colorimeter-Fenster

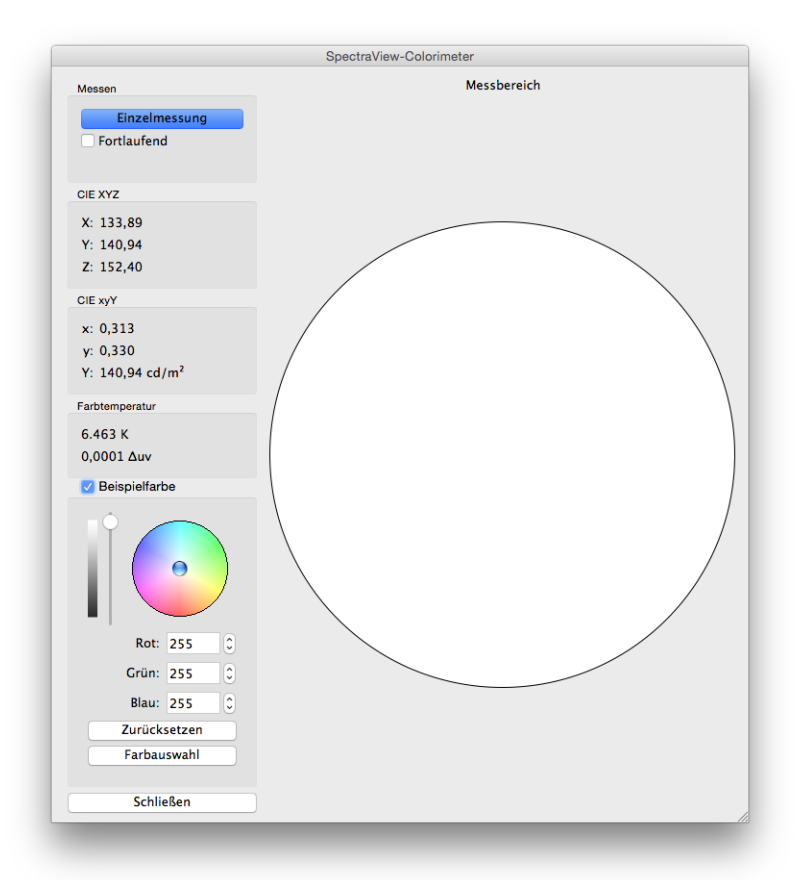

Mit dem Tool *Colorimeter* können Farbmessungen auf dem Bildschirm mit dem Farbmess- bzw. Kalibrierungssensor vorgenommen werden. Sie können über das Menü *Tools* darauf zugreifen. Die Messergebnisse werden in zahlreichen nützlichen Formaten angezeigt.

Um Farbmessungen mit dem Colorimeter vorzunehmen, platzieren Sie den Sensor auf dem Bildschirm, sodass sich dieser mittig in dem großen weißen Bereich im Colorimeter-Fenster befindet.

#### *Messen:*

- *Einzelmessung*Wenn Sie auf diese Schaltfläche klicken, wird eine einzelne Farbmessung vorgenommen. Daraufhin werden die Ergebnisse angezeigt.
- *Fortlaufend*Bei Auswahl dieser Option werden automatisch wiederholte Messungen vorgenommen und die Ergebnisse angezeigt.

In den Feldern *CIE XYZ* und *CIE xyY* werden die Messungen des Sensors in den jeweils berechneten Farbraumkoordinaten angezeigt. Diese Farbräume sind geräteunabhängig, was bedeutet, dass sie nicht an ein bestimmtes Gerät gebunden sind, sondern die Physiologie des Farbensehens beschreiben. Demgegenüber stehen geräteabhängige Farbräume, wie z. B. RGB, die an das Gerät gebunden sind, das die Farbe erfasst (Kamera) oder anzeigt (Monitor).

In den Feldern für die *Farbtemperatur* wird die jeweilige gemessene ähnlichste Farbtemperatur des Schwarzen Strahlers in *Kelvin* angezeigt. Der Wert *Δuv* Delta-u'v' gibt an, wie weit die Messung vom Planck'schen Kurvenzug des Schwarzen Strahlers in der u'v'-Farbtafel entfernt ist. Der Kelvin-Wert ist nur für Farben von Bedeutung, die sich in der Nähe des Kurvenzugs befinden, wie die meisten Weißnuancen.

*Beispielfarbe:* Bei Auswahl dieser Gruppe kann eine benutzerdefinierte Farbe im Messbereich angezeigt werden. Um die Farbe interaktiv anzupassen, klicken und ziehen Sie einen Bereich im Farbkreis oder verwenden Sie die Pfeiltasten. Passen Sie die Intensität mit dem vertikalen Schieberegler an. Es können auch bestimmte Werte für Rot, Grün und Blau eingegeben werden.

## <span id="page-224-0"></span>Fenster "Umgebungslichtmessung"

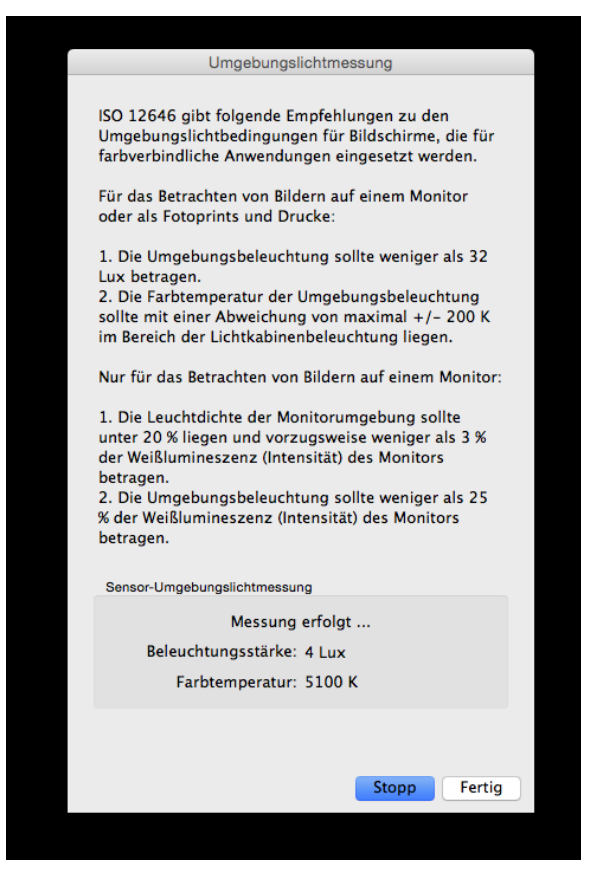

Mit dem Tool *Umgebungslichtmessung* können Messungen des Umgebungslichts der Betrachtungsumgebung um den Bildschirm herum vorgenommen werden. Diese Funktion ist nur für unterstützte Sensoren verfügbar.

Derzeit unterstützte Farbmess- bzw. Kalibrierungssensoren sind:

- **X-Rite/GretagMacbeth Eye-One Display V2**
- **X-Rite/GretagMacbeth Eye-One Pro**
- **X-Rite iOne Pro2**
- **X-Rite iOneDisplay Pro / NEC SpectraSensor Pro / NEC MDSVSENSOR3**
- **X-Rite ColorMunki**
- **Datacolor Spyder3 und Spyder4**
- **BasICColor Discus**

Diese Messungen sind nützlich bei der Bestimmung der optimalen Betrachtungsbedingungen für den Raum, der den Monitor umgibt. Idealerweise sollten Umgebungslicht und Farbtemperatur die Betrachtung von Bildern auf dem Bildschirm nicht beeinflussen.

Folgen Sie den Anweisungen auf dem Bildschirm, um den Farbmesssensor auf den Modus "Umgebungslichtmessung" zu konfigurieren. Die Messungen erfolgen im Abstand von wenigen Sekunden und werden als Leuchtdichtewert und ungefährer Farbtemperaturwert auf dem Bildschirm aktualisiert.

*Hinweis: Die Umgebungslichtsensoren Datacolor Spyder3 und Spyder4 messen nur die Leuchtdichte, nicht die Farbtemperatur.*

## <span id="page-225-0"></span>Fenster "Monitoreinstellungen"

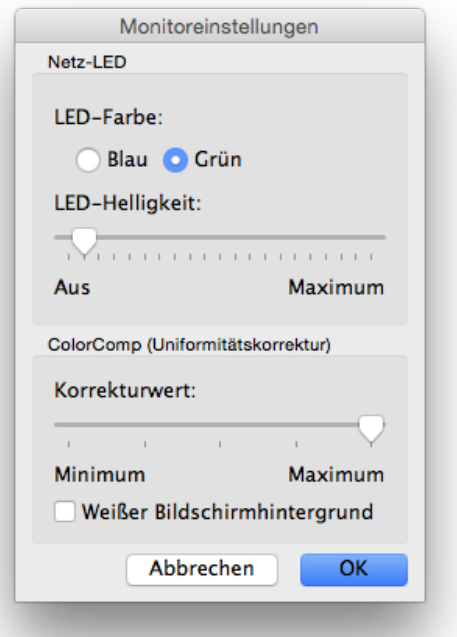

Das Fenster *Monitoreinstellungen* bietet Zugriff auf einige Steuerungseinstellungen des Monitors, wenn dies vom Bildschirm unterstützt wird.

Die Steuerung für die LED der Netzspannungsanzeige kann zur Änderung der LED-Farbe und zur Anpassung LED‑Helligkeit verwendet werden. Die Helligkeit kann Ihren Anforderungen entsprechend in dunklen Umgebungen reduziert werden, falls die LED vom unbeeinflussten Betrachten des Bildschirms ablenkt.

Die ColorComp-Steuerung wendet die Uniformitätskorrektur an, um einen besseren Angleich der Leuchtdichte- und Farbwerte auf der gesamten Bildschirmfläche zu erzielen. Diese Kompensation erfolgt auf Kosten der Bildschirmhelligkeit. Ein höherer Ausgleichswert verbessert die Uniformität des Bildschirms, aber die maximale Intensität (Helligkeit), die erreicht werden kann, fällt geringer aus.

Es wird eine Neukalibrierung empfohlen, wenn die ColorComp-Einstellung geändert wird.

## <span id="page-226-0"></span>Fenster "Interne Kalibrierung aktualisieren"

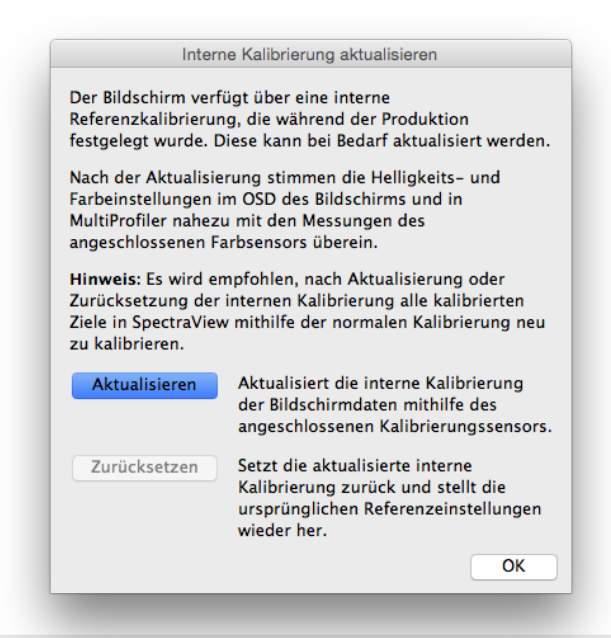

*Hinweis: Diese Funktion ist nur für die Modelle PA242W, PA272W, PA302W, PA322UHD, X651UHD, X841UHD und X981UHD verfügbar. Alle modellspezifischen Funktionen finden Sie im Abschnitt ["Funktionen nach Modell" auf Seite 57.](#page-246-0)*

Mit der Funktion *Interne Kalibrierung aktualisieren* wird die interne Referenzkalibrierung des Bildschirms festgelegt, unter Berücksichtigung der Messungen des angeschlossenen Farbmess- bzw. Kalibrierungssensors.

Der Bildschirm verfügt über eine interne Referenzkalibrierung, die ursprünglich während der Produktion unter Verwendung von Labormessgeräten festgelegt wurde. Diese Referenzkalibrierung wird vom internen *SpectraView-Farbmodul* des Bildschirms verwendet, um die erweiterten Farbsteuerungsfunktionen bereitzustellen. Dazu zählt z. B. die Möglichkeit, mithilfe der Bildschirm-Steuerungen (OSD) oder der *MultiProfiler*-Anwendung einen bestimmten Helligkeits-/Intensitätswert oder den Weißpunkt und die Farbraumumfang-Einstellungen in den CIExy-Werten festzulegen. (Weitere Informationen zu MultiProfiler finden Sie auf [Seite 55.](#page-244-0)) Die Referenzkalibrierung wird mit zunehmendem Bildschirmbetrieb automatisch präzise nachgeführt.

Bei diesem Vorgang werden die internen Referenzkalibrierungsdaten aktualisiert, mit denen sämtliche Bildmoduseinstellungen des Bildschirms berechnet wurden. Die farbbezogenen Einstellungen im OSD und in der *MultiProfiler*-Anwendung stimmen fast genau mit den Messungen des Sensors überein. Somit können mithilfe der Bildschirm-Steuerungen und mit *MultiProfiler* verschiedene Bildmoduseinstellungen mit fast derselben Präzision (im Vergleich zum Kalibrierungssensor) vorgenommen werden wie bei einer Kalibrierung mit SpectraView. Der Unterschied ist jedoch, dass nach der Aktualisierung kein Kalibrierungssensor eingesetzt werden muss.

**Aktualisieren –** Startet die interne Referenzkalibrierung des Bildschirms, indem der angeschlossene Kalibrierungssensor auf dem Bildschirm Messungen durchführt.

**Zurücksetzen –** Stellt die werksseitigen Referenzkalibrierungseinstellungen wieder her.

#### *Hinweis:*

• Da bei der Änderung der internen Referenzkalibrierung die internen Referenzeinstellungen des SpectraView-Farbmoduls geändert werden, sollten alle in SpectraView kalibrierten *Ziele* nach einer *Aktualisierung* oder *Zurücksetzung* neu kalibriert werden.

• Der Bildschirm muss mindestens 30 Minuten lang warmlaufen, bevor eine *Aktualisierung* durchgeführt werden kann. Schalten Sie den Bildschirm während der Aufwärmphase nicht aus und nehmen Sie keine Änderungen am *Bildmodus* vor.

• Wenn aktiviert, wird die *Metamerie*-Einstellung des Bildschirms (im OSD und in *MultiProfiler* verfügbar) die Korrelation zwischen den angezeigten Farbmesswerten und Farbsteuerungswerten beeinflussen. Durch Ausschalten der Einstellung "Metamerie" wird die Korrelation zwar verbessert, doch die visuelle Anpassung zwischen dem Bildschirm und den Bildschirmen mit Standard-Farbraumumfang kann beeinträchtigt werden.

• Da bei einem *Update* Messungen des angeschlossenen Farbmess- bzw. Kalibrierungssensors verwendet werden, hängen die Ergebnisse von der Genauigkeit des verwendeten Sensors ab.

## **Menüs**

## Menü "Datei"

*Ziel öffnen ...* **–** Öffnet eine Ziel-Datei. Alternative: Klicken Sie auf die Schaltfläche *Ziel-Einstellungen: Öffnen*.

*Ziel speichern unter ...* **–** Speichert die aktuellen Ziel-Einstellungen in einer Datei. Alternative: Klicken Sie auf die Schaltfläche *Ziel-Einstellungen: Speichern*.

*Kalibrieren ...* **–** Startet die Monitor-Kalibrierungsroutine für den ausgewählten Bildschirm mithilfe der ausgewählten Ziel-Einstellungen. Alternative: Klicken Sie auf die Schaltfläche "Kalibrieren".

*ICC-Profil generieren ...* **–** Startet die Erstellung eines ICC/ColorSync-Monitorprofils für den ausgewählten Bildschirm in seinem aktuellen Zustand ohne Kalibrierung.

*Kalibrierung überprüfen ...* **–** Misst den aktuellen Zustand des Monitors und vergleicht ihn mit dem ausgewählten Ziel, um schnell zu bestimmen, ob die aktuelle Kalibrierung weiterhin korrekt ist oder der Bildschirm neu kalibriert werden sollte.

*Frühere Kalibrierung öffnen ...* **–** Öffnet eine Datei mit früheren Monitorkalibrierungseinstellungen. Alternative: Klicken Sie auf die Schaltfläche *Kalibrierung: Öffnen*.

## Menü "Bearbeiten"

*Einstellungen ...* **–** Öffnet den Dialog *[Einstellungen](#page-210-0)* (in Mac OS über das Programmmenü zu öffnen).

*Bildschirmkonfiguration ...* **–** (Nur Windows und Linux) öffnet den Dialog *[Bildschirmkonfiguration](#page-202-0)*. Alternative: Klicken Sie auf die Schaltfläche *Bildschirm: Konfigurieren*.

*Ziel ...* **–** Öffnet den Dialog *[Kalibrierungsziel bearbeiten](#page-203-0)*.

## Menü "Tools"

*Informationsfenster ...* **–** Öffnet das Fenster *[Informationen](#page-216-0)*.

*Colorimeter-Fenster ...* **–** Öffnet das Fenster *[Colorimeter](#page-223-0)*.

*Testmuster* **–** Zeigt eine Vielzahl von Testmustern auf dem Bildschirm an, die verwendet werden können, um den Status der Monitorkalibrierung und Leistung zu bewerten. Klicken Sie auf die linken und rechten Pfeiltasten, um verschiedene Testmuster auszuwählen, oder verwenden Sie die Tasten *[* und *]* auf der Tastatur. Wählen Sie dieses Menü erneut aus, um das Testmuster zu beenden, oder klicken Sie auf die Schaltfläche "X".

*Umgebungslichtmessung ...* **–** Öffnet das Fenster *[Umgebungslichtmessung](#page-224-0)*. Es wird zur Messung dvon Helligkeit und Farbtemperatur des Lichts in der Betrachtungsumgebung um den Monitor herum verwendet. Diese Funktion ist nur für Sensoren verfügbar, die eine Messung des Umgebungslichts unterstützen.

*Monitoreinstellungen ...* **–** Öffnet das Fenster *[Monitoreinstellungen](#page-225-0)*. Es wird verwendet, um auf einige Einstellungen auf dem Monitor zuzugreifen.

*Interne Kalibrierung aktualisieren ...* **–** Öffnet das Fenster *[Interne Kalibrierung aktualisieren](#page-226-0)*. Die Option wird

verwendet, um die interne Kalibrierung des Monitors mithilfe des angeschlossenen Farbmess- bzw. Kalibrierungssensors zu aktualisieren. Diese Funktion ist nur für die Modelle PA242W, PA272W, PA302W, PA322UHD und X841UHD verfügbar. Alle modellspezifischen Funktionen finden Sie im Abschnitt ["Funktionen nach Modell" auf Seite 57](#page-246-0).

*Sechsachsige Farbanpassung ...* **–** Öffnet das Fenster *Sechsachsige Farbanpassung* und ist nur für die Modelle der MultiSync-PA-Serie, P232W, P241W oder P242W verfügbar. Weitere Informationen zur Verwendung dieser Funktion finden Sie unter ["Verwenden der sechsachsigen Farbanpassung" auf Seite 56](#page-245-0).

### Menü "Hilfe"

*Über ...* **–** Zeigt den Dialog *Über* an, in dem die Softwareversionsnummer aufgeführt ist (in Mac OS über das Programmmenü zu öffnen).

*Nach Updates suchen ...* **–** Verbindet sich mit der Website von NEC Display Solutions und prüft, ob eine neuere Version von SpectraView verfügbar ist. Wenn eine neuere Version verfügbar ist, werden Informationen zur Version und Links zum Download angezeigt. Damit diese Funktion genutzt werden kann, ist eine Internetverbindung erforderlich.

*Diagnose ...* **–** Führt eine Reihe von Tests aus und erfasst verschiedene Betriebsparameter, die für die Diagnose von Problemen hilfreich sind. Falls vom NEC-Supportteam angefordert, führen Sie diese Diagnose bitte aus, speichern Sie die resultierende Berichtsdatei und senden Sie sie an NEC, um das Supportteam bei der Fehlerbehebung zu unterstützen.

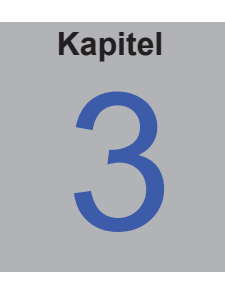

# **Kalibrierungsübersicht**

## **Einführung in die Monitor-Kalibrierung**

Computermonitore stellen Bilder dar, indem Licht vom Bildschirm ausgesendet wird. Auf LCD-Monitoren wird Licht von einer Backlight-Quelle wie Fluoreszenzlampen oder einem LED-Array (Light Emitting Diodes) abgestrahlt und passiert individuelle rote, grüne und blaue Filter für jedes Pixel des Bildschirms.

Durch Kombination von rotem, grünem und blauem Licht (als additive Primärfarben bezeichnet) entsteht ein Farbbild, das auf dem Bildschirm angezeigt wird. Verschiedene Farben werden durch Änderung der relativen Helligkeit der drei additiven Primärfarben erzeugt. Die Ausdehnung des Farbraums, der auf einem Bildschirm dargestellt werden kann, wird als Farbraumumfang bezeichnet.

Drucker erzeugen Bilder durch Aufbringen Farbmitteln in Form von Druckfarbe, Tinte oder Farbstoffen auf Papier. Diese Farbmittel absorbieren Licht bestimmter Wellenlängen und verhindern deren Reflexion. Die Farbmittel Cyan, Magenta und Gelb, bekannt als subtraktive bzw. absorptive Primärfarben, werden verwendet, um Farbdrucke zu erstellen. Jedes Farbmittel absorbiert das Licht seiner Komplementärfarbe. Beispielsweise absorbiert Magenta-Tinte grünes Licht, während Cyan-Tinte rotes Licht und gelbe Tinte blaues Licht absorbiert. In der Regel wird ein zusätzliches schwarzes Farbmittel verwendet, um den möglichen Farbraumumfang eines Druckers insgesamt zu verbessern.

Diese grundsätzlichen Unterschiede zwischen der Anzeige eines Bildes auf einem Computermonitor gegenüber gedruckten Medien machen ein Colormanagementsystem wie Apple ColorSync oder Microsoft Image Color Management sowie einen farbkalibrierten Monitor erforderlich. Das Colormanagementsystem gewährleistet, dass das, was auf einem Monitor angezeigt wird, mit dem Ausdruck übereinstimmt.

Damit Bilder auf unterschiedlichen Systemen und an unterschiedlichen Speicherorten, etwa beim Teilen mit anderen, korrekt und in identischer Form angezeigt werden, sollten die verwendeten Monitore auf einen bekannten Zustand kalibriert werden. Das verwendete Colormanagementsystem muss auch den aktuellen Zustand des Monitors kennen, sodass es jederzeit wiederholbar vorausbestimmen kann, wie Bilder auf dem jeweiligen Monitor korrekt dargestellt werden.

Sobald der Bildschirm kalibriert worden ist und das Colormanagementsystem die Farbeigenschaften kennt (über die Verwendung des ICC/ColorSync-Monitorprofils), kann der Bildschirm verwendet werden, um in Vorschau- oder Softproof-Qualität simulieren zu können, wie die Bilder in gedruckter Form aussehen werden. Dazu muss das Colormanagementsystem auch die Farbdruck-Eigenschaften des verwendeten Drucksystems kennen. Dies erfolgt in der Regel über ein ICC-Druckerprofil oder Farbseparationstabellen, die entweder vom Druckerhersteller oder von Drittanbietern bereitgestellt werden. Verschiedene Desktop-Publishing- und Bildbearbeitungssoftware-Pakete, z. B. Adobe Photoshop, verfügen über CMYK-Vorschaumodi zwecks Softproof von Bildern.

Es ist wichtig, die für den Softproof geltenden Einschränkungen zu kennen. Zahlreiche Faktoren schränken die Genauigkeit in Bezug auf die Übereinstimmung von Ausdruck und Bildschirm ein. Die Genauigkeit des Druckerprofils oder der Farbseparationstabellen sowie des verwendeten Farbmittel- und Papiertyps sind vielfältige Faktoren, die alle einen Einfluss auf die korrekte Farbwiedergabe der Druckergebnisse haben. Die vorherrschenden Beleuchtungsbedingungen, unter denen die Druckergebnisse betrachtet werden, sind ebenfalls von entscheidender Bedeutung, und auch der Einsatz einer Normlichtleuchte bzw. -kabine wird ausdrücklich empfohlen. Beachten Sie, dass es fast unmöglich ist, unter sämtlichen Bedingungen eine absolut perfekte Übereinstimmung für jedes Colormanagementsystem oder jeden Bildschirm zu erzielen.

Vor der Kalibrierung des SpectraView-Bildschirms müssen die gewünschten Farbeigenschaften des kalibrierten Monitors ausgewählt werden. In SpectraView werden diese Eigenschaften als Ziele bezeichnet. SpectraView passt anschließend den Monitor an die Farbeigenschaften im ausgewählten Ziel an. Sobald die Kalibrierung abgeschlossen ist, kann SpectraView den Bildschirm erneut messen und ein ICC/ColorSync-Profil des Monitors erstellen, das die vom Colormanagementsystem verwendeten Informationen enthält, um die verschiedenen Farbwiedergabeeigenschaften des kalibrierten Monitors beizubehalten. Das verwendete Kalibrierungsziel hängt von der jeweiligen Anwendung ab.

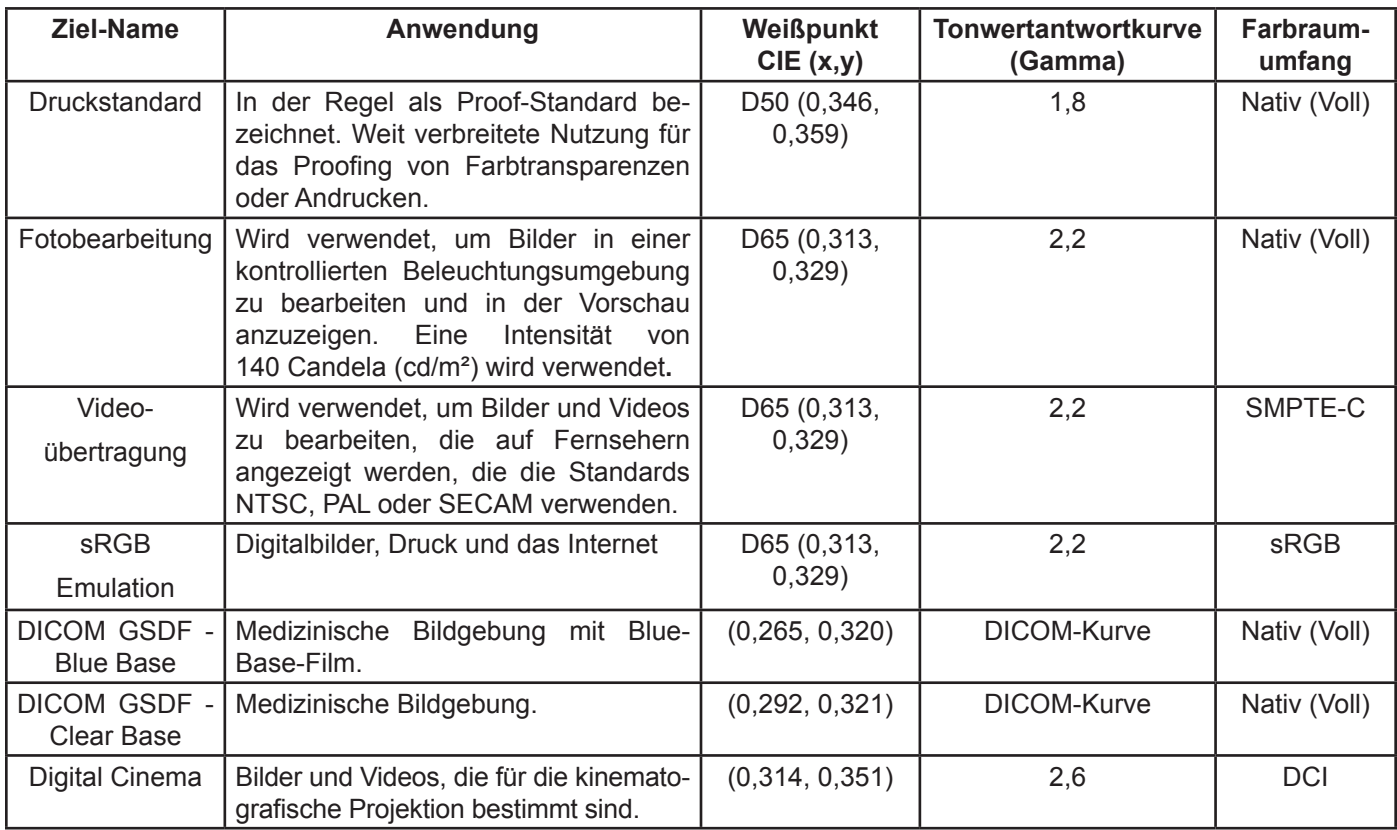

#### **SpectraView enthält mehrere Ziele nach Industriestandard für eine Vielzahl von Anwendungen:**

*Hinweis 1:* 

• *Andere Farbräume als Nativ (Voll) und sRGB sind nur für die Bildschirme der MultiSync-PA-Serie verfügbar. Beim Einsatz auf anderen Bildschirm-Modellen, die keine Farbraum-Steuerung unterstützen, wird die Farbraumumfangs-Einstellung ignoriert.*

*Hinweis 2: Bei Verwendung des Ziels sRGB Emulation*

• *Dies ist ein spezielles Ziel, bei dem der Bildschirm in den Modus "sRGB Emulation" wechselt, wodurch der Farbraumumfang reduziert wird, um sich dem Farbraum von sRGB anzunähern.* 

• *Der werksseitig voreingestellte Weißpunkt wird bei den folgenden Modellen verwendet: LCD2690WUXi, LCD3090WQXi und P221W. Es ist bei diesen Modellen nicht möglich, den Weißpunkt des Modus "sRGB Emulation" anzupassen. Die Kalibrierung passt lediglich die Intensität an und erzeugt bei diesen Modellen ein ICC/ColorSync-Profil des Bildschirms. Die resultierenden DeltaE-Werte sind möglicherweise höher als normal, da der Weißpunkt nicht mithilfe des Farbmess- bzw. Kalibrierungssensors angepasst wird.* 

• *Auf dem LCD2690WUXi ist der Bereich der Intensitätswerte begrenzt, anhand derer der Bildschirm bei Verwendung des Modus "sRGB Emulation" kalibriert werden kann. Möglicherweise können niedrige Intensitätswerte (unter ca. 120 – 150 cd/m²) nicht erreicht werden.* 

• *Der P232W, P241W, P242W, LCD2690WUXi2, X651UHD, X841UHD, X981UHD und alle Bildschirme der MultiSync-PA-Serie passen den Weißpunkt und die Intensität an.* 

• Alle modellspezifischen Funktionen finden Sie im Abschnitt ["Funktionen nach Modell" auf Seite 57](#page-246-0).

*Hinweis 3: Bei Verwendung des Ziels "Videoübertragung" mit dem P232W, P241W, P242W, LCD2690WUXi2, X651UHD, X841UHD, X981UHD und allen Bildschirmen der MultiSync-PA-Serie*

• *Dieses voreingestellte Ziel verwendet die SMPTE-C-Farbraum-Primärfarben, die typischerweise für NTSC Video verwendet werden.* 

• *Für HDTV-Anwendungen kann der Farbraumumfang geändert werden, sodass der voreingestellte sRGB-Farbraum verwendet wird, der mit ITU-R BT.709 übereinstimmt.* 

• *Für PAL- oder SECAM-Anwendungen kann der Farbraumumfang geändert werden, sodass der für EBU/ITU* 

*(PAL/SECAM) voreingestellte Farbraum verwendet wird.*

## **Ziele**

SpectraView kann auch benutzerdefinierte Ziele erstellen, die anschließend mit anderen Benutzern von SpectraView-Bildschirmen ausgetauscht werden können, um identisch kalibrierte Bildschirme zu gewährleisten.

Ein Ziel umfasst bis zu sechs Spezifikationen, die die Farbeigenschaften des Bildschirms beschreiben:

- **Gamma- oder Tonwertantwortkurve (TRC)**
- **Weißpunkt**
- **Intensität**
- **Kontrastverhältnis**
- **Farbraumumfang**
- **Sechsachsige Farbanpassung**

### Gamma- und Tonwertantwortkurven (TRC)

Die Gamma- oder Tonwertantwortkurve eines Bildschirms ist das Verhältnis zwischen dem Videoeingangssignalpegel (Eingangstonwerte) und der auf dem Monitor erzeugten Lichtintensität (Ausgabetonwerte, "Helligkeit"). Der Monitor ist ein nichtlineares Anzeigegerät. Vereinfacht ausgedrückt bedeutet dies, dass durch eine Verdoppelung des Pegels des Videoeingangssignals zum Bildschirm die Lichtleistung nicht verdoppelt wird. Bei CRT-basierten Bildschirmen folgt die Lichtleistung einer mathematischen Potenzfunktion des Eingangsvideosignals. Diese Potenzfunktion hat einen Exponenten mit der Bezeichnung Gamma, der häufig verwendet wird, um das Verhältnis zwischen dem Videoeingangssignal und der Lichtintensität des Bildschirms zu beschreiben.

Ein Gammawert von 1 würde zu einem vollkommen linearen Bildschirm führen (durch Verdoppelung des Signalpegels verdoppelt sich die Lichtleistung) und die Tonwertantwortkurven wären gerade Linien. Die spezifischen Tonwertantwortkurven eines Bildschirms ändern sich mit den Bildschirm-Farbeinstellungen und können von Gerät zu Gerät unterschiedlich sein. Soll ein korrekter Farbabgleich durchgeführt werden, müssen die Tonwertantwortkurven des Bildschirms korrekt gemessen und kompensiert werden. SpectraView nutzt den Farbmesssensor, um die Tonwertantwortkurven des Bildschirms automatisch zu messen.

#### *Hinweis: Wenn Sie unsicher sind, welcher Gammawert für ein Ziel zu verwenden ist, wählen Sie 2,2, was dem gängigsten Wert für die meisten Anwendungen unter Windows und Mac entspricht. Ein Wert von 1,8 ist für einige Druckanwendungen auf Mac-Computern beliebt.*

In der Regel ist beim Arbeiten mit Bildern ein Standard-Gammawert erforderlich. Beispielsweise spezifiziert das sRGB-Standardfarbraum-Ziel einen Bildschirm-Gammawert von 2,2. Da sich der Gammawert des Bildschirms von dem erforderlichen Gammawert unterscheiden kann, muss eine Korrektur vorgenommen werden, bis der vorliegende Gammawert des Bildschirms mit dem des erforderlichen Ziels übereinstimmt. In SpectraView wird diese Korrektur auf die LUTs (Look-Up-Tables) im Monitor angewendet. SpectraView verwendet die LUTs des Monitors auch für Ziele, die Tonwertantwortkurven aufweisen, die keiner normalen Gammakurve folgen. Ein Beispiel ist DICOM, das eine Kurve verwendet, die ihre Form je nach Helligkeit des Bildschirms ändert.

### **Weißpunkt**

Der Weißpunkt definiert die Farbe des reinen "Weiß" auf einem Bildschirm. Da es keine eindeutige wahrnehmungsbezogene oder physikalische Definition von "Weiß" gibt, muss dies anhand eines geräteunabhängigen oder Standard-Farbraums definiert werden, der gemessen und reproduziert werden kann.

Es gibt mehrere Methoden, einen Weißpunkt zu definieren, z.B. mithilfe einer Farbtemperatur des Schwarzen Strahlers oder als Farbort in einem geräteunabhängigen Farbraum. SpectraView erlaubt die Spezifizierung des Weißpunkts, entweder

als Farbtemperatur des Schwarzen Strahlers in Kelvin, als CIE-Normlichtart oder als CIExy-Farbwert-Koordinaten.

Ein als ähnlichste Farbtemperatur des Schwarzen Körpers in Kelvin ausgedrückter Weißpunkt repräsentiert das Licht, das von einem ideal absorbierenden Objekt (als Schwarzer Körper oder Planck'scher Strahler bezeichnet) abgestrahlt wird, während es auf eine bestimmte Kelvin-Temperatur erhitzt wird. Niedrige Farbtemperaturen, wie etwa 5000 K, sind rötlich, während höhere Farbtemperaturen bläulich erscheinen, z. B. 9300 K. Eine Farbtemperatur von 6500 K gilt als "neutrales" Weiß.

Eine CIE-Normlichtart ist eine definierte weiße Farbe, die auf einer bekannten Lichtquelle basiert. In SpectraView kann die D- oder "Daylight Illuminant"-Reihe aufgerufen werden, um einen Weißpunkt zu spezifizieren. Tageslichtarten werden nach ihrer jeweiligen ähnlichsten Farbtemperatur bezeichnet. Beispielsweise kommt D50 in der Weißlichttönung einem Schwarzen Strahler mit 5000 K sehr nahe – ohne die wahre Wärmestrahlung von 5000 K zu erreichen (daher "ähnlichste").

### Intensität

Intensität bezeichnet die Leuchtdichte oder "Helligkeit" von Weiß bei der Anzeige auf dem Bildschirm. Der maximale Intensitätswert des Bildschirms hängt von der Farbtemperatur des ausgewählten Weißpunkts, vom Monitortyp und dessen bisherigen Betriebsstunden ab.

Die Wahl des Intensitätswertes hängt von der Anwendung und Betrachtungsumgebung ab. Wenn der Bildschirm in einer sehr hellen Umgebung verwendet wird und keine visuelle Referenz (z. B. ein Proof in einer Normlichtleuchte) daneben steht, so kann für die Intensität in der Regel die maximal mögliche Einstellung ausgewählt werden.

Wird der Bildschirm jedoch in einer kontrollierten Beleuchtungsumgebung zusammen mit einer visuellen Referenz verwendet, dann wird in der Regel ein niedrigerer Intensitätswert eingestellt. Durch die Verwendung eines bestimmten Wertes kann der Bildschirm jedes Mal auf denselben Wert kalibriert werden, vorausgesetzt, dieser befindet sich innerhalb des Farbraums des Bildschirms.

### Kontrastverhältnis

Das Kontrastverhältnis des Bildschirms ist das Verhältnis der gemessenen Intensität des Weißlichts zum gemessenen Schwarzwert. Der Schwarzwert ist die Leuchtdichte oder "Helligkeit" von Schwarz bei der Anzeige auf dem Bildschirm. Für LCD-Monitore wird der minimale oder *native* Schwarzwert aufgrund der Bildschirm-Technologie in der Regel im Verhältnis zum Intensitätswert festgelegt.

Mit SpectraView kann das Kontrastverhältnis für Anwendungen ausgewählt werden, die ein bestimmtes Kontrastverhältnis erfordern. Das kalibrierte Kontrastverhältnis darf jedoch nicht höher sein als das native Kontrastverhältnis, da der minimale Schwarzwert, den der Bildschirm erreichen kann, aufgrund der Bildschirm-Technologie begrenzt ist.

Für die meisten Anwendungen ist das höchstmögliche Kontrastverhältnis optimal geeignet und kann durch Auswahl von *Monitor-Standard* als das *[Kontrastverhältnis](#page-203-0)* erreicht werden.

Es können bestimmte Kontrastverhältnisse im Bereich 50:1 bis 500:1 ausgewählt werden.

*Hinweis: Liegt das ausgewählte Kontrastverhältnis höher als das tatsächlich mögliche des Bildschirms, so wird der Bildschirm anhand des höchstmöglichen Kontrastverhältnisses kalibriert. Wenn Sie beispielsweise 500:1 auswählen, der Bildschirm mit den aktuellen Ziel-Einstellungen jedoch nur 320:1 beherrscht, gilt für die resultierende Kalibrierung ein Kontrastverhältnis von 320:1.*

## Farbraumumfang

Der Farbraumumfang ist die Ausdehnung des Farbraums, der vom Monitor dargestellt werden kann. Der Farbraum eines Monitors wird durch die Primärfarben Rot, Grün und Blau, aus denen sich alle anderen Farben zusammensetzen, definiert und begrenzt.

Je nach verwendetem Bildschirm-Modell kann der Farbraumumfang für spezielle Anwendungen vollständig angepasst

werden. Weitere Informationen zur Auswahl und Konfiguration des Farbraumumfangs finden Sie im Abschnitt *[Farbraum](#page-205-0)*.

Die Wahl des Farbraums richtet sich nach den jeweiligen Anwendungen und dem Betriebssystem.

Bei Anwendungen mit Farbanpassung sollte in der Regel der Farbraum "Nativ (Voll)" verwendet werden, da dies der Anwendung ermöglicht, die Farbwiedergabefunktionen des Bildschirms in vollem Umfang zu nutzen. Dies gilt auch dann, wenn das Bild, Dokument usw. für einen anderen Wiedergabefarbraum als die häufig genutzten Arbeitsfarbräume sRGB oder AdobeRGB gedacht ist. Der Farbraumumfang sollte bei Anwendungen mit Farbanpassung normalerweise nicht auf den Arbeitsfarbraum der Anwendung festgelegt werden. Ebenso sollte der Arbeitsfarbraum in der Regel nicht auf den Farbraum des Bildschirms festgelegt werden.

Für Anwendungen ohne Farbanpassung kann ein bestimmter Farbraum, wie z.B. sRGB, ausgewählt werden, um auf dem Bildschirm den entsprechenden Farbraum zu simulieren. In dem Fall erfolgen alle erforderlichen Farbkonvertierungen automatisch im Monitor.

## Sechsachsige Farbanpassung

Die sechsachsige Farbanpassung ist eine erweiterte Funktion, mit der Bildschirmfarben angepasst werden können, nachdem der Bildschirm kalibriert wurde. Die Farbanpassungen beeinflussen nur einen bestimmten Farbbereich und jeder Bereich kann bezüglich Farbton, Sättigung und Helligkeit angepasst werden.

Diese Funktion ist nur für die Modelle der MultiSync-PA-Serie, P232W, P241W und P242W verfügbar. Alle modellspezifischen Funktionen finden Sie im Abschnitt ["Funktionen nach Modell" auf Seite 57](#page-246-0).

Weitere Informationen zur Verwendung dieser Funktion finden Sie unter "Verwenden der sechsachsigen Farbanpassung" [auf Seite 56](#page-245-0).

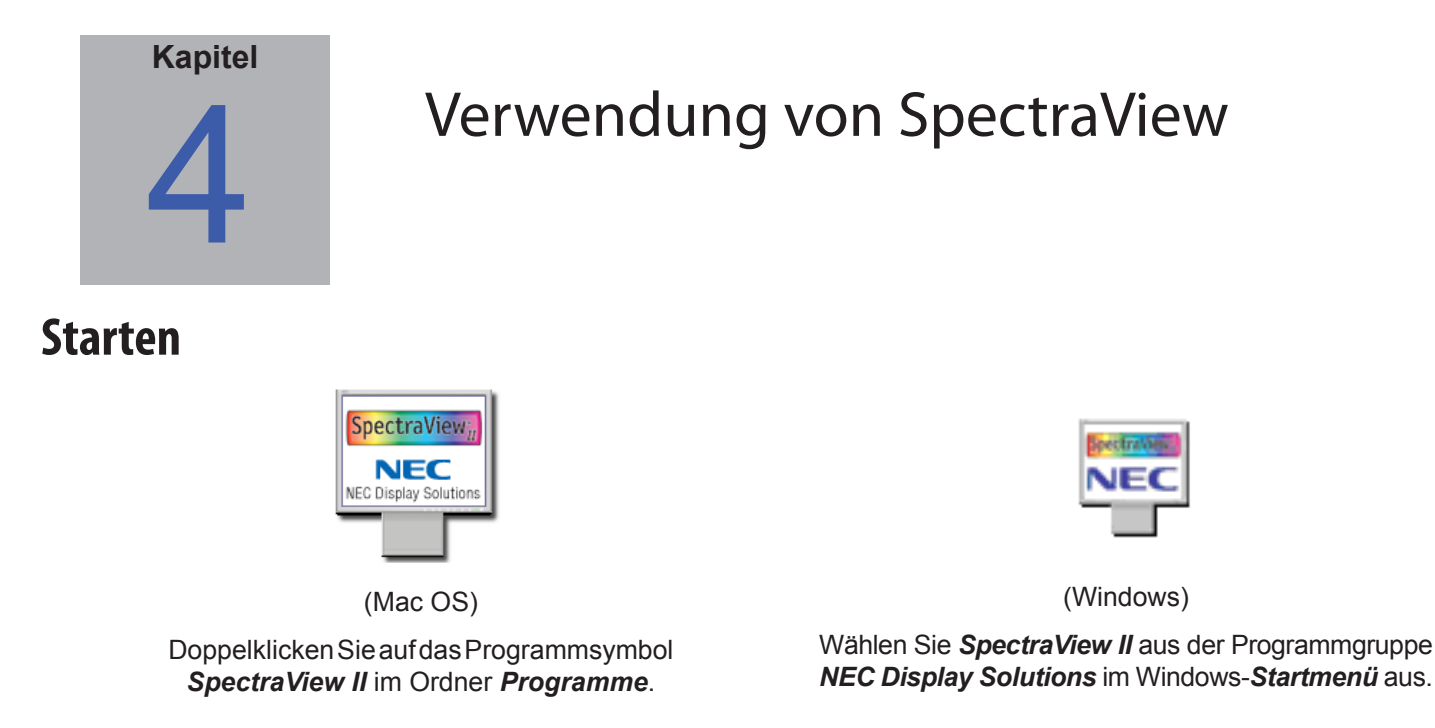

Beim Programmstart sucht SpectraView automatisch nach unterstützten Bildschirmen und unterstützten Farbmessbzw. Kalibrierungssensoren..

Falls SpectraView keinen unterstützten Bildschirm oder unterstützten Sensor erkennt, wird eine Fehlermeldung angezeigt und die Schaltfläche "Kalibrieren" wird deaktiviert. Ziehen Sie den Abschnitt *Fehlerbehebung* in diesem Handbuch zurate.

## **Auswählen eines Kalibrierungsziels**

Ein *Ziel* spezifiziert die Farbeigenschaften des Bildschirms für den Kalibrierungsvorgang. Ein Ziel kann entweder vordefiniert oder benutzerdefiniert sein.

Vorhandene Ziele können im Hauptfenster von SpectraView II in der Liste der *Ziele* ausgewählt werden.

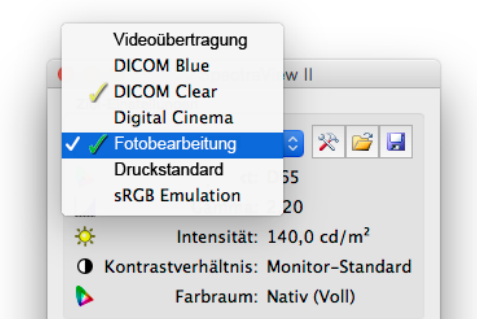

Durch Auswahl eines Ziels werden der Weißpunkt, die Tonwertantwortkurven, die Intensität und der Schwarzwert (falls zutreffend) automatisch konfiguriert.

Die Wahl des Ziels hängt von der jeweiligen Anwendung und den Betrachtungsbedingungen ab, z. B. von der Umgebungshelligkeit.

# **Ändern von Zielen**

Die Parameter von Zielen können geändert werden, indem über die Schaltfläche *Ziel bearbeiten* der Dialog *[Ziel](#page-203-0) bearbeiten* [aufgerufen wird](#page-203-0). Beachten Sie, dass der Monitor bei Änderung eines Ziels anhand der neuen Ziel-Parameter neu kalibriert wird.

## **Kalibrieren und Profilieren des Bildschirms**

Wenn mehr als ein unterstützter Monitor angeschlossen ist, wählen Sie den zu kalibrierenden Bildschirm in der Liste *Bildschirm* aus. Beachten Sie, dass jeder Bildschirm ein unabhängiges Ziel hat.

Klicken Sie auf die Schaltfläche *Kalibrieren*, um den Kalibrierungsvorgang zu starten. Während der Kalibrierung gibt die Software Anweisungen zur Platzierung des Kalibrierungssensors auf dem Bildschirm und weitere Informationen.

Sobald der Kalibrierungsvorgang abgeschlossen ist, wird ein ICC/ColorSync-Profil generiert, wenn die Option *Profil nach Kalibrierung generieren* im Dialog *[Einstellungen](#page-212-0)* ausgewählt wurde. Das Profil wird automatisch mit dem Colormanagementsystem des Computers verknüpft.

Die Ergebnisse des Kalibrierungsvorgangs werden anschließend im Fenster *Informationen* angezeigt.

Eine bewährte Methode besteht darin, die Testmuster zu verwenden, um die Integrität der Kalibrierung schnell visuell zu verifizieren.

## **Profilieren des Bildschirms**

Ein ICC/ColorSync-Monitorprofil des Bildschirms kann erzeugt werden, ohne den Bildschirm durch Auswahl von ICC-Profil generieren ... im Menü "Datei" zu kalibrieren. Für Bildschirme, auf denen SpectraView nicht ausgeführt wird, kann zwar ein Profil erstellt, aber keine Kalibrierung durch SpectraView vorgenommen werden.

## **Überprüfen der aktuellen Kalibrierung**

Der aktuelle Zustand des Monitors kann gemessen und mit dem ausgewählten Ziel verglichen werden, um schnell festzustellen, ob die aktuelle Kalibrierung weiterhin korrekt ist oder der Bildschirm neu kalibriert werden sollte. Auf dem Bildschirm wird eine Reihe von Messungen vorgenommen und anschließend ein kurzer Bericht mit den Ergebnissen angezeigt. Das Fenster "Informationen" zeigt überdies eine detailliertere Analyse der Ergebnisse.

*Hinweis: Mehrere Faktoren können die Ergebnisse des Überprüfungsvorgangs beeinflussen, und ein DeltaE-Wert von 3 – 5 bedeutet nicht zwangsläufig, dass der Bildschirm neu kalibriert werden muss. Bereits sehr geringe Unterschiede haben Auswirkung auf die Ergebnisse, so z. B. bei der Positionierung des Sensors gegenüber der ursprünglichen Kalibrierung, der Einschaltdauer des Monitors sowie die grundlegende Messwiederholgenauigkeit des Sensors. Beachten Sie außerdem, dass sich der DeltaE-Wert aus dem Unterschied von Leuchtdichte und Farbe zusammensetzt. Unterschiede bei der Farbe sind wesentlich kritischer als Unterschiede bei der relativen Leuchtdichte.* 

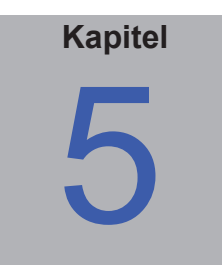

# 5 Über SpectraView hinaus

## **Verwenden von ICC/ColorSync-Monitorprofilen**

Die von SpectraView erzeugten ICC/ColorSync-Monitorprofile werden verwendet, um das Colormanagementsystem über die Farbwiedergabeeigenschaften des Monitors zu informieren.

Colormanagementsysteme verwenden diese Informationen, um zu bestimmen, wie Bilder auf dem Bildschirm wiedergegeben werden. Je nach verwendeter Bildbearbeitungssoftware können Profile für Drucker und Scanner auch genutzt werden, um farbrichtige Drucke und Scans von Bildern zu erstellen.

Die genaue Methode, wie ICC-Monitorprofile in das Colormanagementsystem geladen werden, hängt von der verwendeten Software-Anwendung ab. Die meisten Software-Anwendungen verlassen sich auf das Betriebssystem (Mac OS oder Microsoft Windows), um die aktuellen Profilinformationen zu erhalten. Möglicherweise verfügen einige Anwendungen über ein Farbverwaltungssetup, mit dem das Monitorprofil ausgewählt werden kann.

SpectraView wählt die ICC/ColorSync-Monitorprofile automatisch aus und verknüpft diese mit dem Colormanagementsystem des jeweiligen Computers.

Ziehen Sie die Anweisungen für das jeweils verwendete Software-Paket zurate, um in Erfahrung zu bringen, wie die von SpectraView erzeugten ICC/ColorSync-Monitorprofile geladen und verwendet werden.

## **Adobe Photoshop – Übersicht**

In Kombination mit präzisen Druckerprofilen kann Photoshop mithilfe einer authentischen CMYK-Vorschau oder *Softproofs* feststellen, wie ein Bild in gedruckter Form aussehen wird.

Die Hardware-basierte Kalibrierung des SpectraView-Monitors liefert im Vergleich zu der einfachen visuellen Kalibrierung der Photoshop- oder ColorSync-Steuerung überragende Ergebnisse.

Beachten Sie, dass es nicht erforderlich ist, Monitoreinstellungen in der Adobe-Gamma-Steuerung vorzunehmen, da alle erforderlichen Monitorkalibrierungen und -messungen durch SpectraView erfolgen.

In Photoshop werden Bilder in einem Arbeitsfarbraum manipuliert. Dieser Arbeitsfarbraum ist unabhängig von den Farbwiedergabeeigenschaften des Monitors, und es können Bilder zwischen Systemen mit unterschiedlichen Monitoreinstellungen übertragen werden, ohne dabei Farbinformation zu verlieren oder den Farbraum des Bildes zu beschränken. Photoshop konvertiert die Farben, wenn das Bild auf dem SpectraView-Monitor angezeigt wird, sodass die dargestellten Farben exakt dem Arbeitsfarbraum der Datei entsprechen.

Die Auswahl eines RGB-Arbeitsfarbraums hängt von der Anwendung ab. Ziehen Sie die Online-Hilfe in Photoshop zurate, um Einzelheiten zu den in Photoshop enthaltenen standardmäßigen Arbeitsfarbräumen zu erhalten. Beachten Sie, dass sich der Arbeitsfarbraum in der Regel von dem des Monitors unterscheidet. Versuchen Sie nicht, das ICC/ ColorSync-Monitorprofil als Arbeitsfarbraum in Photoshop zu laden.

Beim Bearbeiten eines Bildes im CMYK-Modus verwendet Photoshop die Monitor-Farbwiedergabecharakteristik, um die CMYK‑zu‑RGB-Konvertierung durchzuführen, die für die korrekte Anzeige des Bildes auf dem Monitor mit seinem geräteabhängigen RGB-Farbraum erforderlich ist.

Bei der Bearbeitung oder Anzeige eines Bildes im RGB-Modus verwendet Photoshop auch die Monitor-Farbwiedergabecharakteristik, zusammen mit einer Reihe von Farbseparationstabellen oder dem ICC/ColorSync-Druckerprofil, um die RGB-zu-CMYK-Konvertierung durchzuführen, die für die Vorschau oder den Softproof eines zu druckenden Bildes erforderlich ist. Separationstabellen werden in der Regel vom Druckerhersteller oder von Drittanbietern bereitgestellt oder können mithilfe externer Programme zur Druckerprofilerstellung erzeugt werden.

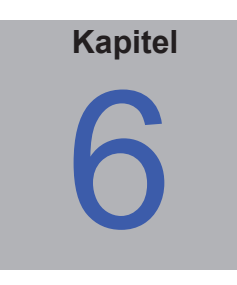

# Häufig gestellte Fragen

## **Kalibrierung**

**Frage 1:** Wie oft muss ich meinen Monitor kalibrieren?

**Antwort:** Die Antwort hängt davon ab, wie wichtig Farbtreue ist, wie lange der Monitor pro Tag verwendet wird, welche Umgebungsbedingungen vorliegen und welche Eigenschaften jeder einzelne Monitor aufweist. Benutzer, die mit hochsensiblen Farbanwendungen arbeiten, können ihre Bildschirme im Abstand weniger Tage kalibrieren. Bei anderen Benutzern ist das eventuell nur einmal monatlich erforderlich. Das empfohlene und standardmäßige Intervall für die Neukalibrierung liegt bei zwei Wochen. Die Funktion *Kalibrierung überprüfen* kann stets verwendet werden, um den Weißpunkt und die Intensität des Bildschirms zu verifizieren und zu bestimmen, ob der Monitor neu kalibriert werden muss. Denken Sie immer daran, dem Monitor ausreichend Zeit zu lassen, sich aufzuwärmen und die optimale Farbleistung zu erreichen, bevor Sie farbverbindliche Arbeiten oder eine Kalibrierung des Bildschirms vornehmen.

**Frage:** (Nur Mac OS) Warum kann ich nicht die ColorSync-Steuerung verwenden, um zwischen verschiedenen Bildschirm-Kalibrierungen zu wechseln, wie dies bei anderen Monitoren möglich ist?

**Antwort:** Wenn NEC-Monitore mit der SpectraView-Software verwendet werden, werden alle erforderlichen Farbanpassungen intern gespeichert, einschließlich der 10- oder 12-Bit-Look-Up-Tables. Das ColorSync-Dienstprogramm wechselt die Bildschirm-Farbeinstellungen durch Änderung der Look-Up-Tables in der Grafikkarte. Die durch SpectraView erzeugten ColorSync-Profile enthalten lineare Look-Up-Tables für die Grafikkarte. Daher muss die SpectraView-Software verwendet werden, um den Monitor zu aktualisieren.

**Frage 2:** (Nur Mac OS) Ich verwende einen Bildschirm mit weitem Farbraum in Kombination mit dem Standardfarbraum-Bildschirm meines MacBook. Farben in Safari sehen übersättigt aus, wenn das Fenster auf dem Bildschirm mit weitem Farbraum dargestellt wird. Wo liegt der Fehler?

**Antwort:** Die Farbverwaltung in Safari und einigen anderen Mac-Anwendungen nimmt die Farbkorrektur lediglich für den Primärbildschirm (den Bildschirm mit der Menüleiste) vor. Wenn ein Fenster in den sekundären Bildschirm verschoben wird, wird die korrekte Farbkorrektur für diesen Bildschirm nicht vorgenommen. Dies führt dazu, dass die Bilder auf dem sekundären Bildschirm übersättigt dargestellt werden. Um Farben auf dem Bildschirm mit weitem Farbraum korrekt darzustellen, muss dieser der Primärbildschirm sein. Verwenden Sie in Mac OS die Systemeinstellung "Monitore", um den Bildschirm als Primärbildschirm zu konfigurieren.

**Frage 3:** Ich verwende zwei unterschiedliche Bildschirme und kalibriere beide auf dasselbe Ziel, jedoch stimmen die Weißpunkte nicht exakt überein. Was kann ich tun, um dies zu verbessern?

**Antwort:** Dieses Problem kann durch die unterschiedliche Spektralleistung der zwei Bildschirme verursacht werden, die das menschliche Auge veranlassen, Farbunterschiede anders wahrzunehmen als der Farbmesssensor bei der Kalibrierung der Bildschirme. In diesem Fall sind die numerischen Messungen des Sensors auf beiden Bildschirmen identisch, sie stimmen jedoch visuell nicht überein. Durch eine manuelle visuelle Anpassung eines Bildschirms an einen anderen kann dieses Problem in der Regel vermieden werden. Die dazu erforderlichen Schritte sind folgende:

- 1. Kalibrieren Sie beide Bildschirme.
- 2. Wählen Sie einen der Bildschirme als Referenz aus. Geben Sie diesem die Bezeichnung "Bildschirm 1".
- 3. Wählen Sie in SpectraView Bildschirm 2 aus, öffnen Sie den Dialog "Kalibrierungsziel bearbeiten" und öffnen Sie anschließend den Dialog "Benutzerdefinierter Weißpunkt", indem Sie auf die Schaltfläche "Bearbeiten ..." klicken. Verwenden Sie das Tool "Visuelle Anpassung", um das Weiß anzupassen, sodass es visuell mit dem auf Bildschirm 1 angezeigten Weiß übereinstimmt.

- 4. Wenn eine visuelle Anpassung erreicht wurde, platzieren Sie den Sensor über dem Messbereich und klicken Sie auf "Messen". Dadurch wird der vom Sensor gemessene Wert als Weißpunkt eingegeben. Speichern Sie diesen als neues Ziel.
- 5. Rekalibrieren Sie Bildschirm 2 anhand dieses neuen Ziels. Verwenden Sie zukünftig immer das jeweilige Ziel, um die einzelnen Bildschirme zu kalibrieren.

**Frage 4:** Ich versuche, meinen Bildschirm an meine Drucke anzupassen, um einen Softproof durchzuführen. Nach der Kalibrierung anhand eines standardmäßigen Ziel-Weißpunkts, wie z. B. D65 oder D50, wirkt der Bildschirm im Vergleich zum Druck jedoch weiterhin zu rosa/magenta/grün. Was kann ich tun, damit Druck und Bildschirmbild übereinstimmen?

**Antwort:** Abhängig von zahlreichen Faktoren, wie z. B. den Beleuchtungsverhältnissen beim Betrachten der Drucke, der Papiersorte und den für den Softproof verwendeten Druckerprofilen, stimmt der Bildschirm-Weißpunkt visuell möglicherweise nicht mit dem des Papiers überein. Es ist wichtig, sich vor Augen zu halten, dass es sich bei den voreingestellten Weißpunkten wie D65 nicht um "magischen Zahlen" handelt, die um jeden Preis verwendet werden müssen. Der Weißpunkt des Kalibrierungsziels kann in diesem Szenario entsprechend Ihren Anforderungen angepasst werden. Das gilt insbesondere, wenn beim Betrachten der Drucke keine Normlichtart-Beleuchtung, wie etwa ein Lichtkasten, verwendet wird.

Wenn der Weißpunkt nur mit einem Kelvin- oder Tageslicht-Wert angepasst wird, wird dieser praktisch auf dem festen Planck'schen Kurvenzug, wie z. B. in einem CIExy-Diagramm zu sehen, angepasst, was den Weißpunkt von *kühl* zu *warm* verändern kann.

Jedoch kann die Farbabweichung zwischen Druck und Bildschirmbild rechtwinklig zu dieser Kurve sein, sodass in diesem Fall kein Kelvin-Wert eine vollständige Kompensierung erreichen kann. Ein Weißpunkt, der außerhalb des standardmäßigen Planck'schen Kurvenzuges liegt, kann durch Definition als CIExy- statt als Kelvin- oder Tageslicht-Wert eingegeben werden.

Um eine Vorstellung davon zu bekommen, wie sich CIExy-Werte zur der tatsächlichen Weißpunkt-Farbe verhalten, versuchen Sie, das Farbraum-Diagramm im Fenster "Informationen" zu vergrößern. Das nachstehende Beispiel zeigt den Planck'schen Kurvenzug. Wenn beispielsweise der Bildschirm etwas grünlich erscheint, dann sollte der Weißpunkt geringfügig nach unten rechts verschoben werden **–** das entspricht einer leichten Erhöhung des CIE-x-Wertes und einer Verringerung des y-Wertes. Ändern Sie die Ziel-Weißpunktwerte durch leichte Anpassungen (z. B. in Schritten von ±0,003) und rekalibrieren Sie den Bildschirm. Mehrere Iterationen können erforderlich sein, um die besten Werte zu finden. Zusätzlich zu dieser Methode kann das in der vorherigen Antwort beschriebene Tool "Visuelle Anpassung" verwendet werden, um interaktiv eine visuelle Übereinstimmung zwischen Druck und Bildschirm zu finden.

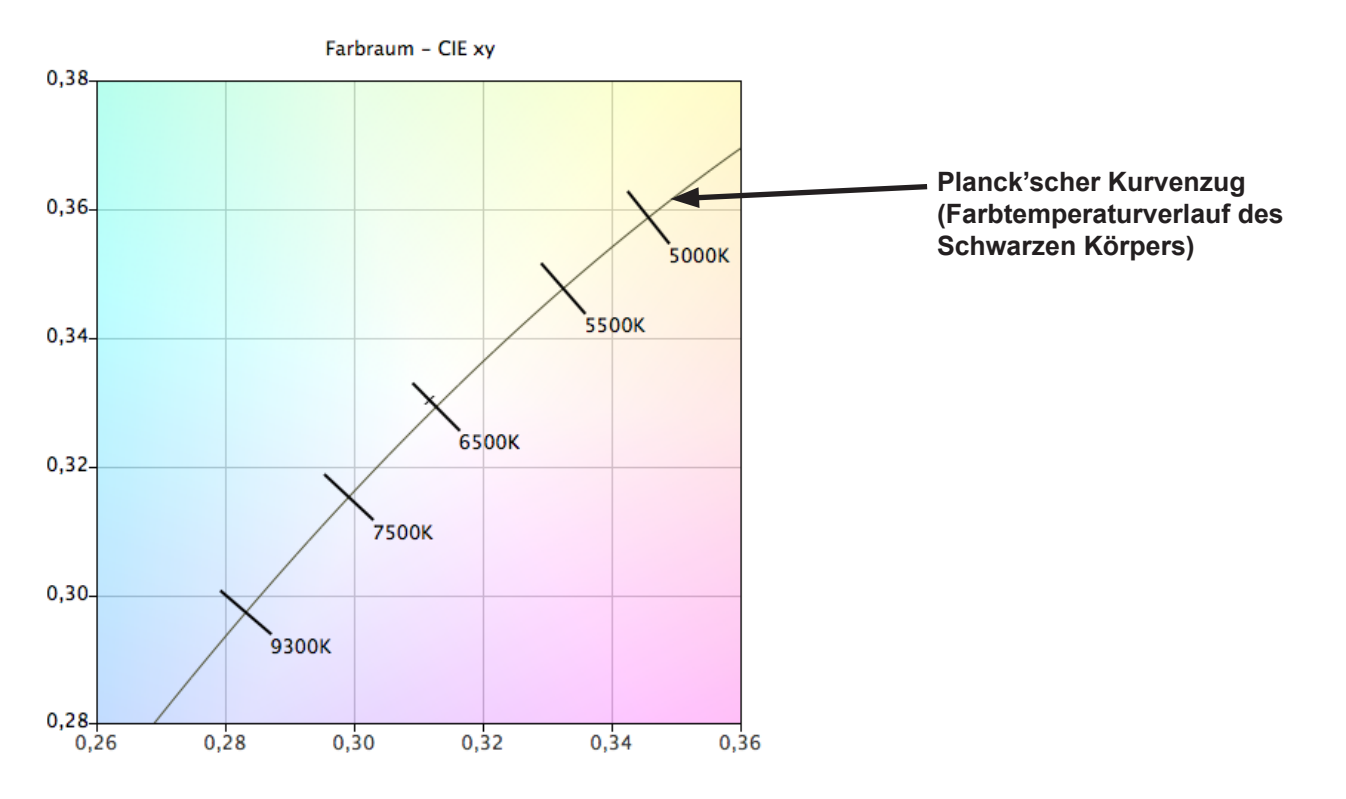

**Frage 5:** Bei jeder Kalibrierung meines Monitors erhalte ich ein anderes DeltaE-Ergebnis. Sollte ich erneut rekalibrieren, wenn ich einen hohen Wert erhalte?

**Antwort:** Für DeltaE-Werte unter 2 besteht mit ziemlicher Sicherheit keine Notwendigkeit zur Rekalibrierung. Bei Werten über 3 ist es wichtig, die Ursache zu verstehen und ob der Wert entscheidend ist.

Dem Kalibrierungs- und Anpassungsvorgang liegt eine inhärente Variabilität zugrunde, z. B. aufgrund von Faktoren wie der Wiederholbarkeit von Sensormessungen und Änderungen im Bildschirm bei dessen Anpassung. Die grundlegenden Spezifikationen zu Genauigkeit und Wiederholbarkeit liegen für die meisten Sensoren in der Regel bei ±0,002 oder höher für CIExy und bei ±2 % für die Leuchtdichte. Allein aus diesen Abweichungen können sich DeltaE-Werte von bis zu 2 oder 3 ergeben.

Wenn ein bestimmter Intensitätswert für die Kalibrierung verwendet wird, setzt sich der DeltaE-Wert aus den Leuchtdichteund Farbunterschieden zusammen. Unterschiede bei der Farbe sind wesentlich kritischer als Unterschiede bei der relativen Leuchtdichte. Sehen Sie sich die Kalibrierungsergebnisse im Fenster "Informationen" an, um zu bestimmen, ob der hohe DeltaE-Wert in erster Linie durch eine Farbverschiebung oder durch eine abweichende Leuchtdichte verursacht wird.

Hohe DeltaE-Werte können auch auftreten, wenn ein bestimmter Intensitätswert für die Kalibrierung verwendet wird, der Bildschirm den angegebenen Intensitätswert jedoch nicht erreichen kann. Die Kalibrierung zielt immer darauf ab, den angegebenen Weißpunkt zu erreichen, selbst wenn der Intensitätswert nicht erreicht werden konnte. Wenn der Bildschirm nicht kalibriert werden kann, um den angegebenen Intensitätswert zu erreichen, ändern Sie den Wert entsprechend ab.

In einigen Situationen wird die Bildschirm-Intensität für mehrere Minuten geringfügig abweichen, nachdem diese angepasst wurde. Da der für die Berechnung des endgültigen DeltaE-Ergebnisses verwendete Messwert ein bis zwei Minuten nach der Anpassung des Bildschirms genommen wird, wird möglicherweise ein höherer DeltaE-Wert angezeigt, obwohl die Kalibrierung die angegebenen Ziel-Werte während des Kalibrierungsvorgangs erreicht. Die Option *[Längere](#page-211-0)  [Stabilisierung der Leuchtdichte](#page-211-0)* in den *[Einstellungen](#page-211-0)* kann verwendet werden, um diesen Effekt eventuell zu minimieren.

**Frage 6:** Die in SpectraView angezeigten DeltaE-Ergebniswerte sind höher als die, die in anderen Bildschirm-Kalibrierungsanwendungen angezeigt werden. Bedeutet dies, dass diese die Kalibrierung des Bildschirms besser beherrschen als SpectraView?

**Antwort:** Nein. SpectraView berechnet die DeltaE-Werte sowohl mithilfe der Leuchtdichte- als auch der Farbunterschiede, um realistischere und präzise Werte zu erzielen. Andere Anwendungen berechnen den DeltaE-Wert möglicherweise anders.

**Frage 7:** Nach der Kalibrierung habe ich einige Monitorsteuerungen manuell angepasst, um eine bessere Farbübereinstimmung für meine spezifische Anwendung zu erhalten. Was geschieht, wenn ich den Monitor erneut kalibriere?

**Antwort:** Die manuellen Anpassungen werden durch den Kalibrierungsvorgang zurückgesetzt.

In der Regel ist es keine gute Idee, den Monitor nach der Kalibrierung manuell anzupassen, da dadurch nicht nur die Kalibrierung und das ICC/ColorSync-Profil ungültig werden, sondern überdies die Anpassungen im Zuge der nächsten Kalibrierung verloren gehen.

Falls Sie den Bildschirm nach der Kalibrierung noch weiter *optimieren* möchten, ist es erheblich besser, eine neue Ziel-Datei basierend auf den Messungen des Bildschirms zu erstellen, nachdem dieser manuell angepasst wurde. Auf diese Weise wird der Monitor im Rahmen der nächsten Kalibrierung automatisch auf diesen bestimmten Satz von Eigenschaften kalibriert. Verwenden Sie das Tool "Benutzerdefinierter Weißpunkt", um den Weißpunkt und die Intensitätswerte zu messen und festzulegen.

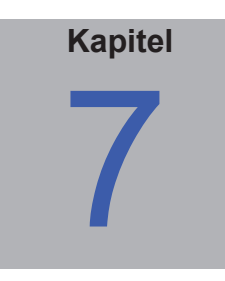

# **Fehlerbehebung**

## **Installation und Einrichtung**

Problem: Schaltfläche "Kalibrieren" ist deaktiviert.

**Maßnahme**: Die Schaltfläche "Kalibrieren" ist aus einem der folgenden Gründe deaktiviert:

- Es wurde kein unterstützter Kalibrierungssensor erkannt.
- Es wurde kein unterstützter Monitor erkannt.

Weitere Erklärungen finden Sie im folgenden Abschnitt.

**Problem**: Es wurde kein unterstützter Monitor erkannt.

#### **Maßnahme**:

• Vergewissern Sie sich, dass der verbundene Monitor ein Modell ist, das von dieser SpectraView-II-Version unterstützt wird. Prüfen Sie, ob eine neuere Version der Software bei NEC verfügbar ist.

• Wenn mehr als ein Videoausgang auf dem Computer vorhanden ist, versuchen Sie, eine Verbindung über die andere Ausgangsbuchse herzustellen.

• Verwenden Sie nach Möglichkeit immer einen DVI- oder DisplayPort-Videoausgang.

• Verbinden Sie den Bildschirm und den Host-PC (nur Modelle der MultiSync-PA-Serie, P232W, P241W, P242W, EA244UHD, EA304WMi, X651UHD, X841UHD und X981UHD) mit einem USB-Kabel und starten Sie SpectraView neu.

#### **Mac OS**:

• In der mit der Software bereitgestellten README-Datei finden Sie weitere Informationen zu spezifischen Inkompatibilitäten oder Problemen. Beachten Sie, dass für einige Macs mindestens OS X 10.5.2 erforderlich ist, damit die für SpectraView erforderliche Funktionalität unterstützt wird.

#### **Windows**:

• Einige Grafikkarten unterstützen möglicherweise nicht die erforderlichen Funktionen, damit SpectraView mit dem Monitor kommunizieren kann. Verifizieren Sie auf Windows-Systemen, dass die Grafikkarte von SpectraView unterstützt wird, indem Sie die Informationen zur Grafikchipsatz-Kompatibilität von Windows zurate ziehen. In der mit der Software bereitgestellten README-Datei finden Sie weitere Informationen.

• Installieren Sie die neuesten Videotreiber für die Grafikkarte.

• Für die Kommunikation mit dem Monitor muss ein spezieller Treiber installiert sein. Dieser wird bei der Installation von SpectraView installiert und konfiguriert, jedoch erfordern die folgenden Änderungen eine Neuinstallation von SpectraView, um den Treiber erneut zu konfigurieren:

- Aktualisieren des Grafikkarten-Treibers,
- Ändern des Monitormodells,
- Ändern des Videoanschlusses, mit dem der Monitor verbunden ist.

• Überprüfen Sie die Bildschirmkonfiguration, indem Sie auf die Schaltfläche *[Bildschirmkonfiguration](#page-202-0)* klicken. Überprüfen Sie im Dialog "Bildschirmkonfiguration", ob Ihr Monitormodell aufgelistet ist. Falls es nicht aufgelistet ist, kann nicht mit dem Monitor kommuniziert und dieser nicht erkannt werden. Ist es hingegen aufgeführt, dann stellen Sie sicher, dass der Monitor mit dem richtigen Windows-Desktop-Bildschirm verknüpft ist.

**Problem**: Es wurde kein unterstützter Kalibrierungssensor erkannt.

#### **Maßnahme**:

• Versuchen Sie, den Kalibrierungssensor erneut zu verbinden, und klicken Sie auf die Schaltfläche *Automatische Erkennung* im Dialog *[Einstellungen](#page-210-1)*, um den Sensor erneut zu erkennen.

• Es kann erforderlich sein, die SpectraView-Anwendung zu schließen und erneut zu starten.

• **(Windows)** Gegebenenfalls müssen die Treiber für den Farbmess- bzw. Kalibrierungssensor installiert werden. Beachten Sie, dass nur die Treiber für X-Rite-iOne-Geräte von der SpectraView-Setup-Anwendung installiert werden. Treiber für andere Geräte müssen manuell installiert werden.

**Problem**: Nach der Kalibrierung erscheint starkes Farb-Banding (Streifenbildung) auf Bildern sowie bei Anzeige des Testmusters.

#### **Maßnahme**:

- Verwenden Sie nach Möglichkeit immer ein DVI- oder anderes digitales Videosignal.
- Muss ein analoges Videosignal verwendet werden, führen Sie vor der Kalibrierung die folgenden Schritte einmalig durch:

1. Zeigen Sie etwas auf dem Bildschirm an, das sowohl volles Schwarz als auch volles Weiß aufweist, wie z. B. das Testmuster in SpectraView.

2. Wählen Sie auf dem On-Screen-Display des Bildschirms die Steuerung *AUTOM. KONTRAST* aus und verwenden Sie diese.

3. Fahren Sie mit der Kalibrierung fort.

**Problem (Windows)**: Das durch SpectraView erzeugte ICC-Profil scheint nicht korrekt installiert zu sein und in Windows erkannt zu werden.

#### **Maßnahme**:

• Dieses Problem kann besonders bei Einsatz einer Konfiguration mit mehreren Monitoren auftreten. In einigen Fällen lässt sich dieses Problem durch Aktualisierung des Videotreibers beheben.

• Das Profil kann gegebenenfalls wie folgt manuell zugewiesen werden:

1. Wählen Sie in der Windows-Systemsteuerung *Anzeigeeigenschaften* die Registerkarte *Einstellungen* aus und klicken Sie auf *Erweitert*.

2. Wählen Sie die Registerkarte *Farbverwaltung* im Dialog *Anzeigeeigenschaften* aus.

3. Finden Sie das von SpectraView erzeugte Farbprofil und verwenden Sie *Als Standard festlegen.*

• Eine überlegenere Systemsteuerung ist von Microsoft ab Windows XP verfügbar, die deutlich zuverlässiger ist, was die Überprüfung des zugewiesenen Monitorprofils anbelangt. Suchen Sie auf der Website www.microsoft.com nach dem Begriff "Color Control Panel Applet".

**Problem (Windows)**: SpectraView ist nicht in der Lage, das erzeugte ICC-Profil zu speichern.

**Maßnahme**: Wenn SpectraView aus diesem Grund nicht in der Lage ist, das ICC-Profil zu speichern, fragt das Programm nach dem Namen und Speicherort der Datei, die manuell gelöscht werden muss, um diese durch ein neues Profil zu ersetzen.

• Dieses Problem kann auftreten, wenn dem Gerät mehrere Benutzer zugewiesen sind. Ein von einem Benutzer erstelltes ICC-Profil kann normalerweise nur von diesem Benutzer oder einem Administrator aktualisiert und ersetzt werden. Ab Windows Vista erlauben Anwendungen standardmäßig in der Regel keine volle Administratorberechtigung, selbst wenn Sie derzeit Administrator sind.

Sie können entweder das aktuelle ICC-Profil manuell löschen (in diesem Fall fragt Windows die Anmeldedaten oder Berechtigungen der Administratorebene ab), oder Sie führen SpectraView erneut "als Administrator" aus, indem Sie auf das Programmsymbol rechtsklicken und "Als Administrator ausführen" auswählen. Dieser Vorgang muss jedes Mal durchgeführt werden, wenn der Benutzer, der das letzte ICC-Profil für den Bildschirm erstellt hat, geändert wird.

• Dieses Problem kann auch auftreten, wenn eine andere Anwendung zurzeit das ICC-Profil verwendet. Ist beispielsweise die Windows-Systemsteuerung "Erweiterte Anzeigeeinstellungen" geöffnet, so ist das ICC-Profil möglicherweise gesperrt. Denken Sie daran, alle Anwendungen zu schließen, die das Profil möglicherweise verwenden.

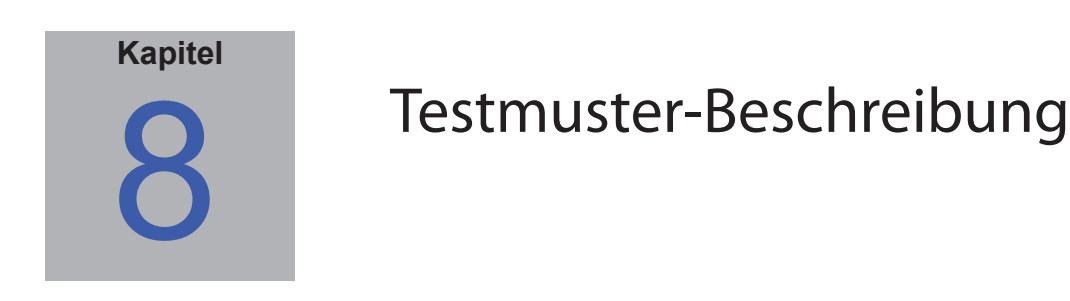

Die SpectraView-II-Software enthält mehrere Testmuster, die beim Auswerten der Monitorkalibrierung nützlich sind. Eine bewährte Methode besteht darin, die Testmuster zu verwenden, um die Integrität der Kalibrierung schnell visuell zu verifizieren.

Ein Muster, das auf dem DICOM-TG18-GC-Testmuster basiert, bietet mehrere nützliche Funktionen, die eine sehr ausführliche Analyse der Graustufenleistung des Monitors in einem Muster ermöglichen. Die Hauptfunktionen dieses Musters werden unten beschrieben.

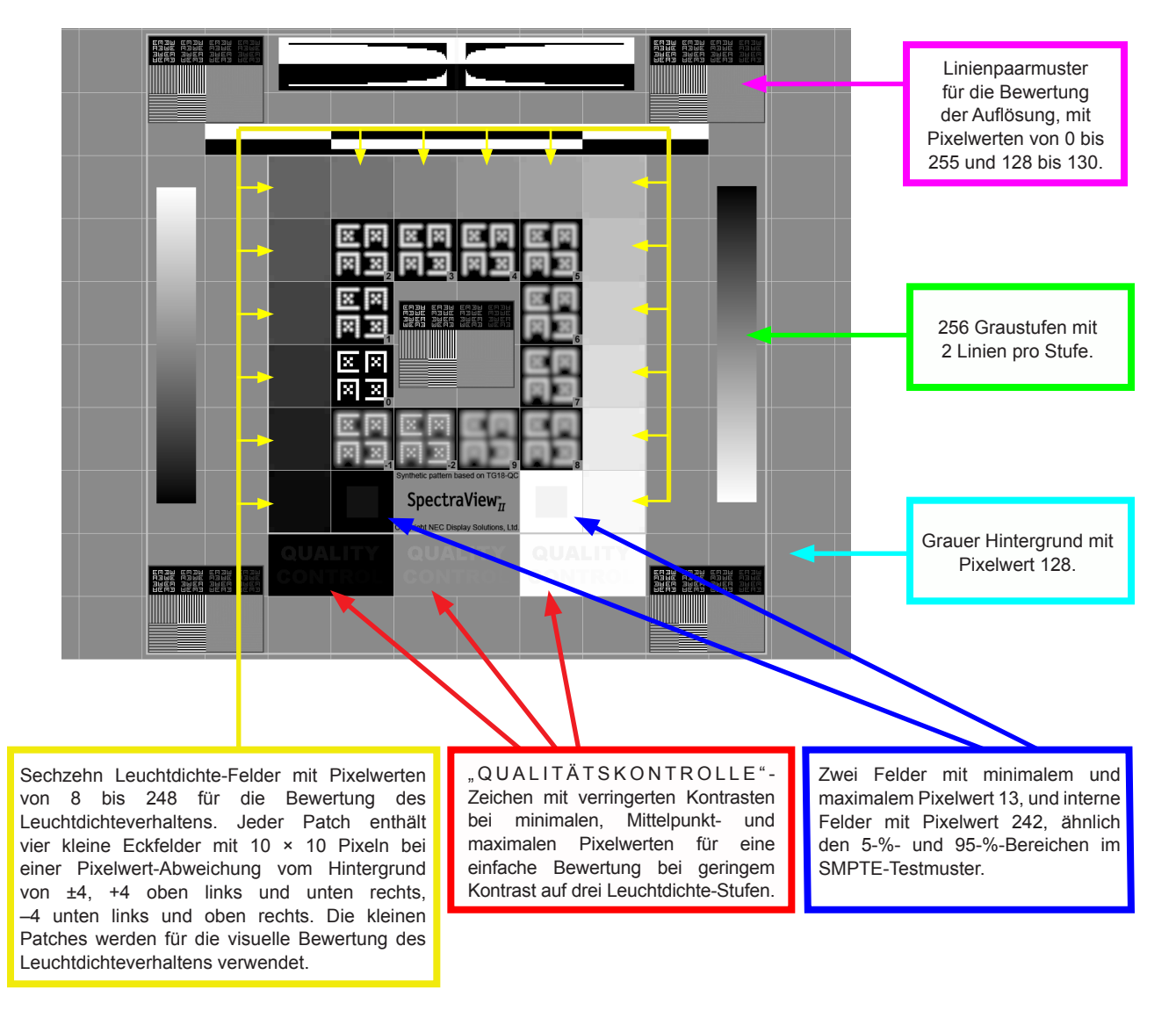

 $\triangleleft$   $\triangleright$   $\mathbb{X}$ Muster-Nr. 18: Kontrolle der Weißqualität Mehrere weitere Muster sind in SpectraView verfügbar und können über die Schaltflächen im oberen linken Bereich des Bildschirms oder mithilfe der Tasten [ und ] ausgewählt werden.

<span id="page-244-0"></span>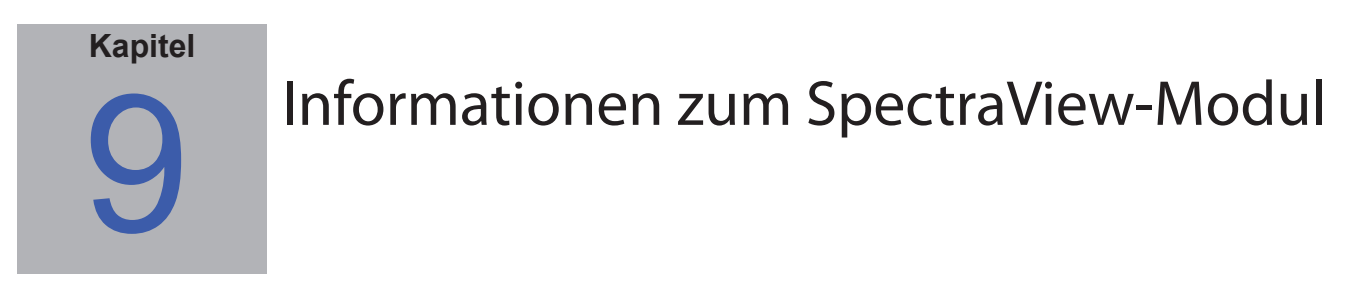

Die Monitormodelle MultiSync P232W, P241W, P242W, PA231W, PA241W, PA242W, PA271W, PA272W, PA301W, PA302W, PA322UHD, X651UHD, X841UHD und X981UHD bieten einen speziell entwickelten Farbprozessor mit der Bezeichnung "SpectraView-Modul". In Kombination mit der internen Überwachung von Leuchtdichte, Temperatur und Zeit des Monitors sowie individueller Charakterisierung und Kalibrierung jeder Einheit während der Produktion sorgt dieser hochentwickelte Prozessor für eine überragende Farbsteuerung, Präzision und Stabilität.

Bei Verwendung von SpectraView II für die Kalibrierung dieser Modelle:

• Der 5. der 5 auswählbaren Bildmodi wird stets automatisch ausgewählt und verwendet, um die von SpectraView II vorgenommene Kalibrierung zu speichern.

• Der Speicherort von "Benutzer 3" wird immer verwendet, um die Kalibrierung zu speichern. Dieser Speicherort wird automatisch als *SpectraViewII* benannt.

• Der Farbraumumfang des Monitors kann durch Konfigurierung des Ziels und Rekalibrierung angepasst werden.

• Die SpectraView-II-Software kann zusammen mit der NEC-MultiProfiler-Software verwendet werden. Wenn MultiProfiler mit SpectraView II verwendet wird, wird das von SpectraView erzeugte ICC/ColorSync-Profil immer durch MultiProfiler aktiviert, wenn der von SpectraView II kalibrierte Bildmodus ausgewählt wird. Für alle anderen Bildmodi werden die von MultiProfiler erzeugten ICC/ColorSync-Profile verwendet.

• Die Anzahl von *Kalibrierungs- und Profilerstellungsschritten* (in den Einstellungen festgelegt) vergrößert oder verringert nicht die Genauigkeit der Graustufen-Kalibrierung oder des ICC/ColorSync-Profils bei der Kalibrierung des Bildschirms. Das liegt daran, dass die interne Kalibrierung des Monitors verwendet wird.

• Die Kommunikation mit dem Bildschirm kann entweder über DDC/CI oder USB erfolgen. Um USB zu verwenden, verbinden Sie ein USB-Kabel zwischen dem Host-PC und einem der USB-Eingänge des Bildschirms. Stellen Sie sicher, dass der korrekte USB-Eingang im OSD oder mithilfe der MultiProfiler-Anwendung ausgewählt ist. In der Mac OS-Version von SpectraView II wird die USB-Verbindung automatisch verwendet, wenn Sie erkannt wurde. In Windows- und Linux-Versionen kann die USB-Verbindung im [Dialog](#page-202-0)  ["Bildschirmkonfiguration](#page-202-0)" manuell ausgewählt werden.

• Die Modelle PA242W, PA272W, PA302W, PA322UH, X651UHD, X841UHD und X981UHD unterstützen die auf [Seite 37](#page-226-0) beschriebene Funktion *Interne Kalibrierung aktualisieren*.

• Alle modellspezifischen Funktionen finden Sie im Abschnitt ["Funktionen nach Modell" auf Seite 57](#page-246-0).

Die MultiProfiler-Software ist kostenlos bei NEC unter <www.necdisplay.com/multiprofiler> verfügbar.

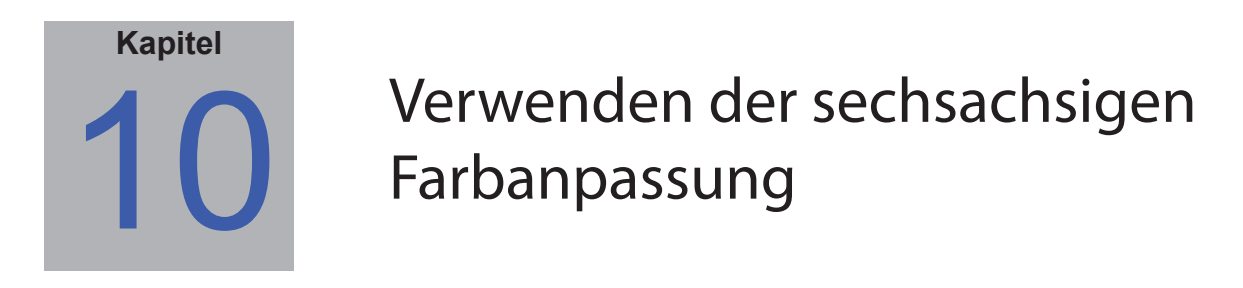

Die *sechsachsige Farbanpassung* ist eine erweiterte Funktion, mit der Bildschirmfarben angepasst werden können, *nachdem* der Bildschirm kalibriert wurde. Die Farbanpassungen beeinflussen nur einen bestimmten Farbbereich und jeder Bereich kann bezüglich Farbton, Sättigung und Helligkeit angepasst werden. Die Farbbereiche, die angepasst werden können, sind die Primärfarben (Rot, Grün und Blau) sowie die Sekundärfarben (Gelb, Cyan und Magenta).

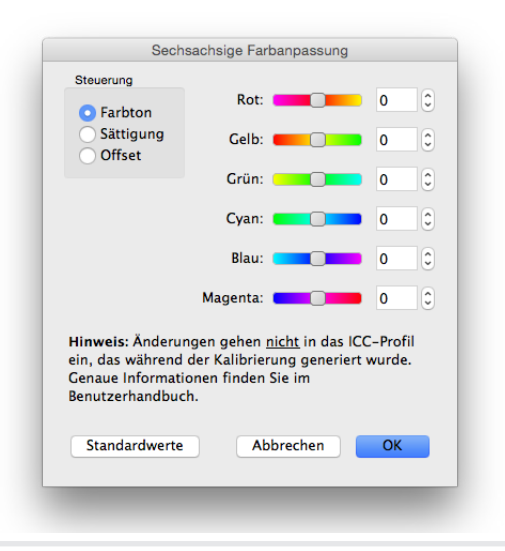

<span id="page-245-0"></span>Diese Funktion ist als Profi-Steuerung gedacht und kann in Situationen nützlich sein, in denen bestimmte Farbnunancen und -umfänge nicht genau wie erwartet übereinstimmen. Wenn zum Beispiel der Farbton von Gelb bei der Bewertung eines Testdrucks leicht abzuweichen scheint, kann der gelbe Farbton geringfügig angepasst werden, um die Übereinstimmung zu verbessern.

### *Hinweise*

*1. Anpassungen wirken sich lediglich auf gesättigte Farben und nicht auf den Weißpunkt des Bildschirms oder neutrale Farben aus.*

*2. Anpassungen werden angewendet, nachdem der Bildschirm kalibriert und das ICC/ColorSync-Profil erzeugt wurde, sodass sich Anpassungen, die mithilfe der sechsachsigen Farbanpassung vorgenommen wurden, nicht im ICC/ColorSync-Profil widerspiegeln.* 

*3. Diese Funktion ist nur für die Modelle der MultiSync-PA-Serie, P232W, P241W und P242W verfügbar. Alle modellspezifischen Funktionen finden Sie im Abschnitt ["Funktionen nach Modell" auf Seite 57.](#page-246-0)*

*4. Diese Funktion ist nicht als Ersatz für korrekte ICC/ColorSync-Profile von Ausgabegeräten gedacht. Sie sollte nur verwendet werden, um gegebenenfalls geringfügige Anpassungen vorzunehmen.*

Die empfohlene Vorgehensweise zur Verwendung dieser Funktion ist folgende:

- 1. Nehmen Sie die Kalibrierung zunächst ohne die sechsachsige Farbanpassung vor.
- 2. Werten Sie das Bildschirmbild mithilfe des jeweils verwendeten Testbildes visuell aus. Denken Sie daran, die Funktion "Farb-Proofing" oder "Softproof" in der Bildbearbeitungsanwendung zu verwenden (sofern verfügbar). Es wird die Verwendung eines Testbildes mit einem breiten Spektrum an Farben und Sättigungen empfohlen.
- 3. Nehmen Sie gegebenenfalls erforderliche Anpassungen im Dialog "Sechsachsige Farbanpassung" vor.
- 4. Speichern Sie die geänderte Ziel-Datei.
- 5. Verwenden Sie dieses Ziel bei der nächsten Rekalibrierung des Bildschirms. Dieselben Anpassungen werden automatisch angewendet.

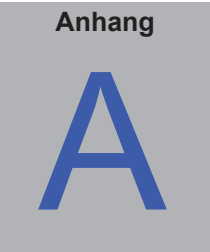

# <span id="page-246-0"></span>Funktionen nach Modell

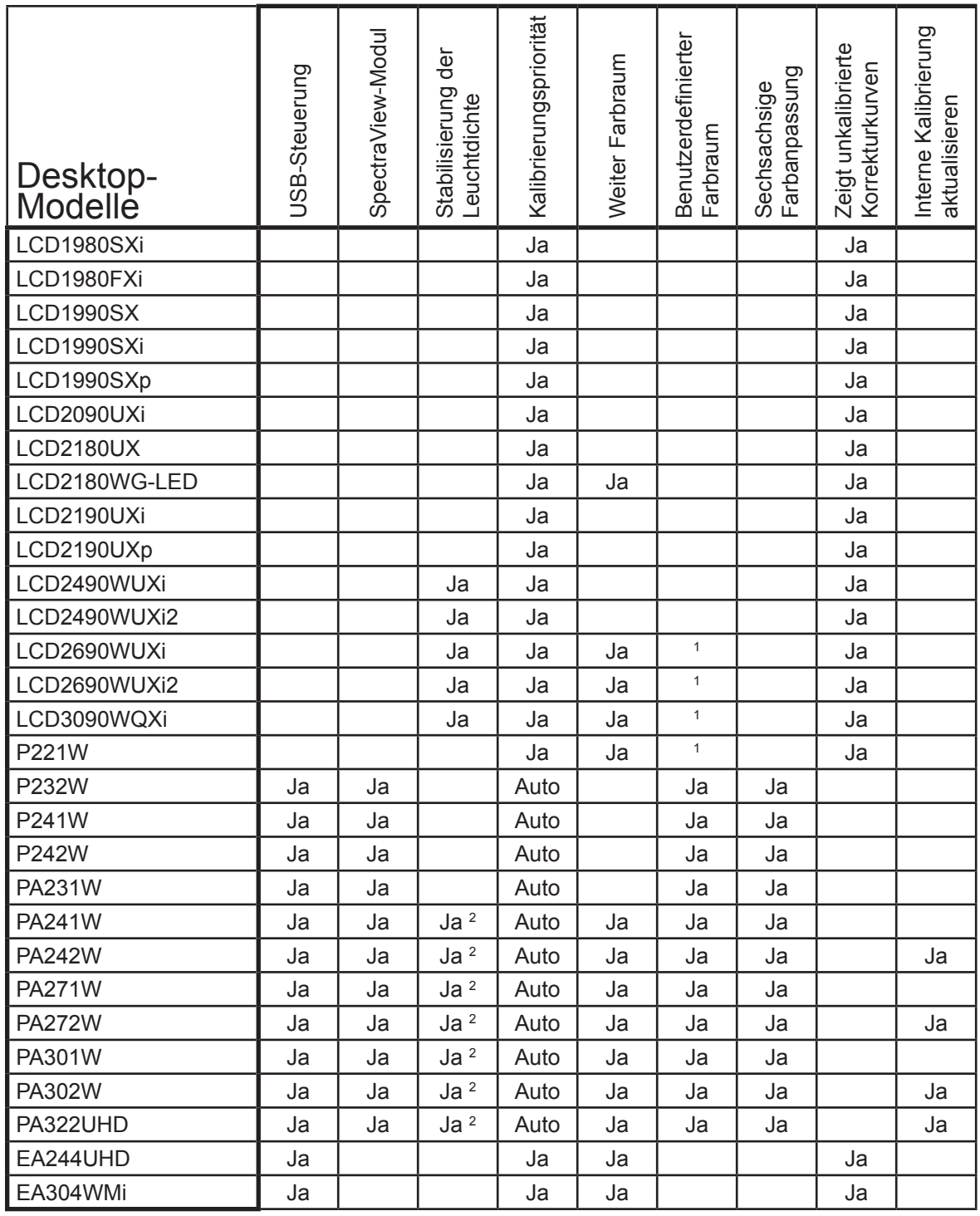

1 Nur festgelegte sRGB-Werkseinstellung

2 Stabilisierung der Leuchtdichte ist immer aktiviert

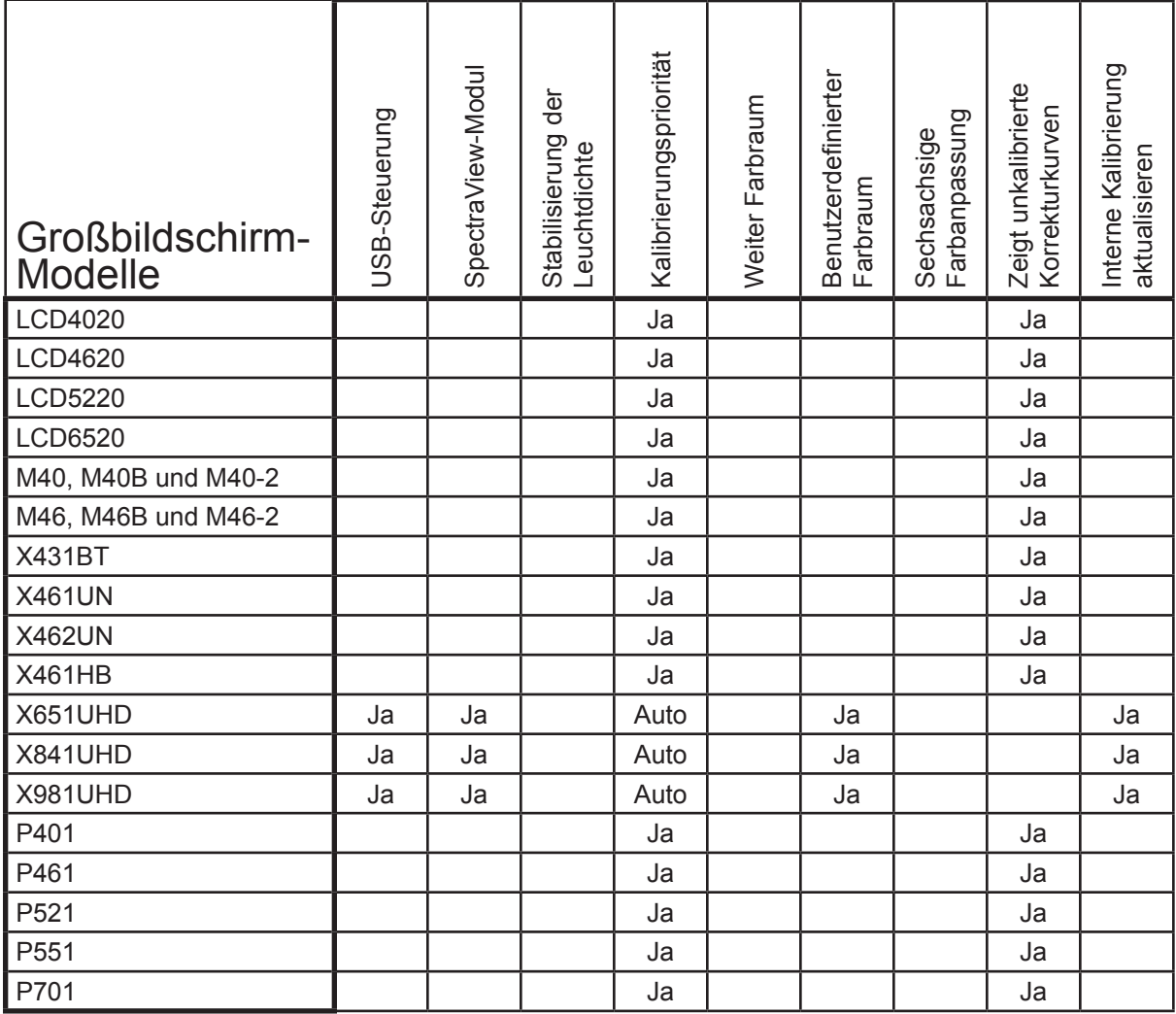

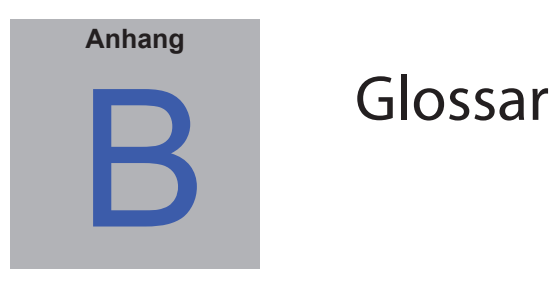

**Achromatisch –** Neutrale Farbe (grau, unbunt).

**Additive Primärfarben –** Rotes, grünes und blaues Licht, das in verschiedenen relativen Intensitäten kombiniert unterschiedliche Farbnuancen erzeugt. (Siehe auch "Subtraktive Primärfarben".)

**Backlight –** Die interne Lichtquelle für ein Liquid Crystal Display (LCD), z. B. Fluoreszenzlampen oder ein LED-Array (Light Emitting Diodes).

**Candela (cd) –** Die SI-Einheit der Lichtstärke. Die Leuchtdichte kann in der Maßeinheit Candela pro Quadratmeter (cd/m²) beschrieben werden, häufig wird jedoch aus Gründen der Einfachheit kurz Candela oder Nit verwendet.

**CIE –** Die Commission Internationale de l'Éclairage (Internationale Beleuchtungskommission). Eine Organisation, die zahlreiche Normen bezüglich Farben und Farbmessung festlegt.

**CIE L\*a\*b\* (CIELAB)** – Ein geräteunabhängiger, mit intuitiven Parametern aufgebauter Farbraum, der aus CIE-XYZ-Farbraumkoordinaten berechnet wird. Der L\*-Wert gibt die Helligkeit bezüglich des Weißpunkts an, a\* repräsentiert die Rot-Grün- und b\* die Gelb-Blau-Buntheitsachse. L\*a\*b\* sorgt für empfindungsgemäß gleichabständige Darstellung von Farbunterschieden, die als ΔE (DeltaE-Werte) ausgedrückt werden.

**CIEuv-Farbwerte** – Koordinaten im CIEuv-Farbraum, die direkt aus dem CIE-xyY-Farbraum umgerechnet werden. Die u'v'-Farbwerte erlauben eine gegenüber CIExy empfindungsgemäß gleichabständig aufgebaute Farbtafel.

**CIExy-Farbwerte –** Koordinaten im CIE-xyY-Farbraum, die Farben (Farbörter) unabhängig von der Helligkeit darstellen.

**CIE xyY –** Ein Standardfarbraum, in dem die Y-Komponente die Helligkeit darstellt. Die x- und y-Komponenten repräsentieren helligkeitsunabhängige Farbwerte.

**CMYK –** Die beim Druck verwendeten subtraktiven Farben: Cyan, Magenta, Gelb und Schwarz. Beachten Sie, dass Schwarz als "K" (Key) statt "B" bezeichnet wird, auch um im Englischen eine Verwechslung zwischen "Black" und "Blue" zu vermeiden.

**Colorimeter –** Ein optisches Messgerät zum Messen von Farbe, das Licht in rote, grüne und blaue Anteile mit unterschiedlicher Intensität unterteilt.

**Colormanagementsystem (CMS) –** Betriebssystemerweiterung zum Steuern der konsistenten Farberfassung (Scanner, Kameras) und Farbwiedergabe (Monitore, Drucksysteme) unter Verwendung von farbmesstechnisch gewonnenen Charakterisierungsdaten (ColorSync/ ICC-Profile). Beispiele: ColorSync in Mac OS und Microsoft Image Color Management (CM) in Windows. In Form einer CMS-Software werden Geräte kalibriert und profiliert (z. B. in NEC MultiProfiler) sowie spezielle Profilverknüpfungen und -modifikationen vorgenommen (z. B. basICColor-Anwendungen).

**ColorSync –** Das in das Apple-Betriebssystem Mac OS integrierte Colormanagementsystem.

**DDC/CI –** Display Data Channel Command Interface ist eine Zwei-Wege-Kommunikationsverbindung zwischen der Grafikkarte und dem Monitor über das Videosignalkabel.

**DICOM –** Digital Imaging and Communications in Medicine (Digitale Bildverarbeitung und - kommunikation in der Medizin).

**D-Lichtart –** CIE-Standardlichtart, die sich an den Tageslichtphasen orientiert. Die jeweils zugeordnete Zahl kennzeichnet die ähnlichste Farbtemperatur einer künstlichen Tageslichtquelle. Beispielsweise steht D50 für eine ähnlichste Farbtemperatur von 5000 K.

**ΔE (DeltaE) –** Ein Maß für die Unterschiedlichkeit zweier Farben zueinander. In SpectraView ergeben sich DeltaE-Werte durch Berechnung des Abstands zwischen zwei Farben im L\*a\*b\*- Farbraum mithilfe der Farbabstandsformel CIE94. Ein DeltaE-Wert von 1 weist auf einen gerade noch wahrnehmbaren Unterschied zwischen zwei Farben hin.

**Δuv (Delta-u'v') –** Ein Maß für die Unterschiedlichkeit zweier Farben ohne Berücksichtigung der Leuchtdichte. In SpectraView werden Δuv-Werte verwendet, um anzuzeigen, wie weit ein Weißpunkt vom nächstliegenden Farbort auf dem Planck'schen Kurvenzug entfernt ist. Der CIEu'v'-Farbraum wird statt CIExy verwendet, da CIEuv empfindungsgemäß gleichabständig aufgebaut und dadurch ein Farbunterschied linear dargestellt wird.

**Farbraum –** Eine Darstellung von Farben mithilfe dreidimensionaler Koordinaten. Beispiele sind RGB, CIE xyY und CIE L\*a\*b\*.

**Farbraum (Gamut) –** Die Ausdehnung eines Gerätefarbraums. Er umfasst alle Farben, die auf einem bestimmten Gerät, z. B. einem Monitor oder Drucker, reproduziert oder durch einen Sensor, z. B. einen Scanner oder ein Colorimeter, oder das menschliche Auge unterschieden werden können.

**Farbseparation –** Die Aufteilung eines Farbbildes in die für den Druck verwendeten Farbauszugsdateien für die Druckfarben Cyan, Magenta, Gelb und Schwarz.

**Farbseparationstabellen –** Eine Reihe von Konvertierungstabellen für die Berechnung der Separation von RGB-Bildern in die für den Druck erforderlichen CMYK-Auszüge.

**Farbtemperatur –** Die Farbe des weißen Lichts, das von einem idealen Schwarzen Körper bei dessen Erhitzung auf eine bestimmte Temperatur (Maßeinheit Kelvin) abgestrahlt wird. Niedrige Farbtemperaturen wie 5000 K erscheinen rötlich, höhere wie 9300 K bläulich. Eine Farbtemperatur von 6500 K gilt als "neutrales" Weiß.

**Farbtemperatur, ähnlichste** – Die am besten übereinstimmende Farbnuance eines Weißpunkts, der den Farbwerten der Farbtemperatur des Schwarzen Körpers auf dem Planck'schen Kurvenzug nahe kommt, angegeben entweder ebenfalls in Kelvin oder in den Farbraumkoordinaten x,y.

**Farbton, Farbnuance –** Die Erscheinungs- und Wahrnehmungsform einer sichtbaren Strahlung, versehen mit Bezeichnungen wie Rot, Grün, Gelb, Blau oder Violett.

**Footlambert (fL) –** Eine Einheit der Leuchtdichte. Ein Footlambert entspricht 1 Candela pro Quadratmeter, geteilt durch 10,76/π (ca. 3,43).

**Gamma –** Das Verhältnis zwischen dem Eingangsvideosignal zu einem Monitor und der Leuchtdichte der Bildschirmausgabe (mittlerer Anstieg der Antwortkurve bzw. der Tangens des Anstiegswinkels). In der Regel folgt die Bildschirmleuchtdichte aus einer mathematischen Potenzfunktion des Eingangsvideosignals, dessen Exponent als Gamma bezeichnet wird.

**Gamut –** (siehe Farbraumumfang)

**Geräteunabhängige Farbe –** Ein Farbraum, der Farbe unabhängig von den Funktionen eines bestimmten Geräts beschreiben kann. Beispiele: CIE XYZ und seine Ableitungen CIE xyY, CIEuv und CIE L\*a\*b\*.

**Gerätefarbraum –** Form und Ausdehnung eines Farbraums und somit Anzahl und Verteilung von Farbnuancen, wie von den technischen RGB- oder CMY(K)-Komponenten des Geräts erzeugbar oder darstellbar.

**Geräteabhängige Farbe –** Ein Farbraum, der an die Farbwiedergabe-Funktionen eines bestimmten Geräts gebunden ist. Beispielsweise hängt ein RGB-Monitorfarbraum von den verwendeten Leuchtstoff- oder Filterfarben ab, und ein CMYK-Farbraum ist von den Druckfarbenoder Tintenfarbmitteln und vom verwendeten Papier abhängig.

**ICC –** International Color Consortium, eine Non-Profit-Organisation aus Unternehmen und Institutionen, die gemeinsame Standards für die Colormanagementtechnologie erarbeiten.

**ICC-Profil –** Eine Datei, die dem ICC-Standard entspricht und eine Beschreibung der Farbeigenschaften eines Geräts, z. B. Monitor, Drucker oder Scanner, enthält. Unter Windows weisen ICC-Profile in der Regel die Dateierweiterung "icm" auf.

**Image Color Management (ICM) –** Das in das Microsoft-Betriebssystem Windows integrierte Colormanagementsystem.

**Intensität –** Sie bezeichnet die Leuchtdichte oder Helligkeit von Weiß bei der Anzeige auf dem Bildschirm.

**Kalibrierung –** Der Vorgang, einem Gerät, z. B. einem Monitor, einen absoluten Standard zuzuordnen, um eine langfristig stabile und wiederholbare Vergleichbarkeit mit anderen ähnlich kalibrierten Geräten sicherzustellen.

**Kelvin –** Die absolute Temperaturskala (Maßeinheit Kelvin, kurz K) beginnt bei 0 K = –273 °C. Siehe auch "Farbtemperatur".

**Kontrastverhältnis –** Das Verhältnis der Leuchtdichten (Intensitäten) von Weiß zu Schwarz auf dem Bildschirm.

**Lab –** (siehe CIE L\*a\*b\*)

**LCD –** Liquid Crystal Display (Flüssigkristallanzeige).

**LED –** Light Emitting Diode (Leuchtdiode).

**Leuchtdichte –** Eine Maßeinheit der Helligkeit oder Intensität des Lichts, das von einer Lampe oder einem Monitor abgestrahlt wird und in der Einheit Candela pro Quadratmeter (cd/m²) oder Footlambert ausgedrückt wird.

**Leuchtkasten –** Ein Beleuchtungsgerät mit stabilisierter Normlichtart, das für standardisierte Betrachtungsbedingungen eingesetzt wird; mit Leuchtplatte für transparente Durchsichtsvorlagen, mit Strahlern für Aufsichtsvorlagen, Proofs und Druckexemplare. In der Regel wird in der Medienindustrie die Tageslichtart D50 verwendet, in anderen Branchen mit Betrachtung in großem Gesichtsfeld oft D65.

**Leuchtphosphore –** Materialien, die durch Anregung mit Strahlung einer bestimmten Wellenlänge sichtbares Licht erzeugen. CRT-Bildschirme verwenden Phosphore, die rotes, grünes und blaues Licht abgeben, um ein Bild auf dem Bildschirm anzuzeigen.

**Lichtkabine –** (Siehe Leuchtkasten)

**Look-Up-Table (LUT) –** Eine Tabelle für die Konvertierung von Eingabewerten in Ausgabewerte. SpectraView-Bildschirme verwenden interne LUTs mit 10 oder 12 Bit, um Gammakorrekturen und Tonwertantwortkurven anzuwenden.

**MCS (Monitor Calibration Settings, Monitorkalibrierungseinstellungen) –** Eine Datei, die von SpectraView II verwendet wird, um die Ergebnisse der Kalibrierung, einschließlich der

Monitoreinstellungen und Messungen, zu speichern.

**Metamerie –** Ein Phänomen, bei dem zwei Farbmuster unter einer bestimmten Lichtart farblich übereinstimmen, unter der Beleuchtung mit einer anderen Lichtart jedoch verschieden erscheinen.

**MPCD (Minimum Perceptible Color Difference, minimaler wahrnehmbarer Farbunterschied) –** Eine Maßeinheit, die von der CIE entwickelt wurde, um die Veränderung des Lichts und der Farbe zu definieren, die erforderlich ist, um gerade noch vom menschlichen Auge wahrgenommen werden zu können.

**Nit –** Eine Maßeinheit der Leuchtdichte, die Candela pro Quadratmeter (cd/m²) entspricht.

**NTSC –** National Television Standards Committee. Ein in Nordamerika und Japan weit verbreiteter Standard für die Codierung von Videosignalen.

**PAL –** Phase Alternation by Line. Ein Standard für die Codierung von Videosignalen, der in Westeuropa und in Teilen Asiens eingesetzt wird.

**Planck'scher Kurvenzug –** Kurve, die z. B. in der CIExy-Farbtafel alle Farbtemperaturen anzeigt, die der Schwarze Körper beim Aufheizen von der Rotglut über die Weißglut bis zur Blauglut durchläuft. Die Farbtemperaturen sind u.a. die Weißpunkt-Referenzen für die Standard-Tageslichtarten D50 (5000 Kelvin) oder D65 (6500 Kelvin).

**Profil –** Eine Datei, die eine Beschreibung der Farbeigenschaften eines Geräts, z. B. Monitor, Drucker oder Scanner, enthält; siehe ICC-Profil.

**Sättigung –** Ein intuitives Farbmerkmal, das den Unterschied zur unbunten Grauachse quantifiziert. Beispielsweise ist Rot eine gesättigte Farbe, während Rosa weniger gesättigt ist und Weiß gar keine Sättigung aufweist.

**Schwarzer Körper –** Ein hypothetisches Objekt, das idealerweise die gesamte einfallende Strahlung absorbiert, also muss jedwede Strahlung (d. h. auch Licht), die von einem Schwarzen Körper kommt, von diesem vollständig ausgestrahlt (emittiert) und zu keinem Teil reflektiert werden.

**Schwarzwert –** Die Leuchtdichte oder "Helligkeit" von Schwarz bei der Anzeige auf dem Bildschirm.

**SECAM –** Sequentiel Couleur Avec Mémoire (Sequenzielle Farbe mit Speicher). Ein Standard für die Codierung von Videosignalen, der hauptsächlich in Frankreich und Osteuropa verwendet wird.

**Softproof –** Farbverbindliche Vorschau auf einem Monitor, wie ein Druckbild später aussehen wird.

**Subtraktive Primärfarben –** Cyan, Magenta und Gelb, wie z. B. Farbstoffe oder Tinten, die von Oberflächen reflektiertes Licht absorbieren und den Farbeindruck vermitteln. Zum Beispiel absorbiert Magenta-Tinte grünes Licht. Cyan, Magenta und Gelb absorbieren gemeinsam so viel Licht, dass im Extremfall Schwarz entsteht.

**Tonwertantwortkurve –** Ein Diagramm, das die Beziehung zwischen Eingang und Ausgang eines Systems oder Geräts darstellt. In SpectraView repräsentieren Tonwertantwortkurven die Beziehung zwischen der Intensität einer Farbe innerhalb einer Anwendung und der auf dem Monitor angezeigten Lichtintensität.

**USB –** Universal Serial Bus. Eine Kommunikationsleitung für die Verbindung von bis zu 127 Geräten, wie z. B. Tastaturen, Mäuse, Scanner, Farbmess- bzw. Kalibrierungssensoren usw.

Weißpunkt - Spezifiziert die Farbe des reinen "Weiß" auf einem Bildschirm in der Regel als ähnlichste Farbtemperatur in Kelvin oder als CIExy-Farbwerte.

**Wiederholfrequenz –** Die Anzahl der elektronischen Schreibvorgänge des Bildschirms pro Sekunde. Ausgedrückt in Hertz (Hz).
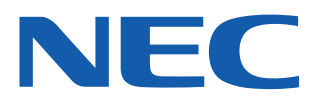

**Copyright © 2003-15 NEC Display Solutions, Ltd. Alle Rechte vorbehalten.**

**USA und Kanada: [www.necdisplay.com](http://www.necdisplay.com)**

**Europa: www.nec-display-solutions.com**

**Australien: www.spectraview.nec.com.au**

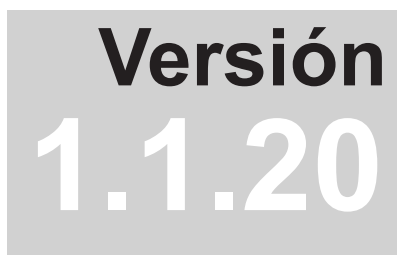

# SpectraView<sub>IT</sub>

# Guía del usuario Español

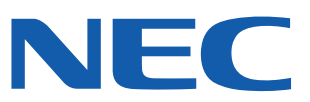

#### **2** | NEC SPECTRAVIEW II - GUÍA DEL USUARIO

## Actualizaciones de software y comentarios

Habrá actualizaciones y mejoras al software de SpectraView II que se pondrán a disposición de los usuarios. Visite la sección de la web [SpectraView II de NEC DISPLAY SOLUTIONS](http://www.necdisplay.com/spectraview2) para comprobar la disponibilidad.

NEC DISPLAY SOLUTIONS da la bienvenida a las opiniones y sugerencias de mejora de sus productos. Utilice el formulario de opinión que figura en la sección [SpectraView de la página web de NEC DISPLAY SOLUTIONS](http://www.necdisplay.com/spectraview2).

Si reside en Europa, visite la página web NEC Display Solutions Europe: [www.nec-display-solutions.com.](http://www.nec-display-solutions.com)

Si reside en Australia y Nueva Zelanda, visite la página web NEC Australia: [www.spectraview.nec.com.au](http://www.spectraview.nec.com.au).

## Asistencia técnica

Si necesita asistencia técnica con el producto SpectraView II, visite la sección [SpectraView II de la página web NEC](http://www.necdisplay.com/spectraview2) [DISPLAY SOLUTIONS](http://www.necdisplay.com/spectraview2) y lea las preguntas frecuentes que pueden ayudarle a resolver el problema. Hay un formulario en línea para enviar preguntas y comentarios.

Para recibir asistencia técnica en Europa, visite la página web NEC Display Solutions Europe [www.nec-display-solutions.com](http://www.nec-display-solutions.com) o envíe un mensaje a spectraview@nec-displays.com.

Para recibir asistencia técnica en Australia y Nueva Zelanda, visite la página web de NEC Australia [www.spectraview.nec.com.au](http://www.spectraview.nec.com.au) o envíe un mensaje a spectraview.support@nec.com.au. Teléfono de asistencia de ventas: 131 632.

## Marcas comerciales y derechos de autor

SpectraView es una marca comercial registrada de NEC Display Solutions of America, Inc.

Adobe, el logotipo de Adobe, Acrobat y Photoshop, son marcas comerciales registradas o marcas comerciales de Adobe Systems Incorporated en EE.UU. y en otros países.

Apple, Macintosh, ColorSync, Mac y el logotipo de Mac son marcas comerciales de Apple Computer, Inc., registradas en EE.UU. y en otros países.

Microsoft, Excel y Windows son marcas comerciales registradas o marcas registradas de Microsoft Corporation en EE.UU. y/o en otros países.

## Copyright © 2003-15 NEC Display Solutions, Ltd.

El contenido de este manual se ofrece solo como información, está sujeto a cambios sin aviso previo y no debe considerarse como un compromiso de NEC Display Solutions, Ltd. NEC Display Solutions, Ltd. no se hace responsable de los errores o imprecisiones que puede contener este manual.

Todos los derechos reservados. Sus derechos de propiedad están sujetos a las limitaciones y restricciones impuestas por las leyes que protegen los derechos de autor tal como se describen abajo.

Se prohíbe por ley copiar, reproducir o transmitir, incluyendo la vía electrónica por cualquier red, de cualquier parte de este manual salvo en las condiciones permitidas por la ley de derechos de autor de Estados Unidos, Título 17, del Código de Estados Unidos. En virtud de esta ley, la copia incluye también la traducción a otro lenguaje o formato.

Además de lo anterior, la ley de derechos de autor impone otras restricciones al usuario.

Para conocer todas las restricciones que la ley de derechos de autor de Estados Unidos impone a los usuarios, consulte el Título 17, del Código de Estados Unidos.

#### **EE.UU. y Canadá: [www.necdisplay.com](http://www.necdisplay.com/)**

**Australia: [www.spectraview.nec.com.au](http://www.spectraview.nec.com.au)**

**Europa: [www.nec-display-solutions.com](http://www.nec-display-solutions.com)**

Revisión 150210

## Federal Communications Commission (FCC) Notice (U.S.A. Only)

WARNING: This equipment has been tested and found to comply with the limits for a Class B digital device, pursuant to Part 15 of the FCC Rules. These limits are designed to provide reasonable protection against harmful interference in a residential installation. This equipment generates, uses, and can radiate radio frequency energy and, if not installed and used in accordance with the instructions, may cause harmful interference to radio communications. However, there is no guarantee that interference will not occur in a particular installation. If this equipment does cause harmful interference to radio or television reception, which can be determined by turning the equipment off and on, the user is encouraged to try to correct the interference by one or more of the following measures:

- Reorient or relocate receiving antenna.
- Increase the separation between the equipment and receiver.
- Connect the equipment into an outlet on a circuit different from that to which the receiver is connected.
- Consult the dealer or an experienced radio/TV technician for help.

This device complies with Part 15 of the FCC rules. Operation is subject to the following two conditions:

- This device may not cause harmful interference.
- This device must accept any interference received including interference that may cause undesired operation.

# Índice

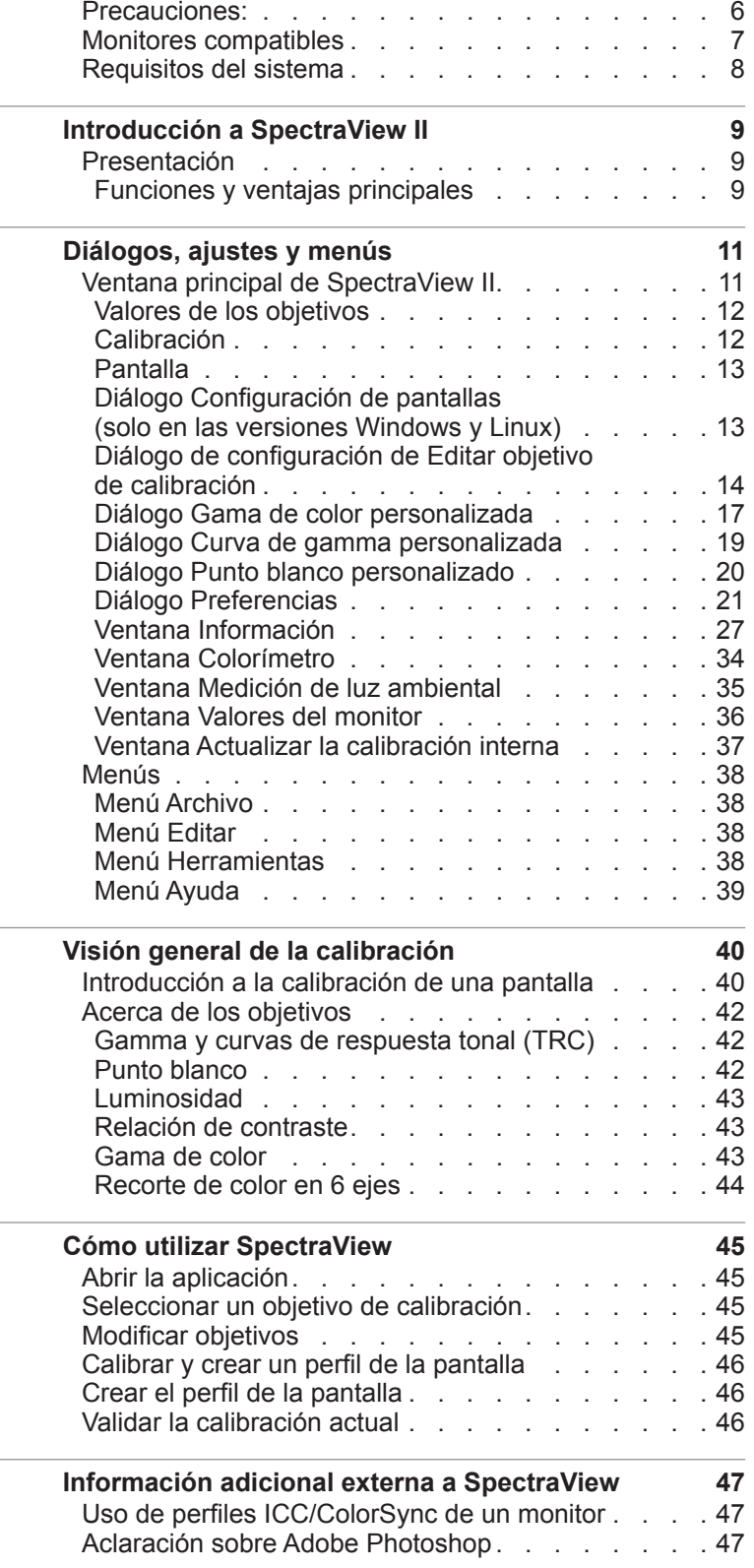

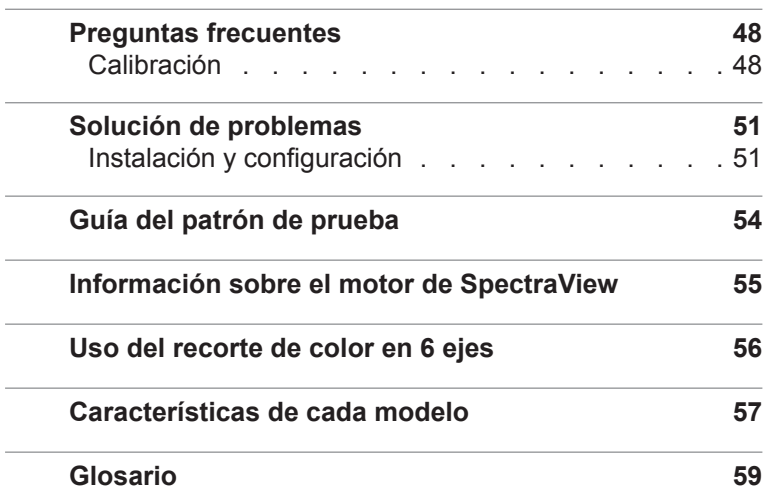

# <span id="page-258-0"></span>**Precauciones:**

• **La pantalla LCD del monitor es frágil y puede dañarse si se ejerce excesiva fuerza sobre ella. No utilice nunca ventosas para adherir un sensor de color al monitor. Para que el sensor de color descanse suavemente en la superficie del monitor, utilice siempre el cable o la eslinga suministrados y un contrapeso.**

• **Durante la calibración del monitor se realizan mediciones de luz de alta sensibilidad en la pantalla por medio del sensor de color. Un nivel de luz ambiental elevado, como por ejemplo, luz solar incidiendo directamente en la pantalla, puede afectar a las mediciones e impedir una correcta calibración. También los cambios de luz ambiental pueden alterar la forma en que se perciben las imágenes en pantalla. Aleje la pantalla de la luz solar intensa siempre que sea posible y mantenga una luz ambiental constante.**

- **Guarde el sensor de color en su soporte siempre que no lo utilice.**
- **Nunca toque la ventana de medición del sensor de color.**
- **Nunca desconecte el sensor de color con el software SpectraView abierto.**
- **Antes de calibrar la pantalla, espere a que se caliente al menos 30 minutos.**

• **No ajuste los controles de color, brillo ni contraste del monitor después de calibrarlo, pues podría invalidar la calibración de color del monitor.**

• (Solo Mac OS) **No utilice el panel de control ColorSync para cambiar la calibración de monitor seleccionando distintos perfiles de color. Siempre que desee cargar una calibración de monitor existente, utilice la aplicación SpectraView. El motivo es que todos los ajustes de color necesarios, incluyendo las tablas de consulta, se guardan en el monitor y debe establecerlos SpectraView. Los perfiles ColorSync generados por SpectraView contienen tablas de consulta para la tarjeta gráfica.**

*Nota: Este documento es válido para las versiones de Mac OS, Windows y Linux del software SpectraView II. Las funciones y características son idénticas en todas las versiones salvo que se indique lo contrario. La mayoría de las capturas de interfaz de usuario que aparecen en este manual corresponden a la versión de Mac OS, pero su estructura en Windows y Linux es idéntica a menos que se especifique lo contrario.*

# <span id="page-259-1"></span><span id="page-259-0"></span>**Monitores compatibles**

SpectraView II es compatible con los siguientes modelos de monitores NEC:

- **LCD1980SXi Monitor LCD de 19"**
- **LCD1980FXi Monitor LCD de 19"**
- **LCD1990SX Monitor LCD de 19"**
- **LCD1990SXi Monitor LCD de 19"**
- **LCD1990SXp Monitor LCD de 19"**
- **LCD2090UXi Monitor LCD de 20"**
- **LCD2180UX Monitor LCD de 21"**
- **LCD2180WG-LED Monitor LCD LED de 21" y gama de color ampliada**
- **LCD2190UXi Monitor LCD de 21"**
- **LCD2190UXp Monitor LCD de 21"**
- **LCD2490WUXi Monitor LCD de 24"**
- **LCD2490WUXi2 Monitor LCD de 24"**
- **LCD2690WUXi Monitor LCD de 26" y gama de color ampliada**
- **LCD2690WUXi2 Monitor LCD de 26" y gama de color ampliada**
- **LCD3090WQXi Monitor LCD de 30" y gama de color ampliada**
- **LCD4020 Monitor LCD de 40"**
- **LCD4620 Monitor LCD de 46"**
- **LCD5220 Monitor LCD de 52"**
- **LCD6520 Monitor LCD de 65"**
- **M40, M40B y M40-2 Monitor LCD de 40"**
- **M46, M46B y M46-2 Monitor LCD de 46"**
- **X431BT Monitor LCD de 43"**
- **X461UN Monitor LCD de 46"**
- **X462UN Monitor LCD de 46"**
- **X461HB Monitor LCD de 46"**
- **X651UHD Monitor LCD de 65" y definición ultra alta**
- **X841UHD Monitor LCD de 84" y definición ultra alta**
- **X981UHD Monitor LCD de 98" y definición ultra alta**
- **P401 Monitor LCD de 40"**
- **P461 Monitor LCD de 46"**
- **P521 Monitor LCD de 52"**
- **P551 Monitor LCD de 55"**
- **P701 Monitor LCD de 70"**
- **P221W Monitor LCD de 22" y gama de color ampliada**
- **P232W Monitor LCD de 23"**
- **P241W Monitor LCD de 24"**
- **P242W Monitor LCD de 24"**
- **PA231W Monitor LCD de 23"**
- **PA241W Monitor LCD de 24" y gama de color ampliada**
- **PA242W Monitor LCD de 24" y gama de color ampliada**
- **PA271W Monitor LCD de 27" y gama de color ampliada**
- **PA272W Monitor LCD de 27" y gama de color ampliada**
- **PA301W Monitor LCD de 30" y gama de color ampliada**
- **PA302W Monitor LCD de 30" y gama de color ampliada**
- **PA322UHD Monitor LCD de 32" de definición ultra alta y gama de color ampliada**
- **PA244UHD Monitor LCD de 24" de definición ultra alta y gama de color ampliada**
- **EA304WMi Monitor LCD de 30" y gama de color ampliada**

# <span id="page-260-0"></span>**Requisitos del sistema**

SpectraView tiene los requisitos de sistema siguientes:

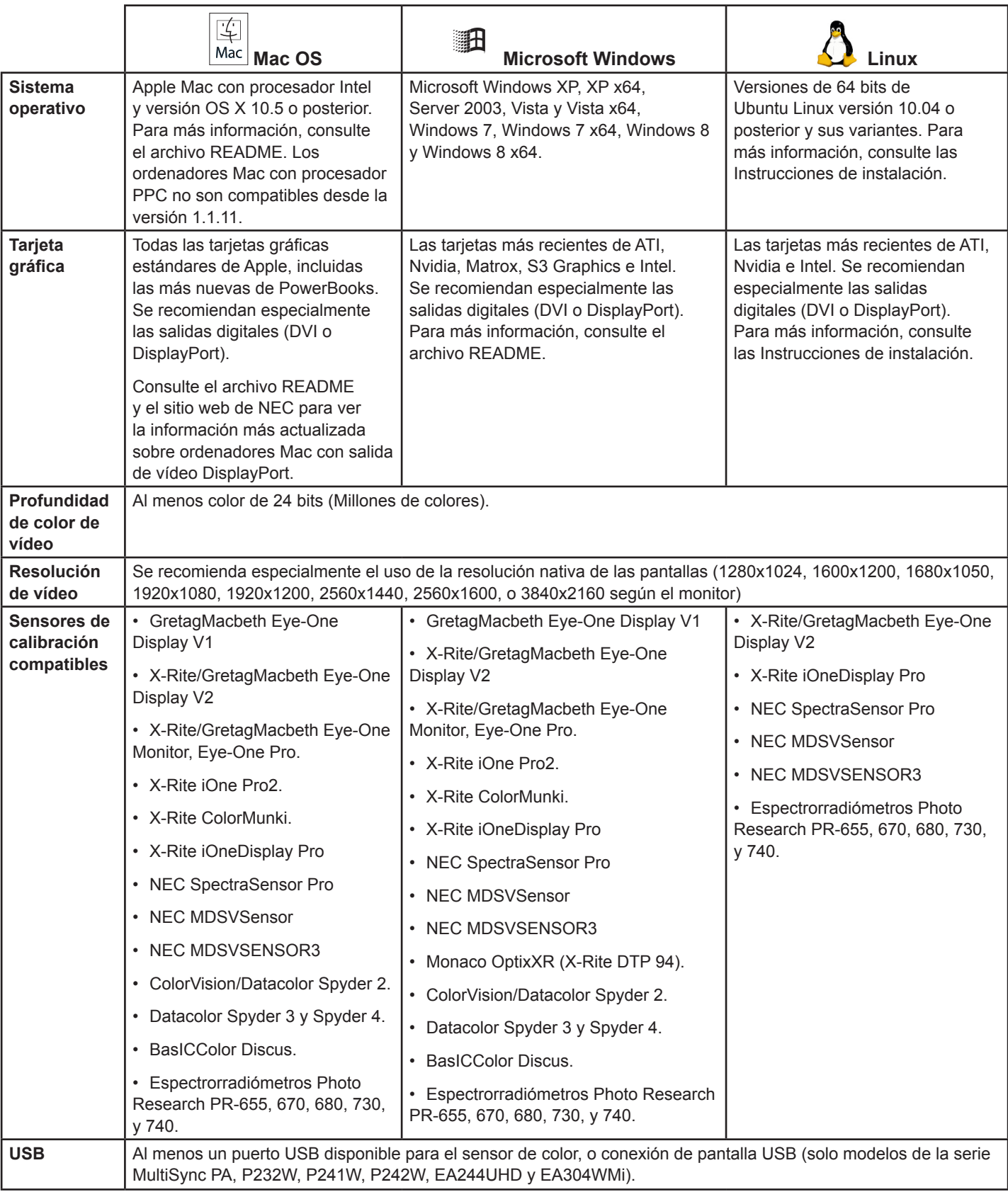

<span id="page-261-0"></span>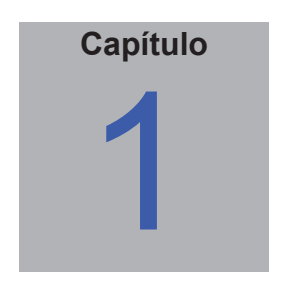

# Introducción a SpectraView II

# **Presentación**

Diseñado para profesionales que utilizan aplicaciones en las que el color es fundamental, SpectraView II es el resultado de la combinación de la laureada tecnología de los monitores NEC con un sensor de medición del color y un software sofisticado. El resultado es una calibración de pantallas de alta precisión, fiable, reproducible y con múltiples funciones y basada en perfiles.

El sistema SpectraView usa un sensor de color para realizar las mediciones del color en la pantalla durante la calibración. El software analiza estas mediciones y envía los comandos de ajuste del color directamente a la pantalla del monitor. Esto significa que los ajustes de color se realizan en el monitor y no en la tarjeta gráfica, lo que permite la utilización total de todos los colores disponibles en la tarjeta gráfica y una imagen mucho más brillante que utiliza al máximo toda la gama de color. Con SpectraView, la tarjeta gráfica no se utiliza en absoluto para hacer ninguna corrección de gamma ni de curvas de respuesta tonal en la pantalla, de modo que se mantiene la resolución a todo color y la fidelidad del sistema.

# Funciones y ventajas principales

SpectraView ofrece las siguientes funciones y ventajas:

• **Calibración automática -** SpectraView se comunica con los monitores usando el "Display Data Channel **-** Command Interface (DDC/CI)" que es un enlace de comunicación en dos direcciones entre la tarjeta gráfica y el monitor que usa el cable estándar de señal de vídeo. No es necesario utilizar más cables. Todos los ajustes a los valores del monitor se realizan automáticamente usando este enlace de comunicaciones. También se puede usar una conexión USB entre el ordenador host y la pantalla, si la pantalla es compatible (Todos los modelos de la serie MultiSync PA, P232W, P241W, P242W, EA244UHD,EA304WMi, X651UHD, X841UHD y X981UHD. Consulte "Características de cada modelo" en la página 57 para ver las funcionalidades específicas de todos los modelos.). No es necesario configurar manualmente el monitor porque todos los ajustes necesarios los realiza el software.

• **Tablas de consulta (LUT) internas de gran profundidad de bits -** Cada pantalla LCD compatible con SpectraView II incluye tres LUT internas de 10, 12, o 14 bits (según el modelo). Estas tablas permiten realizar ajustes muy precisos en las curvas de respuesta tonal sin reducir la cantidad de colores que se visualizan ni introducir artefactos de bandas de color.

• **Varios juegos de calibración -** Se pueden cargar instantáneamente diferentes calibraciones para los monitores, lo que permite cambiar fácil y rápidamente de una configuración de calibración a otra sin necesidad de volver a calibrar la pantalla. Cada vez que se carga un juego de calibración, se actualizan automáticamente los perfiles ICC/ColorSync y los valores del monitor que sean necesarios.

• **Informativo -** Al final de cada calibración, aparece una ventana que muestra los resultados de la calibración e incluye gran cantidad de información sobre la pantalla, como la gama de color medida, el control del color de la escala de grises, Delta-E y los valores de luminancia. También se visualiza información adicional sobre el monitor, como el nombre del modelo, el número de serie y el número total de horas que ha estado en uso.

• **Validación del estado de calibración -** SpectraView analizará cada uno de los monitores calibrados para ver si se ha modificado alguno de los controles desde la última calibración. Si detecta algún cambio, se puede restaurar automáticamente el estado de calibración anterior.

• **Flexible -** SpectraView ofrece muchas funciones y opciones que lo hacen suficientemente flexible para ser utilizado en una gran variedad de aplicaciones, e incluye compatibilidad total con DICOM para imágenes médicas. La luminancia de la pantalla se puede ajustar a cualquier valor específico o a la máxima luminancia que la pantalla sea capaz de alcanzar.

• **Bloqueo del monitor -** Una vez calibrado el monitor, se pueden bloquear los controles OSD (On Screen Display, los controles que hay en la pantalla) para evitar modificaciones accidentales o no autorizadas que podrían invalidar el estado de calibración del monitor.

• **Creación de perfiles del monitor -** Tras la calibración, automáticamente se generan perfiles de color ICC/ ColorSync muy precisos para la pantalla que se registran automáticamente en el sistema de gestión de color CMS (Color Management System). Estos perfiles usan la matriz de la adaptación cromática Bradford.

• **Función de colorímetro -** El software tiene una función de colorímetro que permite al sensor de color tomar mediciones directas y mostrar los resultados en una amplia variedad de formatos.

• **Función de medición de luz ambiental -** Permite tomar mediciones de la luz ambiente que hay en el entorno del monitor. Esta medición es útil para determinar las condiciones de visión óptimas en el monitor para que el nivel de luz ambiental y su color no tengan influencia sobre la visualización de las imágenes en la pantalla.

<span id="page-263-0"></span>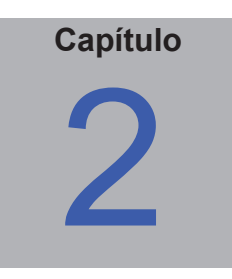

# Diálogos, ajustes y menús

# **Ventana principal de SpectraView II**

La ventana de *SpectraView II* muestra los valores actuales y el estado de calibración de la pantalla. Desde esta ventana y usando los menús se puede acceder a todas las funciones de SpectraView.

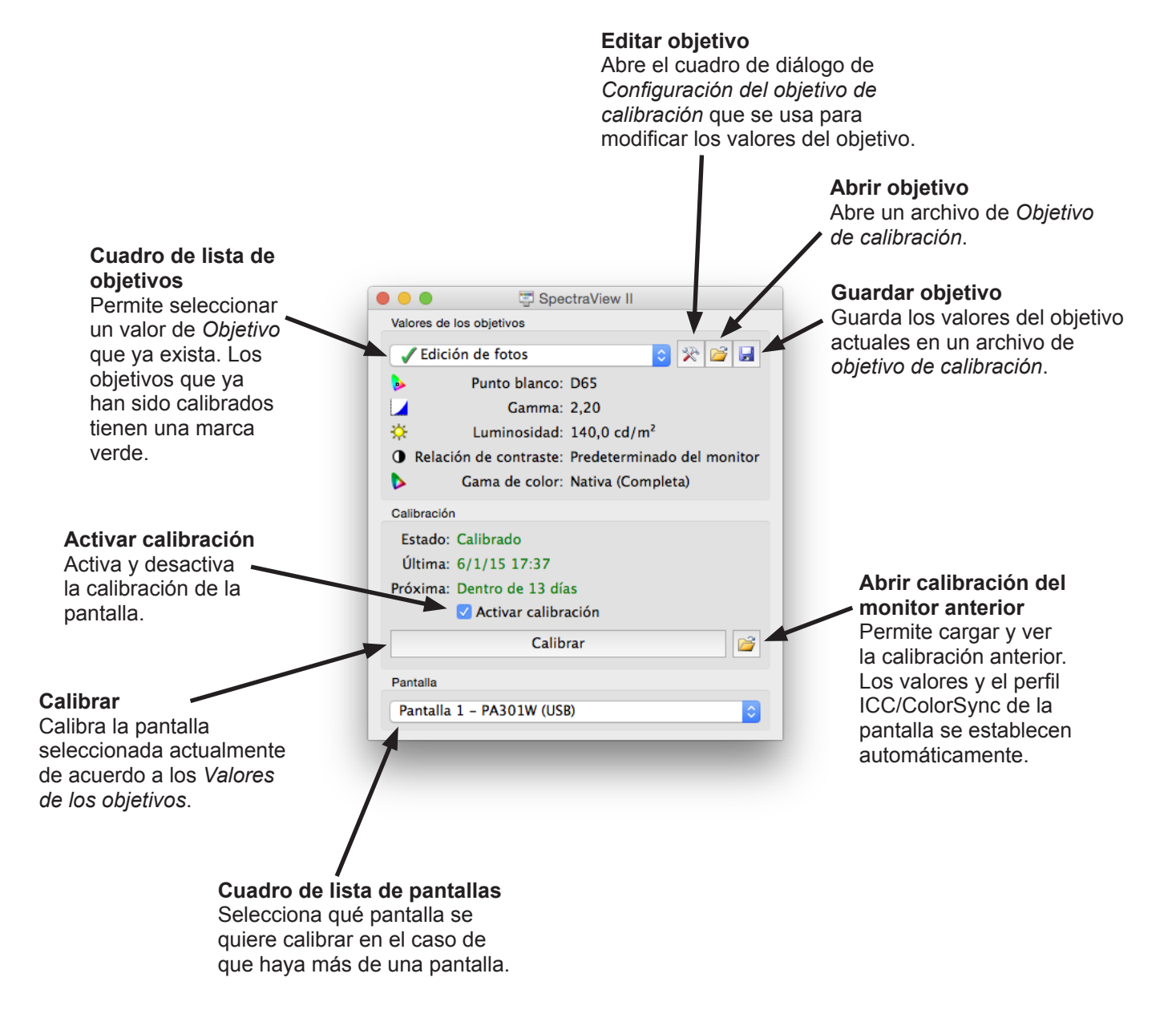

# <span id="page-264-0"></span>Valores de los objetivos

El grupo de *Valores de los objetivos* muestra los parámetros actuales de calibración del objetivo para el monitor seleccionado actualmente. Los valores del objetivo se pueden modificar, guardar y cargar usando los botones Editar, Guardar y Abrir.

El cuadro de lista de objetivos muestra todos los objetivos disponibles. Una vez que la pantalla haya sido calibrada a un objetivo determinado, aparece una marca verde al lado del nombre del objetivo para indicar que la calibración está disponible. Se pueden restaurar automáticamente diferentes calibraciones seleccionando los diferentes objetivos que han sido calibrados. Esto hace más fácil cambiar rápidamente entre diferentes valores de objetivos calibrados. Cuando haya transcurrido el tiempo recomendado para una recalibración, la marca cambiará de verde a amarillo, indicando que ha llegado el momento de volver a calibrar el objetivo.

*Punto blanco* muestra el punto blanco del objetivo.

*Gamma* muestra la gamma o tipo de curva de respuesta tonal.

*Luminosidad* muestra el valor de luminosidad de la pantalla objetivo.

*Relación de contraste* muestra la relación de contraste del objetivo.

*Gama de color* muestra la gama de color del objetivo para los modelos de pantalla que admiten el ajuste de gama. Si la pantalla seleccionada actualmente no es compatible con el ajuste de gama de color, esta opción aparecerá difuminada en gris.

# Calibración

El grupo *Calibración* muestra el estado actual de la calibración del monitor seleccionado y es desde donde se inicia el proceso de calibración del monitor.

La pantalla se puede calibrar a los *Valores de los objetivos* haciendo clic en el botón *Calibrar*.

*Nota: El botón Calibrar no estará activado si no se detecta ningún sensor de color o ningún monitor. Para más información consulte el capítulo "Solución de problemas" en la página 51.*

*Estado* muestra el estado actual de la calibración de la pantalla del monitor, que puede ser *Calibrada*, *No calibrada* o *Calibración desactivada*.

*Última* muestra la fecha y la hora en que se calibró por última vez la pantalla del monitor.

*Próxima* muestra el número de días que faltan para que sea necesario hacer una nueva calibración o el número de días que han pasado desde que debió hacerse la recalibración. Esta información se basa en la fecha de la última calibración y en el *Período del recordatorio de calibración* en el cuadro de diálogo *Preferencias*.

Si la pantalla no tiene actualmente un estado de calibración, la casilla de verificación *Activar calibración* estará desmarcada. Si los controles OSD del monitor habían sido bloqueados con la opción *Bloquear controles OSD* en el diálogo *Preferencias*, los controles OSD se desbloquean automáticamente al desmarcar la casilla de verificación *Activar calibración*. Al seleccionar la casilla de verificación, la pantalla del monitor volverá a configurarse automáticamente a su estado de calibración anterior.

El botón *Abrir* abre el diálogo *Calibración del monitor anterior* que muestra todas las calibraciones que se han realizado con anterioridad. Es posible visualizar los resultados detallados de cada calibración y también cargar una calibración seleccionándola manualmente. Al cargar una calibración de pantalla anterior, la pantalla se configura automáticamente y se regenera el perfil ICC/ColorSync, si se había generado alguno cuando se hizo la calibración. Esta función se puede usar para cambiar manualmente entre diferentes calibraciones con diferentes valores de calibración, y para restaurar una calibración determinada.

*Nota: Las calibraciones son específicas para cada pantalla y los valores de calibración de una pantalla no pueden usarse para calibrar otra, ni siquiera si los monitores son del mismo modelo. Esto se debe a que las tolerancias y las características de cada pantalla son diferentes en cada monitor.*

# <span id="page-265-0"></span>Pantalla

El grupo *Pantalla* se usa para seleccionar la pantalla que quiere calibrar si en el sistema hay más de una pantalla. Las pantallas se pueden seleccionar en el cuadro de lista y los *Valores de los objetivos* y el estado de *Calibración* se actualizarán automáticamente. Tenga en cuenta que los *Valores de los objetivos* son específicos de cada monitor. Por eso, cuando se usan varios monitores cada pantalla se puede calibrar con diferentes valores de los objetivos si fuera necesario.

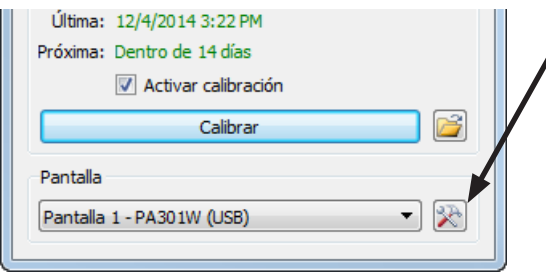

El botón *Configuración de pantallas* (solo en las versiones Windows y Linux) abre el diálogo *Configuración de pantallas* que se usa para configurar SpectraView II si en el sistema se usa más de una pantalla. Consulte la siguiente sección.

# Diálogo Configuración de pantallas (solo en las versiones Windows y Linux)

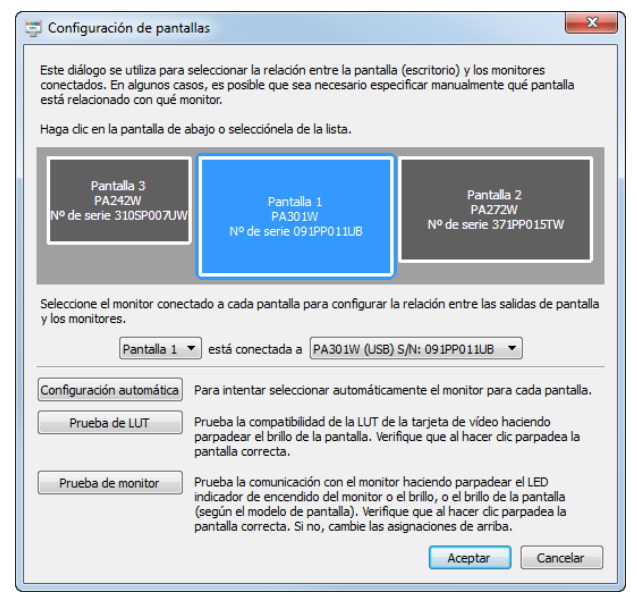

Al diálogo *Configuración de pantallas* se accede desde el menú *Editar* o haciendo clic en el botón *Pantalla: Configurar* en la ventana principal de SpectraView.

Puede ser necesario configurar manualmente la relación entre la disposición de las pantallas en el escritorio y los monitores conectados al sistema. Es necesario configurar correctamente esta relación para que los ajustes de la pantalla se envíen al monitor correspondiente y que la calibración se realice en la parte correcta del escritorio.

Aparece un diagrama que ilustra la disposición de las pantallas en el escritorio y muestra los monitores asociados a cada pantalla del escritorio. El monitor asociado a cada pantalla se puede seleccionar usando el cuadro de lista.

Las diferentes pantallas del sistema que hay en el escritorio también se seleccionan haciendo clic en el rectángulo que representa la pantalla.

Si hay una conexión USB a la pantalla (todos los modelos de la serie MultiSync PA y solo P232W, P241W, P242W, EA244UHD, EA304WMi, X651UHD, X841UHD y X981UHD), se verá la conexión USB y es la que debe seleccionar en lugar de la conexión DDC/CI. Consulte "Características de cada modelo" en la página 57 para ver las funcionalidades específicas de todos los modelos.

*Nota: Algunas tarjetas gráficas pueden mostrar pantallas duplicadas debido a problemas de los controladores de vídeo de la tarjeta. En ese caso la pantalla duplicada se puede asignar a "Ninguno".*

*Configuración automática* **-** Intenta detectar y configurar automáticamente las pantallas de los monitores de acuerdo a la disposición de las pantallas en el escritorio del sistema. En la mayoría de los casos logra configurar correctamente la relación, pero en algunos casos puede ser necesario realizar la configuración manualmente.

*Prueba de LUT***-** Pruebas que determinan si la LUT (Tabla de consulta) de la tarjeta gráfica se puede definir correctamente. Al hacer clic en este botón, se actúa sobre los valores de la LUT de la tarjeta gráfica para hacer parpadear el brillo de la pantalla seleccionada actualmente. Verifique que al hacer clic en el botón parpadea la pantalla correcta.

<span id="page-266-0"></span>*Nota: Debido a que SpectraView aplica todas las curvas de corrección a las LUT de 10, 12, o 14 bits del interior del monitor, la LUT de la tarjeta gráfica es siempre lineal.* 

*Prueba de monitor* **-** Prueba las comunicaciones con el monitor seleccionado actualmente. Al hacer clic en este botón, se envía un comando al monitor para que se encienda el LED de color o el de brillo, o para que parpadee el brillo de la pantalla (según el modelo de monitor). Si parpadea un monitor que no debería, cambie el monitor asociado a cada pantalla usando los cuadros de lista.

Diálogo de configuración de Editar objetivo de calibración

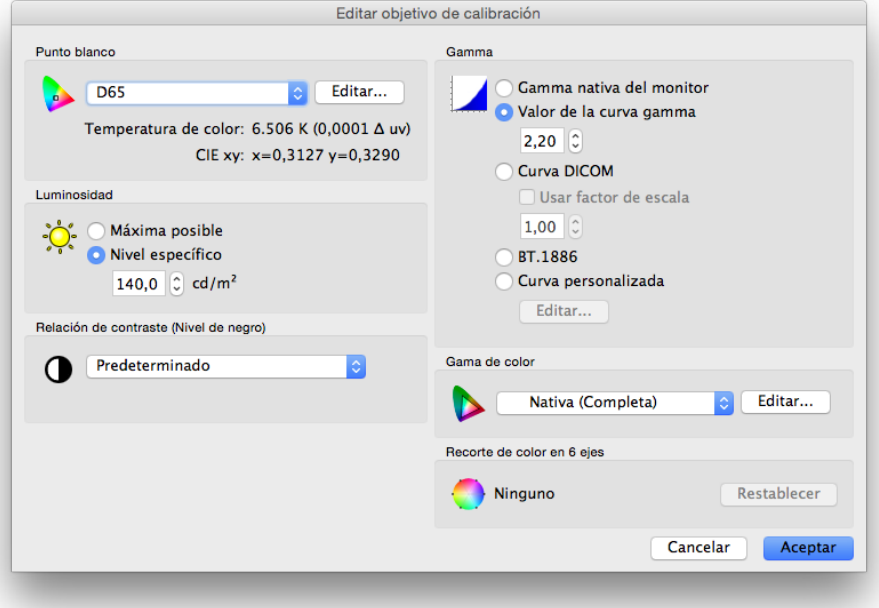

Al diálogo *Editar objetivo de calibración* se accede haciendo clic en el botón *Editar objetivo* de la ventana principal de SpectraView II, o seleccionado *Objetivo* en el menú *Editar*. Usando este diálogo se pueden crear objetivos personalizados. Una vez creado un nuevo objetivo, la pantalla debe ser calibrada con él. Es posible compartir archivos de objetivos con otros usuarios de SpectraView en Windows, Linux, y Mac OS.

## *Punto blanco*

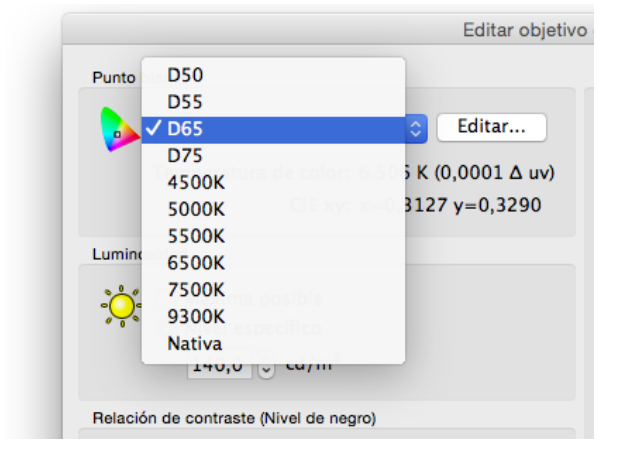

*Punto blanco* selecciona el punto blanco objetivo para la calibración. Se incluyen varios valores de punto blanco estándares utilizados en el sector, como el D50 y el D65.

Se puede utilizar la opción Nativa para dejar como punto blanco de referencia el punto blanco nativo de la pantalla. Esto es útil cuando se busca la máxima luminancia posible y el punto blanco no es tan importante.

Se puede especificar un punto blanco personalizado haciendo clic en el botón *Editar...* para abrir el diálogo *Temperatura de color personalizada*.

## *Curva gamma*

*Curva gamma* permite seleccionar la curva de respuesta tonal que se desea para la pantalla calibrada. Las opciones son:

• *Gamma nativa del monitor* **-** No se aplica ninguna corrección y las tablas de consulta (LUT) se convierten en lineales.

• *Valor de la curva gamma* **-** La curva de respuesta será una curva de gamma simple. Se pueden introducir valores entre 1,0 y 3,0. Un valor de gamma de 2,2 es la más utilizada en la mayoría de las aplicaciones.

• *Curva DICOM* **-** La curva de respuesta sigue la especificación DICOM (imagen digital y comunicaciones en medicina). Esta curva de respuesta fue diseñada para su utilización en medicina pero se puede usar en otras aplicaciones. El objetivo de la curva de respuesta DICOM es tener una respuesta visualmente lineal en pantalla.

*Usar factor de escala* **-** La forma de la curva de respuesta DICOM depende de las mediciones del nivel de negro y de la luminosidad. Si cambia el nivel de negro o la luminosidad de la pantalla, también cambia la curva de respuesta DICOM. Si piensa que una pantalla pasará varios meses sin que se vuelva a calibrar, esta opción se puede usar para aumentar la duración de la calibración DICOM que tiene en cuenta que el brillo de la pantalla disminuye poco a poco con el uso. Al activar la opción Usar factor de escala, el valor introducido se usa para tener en cuenta la futura disminución de la luminosidad y del nivel de negro al calcular la curva de respuesta DICOM. El valor usado dependerá de la pantalla, su utilización y el intervalo de tiempo previsto hasta su siguiente calibración.

• *BT.1886* **-** Una curva de respuesta recomendada para pantallas planas, que se usa en estudios de producción en HDTV. Se aproxima a un valor de gamma de 2,4 pero se ajusta automáticamente en base al nivel de negro, para que se vean mejor los detalles.

• *Curva personalizada* **-** Se pueden seleccionar curvas de respuesta avanzadas y personalizadas seleccionándolas entre las preestablecidas o creadas importando una tabla de valores. Haga clic en el botón *Editar...* para abrir el diálogo *Curva de gamma personalizada*.

## *Luminosidad*

La *Luminosidad* se usa para la calibración de la luminancia o "brillo" del blanco. Las opciones son:

• *Máxima posible* **-** calibra la pantalla a la luminancia máxima que es capaz de conseguir el monitor. El valor que se obtiene depende del tipo de pantalla, su antigüedad y el punto blanco utilizado. Esta opción no es recomendable cuando lo que se pretende es hacer coincidir exactamente dos o más pantallas porque puede haber una diferencia en la luminosidad a la que puede llegar cada una de las pantallas.

• *Nivel específico* **-** calibra la luminosidad de la pantalla al valor objetivo especificado. Si la pantalla no puede llegar a dicho valor, se calibra a la luminosidad más cercana posible y tras la calibración aparece un mensaje de aviso.

*Nota: Si no está seguro de cuál es el valor de nivel que debe usar en la opción Nivel específico para una aplicación en particular, es posible ajustar interactivamente el punto blanco y la luminosidad usando la función Comparación visual del diálogo Punto blanco personalizado.* 

## *Relación de contraste*

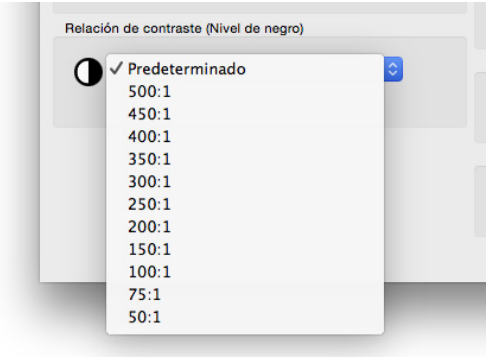

*Relación de contraste* permite usar una relación de contraste determinada. La relación de contraste es la proporción entre la luminancia del blanco y la del negro.

Al seleccionar *Predeterminado del monitor* la pantalla se calibra a la máxima relación de contraste, que viene determinada por la tecnología de la pantalla, el punto blanco seleccionado, el valor de luminosidad y otros factores.

En algunas aplicaciones, como por ejemplo la simulación de imágenes con poco contraste como el papel de periódicos, es útil usar una relación de contraste menor que la nativa de la pantalla. Se pueden seleccionar relaciones de contraste en el rango de 50:1 a 500:1.

*Nota: Si la relación de contraste seleccionada es mayor que la que puede alcanzar la pantalla, la pantalla se calibra a la máxima relación de contraste posible. Si se selecciona una relación de contraste específica, es recomendable que en el diálogo Preferencias se establezca al menos en 32 los pasos de calibración.* 

# *Gama de color*

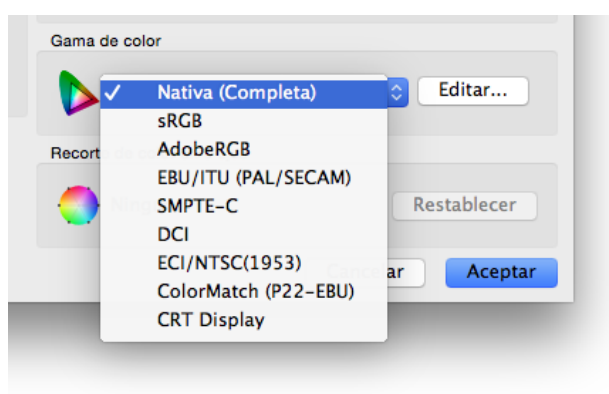

*Gama de color* permite seleccionar una gama de color en particular, si la pantalla admite dicho ajuste. La gama de color es el rango de colores que se pueden visualizar en la pantalla del monitor y está definida y ligada a los colores primarios rojo, verde y azul con el que se forman todos los demás colores.

*Nota: Dependiendo del modelo de pantalla, este control puede estar desactivado o limitado a los valores Nativa y sRGB.* 

En modelos avanzados como los de la serie MultiSync PA, la gama de color se puede controlar y personalizar completamente y el motor interno de SpectraView gestiona los colores primarios para visualizar espacios de color diferentes.

En la lista hay varias gamas de color predefinidas, pero también se pueden crear gamas de color personalizadas. Haga clic en el botón *Editar...* para abrir el diálogo *Gama de color personalizada*.

Si se escoge el valor *Nativa (Completa)*, se usa la gama de color nativa de la pantalla LCD, o sea la gama de color más amplia posible. Escoja este valor si está usando aplicaciones con gestión de color como Adobe Photoshop que usan un sistema de gestión de color (CMS) para convertir correctamente los valores de la pantalla.

Algunos ejemplos de escenarios típicos en los que puede ser ventajoso usar una gama de color no nativa son:

**Edición de vídeo:** Al editar vídeo en una aplicación que no tiene gestión de color. En este caso generalmente el vídeo está codificado y realizado para ser visualizado en una pantalla que tiene colores primarios ITU-R BT.709 o SMPTE-C. Como la aplicación de edición de vídeo no tiene gestión de color, no se realiza ninguna conversión entre el espacio de color de vídeo y el de la pantalla. Si en la pantalla se establece la gama de color nativa, las imágenes del vídeo aparecerán con un exceso de saturación porque se están visualizando directamente en una pantalla de gama de color extensa sin ninguna clase de compensación. Al ajustar la gama de color del objetivo de calibración a la del vídeo codificado, la pantalla gestionará la conversión de color —que por lo general se hace en una aplicación de vídeo con gestión de color — para que el vídeo se vea correctamente sin sobresaturación.

<span id="page-269-0"></span>**Visualización de webs:** Al visualizar páginas web con un navegador y un sistema sin gestión de color, las imágenes y los gráficos se ven sobresaturados porque probablemente se diseñaron para un monitor típico con gama de color sRGB. En este caso, al usar una gama de color sRGB como objetivo la pantalla gestionará la conversión de color para que parezca una pantalla con espacio de color sRGB a pesar de que su gama de color es mucho más amplia.

## *Recorte de color en 6 ejes*

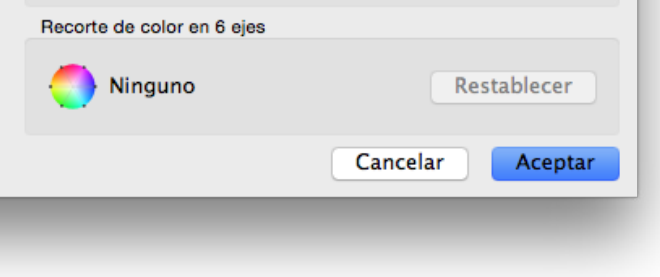

La función de *Recorte de color en 6 ejes* permite ajustar los colores de la pantalla tras la calibración. Los ajustes se realizan en el diálogo *Recorte de color en 6 ejes*, disponible en el menú Herramientas. Los ajustes realizados en los valores del objetivo actual se pueden restablecer haciendo clic en el botón *Restablecer*. Para más información sobre el uso de esta función, consulte "Uso del recorte de color en 6 ejes" en la página 56.

# Diálogo Gama de color personalizada

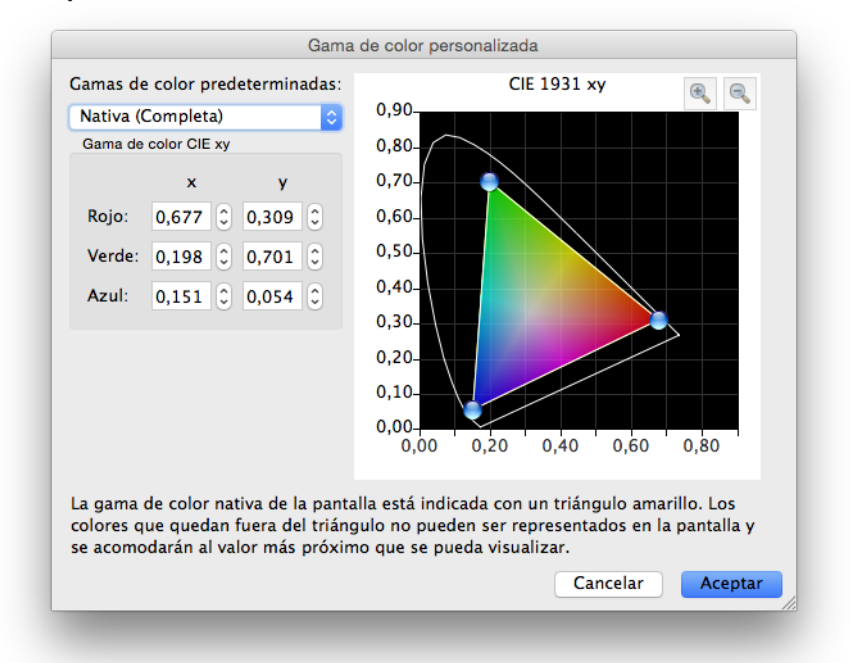

Al diálogo *Gama de color personalizada* se accede haciendo clic en el botón *Editar...* en la sección *Gama de color* diálogo *Editar objetivo de calibración*.

*Nota: Esta función solo está disponible en todos los modelos de la serie MultiSync PA y los modelos P232W, P241W, P242W, X651UHD, X841UHD y X981UHD. Consulte "Características de cada modelo" en la página 57 para ver las funcionalidades específicas de todos los modelos.*

La gama de color del monitor puede modificarse cambiando la posición de los colores primarios rojo, verde y azul. Esto puede llevarse a cabo ya sea arrastrando los controles de posición en el diagrama CIE xy o bien modificando los valores xy de CIE para cada color primario.

La gama de color nativa del monitor se muestra como un triángulo amarillo en el diagrama cromático CIE xy del diálogo. Este triángulo representa los límites de los colores que se pueden visualizar y los colores que quedan fuera del triángulo no se representan correctamente en la pantalla.

#### **18** | NEC SPECTRAVIEW II - GUÍA DEL USUARIO

Los paneles LCD que se usan en la serie NEC MultiSync PA (excepto en PA231W, P232W, P241W y P242W) se conocen como paneles de gama de color ampliada, lo que significa que pueden mostrar un rango de colores más amplio que los monitores estándares.

Sin embargo, para algunas aplicaciones no es conveniente usar una gama de color tan amplia y en dichos casos el control de la gama de color se puede usar para manipular el tamaño y la forma de la gama de color.

En otros casos es conveniente que el monitor se comporte como si tuviera una gama de color más amplia que la que realmente tiene. En este caso, los colores que quedan fuera del rango que permite visualizar el panel LCD se convierte automáticamente al color más cercano de la gama real. Un ejemplo es el espacio de color DCI que usan las aplicaciones de cine digital. Partes de este espacio de color quedan fuera del rango de colores representables, pero sigue siendo ventajoso tener una pantalla que parezca que tiene la gama de color DCI en todas las partes del espacio de color que quedan dentro del rango de colores que se pueden visualizar.

*Nota: Cuando el valor asignado a la gama de color no es la Nativa, los perfiles ICC/ColorSync generados por SpectraView usarán automáticamente los valores cromáticos de los colores primarios calculados por el motor de SpectraView*  integrado en la pantalla, más que con las mediciones realizadas con el sensor de color, si la Fuente cromática de *colores primarios para el perfil ICC en Preferencias se establece en Automático (valor predeterminado). Esta función permite usar gamas de color más amplias que las que tiene realmente la pantalla y codifica correctamente los valores cromáticos de los colores primarios contenidos en el perfil ICC/ColorSync, incluso cuando no todos serán realmente visualizables ni medibles.* 

*Si se desea, este comportamiento se puede cambiar seleccionando Sensor de calibración en Preferencias, pero hay que tener en cuenta que si se usa una gama de color más amplia que la de la pantalla, los valores cromáticos de los colores primarios que contiene el perfil ICC/ColorSync no representarán correctamente la gama de color objetivo.*

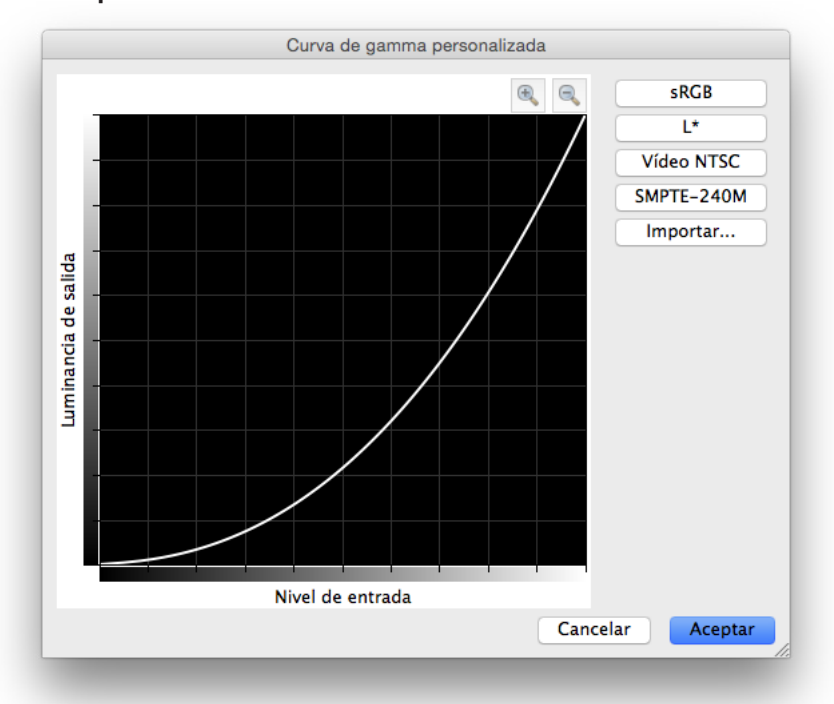

# <span id="page-271-0"></span>Diálogo Curva de gamma personalizada

Al diálogo *Curva de gamma personalizada* se accede haciendo clic en el botón *Editar...* en la sección *Curva gamma* del diálogo *Editar objetivo de calibración*.

Las curvas de respuesta avanzada se pueden seleccionar a partir de curvas prefijadas o personalizadas, importando una tabla de valores.

Hay disponibles las siguientes curvas prefijadas:

- **sRGB -** Una curva basada en la especificación sRGB que incluye los componentes desplazamiento, transición y pendiente.
- **L\* -** Una curva basada en L\* de la especificación Lab. La curva L\* fue diseñada para ser percibida como más uniforme que una curva de valor de gamma simple.
- **Vídeo NTSC -** Una curva basada en la especificación SMPTE-170M para NTSC que incluye los componentes desplazamiento, transición y pendiente.
- **SMPTE-240M -** Una curva basada en la especificación SMPTE-240M para vídeo HD de 1125 líneas que incluye los componentes desplazamiento, transición y pendiente.

Se pueden crear curvas personalizadas e importarlas a SpectraView creando un archivo de texto con una lista de valores numéricos. El archivo de texto debe cumplir con las especificaciones siguientes:

- Debe contener entre 3 y 256 valores.
- Cada valor debe estar en una línea separada.
- El primer valor debe ser 0.
- Los valores deben ser continuamente crecientes.

Al importar el archivo, los valores se escalarán y se interpolarán automáticamente para crear una curva objetivo.

# <span id="page-272-0"></span>Diálogo Punto blanco personalizado

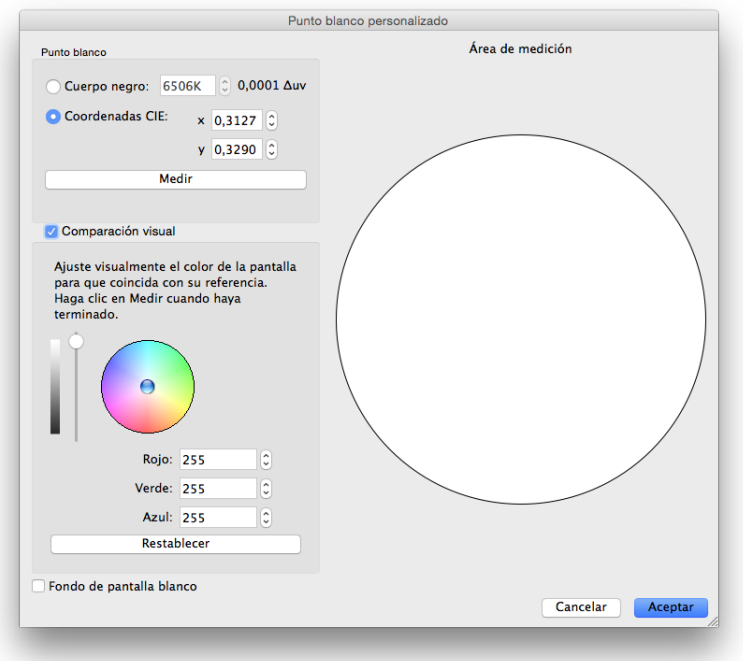

Al diálogo *Punto blanco personalizado* se accede haciendo clic en el botón *Editar...* en la sección *Punto blanco* del diálogo *Editar objetivo de calibración*.

Se puede crear un punto blanco personalizado ya sea especificándolo como la temperatura en grados Kelvin de la radiación del *Cuerpo negro*, como *Coordenadas CIE (coordenadas cromáticas xy)*, o mediante el ajuste y la medición visual interactiva.

En el campo Cuerpo negro se pueden entrar valores entre 2500 y 10.000 K. Las coordenadas correspondientes en el diagrama CIE xy se calculan automáticamente y se muestran como referencia.

Las coordenadas cromáticas xy del diagrama CIE se pueden introducir seleccionando el botón de radio *Coordenadas CIE* e introduciendo los valores x e y. El valor de la temperatura equivalente de radiación del cuerpo negro y el valor Δuv (Delta-uv) se calculan automáticamente y se visualizan como referencia. El valor Delta-uv indica la distancia entre las coordenadas xy introducidas y la curva de radiación del cuerpo negro.

Se puede medir un punto blanco personalizado usando el sensor de calibración e introducirlo en los campos de las coordenadas cromáticas en el diagrama CIE xy haciendo clic en el botón *Medir*. Esto es útil para "clonar" el punto blanco de otro monitor.

El sensor de color se puede colocar sobre el círculo blanco que hay a la derecha del diálogo para hacer la medición del punto blanco haciendo clic en el botón *Medir*. El círculo también se puede usar para comparar visualmente el punto blanco con otra referencia como una caja de luz. Si se necesita una zona más grande para el blanco de referencia, seleccionar *Fondo de pantalla blanco* pondrá a blanco toda la pantalla.

Si fuera necesario, se puede ajustar interactivamente la luminancia y el color para hacerlos coincidir con una referencia. Para ajustar interactivamente el color de la pantalla, haga clic y arrastre el cursor dentro del círculo de color o usando las teclas de flecha. Use el control deslizante vertical para ajustar la luminosidad. También puede introducir directamente los valores de rojo, verde y azul.

Cuando haya encontrado una coincidencia, hay que medir el punto blanco ajustado pulsando el botón *Medir* y mida el círculo blanco con ayuda del sensor de color. Los valores del punto blanco del objetivo se actualizarán con los nuevos valores de punto blanco.

*Nota: El sensor de color emplea una tecnología que, comparada con el ojo humano, es muy limitada. Por este motivo en algunos casos resulta más práctico igualar un punto blanco de manera visual utilizando este método interactivo y medirlo después con ayuda del sensor de color.* 

# <span id="page-273-0"></span>Diálogo Preferencias

Al diálogo *Preferencias* se accede desde el menú *Editar* en Windows y Linux, y desde el menú de aplicaciones de *SpectraView II* en Mac OS. Las opciones se organizan en cinco fichas.

Para restaurar todas las opciones predeterminadas de Preferencias, haga clic en el botón *Valores predeterminados*.

*Diálogo Preferencias: Ficha Sensor de calibración*

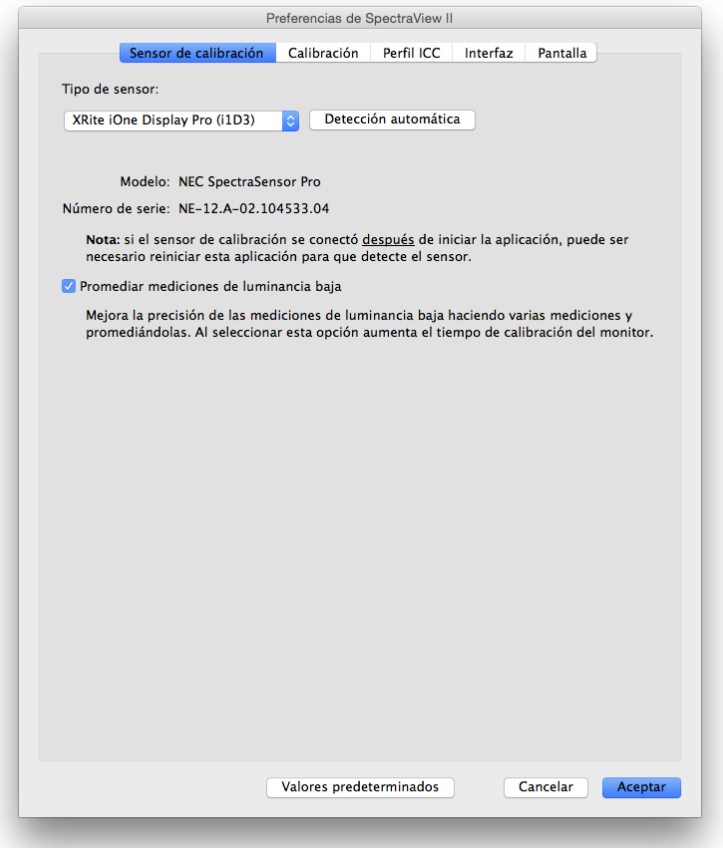

*Tipo de sensor*: permite seleccionar el modelo del sensor de calibración que se desea utilizar y muestra el modelo utilizado actualmente.

*Detección automática*: intenta detectar el modelo seleccionado del sensor de calibración. SpectraView detecta automáticamente el sensor de calibración al iniciarse la aplicación; pero si el sensor no está conectado en ese momento o si está siendo utilizado por otra aplicación, es posible que necesite volver a detectarlo.

*Nota: Si el sensor no estaba conectado al abrir SpectraView, es posible que necesite salir de la aplicación y volver a abrirla.*

*Puerto COM*: permite seleccionar el puerto de comunicación con el sensor (solo espectrorradiómetros Photo Research).

*Modelo* y *Número de serie*: muestra el modelo y el número de serie del dispositivo del sensor de calibración seleccionado actualmente.

*Promediar mediciones de luminancia baja*: halla el promedio de varias mediciones del sensor de color que mejoran la exactitud de las mediciones de baja luminancia (por debajo de 10 cd/m<sup>2</sup>). Si selecciona esta opción, el monitor tardará más tiempo en calibrarse.

## *Diálogo Preferencias: Ficha Calibración*

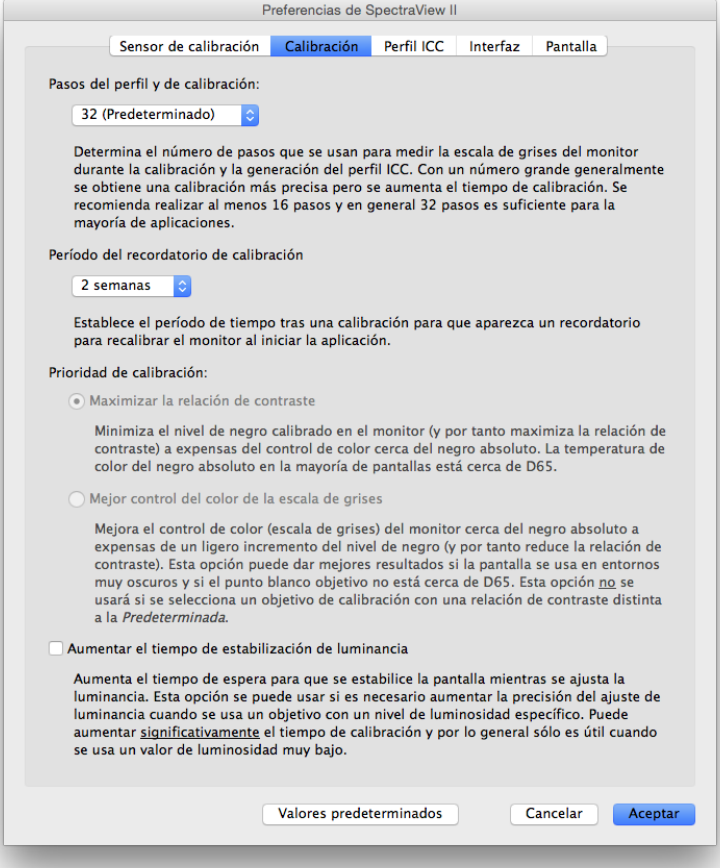

*Pasos del perfil y de calibración*: permite seleccionar el número de pasos de medición que se realizarán al calibrar y crear el perfil de la pantalla. Cuanto mayor sea el número de pasos, más exacta será la calibración de la escala de grises, pero también tardará más en realizarse. Se recomiendan 32 pasos para la mayoría de los casos.

*Período del recordatorio de calibración*: permite definir el periodo de tiempo desde que se calibra la pantalla hasta que se muestra un mensaje recordatorio de la calibración. El valor predeterminado son 2 semanas. Si no desea recibir un recordatorio para calibrar la pantalla, seleccione *Nunca*.

*Prioridad de calibración*: permite seleccionar el algoritmo utilizado para calcular la curva de respuesta de la pantalla. Las opciones son:

• *Maximizar la relación de contraste* **-** maximiza la relación de contraste de la pantalla haciendo el negro lo más oscuro posible a costa del control del color de la escala de grises en las proximidades del negro.

• *Mejor control del color de la escala de grises* **-** genera el mejor control de la escala de grises en las zonas negras, a costa de reducir levemente la relación de contraste. Esta opción no se utiliza si se usa un objetivo de calibración con una relación de contraste diferente a la predeterminada.

*Nota: Este valor no tiene ningún efecto sobre la calibración de los modelos de pantalla de la serie MultiSync PA, P232W, P241W, P242W, EA244UHD, EA304WMi, X651UHD, X841UHD o X981UHD y se desactivará si no hay ninguna pantalla relevante conectada.* 

*Aumentar el tiempo de estabilización de luminancia* **-** aumenta el tiempo de espera para que la pantalla se estabilice mientras se ajusta la luminancia. Esta opción se puede usar si es necesario aumentar la precisión del ajuste de luminancia cuando se usa un objetivo con un nivel específico de luminosidad. Puede aumentar significativamente el tiempo de calibración y por lo general solo es útil cuando se usa un valor de luminosidad muy bajo. Pruebe esta opción si la luminosidad calibrada es significativamente diferente al valor objetivo debido a la estabilización de la pantalla durante los pasos de calibración y creación del perfil.

# *Diálogo Preferencias - Ficha Perfil ICC*

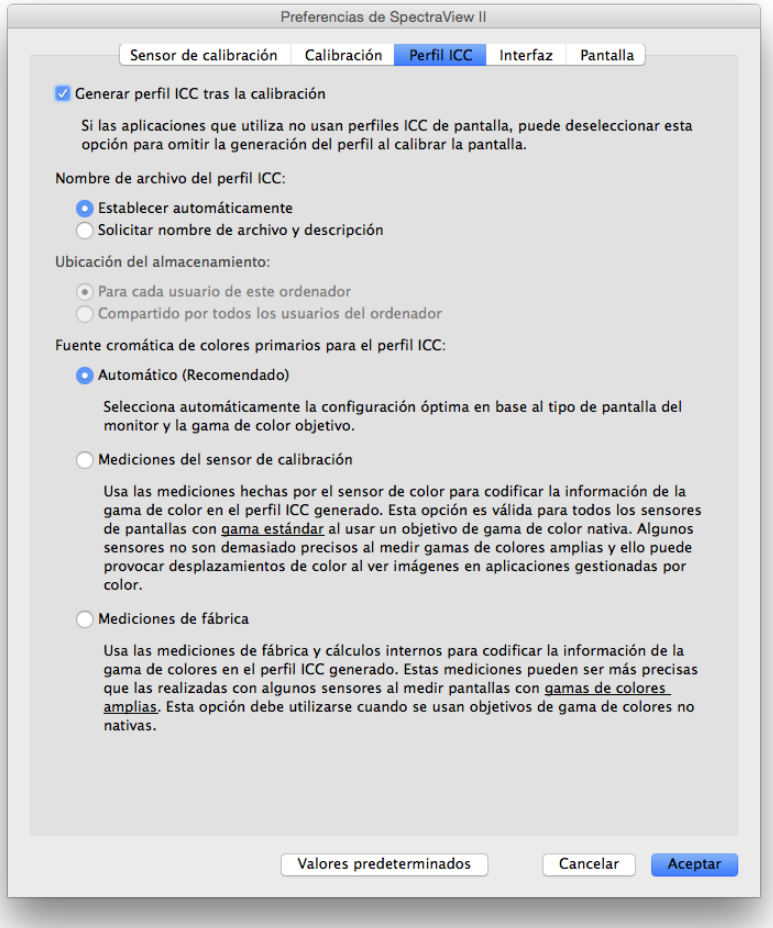

*Generar perfil ICC tras la calibración* **-** al seleccionar esta opción se genera automáticamente un perfil ICC/ColorSync del monitor una vez calibrada la pantalla. Esta opción debería estar marcada para la mayoría de las aplicaciones.

*Establecer como perfil del monitor en el CMS de Windows* (solo la versión Windows) **-** al seleccionar esta opción se asocia automáticamente el perfil ICC generado para el monitor con el sistema de gestión de color (CMS) de Windows. Esta opción debería estar marcada para la mayoría de las aplicaciones.

*Nombre de archivo del perfil ICC* **-** permite seleccionar el nombre que tendrá el perfil ICC que se genera, por ejemplo, tras una calibración.

- *Establecer automáticamente* **-** con esta opción el perfil recibirá automáticamente un nombre y una descripción. Este es el valor predeterminado ya que por lo general no es necesario dar manualmente un nombre al archivo del perfil.
- *Solicitar nombre de archivo y descripción* **-** aparece un cuadro en el que se puede introducir manualmente el nombre y la descripción del archivo.

*Ubicación del almacenamiento* (Solo Mac OS 10.6 y anteriores. Desactivado en OS 10.7 y posteriores. La opción predeterminada es *Para cada usuario de este ordenador* debido a los permisos del sistema de carpetas.) **-** especifica dónde se guardan los perfiles ICC/ColorSync generados. Las opciones son:

- *Para cada usuario de este ordenador* **-** el perfil se guarda en la carpeta del perfil del usuario. Por lo general, a los perfiles de esta carpeta no se puede acceder desde las demás cuentas de usuario.
- *Compartido por todos los usuarios del ordenador* **-** el perfil se guarda en una carpeta de perfiles compartida a la que pueden acceder todos los usuarios.

*Fuente cromática de colores primarios para el perfil ICC* **-** selecciona los valores cromáticos que se van a usar los colores primarios que están codificados el perfil ICC/ColorSync del monitor. Los valores se usan para describir la gama de color de la pantalla.

Las opciones son:

• *Automático (Recomendado)* **-** automáticamente se utilizan el ajuste óptimo en base al tipo de pantalla y la gama de color objetivo seleccionada. Es recomendable utilizar esta opción.

• *Mediciones del sensor de calibración* **-** usa los valores medidos por el sensor de calibración. Para pantallas con gama de color normal esta es la opción recomendada cuando se usa como objetivo la gama de color nativa ya que el sensor de calibración puede medir con mucha precisión los colores primarios. Para pantallas con gama de color más amplia, algunos sensores de calibración que se basan en colorímetros no son capaces de medir con precisión los colores primarios y por eso es recomendable usar la opción *Mediciones de fábrica*.

Al usar como objetivo una gama de color diferente a la *Nativa*, es recomendable usar la opción *Mediciones de fábrica* ya que el motor de SpectraView calculará los valores cromáticos correctos de los colores primarios incluso si están fuera de la gama de color nativa de la pantalla. De lo contrario, se usarán los valores realmente medidos, lo que puede generar que se codifique una gama de color incorrecta en el perfil ICC, debido a que la gama de color efectiva de la pantalla excede la gama de color medible.

• *Mediciones de fábrica* **-** usa las mediciones realizadas durante la fabricación de la pantalla del monitor y los datos calculados por el motor de SpectraView del interior del monitor para codificar la información de la gama de color en el perfil ICC que se genera. Estas mediciones pueden ser más precisas que las de algunos sensores de color al medir pantallas con una gama de color amplia. Consulte ["Monitores compatibles" en la página 7](#page-259-1) para ver una lista de tipos de gamas de color de pantallas. Esta opción es recomendable cuando se usa como objetivo una gama de color distinta de la *Nativa*.

## *Diálogo Preferencias - Ficha Interfaz*

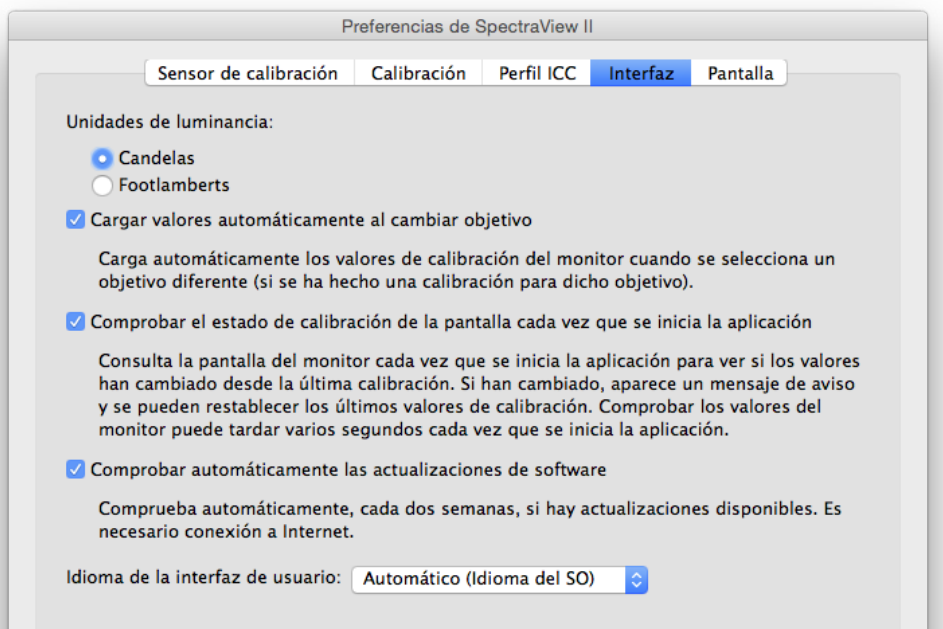

*Unidades de luminancia* **-** selecciona las unidades en que se visualizan los valores de luminancia. Las opciones son:

- **Candelas (cd/m²)**
- **Footlamberts (fL)**

*Cargar valores automáticamente al cambiar objetivo* **-** carga automáticamente los valores de calibración más recientes del monitor cuando se selecciona un objetivo diferente, y genera el nuevo perfil ICC que le corresponde. Usando esta opción puede seleccionar diferentes objetivos y el monitor se configura automáticamente.

*Comprobar el estado de calibración de la pantalla cada vez que se inicia la aplicación* **-** determina si al iniciar SpectraView los valores del monitor actuales deben comprobarse y compararse con los valores de la última calibración. Si los valores del monitor son diferentes aparece un mensaje de aviso y se pueden restablecer los valores de la última calibración. Esta comprobación tarda varios segundos que retrasan el inicio de SpectraView.

*Retardar la carga del Cargador de gamma de SpectraView II al iniciar Windows* (solo en la versión Windows) **-** al seleccionar esta opción se retarda 60 segundos la carga del Cargador de Gamma de SpectraView II al iniciar Windows para permitir que se inicialicen antes otras aplicaciones y utilidades. Seleccione esta opción si experimenta problemas de detección del monitor o de blanqueo de vídeo solo cuando se ejecuta el Cargador de gamma de SpectraView II al iniciar Windows.

*Comprobar automáticamente las actualizaciones de software* **-** cuando esta opción está seleccionada, el software comprobará automáticamente al arrancar y cada dos semanas si hay actualizaciones. Se necesita una conexión a Internet.

*Idioma de la interfaz de usuario:* selecciona el idioma en el que se verá la interfaz de usuario de la aplicación. Habrá que reiniciar la aplicación para que se aplique el idioma nuevo.

## *Diálogo Preferencias - Ficha Pantalla*

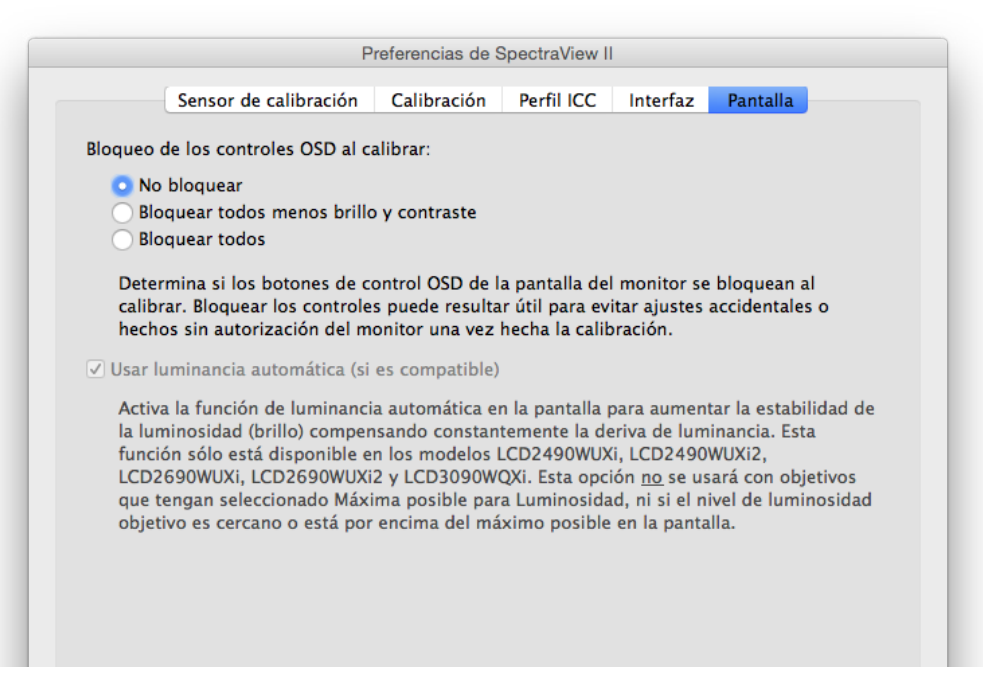

*Bloqueo de los controles OSD al calibrar* **-** selecciona si se bloquean los botones de la pantalla del monitor cuando el monitor está calibrado. Bloquear los controles puede ser útil para evitar ajustes accidentales y no autorizados del monitor ya calibrado. Las opciones son:

- *No bloquear*
- *Bloquear todos menos brillo y contraste*
- *Bloquear todos*

*Nota: Los controles se desbloquean si la calibración se desactiva en la ventana principal.* 

*Usar luminancia automática (si es compatible)* **-** permite que el circuito del sensor de regulación automática de luminancia que hay en el interior del monitor aumente automáticamente la estabilidad de la luminosidad (brillo) a medida que el monitor envejece y se calienta. Esta función no se usa para objetivos con la luminosidad en "Máxima posible" y tampoco si la luminosidad objetivo está fuera del rango que es capaz de controlar el circuito de regulación automática de luminancia. Esta función solo está disponible en los modelos siguientes: LCD2490WUXi, LCD2490WUXi2, LCD2690WUXi, LCD2690WUXi2, y LCD3090WQXi.

La serie de pantallas MultiSync PA (excepto la PA231W) siempre usa automáticamente la luminancia automática para mantener la estabilidad del monitor. El monitor PA231W no es compatible con la luminancia automática.

Consulte "Características de cada modelo" en la página 57 para ver las funcionalidades específicas de todos los modelos.

*Nota: Esta opción estará desactivada si no hay ninguna pantalla relevante conectada.*

# <span id="page-279-0"></span>Ventana Información

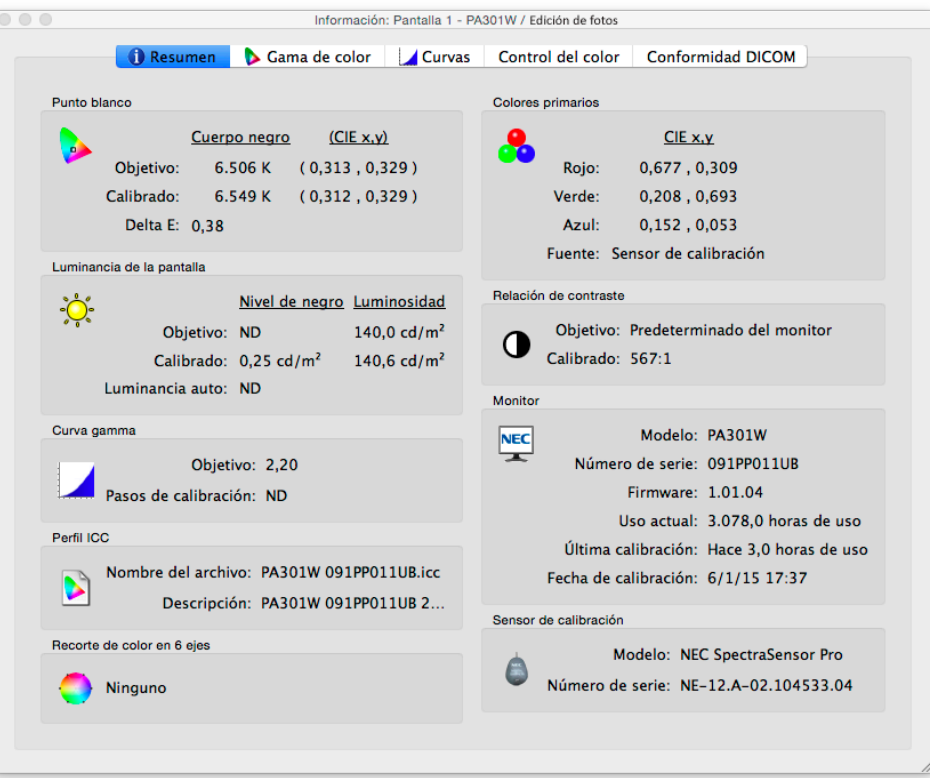

A la ventana *Información* se accede desde el menú *Herramientas*. Aparece automáticamente cada vez que se completa una calibración de la pantalla.

*Nota: Los gráficos que aparecen en la ventana Información se pueden mover, ampliar y reducir. Haga clic y arrastre el ratón para seleccionar la zona que quiere ampliar. Use las teclas con flechas para mover el gráfico. Cambie el tamaño del diálogo para cambiar el tamaño de los gráficos.* 

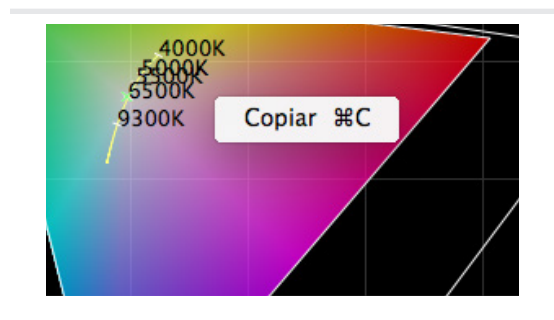

*Los gráficos y la información se pueden copiar al portapapeles para luego pegarlos en cualquier otro documento o aplicación de edición de imágenes, pulsando el botón derecho del ratón y seleccionando Copiar. Esto es muy útil para compartir y documentar diferentes resultados.*

## *Ventana Información - Ficha Resumen*

## Punto blanco

El valor de *Objetivo* es el seleccionado actualmente como punto blanco del objetivo. El valor de *Calibrado* muestra el valor real del punto blanco medido una vez calibrada la pantalla.

El valor *Delta E* es la diferencia de color calculada entre el punto blanco *Objetivo* y el *Calibrado* usando tanto el color como la luminancia. El valor de Delta E se calcula usando la fórmula de color de CIE 94. Un valor de Delta E de 1 se considera apenas perceptible para el 50% de los usuarios. Los valores por debajo de 3 por lo general se consideran excelentes para calibración de pantallas.

## Colores primarios

*Rojo, Verde y Azul de CIE x,y -* muestran las coordenadas medidas para cada uno de los colores primarios en la pantalla. Estos valores representan la gama de color de la pantalla. La *Fuente* de las mediciones de color indica si los valores del rojo, el verde y el azul provienen del Sensor de calibración o de las mediciones de fábrica y dependen de lo seleccionado como *fuente cromática de colores primarios* en el diálogo *Preferencias*.

## Luminancia de la pantalla

Los valores de *Objetivo* muestran los valores actualmente seleccionados para *Nivel de negro* e *Luminosidad*.

Los valores de *Calibrado* muestran los valores reales de *Nivel de negro* e *Luminosidad* medidos tras la calibración de la pantalla.

## Relación de contraste

La *Relación de contraste* es el cociente entre la *Luminosidad* y el *Nivel de negro*. El valor de *Objetivo* muestra la relación de contraste seleccionada actualmente para el objetivo. Para los monitores con pantalla LCD, este valor se pone a "ND" porque el valor del nivel de negro del monitor es fijo.

Los valores de *Calibrado* muestran los valores reales de la relación de contraste calculados a partir de las mediciones reales del *Nivel de negro* y la *Luminosidad* una vez calibrada la pantalla.

## Curva gamma

*Objetivo* muestra el tipo o el valor de gamma de la curva gamma del objetivo.

*Pasos de calibración -* muestra la cantidad de pasos de calibración usados para medir la escala de grises una vez realizada la calibración.

## Perfil ICC

*Nombre del archivo* muestra el nombre del perfil ICC/ColorSync, si se generó alguno, una vez calibrada la pantalla.

*Descripción* muestra la etiqueta de texto que describe el perfil ICC/ColorSync, si se generó alguno, una vez calibrada la pantalla.

## Monitor

*Modelo* muestra el nombre del modelo de la pantalla seleccionada actualmente.

*Número de serie -* muestra el número de serie de la pantalla seleccionada actualmente.

Firmware - muestra la versión del firmware interno de la pantalla seleccionada actualmente.

*Uso actual* muestra la cantidad total de horas que se ha usado la pantalla seleccionada actualmente.

*Última calibración* muestra la cantidad de horas que se ha usado la pantalla seleccionada actualmente, desde la última vez que fue calibrada.

*Fecha de calibración* muestra la fecha y la hora de la última vez que se calibró el monitor al objetivo seleccionado actualmente.

## Recorte de color en 6 ejes

Muestra los ajustes de recorte de color en 6 ejes, si hay alguno, que se aplican al objetivo seleccionado actualmente. Consulte "Uso del recorte de color en 6 ejes" en la página 56 para obtener más información sobre el uso de esta función.

## Sensor de calibración

*Modelo* muestra el nombre del modelo del sensor de calibración utilizado, una vez realizada la calibración.

*Número de serie -* muestra el número de serie del sensor de calibración utilizado, una vez realizada la calibración.

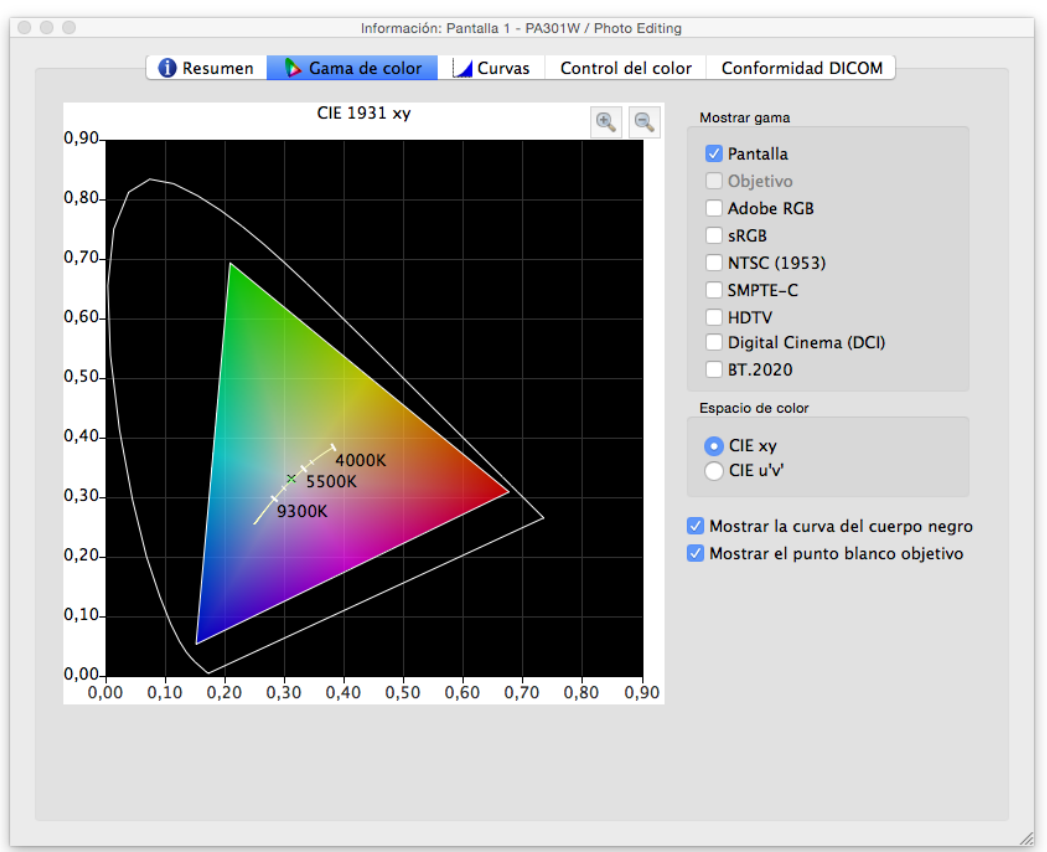

*Ventana Información - Ficha Gama de color*

La ficha Gama de color ilustra gráficamente la gama de color de la pantalla y con fines de comparación, como una representación en 2D del volumen 3D de la gama de color. La gama de color de la pantalla se puede comparar con la gama de color de varios espacios de color muy conocidos.

La fuente de las mediciones de color de la gama de color de la pantalla dependerá del valor de la *Fuente cromática de colores primarios* en el diálogo *Preferencias*.

Si se usa una gama de color objetivo diferente a la *Nativa*, cuando se selecciona *Objetivo* muestra la gama de color objetivo. Esta opción estará desactivada si se usa la gama de color nativa ya que esta depende de cada pantalla.

Si se selecciona un espacio de color de referencia, se superpondrá a la gama de color en las pantallas.

## Espacio de color

• *CIE xy* **-** muestra la gama proyectada en el espacio de color CIE xy. Este es probablemente el que más conocen la mayoría de usuarios, sin embargo no permite juzgar fácilmente las diferencias de color porque esta proyección enfatiza demasiado las diferencias en los verdes y demasiado poco las diferencias en los azules.

• *CIE u'v'* **-** muestra la gama proyectada en el espacio de color CIE u'v'. Esta proyección es mejor que la CIE xy en que las diferencias de color están representadas más equitativamente.

*Mostrar la curva del cuerpo negro* **-** muestra la curva del cuerpo negro representada por un trazo amarillo.

*Mostrar el punto blanco objetivo* **-** muestra el punto blanco del objetivo seleccionado actualmente con una X verde.

## *Ventana Información - Ficha Curvas*

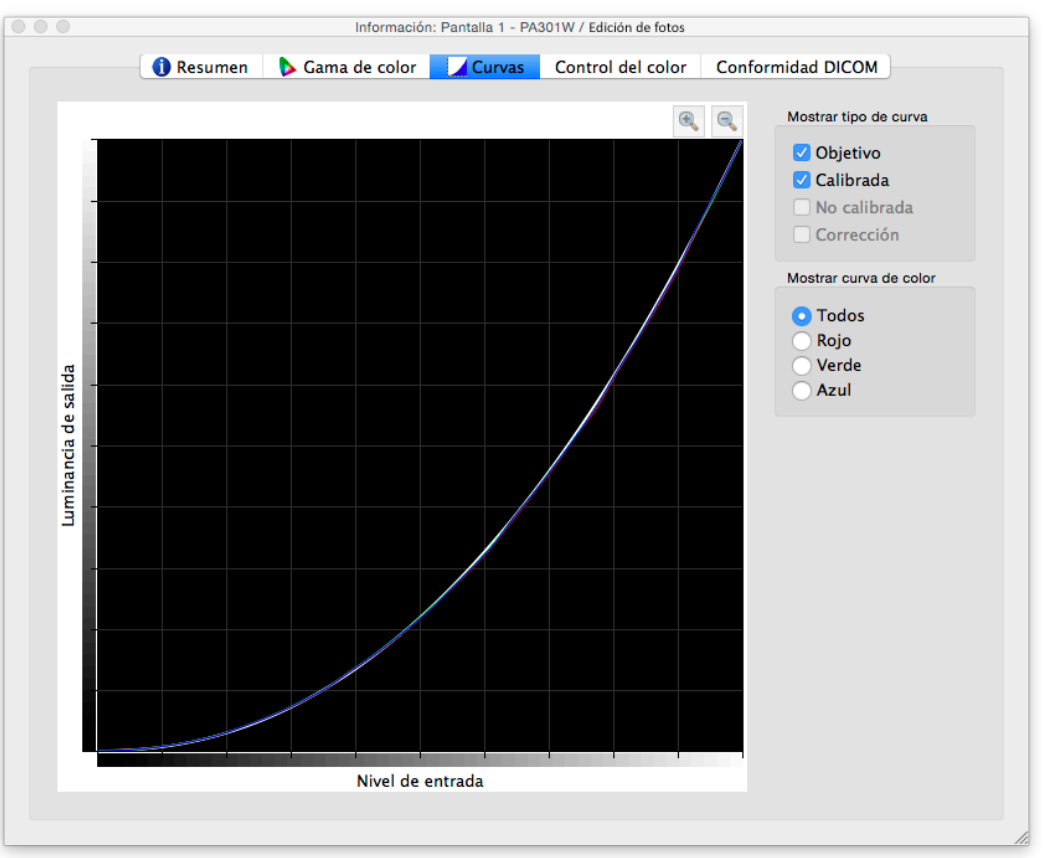

La ficha *Curvas* ilustra gráficamente las distintas curvas de respuesta tonal y las curvas de corrección, medidas y generadas durante el proceso de calibración.

Mostrar tipo de curva

*Objetivo* **-** ilustra la curva de respuesta tonal objetivo, del objetivo seleccionado actualmente. La pantalla se calibrará para que coincida con esta curva. Esta curva no estará activa y no aparecerá si la gamma del objetivo se establece en *Gamma nativa del monitor*.

*Calibrada* **-** ilustra las curvas de respuesta tonal realmente medidas en la pantalla calibrada. Estas curvas se generan a partir de las mediciones tomadas mientras se genera el perfil ICC/ColorSync de la pantalla del monitor. Si tras la calibración del monitor no se genera un perfil ICC/ColorSync, esta casilla de verificación estará desactivada.

*No calibrada* **-** ilustra las curvas de respuesta tonal realmente medidas en la pantalla no calibrada, sin aplicar ninguna corrección a las tablas de consulta (LUT). Estas curvas se generan a partir de las mediciones hechas durante el proceso de calibración.

*Corrección* **-** ilustra la corrección que se aplica a las tablas de consulta (LUT) de la pantalla para obtener las características de la curva de la respuesta tonal del objetivo seleccionado.

*Nota: Las curvas no calibradas y de corrección no están disponibles en los modelos de pantalla de la serie MultiSync PA ni en los modelos P232W, P241W, P242W, EA244UHD, EA304WMi, X651UHD, X841UHD y X981UHD porque se calculan automáticamente en el interior del monitor. Consulte "Características de cada modelo" en la página 57 para ver las funcionalidades específicas de todos los modelos.*

## Mostrar curva de color

Los botones *Todos, Rojo, Verde* y *Azul* seleccionan las curvas de color que aparecen en el gráfico.

## *Ventana Información - Ficha Control del color*

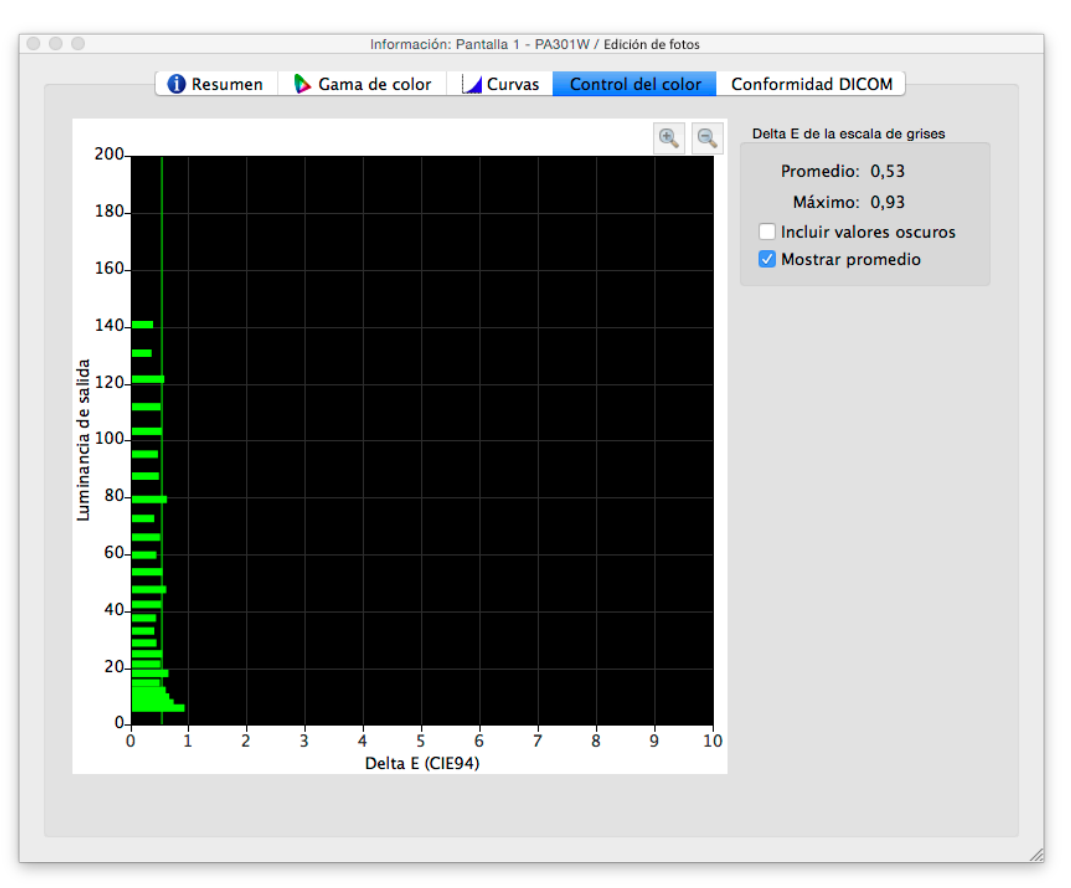

La ficha *Control del color* muestra gráficamente cómo se asemeja la escala de grises (los colores desde el negro al blanco) de la pantalla, al objetivo seleccionado actualmente. En teoría, todos los puntos de la escala de grises medidos en la pantalla deberían tener el mismo punto blanco (cromaticidad) y deberían seguir la curva de luminancia del objetivo.

Las desviaciones de esta situación ideal pueden causar errores de control del color de la escala de grises que pueden verse como desplazamientos cromáticos en la escala de grises y desplazamientos de luminancia. Los valores de Delta E son un cálculo matemático de dichas desviaciones. Un valor de Delta E de 1 se considera el mínimo perceptible para el 50% de los usuarios. Los valores por debajo de 3 por lo general se consideran excelentes para calibración de pantallas. Los valores por encima de 3 se destacarán en amarillo o en rojo y pueden indicar un problema en la calibración de la pantalla.

El gráfico muestra el control del color de la escala de grises medido realmente en la pantalla, usando mediciones tomadas mientras se generaba el perfil ICC/ColorSync de la pantalla del monitor.

El eje horizontal muestra los valores de *Delta E* para cada punto medido en la escala de grises. El eje vertical muestra la luminancia de cada uno de los puntos medidos en la escala de grises.

*Nota: Como los valores de Delta E se calculan en base al objetivo seleccionado actualmente, si se usa un objetivo que tiene*  establecido Luminosidad: Nivel específico, y la pantalla no es capaz de alcanzar el nivel de luminosidad especificado en el *objetivo, los valores de Delta E serán grandes.*

## Delta E

*Promedio* **-** muestra el promedio de todos los Delta E calculados.

*Máximo* **-** muestra el valor máximo de todos los Delta E calculados.

*Incluir valores oscuros* **-** selecciona si en el gráfico y en el cálculo del valor promedio de Delta E se incluyen las mediciones hechas cerca del negro absoluto (con luminancia menor que 5 cd/m²) en la pantalla. Por lo general estos valores no se incluyen porque las luminosidades bajas pueden introducir errores en las mediciones que causen valores de Delta E artificialmente altos. Si se selecciona esta opción se incluirán todas las mediciones.

*Mostrar promedio* **-** muestra el valor promedio de Delta E con una línea vertical en el gráfico.

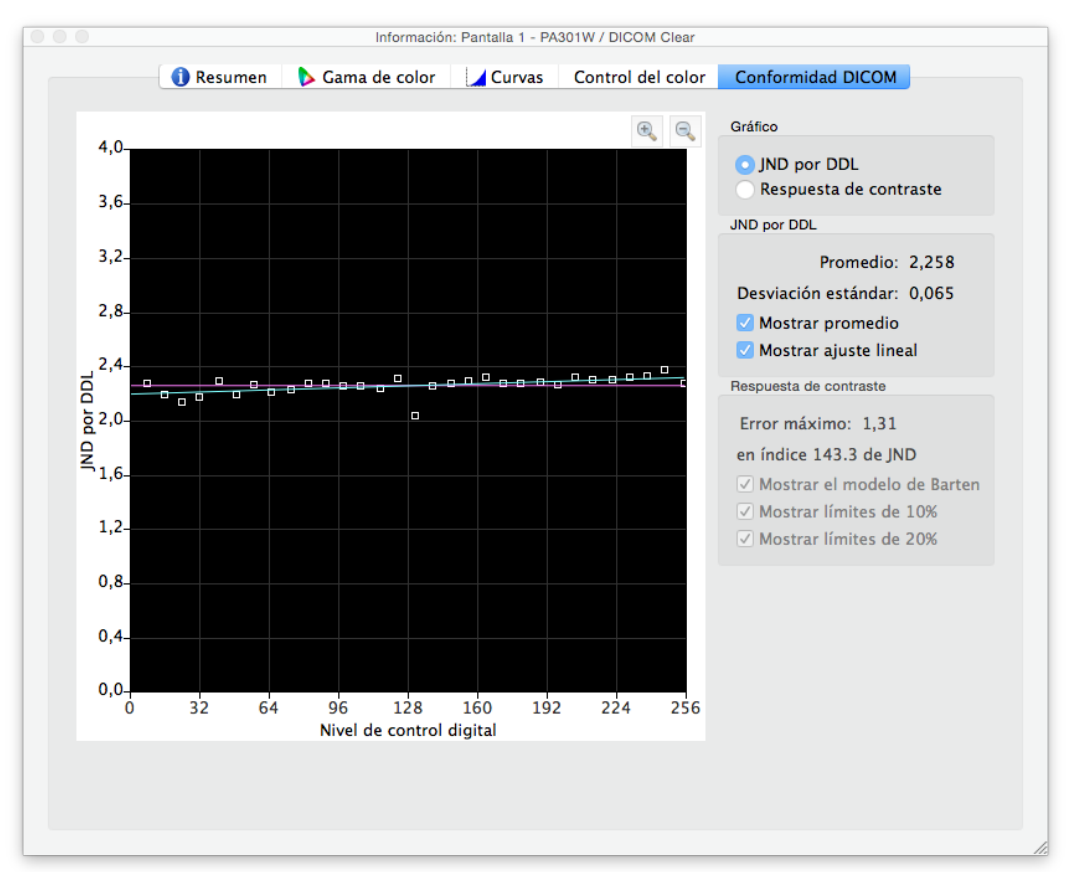

## *Ventana Información - Ficha Conformidad DICOM*

La ficha *Conformidad DICOM* muestra gráfica y numéricamente hasta qué punto la pantalla calibrada está en conformidad con la respuesta DICOM (Imagen digital y comunicaciones en medicina) ideal cuando se usa una curva objetivo DICOM.

La intención de la respuesta DICOM es obtener una respuesta de luminancia que se perciba como lineal. A cada desplazamiento en la escala de grises de la pantalla le debe corresponder un desplazamiento equivalente en el aumento de la luminancia que se percibe. La forma real de la curva de respuesta DICOM se basa en los valores del nivel de negro y la luminosidad medidos en la pantalla, ya que la respuesta DICOM considera que la respuesta del ojo humano a la luz, no es lineal.

En terminología DICOM, el nivel de la escala de grises se llama *Nivel de control digital* y representa el nivel de la salida de vídeo digital, de 0 a 255. A cada desplazamiento en el Nivel de control digital le debe corresponder un desplazamiento igual en la luminancia percibida. En terminología DICOM, un cambio en la luminancia que es apenas perceptible, se considera 1 *JND (Diferencia mínima distinguible)*. Así que, idealmente, a cada desplazamiento en el Nivel de control digital debería corresponderle un cambio equivalente en el valor JND. Los valores JND se calculan usando una complicada fórmula a partir de dos valores de luminancia medidos.

Los resultados de la calibración de la pantalla se pueden visualizar en dos tipos de gráficos diferentes y seleccionables: *JND por DDL* y *Respuesta de contraste*.

JND por DDL (Diferencia mínima distinguible por Nivel de control digital)

*Promedio* **-** muestra el promedio del valor JND por DDL. El valor real depende del Nivel de negro y de la Luminosidad de la pantalla.

*Desviación estándar* **-** muestra la desviación estándar de todos los valores JND por DDL calculados.

*Mostrar promedio* **-** muestra el promedio del valor JND por DDL con una línea horizontal en el gráfico.

*Mostrar ajuste lineal* **-** muestra en el gráfico la línea que mejor se ajusta a todos los valores de JND por DDL calculados. Idealmente, esta línea debería ser horizontal, lo que indicaría que los desplazamientos en JDN por DDL son iguales en toda la escala de grises de la pantalla.

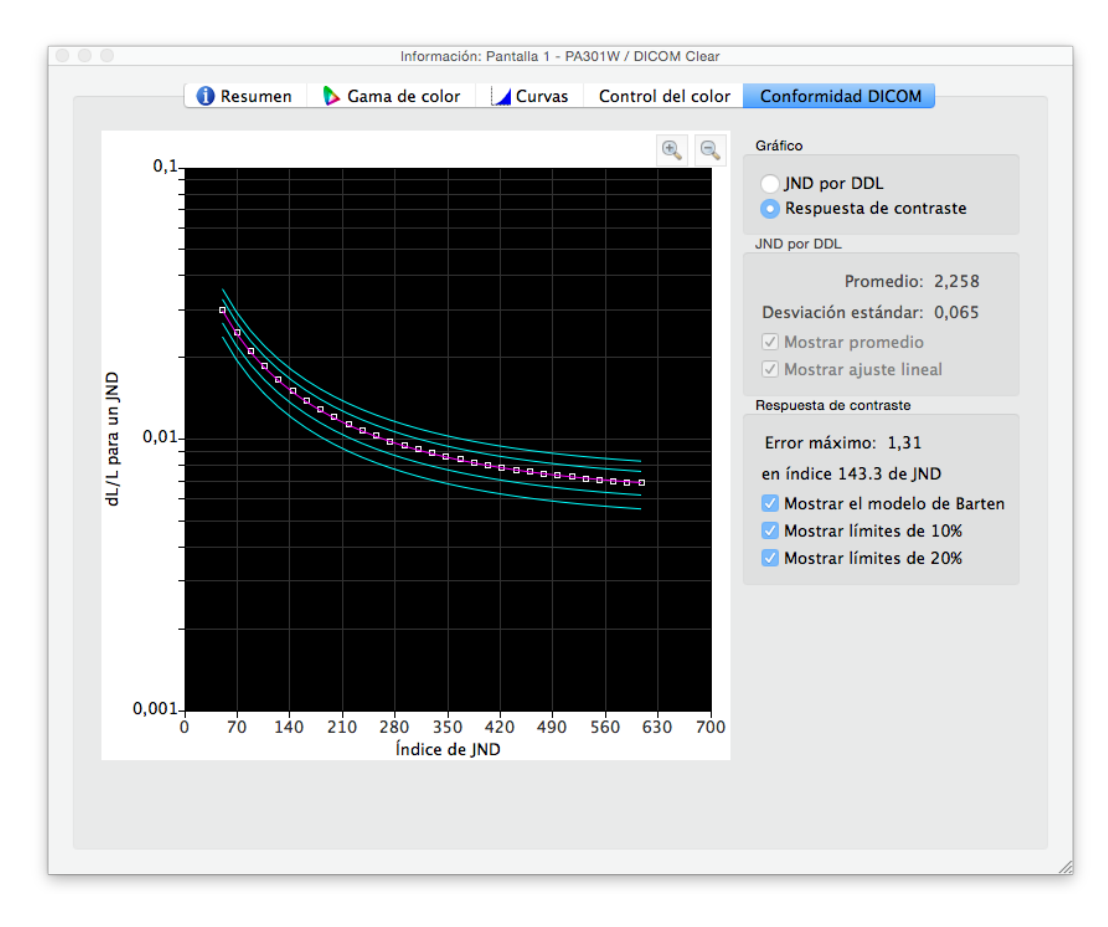

#### Respuesta de contraste

*Error máximo* **-** muestra el porcentaje de error más alto de la desviación de la curva del modelo de Barten, así como el índice de JND del punto en que el error es mayor.

*Mostrar el modelo de Barten* **-** muestra la curva del modelo de Barten en el gráfico. La curva del modelo de Barten se calcula en base a los valores medidos de luminosidad (luminancia del blanco) y del nivel de negro.

*Mostrar límites de 10%* **-** muestra dos líneas que representan las desviaciones de 10% respecto a la curva del modelo de Barten. Las pantallas utilizadas para ver imágenes médicas de primera clase deben estar dentro de las curvas de 10% de desviación.

*Mostrar límites de 20%* **-** muestra dos líneas que representan las desviaciones de 20% respecto a la curva del modelo de Barten. Las pantallas utilizadas para ver imágenes médicas secundarias deben estar dentro de las curvas de 20% de desviación.

# <span id="page-286-0"></span>Ventana Colorímetro

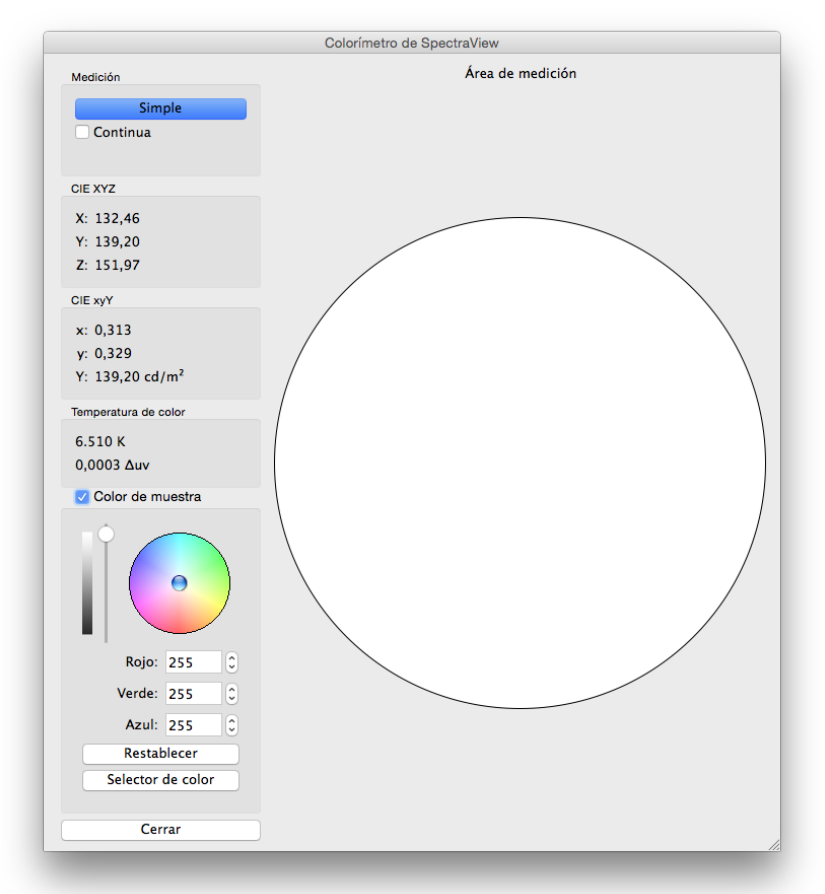

La herramienta *Colorímetro* permite medir los colores que se visualizan en la pantalla con el sensor de calibración y a ella se accede desde el menú *Herramientas*. Los resultados de la medición se muestran en una variedad de formatos útiles.

Para hacer las mediciones de color usando el colorímetro, coloque el sensor de calibración sobre la pantalla de forma que quede centrado en la gran zona blanca de la ventana del colorímetro.

## *Medición:*

- *Simple* **-** al hacer clic en este botón se medirá un único color y se mostrarán los resultados.
- *Continua* **-** al hacer clic en este botón se tomarán automáticamente mediciones repetidas y se mostrarán los resultados.

Los campos *CIE XYZ* y *CIE xyY* muestran las mediciones hechas por el sensor de calibración traducidas a sus respectivos espacios de color. Estos espacios de color son independientes de los dispositivos, lo que significa que no están relacionados con ningún dispositivo en concreto, en oposición a los espacios de color que dependen del dispositivo, como el RGB, que está relacionado con el dispositivo en el que se está visualizando el color.

El campo *Temperatura de color* muestra la temperatura respecto a la temperatura de radiación del cuerpo negro medida en *Kelvin*. El valor *Δuv* (Delta-uv) indica la distancia de la medición a la curva de la radiación del cuerpo negro. El valor en Kelvin solo tiene sentido para los colores cercanos a la curva de la radiación del cuerpo negro, como la mayoría de las sombras de blanco.

*Color de muestra:* Al seleccionar este grupo se puede mostrar un color personalizado en el área de medición. Para ajustar interactivamente el color, arrastre el cursor dentro del círculo de color o use las teclas con flecha. Use el control deslizante vertical para ajustar la luminosidad. También puede introducir directamente los valores de rojo, verde y azul.

# <span id="page-287-0"></span>Ventana Medición de luz ambiental

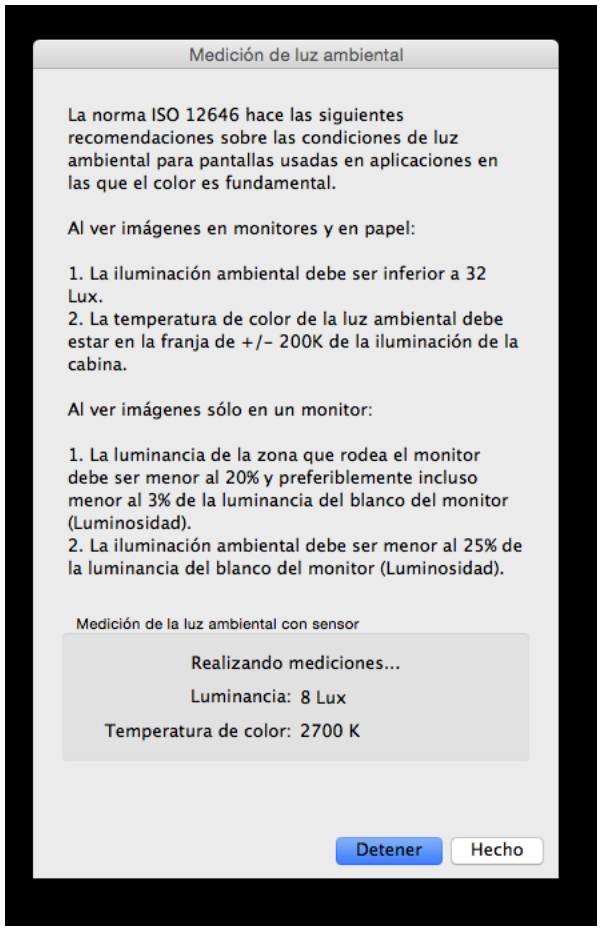

La herramienta *Medición de luz ambiental* permite hacer mediciones de la luz ambiente en el entorno de visualización alrededor de la pantalla del monitor. Esta función solo está disponible cuando se usa un sensor de color compatible.

Los sensores compatibles actualmente son:

- **X-Rite/GretagMacbeth Eye-One Display V2**
- **X-Rite/GretagMacbeth Eye-One Pro**
- **X-Rite iOne Pro2**
- **X-Rite iOneDisplay Pro / NEC SpectraSensor Pro / NEC MDSVSENSOR3**
- **X-Rite ColorMunki**
- **Datacolor Spyder3 y Spyder4**
- **BasICColor Discus**

Estas mediciones son útiles para determinar las condiciones de visualización óptimas de acuerdo con el área que rodea la pantalla del monitor. Idealmente, el nivel de luz ambiente y la temperatura de color no deberían influenciar la visualización de las imágenes en la pantalla.

Siga las instrucciones que aparecen en la pantalla para configurar sensor de color para el modo de Medición de luz ambiental. Las mediciones se toman cada pocos segundos y se actualizan en la pantalla así como el valor de Luminancia y el valor aproximado de la temperatura de color.

*Nota: Los sensores de luz ambiental Datacolor Spyder3 y Spyder4 miden solo la luminancia y no la temperatura de color.*
# Ventana Valores del monitor

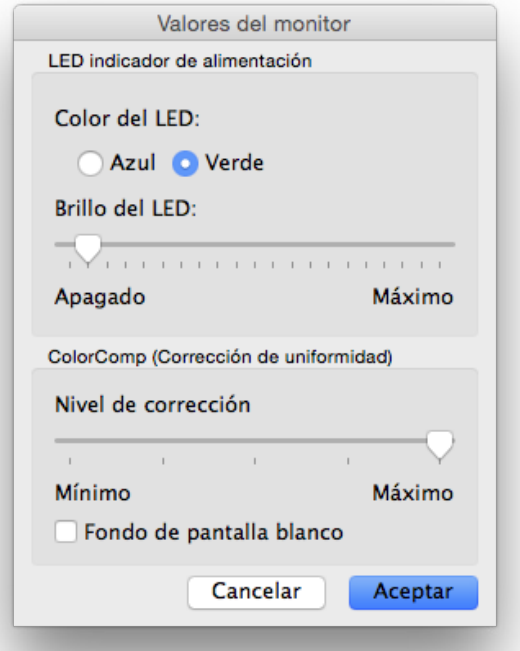

La ventana *Valores del monitor* da acceso a algunos de los ajustes de control de la pantalla, si son compatibles con la pantalla.

Los controles del LED indicador de alimentación se pueden usar para cambiar el color del LED y también para ajustar el brillo. El brillo se puede reducir según las necesidades, en entornos de poca iluminación si el LED distrae la atención.

El control ColorComp permite ajustar la corrección que se aplica a la pantalla para mejorar la luminancia y la uniformidad de color en la pantalla. Esta compensación se realiza a costa de un poco de brillo de la pantalla. Un nivel alto de corrección hará que la pantalla sea más uniforme pero la luminosidad (brillo) máxima que se puede alcanzar será menor.

Es recomendable recalibrar si se cambia el valor de ColorComp.

# Ventana Actualizar la calibración interna

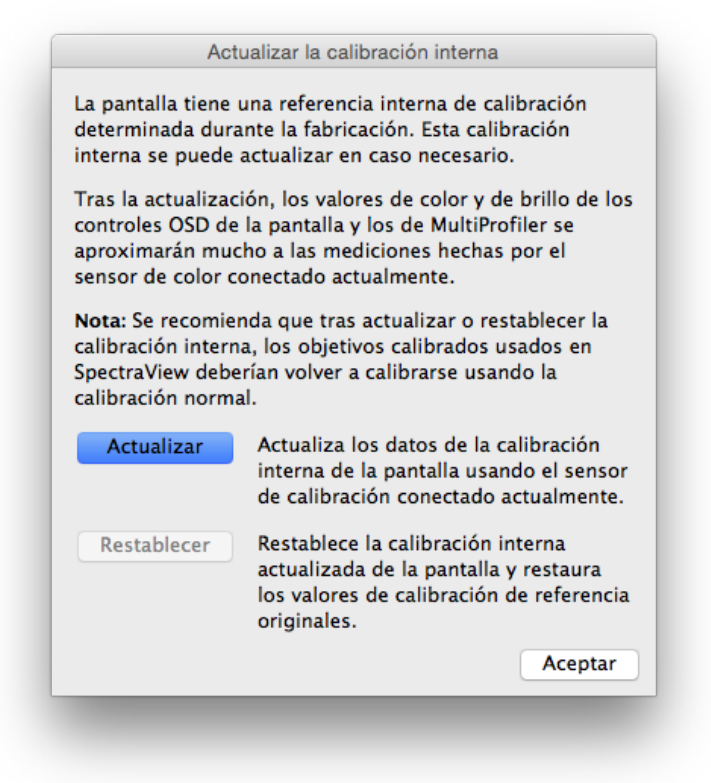

*Nota: Esta función solo está disponible en los modelos PA242W, PA272W, PA302W, PA322UHD, X651UHD, X841UHD y X981UHD. Consulte "Características de cada modelo" en la página 57 para ver las funcionalidades específicas de todos los modelos.*

La función *Actualizar la calibración interna* establece la calibración de referencia interna de la pantalla usando las mediciones del sensor de calibración conectado actualmente.

La pantalla tiene una calibración de referencia interna establecida durante la fabricación usando un equipo de medición de laboratorio. Esta calibración de referencia la usa el *motor de color del SpectraView* para proporcionar funciones avanzadas de control de color, como la posibilidad de establecer un valor específico de brillo/luminosidad y establecer el punto blanco y la gama de color en valores de CIE xy, ya sea usando los controles OSD (de la pantalla), o la aplicación *MultiProfiler* (consulte la [página 55](#page-307-0) para más información sobre MultiProfiler). La calibración de referencia es controlada automáticamente y con precisión a medida que la pantalla envejece.

Al realizar esta operación, se actualiza la información de la calibración de referencia interna que se usa para calcular todos los valores del modo imagen en la pantalla. Los valores relacionados con el color, establecidos en los controles OSD y en la aplicación *MultiProfiler* coincidirán mucho con las mediciones del sensor de calibración. Esto permite que los controles OSD y la aplicación *MultiProfiler* se puedan usar para establecer diferentes valores del modo imagen casi con la misma precisión (respecto al sensor de calibración que se está usando) que al calibrar con SpectraView, pero sin necesidad de usar un sensor de calibración una vez realizada la actualización.

**Actualizar -** inicia el proceso de calibración de referencia interna de la pantalla, haciendo mediciones sobre la pantalla usando el sensor de calibración conectado actualmente.

**Restablecer -** restablece los valores de calibración de referencia originales establecidos durante la fabricación.

*Nota:* 

• Debido a que al cambiar la calibración de referencia interna se modifican los valores de referencia del motor de color de SpectraView, los *Objetivos* calibrados en SpectraView deberán volverse a calibrar tras la utilización de *Actualizar* o *Restablecer*.

• La pantalla debe haber estado funcionando durante al menos los últimos 30 minutos antes de usar *Actualizar*, para asegurarse de que ya se ha calentado. No apague la pantalla ni cambie el *Modo de imagen* mientras se calienta la pantalla.

• Cuando está activado, el valor de *Metamerismo* (disponible en los controles OSD y en *MultiProfiler*) afectará la correlación entre los valores de la medición de color y los valores de control de color mostrados. Desactivando el valor de metamerismo mejorará la correlación, pero puede afectar la comparación visual entre la pantalla y las pantallas con gama de color estándar.

• Debido a que al *Actualizar* se usan las mediciones hechas con el sensor de calibración conectado, los resultados serán tan buenos como buena sea la precisión del sensor de calibración utilizado.

# **Menús**

## Menú Archivo

*Abrir objetivo...* **-** abre un archivo de objetivo. Hace lo mismo que hacer clic en *Valores de los objetivos:* Botón *Abrir*.

*Guardar objetivo como...* **-** guarda los valores de los objetivos en un archivo. Hace lo mismo que hacer clic en *Valores de los objetivos:* Botón *Guardar*.

*Calibrar...* **-** inicia la rutina de calibración de la pantalla del monitor seleccionado actualmente, usando los valores de los objetivos seleccionados actualmente. Hace lo mismo que el botón Calibrar.

*Generar perfil ICC...* **-** inicia el proceso de creación de un perfil ICC/ColorSync de la pantalla seleccionada actualmente cuyo estado es sin calibrar.

*Validar calibración...* **-** mide el estado actual de la pantalla del monitor y lo compara con el objetivo seleccionado actualmente para determinar si la calibración actual todavía es válida o hay que volverla a calibrar.

*Abrir calibración anterior...* **-** abre el archivo que contiene los valores de la calibración anterior. Hace lo mismo que hacer clic en *Calibración:* Botón *Abrir*.

# Menú Editar

*Preferencias...* **-** abre el diálogo *Preferencias*. (incluido en el menú Aplicación en Mac OS)

*Configuración de pantallas...* **-** (Solo Windows y Linux) abre el diálogo *Configuración de pantallas*. Hace lo mismo que hacer clic en *Pantalla:* Botón *Configurar*.

*Objetivo...* **-** abre el diálogo *Editar objetivo de calibración*.

## Menú Herramientas

*Ventana de información...* **-** abre la ventana *Información*.

*Ventana del colorímetro...* **-** abre la ventana *Colorímetro*.

*Patrón de prueba* **-** muestra una variedad de patrones de prueba que se pueden usar para evaluar el estado de calibración y el rendimiento del monitor. Haga clic en los botones con flechas hacia la derecha y hacia la izquierda para seleccionar diferentes patrones de prueba o use las teclas *[* y *]* del teclado. Cuando quiera salir de los patrones de prueba seleccione nuevamente este menú o pulse el botón X.

*Medición de luz ambiental...* **-** abre la ventana *[Medición de luz ambiental](#page-287-0)* para hacer mediciones de la luz en el ambiente que rodea la pantalla del monitor. Esta función solo está disponible cuando se usan sensores capaces de medir la luz ambiental.

*Valores del monitor* **-** abre la ventana *Valores del monitor* que se usa para acceder a algunos de los valores de la pantalla del monitor.

*Actualizar la calibración interna...* **-** Abre la ventana *Actualizar la calibración interna* que se usa para actualizar la calibración interna de la pantalla usando el sensor de color conectado en ese momento. Esta función solo está disponible en los modelos PA242W, PA272W, PA302W, PA322UHD, X651UHD, X841UHD y X981UHD. Consulte "Características de cada modelo" en la página 57 para ver las funcionalidades específicas de todos los modelos.

*Recorte de color en 6 ejes...* **-** abre la ventana *Recorte de color en 6 ejes*, solo disponible cuando se usan los modelos MultiSync PA, P232W, P241W, o P242W. Para más información sobre el uso de esta función, consulte "Uso del recorte de color en 6 ejes" en la página 56.

## Menú Ayuda

*Acerca de...* **-** muestra el diálogo *Acerca de...* que muestra el número de versión del software. (incluido en el menú Aplicación en Mac OS)

*Buscar actualizaciones...* **-** se conecta al sitio web de NEC Display Solutions y comprueba si hay una versión de SpectraView más reciente que la instalada. Si hay una nueva versión disponible, se visualiza información sobre la versión y un enlace para la descarga. Se necesita una conexión a Internet.

*Diagnósticos* **-** ejecuta una serie de pruebas y recopila varios parámetros de funcionamiento, útiles para diagnosticar problemas. Si se lo solicita el personal de servicio técnico de NEC, ejecute estos diagnósticos, guarde el archivo con el informe del resultado y envíelo a NEC para que le ayuden a resolver el problema.

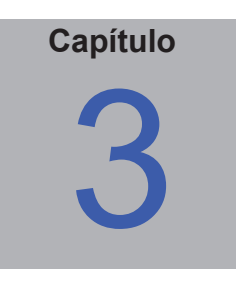

# Visión general de la calibración

# **Introducción a la calibración de una pantalla**

Los monitores de ordenador muestran imágenes utilizando la iluminación de la pantalla. En monitores con pantalla LCD, la luz se emite desde una fuente que hay detrás, como lámparas fluorescentes o una matriz de diodos emisores de luz (LED) y pasa a través de unos filtros para rojo, verde y azul, individuales para cada píxel de la pantalla.

Combinando la luz de los colores rojo, verde y azul, llamados primarios aditivos, se crean los colores que aparecen en las imágenes de la pantalla. Los diferentes colores se visualizan variando el brillo relativo de los tres colores primarios de la adición. El rango de colores que se pueden representar en una pantalla, se conoce como la gama de color.

Las impresoras crean imágenes aplicando tintas u otras sustancias que actúan como colorantes del papel. Estos colorantes absorben o sustraen ciertas longitudes de onda de la luz de forma que no permiten que se reflejen. Los colorantes cian, magenta y amarillo, llamados colores primarios sustractivos, se usan para crear las imágenes impresas. Cada colorante absorbe la luz de su color complementario. Por ejemplo, la tinta magenta absorbe la luz verde, la cian absorbe la luz roja y la amarilla absorbe la luz azul. A veces se usa un colorante adicional, el negro para mejorar toda la gama de color de una impresora.

Es esta diferencia fundamental entre cómo se forma una imagen en la pantalla y sobre el papel, lo que hace necesario un sistema de gestión de color (CMS) como Apple ColorSync o Microsoft Image Color Management y una pantalla de color calibrada. El sistema de gestión de color asegura que lo que se visualiza en el monitor es representativo de lo que se va a imprimir.

Para ver e intercambiar imágenes con otros usuarios con la seguridad de que las imágenes se ven idénticas cuando se visualizan en sistemas y sitios diferentes, las pantallas de los monitores deben estar calibradas a un estado común. El sistema de gestión de color que se utilice también debe conocer el estado actual del monitor para que pueda determinar cómo mostrar las imágenes con precisión en la pantalla del monitor en cuestión.

Una vez la pantalla ha sido calibrada y el sistema de gestión de color conoce las características cromáticas (usando el perfil ICC/ColorSync del monitor), la pantalla se puede usar para obtener una visualización previa o de prueba, de cómo quedarán las imágenes una vez impresas. Para ello, el sistema de gestión de color debe conocer también las características de impresión en color de la impresora que se va a utilizar. Por lo general, estas características están en un perfil ICC de la impresora o en tablas de separación de colores de impresión que suministra el fabricante de la impresora o un tercero. Varios paquetes de maquetación y edición de imágenes como Adobe Photoshop, tienen modos de previsualización en CMYK para hacer una prueba de software de las imágenes.

Es importante conocer las limitaciones de las pruebas de software. Hay muchos factores que limitan la precisión de la coincidencia de colores entre lo que se imprime y lo que se visualizan en pantalla. Tanto la precisión del perfil de la impresora como el tipo de tinta y el tipo de papel que se utilicen condicionan la precisión con la que se puede predecir la impresión final. Las condiciones de iluminación al contemplar la impresión final es también absolutamente determinante y el uso de una caja de luz calibrada es altamente recomendable. Tenga en cuenta que es prácticamente imposible lograr una coincidencia absoluta bajo todas las condiciones, con ningún sistema de color ni pantalla.

Antes de calibrar una pantalla SpectraView hay que seleccionar las características de color que desea que tenga el monitor calibrado. En SpectraView, estas características se llaman objetivos. SpectraView ajusta el monitor según las características de color del objetivo seleccionado. Una vez completada la calibración, SpectraView puede volver a hacer mediciones en la pantalla y crear un perfil ICC/ColorSync del monitor, que contiene la información que usa el sistema de gestión de color para mantener las distintas características de color del monitor calibrado. El uso del objetivo de calibración depende de la aplicación.

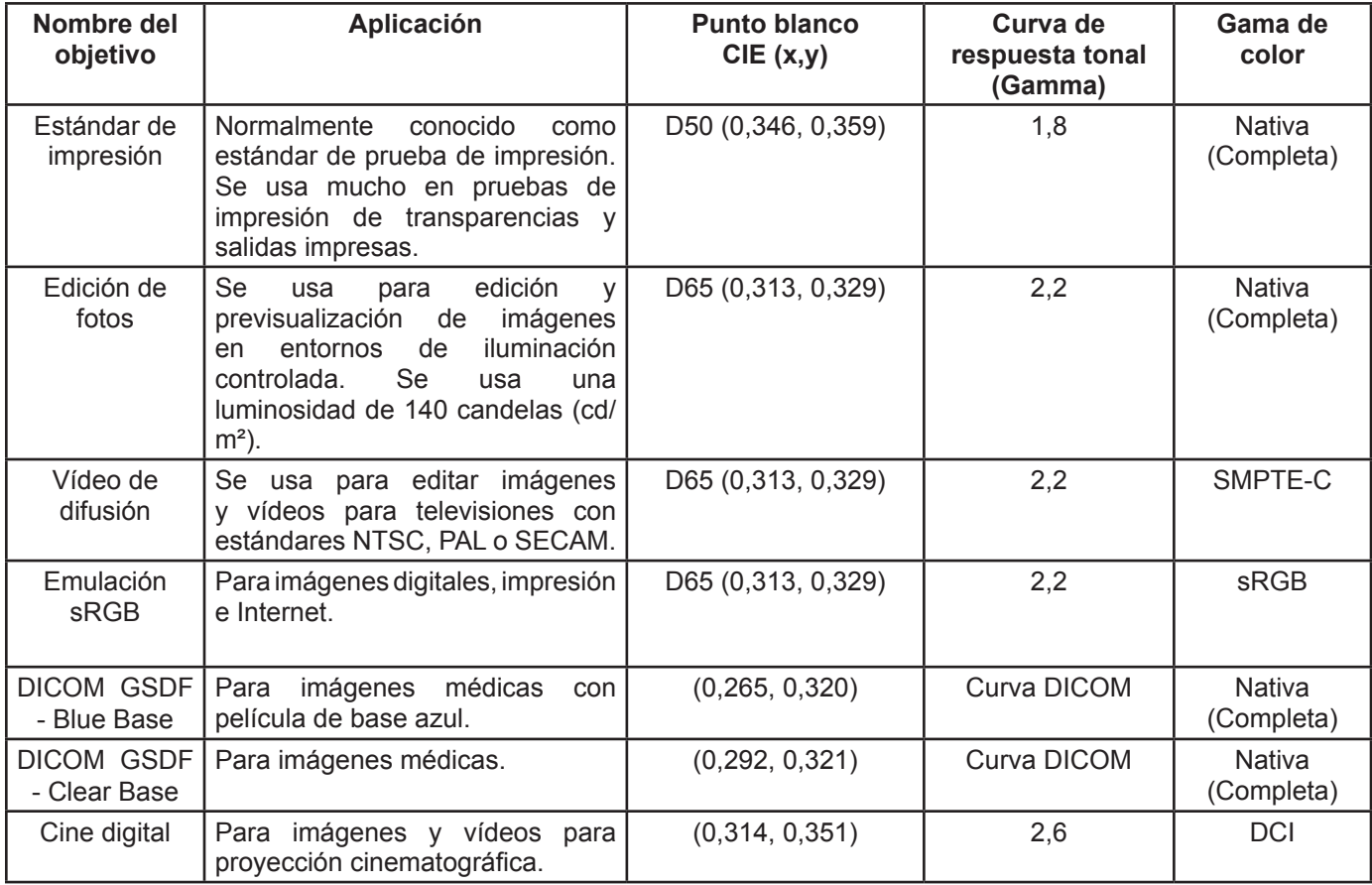

**SpectraView incluye diferentes objetivos estándares en el sector, para una amplia variedad de aplicaciones:**

*Nota 1:* 

• *Las gamas de colores diferentes a Nativa (Completa) y sRGB solo están disponibles en las pantallas de la serie MultiSync PA. Cuando se utilicen pantallas que no admiten el control de la gama de color, el valor de la gama de color no se tiene en cuenta.*

#### *Nota 2: Al usar el objetivo Emulación sRGB*

• *Este es un objetivo especial que pasará la pantalla al modo Emulación sRGB, que reduce la gama de color para aproximarla a la sRGB.* 

• *En los siguientes modelos se usa el punto blanco preestablecido en fábrica: LCD2690WUXi, LCD3090WQXi y P221W. En dichos modelos no se puede ajustar el punto blanco del modo Emulación sRGB. La calibración solo ajusta la luminosidad y genera un perfil ICC/ColorSync de la pantalla de estos modelos. Los valores de Delta-E resultantes pueden ser mayores que lo normal porque el punto blanco no se ajusta usando el sensor de calibración.* 

• *En el monitor LCD2690WUXi, el rango de valores de luminosidad en el que se puede calibrar la pantalla al usar el objetivo Emulación sRGB es limitado. Es posible que no se consigan valores de luminosidad bajos (aproximadamente por debajo de 120 a 150 cd/m²).* 

- *Las pantallas P232W, P241W, P242W, LCD2690WUXi2, X651UHD, X841UHD, X981UHD y todas las de la serie MultiSync PA admiten el ajuste del punto blanco y de la luminosidad.*
- Consulte "Características de cada modelo" en la página 57 para ver las funcionalidades específicas de todos los modelos.

*Nota 3: Al usar el objetivo Vídeo de difusión con las pantallas P232W, P241W, P242W, LCD2690WUXi2, X651UHD, X841UHD, X981UHD y todas las de la serie MultiSync PA*

- *Este objetivo preestablecido usa la gama de color SMPTE-C que por lo general se usa para vídeo NTSC.*
- *Para aplicaciones que usen HDTV, se puede modificar la gama de color que se utiliza a la gama de color preestablecida sRGB que es la misma que la ITU-R BT.709.*

• *Para aplicaciones que usen PAL o SECAM, se puede modificar la gama de color que se utiliza a la gama de color preestablecida EBU/ITU (PAL/SECAM).*

# **Acerca de los objetivos**

SpectraView permite crear objetivos personalizados, que se pueden intercambiar con otros usuarios de pantallas SpectraView, para lograr pantallas calibradas idénticamente.

Un objetivo puede tener hasta seis especificaciones que describen las características de color de la pantalla:

- **Gamma o curva de respuesta tonal (TRC)**
- **Punto blanco**
- **Luminosidad**
- **Relación de contraste**
- **Gama de color**
- **Recorte de color en 6 ejes**

## Gamma y curvas de respuesta tonal (TRC)

La gamma o la curva de respuesta tonal de una pantalla es la relación entre el nivel de la señal de entrada de vídeo y la iluminación (brillo) visualizada en el monitor. La pantalla del monitor es un dispositivo de visualización no lineal. Dicho de otro modo, si se duplica el nivel de la señal de entrada de vídeo, la pantalla no duplica la salida luminosa. En los monitores CRT (tubo de rayos catódicos), la salida luminosa sigue una función matemática exponencial de la entrada de la señal de vídeo. Esta función tiene un exponente llamado gamma, que es muy utilizada para describir la relación entre la señal de la entrada de vídeo y la salida luminosa en la pantalla.

Cuando gamma vale 1 la pantalla se comporta linealmente (al duplicar la señal de entrada se duplica la señal de salida) y las curvas de respuesta tonal son todas líneas rectas. Las curvas de respuesta tonal de una pantalla determinada cambian con los ajustes de color de la pantalla y pueden variar de una pantalla a otra. Si hay que lograr una coincidencia de color precisa, hay que medir con mucha precisión las curvas de respuesta tonal de la pantalla para poder compensarlas. SpectraView usa el sensor de color para medir automáticamente las curvas de respuesta tonal de la pantalla.

*Nota: Si no está seguro de qué valor de gamma debe usar para un objetivo, pruebe con 2,2 que es el más utilizado en Windows y en Mac para la mayoría de aplicaciones. También se usa mucho el valor 1,8 para algunas aplicaciones de impresión en Mac.* 

Por lo general, cuando se trabaja con imágenes se requiere un valor de gamma estándar. Por ejemplo, el objetivo del espacio de color estándar sRGB especifica un valor de gamma de 2,2 para la pantalla. Como el valor de gamma de la pantalla puede ser diferente del que se necesita, hay que aplicar una corrección al valor de gamma aparente de la pantalla para que coincida con el objetivo buscado. En SpectraView, esta corrección se aplica a las tablas de consulta (LUT) del interior de monitor. SpectraView también utiliza las LUT del monitor para objetivos con curvas de respuesta tonal que no siguen una curva gamma normal. Un ejemplo de ello es DICOM, que usa una curva cuya forma depende del brillo de la pantalla.

## Punto blanco

El punto blanco especifica el color del "blanco puro" en una pantalla. Como no existe una única definición, ni perceptiva ni física, de qué es el "blanco", para que pueda medirse y reproducirse hay que definirlo en base a un espacio de color estándar o independiente del dispositivo.

Hay varios métodos de especificar un punto blanco, entre los que se incluye la temperatura de color de la radiación de un cuerpo negro o una posición en un espacio de color independiente del dispositivo. SpectraView permite especificar el punto blanco ya sea como temperatura de color de la radiación de un cuerpo negro en Kelvin, como un iluminante estándar CIE, o mediante coordenadas cromáticas CIE xy.

Un punto blanco expresado como temperatura de color de la radiación de un cuerpo negro en Kelvin representa la luz desprendida por un objeto interpretado como cuerpo negro, cuando se calienta a una temperatura determinada. Las temperaturas de color bajas, como 5000K, son rojizas, mientras que las temperaturas de color más altas, como 9300K, son azuladas. Una temperatura de color de 6500K se considera un "blanco neutro".

Un iluminante estándar CIE es un color blanco definido en base a una fuente luminosa conocida. En SpectraView, para especificar un punto blanco se puede usar la serie de iluminantes D, también conocidos como luz de día. Los iluminantes D reciben un nombre relacionado con la temperatura de color que les corresponde. Por ejemplo, D50 es muy próxima en color a la radiación de un cuerpo negro a 5000K.

# Luminosidad

La luminosidad especifica la luminancia o "brillo" del blanco cuando se visualiza en la pantalla. El valor máximo de luminosidad de la pantalla depende de la temperatura de color del punto blanco seleccionado, del tipo de monitor y de su antigüedad.

La elección del valor de luminosidad depende de la aplicación y del entorno de visualización. Si la pantalla se está usando en un entorno muy brillante y no hay ninguna referencia visual (como una prueba en una caja de luz), por lo general la luminosidad se pone al máximo valor posible.

Sin embargo, si la pantalla se está usando en un entorno de luz controlada y se tiene una referencia visual, por lo general se usa un valor de luminosidad específico más bajo. Si se usa un valor específico, la pantalla se puede calibrar al mismo valor una vez tras otra, suponiendo que el valor está dentro del rango de la pantalla.

## Relación de contraste

La relación de contraste de la pantalla es el cociente entre la luminosidad medida y el nivel de negro medido. El nivel de negro es la luminancia o "brillo" del negro que se visualiza en la pantalla. **En los monitores** LCD, el nivel de negro mínimo o *nativo* normalmente se determina en relación al valor de luminosidad correspondiente a la tecnología de la pantalla.

SpectraView permite seleccionar la relación de contraste para las aplicaciones que la necesitan. No obstante, la relación de contraste calibrada no puede ser mayor que la nativa, porque el nivel de negro mínimo que puede alcanzar la pantalla está limitado por la tecnología de la pantalla.

**Para la mayoría de** aplicaciones la relación de contraste más adecuada es la más alta posible y se alcanza seleccionando *Predeterminado del monitor* en el campo *Relación de contraste*.

También se pueden seleccionar relaciones de contraste específicas en el rango 50:1 a 500:1.

*Nota: Si la relación de contraste seleccionada es mayor que la que puede alcanzar la pantalla, la pantalla se calibra a la máxima relación de contraste posible. Por ejemplo si selecciona 500:1, pero la pantalla solo es capaz de dar 320:1 con los valores del objetivo actual, la calibración resultante tendrá una relación de contraste de 320:1.*

# Gama de color

La gama de color es el rango de colores que se pueden visualizar en el monitor. La gama de color de un monitor está definido y delimitado por los colores primarios rojo, verde y azul con los que se generan todos los demás colores.

Dependiendo del modelo de pantalla utilizada, la gama de color se puede personalizar totalmente para usarla en aplicaciones especializadas. Consulte la sección *Gama de color* para obtener más información sobre cómo seleccionar y configurar la gama de color.

La selección de la gama de color depende de las aplicaciones y del sistema operativo que se utilicen.

Por lo general, cuando se usa una aplicación con gestión de color, debería utilizarse la gama de color Nativa (Completa) porque ello permitirá que la aplicación use todas las posibilidades de color de la pantalla. Esto es válido incluso si la imagen, el documento, etc. se usará con otra gama de color, como por ejemplo sRGB o AdobeRGB. Normalmente, la gama de color no debe ser la misma que la del espacio de trabajo de la aplicación, si esta tiene gestión de color. De la misma forma, el espacio de trabajo de color no debe coincidir con la gama de color de la pantalla.

Para aplicaciones sin gestión de color, se puede seleccionar una gama de color específica, como sRGB, para que parezca que la pantalla tiene esa gama de color. En este caso, todas las conversiones de color que se necesiten se realizan automáticamente en el interior de la pantalla.

## Recorte de color en 6 ejes

El recorte de color en 6 ejes es una función avanzada que permite ajustar los colores de la pantalla después de calibrarla. Los ajustes de color solo afectan a un rango de colores específico y es posible ajustar el tono, la saturación y el desplazamiento (brillo) de cada uno de los rangos.

Esta función solo se incluye en los modelos de la serie MultiSync PA, P232W, P241W y P242W. Consulte "Características de cada modelo" en la página 57 para ver las funcionalidades específicas de todos los modelos.

Para más información sobre el uso de esta función, consulte "Uso del recorte de color en 6 ejes" en la página 56.

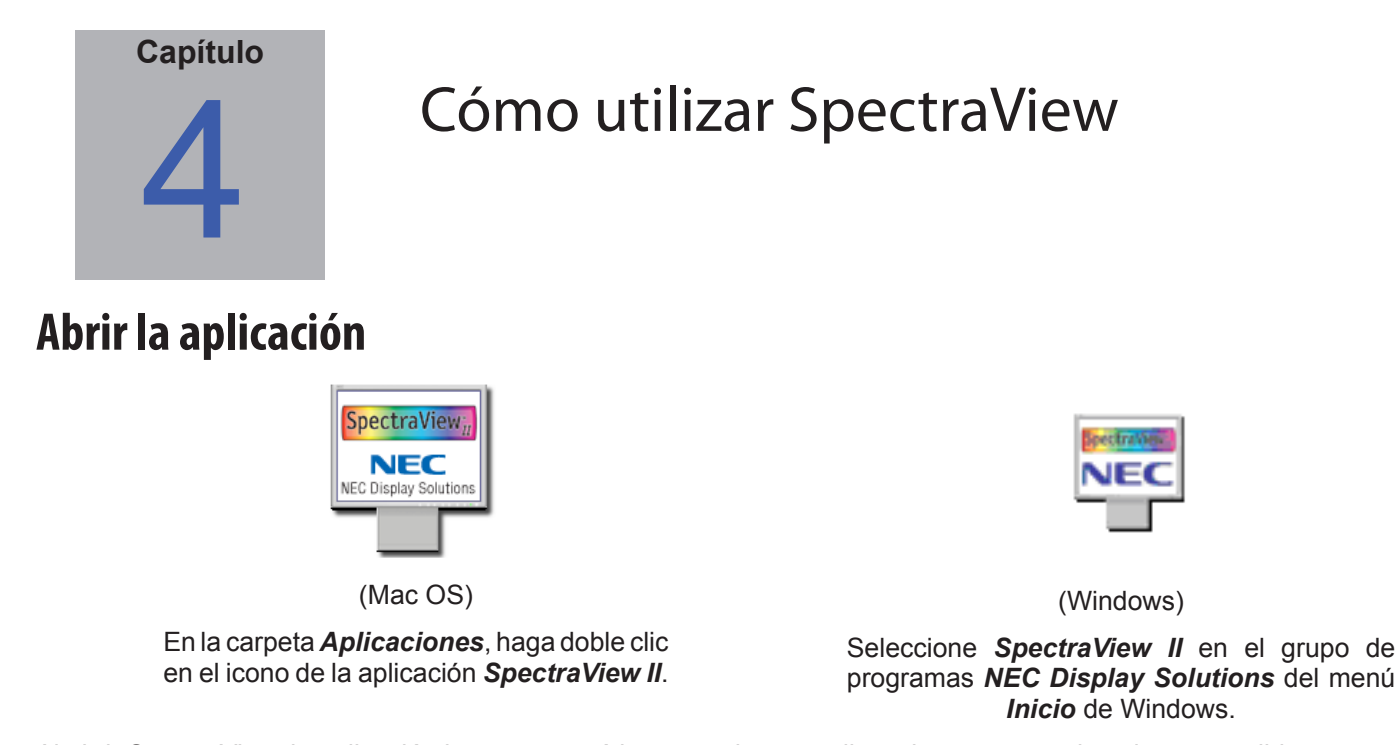

Al abrir SpectraView, la aplicación busca automáticamente las pantallas y los sensores de color compatibles.

Si SpectraView no consigue detectar una pantalla o un sensor de color compatible, aparece un mensaje de error y se desactiva el botón Calibrar. Consulte la sección *Solución de problemas* en este manual.

# **Seleccionar un objetivo de calibración**

Un *Objetivo* es un elemento que contiene las características de color de la pantalla para el proceso de calibración. Los objetivos pueden ser predefinidos o definidos por el usuario.

En la ventana de SpectraView II es posible seleccionar los objetivos desde el cuadro de lista *Objetivo*.

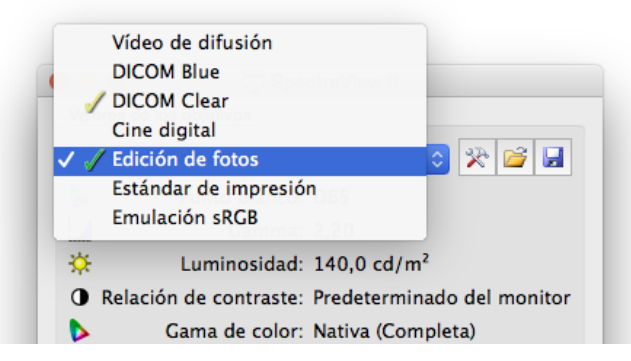

Al seleccionar un objetivo se configuran automáticamente las siguientes opciones: punto blanco, curvas de respuesta tonal, luminosidad y nivel de negro (si procede).

La elección del objetivo dependerá de cada caso concreto y de las condiciones de visualización, como por ejemplo, el nivel de luz ambiental.

# **Modificar objetivos**

Los parámetros de los objetivos pueden modificarse pulsando el botón *Editar objetivo*, que abre el cuadro de diálogo *Editar objetivo*. Recuerde que si modifica un objetivo, deberá recalibrar el monitor a los nuevos parámetros del objetivo.

# **Calibrar y crear un perfil de la pantalla**

Si tiene más de un monitor compatible conectado, seleccione el que desea calibrar en el cuadro de lista *Pantalla*. Observe que cada pantalla tiene su propio objetivo independiente.

Haga clic en el botón *Calibrar* para iniciar el proceso de calibración. El software le mostrará instrucciones sobre cómo colocar el sensor de calibración en la pantalla y le irá informando de la marcha del proceso.

Una vez completado el proceso de calibración, se generará un perfil ICC/ColorSync si se seleccionó la opción *Generar perfil tras la calibración* en el cuadro de diálogo *Preferencias*. El perfil se asociará automáticamente al sistema de gestión de color del sistema.

Los resultados del proceso de calibración se mostrarán en la ventana *Información*.

También es buena idea utilizar los patrones de prueba para comprobar visualmente y de manera rápida la exactitud de la calibración.

# **Crear el perfil de la pantalla**

Es posible generar un perfil ICC/ColorSync de monitor sin necesidad de calibrar la pantalla; para ello seleccione *Generar perfil ICC...* en el menú *Archivo*. SpectraView puede crear perfiles de otros modelos de pantallas, pero no calibrarlas.

# **Validar la calibración actual**

Con el fin de determinar rápidamente si la calibración actual sigue siendo correcta o si conviene recalibrar la pantalla, puede medir el estado actual del monitor y compararlo con el objetivo seleccionado. En este caso se realiza una serie de mediciones en la pantalla y se genera un breve informe de resultados. La ventana Información se actualizará y mostrará un análisis más detallado de los resultados.

*Nota: Son varios los factores que influyen en los resultados de la validación y unos valores de Delta-E de entre 3 y 5 no siempre indican la necesidad de volver a calibrar la pantalla. Una pequeña desviación en la posición del sensor respecto al punto donde se calibró, el tiempo que el monitor lleve encendido y la repetibilidad en la precisión de las mediciones básicas del propio sensor son factores que pueden influir en los resultados. Tenga en cuenta también que el valor de Delta-E incluye*  las diferencias de luminancia y de color. Las diferencias de color son mucho más críticas que las de luminancia relativa.

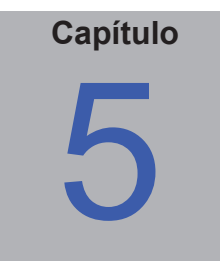

# 5 Información adicional externa a SpectraView

# **Uso de perfiles ICC/ColorSync de un monitor**

Los perfiles ICC/ColorSync generados por SpectraView para un monitor informan al sistema de gestión de color de las características de color del monitor.

Los sistemas de gestión de color se basan en esta información para determinar cómo mostrar las imágenes en pantalla. Dependiendo del paquete de software de edición de imágenes con el que trabaje, es posible que pueda utilizar perfiles de impresoras y de escáneres para imprimir y escanear imágenes con la máxima precisión.

El método más adecuado para cargar perfiles de ICC de monitor en el sistema de gestión de color dependerá del software utilizado. La mayoría de los programas de software se basan en el sistema operativo (Mac OS o Microsoft Windows) para proporcionar la información de perfil actual. No obstante, algunos cuentan con ajustes de gestión de color que permiten seleccionar el perfil del monitor.

SpectraView selecciona automáticamente los perfiles de monitor ICC/ColorSync generados y los asocia al sistema de gestión de color del sistema.

Para conocer la forma correcta de cargar y utilizar los perfiles ICC/ColorSync del monitor generados por SpectraView, consulte las instrucciones del paquete de software que va a utilizar.

# **Aclaración sobre Adobe Photoshop**

Combinado con los perfiles de impresora correctos, Photoshop puede crear vistas previas de CMYK (también llamadas 'pruebas en pantalla') bastante fidedignas del aspecto que tendrá una imagen una vez impresa.

Dado que la calibración de SpectraView se basa en el hardware, proporciona resultados muy superiores a la básica calibración visual que ofrecen los paneles de control de Photoshop o ColorSync.

Recuerde que no necesita editar los valores del monitor en el panel de control Gamma de Adobe, ya que SpectraView se encarga de realizar todas las calibraciones y mediciones que necesite el monitor.

En Photoshop, las imágenes se manipulan en el denominado espacio de trabajo en color de imágenes. Este espacio de trabajo en color no depende de las características de color del monitor, lo que permite transferir imágenes entre sistemas con valores del monitor diferentes sin perder ninguna información de color ni restringir la gama de color de las imágenes. Al mostrar la imagen en el monitor SpectraView, Photoshop convierte los colores en el acto, de modo que los colores que ve el usuario son un fiel reflejo del espacio de color en que se manipula el archivo.

La selección de un espacio de trabajo en colores RGB depende de la aplicación. Para más información sobre los espacios de trabajo en color incluidos en Photoshop, consulte la ayuda en línea de este programa. Recuerde que por lo general, el espacio de trabajo en color es distinto al del monitor. Por ello, no intente cargar el perfil ICC/ColorSync del monitor como espacio de trabajo en color en Photoshop.

Cuando se edita una imagen en formato CMYK, Photoshop se basa en las características de color del monitor para realizar la conversión entre CMYK y RGB, lo que le permite mostrar fielmente la imagen en el monitor a pesar de que éste utilice un espacio de color RGB dependiente del dispositivo.

Cuando se edita o se visualiza una imagen en formato RGB, Photoshop también tiene en cuenta las características de color del monitor, pero además utiliza un conjunto de tablas de separación de color de la impresora o un perfil ICC/ ColorSync de la impresora para realizar la conversión entre RGB y CMYK necesaria para mostrar una vista previa o prueba en pantalla de la imagen. Normalmente, las tablas de separación de color de la impresora pueden conseguirse a través del propio fabricante o de un tercero, o también pueden generarse con una aplicación de perfiles de impresora de otra marca.

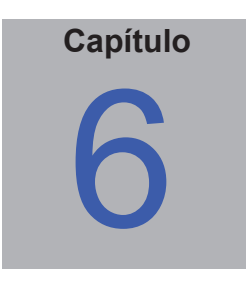

# Preguntas frecuentes

# **Calibración**

**Pregunta 1:** ¿Cada cuánto tiempo tengo que calibrar mi monitor?

**Respuesta:** La frecuencia depende de lo importante que sea la fidelidad de color, de cuántas horas al día se utilice el monitor, de las condiciones medioambientales y de las características específicas de cada monitor. Algunos usuarios que, por el trabajo que realizan necesitan fidelidad de color, calibran su pantalla cada dos días. A otros les basta con hacerlo una vez al mes. En cualquier caso, la frecuencia de calibración recomendada y predeterminada es cada dos semanas. Siempre puede utilizar la función *Validar calibración* para verificar el punto blanco y la luminosidad de la pantalla, y determinar si es necesario volver a calibrar el monitor. Antes de realizar cualquier trabajo para el que el color sea imprescindible y antes de calibrar la pantalla, recuerde dejar siempre tiempo suficiente para que el monitor se caliente y alcance el rendimiento de color óptimo.

**Pregunta:** (solo para Mac OS) ¿Por qué no puedo utilizar el panel de control de ColorSync para alternar entre distintas calibraciones, como hago con otros monitores?

**Respuesta:** Si se utilizan con el software SpectraView, los monitores NEC guardan todos los ajustes de color necesarios internamente, incluyendo las tablas de consulta de 10 y 12 bits. La utilidad ColorSync cambia los ajustes de color en pantalla modificando las tablas de consulta en la tarjeta gráfica. Los perfiles ColorSync generados por SpectraView contienen tablas de consulta para la tarjeta gráfica. Por tanto es necesario utilizar el software SpectraView para actualizar el monitor.

**Pregunta 2:** (solo para Mac OS) Trabajo con un monitor de gama de color ampliada que alterno con la pantalla de gama estándar de mi MacBook. Los colores de Safari aparecen sobresaturados cuando coloco la ventana en el monitor de gama de color ampliada. ¿Por qué ocurre?

**Respuesta:** La gestión de color de Safari y de otros programas Mac solo corrige el color de la pantalla principal (la que incluye la barra de menús). Cuando se desplaza una ventana a la pantalla secundaria, la corrección del color no se aplica. El resultado es que las imágenes aparecen sobresaturadas en la pantalla secundaria. Para que los colores aparezcan fielmente en el monitor de gama de color ampliada, debe convertirlo en pantalla principal. Puede hacerlo yendo a las preferencias de Mac OS, opción Pantallas.

**Pregunta 3:** Trabajo con dos pantallas distintas y las calibro con el mismo objetivo, pero los puntos blancos no coinciden exactamente. ¿Qué puedo hacer para solucionarlo?

**Respuesta:** La causa de este problema son las distintas salidas espectrales de las dos pantallas, que hacen que el ojo humano perciba las diferencias de color de manera distinta al sensor de color que las calibra. En este caso, las mediciones digitales del sensor de color son idénticas en ambas pantallas, pero no se aprecian así visualmente. El problema suele resolverse igualando las pantallas a ojo y manualmente. Siga estos pasos:

- 1. Calibre las dos pantallas.
- 2. Utilice una de ellas como referencia. Se llamará pantalla n.º 1.
- 3. Seleccione la pantalla n.º 2 en SpectraView, abra el cuadro de diálogo Editar objetivo de calibración y abra Punto blanco personalizado haciendo clic en el botón Editar... Con ayuda de la herramienta Comparación visual, ajuste el color blanco de modo que coincida visualmente con el de la pantalla n.º 1.
- 4. Cuando coincidan visualmente, sitúe el sensor sobre el área de medición y haga clic en Medir. El punto blanco se rellena con el valor percibido por el sensor. Guárdelo como nuevo objetivo.

5. Vuelva a calibrar la pantalla n.º 2 con este nuevo objetivo. En adelante, utilice siempre el objetivo respectivo para calibrar cada pantalla.

**Pregunta 4:** Intento hacer coincidir mi pantalla con las impresiones en papel para hacer pruebas de pantalla, pero después de calibrar con un punto blanco de objetivo estándar como D65 o D50, la pantalla sigue apareciendo demasiado rosa, magenta o verde en comparación con la impresión. ¿Qué puedo hacer para que coincidan exactamente?

**Respuesta:** Son muchos los factores que hacen que el punto blanco de la pantalla no coincida visualmente con el del papel, como las condiciones de iluminación con la que se visualizan las impresiones, el tipo de papel y los perfiles de impresora utilizados para las pruebas en pantalla. Es importante recordar que los puntos blancos preestablecidos como D65 no son números mágicos que sirvan para todos los casos. El punto blanco del objetivo de calibración puede ajustarse como sea necesario en cada caso, especialmente si no se utiliza un entorno de visualización estándar para ver las impresiones, como una caja de luz.

Ajustar el punto blanco usando solo un valor Kelvin o un valor de luz de día es como ajustar el punto blanco a lo largo de una curva fija del cuerpo negro de las que aparecen en un diagrama CIE xy y el punto blanco puede variar de *frío* a *caliente*.

Sin embargo, es posible que el color proyectado entre la impresión y la pantalla se sitúe en posición perpendicular a esta curva, por lo que ningún valor Kelvin podrá compensarlo del todo. Puede introducirse un punto blanco situado fuera de la curva de cuerpo negro estándar especificándolo en términos de CIE xy en lugar de como valor Kelvin o de luz de día.

Para hacerse una idea de la relación que los valores CIE xy tienen con el color del punto blanco real, pruebe a hacer un zoom del diagrama de gama de color en la ventana Información. En el siguiente ejemplo podemos ver la curva de cuerpo negro. Si por ejemplo la pantalla aparece demasiado verde, el punto blanco debe desplazarse ligeramente hacia abajo y a la derecha lo que equivaldría a aumentar el valor x de CIE y a reducir ligeramente el valor y. Modifique los valores del punto blanco del objetivo haciendo pequeños ajustes (por ejemplo, incrementos de +/-0,003) y vuelva a calibrar la pantalla. Puede que necesite varias iteraciones para hallar los mejores valores. Además de este método, puede utilizar la herramienta Comparación visual mencionada en la respuesta previa para hallar de manera interactiva una coincidencia visual entre la pantalla y el papel.

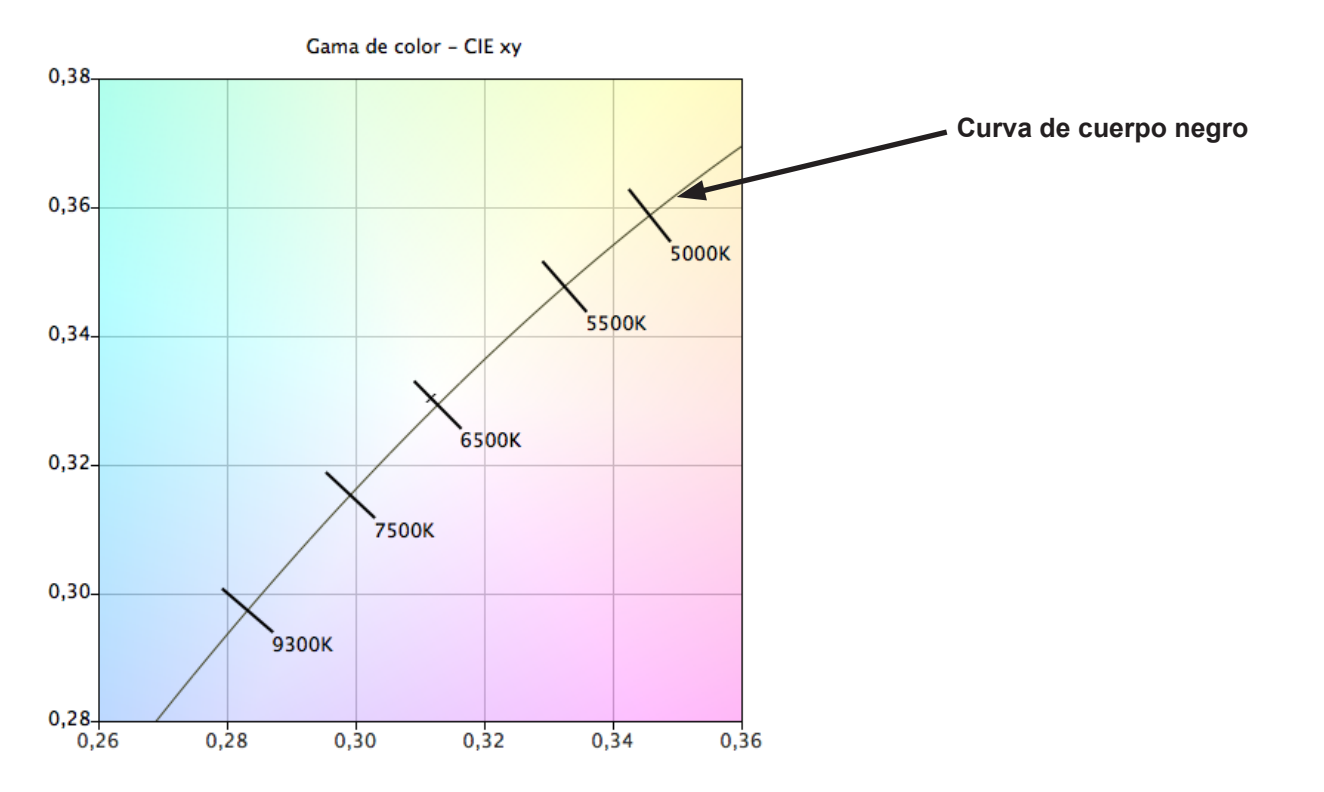

**Pregunta 5:** Siempre que calibro mi monitor, obtengo un resultado de Delta E diferente. ¿Debería volver a calibrarlo si obtengo un valor elevado?

**Respuesta:** Si el valor de Delta E es inferior a 2, es casi seguro que no necesitará calibrarlo. Para valores superiores a 3, es necesario conocer la causa y si esta es importante.

El proceso de calibración y ajuste es variable por naturaleza debido a muchos factores, como la repetibilidad de las mediciones del sensor de color y los cambios en la pantalla al ser ajustada. La mayoría de los sensores tienen unas especificaciones de repetibilidad y precisión básicas de +/- 0,002 o superior para CIE xy, y de +/- 2% para la luminancia. Estas variaciones pueden originar por sí solas valores de Delta E de hasta 2 o 3.

Cuando se utiliza un valor de luminosidad específico para la calibración, Delta E incluye las diferencias de luminancia y de color. Las diferencias de color son mucho más críticas que las de luminancia relativa. Analice los resultados de la calibración que aparecen en la ventana Información para decidir si el elevado valor de Delta E se debe a un cambio de color o de luminancia.

Los valores de Delta E también pueden aumentar si se utiliza un valor de luminosidad específico para la calibración y la pantalla no es capaz de alcanzar el valor de luminosidad especificado. La calibración tiende siempre a buscar el punto blanco especificado aunque no haya podido lograr el valor de luminosidad. Si no es posible calibrar la pantalla de manera que se alcance el valor de luminosidad especificado, modifíquelo como sea necesario.

En ciertos casos, la luminosidad de la pantalla vacilará ligeramente durante unos minutos después de ajustarla. Como el valor medido que se emplea para calcular el resultado de Delta E final se toma entre uno y dos minutos después de ajustar la pantalla, es posible que aparezca un valor de Delta E más alto aunque el proceso de calibración haya logrado los valores del objetivo definido. La opción *Aumentar el tiempo de estabilización de luminancia* en *Preferencias* puede ser útil para paliar este efecto.

**Pregunta 6:** Los valores de Delta E mostrados en SpectraView son más altos que los mostrados en otros programas de calibración de pantallas. ¿Significa esto que son mejores que SpectraView calibrando la pantalla?

**Respuesta:** No. Para calcular los valores de Delta E, SpectraView se basa en las diferencias de luminancia y de color, lo que le permite ofrecer una mayor fidelidad y realismo. Otras aplicaciones calculan el Delta E de manera distinta.

**Pregunta 7:** Después de la calibración he ajustado manualmente algunos controles del monitor para obtener una mejor coincidencia de color para una aplicación en particular. ¿Qué ocurrirá la próxima vez que calibre el monitor?

**Respuesta:** El proceso de calibración borra los ajustes manuales.

En general no es buena idea ajustar manualmente el monitor después de la calibración porque no solo se invalida la calibración y el perfil ICC/ColorSync, sino que también se perderán los ajustes la próxima vez que se calibre el monitor.

Si pese a ello considera necesario *retocar* la pantalla tras la calibración, una alternativa mejor es crear un archivo de objetivo nuevo basado en las mediciones de la pantalla después del ajuste manual. De esta forma, la próxima calibración del monitor se basará automáticamente en ese conjunto de características. Utilice la herramienta Punto blanco personalizado para medir y configurar los valores de punto blanco e luminosidad.

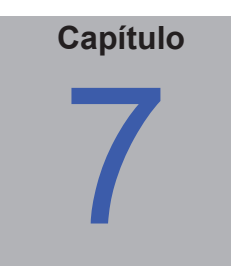

# Solución de problemas

# **Instalación y configuración**

**Problema**: El botón Calibrar está desactivado.

**Solución**: El botón Calibrar puede desactivarse por varias razones:

- No se ha detectado ningún sensor de calibración compatible.
- No se ha detectado ningún monitor compatible.

Se explica con detalle en los siguientes apartados.

**Problema**: No se ha detectado ningún monitor compatible.

#### **Solución**:

• Compruebe que el monitor conectado es un modelo compatible con esta versión de SpectraView II. Compruebe si NEC ha publicado una versión más reciente del software.

- Si el ordenador posee varias salidas de vídeo, pruebe a conectarlo en otra salida.
- Utilice siempre una salida de vídeo DVI o DisplayPort si es posible.

• Conecte un cable USB entre el monitor y el PC host (solo modelos de la serie MultiSync PA, P232W, P241W, P242W, EA244UHD y EA304WMi, X651UHD, X841UHD y X981UHD) y reinicie SpectraView.

#### **Mac OS**:

• Para más información sobre incompatibilidades y otros problemas, lea el archivo README que acompaña al software. Recuerde que algunos Mac necesitan como mínimo OS 10.5.2 para poder trabajar con SpectraView.

#### **Windows**:

• Algunas tarjetas gráficas no poseen las funciones necesarias para que SpectraView se comunique con el monitor. En sistemas Windows, compruebe que la tarjeta gráfica es compatible con SpectraView consultando la información de compatibilidad del conjunto de chips de gráficos de Windows. En el archivo README que acompaña al software puede encontrar más información.

• Instale los controladores de vídeo más recientes de la tarjeta gráfica.

• Para establecer comunicación con el monitor hay que instalar un controlador especial. Este controlador se instala y se configura en el momento de instalar SpectraView, pero si se realiza alguno de los siguientes cambios es posible que necesite volver a instalar y configurar SpectraView:

- Actualización del controlador de la tarjeta gráfica.
- Cambio del modelo de monitor
- Cambio del puerto de vídeo al que está conectado el monitor.

• Compruebe la configuración de la pantalla haciendo clic en el botón *Configuración de pantallas*. En el cuadro de diálogo Configuración de pantallas, compruebe si aparece su modelo de monitor. Si no aparece, hay un problema con la comunicación y la detección del monitor. Si aparece, compruebe que el monitor está asociado a la pantalla correcta del escritorio de Windows.

**Problema**: No se ha detectado ningún sensor de calibración compatible.

**Solución**:

• Pruebe lo siguiente: vuelva a conectar el sensor de calibración y haga clic en el botón *Detección automática*  en el cuadro de diálogo *Preferencias* para volver a detectar el sensor.

• Seguramente necesitará cerrar y reiniciar la aplicación SpectraView.

• **(Windows)** Es posible que necesite instalar los controladores del dispositivo sensor de color. Recuerde que, al configurar SpectraView, solo se instalan los controladores de dispositivos X-Rite iOne. Los controladores de otros dispositivos deben instalarse manualmente.

**Problema**: Después de calibrar las imágenes y al mostrar el patrón de prueba, aparecen grandes bandas de color.

#### **Solución**:

- Utilice siempre una salida de vídeo DVI u otra señal de vídeo digital si es posible.
- Si necesita utilizar una señal de vídeo analógica, siga estos pasos antes de la calibración:

1. Muestre en la pantalla una imagen que tenga un negro total y un blanco total, como por ejemplo, el patrón de prueba de SpectraView.

2. Con los botones OSD del monitor, seleccione y ejecute el control *CONTRASTE AUTOM*.

3. Proceda con la calibración.

**Problema (Windows)**: El perfil ICC generado por SpectraView no parece estar instalado correctamente ni reconocido por Windows.

#### **Solución**:

• Este problema es muy frecuente en configuraciones con varios monitores. En muchos casos el problema se soluciona actualizando el controlador de vídeo.

• Si es necesario, el perfil se puede asignar manualmente de la siguiente manera:

1. En el panel de control *Propiedades de pantalla* de Windows seleccione la ficha *Ajustes* y haga clic en *Avanzados*.

2. En el cuadro de diálogo *Propiedades de pantalla,* seleccione la ficha *Administración de color*.

3. Busque el perfil de color generado por SpectraView y selecciónelo como *Predeterminado*.

• Microsoft ofrece un panel de control más avanzado para Windows XP que resulta mucho más fiable a la hora de comprobar el perfil del monitor asignado. En la página web www.microsoft.com, busque "Color Control Panel Applet".

#### **Problema (Windows)**: SpectraView no puede guardar el perfil ICC generado.

**Solución**: Si SpectraView no puede guardar el perfil ICC generado, le mostrará un mensaje indicando el nombre y la ubicación del archivo que debe borrar manualmente para sustituirlo por un nuevo perfil.

• Este problema puede ocurrir si hay varios usuarios asignados al equipo. Es muy común que un usuario o incluso el administrador actualicen o sustituyan el perfil ICC creado por otro usuario. A partir de Windows Vista, las aplicaciones han dejado de conceder derechos de administrador de forma predeterminada, aunque usted sea un administrador.

Puede eliminar manualmente el perfil ICC actual (en cuyo caso Windows le solicitará sus credenciales o permisos de administrador) o bien volver a ejecutar SpectraView "como Administrador", para lo cual debe hacer clic con el botón derecho en el icono de la aplicación y seleccionar "Ejecutar como administrador". Deberá repetir este proceso cada vez que se cambie el usuario que creó el último perfil ICC de la pantalla.

• También puede darse este problema si hay otra aplicación utilizando el perfil ICC. Por ejemplo, si el panel de control de ajustes de pantalla avanzados de Windows está abierto, el perfil ICC se bloqueará. Asegúrese de cerrar todas las aplicaciones que utilicen el perfil.

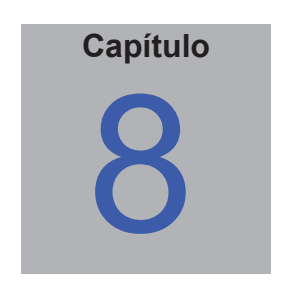

# Guía del patrón de prueba

El software SpectraView II incluye varios patrones de prueba que son útiles para evaluar la calibración del monitor. También es buena idea utilizar los patrones de prueba para comprobar visualmente y de manera rápida la exactitud de la calibración.

Un patrón basado en el patrón de prueba DICOM TG18-GC posee una serie de características útiles que permiten analizar con detalle la fidelidad de escala de grises del monitor en un solo patrón. A continuación se describen las principales características de este patrón.

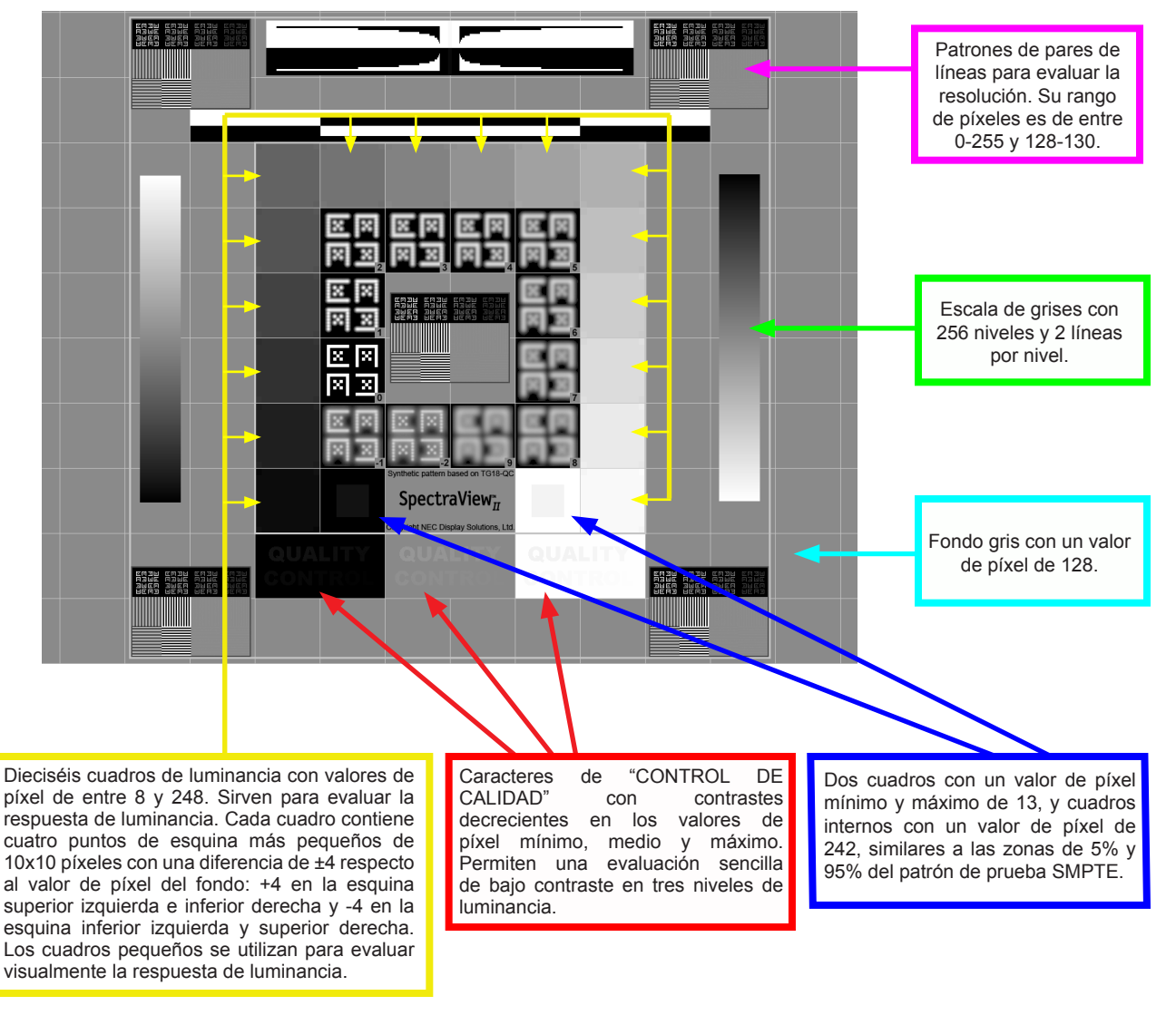

 $\left\| \mathbf{1} \right\| \leq \left\| \mathbf{2} \right\|$ Patrón #18: Control de calidad del blanco SpectraView dispone de otros patrones que pueden seleccionarse con los botones que aparecen en la esquina superior izquierda de la pantalla o con las teclas [ y ].

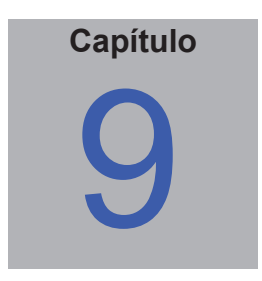

# <span id="page-307-0"></span>Información sobre el motor de **SpectraView**

Los modelos de monitores MultiSync P232W, P241W, P242W, PA231W, PA241W, PA242W, PA271W, PA272W, PA301W, PA302W, PA322UHD, X651UHD, X841UHD y X981UHD incluyen un procesador de color personalizado denominado motor de SpectraView. Este procesador avanzado, junto con la supervisión interna de la luminancia, la temperatura y el tiempo del monitor, y la caracterización y calibración individual de cada unidad durante la producción, hace posible un nivel de control, fidelidad y estabilidad de color insuperables.

Cuando se utiliza SpectraView II para calibrar estos modelos:

- De los cinco modos seleccionables, el que se utiliza siempre es el quinto y se utiliza para guardar la calibración realizada por SpectraView II.
- La calibración se guarda siempre en la ubicación de la memoria personalizada 3. Esta ubicación recibe automáticamente el nombre de *SpectraViewII*.
- La gama de color de la pantalla puede ajustarse configurando el objetivo y volviendo a calibrar.
- El software SpectraView II puede utilizarse junto con el software NEC MultiProfiler. Cuando se utilizan los dos programas (MultiProfiler y SpectraView II), MultiProfiler siempre activará el perfil ICC/ColorSync generado por SpectraView si se selecciona el modo Imagen calibrada por SpectraView II. Para todos los demás modos de imagen, se utilizarán los perfiles ICC/ColorSync generados por MultiProfiler.
- La cantidad de pasos de calibración y creación del perfil (establecidos en Preferencias) no influye en la precisión de la calibración de la escala de grises ni del perfil ICC/ColorSync al calibrar la pantalla. La razón es que se utiliza la calibración interna del monitor.
- Las comunicaciones con el monitor pueden realizarse a través de DDC/CI o USB. Para utilizar USB, conecte un cable USB entre el PC host y uno de los puertos USB de la pantalla. Asegúrese de seleccionar con el OSD el puerto USB correcto o utilizando la aplicación MultiProfiler. En la versión de SpectraView II para Mac OS, se utiliza automáticamente la conexión USB si es detectada. En las versiones para Windows y Linux, la conexión USB puede seleccionarse manualmente desde el cuadro de diálogo Configuración de pantallas.
- Los modelos PA242W, PA272W, PA302W, PA322UHD, X651UHD, X841UHD y X981UHD admiten la función *Actualizar la calibración interna* descrita en la página 37.
- Consulte "Características de cada modelo" en la página 57 para ver las funcionalidades específicas de todos los modelos.

El software MultiProfiler puede descargarse gratuitamente en la página web de NEC<www.necdisplay.com/multiprofiler>.

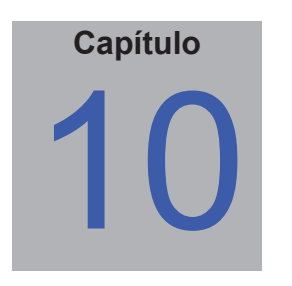

# Uso del recorte de color en 6 ejes

El *recorte de color en 6 ejes* es una función avanzada que permite ajustar los colores de la pantalla después de calibrarla. Los ajustes de color solo afectan a un rango de colores específico y es posible ajustar el tono, la saturación y el desplazamiento (brillo) de cada uno de los rangos. Los rangos de colores que pueden ajustarse son los colores primarios (rojo, verde y azul) y los secundarios (amarillo, cian y magenta).

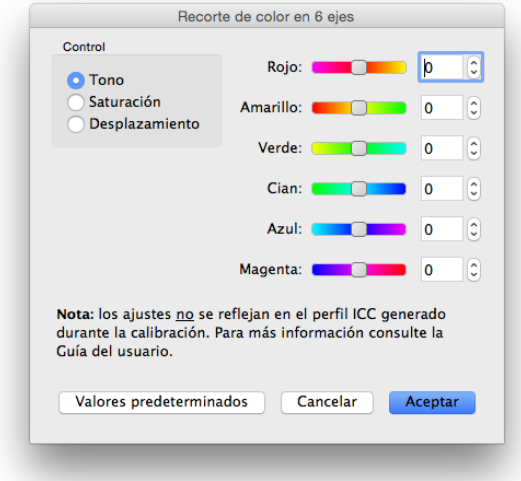

Esta función, de nivel experto, puede ser útil en el caso de que determinados rangos de colores no presenten la coincidencia esperada. Por ejemplo, si al analizar la prueba de impresión los tonos amarillos aparecen ligeramente distintos, el tono amarillo puede ajustarse ligeramente para mejorar la fidelidad.

### *Notas*

*1. Los ajustes solo afectan a los colores saturados, no al punto blanco de la pantalla ni a ningún color neutro.*

*2. De forma intencionada, los ajustes se aplican después de calibrar la pantalla y de generar el perfil ICC/ColorSync, lo que significa que cualquier ajuste realizado con el recorte de color en 6 ejes no quedará reflejado en el perfil ICC/ColorSync.* 

*3. Esta función solo se incluye en los modelos de la serie MultiSync PA, P232W, P241W y P242W. Consulte "Características de cada modelo" en la página 57 para ver las funcionalidades específicas de todos los modelos.*

*4. Esta función no pretende sustituir los precisos perfiles ICC/ColorSync del dispositivo de salida, sino que solo debe utilizarse para realizar pequeños ajustes cuando sea necesario.*

El procedimiento recomendado para utilizar esta función es el siguiente:

- 1. En primer lugar, realice la calibración sin aplicar el recorte de color en 6 ejes.
- 2. Evalúe a ojo la imagen en pantalla con la imagen de prueba que desee. No olvide utilizar la función de prueba de colores o de prueba en pantalla del software de edición de imágenes si dispusiera de ella. Se recomienda utilizar una imagen de prueba con una amplia gama de color y saturaciones.
- 3. Si es necesario, realice los ajustes necesarios en el cuadro de diálogo Recorte de color en 6 ejes.
- 4. Guarde el archivo de objetivo modificado.
- 5. Utilice este objetivo la próxima vez que calibre el monitor; de esta forma se aplicarán automáticamente los mismos ajustes de recorte.

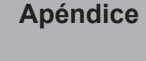

#### Actualizar la calibración Actualizar la calibración<br>interna Prioridad de calibración Prioridad de calibración Muestra las curvas de Muestra las curvas de<br>corrección sin calibrar Recorte de color en 6  $\mathbf{\circ}$ corrección sin calibrar Recorte de color en Motor SpectraView Motor SpectraView Estabilización de Estabilización de Gama de color<br>ampliada Gama de color<br>personalizada Gama de color Gama de color personalizada Control USB Control USB uminancia luminancia Modelos de ejes sobremesa LCD1980SXi | | | | | Sí | | | | Sí LCD1980FXi Sí Sí Sí Sí Sí LCD1990SX II I I Sí I I I Sí LCD1990SXi II I Sí I I Sí LCD1990SXp Sí Sí LCD2090UXi I | | | Sí | | | | Sí LCD2180UX III Sí Sí III LCD2180WG-LED I I I Sí Sí Sí I I Sí LCD2190UXi I | | | Sí | | | | Sí LCD2190UXp Sí Sí LCD2490WUXi | | | | Sí | Sí | | | | Sí LCD2490WUXi2 Sí Sí Sí LCD2690WUXi II Sí Sí Sí Sí <sup>1</sup> Sí LCD2690WUXi2 | | | | Sí | Sí | Sí | 1 | | Sí LCD3090WQXi Sí Sí Sí <sup>1</sup> Sí P221W Sí Sí Sí Sí 1 Sí Sí P232W | Sí | Sí | Auto | Sí | Sí P241W | Sí | Sí | Auto | Sí | Sí P242W | Sí | Sí | Auto | Sí | Sí PA231W | Sí | Sí | Auto | Sí | Sí PA241W | Sí | Sí | Sí $^2$  | Auto | Sí | Sí | Sí PA242W Sí Sí Sí Sí<sup>2</sup> Auto Sí Sí Sí Sí Sí Sí PA271W | Sí | Sí | Sí $^2$  | Auto | Sí | Sí | Sí PA272W Sí Sí Sí Sí Sí Auto Sí Sí Sí Sí Sí Sí PA301W | Sí | Sí | Sí $^2$  | Auto | Sí | Sí | Sí PA302W Sí Sí Sí Sí Sí Auto Sí Sí Sí Sí Sí Sí PA322UHD Sí Sí Sí Sí Auto Sí Sí Sí Sí Sí Sí EA244UHD Sí Sí Sí Sí Sí Sí Sí EA304WMi Sí Sí Sí Sí Sí Sí Sí

Características de cada modelo

1 Solo sRGB definida de fábrica

2 La estabilización de la luminancia siempre está activada

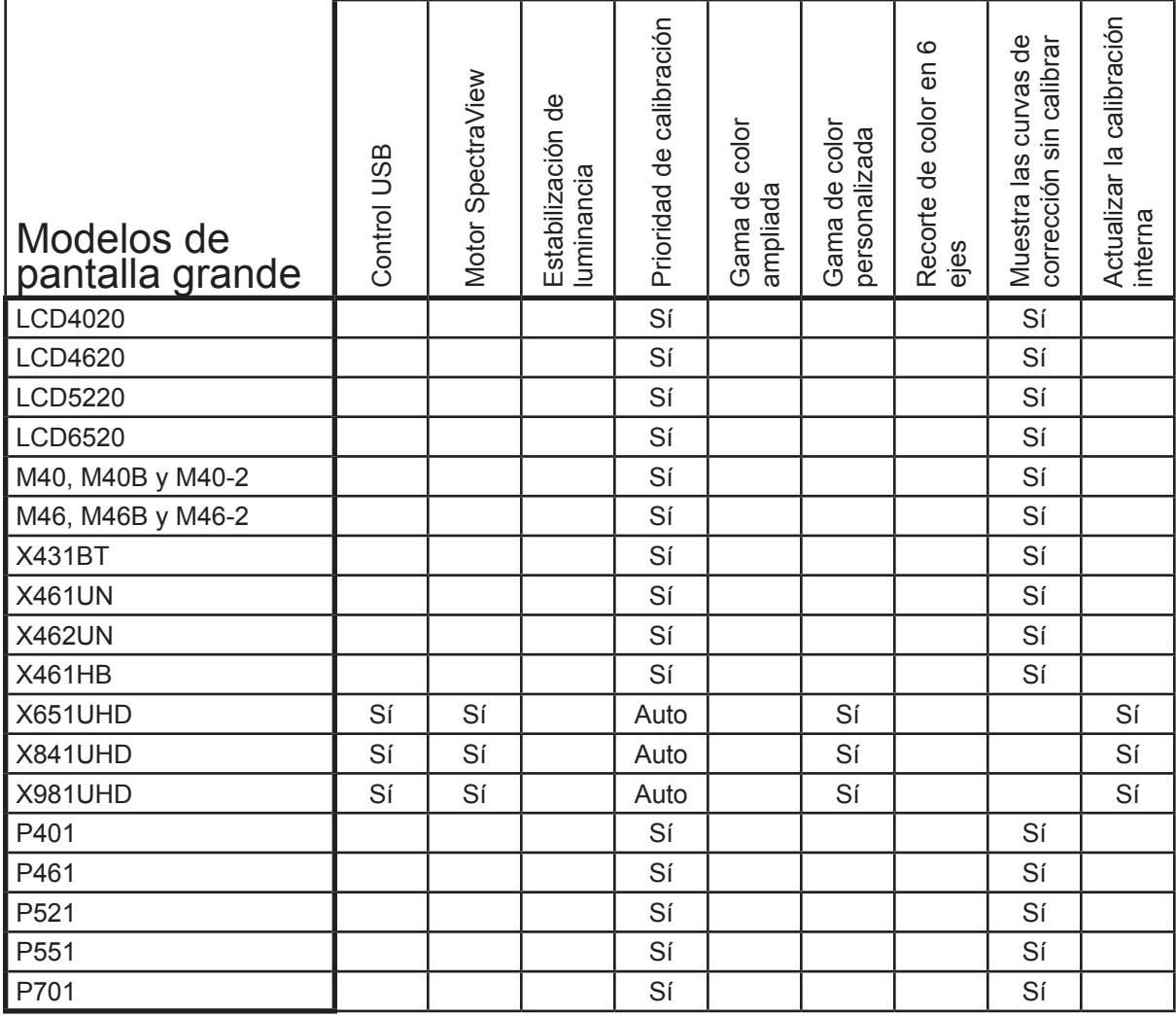

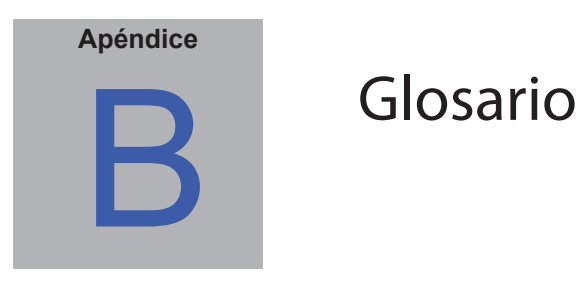

**Acromático:** de color neutro (sin tono cromático).

**Administración del color de imágenes (ICM):** sistema de gestión de color incluido en los sistemas operativos Microsoft Windows.

**Archivo MCS (Monitor Calibration Settings):** archivo donde SpectraView II guarda los resultados de la calibración, incluidos los valores del monitor y las mediciones.

**Cabina de visionado:** (ver Caja de luz)

**Caja de luz:** caja cerrada con condiciones luminosas controladas, que se emplea para evaluar pruebas, transparencias y otros materiales impresos. Las cajas de luz suelen tener una iluminación próxima a un iluminante estándar, como D50 o D65.

**Calibración:** proceso que consiste en ajustar un dispositivo (por ejemplo, un monitor) a un estándar absoluto con el fin de conseguir una coherencia a lo largo del tiempo y con otros dispositivos calibrados de manera similar.

**Candela (cd):** unidad internacional de luminosidad luminosa. La luminancia se mide en candelas por metro cuadrado (cd/m²); para abreviar, suele denominarse simplemente candelas o nits.

**CIE Lab:** espacio de color relativo a un punto blanco de referencia. La letra "L" representa la luz, la "a", rojo/verde y la "b", amarillo/azul. Desde el punto de vista de la percepción, Lab es bastante uniforme debido a que las diferencias entre los colores expresados en Lab guardan relación con las diferencias de color percibidas.

**CIE xyY:** espacio de color estándar en que la letra Y representa la luminancia. Los componentes "x" e "y" representan el color.

**CIE:** siglas de Commission Internationale d'Eclairage (Comisión Internacional de Iluminación). Organización que elabora muchos de los estándares utilizados al trabajar en color y en la medición del color.

**CMYK:** siglas en inglés de los colores sustractivos empleados en impresión: cian, magenta, amarillo y negro. El negro (black) se indica con una "K" para evitar confundirlo con el azul (blue).

**Color dependiente del dispositivo:** espacio de color que depende de las capacidades de representación de colores de un dispositivo específico. Un ejemplo son los espacios de color RGB, que dependen de los colores de los fósforos o los filtros utilizados en la pantalla. Otro ejemplo serían los espacios de color CMYK, que dependen de los tipos de tinta y papel utilizados.

**Color independiente del dispositivo:** espacio de color que muestra los colores de forma independiente a las capacidades de un dispositivo específico. Un ejemplo es el espacio de color CIE xy.

**Colorímetro:** dispositivo de medición óptica que mide el color descomponiendo la luz en sus componentes rojo, verde y azul.

**ColorSync:** sistema de gestión de color incluido en el sistema operativo Macintosh (Mac OS).

**Coordenadas cromáticas CIE uv:** coordenadas del espacio de color CIE uv que se derivan directamente del espacio de color CIE xyY. CIE uv es más uniforme perceptualmente que CIE xy.

**Coordenadas cromáticas CIE xy:** coordenadas del espacio de color CIE xyY que representan el color, sin tener en cuenta la luminancia.

**Cuerpo negro:** objeto hipotético que absorbe toda la radiación que incide en él, por tanto cualquier radiación (como por ejemplo, la luz) procedente de un cuerpo negro es emitida por él, nunca reflejada.

**Curva de radiación del cuerpo negro:** curva que se forma cuando el color de la luz irradiada por un cuerpo negro se traza a distintas temperaturas en un espacio de color, como por ejemplo CIE xy.

**Curva de respuesta tonal:** gráfico que representa la relación entre la entrada y la salida de un sistema o dispositivo. En SpectraView, las curvas de respuesta tonal representan la relación entre la luminosidad de un color en una aplicación y la luminosidad luminosa mostrada por el monitor.

**DDC/CI:** la Display Data Channel Command Interface es una interfaz de comunicación de dos vías entre la tarjeta gráfica y el monitor a través de un cable de señal de vídeo.

**Delta E (Δ-E):** medida de la diferencia entre dos colores distintos. En SpectraView, los valores de Delta E se hallan calculando la distancia entre dos colores en el espacio de color de Lab utilizando la fórmula CIE 94. Un valor Delta E de 1 indica una diferencia perceptual mínima entre los dos colores.

**Delta-uv (Δ-uv):** medida de la diferencia entre dos colores distintos, con independencia de la luminancia. En SpectraView, los valores de Delta-uv indican el grado de desviación de un punto blanco respecto a la curva del cuerpo negro. El espacio de color CIE uv se utiliza en lugar de CIE xy porque es más uniforme o lineal desde el punto de vista de la percepción.

**DICOM:** siglas de Digital Imaging and Communications in Medicine (Imagen digital y comunicación en Medicina).

**Espacio de color:** representación tridimensional de los colores. RGB, CIE xyY y CIE Lab son ejemplos de espacios de color.

**FootLamberts (fL):** unidad de luminancia. Un footLambert equivale a 1 candela por metro cuadrado dividida por 10,76/π (aproximadamente 3,43).

**Fósforos:** sustancias que emiten luz al recibir radiaciones de determinadas longitudes de onda. Para proyectar una imagen en pantalla, los monitores CRT utilizan fósforos que emiten luz roja, verde y azul.

**Gama de color del dispositivo:** rango de colores que un dispositivo puede reproducir.

**Gama de color:** (ver gama)

**Gama de color:** rango de colores que se puede reproducir en un dispositivo concreto, como un monitor o una impresora, o que puede detectar un dispositivo u órgano sensible, como un escáner o el ojo humano.

**Gamma:** relación entre la señal de vídeo de entrada que recibe un monitor y la luminancia de salida de la pantalla. La luminancia de la pantalla se expresa en una función matemática exponencial de la señal de vídeo de entrada, cuyo exponente se denomina gamma.

**ICC:** International Color Consortium (Consorcio Internacional del Color), organismo de la industria del color que elabora los estándares de la tecnología de gestión del color.

**Iluminante D:** fuentes de iluminación estándar de luz de día de CIE, basadas en una aproximación a la luz diurna. El subíndice indica la temperatura de color correlacionada del iluminante; por ejemplo, D50 tiene una temperatura de color correlacionada de 5000 K.

**Kelvin:** escala de temperatura absoluta cuyo símbolo es K. El cero absoluto o cero grados Kelvin (0 K) equivale a –273° grados Celsius.

**Lab:** (ver CIE Lab)

**LCD:** pantalla de cristal líquido.

**LED:** diodo de emisión de luz.

**Luminancia:** magnitud del brillo o luminosidad de la luz, habitualmente expresada en candelas por metro cuadrado (cd/m²) o footLamberts.

**Luminosidad:** luminancia o "brillo" del blanco al reproducirlo en la pantalla.

**Luz de fondo:** fuente de luz interna que poseen las pantallas de cristal líquido; pueden ser lámparas fluorescentes o una matriz de LED (diodos de emisión de luz).

**Metamerismo:** fenómeno consistente en que dos muestras de color parecen coincidir en determinadas condiciones lumínicas, pero no en otras.

**MPCD (Diferencia de color mínima perceptible):** unidad de medición, creada por la CIE, para definir el cambio mínimo de luz y color que puede percibir el ojo humano.

**Nit:** unidad de luminancia que equivale a una candela por metro cuadrado (cd/m²).

**Nivel de negro:** luminancia o "brillo" del negro cuando se visualiza en la pantalla.

**NTSC:** siglas en inglés de Comité Nacional de Normas de Televisión. Es un estándar para la codificación de señales de vídeo muy utilizado en Japón y EE.UU.

**PAL:** siglas de Phase Alternation by Line (línea de fase alternada). Es un estándar para la codificación de señales de vídeo muy utilizado en Europa Occidental y algunos países asiáticos.

Perfil ICC: archivo conforme a los estándares del ICC que contiene una descripción de las características de color de un dispositivo (monitor, impresora o escáner). En Windows, los archivos de perfiles ICC suelen tener extensión ".icm".

**Perfil:** archivo que contiene una descripción de las características de color de un dispositivo (monitor, impresora o escáner).

**Primarios aditivos:** luz roja, verde y azul que, al combinarse entre sí con distintas luminosidades relativas, permiten obtener todos los demás colores. (Consulte también primarios sustractivos)

**Primarios sustractivos:** colores cian, magenta y amarillo, como las tintas y otras sustancias que absorben parte de la luz de los objetos y reflejan la que percibimos como colores. Por ejemplo, una tinta de color magenta absorbe la luz verde. Si combinamos el cian, el magenta y el amarillo obtenemos el negro.

**Prueba en pantalla:** vista previa en un monitor del aspecto que tendrá una imagen al imprimirse con una impresora específica.

**Punto blanco:** especifica el color del "blanco puro" en la pantalla, normalmente una temperatura de color expresada en Kelvin o en coordenadas cromáticas CIE xy.

**Relación de contraste:** relación entre la luminancia del blanco (luminosidad) y la luminancia del negro (nivel de negro) de la pantalla.

**Saturación:** expresa la desviación de un color respecto al estado acromático (neutralidad de color, como el gris). Por ejemplo: el rojo es un color saturado, el rosa es menos saturado y la saturación del blanco es nula.

**SECAM:** Sequentiel Couleur Avec Mémoire (Color Secuencial con Memoria). Se trata de un estándar para la codificación de señales de vídeo muy utilizado en Francia y el este de Europa.

**Separación del color:** separación de una imagen en color en sus capas cian, magenta, amarillo y negro para la impresión.

**Sistema de gestión de color (CMS):** software utilizado para controlar la gestión de color entre escáneres, monitores e impresoras. ColorSync es un ejemplo de un CMS utilizado en Macintosh. Microsoft Image Color Management (ICM) es un ejemplo de CMS utilizado en sistemas Windows.

**Tabla de consulta (LUT):** tabla utilizada para traducir los valores de entrada en valores de salida. Las pantallas SpectraView utilizan LUT internas de 10 o 12 bits para aplicar las correcciones de gamma y las curvas de respuesta tonal.

**Tablas de separación de colores:** conjunto de tablas de conversión que sirven para calcular la separación de las imágenes RGB en las capas CMYK, necesarias para la impresión.

**Temperatura de color correlacionada:** el color más próximo, expresado en Kelvin, de un punto blanco que no se encuentra exactamente sobre la curva del cuerpo negro.

**Temperatura de color:** color de la luz que proyecta un objeto (denominado cuerpo negro) al calentarlo a una temperatura dada en grados Kelvin. Las temperaturas de color bajas, como 5000 K son rojizas mientras que las altas, como 9300 K, son azuladas. Una temperatura de color de 6500K se considera un "blanco neutro".

**Tono:** atributo básico de los colores, como el rojo, el verde, el amarillo, el azul o el violeta.

**USB:** Universal Serial Bus. Bus de comunicación que permite conectar hasta 127 dispositivos, como teclados, ratones, escáneres, sensores de color, etc.

**Velocidad de regeneración:** número de veces por segundo que la pantalla se actualiza electrónicamente o se "refresca". Se expresa en hercios (Hz).

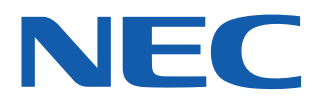

**Copyright © 2003-15 NEC Display Solutions, Ltd. Todos los derechos reservados.**

**EE.UU. y Canadá: [www.necdisplay.com](http://www.necdisplay.com/)**

**Europa: www.nec-display-solutions.com**

**Australia: www.spectraview.nec.com.au**

**Версия 1.1.20**

# SpectraView™

# Руководство пользователя Русский язык

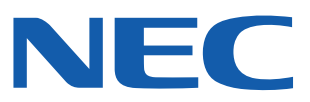

#### **2** | NEC SPECTRAVIEW II — РУКОВОДСТВО ПОЛЬЗОВАТЕЛЯ

#### Программные обновления и обратная связь

Периодически на портале будут появляться обновления и улучшения программного обеспечения SpectraView. Вы можете проверить наличие обновлений [в разделе SpectraView II на веб-сайте NEC DISPLAY SOLUTIONS.](http://www.necdisplay.com/spectraview2)

NEC DISPLAY SOLUTIONS приветствует отзывы и предложения по улучшению продукта. Используйте форму отправки отзывов [в разделе SpectraView веб-сайта NEC DISPLAY SOLUTIONS](http://www.necdisplay.com/spectraview2).

Для стран Европы доступен веб-сайт NEC Display Solutions Europe [www.nec-display-solutions.com](http://www.nec-display-solutions.com).

Для Австралии и Новой Зеландии доступен веб-сайт NEC Australia [www.spectraview.nec.com.au](http://www.spectraview.nec.com.au).

#### Техническая поддержка

Для получения технической поддержки по продукту SpectraView II зайдите в раздел [SpectraView II веб-сайта NEC](http://www.necdisplay.com/spectraview2)  [DISPLAY SOLUTIONS](http://www.necdisplay.com/spectraview2) и ознакомьтесь с меню «Часто задаваемые вопросы», где вы сможете найти решение своей проблемы. Вы можете отправить вопрос или отзыв с помощью онлайн-формы для обратной связи.

Для получения технической поддержки в Европе посетите веб-сайт NEC Display Solutions Europe [www.nec-display-solutions.com](http://www.nec-display-solutions.com) или отправьте электронное сообщение на адрес spectraview@nec-displays.com.

Для получения технической поддержки в Австралии и Новой Зеландии посетите веб-сайт NEC Australia [www.spectraview.nec.com.au](http://www.spectraview.nec.com.au) или отправьте электронное сообщение на адрес spectraview.support@nec.com.au. Телефон отдела поддержки продаж: 131 632.

#### Товарные знаки и авторские права

SpectraView является зарегистрированным товарным знаком NEC Display Solutions of America, Inc.

Adobe, логотип Adobe, Acrobat и Photoshop являются зарегистрированными товарными знаками или товарными знаками Adobe Systems Incorporated в США и/или других странах.

Apple, Macintosh, ColorSync, Mac и логотип Mac являются товарными знаками Apple Computer, Inc., зарегистрированными в США и других странах.

Microsoft, Excel и Windows являются зарегистрированными товарными знаками или товарными знаками корпорации Microsoft в США и/или других странах.

#### © NEC Display Solutions, Ltd., 2003—2015.

Содержимое данного руководства предоставляется исключительно в информационных целях, может быть изменено без предварительного уведомления и не должно быть истолковано как обязательство со стороны NEC Display Solutions, Ltd. NEC Display Solutions, Ltd. не несет никакой ответственности за любые ошибки или неточности в данном руководстве.

Все права защищены. Ваши права собственности подлежат ограничениям, предусмотренным законами об авторских правах, как описано ниже.

Запрещено законом копировать, воспроизводить или передавать, а также без ограничений передавать электронными средствами связи в любой сети любую часть руководства, кроме случаев, предусмотренных Законом об авторском праве США, раздел 17 Кодекса законов США. В соответствии с законом копирование включает перевод на другой язык или в другой формат.

Вышесказанное не является исчерпывающим описанием налагающихся ограничений в соответствии с Законом об авторских правах.

Полное описание налагающихся ограничений в соответствии с законами об авторских правах США представлено в разделе 17 Кодекса законов США.

#### **США и Канада: [www.necdisplay.com](http://www.necdisplay.com)**

**Австралия: [www.spectraview.nec.com.au](http://www.spectraview.nec.com.au)**

**Европа: [www.nec-display-solutions.com](http://www.nec-display-solutions.com)**

Версия 150210

#### Federal Communications Commission (FCC) Notice (U.S.A. Only)

WARNING: This equipment has been tested and found to comply with the limits for a Class B digital device, pursuant to Part 15 of the FCC Rules. These limits are designed to provide reasonable protection against harmful interference in a residential installation. This equipment generates, uses, and can radiate radio frequency energy and, if not installed and used in accordance with the instructions, may cause harmful interference to radio communications. However, there is no guarantee that interference will not occur in a particular installation. If this equipment does cause harmful interference to radio or television reception, which can be determined by turning the equipment off and on, the user is encouraged to try to correct the interference by one or more of the following measures:

- Reorient or relocate receiving antenna.
- Increase the separation between the equipment and receiver.
- Connect the equipment into an outlet on a circuit different from that to which the receiver is connected.
- Consult the dealer or an experienced radio/TV technician for help.

This device complies with Part 15 of the FCC rules. Operation is subject to the following two conditions:

- This device may not cause harmful interference.
- This device must accept any interference received including interference that may cause undesired operation.

# Содержание

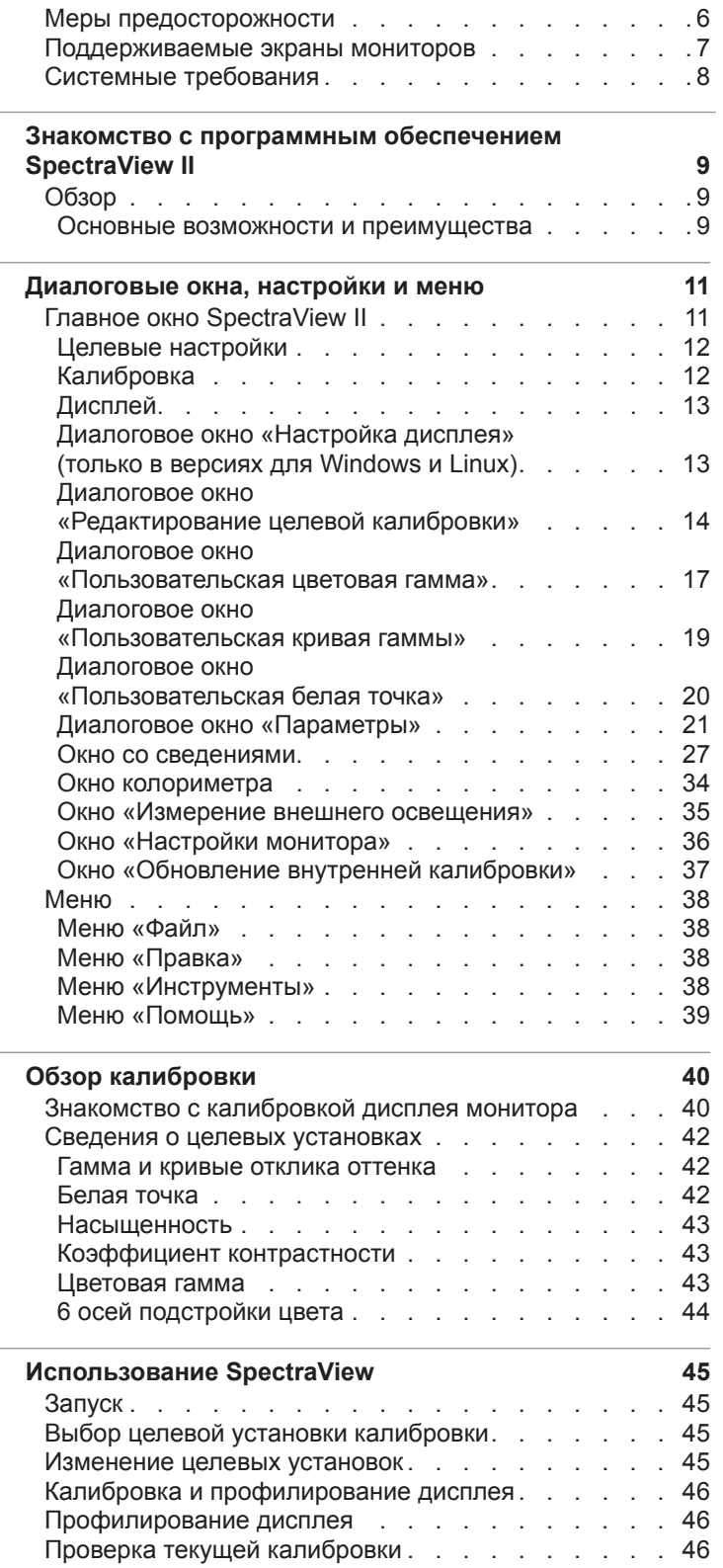

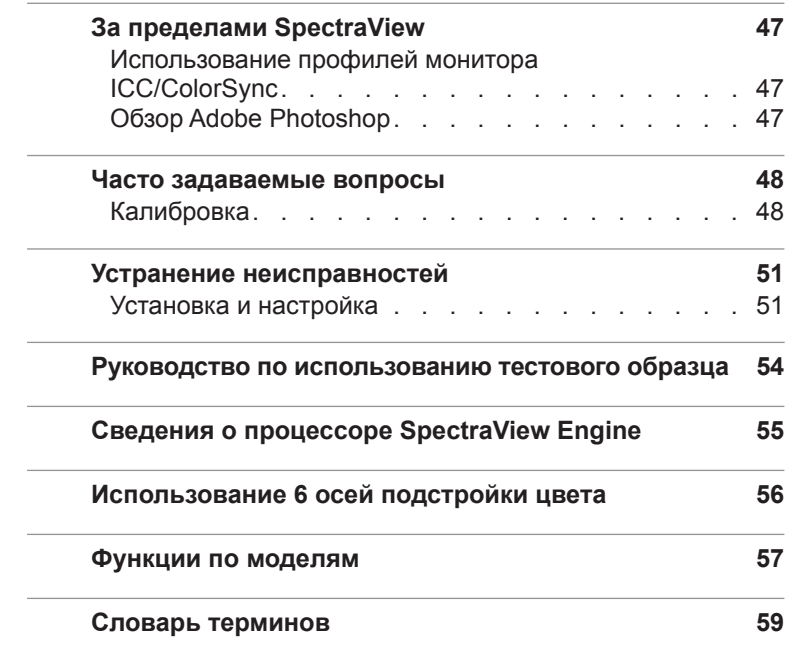

# <span id="page-321-0"></span>**Меры предосторожности**

• **ЖК-монитор является хрупким и может легко повредиться при применении силы. Запрещается использовать присоски для крепления колориметрического датчика к экрану. Всегда используйте прилагаемый кабель или ремень и противовес, чтобы аккуратно расположить колориметрический датчик на поверхности дисплея.**

• **Во время калибровки с помощью колориметрического датчика выполняется высокочувствительное световое измерение дисплея. Высокий уровень внешнего освещения, такой как прямые солнечные лучи, может повлиять на результаты измерений и стать причиной неточной калибровки дисплея. Изменение внешнего освещения может повлиять на восприятие изображения на экране. Расположите экран так, чтобы на него не попадало прямое освещение, и обеспечьте постоянный уровень внешнего освещения.**

- **Всегда храните колориметрический датчик в держателе, когда он не используется.**
- **Запрещено прикасаться к измеряющей поверхности колориметрического датчика.**

• **Запрещено отключать колориметрический датчик во время работы программного обеспечения SpectraView.**

• **Всегда прогревайте экран минимум 30 минут перед калибровкой.**

• **Не изменяйте настройки цвета монитора, яркости или контрастности после выполнения калибровки. В противном случае результаты калибровки монитора могут стать недействительными.**

• (Только для Mac OS.) **Не используйте панель управления ColorSync для переключения между вариантами калибровки монитора, выбирая разные цветные профили монитора. Всегда используйте приложение SpectraView для загрузки предыдущей калибровки монитора. Данное правило обусловлено тем, что необходимые настройки цвета, включая настройки LUT, хранятся в профиле дисплея монитора и должны быть установлены через программное обеспечение SpectraView. Профили ColorSync, созданные SpectraView, содержат линейные LUT для графического видеоадаптера.**

*Примечание. В данном документе рассматриваются версии программного обеспечения SpectraView II для Mac OS, Windows и Linux. Возможности и функции всех версий являются одинаковыми, если не указано иное. Основная часть снимков дисплея с пользовательским интерфейсом в данном документе сделана в версии для системы Mac OS, однако раскладка элементов программного обеспечения SpectraView II действительна и для Windows и Linux, если не указано иное.*

## <span id="page-322-0"></span>**Поддерживаемые экраны мониторов**

SpectraView II поддерживает следующие модели мониторов NEC:

- **LCD1980SXi ЖК-монитор 19"**
- **LCD1980FXi ЖК-монитор 19"**
- **LCD1990SX ЖК-монитор 19"**
- **LCD1990SXi ЖК-монитор 19"**
- **LCD1990SXp ЖК-монитор 19"**
- **LCD2090UXi ЖК-монитор 20"**
- **LCD2180UX ЖК-монитор 21"**
- **LCD2180WG-LED ЖК-монитор с широким цветовым охватом 21"**
- **LCD2190UXi ЖК-монитор 21"**
- **LCD2190UXp ЖК-монитор 21"**
- **LCD2490WUXi ЖК-монитор 24"**
- **LCD2490WUXi2 ЖК-монитор 24"**
- **LCD2690WUXi ЖК-монитор с широким цветовым охватом 26"**
- **LCD2690WUXi2 ЖК-монитор с широким цветовым охватом 26"**
- **LCD3090WQXi ЖК-монитор с широким цветовым охватом 30"**
- **LCD4020 ЖК-монитор 40"**
- **LCD4620 ЖК-монитор 46"**
- **LCD5220 ЖК-монитор 52"**
- **LCD6520 ЖК-монитор 65"**
- **M40, M40B и M40-2 ЖК-мониторы 40"**
- **M46, M46B и M46-2 ЖК-мониторы 46"**
- **X431BT ЖК-монитор 43"**
- **X461UN ЖК-монитор 46"**
- **X462UN ЖК-монитор 46"**
- **X461HB ЖК-монитор 46"**
- **X651UHD ЖК-монитор со сверхвысоким разрешением 65"**
- 
- **X841UHD ЖК-монитор со сверхвысоким разрешением 84"**
- 
- **X981UHD ЖК-монитор со сверхвысоким разрешением 98"**
- **P401 ЖК-монитор 40"**
- **P461 ЖК-монитор 46"**
- **P521 ЖК-монитор 52"**
- 
- **P551 ЖК-монитор 55"**
- **P701 ЖК-монитор 70"**
- **P221W ЖК-монитор с широким цветовым охватом 22"**
- **P232W ЖК-монитор 23"**
- **P241W ЖК-монитор 24"**
- **P242W ЖК-монитор 24"**
- **PA231W ЖК-монитор 23"**
- **PA241W ЖК-монитор с широким цветовым охватом 24"**
- **PA242W ЖК-монитор с широким цветовым охватом 24"**
- 
- **PA271W ЖК-монитор с широким цветовым охватом 27"**
- 
- **PA272W ЖК-монитор с широким цветовым охватом 27"**
- **PA301W ЖК-монитор с широким цветовым охватом 30"**
- **PA302W ЖК-монитор с широким цветовым охватом 30"**
- **PA322UHD ЖК-монитор с широким цветовым охватом 32"**
- **EA244UHD ЖК-монитор с широким цветовым охватом 24"**
- **EA304WMi ЖК-монитор с широким цветовым охватом 30"**

# <span id="page-323-0"></span>**Системные требования**

Для работы программного обеспечения SpectraView система должна соответствовать следующим требованиям:

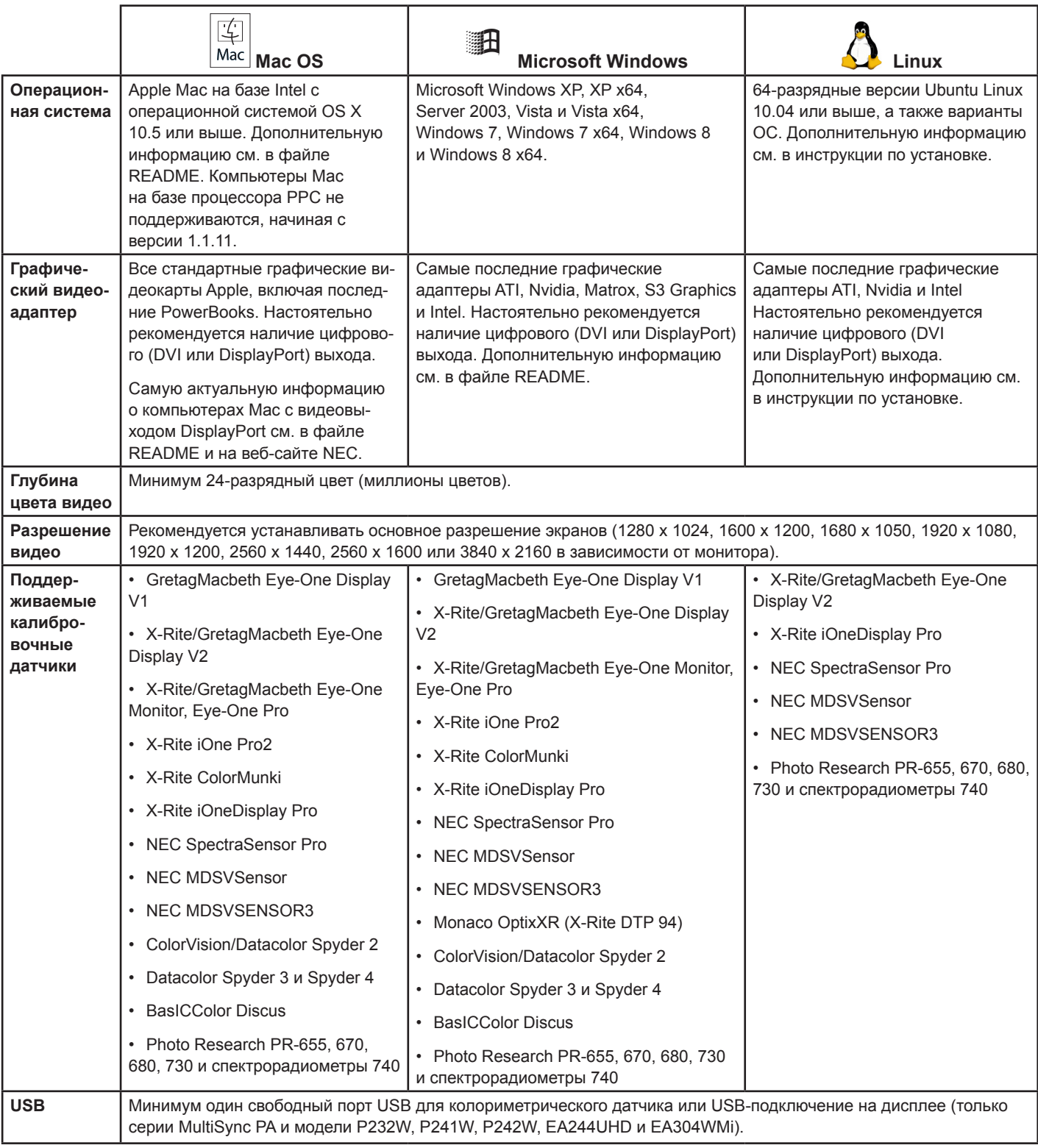
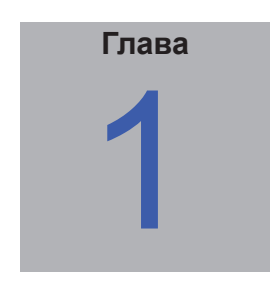

# **1 Виличением SpectraView II**<br>Обеспечением SpectraView II обеспечением SpectraView II

### **Обзор**

Разработанное для специалистов, которым важна точность передачи цвета, решение SpectraView II объединяет всемирно признанные технологии создания мониторов NEC с датчиком измерения цвета и тщательно продуманным программным обеспечением. Система позволяет добиться точной, надежной, воспроизводимой и многофункциональной калибровки дисплея и профилирования монитора.

Система SpectraView использует колориметрический датчик для измерения цвета дисплея во время калибровки. Программное обеспечение анализирует полученные измерения и отправляет команды настройки цвета непосредственно на монитор. Это означает, что настраивается цвет самого монитора, а не графического видеоадаптера, в результате чего достигается использование всех цветов, доступных на графическом адаптере, и более высокая яркость изображения с максимально возможным цветовым охватом. Благодаря SpectraView графический видеоадаптер не используется для корректировки гаммы или кривой отклика оттенка дисплея, в результате чего обеспечивается полноцветное разрешение и верная передача цвета системой.

### Основные возможности и преимущества

SpectraView обеспечивает следующие возможности и преимущества.

• **Автоматическая калибровка —** SpectraView поддерживает связь с экраном монитора с помощью канала отображения данных — командного интерфейса (DDC/CI), который является двусторонним связующим звеном между графическим видеоадаптером и экраном монитора через стандартный кабель передачи видеосигнала. Дополнительные кабели не требуются. Все настройки параметров монитора выполняются автоматически по данному каналу связи. Можно также использовать USB-соединение между основным ПК и экраном, если оно поддерживается (все модели серии MultiSync PA, P232W, P241W, P242W, EA244UHD,EA304WMi, X651UHD, X841UHD и X981UHD; информацию о возможностях конкретных моделей см. в разделе [«Функции по моделям» на](#page-372-0)  [стр. 57](#page-372-0)). Поскольку все необходимые настройки выполняются программным обеспечением, ручная настройка монитора не требуется.

• **Внутренние LUT с высокой разрядностью цвета —** у каждого ЖКД дисплея, поддерживаемого SpectraView II, есть три внутренние 10-, 12- или 14-разрядные таблицы LUT (в зависимости от модели). Данные таблицы позволяют выполнить очень точную настройку кривой отклика оттенка дисплея без снижения количества отображаемых цветов или появления артефактов равномерного распределения цветов.

• **Набор из нескольких калибровок —** система позволяет загрузить одновременно несколько калибровок дисплея монитора, обеспечивая быстрое и простое переключение между разными настройками калибровки без необходимости повторной калибровки дисплея монитора. При каждой загрузке набора калибровки необходимые настройки монитора и профили ICC/ColorSync обновляются автоматически.

• **Развернутая информация —** после каждой калибровки дисплея монитора открывается информационное окно, содержащее результаты калибровки, а также детальные сведения об экране, такие как измеренная цветовая гамма, согласование цветов оттенка серого, Delta-E и значения яркости. Также отображается дополнительная информация о дисплее монитора, такая как название модели, серийный номер и общее количество часов использования дисплея.

• **Проверка состояния калибровки —** SpectraView анализирует каждый откалиброванный монитор для проверки наличия изменений элементов управления с момента последней калибровки. При наличии изменений можно автоматически восстановить предыдущее состояние калибровки.

• **Гибкость настроек —** система SpectraView позволяет использовать разные функции и варианты настройки для обеспечения гибкой эксплуатации в разных условиях, включая полную поддержку DICOM для работы с рентгенографическими и томографическими изображениями. Для яркости можно установить определенное значение или максимально возможное значение яркости дисплея.

#### **10** | NEC SPECTRAVIEW II — РУКОВОДСТВО ПОЛЬЗОВАТЕЛЯ

• **Блокировка монитора —** после калибровки можно заблокировать элементы управления экранного меню, чтобы не допустить случайного или несанкционированного изменения настроек, которое может привести к сбросу состояния калибровки монитора.

• **Профилирование монитора —** после калибровки дисплей автоматически профилируется и создаются точные цветовые профили ICC/ColorSync, которые автоматически регистрируются с помощью системы управления цветом. Данные профили используют матрицу хроматической адаптации Брэдфорда.

• **Функция колориметра —** программное обеспечение поддерживает функцию колориметра, которая обеспечивает выполнение измерения непосредственно датчиком цвета и отображение результатов измерения в разных форматах.

• **Функция измерения внешнего освещения —** позволяет выполнять измерения внешнего освещения комнаты, где расположен дисплей монитора. Данная функция позволяет добиться оптимальных условий просмотра таким образом, чтобы уровень внешнего освещения и цвет не влияли на восприятие изображения на экране монитора.

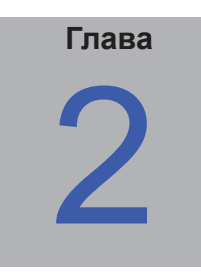

## Диалоговые окна, настройки и меню

### **Главное окно SpectraView II**

В окне *SpectraView II* отображаются текущие настройки и состояние калибровки дисплея. Вы можете воспользоваться всеми функциями SpectraView в данном окне и меню.

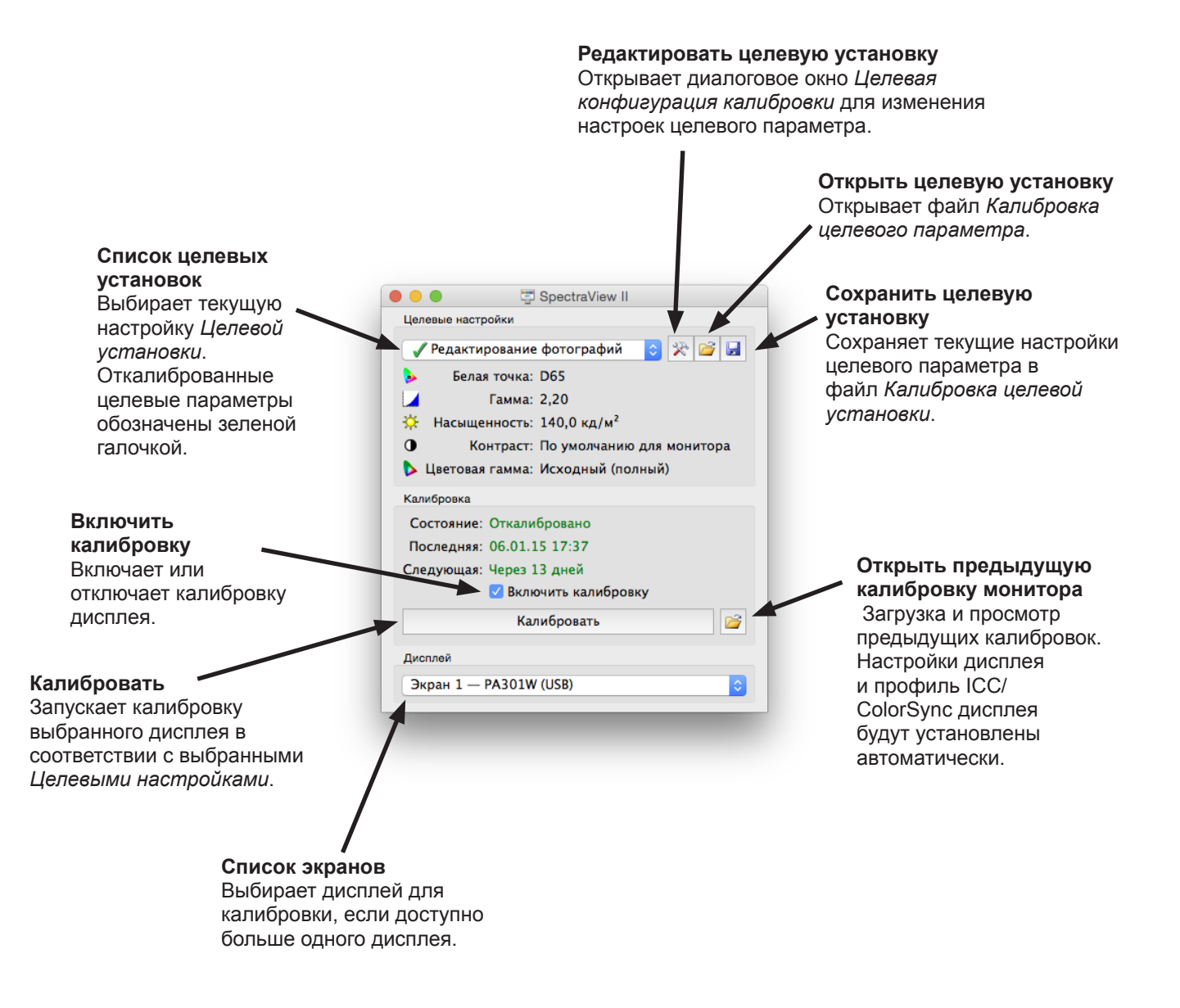

### Целевые настройки

В группе *Целевые настройки* отображаются целевые параметры текущей калибровки для выбранного дисплея монитора. Целевые настройки можно изменить, сохранить и загрузить с помощью кнопок «Правка», «Открыть» и «Сохранить».

В списке целевых параметров отображаются все доступные целевые параметры. Если экран был откалиброван в соответствии с определенным целевым параметром, возле названия целевого параметра появится зеленая галочка, обозначающая, что калибровка доступна для использования. Для автоматического восстановления калибровки достаточно выбрать соответствующую откалиброванную целевую установку. Это позволяет легко и быстро выбирать нужные откалиброванные целевые настройки. Зеленая галочка изменится на желтую, если истекло время проведения повторной калибровки для данного целевого параметра и необходимо провести для него повторную калибровку.

*Белая точка* обозначает целевую белую точку.

*Гамма* обозначает целевую гамму или тип кривой отклика оттенка.

*Насыщенность* обозначает целевое значение насыщенности дисплея.

*Коэффициент контраста* обозначает целевой коэффициент контраста.

*Цветовая гамма* обозначает целевую цветовую гамму для моделей дисплея, которые поддерживают настройки гаммы. Данный параметр будет неактивен, если выбранный экран не поддерживает настройки цветовой гаммы.

### Калибровка

В группе *Калибровка* отображается состояние текущей калибровки выбранного дисплея монитора, а также запускается процесс калибровки.

Чтобы откалибровать дисплей монитора в соответствии с текущими *Целевыми настройками*, нажмите кнопку *Калибровать*.

*Примечание. Кнопка Калибровать будет недоступна, если не найден поддерживаемый калибровочный датчик или дисплей монитора. Дополнительную информацию см. в разделе [«Устранение неисправностей»](#page-366-0)  [на стр. 51.](#page-366-0)*

Параметр *Состояние* показывает состояние текущей калибровки дисплея монитора: *Откалибровано*, *Не откалибровано* или *Калибровка выключена*.

Параметр *Последняя* показывает дату и время последнего проведения калибровки монитора.

Параметр *Следующая* показывает количество дней перед следующей калибровкой дисплея или количество дней с момента последней запланированной калибровки. Сведения основаны на дате последней калибровки и сведений о *Периоде появления сообщения о необходимости повторной калибровки* в диалоговом окне *Параметры*.

Если для дисплея не была проведена калибровка, флажок *Включить калибровку* будет снят. Если элементы управления экранным меню заблокированы с помощью функции *Блокировка экранного меню* в диалоговом окне *Параметры*, элементы управления экранным меню автоматически разблокируются, когда будет снят флажок *Включить калибровку*. После установки галочки автоматически восстановится предыдущее состояние калибровки.

Нажмите кнопку *Открыть*, чтобы открыть диалоговое окно *Предыдущая калибровка монитора*, в котором будут перечислены все предыдущие калибровки. Вы сможете просмотреть детальную информацию о результатах каждой калибровки, а также вручную загрузить предыдущую калибровку. В результате загрузки предыдущей калибровки монитора будут автоматически изменены настройки дисплея и заново создан профиль ICC/ColorSync, если он был создан в процессе калибровки. Данную функцию можно использовать для ручного переключения разных калибровок монитора с разными целевыми параметрами или для восстановления определенной калибровки.

*Примечание. Калибровка монитора выполняется отдельного для конкретного дисплея монитора. Нельзя загружать настройки калибровки одного дисплея монитора для другого, даже если это одинаковые модели дисплеев. Это связано с тем, что не существует дисплеев мониторов с одинаковыми значениями чувствительности и другими характеристиками.*

### Дисплей

В группе *Дисплей* можно выбрать определенный дисплей монитора для калибровки, если в системе доступно более одного дисплея. После выбора дисплея из списка *Целевые настройки* и состояние *Калибровки* будут изменены. Имейте в виду, что при использовании нескольких мониторов *Целевые настройки* индивидуальны для каждого монитора, поэтому при необходимости можно откалибровать разные целевые настройки для каждого монитора.

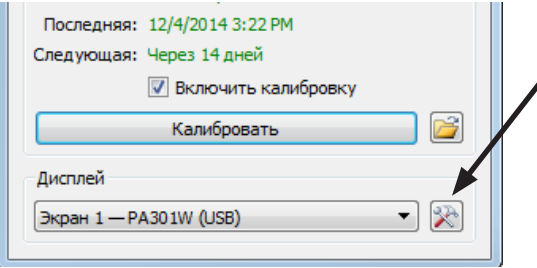

При нажатии кнопки *Настройка дисплея* (только в версиях для Windows и Linux) открывается диалоговое окно *Настройка дисплея* для настройки SpectraView II, если в системе доступно более одного дисплея. См. следующий раздел.

### <span id="page-328-0"></span>Диалоговое окно «Настройка дисплея» (только в версиях для Windows и Linux)

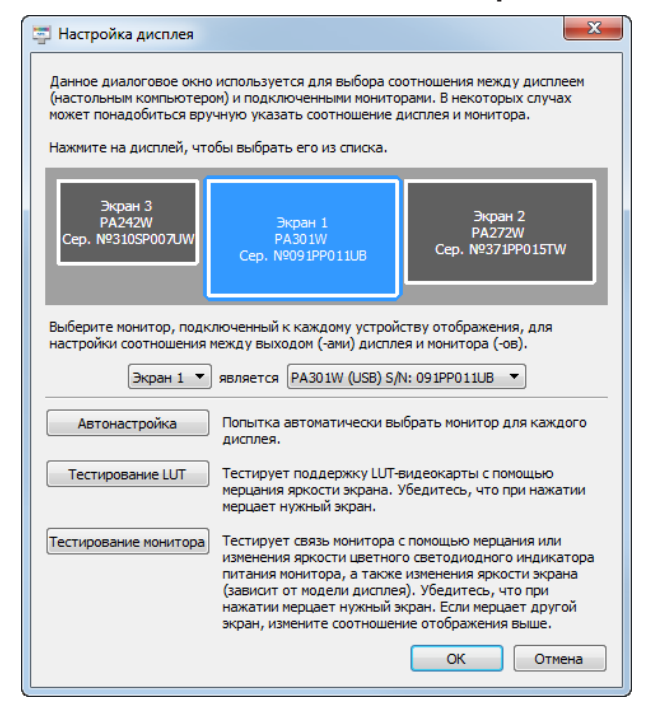

Чтобы открыть диалоговое окно *Настройка дисплея*, откройте меню *Правка* или нажмите *Дисплей:* кнопка *Настройка* в главном окне SpectraView.

Может понадобиться ручная настройка связи между раскладкой дисплея на рабочем столе и мониторами, подключенными к системе. Необходимо настроить правильную связь между данными элементами, чтобы обеспечить передачу настроек дисплея на соответствующий монитор и выполнение калибровки нужного дисплея.

На диаграмме отображается раскладка дисплея и мониторы, связанные с каждым экраном. Монитор, связанный с каждым дисплеем, можно выбрать в списке.

Чтобы выбрать другие дисплеи системы, можно также нажать на прямоугольники дисплея.

Если установлено USB-подключение с дисплеем (только все модели серии MultiSync PA, P232W, P241W, P242W, EA244UHD, EA304WMi, X651UHD, X841UHD и X981UHD), будет отображаться USB-подключение, которое необходимо будет выбрать вместо подключения DDC/CI. Информацию о возможностях каждой модели см. в разделе [«Функции по](#page-372-0) [моделям» на стр. 57.](#page-372-0)

*Примечание. Некоторые графические видеоадаптеры могут показывать несколько копий одного дисплея из-за проблем с драйвером для видеоадаптера. В этом случае для копий дисплея можно выбрать значение «Отсутствует» (None).*

*Автонастройка* — выполняет попытку автоматически определить и настроить мониторы системы. В большинстве случаев это позволит установить правильную связь, но в некоторых случаях может понадобиться ручная настройка.

*Тестирование LUT* — тестирует установку LUT карты графического видеоадаптера. Нажмите эту кнопку для установки мерцания яркости дисплея с помощью настройки LUT карты графического видеоадаптера для выбранного дисплея. Убедитесь, что при нажатии данной кнопки загорается нужный экран.

*Примечание. Так как SpectraView применяет все коррекции к 10-, 12- или 14-разрядной внутренней таблице LUT монитора, для карты графического видеоадаптера установлена линейная LUT.* 

*Тестирование монитора* — проверяет связь с выбранным дисплеем монитора. Нажмите эту кнопку, чтобы отправить команду включения мерцания или изменения яркости цветного светодиодного индикатора питания или изменения яркости дисплея (в зависимости от модели дисплея). Если мерцает другой дисплей монитора, вы можете выбрать в списке другой монитор, связанный с каждым дисплеем.

### <span id="page-329-0"></span>Диалоговое окно «Редактирование целевой калибровки»

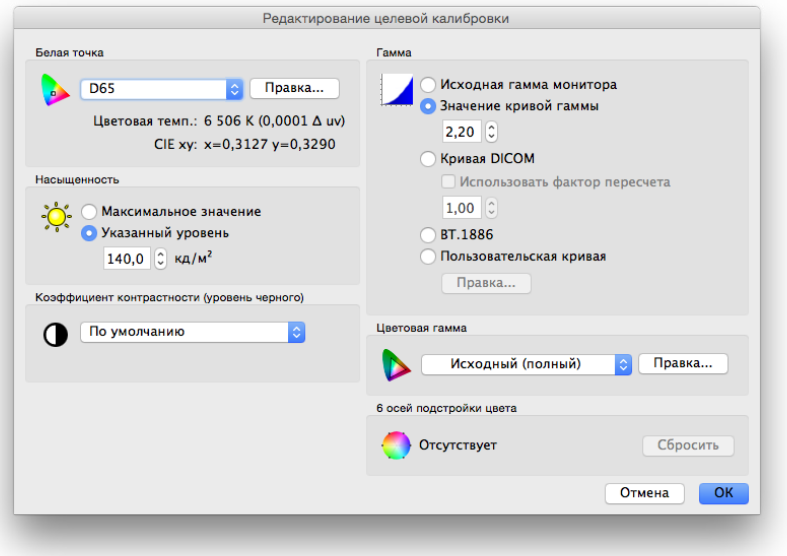

Диалоговое окно *Редактирование целевой калибровки* можно открыть, нажав кнопку *Редактировать целевую установку* в главном окне SpectraView II или выбрав *Целевая установка* в меню *Правка*. Вы также можете создать пользовательские целевые установки в данном диалоговом окне. После создания нового целевого параметра необходимо откалибровать дисплей в соответствии с данным параметром. Вы также можете отравить файлы целевых параметров другим пользователям SpectraView для платформ Windows, Linux и Mac OS.

### *Белая точка*

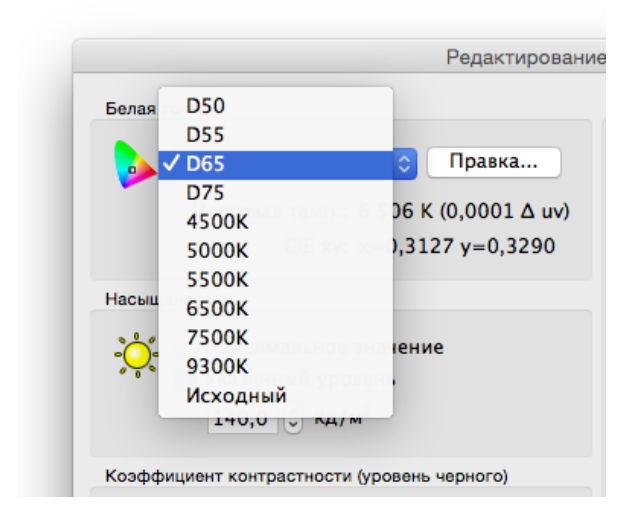

*Белая точка* устанавливает целевую белую точку калибровки. Предоставлено несколько стандартных значений белой точки, таких как D50 и D65.

Чтобы установить исходное значение белой точки дисплея, воспользуйтесь функцией «Исходное значение». Данная функция полезна в том случае, если необходимо установить максимальное значение яркости, а значение белой точки не важно.

Чтобы установить пользовательское значение белой точки, нажмите кнопку *Правка...*, чтобы открыть диалоговое окно *Пользовательская цветовая температура***.**

#### *Кривая гамма-коррекции*

*Кривая гамма-коррекции* устанавливает нужную кривую отклика оттенка откалиброванного дисплея. Предусмотрены следующие параметры.

• *Исходная гамма монитора* — коррекции не применяются и устанавливаются линейные таблицы LUT дисплея.

• *Значение кривой гаммы* — будет задана простая кривая гамма-коррекции для кривой отклика. Вы можете ввести значения от 1,0 до 3,0. Значение 2,2 является самым распространенным для большинства областей применения.

• *Кривая DICOM* — будет задана кривая отклика в соответствии со спецификацией DICOM (Формирование цифровых изображений и обмен ими в медицине). Данная кривая отклика используется в медицинских целях, но может также применяться в других сферах. Кривая отклика DICOM задается для достижения визуального линейного отклика монитора.

*Использовать фактор пересчета* — форма кривой отклика DICOM основана на измерениях уровня черного и насыщенности. Если уровень черного или насыщенность дисплея меняется, форма кривой отклика DICOM тоже меняется. Если вы не планируете выполнять повторную калибровку дисплея в течение нескольких месяцев, данная функция позволяет повысить срок эффективности калибровки DICOM с учетом того, что яркость дисплея медленно падает с увеличением срока эксплуатации. Кривая отклика может основываться на более низком значении уровня черного и насыщенности, если выполняется пересчет значений уровня черного и насыщенности, используемые для расчета кривой отклика DICOM с помощью значения «Использовать фактор пересчета». Используемое значение зависит от дисплея, области его применения и периода перед следующей повторной калибровкой.

• *BT.1886* — кривая отклика, рекомендуемая для плоских дисплеев, используемых в HDTV. Гамма округляется до значения 2,4, а также автоматически регулируется до улучшения детализации на уровне черного.

• *Пользовательская кривая* — вы можете выбрать расширенную и пользовательскую кривую отклика из списка предустановленных кривых или создать новые, импортировав таблицу значений. Нажмите кнопку *Правка...*, чтобы открыть диалоговое окно *Пользовательская кривая гаммы*.

#### *Насыщенность*

В разделе *Насыщенность* можно установить яркость белого для калибровки. Предусмотрены следующие параметры.

• *Максимальное значение* — калибрует дисплей до максимально возможного значения яркости. Фактически полученное значение будет зависеть от типа дисплея, его срока эксплуатации и используемой белой точки. Не рекомендуется использовать данный параметр, если необходимо одинаково настроить два или несколько дисплеев, потому что у каждого дисплея могут быть разные значения максимальной насыщенности.

• *Указанный уровень* — калибрует насыщенность дисплея в соответствии с указанным целевым значением. Если невозможно добиться указанного значения для дисплея, он будет откалиброван до максимально близкого возможного значения насыщенности. После завершения калибровки откроется сообщение.

*Примечание. Если вы не знаете, какое значение выбрать для конкретного применения, вы можете в интерактивном режиме настроить белую точку и насыщенность с помощью функции визуального соответствия в диалоговом окне [Пользовательская белая точка](#page-335-0).* 

#### *Коэффициент контрастности*

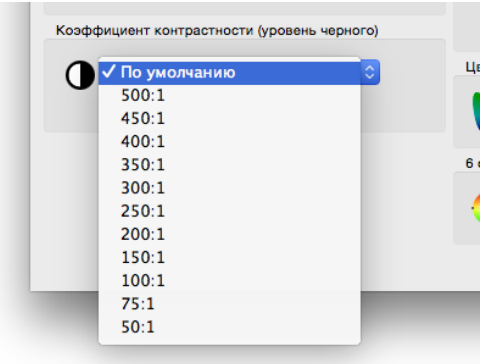

*Коэффициент контрастности* позволяет при необходимости использовать определенное значение коэффициента контрастности. Коэффициент контрастности — соотношение яркости белого и черного.

Выберите *По умолчанию для монитора*, чтобы откалибровать дисплей до максимального значения коэффициента контрастности, которое ограничено технологией дисплея, выбранным значением белой точки, насыщенностью и другими факторами.

В некоторых областях применения, таких как воспроизведение низкоконтрастных изображений в сфере газетной печати, необходимо установить значение коэффициента контрастности ниже исходного значения контрастности дисплея. Можно выбрать значение коэффициента контрастности от 50:1 до 500:1.

*Примечание. Если выбранное значение коэффициента контрастности выше максимально возможного коэффициента контрастности дисплея, он будет откалиброван до максимально возможного значения коэффициента контрастности. Если выбрано особое значение коэффициента контрастности, рекомендуется установить минимум 32 этапа калибровки и измерений в* 

*[диалоговом окне](#page-337-0) Параметры.* 

### <span id="page-331-0"></span>*Цветовая гамма*

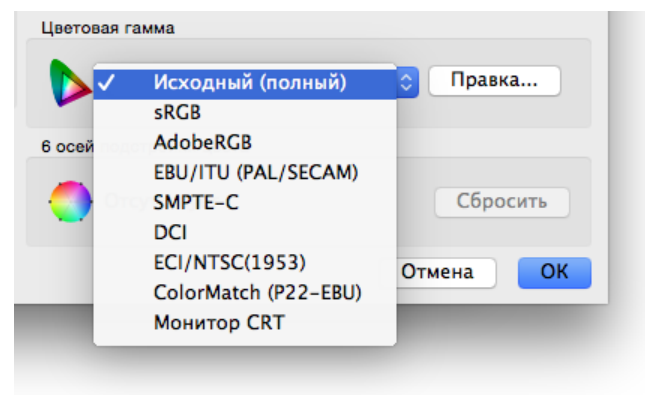

*Цветовая гамма* позволяет выбрать определенную цветовую гамму, если дисплей поддерживает настройку цветовой гаммы. Цветовая гамма — диапазон цветов, которые могут отображаться на дисплее. Она определяется и зависит от значений красного, зеленого и синего основных цветов, разные сочетания которых дают остальные цвета.

*Примечание. В зависимости от модели дисплея этот параметр может быть отключен или ограничен исходным значением цветовой гаммы или sRGB.* 

В моделях с расширенными возможностями, например в моделях из серии MultiSync PA, цветовой гаммой можно полностью управлять и настраивать, а решение SpectraView

позволяет настраивать основные цвета для работы с разными цветовыми пространствами дисплея.

Доступно несколько предустановленных цветовых гамм, а также можно создать новую пользовательскую гамму. Нажмите кнопку *Правка..*, чтобы открыть диалоговое окно *Пользовательская цветовая гамма*.

При установке параметра *Исходный (полный)* будет установлена цветовая гамма ЖК-панели с максимально широкой цветовой гаммой. Применяйте данный параметр, если вы используете приложения управления цветом, например Adobe Photoshop, которые используют систему управления цветом для правильной конвертации цветов изображения на экране.

Случаи, когда необходимо использовать специально настроенные цветовые гаммы.

Редактирование видео. При редактировании видео в приложении, которое не использует систему управления цветом. В данном случае видео обычно зашифровываются для просмотра на дисплее с основными цветами SMPTE-C или ITU-R BT.709. Конвертация между цветовым пространством зашифрованного видео и цветовым пространством дисплея не выполняется, так как приложение обработки видео не использует систему управления цветом. Если для дисплея была установлена исходная цветовая гамма, изображение в видео будет выглядеть перенасыщенным, так как оно отображается на дисплее с широким цветовым диапазоном без сжатия. При установке цветовой гаммы целевой калибровки в соответствии с цветовой гаммой зашифрованного видео дисплей обеспечит конвертацию цвета, которая обычно осуществляется для видео, для которого выполняется управление цветом. В этом случае цвет видеоизображения не выглядит перенасыщенным.

Просмотр веб-страниц. При просмотре веб-страниц с помощью приложений и системы, которые не поддерживают управление цветом, изображения и графические элементы будут выглядеть перенасыщенными, потому что они могли быть подготовлены для просмотра на дисплеях со стандартной гаммой sRGB. В этом случае при использовании цветовой гаммы sRGB в качестве целевой дисплей выполнит конвертацию цвета в цветовое пространство sRGB, даже если дисплей является ЖК-панелью с широким цветовым диапазоном.

#### *6 осей подстройки цвета*

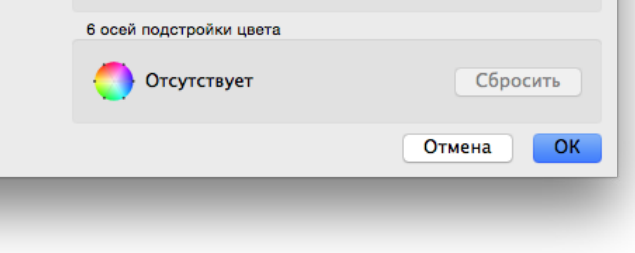

Функция использования *6 осей подстройки цвета* позволяет настроить цвета дисплея после калибровки. Настройки выполняются в диалоговом окне *6 осей подстройки цвета*, которое доступно в меню «Инструменты». Чтобы восстановить любые настройки текущего целевого параметра, нажмите кнопку *Сброс*. Дополнительную информацию об использовании данной функции см. в разделе [«Использование 6 осей](#page-371-0) подстройки [цвета» на стр. 56.](#page-371-0)

### Диалоговое окно «Пользовательская цветовая гамма»

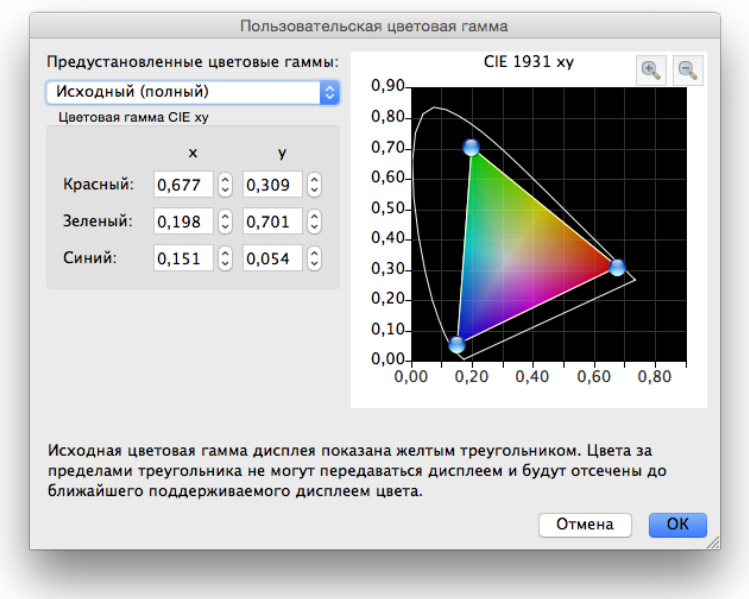

Чтобы открыть диалоговое окно *Пользовательская цветовая гамма*, нажмите кнопку *Правка..* в разделе *Цветовая гамма* диалогового окна *[Редактирование целевой калибровки](#page-329-0)*.

*Примечание. Данная функция доступна только на всех моделях серии MultiSync PA, моделях P232W, P241W, P242W , X651UHD, X841UHD и X981UHD. Информацию о возможностях каждой модели см. в разделе [«Функции по](#page-372-0)  [моделям» на стр. 57](#page-372-0).*

Вы можете изменить цветовую гамму монитора, изменив значения красного, зеленого и синего цветов. Даннуюнастройку можно выполнить, щелкнув и перетащив инструменты управления положением на диаграмме CIE xy или изменив значения CIE xy каждого основного цвета.

Исходная цветовая гамма монитора отображается желтым треугольником на цветовой диаграмме CIE xy в диалоговом окне. Треугольник обозначает предельные значения отображаемых цветов, а также цвета, которые дисплей не может отобразить верно.

ЖК-панели, используемые в моделях серии NEC MultiSync PA (кроме PA231W, P232W, P241W и P242W) обладают широким диапазоном цветовой гаммы, отображая больше цветов, чем стандартные мониторы.

Для некоторых приложений не рекомендуется использовать широкую цветовую гамму. В этих случаях можно использовать управление цветовой гаммой для настройки размера и формы гаммы.

В остальных случаях рекомендуется выбрать цветовую гамму, которая шире фактической цветовой гаммы монитора. Тогда цвета, расположенные за пределами отображаемой гаммы цветов ЖК-панели будут автоматически конвертироваться в максимально близкие отображаемые цвета. Например, можно использовать цветовое пространство DCI для применения в цифровой кинематографии. Часть данного цветового пространства лежит за пределами отображаемых цветов, но оно позволяет дисплею отображать цвета пространства DCI, которые могут воспроизводиться монитором.

*Примечание. Если установлена любая неисходная цветовая гамма, профили ICC/ColorSync, создаваемые SpectraView, будут автоматически использовать значения основных цветов, рассчитанные внутренним процессором SpectraView Engine дисплея, а не измерения, выполненные цветовым датчиком, если для текущего [источника основного цвета для профиля ICC в разделе Настройки](#page-338-0) выбран параметр Автоматически (по умолчанию). Данная функция позволяет использовать цветовые гаммы с более широким диапазоном цветов, чем позволяет отобразить дисплей, а также расшифровывать правильные значения основных цветов в профиле ICC/ColorSync, даже если они не поддерживаются дисплеем и их нельзя измерить.* 

> *При необходимости такой алгоритм поведения можно изменить, выбрав Калибровочный датчик в разделе [Параметры](#page-338-0). Имейте в виду, что если цветовая гамма шире гаммы, воспроизводимой дисплеем, значения основных цветов в профиле ICC/ColorSync будут некорректно воспроизводиться целевой цветовой гаммой.*

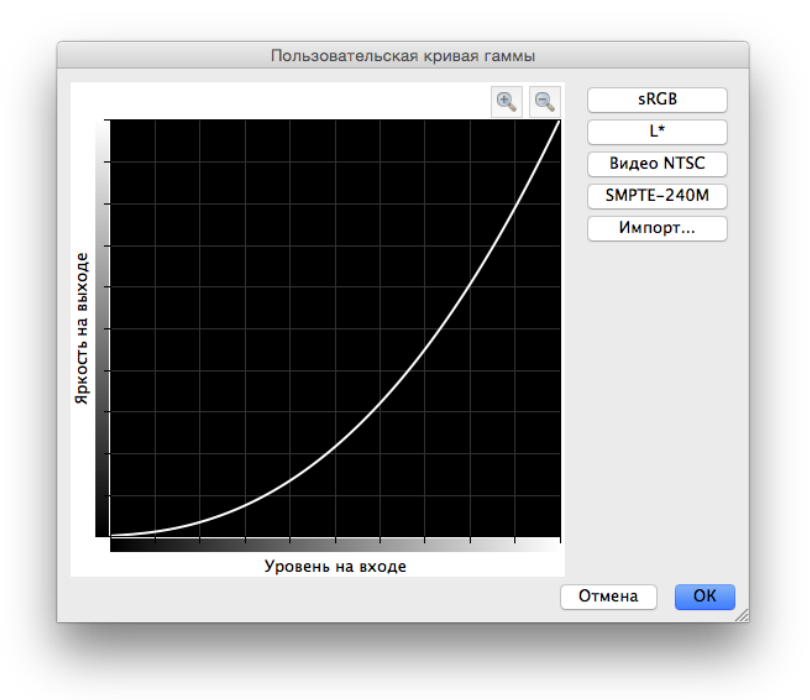

### Диалоговое окно «Пользовательская кривая гаммы»

Чтобы открыть диалоговое окно *«Пользовательская кривая гаммы»*, нажмите кнопку *«Правка»* в разделе *«Кривая гаммы»* диалогового окна *[«Редактирование целевой калибровки»](#page-329-0)*.

Вы можете выбрать расширенные кривые отклика из списка предустановленных кривых или создать пользовательскую кривую, импортировав таблицу со значениями.

Доступны следующие предустановленные кривые.

- **sRGB** кривая на основе спецификации sRGB, которая включает значение поправки на смещение, преобразования и отклонения.
- **L\*** кривая на основе L\* в спецификации пространства Lab. Кривая L\* более равномерная для восприятии кривая, чем кривая с простыми значениями гаммы.
- **NTSC Video** кривая на основе спецификации SMPTE-170M для NTSC, которая включает значение поправки на смещение, преобразование и отклонение.
- **SMPTE-240M** кривая на основе спецификации SMPTE-240M для видео высокой четкости с разрешением 1125 строк, которая включает значение поправки на смещение, преобразование и отклонение.

Вы можете создать пользовательские кривые и импортировать их в SpectraView, создав текстовый файл со списком числовых значений. Текстовый файл должен соответствовать следующим требованиям:

- должен содержать от 3 до 256 значений;
- каждое значение должно располагаться на отдельной строке;
- 0 должен быть первым значением;
- значения должны равномерно увеличиваться.

После импорта значения автоматически будут пересчитаны и интерполированы для создания целевой кривой.

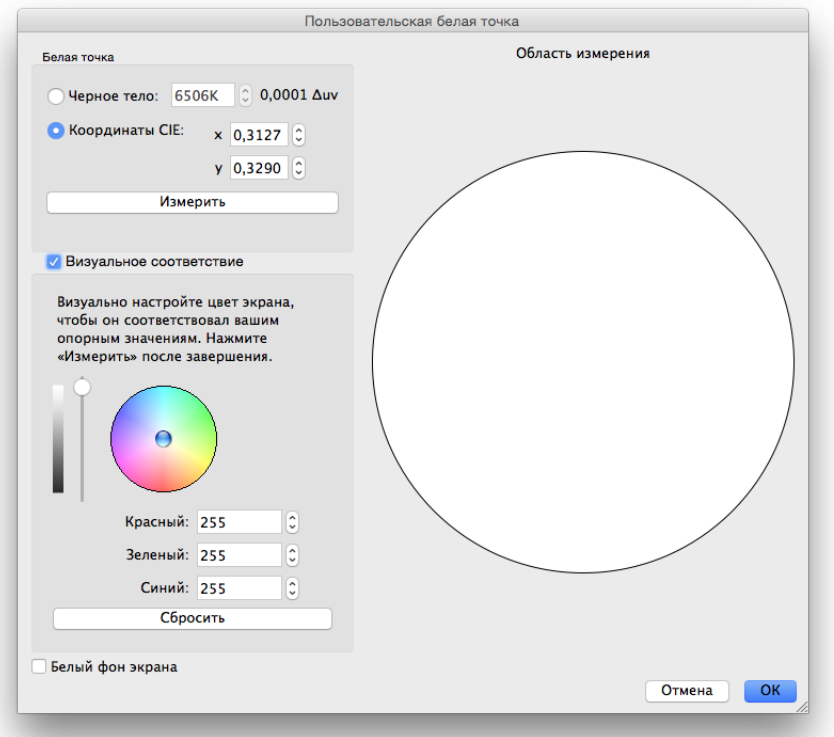

<span id="page-335-0"></span>Диалоговое окно «Пользовательская белая точка»

Чтобы открыть диалоговое окно *Пользовательская белая точка*, нажмите кнопку *Правка..* в разделе *Белая точка* диалогового окна *Редактирование целевой калибровки*.

Чтобы создать белую точку, необходимо либо указать температуру *черного тела* по Кельвину в виде *координат CIE (значения цветов по осям xy)*, либо через интерактивную визуальную настройку и измерение.

В поле «Черное тело (K)» можно ввести значение от 2500 K до 10 000 K. Соответствующие координаты CIE xy автоматически рассчитываются и отображаются в качестве рекомендации.

Вы можете ввести значения цветовых координат CIE xy**,** нажав кнопку *Координаты CIE* и указав значения x и y. Значения соответствующей температуры черного тела и Δuv (Delta-uv) будут автоматически рассчитаны и отображены в опорных значениях. Значение Delta-uv показывает удаленность координат xy от точки черного тела.

Пользовательская белая точка может быть измерена с помощью калибровочного датчика, или вы можете нажать кнопку *Измерить*, чтобы автоматически заполнить поля цветовых координат CIE xy. Эта функция позволяет скопировать значение белой точки другого монитора.

Расположите цветовой датчик поверх белого круга, расположенного в правой части диалогового окна, чтобы выполнить измерение белой точки, затем нажмите кнопку *Измерить*. Вы также можете использовать белый круг для визуального сравнения белой точки с другим примером, таким как световой короб. Если необходима большая площадь белой области, выберите *Белый фон дисплея*, чтобы установить в качестве фонового изображения экрана картинку полностью белого цвета.

Вы можете использовать интерактивную настройку яркости и цвета дисплея для достижения визуального соответствия примеру. Для интерактивной настройки цвета дисплея нажмите и перетащите курсор в цветовом круге или используйте клавиши-стрелки. Используйте вертикальный бегунок для управления насыщенностью. Вы также можете ввести определенные значения для красного, зеленого и синего цветов.

После определения визуального соответствия необходимо измерить белую точку, нажав кнопку *Измерить*, после чего будет выполнено измерение белого круга с помощью цветового датчика. В результате измерений для целевой белой точки установятся новые значения белой точки.

*Примечание. В связи с ограниченностью технологии восприятия цвета в сравнении с человеческим глазом для определенных приложений рекомендуется использовать визуальную подстройку белой точки с помощью интерактивного метода, а затем выполнять измерения цветовым датчиком.* 

### <span id="page-336-0"></span>Диалоговое окно «Параметры»

Чтобы открыть диалоговое окно *Параметры*, откройте меню *Правка* в системе Windows и Linux или меню приложения **SpectraView II** в системе Mac OS. Откроется окно с 5 вкладками.

Чтобы восстановить настройки по умолчанию для всех параметров, нажмите кнопку *По умолчанию.*

### *Диалоговое окно «Параметры» — вкладка «Калибровочный датчик»*

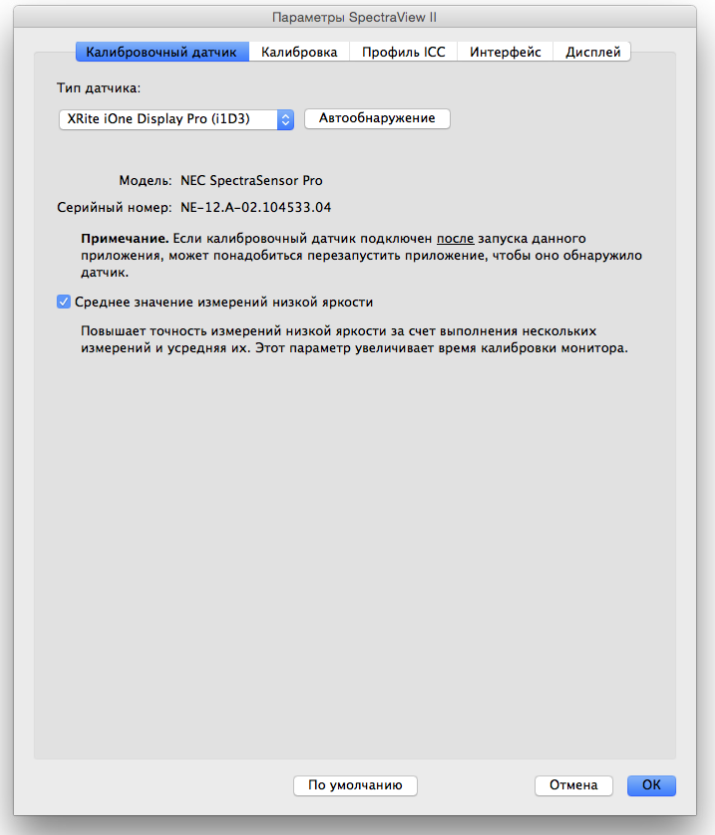

*Тип датчика* — выбирает модель калибровочного датчика, который будет использоваться, и показывает датчик, используемый в данный момент.

*Автообнаружение* — выполняет попытку определения модели калибровочного датчика. SpectraView автоматически определит калибровочный датчик при запуске приложения. Если датчик не подключен в этот момент или используется другим приложением, может понадобиться повторное определение датчика.

*Примечание. Если датчик не подключен при запуске SpectraView, может понадобиться закрыть приложение SpectraView и снова запустить его.*

*Порт COM* — порт, используемый для установки соединения с датчиком (только для спектрорадиометров Photo Research).

*Модель* и *Серийный номер* — показывает модель и серийный номер выбранного калибровочного датчика.

*Среднее значение измерений низкой яркости* — выполнит усреднение нескольких измерений цветового датчика для повышения точности измерения низкой яркости (ниже 10 кд/м<sup>2</sup>). Данный параметр увеличивает время калибровки. <span id="page-337-0"></span>*Диалоговое окно «Параметры» — вкладка «Калибровка»*

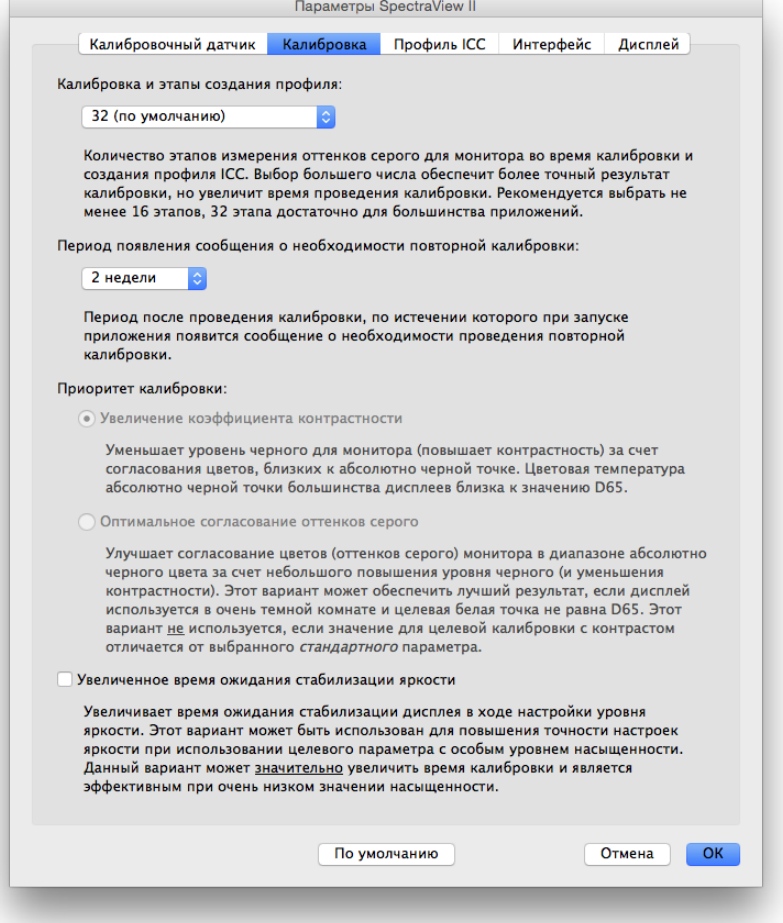

*Калибровка и этапы создания профиля* — выбор количества этапов измерения при калибровке и профилировании дисплея. Чем больше количество этапов, тем выше точность калибровки оттенков серого, но увеличивается также и время калибровки. Рекомендуется устанавливать 32 этапа для подготовки к большинству сфер применения.

*Период появления сообщения о необходимости повторной калибровки* — выбор периода времени между выполнением калибровки и появлением напоминания о необходимости проведения повторной калибровки. По умолчанию установлено 2 недели. Выберите *Никогда*, если не хотите получать напоминания о необходимости проведения повторной калибровки.

*Приоритет калибровки* — выбор алгоритма для расчета кривой отклика дисплея. Предусмотрены следующие параметры.

- *Увеличение коэффициента контрастности* увеличение коэффициента контрастности дисплея
- с помощью максимального затемнения черного путем согласования оттенков серого, близких к черному.
- *Оптимальное согласование оттенков серого* обеспечение оптимального согласования оттенков серого в области черного за счет небольшого снижения коэффициента контрастности. Это вариант не будет использоваться, если используется целевая установка калибровки с нестандартным коэффициентом контрастности.

*Примечание. Эта настройка не влияет на результат калибровки дисплеев серии MultiSync PA, дисплеев P232W, P241W, P242W, EA244UHD, EA304WMi, X651UHD, X841UHD и X981UHD и будет отключена, если не будет подключен дисплей, поддерживающий данную настройку.* 

*Увеличенное время ожидания стабилизации яркости* — увеличивает время ожидания стабилизации дисплея во время настройки яркости. Данный параметр используется в тех случаях, когда необходимо повысить точность настройки яркости, если используется целевая установка с определенным уровнем насыщенности. Данная настройка может значительно увеличить время калибровки и обычно используется при очень низком значении насыщенности. Попробуйте выбрать этот параметр, если откалиброванная насыщенность значительно отличается от целевого значения в связи со стабилизацией дисплея во время этапов калибровки и профилирования.

<span id="page-338-0"></span>*Диалоговое окно «Параметры» — вкладка «Профиль ICC»*

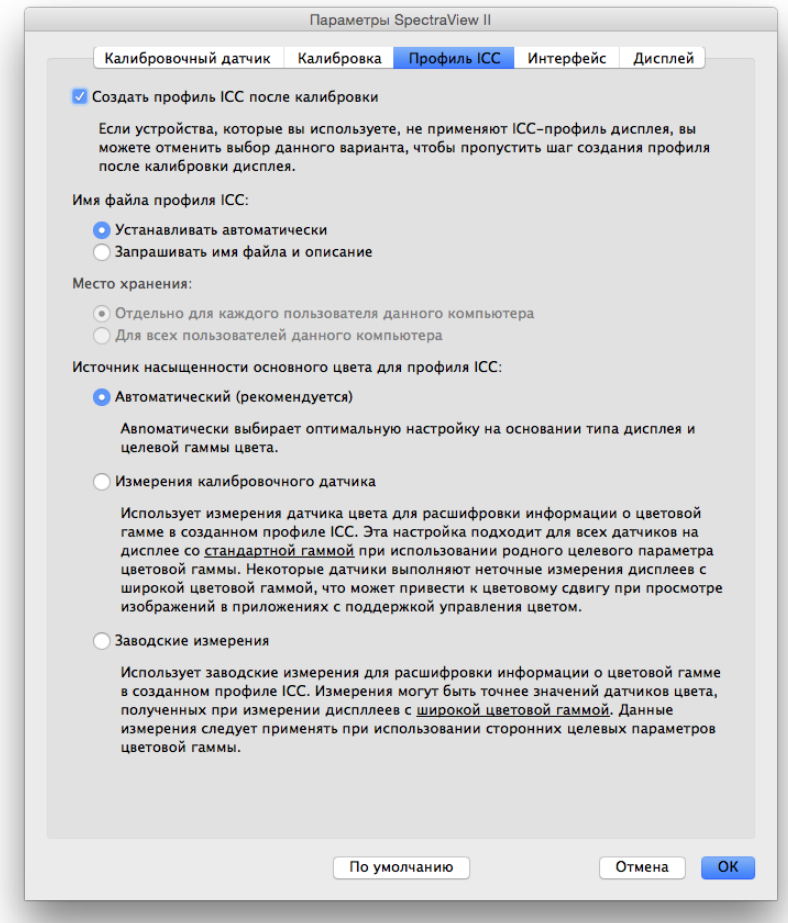

*Создать профиль ICC после калибровки* — позволяет автоматически создать профиль монитора ICC/ColorSync после калибровки дисплея. Этот параметр должен использоваться для большинства сфер применения.

*Установить в качестве профиля монитора системы управления цветом Windows* (только для версий системы Windows) — выбор этой опции автоматически создает связь между созданным профилем монитора ICC и системой управления цветом Windows. Этот параметр должен использоваться для большинства сфер применения.

*Имя файла профиля ICC* — выбор наименования файла профиля ICC при создании профиля ICC, например, после калибровки.

• *Устанавливать автоматически* — для профиля автоматически будет назначено имя и описание.

Эта настройка используется по умолчанию, потому что при ее выборе не требуется ручная установка имени профиля.

• *Запрашивать имя файла и описание* — при выборе этого параметра будет появляться подсказка для ручной установки имени файла и описания.

*Место хранения* (только для версий Mac OS 10.6 и для более старых версий; функция отключена в версиях OS 10.7 и более новых версиях, по умолчанию установлено *Отдельно для каждого пользователя данного компьютера* согласно настройкам прав доступа к папке в системе) — место хранения созданных профилей ICC/ColorSync. Предусмотрены следующие параметры.

• *Отдельно для каждого пользователя данного компьютера* — профиль хранится в папке профиля пользователя. Как правило, у пользователей других учетных записей нет доступа к профилям в данной папке.

• *Для всех пользователей данного компьютера* — профиль хранится в общей для остальных профилей папке и доступен всем пользователям.

*Источник насыщенности основного цвета для профиля ICC* — выбор значения, используемого для хроматичности основного цвета, зашифрованной в профиле монитора ICC/ColorSync. Данные значения описывают цветовую гамму дисплея.

Предусмотрены следующие параметры.

• *Автоматический (рекомендуется)* — автоматически используется оптимальная настройка на основании типа дисплея и целевой гаммы цвета. Рекомендуется использовать данную настройку.

• *Измерения калибровочного датчика* — значения измерений, выполненных калибровочным датчиком. Данная функция рекомендована для дисплеев с нормальной цветовой гаммой при использовании целевой исходной цветовой гаммы, потому что калибровочный датчик обеспечивает точное измерение основных цветов. В случае использования дисплеев с широкой цветовой гаммой некоторые калибровочные датчики с функцией колориметра не могут обеспечить точное измерение основных цветов, поэтому рекомендуется использовать параметр *Заводские измерения*.

При использовании целевой цветовой гаммы, которая отличается от *Исходной*, рекомендуется использовать параметр *Заводские измерения*, потому что процессор SpectraView Engine будет рассчитывать точную хроматичность основных цветов, даже если они находятся за пределами цветовой гаммы дисплея. В ином случае будут использоваться фактические измеренные значения, что может привести к неверной цветовой гамме, зашифрованной в профиле ICC, так как эффективная цветовая гамма дисплея выходит за пределы измеряемой цветовой гаммы.

• *Заводские измерения* — использование измерений, выполненных при производстве дисплея монитора, и данных, рассчитанных внутренним процессором SpectraView Engine дисплея, для расшифровки сведений о цветовой гамме в созданном профиле ICC. Эти измерения могут быть более точными в сравнении с измерениями, выполненными некоторыми цветовыми датчиками для дисплеев с широкой гаммой. Список типов гаммы дисплеев см. в разделе [«Поддерживаемые экраны мониторов» на стр. 7](#page-322-0). Данную настройку рекомендуется использовать при выборе целевой цветовой гаммы, которая отличается от *Исходной*. *Диалоговое окно «Параметры» — вкладка «Интерфейс»*

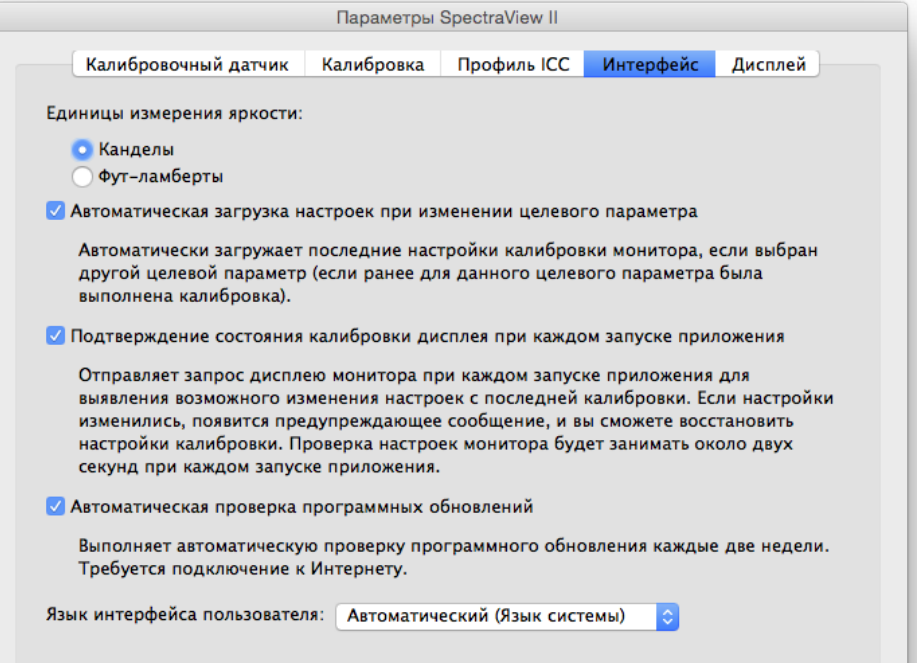

*Единицы измерения яркости* — выбор единиц, в которых отображаются значения яркости. Доступные варианты:

- **канделы (кд/м²);**
- **фут-ламберты (фЛ).**

*Автоматическая загрузка настроек при изменении целевого параметра* — автоматическая загрузка последних настроек калибровки монитора при выборе другого целевого параметра и создание нового соответствующего профиля ICC. Данный параметр позволяет выбрать другую целевую установку и автоматически настроить параметры монитора.

*Подтверждение состояния калибровки дисплея при каждом запуске приложения* — включение проверки и сравнения текущих настроек монитора с настройками последней калибровки при запуске SpectraView. Если настройки монитора отличаются, откроется сообщение с предупреждением и появится возможность восстановить настройки калибровки. Операция проверки будет занимать несколько секунд при каждом запуске SpectraView.

*Отсрочка загрузки SpectraView II Gamma Loader при запуске Windows* (только для версий системы Windows) позволяет перенести загрузку SpectraView II Gamma Loader на 60 секунд при запуске Windows, чтобы позволить другим приложениям и инструментам загрузиться в первую очередь. Выберите этот параметр, если у вас возникают проблемы с определением монитора или отображением видео при загрузке SpectraView II Gamma Loader во время запуска системы Windows.

*Автоматическая проверка программных обновлений* — при выборе данной опции каждые две недели выполняется автоматическая проверка обновлений программного обеспечения, если приложение запущено. Требуется подключение к Интернету.

Параметр «Язык интерфейса пользователя» позволяет выбрать язык интерфейса пользователя приложения. Чтобы выбранный язык был применен, приложение необходимо закрыть и повторно открыть.

#### **26** | NEC SPECTRAVIEW II — РУКОВОДСТВО ПОЛЬЗОВАТЕЛЯ

*Диалоговое окно «Параметры» — вкладка «Дисплей»*

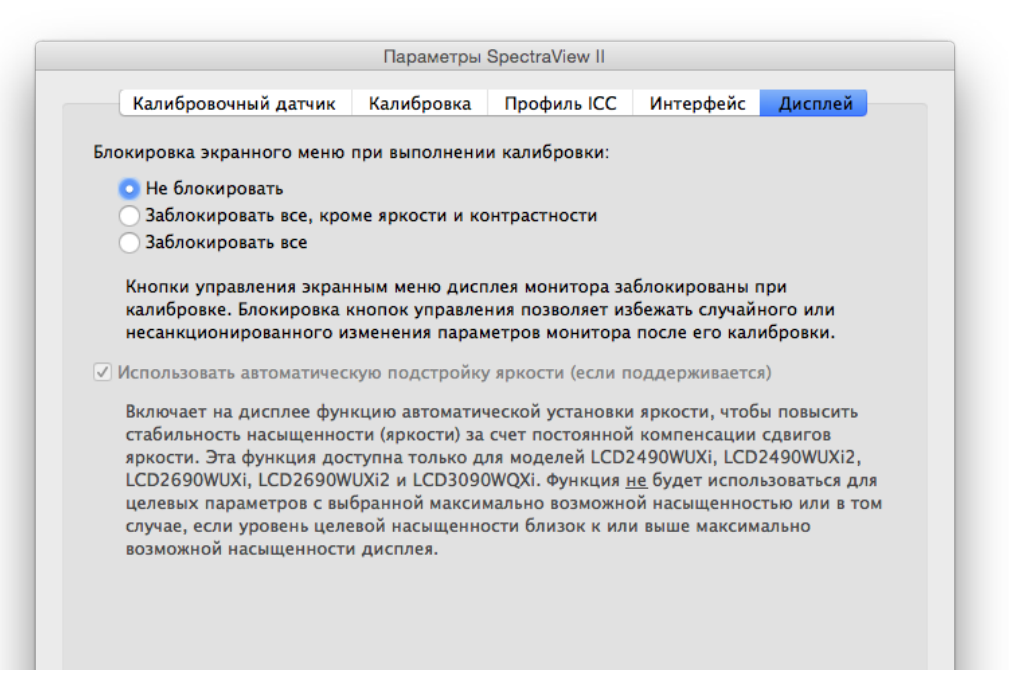

*Блокировка экранного меню при выполнении калибровки* — включение блокировки элементов управления экранного меню дисплея после калибровки монитора. Блокировка элементов управления позволяет не допустить случайного или несанкционированного изменения настроек монитора после его калибровки. Предусмотрены следующие параметры.

- *Не блокировать.*
- *Заблокировать все, кроме яркости и контрастности.*
- *Заблокировать все.*

*Примечание. Элементы управления будут разблокированы, если калибровка выключена в главном окне.* 

*Использовать автоматическую подстройку яркости (если поддерживается)* — включение датчика автоматической яркости дисплея монитора для повышения стабильности насыщенности (яркости), учитывая срок работы дисплея и его нагревание. Эта функция недоступна для целевых параметров с выбранным «Максимальным значением» насыщенности или в том случае, если насыщенность целевого параметра не контролируется датчиком автоматической яркости. Данная функция доступна только для следующих моделей: LCD2490WUXi, LCD2490WUXi2, LCD2690WUXi, LCD2690WUXi2 и LCD3090WQXi.

Дисплеи серии MultiSync PA (кроме PA231W) всегда используют функцию автоматической яркости для обеспечения стабильности монитора. Дисплей PA231W не поддерживает функцию автоматической яркости.

Информацию о возможностях каждой модели см. в разделе [«Функции по моделям» на стр. 57.](#page-372-0)

*Примечание. Эта функция отключена, если не подключен дисплей, поддерживающий ее.*

### <span id="page-342-0"></span>Окно со сведениями

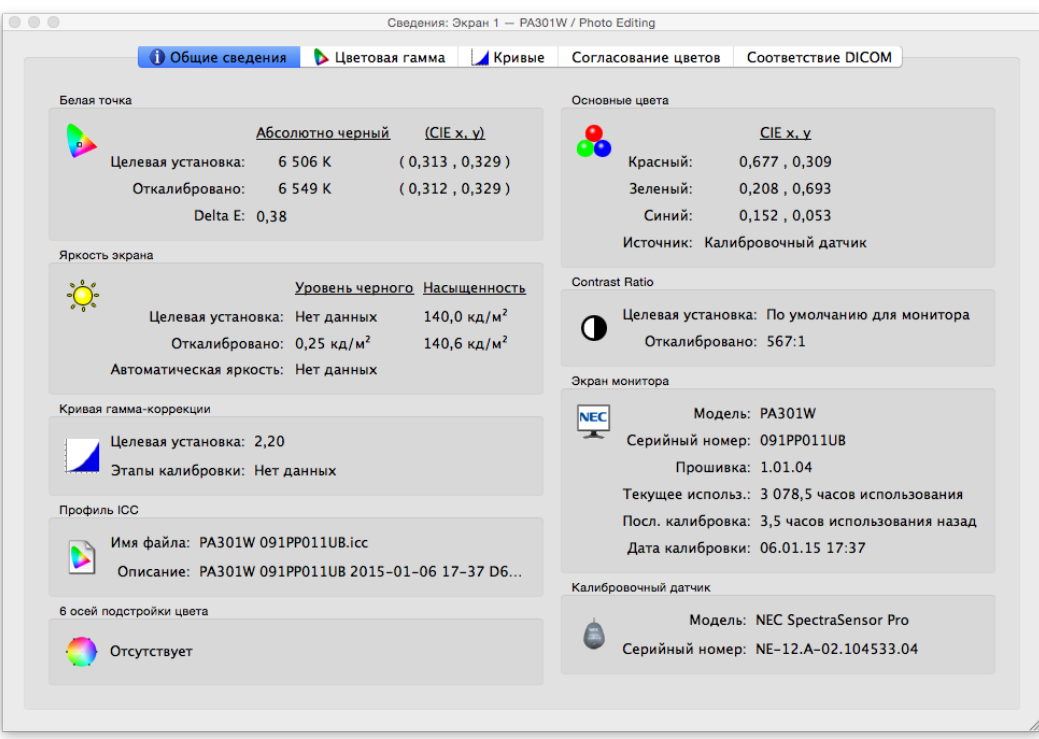

*Окно со сведениями* можно открыть в меню *Инструменты*. Данное окно также автоматически открывается после завершения калибровки дисплея.

*Примечание. Таблицы окна со сведениями можно переключать, увеличивать и масштабировать. Нажмите и перетащите, чтобы выбрать область увеличения. Используйте клавиши-стрелки для переключения вкладок. Измените размер диалогового окна, чтобы масштабировать таблицы.* 

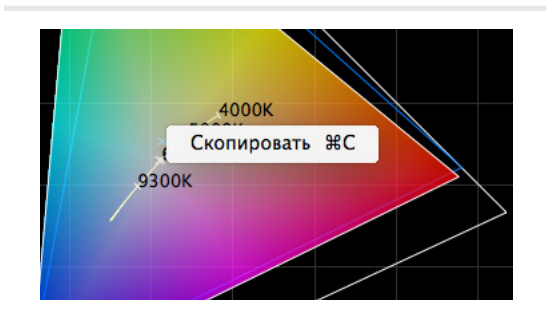

*Вы можете копировать таблицы и сведения в буфер обмена и вставлять их в другие документы и приложения для редактирования изображений, нажав правую кнопку мыши и выбрав Копировать. Эта функция позволяет документировать и отправлять результаты калибровки.*

*Окно со сведениями — вкладка «Общие сведения»* 

#### Белая точка

Значения *Целевой установки* являются выбранными целевыми значениями белой точки. Значения *Откалибровано* показывают измеренную белую точку после калибровки монитора.

Значение *Delta E* — рассчитанная цветовая разница между *Целевой установкой* и *Откалиброванной* белой точкой с учетом цвета и яркости. Значение рассчитывается по формуле цвета Delta E CIE 94. Считается, что значение Delta E, равное 1, распознается 50 % пользователей. Значения ниже 3 считаются оптимальными для калибровки дисплея.

#### Основные цвета

*CIE x,y для красного, зеленого и синего* — показывает измеренные координаты основных цветов дисплея. Данные значения обозначают цветовую гамму дисплея. *Источник* измерения цвета указывает, что значения красного, зеленого и синего получены в результате использования калибровочного датчика или из заводских измерений, и зависят от настройки *Хроматического источника основных цветов* в диалоговом меню *Параметры*.

#### Яркость дисплея

Значение *Целевой установки* показывает выбранный *Уровень черного* и *Насыщенность* целевой установки.

Значения *Откалибровано* показывают измеренный *Уровень черного* и *Насыщенность* после калибровки монитора.

#### Коэффициент контрастности

*Коэффициент контрастности* — соотношение *Насыщенности* и *Уровня черного*. Значение *Целевой установки* показывает выбранный коэффициент контрастности целевой установки. Для ЖК-мониторов данный параметр установлен на «Нет данных», так как уровень черного для монитора зафиксирован.

Значения *Откалибровано* показывают рассчитанный коэффициент контрастности с помощью измеренного *Уровня черного* и *Насыщенности* после калибровки дисплея.

#### Кривая гамма-коррекции

*Целевая установка* показывает тип или значение гаммы целевой гамма-коррекции.

*Этапы калибровки —* показывает количество этапов калибровки для измерения оттенков серого после выполнения калибровки.

#### Профиль ICC

*Имя файла* показывает имя профиля ICC/ColorSync, если он был создан после калибровки дисплея.

*Описание* показывает текстовое описание профиля ICC/ColorSync, если он был создан после калибровки дисплея.

#### Дисплей

*Модель* показывает название модели выбранного дисплея.

*Серийный номер* — серийный номер модели выбранного дисплея.

*Прошивка —* версия внутренней прошивки выбранного дисплея.

*Текущее использ.* — общее количество часов работы выбранного дисплея.

*Посл. калибровка* — количество часов работы выбранного дисплея после его калибровки.

*Дата калибровки —* дата и время, когда дисплей был откалиброван до выбранной целевой установки.

#### 6 осей подстройки цвета

Показывает настройки 6 осей подстройки цвета, которые были применены в выбранной целевой установке. Дополнительную информацию об использовании данной функции см. в разделе [«Использование 6 осей](#page-371-0) подстройки [цвета» на стр. 56](#page-371-0).

#### Калибровочный датчик

*Модель —* название модели калибровочного датчика, используемого для калибровки.

*Серийный номер —* серийный номер модели калибровочного датчика, используемого для калибровки.

*Окно со сведениями — вкладка «Цветовая гамма»*

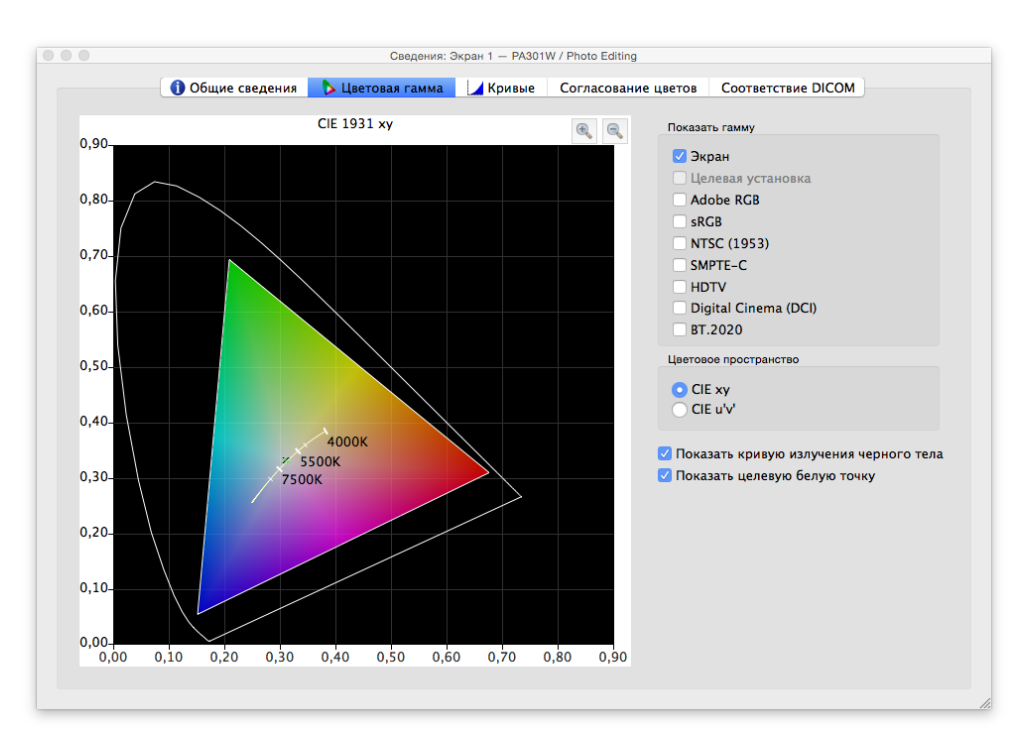

Вкладка «Цветовая гамма» в целях сравнения графически отображает цветовую гамму дисплея в двухмерном виде трехмерного цветового пространства. Здесь вы можете сравнить цветовую гамму дисплея с несколькими популярными цветовыми пространствами.

Источник измерений цветовой гаммы дисплея будет зависеть от настройки *Хроматического источника основных цветов* в диалоговом окне *Параметры*.

Если используется целевая цветовая гамма, отличная от *Исходной*, выберите *Целевая установка*, чтобы просмотреть целевую цветовую гамму. Эта функция будет отключена, если используется исходная цветовая гамма, так как она будет зависеть от каждого дисплея.

После выбора эталонного цветового пространства цветовая гамма будет наложена на цветовую гамму дисплея.

#### Цветовое пространство

• *CIE xy* **—** показывает гамму в проекции на цветовое пространство CIE xy. Это одно из самых популярных цветовых пространств, но оно не позволяет легко установить различие цветов, потому что оно преувеличивает различие в зеленых цветах и недостаточно отображает различие в синих цветах.

• *CIE u'v'* **—** показывает гамму относительно цветового пространства CIE u'v'. Данная проекция является улучшением цветового пространства CIE xy, где разные цвета при масштабировании отображаются более однообразно.

*Показать кривую излучения черного тела* — показывает значение черного тела посредством желтой кривой.

*Показать целевую белую точку* — показывает белую точку выбранной целевой установки посредством зеленого значка X.

### *Окно со сведениями — вкладка «Кривые»*

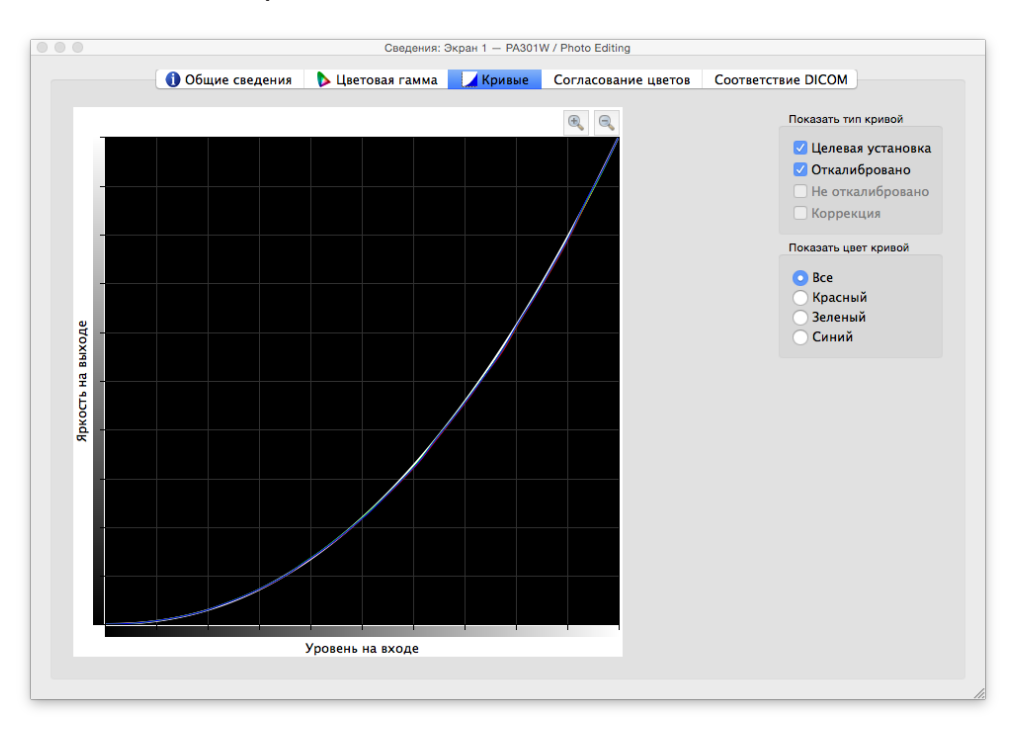

Вкладка *Кривые* графически отображает различные кривые отклика оттенка и коррекции, измеренные и созданные во время калибровки.

#### Показать тип кривой

*Целевая установка* — показывает целевую кривую отклика оттенка выбранной целевой установки. Данный дисплей будет откалиброван в соответствии с данной кривой. Эта кривая будет отключена и не будет отображаться, если для целевой гаммы установлено значение *Исходная гамма монитора*.

*Откалибровано* — показывает измеренные кривые отклика оттенка откалиброванного дисплея. Данные кривые создаются на основе измерений, выполненных при создании профиля дисплея ICC/ColorSync. Если после калибровки монитора профиль ICC/ColorSync не создается, данный параметр будет отключен.

*Не откалибровано* — показывает фактическую измеренную кривую отклика оттенка неоткалиброванного дисплея, для которого не выполнялись коррекции таблиц LUT. Данные кривые созданы на основе измерений, выполненных во время калибровки.

*Поправка* — показывает коррекцию, которая была применена к таблице LUT дисплея для получения характеристик выбранной целевой кривой отклика оттенка.

*Примечание. Кривые «Не откалибровано» и «Откалибровано» недоступны в моделях дисплеев серии MultiSync PA и в моделях P232W, P241W, P242W, EA244UHD, EA304WMi, X651UHD, X841UHD и X981UHD, потому что они рассчитываются для дисплея автоматически. Информацию о возможностях каждой модели см. в разделе [«Функции по моделям» на стр. 57](#page-372-0).*

#### Показать цвет кривой

Кнопки *Все, Красный, Зеленый* и *Синий* позволяют показать на графике кривую выбранного цвета.

### *Окно со сведениями — вкладка «Согласование цветов»*

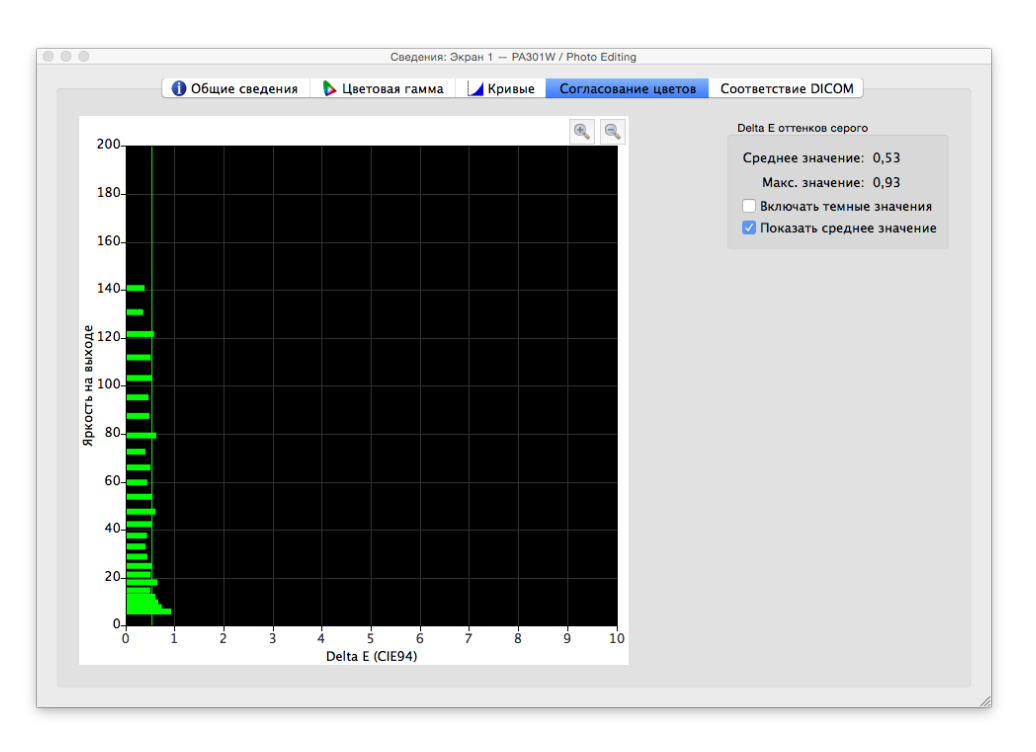

Вкладка *Согласование цветов* показывает графически, насколько хорошо оттенки серого (цвета от черного до белого) дисплея соответствуют выбранной целевой установке. Желательно, чтобы у всех точек оттенков серого, измеренных на дисплее, была одинаковая белая точка (хроматичность). Также они должны совпадать с кривой яркости целевой установки.

Отклонения от идеального сценария могут привести к ошибкам согласования оттенков серого в виде сдвигов хроматичности оттенков серого и/или сдвигов яркости. Значения Delta E являются математическими вычислениями данных отклонений. Считается, что значение Delta E, равное 1, распознается 50 % пользователей. Значения ниже 3 считаются оптимальными для калибровки дисплея. Значения выше 3 будут выделены желтым или красным цветом с указанием на ошибку калибровки.

График показывает фактически измеренное согласование оттенков серого на основе измерений, выполненных при создании профиля ICC/ColorSync дисплея.

Горизонтальная ось показывает значения *Delta E* для каждой измеренной точки оттенка серого. Вертикальная ось показывает значения яркости для каждой измеренной точки оттенка серого.

*Примечание. Так как значения Delta E рассчитываются на основе выбранной целевой установки, если целевая установка использует насыщенность: используется определенный уровень, дисплей не достиг указанного значения насыщенности целевой установки — это приведет к высоким значениям Delta E.*

#### Delta E

*Среднее значение* — показывает среднее значение всех рассчитанных значений Delta E.

*Макс. значение* — показывает максимальное значение всех рассчитанных значений Delta E.

*Включить темные значения* — добавление в график и расчеты среднего значения Delta E измерений точки дисплея, близкой к черной (яркость ниже 5 кд/м²). Обычно эти значения не добавляются, так как низкая яркость может привести к ошибкам измерений и слишком высоким значениям Delta E. Если вы выберите этот параметр, будут добавлены все измеренные значения.

*Показать среднее значение* — показывает на графике среднее значение Delta E в виде вертикальной линии.

*Окно со сведениями — вкладка «Соответствие DICOM»*

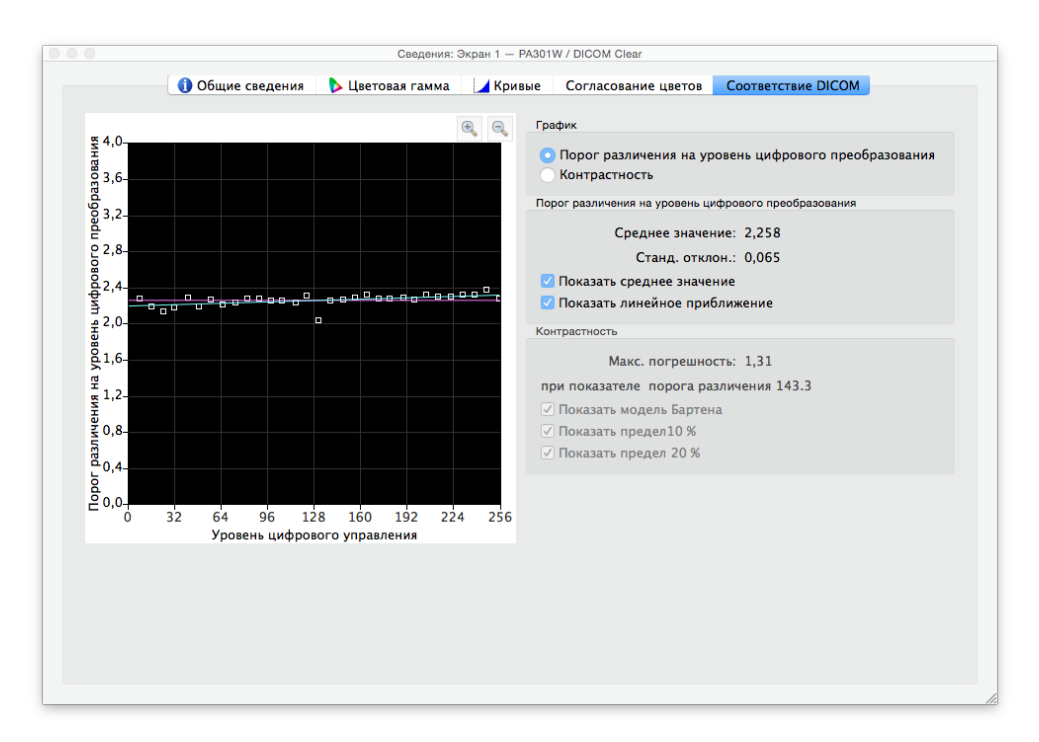

На вкладке *Соответствие DICOM* графически и численно отображается информация, насколько хорошо откалиброванный дисплей соответствует идеальному отклику DICOM (Формирование цифровых изображений и обмен ими в медицине), когда используется целевая кривая DICOM.

Цель отклика DICOM — получить визуально линейный отклик. Каждый шаг и оттенок серого дисплея должен характеризоваться равномерным визуальным увеличением яркости. Фактическая форма кривой отклика DICOM основана на измеренном уровне черного и насыщенности дисплея, потому что отклик DICOM учитывает нелинейный отклик человеческого глаза на свет.

В терминологии DICOM уровень оттенка серого называется *Уровнем цифрового управления* и обозначает цифровой уровень видеовыхода от 0 до 255. Каждый шаг уровня цифрового управления должен соответствовать равному шагу изменения визуальной яркости. В терминологии DICOM изменение визуально воспринимаемой яркости равняется 1 *порога различения (JND)*. Желательно, чтобы каждый шаг уровня цифрового управления соответствовал равному значению порога различения. Значения порога различения рассчитываются по сложной формуле из двух измеренных значений яркости.

Результаты калибровки дисплея можно просмотреть на двух разных графиках (*порог различения (JND) на уровень цифрового преобразования (DDL)* и *контрастности*), выбрав соответствующий тип графика.

Порог различения на уровень цифрового преобразования

*Среднее значение* — показывает среднее значение порога различения на уровень цифрового преобразования. Фактическое значение будет зависеть от уровня черного и насыщенности дисплея.

*Станд. отклон.* — показывает стандартное отклонение всех рассчитанных значений порога различения на уровень цифрового преобразования.

*Показать среднее значение* — показывает на графике среднее значение порога различения на уровень цифрового преобразования в виде горизонтальной линии.

*Показать линейное приближение* — показывает на графике оптимальную линию соответствия порога различения и уровня цифрового преобразования. В идеальном случае данная линия должна быть горизонтальной, указывая на равные шаги в пороге различения на уровень цифрового преобразования по всем оттенкам серого дисплея.

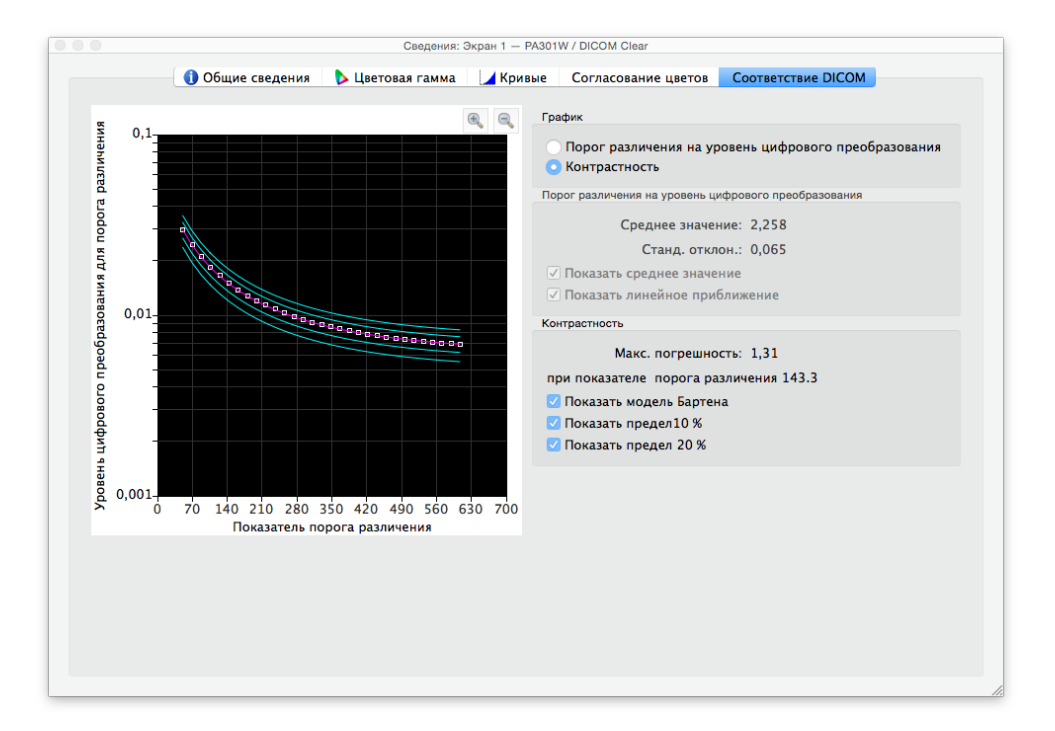

#### Контрастность

*Макс. погрешность* — показывает максимальную погрешность отклонения от кривой модели Бартена, а также показатель порога различения точки максимальной погрешности.

*Показать модель Бартена* — показывает на графике кривую модели Бартена. Кривая модели Бартена рассчитывается на значениях измерения насыщенности (белое свечение) и уровня черного.

*Показать предел 10 %* — показывает две линии, обозначающие 10 % погрешность отклонений от кривой модели Бартена. Медицинские дисплеи, используемые для просмотра изображений максимального качества, должны быть в пределах кривой 10 % отклонения.

*Показать предел 20 %* — показывает две линии, обозначающие 20 % погрешность отклонений от кривой модели Бартена. Медицинские дисплеи, используемые для просмотра изображений среднего качества, должны быть в пределах кривой 20 % отклонения.

### <span id="page-349-0"></span>Окно колориметра

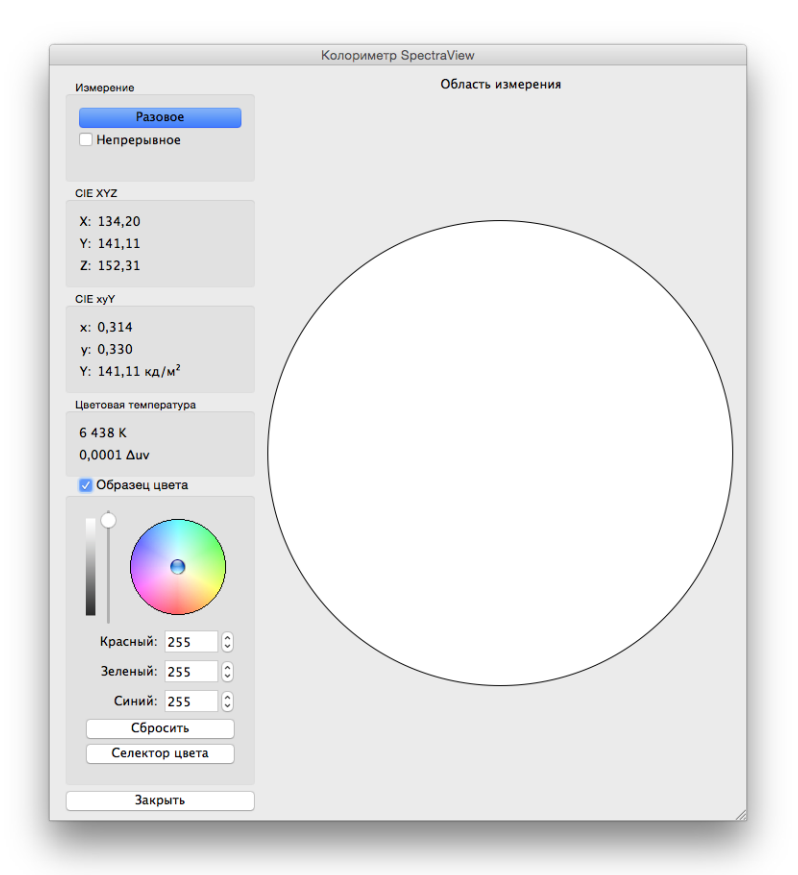

Инструмент *Колориметр* позволяет с помощью калибровочного датчика измерять цвета дисплея, отображаемые на экране. Чтобы открыть инструмент, воспользуйтесь меню *Инструменты*. Результаты измерений доступны в разных форматах.

Чтобы выполнить измерения с помощью колориметра, расположите калибровочный датчик на экране таким образом, чтобы он находился в центре белой области окна колориметра.

#### *Процесс измерения*

- *Разовое* нажмите эту кнопку, чтобы выполнить разовое измерение цвета и просмотреть результаты.
- *Непрерывное* выберите этот параметр, чтобы автоматически выполнить серию измерений и просмотреть результаты.

Поля *CIE XYZ* и *xyY* показывают измерения, выполненные калибровочным датчиком, и преобразованные в соответствующие цветовые пространства. Данные цветовые пространства не зависят от используемого устройства в отличие от цветовых пространств, которые зависят от используемого оборудования, например пространство RGB, зависящее от устройства, на котором отображается цвет.

Поле *Цветовая темп.* показывает соответствующую температуру черного тела в *кельвинах*. Значение *Δuv* (Delta‑uv) обозначает удаленность измерения от точки черного тела. Значение в кельвинах релевантны только для тех цветов, которые близки к точке черного тела, например большинство оттенков белого.

*Образец цвета.* Выберите эту группу, чтобы просмотреть пользовательский цвет в области измерения. Для интерактивной настройки цвета нажмите и перетащите курсор в цветовом круге или используйте клавиши-стрелки. Используйте вертикальный бегунок для управления насыщенностью. Вы также можете ввести определенные значения для красного, зеленого и синего цветов.

### <span id="page-350-0"></span>Окно «Измерение внешнего освещения»

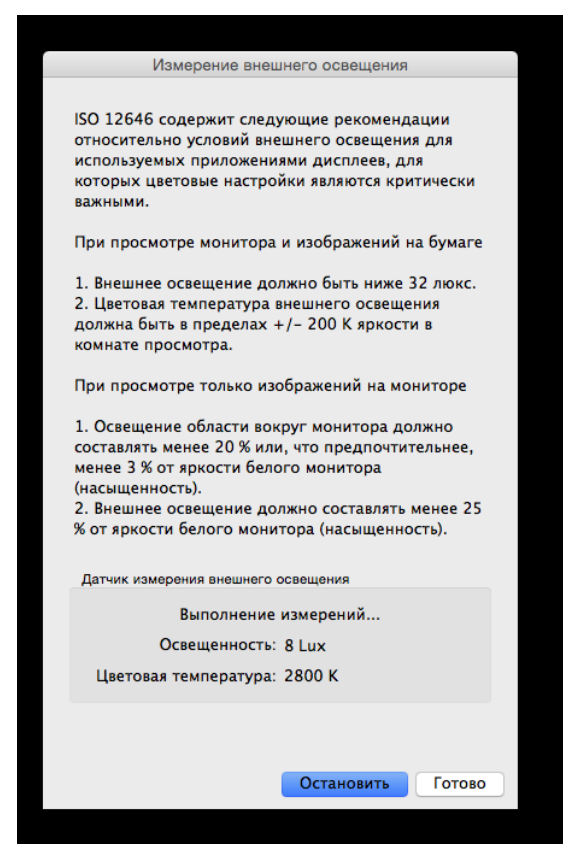

Функция *Измерение внешнего освещения* позволяет выполнять измерения внешнего освещения комнаты, где расположен дисплей монитора. Данная функция доступна только при использовании поддерживаемого цветового датчика.

Поддерживаемые цветовые датчики:

- **X-Rite/GretagMacbeth Eye-One Display V2**
- **X-Rite/GretagMacbeth Eye-One Pro**
- **X-Rite iOne Pro2**
- **X-Rite iOneDisplay Pro/NEC SpectraSensor Pro/NEC MDSVSENSOR3**
- **X-Rite ColorMunki**
- **Datacolor Spyder3 и Spyder4**
- **BasICColor Discus**

Эти измерения позволяют определить оптимальные условия просмотра для комнаты, где расположен монитор. Желательно, чтобы уровень внешнего освещения и цветовой температуры не влияли на просмотр изображений на экране дисплея.

Следуйте экранным инструкциям, чтобы перевести цветовой датчик в режим измерения внешнего освещения. Измерения выполняются каждые несколько секунд, и на дисплее обновляются сведения о яркости и среднем значении цветовой температуры.

*Примечание. Датчики Datacolor Spyder3 и Spyder4 выполняют только измерения яркости, но не цветовой температуры.*

### <span id="page-351-0"></span>Окно «Настройки монитора»

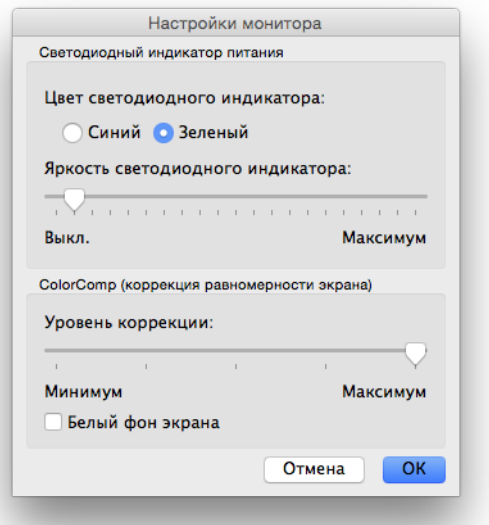

Окно *Настройки монитора* обеспечивает доступ к настройке некоторых элементов управления дисплеем монитора, если данная функция поддерживается дисплеем.

Элементы управления светодиодным индикатором питания могут использоваться для изменения цвета светодиодного индикатора и настройки яркости. При необходимости можно уменьшить яркость индикатора, чтобы он не отвлекал в условиях приглушенного освещения.

Элемент управления ColorComp настраивает коррекцию равномерности экрана, которая позволяет улучшить равномерность яркости и передачи цвета дисплеем. Настройка выполняется за счет небольшого снижения яркости экрана. Более высокий уровень коррекции обеспечит более высокий уровень равномерности, но максимальное значение насыщенности (яркость) будет ниже.

Рекомендуется выполнить повторную калибровку, если настройки ColorComp были изменены.

### <span id="page-352-0"></span>Окно «Обновление внутренней калибровки»

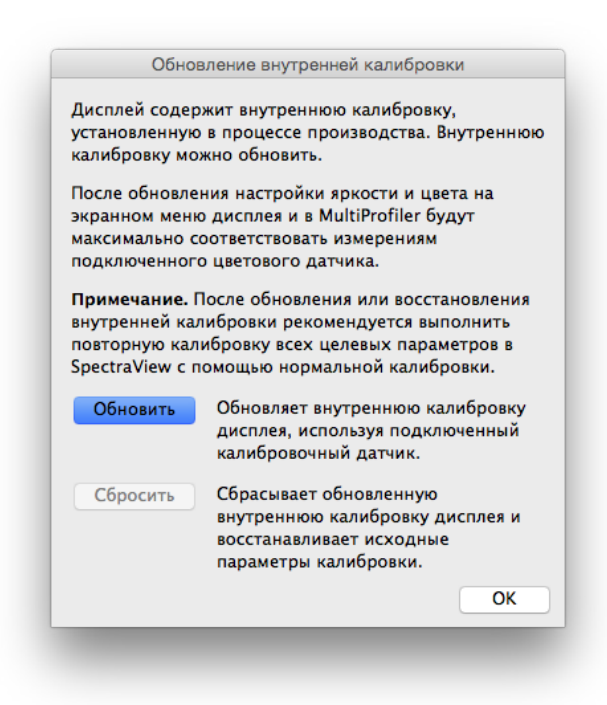

*Примечание. Эта функция доступна только в моделях PA242W, PA272W, PA302W, PA322UHD, X651UHD, X841UHD и X981UHD. Информацию о возможностях каждой модели см. в разделе [«Функции по моделям» на стр.](#page-372-0)  [57.](#page-372-0)*

Функция *Обновление внутренней калибровки* обеспечивает настройку внутренней эталонной калибровки дисплея с помощью измерений, выполненных подключенным калибровочным датчиком.

Дисплей содержит внутреннюю эталонную калибровку, которая была настроена при производстве монитора с помощью лабораторного измерительного оборудования. Эталонная калибровка используется внутренним *цветовым процессором SpectraView Engine* для обеспечения расширенных возможностей управления цветом, таких как установка определенного значения яркости/насыщенности или настройка белой точки и цветовой гаммы в значениях CIE xy, с помощью экранного меню или приложения *MultiProfiler* (дополнительную информацию о MultiProfiler см. на стр. [Стр. 55\)](#page-370-0). Эталонная калибровка автоматически отслеживается по мере увеличения срока эксплуатации дисплея.

При выполнении операции обновления будут обновлены сведения внутренней эталонной калибровки, используемые для расчета настроек режима изображения дисплея. Значения настройки цвета в экранном меню и приложении *MultiProfiler* будут близки к значениям измерений, выполненным калибровочным датчиком. Это позволяет использовать элементы управления экранным меню и приложение *MultiProfiler* для настройки разных режимов изображения практически с той же точностью (в зависимости от используемого калибровочного датчика), что и при калибровке с помощью SpectraView, но при этом не нужно использовать калибровочный датчик после выполнения обновления.

**Обновить** — запускает внутреннюю эталонную калибровку дисплея с измерением экрана посредством подключенного калибровочного датчика.

**Восстановить** — восстанавливает оригинальные настройки эталонной калибровки, выполненной на заводе.

#### *Примечание.*

• Необходимо выполнить повторную калибровку всех *Целевых установок* с помощью SpectraView после *Обновления* или *Восстановления*, потому что изменение внутренней эталонной калибровки ведет к изменению эталонных настроек внутреннего цветового процессора SpectraView Engine.

• Перед выполнением *Обновления* необходимо прогреть монитор, дав ему поработать минимум 30 минут. Не выключайте дисплей и не меняйте *Режимы изображения* во время прогревания монитора.

• Во включенном состоянии настройка дисплея *Метамерия* (доступна в экранном меню и приложении *MultiProfiler*) повлияет на связь между значениями измерения цвета и отображаемыми значениями управления цветом. Выключение настройки метамерии может улучшить связь, но также может повлиять на визуальное согласование дисплея и дисплеев со стандартной цветовой гаммой.

• *Обновление* будет выполняться на основе измерений, сделанных калибровочным датчиком. При этом нужно учитывать, что точность результатов измерения зависит от используемого калибровочного датчика: чем он лучше, тем точнее результат.

### **Меню**

### Меню «Файл»

*Открыть целевую установку...* — открывает целевой файл. Эта команда выполняет те же действия, что и команда *Настройки целевой установки:* кнопка *Открыть*.

*Сохранить целевую установку как...* — сохраняет текущие настройки целевой установки в файл. Эта команда выполняет те же действия, что и команда *Настройки целевой установки:* кнопка *Сохранить*.

*Калибровать...* — запускает калибровку дисплея монитора для выбранного дисплея в соответствии с выбранными настройками целевой установки. Эта команда выполняет те же действия, что и команда «Калибровать».

*Создать профиль ICC...* — запускает процесс создания профиля ICC/ColorSync для выбранного дисплея в текущем состоянии без выполнения калибровки.

*Подтвердить калибровку...* — измеряет текущее состояние дисплея монитора и сравнивает с выбранной целевой установкой для быстрого определения точности текущей калибровки и необходимости проведения повторной калибровки.

*Открыть предыдущую калибровку...* — открывает файл предыдущей калибровки монитора. Эта команда выполняет те же действия, что и команда *Калибровка:* кнопка *Открыть*.

### Меню «Правка»

*Параметры...* — открывает диалоговое окно *[Параметры](#page-336-0)*. (Показано на примере меню приложения в системе Mac OS.)

*Настройка дисплея...* — (только Windows и Linux) открывает диалоговое окно *[Настройка дисплея](#page-328-0)*. Эта команда выполняет те же действия, что и команда *Экран:* кнопка *Настройка*.

*Целевая установка...* — открывает диалоговое окно *[Редактирование целевой калибровки](#page-329-0)*.

### Меню «Инструменты»

*Окно со сведениями...* — открывает окно *[Сведения](#page-342-0)*.

*Окно колориметра...* — открывает окно *[Колориметр](#page-349-0)*.

*Тестовый образец* — показывает на экране тестовые образцы, которые можно использовать для оценки состояния калибровки и производительности монитора. Нажмите правую и левую кнопки-стрелки, чтобы выбрать тестовые образцы, или используйте клавиши *[* и *]*. Выберите это меню снова, чтобы выключить тестовый шаблон, или нажмите кнопку X.

*Измерение внешнего освещения...* — открывает окно *[Измерение внешнего освещения](#page-350-0)* и используется для измерения внешнего освещения комнаты, где расположен дисплей монитора. Данная функция доступна, если используются датчики, которые поддерживают измерение внешнего освещения.

*Настройки монитора...* — открывает окно *[Настройки монитора](#page-351-0)* и используется для управления некоторыми настройками дисплея монитора.

*Обновить внутреннюю калибровку...* — открывает окно *[Обновить внутреннюю калибровку](#page-352-0)* и используется для обновления внутренней калибровки дисплея монитора с помощью подключенного цветового датчика. Эта функция доступна только в моделях PA242W, PA272W, PA302W, PA322UHD, X651UHD, X841UHD и X981UHD. Информацию о возможностях каждой модели см. в разделе [«Функции по моделям» на стр. 57.](#page-372-0)

*6 осей подстройки цвета...* — открывает окно *6 осей подстройки цвета* и доступно только для мониторов серии MultiSync PA, моделей P232W, P241W и P242W. Дополнительную информацию об использовании данной функции см. в разделе [«Использование 6 осей подстройки](#page-371-0) цвета» на стр. 56.

### Меню «Помощь»

*О программе...* — показывает диалоговое окно *О программе* с версией программного обеспечения. (Показано на примере меню приложения в системе Mac OS.)

*Проверка обновлений...* — проверяет наличие обновлений приложения SpectraView на веб-сайте NEC Display Solutions. Если доступна новая версия, выводится информация о версии и ссылка для загрузки. Для данной функции требуется подключение к Интернету.

*Диагностика...* — запускает серию тестов и собирает сведения о параметрах работы, необходимых для определения проблемы. Если служба поддержки NEC отправит вам запрос на выполнение данных действий, запустите диагностику, сохраните файл отчета о результатах и отправьте его команде NEC для дальнейшего решения проблемы.

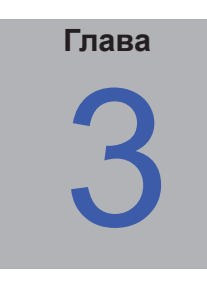

# 3 Обзор калибровки

### **Знакомство с калибровкой дисплея монитора**

Дисплеи компьютерных мониторов показывают изображения, излучая свет с экрана. В ЖК-мониторах свет излучается источником фоновой подсветки, таким как флуоресцентная лампа или блок светодиодов, и проходит через красный, зеленый и синий фильтры отдельно для каждого пикселя экрана.

Комбинация аддитивных основных цветов (красного, зеленого и синего) обеспечивают передачу изображения на экран. Другие цвета отображаются посредством использования различных значений относительной яркости трех аддитивных основных цветов. Диапазон цветов, выводимый на дисплее, называется цветовой гаммой.

Принтеры печатают изображения, нанося чернила или красители на бумагу. Эти красители поглощают или частично поглощают свет с определенной длиной волны, поэтому свет не отражается. Голубой, пурпурный и желтый красители, или субтрактивные основные цвета, используются для печати цветных изображений. Каждый краситель поглощает свет или его цветовой компонент. Например, пурпурные чернила поглощают свет зеленого цвета, голубые — свет красного цвета, а желтые чернила — свет синего цвета. Иногда используется дополнительные черные чернила для улучшения общей цветовой гаммы при печати.

В результате данной фундаментальной разницы между выводом изображения на дисплей компьютерного монитора и печатью необходимо использовать систему управления цветом, такую как Apple ColorSync или управление цветом изображения в системе Microsoft, и откалиброванный дисплей компьютерного монитора. Система управления цветом позволяет распечатывать изображения на принтере в таком же виде, как они выводятся на дисплей монитора.

Мониторы необходимо калибровать, чтобы обеспечить идентичность изображений для просмотра и отправки на разные устройства и системы, а также гарантировать точность передачи цвета. Система управления цветом должна учитывать текущее состояние монитора для определения правильного алгоритма вывода изображений на дисплей конкретного монитора.

После того как дисплей будет откалиброван и система управления цветом определит цветовые характеристики (по данным профиля дисплея ICC/ColorSync), дисплей можно использовать для просмотра и цветопробы изображений в таком виде, как они будут выглядеть при печати. Также система управления цветом должна учитывать цветовые параметры печати, используемые принтером. Для этого используются профиль принтера ICC или таблицы цветоделения принтера, предоставляемые производителем принтеров и сторонними производителями. Разные программные инструменты для печати и обработки изображений, такие как Adobe Photoshop, поддерживают режим предварительной цветопробы изображения в цветовом пространстве CMYK.

Важно знать ограничения цветопробы. Многие факторы могут ограничить совпадение печатного изображения и изображения, выводимого на дисплей. Профиль принтера, таблицы цветоделения, а также тип чернил и бумаги влияют на точность печати. Условия освещения при просмотре распечатанного изображения также играют важную роль, поэтому настоятельно рекомендуется использовать откалиброванный световой короб. Учтите, что никакие условия при работе с системой управления цветом или дисплеем не обеспечивают полного совпадения изображений.

Перед калибровкой дисплея SpectraView необходимо выбрать нужные характеристики цвета для калибруемого монитора. В программе SpectraView данные характеристики называются целевыми установками. SpectraView настраивает монитор в соответствии с указанными целевыми установками цвета. После завершения калибровки приложение SpectraView может повторно измерить параметры дисплея и создать профиль монитора ICC/ColorSync, который содержит сведения, используемые системой управления цветом для сохранения разных параметров цвета откалиброванного монитора. Используемая целевая установка калибровки зависит от сферы применения.

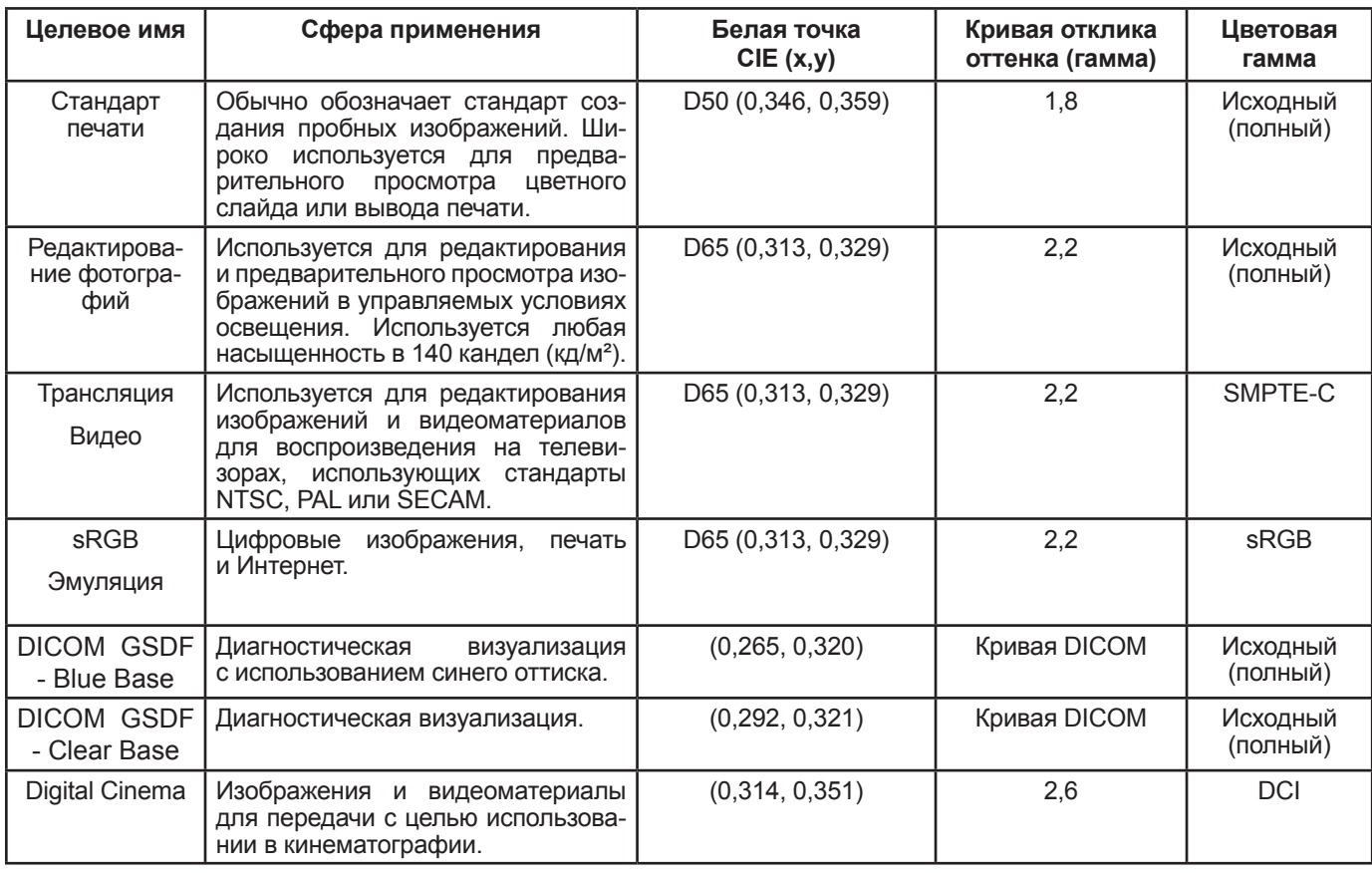

**Приложение SpectraView включает несколько стандартных целевых установок для разных сфер применения.**

*Примечание 1.* 

• Цветовые гаммы, отличающиеся от *Исходной (полной) и sRGB, доступны только для мониторов серии MultiSync PA. При использовании на других моделях дисплеев, которые не поддерживают управление цветовой гаммой, настройки цветовой гаммы не будут учитываться.*

*Примечание 2. Использование целевой установки Эмуляция sRGB*

• *Эта специальная целевая установка, которая позволяет переключить дисплей в режим Эмуляция sRGB, который сокращает цветовую гамму до приблизительного диапазона sRGB.* 

• *Предустановленное на заводе значение белой точки используется на следующих моделях: LCD2690WUXi, LCD3090WQXi и P221W. На данных моделях нельзя выполнить настройку белой точки в режиме Эмуляции sRGB. Калибровка настроит только насыщенность и создаст профиль ICC/ColorSync для данных моделей дисплея. Delta-E может быть выше нормальных значений, потому что белая точка не настраивается калибровочным датчиком.* 

• *На дисплее LCD2690WUXi ограничен диапазон значений калибровки насыщенности при использовании режима Эмуляция sRGB. Невозможно получить значения низкой насыщенности (ниже 120—150 кд/м²).* 

• *В моделях P232W, P241W, P242W, LCD2690WUXi2, X651UHD, X841UHD, X981UHD и дисплеях серии MultiSync PA будет настроена белая точка и насыщенность.* 

• Информацию о возможностях каждой модели см. в разделе [«Функции по моделям» на стр. 57.](#page-372-0)

*Примечание 3. При использовании целевой установки «Трансляция видео»с дисплеями P232W, P241W, P242W, LCD2690WUXi2, X651UHD, X841UHD, X981UHD и всеми моделями серии MultiSync PA*

• *Данная целевая предварительная установка использует основные цвета гаммы SMPTE-C, которые обычно применяются для видео в формате NTSC.* 

• *При работе с HDTV можно изменить цветовую гамму для использования предустановленной цветовой гаммы sRGB, которая аналогична ITU-R BT.709.* 

• *При работе с PAL или SECAM можно изменить цветовую гамму для использования предустановленной цветовой гаммы EBU/ITU (PAL/SECAM).*

### **Сведения о целевых установках**

SpectraView позволяет создавать пользовательские целевые установки для передачи другим пользователям дисплея SpectraView, обеспечивая одинаковую калибровку дисплеев.

Целевая установка содержит до шести спецификаций, описывающих цветовые характеристики дисплея.

- **Гамма или кривая отклика оттенка**
- **Белая точка**
- **Насыщенность**
- **Коэффициент контрастности**
- **Цветовая гамма**
- **6 осей подстройки цвета**

### Гамма и кривые отклика оттенка

Гамма или кривая отклика оттенка дисплея является соотношением уровня сигнала видеовыхода и светового выхода («яркость») монитора. Дисплей монитора является нелинейным устройством отображения. Это значит, что двойное усиление уровня сигнала видеовыхода на дисплее не обеспечивает двойное усиление светового выхода. Для дисплеев на базе CRT световой выход соответствует функции показателя степени сигнала видеовхода. Для данного показателя степени существует показатель, который называется «гамма», обычно используемый для описания связи между сигналом видеовыхода и световым выходом экрана.

Значение гаммы 1 обеспечивает идеальное линейное отображение (двойное усиление уровня сигнала ведет к двойному усилению светового выхода), в результате чего кривые отклика оттенка выглядят прямыми линиями. Кривые отклика оттенка дисплея меняются при цветовых настройках дисплея и могут быть разными для разных дисплеев. Для выполнения точного сопоставления цвета необходимо точно измерить кривые отклика оттенка и обеспечить компенсацию измерений. SpectraView использует цветовой датчик для автоматического измерения кривых отклика оттенка дисплея.

*Примечание. Если не знаете, какое значение гаммы использовать для целевой установки, установите гамму 2.2, которая является самой популярной для использования в системах Windows и Mac. Значение 1.8 обычно используется в целях печати в системе Mac.* 

Обычно при работе с изображениями требуется стандартное значение гаммы. Например, стандартное цветовое пространство sRGB использует значение гаммы 2.2. Если значение гаммы дисплея отличается от нужного значения гаммы, необходимо выполнить настройку гаммы дисплея так, чтобы видимое значение гаммы соответствовало целевому. В приложении SpectraView данная настройка применяется к внутренним таблицам монитора LUT. SpectraView также использует таблицы LUT монитора для настройки целевых установок с кривыми отклика оттенка, которые не соответствуют стандартной кривой гаммы. Например, стандарт DICOM подразумевает кривую, форма которой меняется на основе яркости дисплея.

### Белая точка

Белые точки обозначают чистый белый цвет, отображаемый дисплеем. Поскольку нет единого восприятия или физического определения белой точки, необходимо задать ее стандартное определение или измеряемое и воспроизводимое значение в цветовом пространстве, которое не зависит от используемого оборудования.

Существует несколько методов определения белой точки, в том числе использование цветовой температуры черного тела или координат цветового пространства, не зависящего от используемого устройства. SpectraView позволяет в качестве белой точки указать цветовую температуру черного тела в кельвинах (стандартное излучение CIE) или координаты хроматичности CIE xy.

Белая точка, определенная в качестве цветовой температуры черного тела в кельвинах, обозначает количество излучаемого объектом (черным телом) света при его нагревании до определенной температуры. При низких температурах (около 5000 К) получается красноватый цвет, а при более высоких температурах (около 9300 K) получается синеватый цвет. Температура 6500 K считается нейтральным белым цветом.

Стандартное излучение CIE — белая точка, установленная на базе сведений об источнике света. В SpectraView можно использовать значения последовательности излучения дневного излучения (D) для определения белой точки. Дневным излучениям назначаются названия в соответствии с цветовой температурой. Например, значение D50 очень близко по цвету к черному телу с температурой 5000 K.

### Насыщенность

Насыщенность обозначает яркость белого цвета на экране. Максимальное значение насыщенности дисплея зависит от цветовой температуры выбранного белого тела, типа монитора и его срока эксплуатации.

Выбор значения насыщенности зависит от сферы применения и условий просмотра. Если дисплей используется при сильном освещении без доступа к просмотру объекта с эталонным цветом (цветопроба или световой короб), можно установить максимальное значение насыщенности.

Если дисплей используется в контролируемых условиях освещения и доступен объект с эталонным цветом, рекомендуется использовать более низкое значение насыщенности. Используя определенное значение насыщенности, вы можете каждый раз выполнять калибровку дисплея с одним и тем же значением, если оно поддерживается дисплеем.

### Коэффициент контрастности

Коэффициент контрастности дисплея — соотношение измеренной насыщенности и измеренного уровня черного. Уровень черного — яркость черного цвета на экране. В связи с используемой технологией минимальное (исходное) значение уровня черного в ЖК-мониторах прямо пропорционально зависит от значения насыщенности.

SpectraView позволяет выбрать определенное значение коэффициента контрастности для определенных сфер применения. Однако откалиброванный коэффициент контрастности не может быть выше исходного, так как минимальный уровень черного, поддерживаемый дисплеем, ограничен технологией дисплея.

Для большинства сфер применения подходит максимальное значение коэффициента контрастности, которое можно установить, выбрав *По умолчанию для монитора* для параметра *[Коэффициент контрастности](#page-329-0)*.

Можно выбрать определенное значение коэффициента контрастности от 50:1 до 500:1.

*Примечание. Если выбранное значение коэффициента контрастности выше максимально возможного коэффициента контрастности дисплея, он будет откалиброван до максимально возможного значения коэффициента контрастности. Например, вы установили значение 500:1, но дисплей поддерживает максимальное значение 320:1 для текущих целевых установок, тогда для калибровки будет выбрано значение коэффициента контрастности 320:1.*

### Цветовая гамма

Цветовая гамма — диапазон цветов, отображаемых монитором. Цветовая гамма определяется и зависит от значений красного, зеленого и синего основных цветов, разные сочетания которых дают остальные цвета.

В зависимости от используемой модели дисплея вы можете полностью настроить его цветовую гамму для использования в определенных сферах. Дополнительную информацию о выборе и настройке цветовой гаммы см. в разделе *[Цветовая гамма](#page-331-0)*.

Выбор цветовой гаммы зависит от сферы применения и используемой операционной системы.

Если используется приложение с функцией управления цветом, необходимо устанавливать исходную (полную) цветовую гамму, так как она позволяет подобному приложению использовать все настройки цвета дисплея. Это правило действует даже в том случае, если изображение, документ или другой файл предполагается использовать в другом цветовом пространстве, таком как sRGB или AdobeRGB. Как правило в качестве цветовой гаммы не нужно устанавливать цветовое пространство, если данное приложение поддерживает функцию управления цветом. А в качестве цветового пространства как правило не нужно устанавливать цветовую гамму дисплея.

Для приложений, которые не поддерживают функцию управления цветом, необходимо устанавливать определенную цветовую гамму (например, sRGB), чтобы изображение выглядело так, как если бы для дисплея была установлена эта же цветовая гамма. В данном случае все необходимые конвертации цвета выполняются автоматически средствами дисплея.

### 6 осей подстройки цвета

6 осей подстройки цвета — расширенная функция, позволяющая настроить цвета экрана после калибровки дисплея. Настройки влияют только на определенный диапазон цветов. Данная функция также позволяет настроить оттенок, насыщенность и яркость цвета.

Данная функция доступна только на моделях серии MultiSync PA и моделях P232W, P241W и P242W. Информацию о возможностях каждой модели см. в разделе [«Функции по моделям» на стр. 57.](#page-372-0)

Дополнительную информацию об использовании данной функции см. в разделе [«Использование 6 осей](#page-371-0) подстройки [цвета» на стр. 56](#page-371-0).
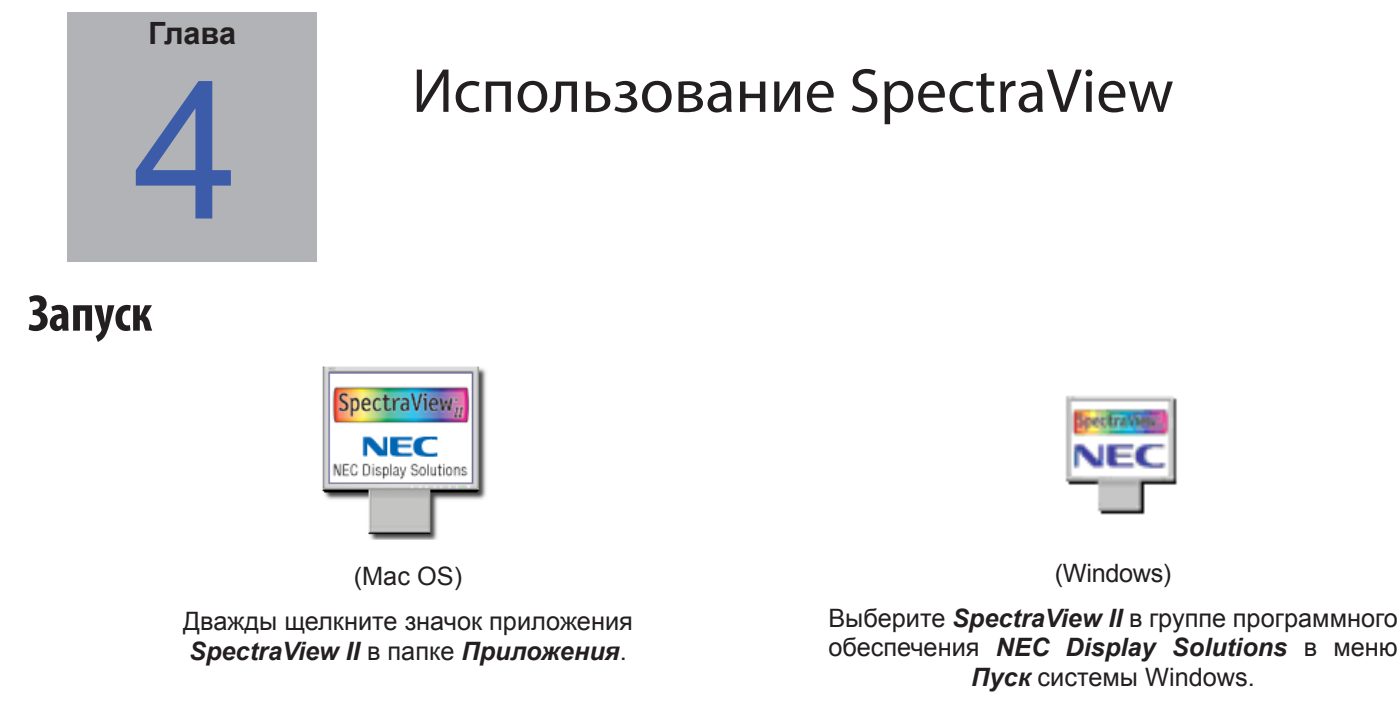

При запуске SpectraView выполняет автоматический поиск поддерживаемого дисплея и калибровочного датчика.

Если SpectraView не удается найти поддерживаемый дисплей или калибровочный датчик, откроется сообщение об ошибке, а кнопка «Калибровать» будет недоступна. См. раздел *Поиск и устранение неисправностей* данного руководства.

## **Выбор целевой установки калибровки**

*Целевая установка* содержит сведения о параметрах цвета дисплея для последующей калибровки. Вы можете использовать заранее настроенную целевую установку или осуществить новую.

Чтобы выбрать настроенную целевую установку, откройте список *Целевая установка* в главном окне SpectraView II.

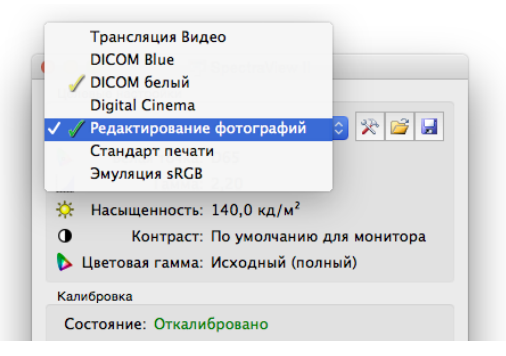

При выборе целевой установки автоматически настроятся белая точка, кривые отклика оттенка, насыщенность и уровень черного (если применимо).

Выбор целевой установки зависит от сферы применения и условий просмотра, например от уровня внешнего освещения.

## **Изменение целевых установок**

Чтобы изменить параметры целевых установок, нажмите кнопку *Редактировать целевую установку*, чтобы открыть диалоговое окно *[Редактирование целевой установки](#page-329-0)*. Учтите, что после изменения значений целевой установки необходимо выполнить повторную калибровку, чтобы настроить монитор в соответствии с новыми параметрами целевой установки.

## **Калибровка и профилирование дисплея**

Если подключено несколько поддерживаемых дисплеев, выберите нужный дисплей из списка *Дисплей*. Обратите внимание, что у каждого дисплея свои целевые установки.

Нажмите кнопку *Калибровать*, чтобы запустить калибровку. Программное обеспечение предоставит инструкции о размещении калибровочного датчика на экране и сведения о ходе калибровки.

После завершения калибровки будет создан профиль ICC/ColorSync, если в [диалоговом окне](#page-338-0) *Параметры* выбран параметр *Создать профиль после калибровки*. Профиль автоматически свяжется с системой управления цветом операционной системы.

Результаты калибровки будут показаны в окне со *сведениями.*

Рекомендуется использовать тестовые образцы для быстрой визуальной проверки калибровки.

## **Профилирование дисплея**

Вы можете создать профиль монитора ICC/ColorSync без выполнения калибровки, выбрав параметр *Создать профиль ICC..* в меню *Файл*. Для дисплеев, отличных от марки SpectraView, с помощью приложения SpectraView можно выполнить только профилирование без калибровки.

## **Проверка текущей калибровки**

Вы можете измерить текущее состояние дисплея монитора и сравнить его с выбранной целевой установкой для быстрого определения точности текущей калибровки и необходимости проведения повторной калибровки. Будет выполнена серия измерений параметров дисплея, после чего создается отчет о результатах измерений. В окне со сведениями будет доступна более детальная информация о результатах анализа.

*Примечание. На результаты проверки могут повлиять несколько факторов, а значения Delta-E от 3 до 5 не всегда указывают на необходимость повторной калибровки. Даже небольшая разница в расположении калибровочного датчика, времени работы монитора, точности всех повторяемых основных измерений самого датчика могут повлиять на результаты. Учтите, что значение Delta-E рассчитывается на основе разницы значений яркости и цвета. Разница цвета намного важнее разницы яркости.* 

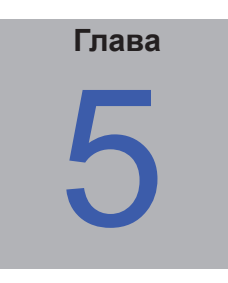

# За пределами SpectraView

## Использование профилей монитора ICC/ColorSync

Профили монитора ICC/ColorSync, созданные программным обеспечением SpectraView, используются для предоставления цветовых параметров дисплея системе управления цветом.

Система управления цветом использует данные сведения для определения способа вывода изображений на экран. В зависимости от используемого программного обеспечения для редактирования изображений профили для принтеров и сканеров также можно использовать для точной печати изображения и сканирования.

Способ загрузки профиля монитора ICC в систему управления цветом зависит от используемого программного обеспечения. Большинство программных приложений используют сведения профиля, заданные операционной системой (Mac OS или Microsoft Windows). Однако некоторые приложения могут поддерживать другую систему управления цветом, позволяющую выбрать профиль дисплея монитора.

SpectraView автоматически выберет и свяжет созданный профиль ICC/ColorSync с системой управления цветом операционной системы.

Дополнительные сведения о загрузке и использовании профилей монитора ICC/ColorSync, созданных SpectraView, см. в инструкциях к соответствующим программным пакетам.

## **O630p Adobe Photoshop**

В сочетании с точными профилями принтера программное обеспечение Photoshop может обеспечить точный предварительный просмотр или цветопробу в пространстве СМҮК печатаемого изображения.

Аппаратная калибровка дисплея монитора SpectraView обеспечит более точные результаты в сравнении с базовыми инструментами визуальной калибровки, доступными в Photoshop и панелях управления ColorSync.

Учтите, что выполнение настройки монитора в панели управления Adobe Gamma не является обязательным, поскольку калибровка монитора и измерения будут выполнены программным обеспечением SpectraView.

В программном обеспечении Photoshop манипуляции над изображениями выполняются в определенном цветовом пространстве. Цветовое пространство не зависит от цветовых параметров дисплея монитора, что позволяет использовать изображения в разных системах с разными настройками монитора без потери информации о цветах или ограничения цветовой гаммы изображения. Photoshop выполнит конвертацию цвета на ходу, если изображение выводится на мониторе SpectraView, поэтому цвет изображения, которое вы видите, соответствует рабочему цветовому пространству файла.

Выбор рабочего цветового пространства RGB зависит от сферы применения. Чтобы получить детальную информацию о стандартных рабочих цветовых пространствах в программном обеспечении Photoshop, см. онлайн-справку в Photoshop. Учтите, что рабочее цветовое пространство будет отличаться от цветового пространства дисплея. Не пытайтесь установить профили монитора ICC/ColorSync в качестве цветового пространства в Photoshop.

При редактировании изображения в формате CMYK Photoshop использует цветовые характеристики монитора для конвертации из СМҮК в RGB, необходимой для точного вывода изображения на экране монитора, который использует зависимое от устройства цветовое пространство RGB.

При редактировании и просмотре изображения в формате RGB Photoshop также использует цветовые характеристики монитора и набор таблиц цветоделения принтера или профиль принтера ICC/ColorSync для конвертации из RGB в СМҮК, необходимой для предварительного просмотра и цветопробы печатаемого изображения. Таблицы цветоделения принтера обычно предоставляются производителем принтеров или сторонними производителями, а также могут быть созданы с помощью приложения для создания профилей сторонних производителей.

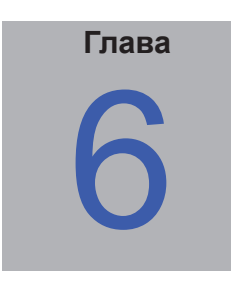

# Часто задаваемые вопросы

## Калибровка

Вопрос 1. Как часто необходимо проводить калибровку монитора?

Ответ. Ответ зависит от уровня важности точности передачи цвета, продолжительности использования монитора каждый день, условий окружающей среды и характеристик конкретного монитора. Некоторые пользователи работают в приложениях, которые очень требовательны к цвету. Они могут выполнять калибровку каждые несколько дней. Некоторым будет достаточно выполнять калибровку раз в месяц. Выполнять калибровку рекомендуется каждые 2 недели. Это значение установлено по умолчанию. Вы можете использовать функцию Проверить калибровку для проверки белой точки и насыщенности дисплея для определения необходимости проведения повторной калибровки. Помните, что необходимо дать монитору поработать достаточное время, чтобы он разогрелся и достиг оптимальной передачи цвета, а затем приступать к настройке цвета и калибровке дисплея.

Вопрос. (Версия для Mac OS.) Почему я не могу использовать панель управления ColorSync для переключения между разными калибровками дисплея, как я делаю с другими мониторами?

Ответ. При использовании программного обеспечения SpectraView мониторы NEC хранят все необходимые настройки цвета, включая 10-или 12-разрядные таблицы LUT. Инструмент ColorSync переключает настройки цвета дисплея, меняя таблицы LUT в графическом видеоадаптере. Профили ColorSync, созданные SpectraView, содержат линейные LUT для графического видеоадаптера. Таким образом, для обновления дисплея необходимо использовать программное обеспечение SpectraView.

Вопрос 2. (Версия для Mac OS.) Я использую дисплей с широкой цветовой гаммой вместе с экраном ноутбука MacBook со стандартной цветовой гаммой. Если окно открыто на дисплее с широкой цветовой гаммой, цвета в браузере Safari выглядят перенасыщенными. В чем проблема?

Ответ. Система управления браузера Safari и некоторых других приложений Мас применяет коррекции только для основного дисплея (дисплей со строкой меню). Для окна, перемещенного на вторичный дисплей, более не применяются коррекции цвета. Это приводит к тому, что на вторичном дисплее изображения выглядят перенасыщенными. Для правильного воспроизведения цветов на дисплее с широкой цветовой гаммой необходимо сделать его основным дисплеем. В системе Mac OS откройте «Системные настройки», затем «Мониторы», чтобы установить основной дисплей.

Вопрос 3. У меня два разных дисплея и я калибрую их, используя одинаковые целевые параметры, но белая точка не совпадает. Как это исправить?

Ответ. Проблема может заключаться в разных спектральных выходах дисплеев, в результате чего человеческий глаз воспринимает разницу цвета иначе, чем калибровочный датчик. В этом случае значения измерения дисплеев цветовым датчиком совпадают, но зрительно они разные. Вы можете решить эту проблему, откалибровав второй дисплей на основании своих визуальных ощущений. Необходимо выполнить следующие шаги.

- 1. Откалибровать оба дисплея.
- 2. Выбрать один дисплей в качестве эталонного. Назовем его дисплей № 1.
- 3. Выберите дисплей № 2 в SpectraView, откройте диалоговое окно «Редактирование целевой калибровки», затем откройте диалоговое окно «Пользовательская белая точка» и нажмите кнопку «Правка...». Используйте инструмент визуального подбора для настройки белого цвета, чтобы он визуально соответствовал белому цвету, отображаемому дисплеем № 1.

### **49** | NEC SPECTRAVIEW II — РУКОВОДСТВО ПОЛЬЗОВАТЕЛЯ

- 4. После достижения визуального совпадения расположите датчик над областью измерения и нажмите «Измерить». Этот шаг позволит датчику определить значение белой точки. Сохраните результат в качестве новой целевой установки.
- 5. Выполните повторную калибровку дисплея № 2 со значениями новой целевой установки. Далее используйте соответствующую целевую установку для калибровки каждого монитора.

**Вопрос 4.** Я пытаюсь привести изображения на дисплее и распечатываемые изображения к одному виду, чтобы настроить цветопробу, но после калибровки в соответствии со стандартной целевой белой точкой, такой как D65 или D50, изображение на экране все равно выглядит слишком розовым/пурпурным/зеленым в сравнении с печатью. Как настроить визуальное совпадение?

**Ответ.** Белая точка дисплея может не совпадать с белой точкой печати из-за многих факторов, в том числе из-за условий освещения при просмотре печати, типа бумаги и профилей принтера, используемых для цветопробы. Важно понимать, что предустановленные белые точки, например, со значением D65, не относятся к системному коду и не должны применяться при любых условиях. Вы можете установить любую целевую белую точку для калибровки в зависимости от цели. Это особенно верно в том случае, если не используются стандартные условия просмотра распечатанных изображений, например световой короб.

Настройка белой точки только с использованием значений в кельвинах или режима дневного освещения приводит к настройке белой точки для фиксированной кривой черного тела на диаграмме CIE xy. При этом белая точка может выглядеть *теплой* или *холодной*.

Однако цветовой оттенок, который отличается для изображения на дисплее и распечатанного экземпляра, может располагаться на правильных углах по отношению к данной кривой, поэтому в данном случае значение в кельвинах может полностью компенсировать разницу оттенка. Для белой точки, которая не лежит на стандартной кривой черного тела, вместо значений в кельвинах или режима дневного освещения можно указать координаты CIE xy.

Чтобы увидеть, как значения координат CIE xy влияют на цвет белой точки, переведите указатель мышки по диаграмме цветовой гаммы в окне со сведениями. В примере ниже показана кривая черного тела. Если экран слишком зеленый, белую точку необходимо переместить чуть ниже в правую сторону, то есть увеличить значение координаты CIE x и уменьшить значение координаты CIE y. Измените целевую белую точку на небольшое значение (например, на шаг +/-0,003) и выполните повторную калибровку дисплея. Может понадобиться выполнить данное действие несколько раз, прежде чем вы получите нужный результат. Помимо этого метода вы можете использовать инструмент визуального подбора, описанный в предыдущем ответе, для определения визуального совпадения изображения на дисплее и распечатанного изображения.

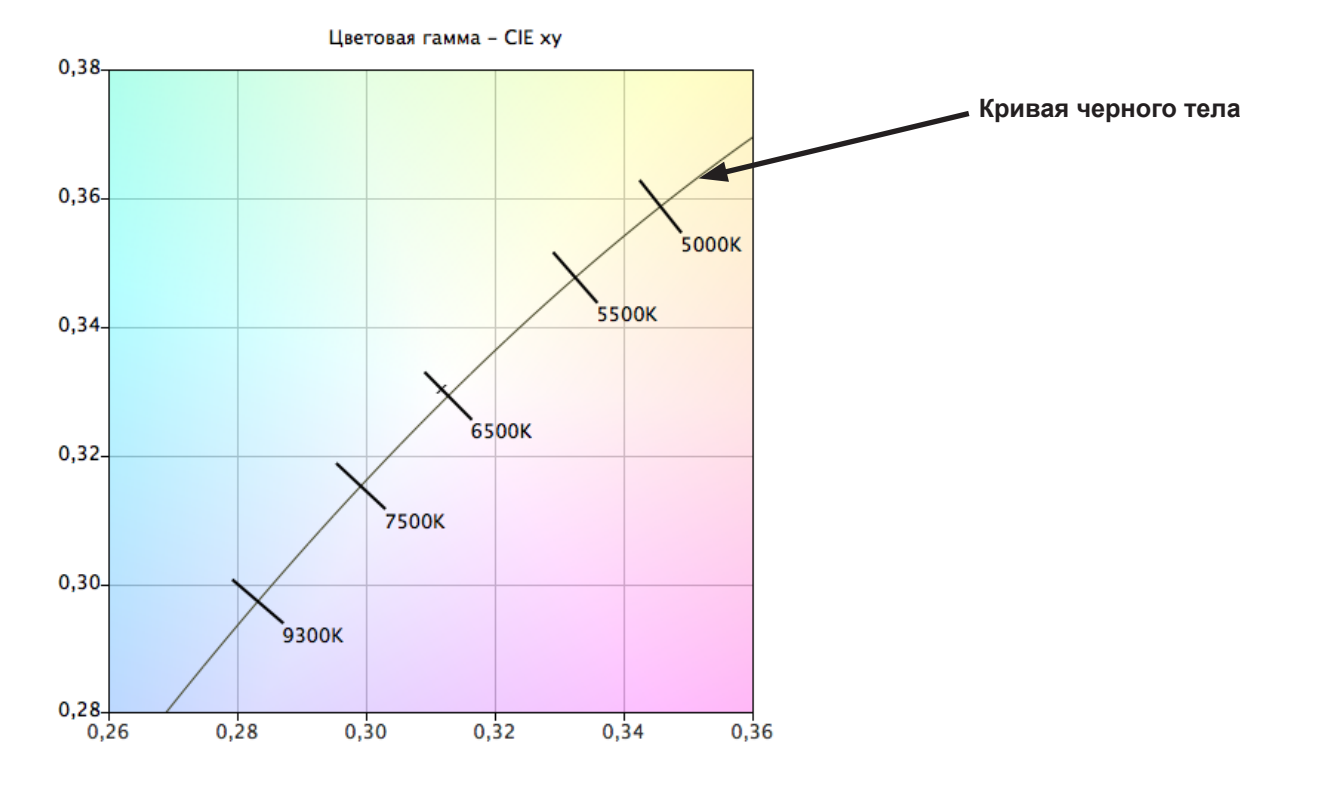

#### 50 **NEC SPECTRAVIEW II - РУКОВОДСТВО ПОЛЬЗОВАТЕЛЯ**

Вопрос 5. После каждой калибровки монитора я получаю разные значения Delta-E. Необходимо ли проводить повторную калибровку, если это значение высокое?

Ответ. При значении Delta-E ниже 2 проведение повторной калибровки не является обязательным. При значении выше 3 важно понимать причину и важность полученного измерения.

Калибровка и настройка зависит от многих факторов, таких как повторяемость измерений цветовым датчиком и многих других, и меняется для дисплея при каждом изменении настроек. Для большинства датчиков спецификации точности и повторяемости описывают изменения значений в пределах +/- 0,002 или выше для координат CIE ху и +/- 2 % для яркости. Подобные изменения могут привести к повышению значения Delta-E до 2 или 3.

Если для калибровки используется значение насыщенности, значение Delta-E рассчитывается, исходя из разницы яркости и цвета. Разница цвета намного важнее разницы яркости. Посмотрите на результаты калибровки в окне сведений, чтобы определить причину сдвига значения Delta-E: это преимущественно изменение цвета или яркости.

Высокое значение Delta-E может возникнуть, если для калибровки используется определенное значения насыщенности, которое не поддерживается дисплеем. В результате калибровки система всегда пытается достичь указанной белой точки, даже если она не поддерживается дисплеем. Если невозможно откалибровать в соответствии с указанной насыщенностью, измените это значение.

В некоторых случаях насыщенность дисплея будет меняться постепенно в течение нескольких минут после настройки. Даже если в результате калибровки удалось достигнуть указанного целевого значения, значение Delta-E может быть большим, так как измерение, используемое для расчета окончательного значения Delta-E, выполняется в течение около одной-двух минут после завершения настройки дисплея. Вы можете выбрать параметр Увеличенное время ожидания стабилизации яркости в разделе Параметры, чтобы попытаться уменьшить данный эффект.

**Вопрос 6.** Финальные значения Delta-E в SpectraView выше значений, показываемых другими приложениями для калибровки дисплея. Значит ли это, что данные приложения выполняют калибровку лучше, чем SpectraView?

**Ответ.** Нет. SpectraView рассчитывает значения Delta-E, исходя из разницы яркости и цвета для получения более точных значений. Другие приложения могут использовать другой алгоритм расчета значения Delta-E.

Вопрос 7. После калибровки я вручную настраиваю некоторые параметры монитора, чтобы достичь нужного результата для использования в определенных сферах. Что произойдет при следующей калибровке монитора?

Ответ. Параметры ручной настройки будут сброшены в процессе калибровки.

Мы не рекомендуем настраивать монитор вручную после калибровки, потому что это не только приводит к сбросу калибровки и профиля ICC/ColorSync, но также означает, что эти настройки будут сброшены при следующей калибровке монитора.

Если вы все же считаете, что необходимо исправить некоторые параметры калибровки дисплея, мы рекомендуем создать файл новой целевой установки, содержащий измерения дисплея после ручного изменения его параметров. В этом случае при следующей калибровке монитор будет автоматически настраиваться в соответствии с определенным набором параметров. Используйте инструмент «Пользовательская белая точка» для измерения значений белой точки и насыщенности.

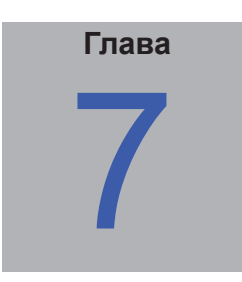

# Устранение неисправностей

## Установка и настройка

Неисправность: кнопка «Калибровать» отключена.

Устранение: кнопка «Калибровать» может быть отключена по следующим причинам:

- не найден поддерживаемый калибровочный датчик;
- не найден поддерживаемый дисплей.

См. следующий раздел для получения дополнительных сведений.

Неисправность: не найден поддерживаемый монитор.

### Устранение:

- убедитесь, что подключенный дисплей поддерживается этой версией приложения SpectraView II. Проверьте наличие новых версий программного обеспечения на веб-сайте NEC;
- е если компьютер оборудован двумя или более выходами, попробуйте подключить дисплей к другому разъему;
- если возможно, всегда используйте видеовыход DVI или DisplayPort;
- подключите кабель USB дисплея к основному ПК (только для дисплеев серии MultiSync PA, моделей P232W, P241W, P242W, EA244UHD, EA304WMi, X651UHD, X841UHD и X981UHD) и перезапустите SpectraView.

### Mac OS

• Дополнительную информацию о проблемах совместимости см. в файле README, который включен в комплект данного программного обеспечения. Учтите, что для поддержки функций на компьютерах Мас, необходимых для работы SpectraView, может понадобиться версия операционной системы не ниже 10.5.2.

### **Windows**

• Некоторые карты графических видеоадаптеров могут не поддерживать все функции SpectraView, необходимые для обеспечения связи программного обеспечения и дисплея. Для системы Windows убедитесь, что графический видеоадаптер поддерживается приложением SpectraView, для этого необходимо проверить информацию о совместимости видеокарт Windows. Дополнительную информацию см. в файле README, который включен в комплект данного программного обеспечения.

• Установите последнюю версию драйверов карты графического видеоадаптера.

• Для обеспечения связи с дисплеем необходимо установить особый драйвер. Он устанавливается и настраивается при установке SpectraView. Однако при необходимости выполнения следующих изменений может понадобиться переустановка приложения SpectraView и перенастройка драйвера:

- обновление драйвера карты графического видеоадаптера;
- изменение модели монитора;
- изменение видеопорта для подключения монитора.

• Проверьте настройку дисплея, нажав кнопку Настройка дисплея. В диалоговом окне «Настройка дисплея» убедитесь, что ваш дисплей находится в списке. Если дисплея нет в списке, возникнет проблема связи и определения дисплея. Если дисплей есть в списке, убедитесь, что монитор установлен в качестве дисплея в системе Windows.

### **52** | NEC SPECTRAVIEW II — РУКОВОДСТВО ПОЛЬЗОВАТЕЛЯ

**Неисправность**: не найден поддерживаемый калибровочный датчик.

### **Устранение**:

- попробуйте переподключить калибровочный датчик и нажмите кнопку *Автообнаружение* в диалоговом окне *[Параметры](#page-336-0)*, чтобы найти датчик;
- может потребоваться закрыть и перезапустить приложение SpectraView;

• **(Windows)** может потребоваться установить драйвера для устройства цветового датчика. Учтите, что при установке приложения SpectraView устанавливаются драйверы только для устройств серии X-Rite iOne. Драйверы для других устройств необходимо устанавливать вручную.

**Неисправность**: после калибровки на изображениях и тестовых образцах появляется эффект неравномерного распределения цвета.

### **Устранение**:

- если возможно, всегда используйте видеовыход DVI или другой цифровой выход;
- при использовании аналогового видеосигнала выполните следующие шаги перед калибровкой.

1. Откройте изображение, содержащее полностью черный и полностью белый цвет, например тестовый образец в SpectraView.

2. В экранном меню дисплея выберите и параметр *АВТОКОНТРАСТ.*

3. Запустите калибровку.

**Неисправность (Windows)**: профиль ICC, созданный приложением SpectraView, не устанавливается и не распознается в системе Windows.

### **Устранение**:

• данная проблема может возникать при подключении к системе нескольких дисплеев. В некоторых случаях обновление видеодрайвера может исправить данную проблему;

• вы также можете при необходимости вручную назначить профиль следующим образом.

1. На панели управления системы Windows *Свойства экрана* выберите вкладку *Настройки* и нажмите *Дополнительно*.

2. Выберите вкладку *Управление цветом* в диалоговом окне *Свойства экрана*.

3. Найдите профиль, созданный в приложении SpectraView, и установите его в качестве *профиля по умолчанию*.

• Расширенная панель управления доступна в версии Microsoft Windows XP, которая более надежно проверяет назначенный профиль монитора. Выполните поиск «Приложение панели управления цветом» на веб-сайте www.microsoft.com.

### **Неисправность (Windows):** SpectraView не удается сохранить созданный профиль ICC.

**Устранение**: если SpectraView не удается сохранить созданный профиль ICC, приложение сообщит имя и расположение файла, который необходимо удалить вручную, чтобы заменить его новым файлом профиля.

• Данная неисправность может возникать в том случае, если на компьютере создано несколько учетных записей пользователей. Профиль ICC, созданный пользователем, может обновить или заменить только данный пользователь или администратор. Начиная с версии Windows Vista, приложения по умолчанию не позволяют администратору использовать все права администрирования.

Вы можете либо удалить текущий профиль ICC вручную (в данном случае Windows запросит права администратора), либо перезапустить приложение SpectraView с правами администратора, нажав правой кнопкой мыши значок приложения и выбрав «Запустить от имени администратора». Данную операцию необходимо выполнять при каждом изменении пользователя, создавшего профиль ICC.

### **53 | NEC SPECTRAVIEW II - РУКОВОДСТВО ПОЛЬЗОВАТЕЛЯ**

• Данная проблема может также возникнуть в том случае, если другое приложение уже использует профиль ICC. Например, если открыта панель управления Windows Advanced Display Settings, профиль ICC может быть недоступен. Не забудьте закрыть все приложения, которые используют профиль.

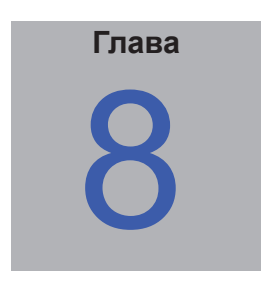

# Руководство по использованию тестового образца

Программное обеспечение SpectraView II содержит несколько тестовых образцов, позволяющих оценить калибровку монитора. Рекомендуется использовать тестовые образцы для быстрой визуальной проверки калибровки.

Образец на базе тестового образца DICOM TG18-GC поддерживает несколько полезных функций, позволяющих провести детальный анализ градации серого для монитора с помощью одного образца. Основные особенности данного образца описаны ниже.

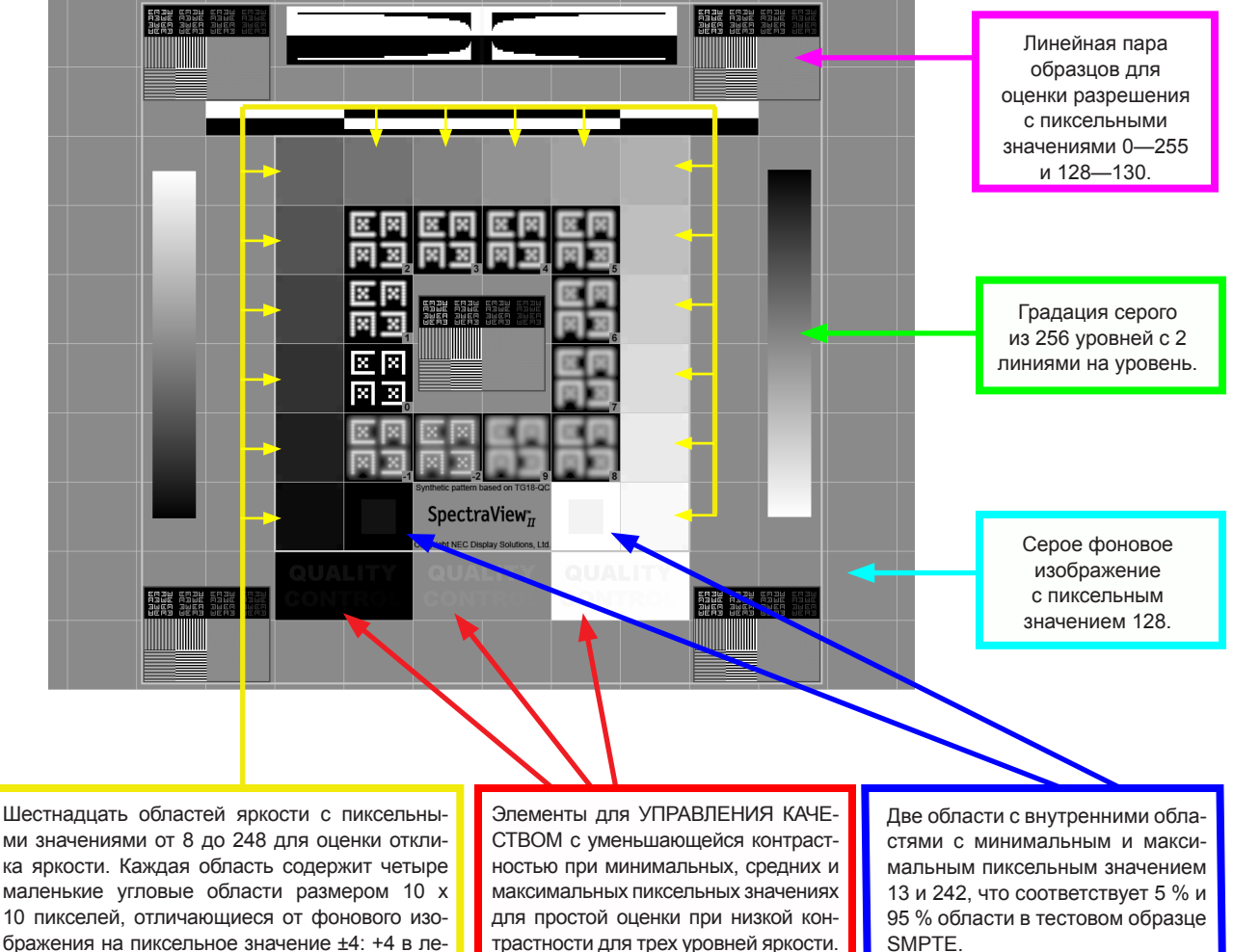

ми значениями от 8 до 248 для оценки отклика яркости. Каждая область содержит четыре маленькие угловые области размером 10 x 10 пикселей, отличающиеся от фонового изображения на пиксельное значение ±4: +4 в левом верхнем и правом нижнем углах, -4 в левом нижнем и правом верхнем углах. Эти небольшие области используются для визуальной оценки отклика яркости.

трастности для трех уровней яркости.

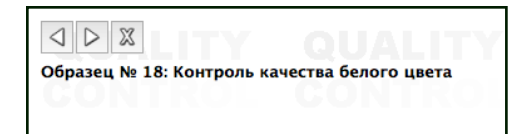

Вы также можете воспользоваться другими тестовыми образцами SpectraView, открыв их с помощью кнопок, расположенных в левом верхнем углу экрана или используя клавиши [ и ].

#### 55 **NEC SPECTRAVIEW II - РУКОВОДСТВО ПОЛЬЗОВАТЕЛЯ**

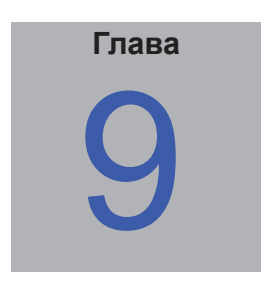

# <span id="page-370-0"></span>Сведения о процессоре **SpectraView Engine**

Модели дисплеев серии MultiSync P232W, P241W, P242W, PA231W, PA241W, PA242W, PA271W, PA272W, PA301W, РАЗ02W, РАЗ22UHD, Х651UHD, Х841UHD и Х981UHD поддерживают специально разработанный цветовой процессор SpectraView Engine. Данный продуманный процессор в сочетании с функцией контроля внутренней яркости, температуры и времени работы монитора, а также отдельными настройками и особой калибровкой каждого отдельного элемента обеспечивает непревзойденный уровень управления цветом, а также точность и стабильность работы.

Приложение SpectraView II используется для калибровки данных моделей в следующих случаях.

Пля хранения файла калибровки, сделанного в приложении SpectraView II, автоматически выбирается пятый из пяти режимов изображения.

Пля хранения калибровки используется адрес памяти Custom 3. Место хранения будет автоматически названо SpectraViewII.

• Для изменения параметров гаммы дисплея нужно настроить целевую установку и выполнить повторную калибровку.

• Программное обеспечение SpectraView II можно использовать в связке с программным обеспечением NEC MultiProfiler. При использовании MultiProfiler с приложением SpectraView II профиль ICC/ColorSync, созданный SpectraView, будет всегда активироваться MultiProfiler, если выбран режим изображения, откалиброванный приложением SpectraView II. Для остальных режимов изображения будут использоваться профили ICC/ColorSync, созданные программным обеспечением MultiProfiler.

• Количество Этапов калибровки и профилирования (настраивается в разделе «Параметры») не повышает и не снижает точность калибровки оттенков серого или профиля ICC/ColorSync при калибровке дисплея. Это связано с тем, что используется внутренняя калибровка монитора.

• Для настройки связи с дисплеем используется стандарт DDC/CI или USB. Для использования стандарта USB соедините кабелем USB основной ПК и USB-вход дисплея. Убедитесь, что в экранном меню или в приложении MultiProfiler выбран правильный USB-вход. В версии приложения SpectraView II для Mac OS будет автоматически использоваться USB-соединение. В версиях приложения SpectraView II для Windows и Linux вы можете вручную выбрать USB-соединение в диалоговом окне «Настройка дисплея».

- Модели PA242W, PA272W, PA302W, PA322UHD, X651UHD, X841UHD и X981UHD поддерживают функцию Обновление внутренней калибровки, описанную на стр. Стр. 37.
- Информацию о возможностях каждой модели см. в разделе «Функции по моделям» на стр. 57.

Вы можете бесплатно загрузить программное обеспечение MultiProfiler на веб-сайте NEC www.necdisplay.com/multiprofiler.

### **56** | NEC SPECTRAVIEW II — РУКОВОДСТВО ПОЛЬЗОВАТЕЛЯ

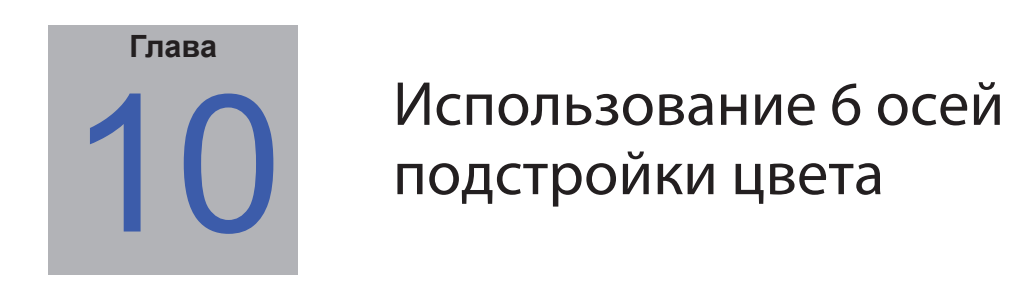

*6 осей подстройки цвета* — расширенная функция, позволяющая настроить цвета экрана после калибровки дисплея. Настройки влияют только на определенный диапазон цветов. Данная функция также позволяет настроить оттенок, насыщенность и яркость цвета. Вы можете настроить основные цвета (красный, зеленый и синий), а также вторичные цвета (желтый, голубой и пурпурный).

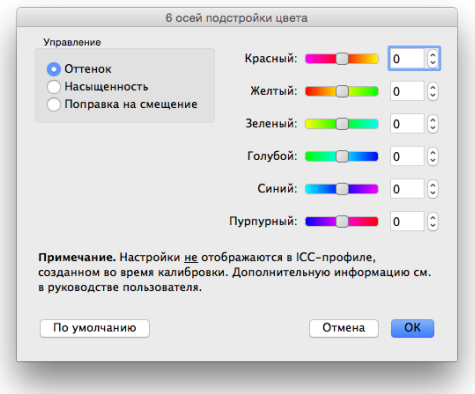

<span id="page-371-0"></span>Эта функция позволяет выполнить более фундаментальные настройки цвета и очень полезна в том случае, если необходимо настроить конкретный цвет. Например, если оттенок желтого цвета приглушен по сравнению с тестовым образцом, вы можете настроить этот оттенок, чтобы улучшить передачу цвета.

## *Примечания*

*1. Настройки применяются только к насыщенным цветам, но не к белой точке и нейтральным цветам дисплея.*

*2. Настройки намеренно применяются после калибровки и создания профиля ICC/ColorSync, поэтому все изменения, выполненные с помощью функции «6 осей подстройки цвета», не влияют на параметры профиля ICC/ColorSync.* 

*3. Данная функция доступна только в моделях серии MultiSync PA и моделях P232W, P241W и P242W. Информацию о возможностях каждой модели см. в разделе [«Функции по моделям» на стр. 57](#page-372-0).*

*4. Данная функция не заменяет создание точного профиля ICC/ColorSync с помощью аппаратного обеспечения. Она может быть использована только для внесения небольших корректировок.*

Данную функцию рекомендуется использовать следующим образом.

- 1. Сначала выполните калибровку без применения функции «6 осей подстройки цвета».
- 2. Визуально оцените любое тестовое изображение на экране. Используйте функцию цветопробы в приложении для редактирования изображений, если такая функция доступна. Рекомендуется использовать тесовые изображения с широким диапазоном цветов и насыщенности.
- 3. При необходимости выполните настройки в диалоговом окне «6 осей подстройки цвета».
- 4. Сохраните измененный файл целевых установок.
- 5. Используйте эти целевые установки при следующей калибровке дисплея. Аналогичные настройки цвета будут применены автоматически.

**Приложение**

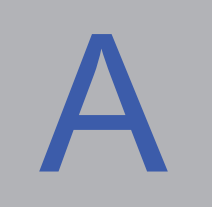

# <span id="page-372-0"></span>A Функции по моделям

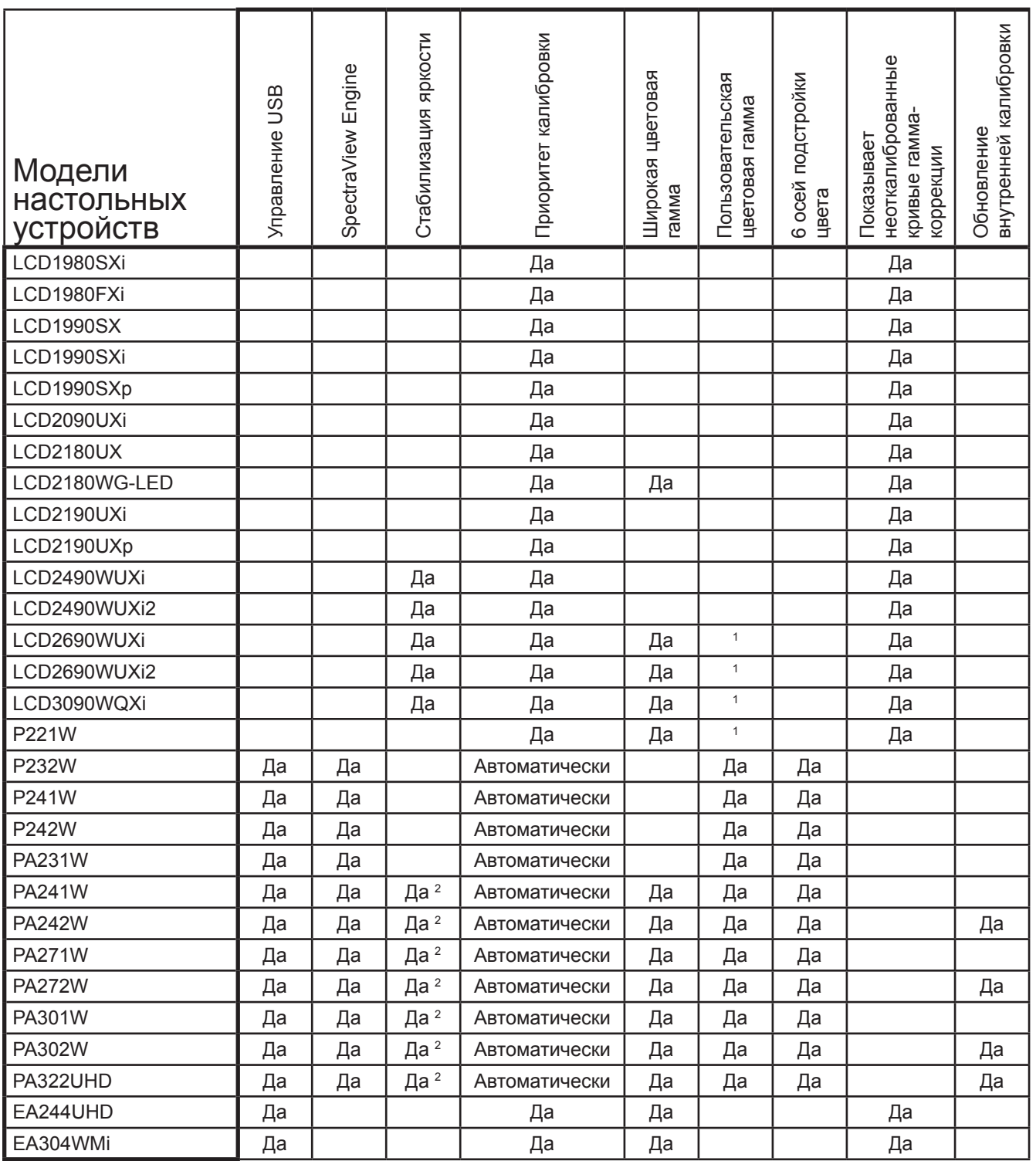

1 Только нерегулируемое предустановленное цветовое пространство sRGB.

2 Стабилизация яркости всегда включена.

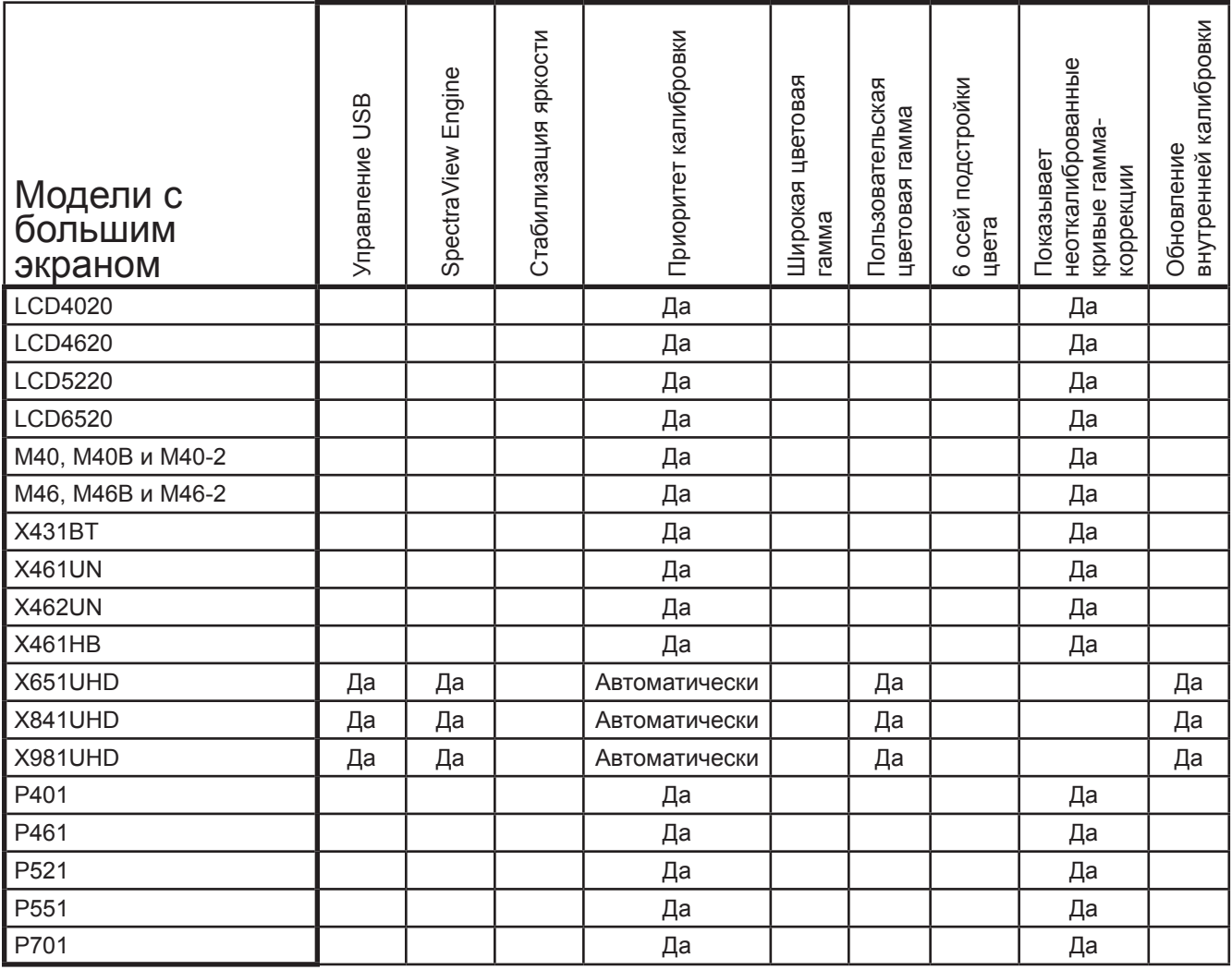

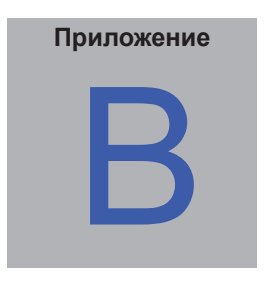

# B Словарь терминов

**CIE —** международная комиссия по освещению (The Commission Internationale d'Eclairage). Организация, которая устанавливает многие стандарты, используемые для обозначения и измерения цвета.

**CIE Lab —** цветовое пространство, которое соотносится с эталонной белой точкой. Значение L означает светлоту, a обозначает красный и зеленый цвета, а b обозначает желтый и синий цвета. Пространство Lab является визуально почти равномерным в областях различия цвета, которые соотносятся с одинаково воспринимаемой разницей цветов.

**CIE xyY —** стандартное цветовое пространство, где компонент Y обозначает яркость. Компоненты X и Y обозначают цвет.

**CMYK —** субтрактивные цвета, используемые для печати: голубой, пурпурный, желтый и черный. Для черного цвета (Black) используется буква К, чтобы избежать путаницы с синим цветом (Blue).

**ColorSync —** система управления цветом в компьютерах с операционной системой Macintosh (Mac OS).

**DDC/CI —** командный интерфейс канала отображения данных, который обеспечивает двустороннюю связь между графическим видеоадаптером и дисплеем монитора по кабелю видеосигнала.

**Delta-E (Δ-E) —** измерение разницы двух цветов. В приложении SpectraView значения Delta-E рассчитываются, исходя из расстояния между двух цветов в пространстве Lab, по формуле CIE 94. Значение Delta-E 1 обозначает визуальную разницу двух цветов.

**Delta-uv (Δ-uv) —** измерение разницы двух цветов без учета яркости. В приложении SpectraView значения Delta-uv используются для определения расстояния белой точки от точки черного тела. Цветовое пространство CIE uv используется вместо CIE xy, потому что оно визуально равномерное и линейное.

**DICOM —** формирование цифровых изображений и обмен ими в медицине.

**ICC —** Международный Консорциум по Цвету (International Color Consortium), организация, разрабатывающая стандарты для технологий управления цветом.

**ICM (Image Color Management) —** система управления цветом в операционной системе Microsoft Windows.

**Lab —** (см. CIE Lab)

**LCD —** жидкокристаллический дисплей (ЖКД).

**LED —** светодиод.

**LUT —** таблица для перевода единиц входа в единицы выхода. В дисплеях SpectraView используются 10- или 12-разрядные внутренние таблицы LUT для применения коррекций гаммы и кривых отклика оттенка.

**NTSC —** Национальный комитет по телевизионным стандартам (National Television Standards Committee). Стандарт шифрования видеосигналов, широко распространенный в Северной Америке и Японии.

**PAL —** построчное изменение фазы. Стандарт шифрования видеосигнала, используемый в Восточной Европе и некоторых странах Азии.

**SECAM —** последовательный цвет с памятью (Sequentiel Couleur Avec Mémoire). Стандарт шифрования видеосигналов, широко распространенный во Франции и Восточной Европе.

**USB —** универсальная последовательная шина. Шина передачи данных, позволяющая подключить до 127 устройств, таких как клавиатура, компьютерная мышь, сканеры, цветовые датчики и др.

**Абсолютное черное тело —** кривая, формируемая при излучении цвета света из черного тела при разной температуре, в цветовом пространстве, например CIE xy.

**Автоматический —** нейтральный цвет (без оттенка).

**Аддитивные основные цвета —** красный, зеленый и синий цвета, которые в разных комбинациях и с разной насыщенностью дают разные цвета. (Также см. субтрактивные основные цвета.)

**Белая точка —** обозначает чистый белый цвет, отображаемый на дисплее. Обычно выражается в кельвинах или в хроматических координатах CIE xy.

**Гамма —** соотношение между входящим видеосигналом дисплея и выходящей яркостью экрана. Как правило, яркость экрана соответствует функции степени сигнала видеовхода, показатель которой называется «гамма».

**Гамма устройства —** диапазон цветов, поддерживаемых устройством.

**Излучение D —** стандартное дневное излучение CIE, основанное на усредненном значении дневного света. Индекс обозначает соответствующую цветовую температуру излучения. Например, D50 соответствует цветовой температуре 5000 K.

**Калибровка —** процесс настройки устройства, например приведение параметров дисплея монитора к абсолютно стандартным значениям, для обеспечения согласованной работы с другими откалиброванными устройствами.

**Канделы (кд) —** международная единица измерения насыщенности света. Яркость можно описать канделами на метр квадратный (кд/м<sup>2</sup>). Также для краткого обозначения обычно используют просто канделы или ниты.

**Кельвин —** шкала абсолютной температуры, обозначается K. Абсолютный нуль температуры (0 K) равняется –273° по Цельсию.

**Колориметр —** оптическое устройство для измерения цвета, разделяющее свет на компоненты красного, зеленого и синего цвета.

**Комната для просмотра —** (см. световой короб)

**Коэффициент контрастности —** соотношение яркости белого (насыщенности) и яркости черного (уровня черного) дисплея.

**Кривая отклика оттенка —** графическое представление связи между входом и выходом системы или устройства. В приложении SpectraView кривая отклика оттенка обозначает связь между насыщенностью цвета в приложении и насыщенностью света на мониторе.

**Люминофор —** вещество, излучающее свет при воздействии излучения определенной волны. В мониторах CRT используется люминофор, излучающий красный, зеленый и синий свет для вывода изображения на экран.

**Метамерия —** феномен, когда два образца цвета совпадают при определенных условиях освещения, но не совпадают при остальных.

Насыщенность — величина, обозначающая яркость белого цвета на экране.

Насыщенность — характеристика отличия цвета от ахроматического (нейтральный цвет, например серый). Например, красный является насыщенным цветом, розовый — менее насыщенным, у белого цвета нет насыщенности.

**Нит** — единица измерения яркости, которая равняется канделам на метр квадратный (кд/м<sup>2</sup>).

Оттенок — базовый атрибут цвета, например красного, зеленого, синего или пурпурного.

Подсветка — внутренний источник освещения для жидкокристаллического дисплея: люминесцентные лампы или блок светодиодов.

Порог цветоразличения (MPCD) — единица измерения, разработанная СІЕ для определения минимального изменения света и цвета, заметного для человеческого глаза.

Профиль — файл, содержащий описание цветовых характеристик устройств, таких как монитор, принтер или сканер.

Профиль ICC — файл, соответствующий требованиям стандартов, установленных ICC, который содержит описание цветовых характеристик устройства, такого как монитор, принтер или сканер. В системе Windows для профилей ICC используется расширение .icm.

Световой короб - корпус, обеспечивающий контролируемые условия освещения, для оценки контрольного оттиска, снимков и других печатных материалов. Обычно для светового короба устанавливается стандартное излучение D50 или D65.

Система управления цветом (CMS) — программное обеспечение, используемое для контроля применения цвета сканером, монитором и принтером. ColorSync пример системы управления цветом, используемой в компьютерах Macintosh. Microsoft Image Color Management (ICM) пример системы управления цветом, используемой в компьютерах с системой Windows.

Соответствующая цветовая температура - самый близкий цвет в кельвинах белой точки, которая не расположена непосредственно на абсолютно черном теле.

Спектр — диапазон цветов, отображаемый определенным устройством, таким как монитор или принтер, или определяемый устройством распознавания, таким как сканер или человеческий глаз.

Субтрактивные основные цвета — голубой, пурпурный и желтый цвета краски или чернил, которые поглощают свет, отраженный от объектов, создавая эффект цвета. Например, пурпурные чернила поглощают зеленый свет. При комбинировании голубого, пурпурно и желтого цветов получается черный цвет.

Таблицы цветоделения - набор таблиц преобразования, используемый для расчета деления RGB изображений на слои СМУК для печати.

Уровень черного - яркость черного цвета на экране.

Файл настроек калибровки монитора — файл, используемый приложением SpectraView II для хранения результатов калибровки, включая настройки и измерения монитора.

Фут-ламберты (фЛ) — единицы измерения яркости. Один фут-ламберт равен 1 канделе на метр квадратный, деленной на 10,76/пи (приблизительно 3,43).

Хроматические координаты CIE uv — координаты в цветовом пространстве CIE uv, полученные в цветовом пространстве CIE xyY. Пространство CIE uv является более визуально равномерным, чем пространство CIE xy.

Хроматические координаты CIE ху — координаты в цветовом пространстве CIE хуY, обозначающие цвета отдельно от яркости.

**Цвет, зависящий от устройства —** цветовое пространство, которое связано с возможностями цветовой передачи устройства. Например, цветовые пространства RGB, которые зависят от люминофора или цветовых фильтров дисплея. Цветовое пространство CMYK также зависит от используемого типа чернил и бумаги.

**Цвет, не зависящий от устройства —** цветовое пространство, описывающее цвет без привязки к возможностям устройства. Например, цветовое пространство CIE xy.

**Цветовая гамма —** (см. «Гамма»)

**Цветовая температура —** цвет света, выделяемого объектом (черным телом), которое нагревается до определенной температуры в кельвинах. При низких температурах (около 5000 К) излучается красноватый цвет, а при более высоких температурах (около 9300 K) излучается синеватый цвет. Температура 6500 K считается нейтральным белым цветом.

**Цветовое пространство —** трехмерное представление цветов. Например, пространства RGB, CIE xyY и CIE Lab.

**Цветоделение —** деление цветов изображения на голубой, пурпурный, желтый и черный цветовые слои для печати.

**Цветопроба —** предварительный просмотр на дисплее монитора изображения таким, каким оно будет распечатано на определенном принтере.

**Частота обновления —** количество электронных сканирований экрана или вывода изображений в секунду. Измеряется в герцах (Гц).

**Черное тело —** гипотетический объект, который поглощает все излучения, поэтому все излучения (например, свет), идущие от черного тела, испускаются и не отражаются.

**Яркость —** изменение яркости или насыщенности света, измеряемое в канделах на метр квадратный (кд/м²) или фут-ламбертах.

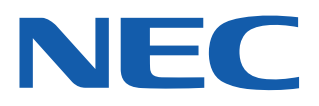

**© NEC Display Solutions, Ltd., 2003—2015. Все права защищены. США и Канада: [www.necdisplay.com](http://www.necdisplay.com) Европа: www.nec-display-solutions.com Австралия: www.spectraview.nec.com.au**

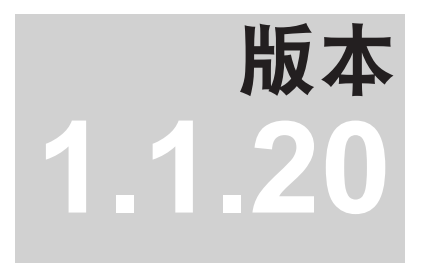

# SpectraView<sub>IT</sub> 用户指南 简体中文

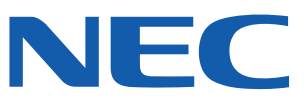

### 软件更新和反馈

有时候会提供 SpectraView 软件的更新和增强功能。请访问[NEC DISPLAY SOLUTIONS Internet Web](http://www.necdisplay.com/spectraview2) 网站的 SpectraView II [部分以](http://www.necdisplay.com/spectraview2)检查可用的更新或增强。

NEC DISPLAY SOLUTIONS 欢迎提供反馈和建议,以便改进产品。请使用 [NEC DISPLAY SOLUTIONS Internet Web](http://www.necdisplay.com/spectraview2) 网站的 [SpectraView](http://www.necdisplay.com/spectraview2) 部分上的反馈表。

对于欧洲,请访问 NEC Display Solutions 欧洲网站:[www.nec-display-solutions.com](http://www.nec-display-solutions.com)。

对于澳大利亚和新西兰,请访问 NEC 澳大利亚网站:[www.spectraview.nec.com.au](http://www.spectraview.nec.com.au)。

### 技术支持

如需获取 SpectraView II 产品的技术支持,请访问 [NEC DISPLAY SOLUTIONS Internet Web](http://www.necdisplay.com/spectraview2) 网站的 SpectraView II 部 [分](http://www.necdisplay.com/spectraview2),并参阅所有常见问题解答,这些资源可以帮助解决问题。可以通过在线反馈表提交问题和反馈。

如需在欧洲获取技术支持,请访问 NEC Display Solutions 欧洲网站: [www.nec-display-solutions.com](http://www.nec-display-solutions.com),或者发送电子 邮件至 spectraview@nec-displays.com 。

如需在澳大利亚和新西兰获取技术支持,请访问 NEC 澳大利亚网站: [www.spectraview.nec.com.au](http://www.spectraview.nec.com.au), 或者发送电子邮 件至 spectraview.support@nec.com.au 。销售技术支持电话:131 632。

### 商标和版权

SpectraView 是 NEC Display Solutions of America, Inc. 的注册商标。

Adobe(Adobe 徽标)、Acrobat 和 Photoshop 是 Adobe Systems Incorporated 在美国和/或其他国家/地区的注册商标 或商标。

Apple、Macintosh、ColorSync、Mac 和 Mac 徽标是 Apple Computer, Inc. 在美国和/或其他国家/地区注册的商标。

Microsoft、Excel 和 Windows 是 Microsoft Corporation 在美国和/或其他国家/地区的注册商标或商标。

版权所有 © 2003-15 NEC Display Solutions, Ltd.

本手册所载内容仅供参考,如有更改,恕不另行通知,且不得将其视为 NEC Display Solutions, Ltd. 所作的任何承诺, 且 NEC Display Solutions, Ltd. 对本手册中可能出现的任何错误或不准确叙述概不承担任何责任。

保留所有权利。您拥有的权利须符合如下所列版权法规定的限制和约束。

拷贝、复制或传播本手册的任何部分均属违法行为,包括但不限于通过任何网络以电子形式传输,除非《美国法典》 第 17 册《美国版权法》允许。根据法律规定,复制包括翻译成另一种语言或格式。

上述规定不是根据《美国版权法》对您强制实施的限制的包容性声明。

如需根据《美国版权法》对您强制实施的限制的完整声明,请参阅《美国法典》第 17 册。

美国和加拿大:**[www.necdisplay.com](http://www.necdisplay.com)**

澳大利亚:**[www.spectraview.nec.com.au](http://www.spectraview.nec.com.au)**

欧洲 **[www.nec-display-solutions.com](http://www.nec-display-solutions.com)**

修订版 150210

## Federal Communications Commission (FCC) Notice (U.S.A. Only)

WARNING: This equipment has been tested and found to comply with the limits for a Class B digital device, pursuant to Part 15 of the FCC Rules. These limits are designed to provide reasonable protection against harmful interference in a residential installation. This equipment generates, uses, and can radiate radio frequency energy and, if not installed and used in accordance with the instructions, may cause harmful interference to radio communications. However, there is no guarantee that interference will not occur in a particular installation. If this equipment does cause harmful interference to radio or television reception, which can be determined by turning the equipment off and on, the user is encouraged to try to correct the interference by one or more of the following measures:

- Reorient or relocate receiving antenna.
- Increase the separation between the equipment and receiver.
- Connect the equipment into an outlet on a circuit different from that to which the receiver is connected.
- Consult the dealer or an experienced radio/TV technician for help.

This device complies with Part 15 of the FCC rules. Operation is subject to the following two conditions:

- This device may not cause harmful interference.
- This device must accept any interference received including interference that may cause undesired operation.

目录

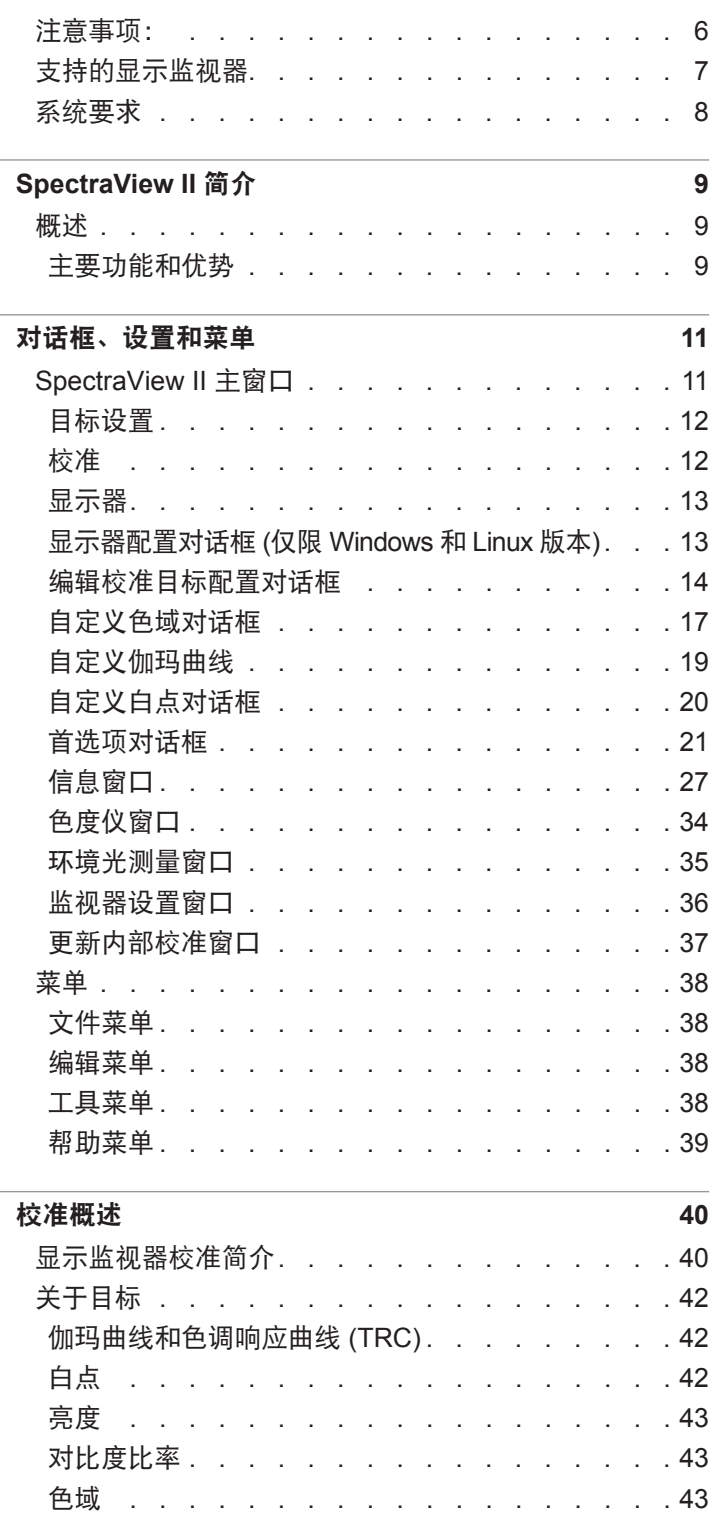

6轴色彩微调 [. . . . . . . . . . . . . . . . 44](#page-422-0)

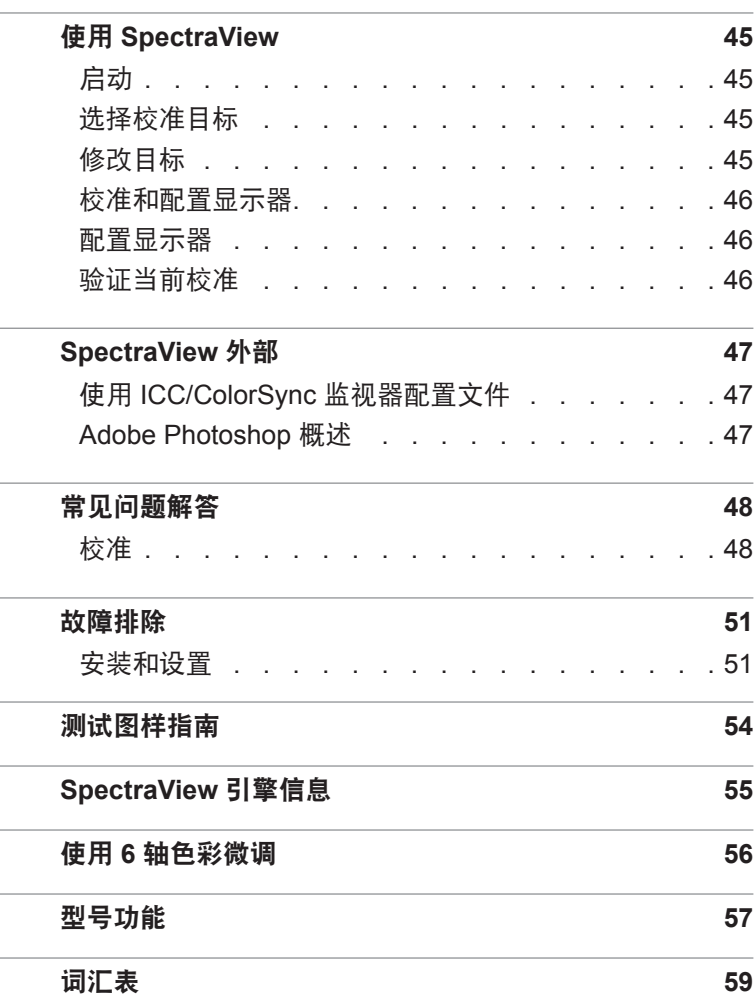

# <span id="page-384-0"></span>注意事项:

**•** 液晶显示监视器屏幕易碎,如果用力可能很容易损坏。切勿使用吸杯将颜色传感器连接到显示器。始终使用所 提供的电缆或吊带和平衡物将颜色传感器轻轻地靠在显示器的正面。

**•** 在显示器校准过程中,必须使用颜色传感器在屏幕上执行高度敏感的光测量。高环境光水平(如屏幕上的直射 阳光)可能会影响测量,并导致显示器校准不准确。改变环境照明可能会改变在屏幕上感知图像的方式。尽可能将 显示器放置在远离明亮的直射照明位置,并保持恒定的环境照明水平。

**•** 不使用颜色传感器时,应始终将其装入袋中。

- 切勿触摸颜色传感器的测量窗口。
- 在 **SpectraView** 软件运行时,切勿断开颜色传感器连接。
- 在开始校准之前,应始终让显示器至少预热 **30** 分钟。
- 切勿在校准后调整监视器颜色、亮度或对比度控制,否则监视器的颜色校准可能会失效。

**•** (仅限 Mac OS)切勿使用 **ColorSync** 控制面板通过选择不同的监视器颜色配置文件在不同的显示监视器校准 之间切换。始终使用 **SpectraView** 应用程序加载以前的监视器校准。这是因为所有必要的颜色调整(包括查找表) 都存储在显示监视器中,且必须通过使用 **SpectraView** 进行设置。**SpectraView** 生成的 **ColorSync** 配置文件包含 用于视频图形适配器的线性查找表。

注意:本文档涉及 **SpectraView II** 软件的 **Mac OS**、**Windows** 和 **Linux** 版本。所有版本的特征和功能均相同,除 非另有说明。本文档中的大多数用户界面屏幕图像均显示了 **Mac OS** 版本,但在布局中 **Windows** 和 **Linux**  版本相同,除非另有说明。

# <span id="page-385-0"></span>支持的显示监视器

SpectraView II 支持下列 NEC 显示监视器型号:

- **LCD1980SXi 19** 英寸 **LCD** 显示器
- **LCD1980FXi 19** 英寸 **LCD** 显示器
- **LCD1990SX 19** 英寸 **LCD** 显示器
- **LCD1990SXi 19** 英寸 **LCD** 显示器
- **LCD1990SXp 19** 英寸 **LCD** 显示器
- **LCD2090UXi 20** 英寸 **LCD** 显示器
- **LCD2180UX 21** 英寸 **LCD** 显示器
- **LCD2180WG-LED 21** 英寸 **LED** 广色域 **LCD** 显示器
- **LCD2190UXi 21** 英寸 **LCD** 显示器
- **LCD2190UXp 21** 英寸 **LCD** 显示器
- **LCD2490WUXi 24** 英寸 **LCD** 显示器
- **LCD2490WUXi2 24** 英寸 **LCD** 显示器
- **LCD2690WUXi 26** 英寸广色域 **LCD** 显示器
- **LCD2690WUXi2 26** 英寸广色域 **LCD** 显示器
- **LCD3090WQXi 30** 英寸广色域 **LCD** 显示器
- **LCD4020 40** 英寸 **LCD** 显示器
- **LCD4620 46** 英寸 **LCD** 显示器
- **LCD5220 52** 英寸 **LCD** 显示器
- **LCD6520 65** 英寸 **LCD** 显示器
- **M40**、**M40B** 和 **M40-2 40** 英寸 **LCD** 显示器
- **M46**、**M46B** 和 **M46-2 46** 英寸 **LCD** 显示器
- **X431BT 43** 英寸 **LCD** 显示器
- **X461UN 46** 英寸 **LCD** 显示器
- **X462UN 46** 英寸 **LCD** 显示器
- **X461HB 46** 英寸 **LCD** 显示器
- **X651UHD 65** 英寸超高清 **LCD** 显示器
- **X841UHD 84** 英寸超高清 **LCD** 显示器
- **X981UHD 98** 英寸超高清 **LCD** 显示器
- **P401 40** 英寸 **LCD** 显示器
- **P461 46** 英寸 **LCD** 显示器
- **P521 52** 英寸 **LCD** 显示器
- **P551 55** 英寸 **LCD** 显示器
- **P701 70** 英寸 **LCD** 显示器
- **P221W 22** 英寸广色域 **LCD** 显示器
- **P232W 23** 英寸 **LCD** 显示器
- **P241W 24** 英寸 **LCD** 显示器
- **P242W 24** 英寸 **LCD** 显示器
- **PA231W 23** 英寸 **LCD** 显示器
- **PA241W 24** 英寸广色域 **LCD** 显示器
- **PA242W 24** 英寸广色域 **LCD** 显示器
- **PA271W 27** 英寸广色域 **LCD** 显示器
- **PA272W 27** 英寸广色域 **LCD** 显示器
- **PA301W 30** 英寸广色域 **LCD** 显示器
- **PA302W 30** 英寸广色域 **LCD** 显示器
- **PA322UHD 32** 英寸广色域,超高清 **LCD** 显示器
- **EA244UHD 24** 英寸广色域,超高清 **LCD** 显示器
- **EA304WMi 30** 英寸广色域 **LCD** 显示器

# <span id="page-386-0"></span>系统要求

SpectraView 具有以下系统要求:

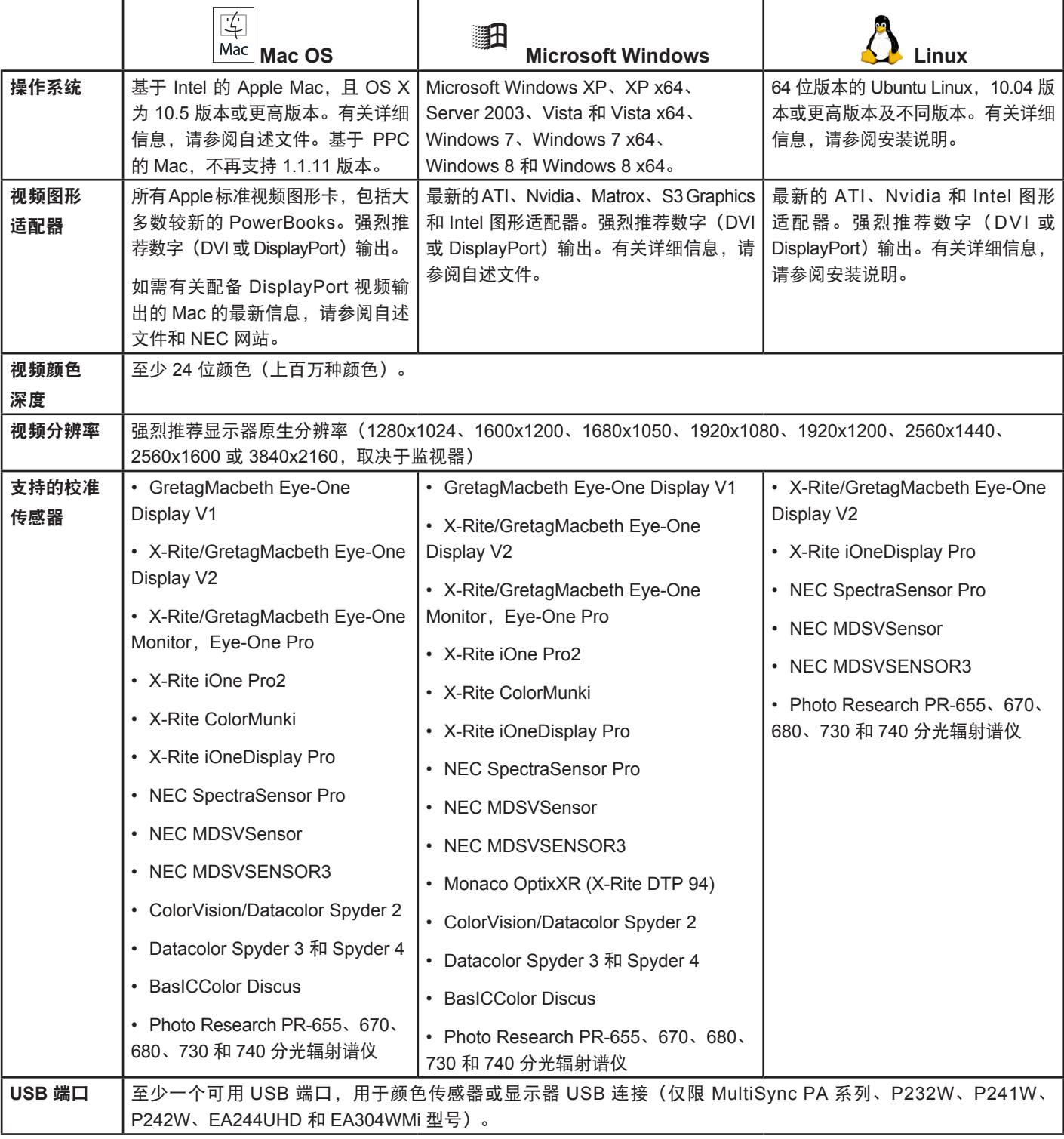

<span id="page-387-0"></span>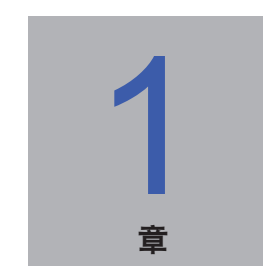

# 1 SpectraView II 简介

概述

SpectraView II 专为使用颜色关键型应用程序的专业人员而设计,其中结合了屡获殊荣的 NEC 显示监视器技术与颜色测 量传感器和先进的软件。测量结果高度准确、可靠和可重复,并配有多种显示器校准和配置解决方案。

在校准过程中,SpectraView 系统使用颜色传感器对显示屏幕进行颜色测量。软件对这些测量进行分析,然后将颜色调 整命令直接发送到显示监视器。这意味着是在监视器(而非视频图形适配器)中进行颜色调整,从而可以充分利用图形 适配器的可用颜色数,以及通过使用最大可能的色域获得更明亮的图像。使用 SpectraView,无需使用视频图形适配器 对显示器进行任何伽玛或色调响应曲线校正,因此可保持系统的全色调分辨率和保真度。

# 主要功能和优势

SpectraView 可以提供下列功能和优势:

• 自动校准 — SpectraView 使用显示数据通道 — 命令接口 (DDC/CI) 与显示监视器进行通信, 该接口是一个在视频 图形适配器和显示监视器之间使用正常的视频信号电缆的双向通信链路。不需要使用其他电缆。使用此通信链路可 以自动完成对监视器设置的所有调整。如果支持,也可以使用主机 PC 和显示器之间的 USB 连接(所有 MultiSync PA 系列型号、P232W、P241W、P242W、EA244UHD、EA304WMi、X651UHD、X841UHD 和 X981UHD。请参 阅第 57 [页上的"型号功能"](#page-435-1),了解所有型号的特定功能)。同时,也不需要手动配置监视器,因为所有必要设 置均由软件进行。

• 高位深度内部查找表 **(LUT)** — SpectraView II 支持的每个 LCD 显示监视器均具有三个内部 10、12 或 14 位 LUT (取决于型号)。这些表格有助于对显示器的色调响应曲线进行非常精确的调整,而不会减少可显示的颜色数量或 产生色带纰漏。

• 多个校准集 — 可以立即加载不同的显示监视器校准,以允许在不同的校准设置之间进行快速和轻松的切换,而 不需要重新校准显示器。每次加载校准设置时,会自动更新必要的监视器设置和 ICC/ColorSync 配置文件。

• 信息丰富 — 在每个显示监视器校准结束时,将会显示一个信息窗口,其中显示了校准结果,并且包括大量有关 显示器的信息,如测量的色域、灰度色彩跟踪、Delta-E 和亮度值。此外,还显示了有关显示监视器的其他信息, 如型号名称、序列号和已使用的总小时数。

• 校准状态验证 — SpectraView 将会查询每个已校准的监视器,以查看自上次校准后是否有任何控制已更改。如 果没有更改任何控制,则可以自动还原以前的校准状态。

• 灵活 — SpectraView 可以提供许多功能和选项,使得它可以被广泛用于多种不同的应用领域,包括用于医疗成 像的全面 DICOM 支持。可以将显示器亮度调整到一个特定值或显示器可以实现的最大可能值。

• 监视器锁定 — 可以在校准后锁定显示监视器的 OSD(屏幕显示)控件,以防止意外或未经授权的调整,这些 调整可能会使监视器的校准状态失效。

• 监视器配置 — 在校准后,显示器自动进行配置,然后生成高度精确的 ICC/ColorSync 色彩配置文件并自动注册

到色彩管理系统。这些配置文件使用布拉福德色度适应矩阵。

• 色度仪功能 - 软件具有色度仪功能, 用于允许通过使用颜色传感器进行直接测量, 并以各种不同的格式显示测 量结果。

• 环境光测量功能 一 允许对显示监视器周围的观看环境的环境光进行测量。该功能可用于确定显示监视器的最佳 观看条件,从而使得环境光水平和颜色不会影响观看屏幕上的图像。

<span id="page-389-0"></span>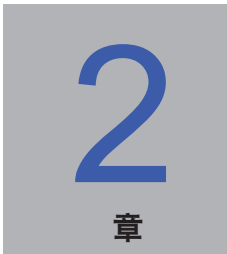

# 2 对话框、设置和菜单

# **SpectraView II** 主窗口

**SpectraView II** 窗口显示了显示器校准的当前设置和状态。可以通过此窗口访问 SpectraView 的所有功能和菜单。

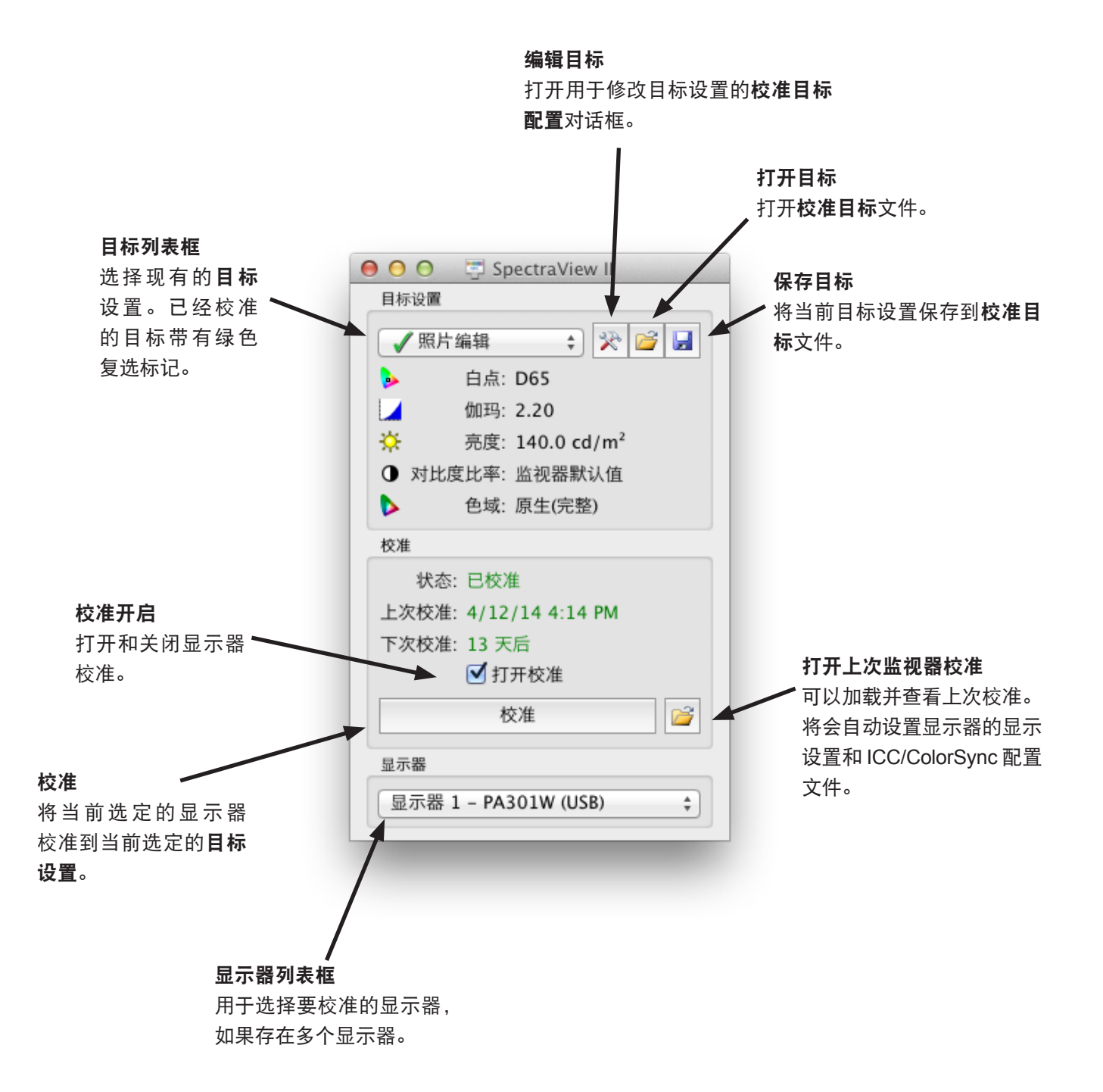

## <span id="page-390-0"></span>目标设置

**目标设置**组显示当前选定显示监视器的当前校准目标参数。可以使用"编辑"、"打开"和"保存"按钮修改、保存和 加载目标设置。

目标列表框显示所有的可用目标。在将显示器校准到特定目标后,将会在目标名称的旁边显示一个绿色复选标记,表示 校准可用。可以通过选择已校准的不同目标自动还原不同的校准。这使得能够轻松地在不同的已校准目标设置之间快速 更改。在目标的校准已通过推荐的重新校准时间后,绿色复选标记将变成黄色,表示重新校准该特定目标的时间。

白点显示目标白点。

**伽玛**显示目标伽玛或色调响应曲线类型。

亮度显示目标显示器的强度值。

对比度比率显示目标对比度比率。

色域显示支持色域调整的显示器型号的目标色域。如果当前选定显示器不支持色域调整,则这将显示为灰色。

## 校准

**校准**组显示当前选定显示监视器的当前校准状态,以及监视器校准过程开始的位置。

可以通过单击**校准**按钮将显示监视器校准到当前**目标设置**。

## ? 注意 #: 如果没有检测到支持的颜色传感器或显示监视器, 则将会禁用校准按钮。有关更多信息, 请参阅 第 **51** 页上的"故障排除" 章节。

状态显示了显示监视器的当前校准状态,即已校准、未校准或校准关闭。

**上次校准**显示了上次校准显示监视器的日期和时间。

**下次校准**显示了直到下次应该重新校准显示器的天数,或在上次重新校准到期时的过去天数。这基于上次校准的日期, 以及首选项对话框中的重新校准提醒周期。

取消选中校准开启复选框,使显示器不处于校准状态。如果已经使用首选项对话框中的锁定 **OSD** 控件选项锁定监视 器 OSD 控件,则在取消选中**校准开启**复选框后将自动解锁 OSD 控件。选中该复选框将会自动将显示监视器配置为其 以前的校准状态。

打开按钮将会打开上次监视器校准对话框,其中显示了所有已执行的先前校准。可以查看每个校准的详细结果,以及手 动选择要加载的先前校准。加载先前的监视器校准将会自动配置显示器并重新生成 ICC/ColorSync 配置文件,如果在执 行校准时已经生成配置文件。此功能可用于在具有不同的目标设置的不同的监视器校准之间进行手动切换,或还原至特 定校准。

3上意: 监视器校准特定于每个单独的显示监视器,并且不能用于将某个显示监视器的校准设置加载到另一个显示 监视器,即使它们的型号相同。这是因为每个显示监视器都存在个别公差及其各自的特征。

## <span id="page-391-0"></span>显示器

**显示器**组用于选择要校准的显示监视器,如果系统上存在多个显示器。可以从列表框中选择显示器,并且将会自动更新 目标设置和校准状态。请注意, 当使用多个监视器时, 每个监视器的目标设置都是独立的, 因此可以将每个显示监视器 校准到不同的目标设置(如果需要)。

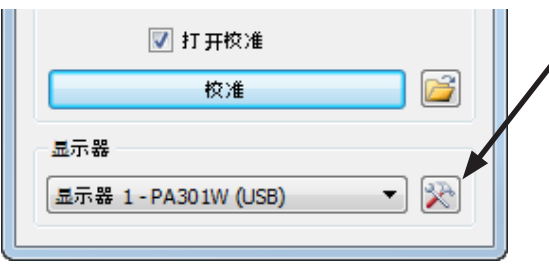

显**示器配置**按钮(仅限 Windows 和 Linux 版本)可打开用于配置 SpectraView II 的**显示器配置**对话框,如果在系统中使用多个显示器。 请参阅以下部分。

## 显示器配置对话框(仅限 Windows 和 Linux 版本)

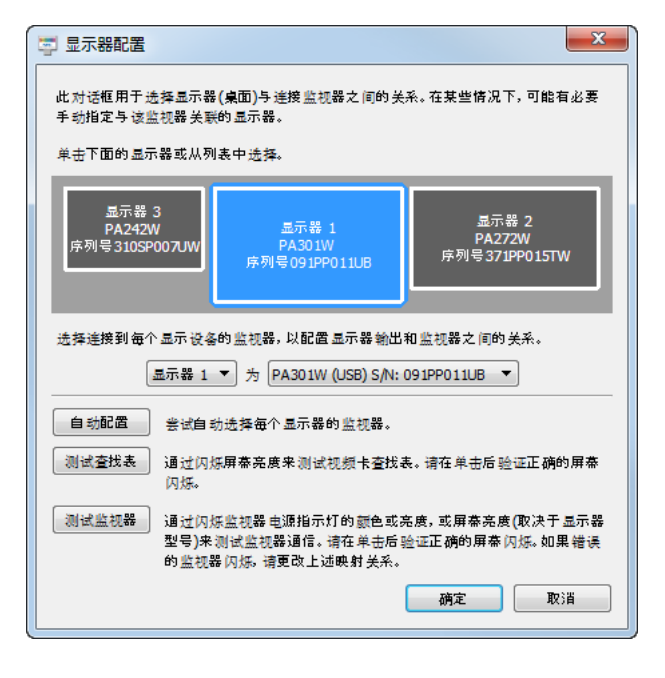

可以通过以下方式访问显示器配置对话框,从编辑菜单,或者 通过单击 SpectraView 主窗口中的**显示器:配置**按钮。

可能需要在桌面上手动配置显示器布局之间的关系,以及已连接 到系统的显示监视器。必须正确配置此关系,以便将显示监视器 调整发送到正确的监视器,并在桌面的正确部分上进行校准。

示意图描述了所显示的显示器桌面布局,以及与所显示的每个 桌面屏幕关联的显示监视器。可以使用列表框选择与每个显示 器关联的监视器。

单击系统桌面上的显示器矩形也可以选择不同的显示器。

如果使用 USB 电缆连接到显示器(仅限所有 MultiSync PA 系列型号、P232W、P241W、P242W、EA244UHD 、EA304WMi、X651UHD、X841UHD 和 X981UHD), 则将显示 USB 连接并应选择该连接,而不是 DDC/CI 连 接。请参阅第 57 [页上的"型号功能"](#page-435-1),了解所有型 号的特定功能。

## ${\bf \hat{\Xi}}$ : 某些视频图形适配器可能会因该适配器的视频驱动程序问题而显示多个重复的显示器。在这种情况下,可 以将重复的显示器选择为"无"。

自动配置 — 在系统桌面上尝试自动检测并将显示监视器配置为显示器布局。在大多数情况下,这将会正确配置正确的 关系,但在某些情况下,可能需要手动配置。

测试查找表 — 测试是否可以正确设置视频图形适配器的 LUT(查找表)。在视频图形适配器卡中设置当前选定显示器 的查找表后,单击此按钮屏幕亮度会闪烁。可以验证在单击此按钮时正确的屏幕是否闪烁。

## <span id="page-392-0"></span>注意:由于 **SpectraView** 会将所有校正曲线应用到监视器内部的 **10**、**12** 或 **14** 位查找表,因此始终将视频图形适 配器卡查找表设置为线性。

测试监视器 — 测试与当前选定显示监视器的通信。单击此按钮将发送一个命令,使监视器的电源指示灯的颜色或亮度 闪烁,或者使屏幕亮度闪烁(取决于显示器型号)。如果错误的显示监视器闪烁,则更改与可以使用列表框选择的每个 显示器关联的监视器。

<span id="page-392-1"></span>编辑校准目标配置对话框

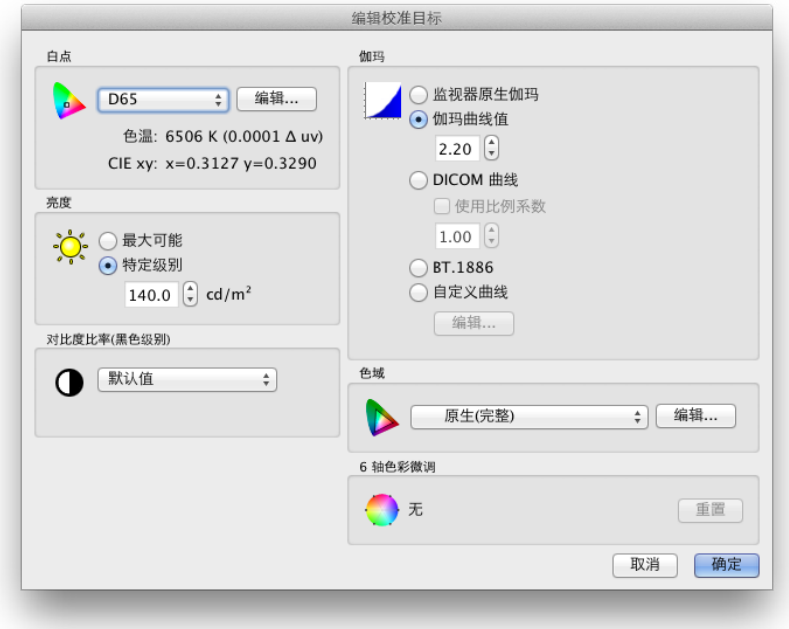

可以通过单击 SpectraView II 主窗口上的**编辑目标**按钮, 或者通过从**编辑**菜单选择**目标**访问**编辑校准目标**对话框。可以 使用此对话框创建自定义目标。在已经创建新目标后,必须将显示器校准到该目标。在 Windows、Linux 和 Mac OS 平 台上,可以与 SpectraView 的其他用户共享目标文件。

## 白点

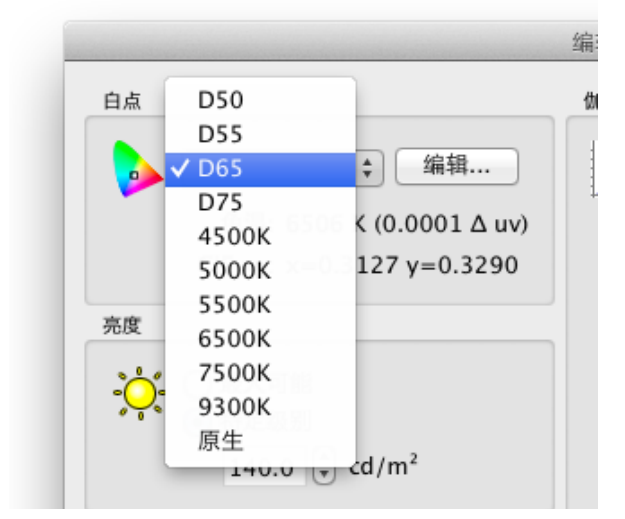

白点用于选择校准的目标白点。已经提供了多个通用的行业标准 白点值,如 D50 和 D65。

可以使用可用的原生选项退出显示器原生特征白点中的白点。当 期望获得可能的最大亮度时这非常有用,但白点不是关键。

可以通过单击编辑**...**按钮打开"自定义色温"对话框指定自定义 白点。

## 伽玛曲线

伽玛曲线用于选择已校准显示器的所需色调响应曲线。可以使用下列选项:

**•** 监视器原生伽玛 — 不应用任何校正,也不将显示器的查找表设置为线性。

**•** 伽玛曲线值 — 响应曲线将遵循简单的伽玛曲线。可以输入介于 1.0 至 3.0 之间的值。2.2 是大多数应用程序最 常用的伽玛值。

**• DICOM** 曲线 — 响应曲线遵循 DICOM(医学数字成像和通信)规范。此响应曲线主要用于医学用途,但也可以 用于其他应用领域。DICOM 响应曲线的目标是创建视觉上的线性显示曲线。

使用比例系数 — DICOM 响应曲线的形状基于测量的黑色级别和强度。如果显示器的黑色级别或强度改变,则 DICOM 响应曲线的形状也会改变。如果在几个月内未按预期重新校准显示器,可以使用此功能增加 DICOM 校准的持续时间,而显示器亮度会随着时间的推移而稍微降低。通过利用使用比例系数值缩放所使用的黑色级 别和强度值计算 DICOM 响应曲线,以后也可以根据较低的黑色级别和强度计算响应曲线。所使用的值将取决 于显示器,其使用量以及直到预计下次进行重新校准的时间间隔。

- **BT.1886**  推荐用于 HDTV 工作室制作中使用的平板显示器的响应曲线。该曲线的伽玛值约为 2.4,但它会根 据黑色级别自动调整以改善细节。
- 自定义曲线 可以从预设曲线选择或通过导入值表创建高级或自定义响应曲线。单击编辑**...**按钮可打开自定义 伽玛曲线对话框。

## 亮度

强度用于选择要校准的白色的亮度或"亮度"。可以使用下列选项:

- 最大可能 将显示器校准到可以实现的最大可能亮度。可以实现的实际值将取决于显示器的类型、其所用时间 以及使用的白点。在试图精确匹配两个或多个显示器时不推荐使用最大可能强度,因为可能会在每个显示器可以实 现的强度之间出现差异。
- 指定亮度 将显示器的强度校准到指定的目标值。如果显示器无法实现指定的值,则可以将其校准到最接近的 可能强度,并且系统将会在校准完成后显示一条消息。
- 注意:如果您无法为特定应用领域确定要用于指定亮度的级别,可以使用[自定义白点](#page-398-1)对话框中的视觉匹配功能以 互动方式同时调整白点和强度。

## 对比度比率

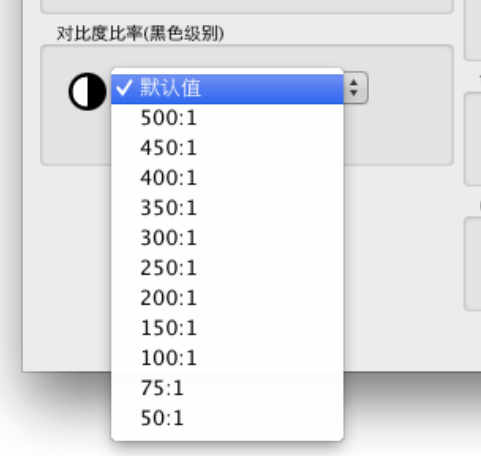

对比度比率允许在必要时使用特殊对比度比率。对比度比率是指黑白亮度 的比率。

选择监视器默认值可以将显示器校准到最高的可能对比度比率,这可能会 受到显示器技术、所选择的白点、强度值和其他因素限制。

在某些应用领域中,例如模拟低对比度图像(如在新闻纸中),可以使比 显示器原生值更低的对比度比率。可以选择范围介于 50:1 至 500:1 之间 的对比度比率。

注意: 如果选择的对比度比率高于显示器实际可以实现的对比度比 率,可以将显示器校准到最高的可能对比度比率。如果选择特定对比度比 率,则建议在[首选项对话框](#page-400-0)中将校准和测量步骤的数量设置为至少 **32**。

色域

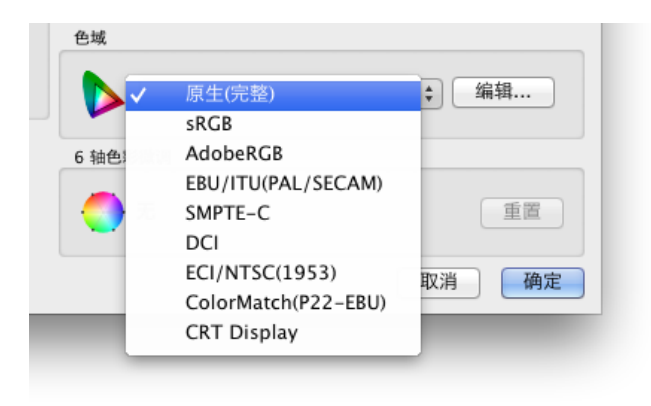

色域允许选择特殊色域,如果显示器支持色域调整。色域是监 视器可以显示的颜色范围,由红、绿和蓝三种原色一起构成所 有其他颜色进行定义和界定。

注意: 根据显示器型号,可能会禁用此控制或限制为原生 和 **sRGB**。

对于高级显示器型号(如 MultiSync PA 系列),可以完全控制 和自定义色域,并且内部 SpectraView 引擎会操作原色以显示 不同的色彩空间。

列表中提供了多个预设色域,或者可以创建自定义色域。单击编辑**...** 按钮可打开自定义色域对话框。

通过使用**原生(完整)**设置,色域将会成为 LCD 面板的色域, 从而产生可能最广的色域。如果您使用色彩管理应用程 序(如使用色彩管理系统的 Adobe Photoshop)正确转换显示器的颜色,则可以使用此设置。

使用非原生色域时典型使用情形拥有好处的示例:

视频编辑:当在应用程序中编辑视频时,而该应用程序不是色彩管理应用程序。在这种情况下,通常会对视频进行 编码,并且应在具有 SMPTE-C 或 ITU-R BT.709 色原的显示器上查看。由于视频编辑应用程序不是色彩管理应用程 序,因此不会在编码视频的色彩空间的彩空间之间进行颜色转换。如果已将显示器设置为原生色域,则 视频图像可能会出现过度饱和现象,因为它们是在没有任何形式的补偿下直接显示在广色域显示器上。通过将校准 目标的色域设置为编码视频的色域,显示器将会处理通常由具备色彩管理能力的应用程序执行的颜色转换。(如果 视频为色彩管理视频),并且视频图像会正确显示,而不会出现过度饱和现象。

Web 查看: 如果使用 Web 浏览器应用程序查看网页且系统不是色彩管理系统, 则图像和图形会出现过度饱和现象, 因为程序可能被设计成在典型的 sRGB 色域显示器上进行查看。在这种情况下,可将 sRGB 色域用作目标以分配要 处理颜色转换的显示器,使其看上去像 sRGB 色彩空间显示器,即使它实际是广色域 LCD 面板。

## <span id="page-395-0"></span>**6** 轴色彩微调

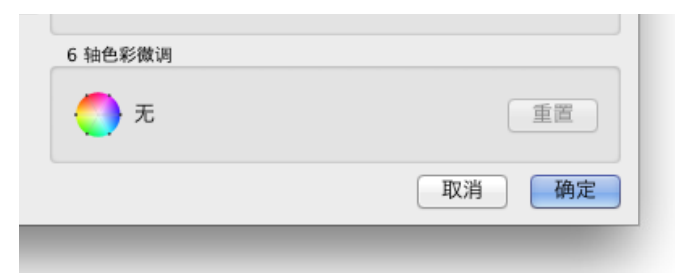

**6** 轴色彩微调功能允许在校准后调整屏幕颜色。可以在"工 具"菜单的 **6** 轴色彩微调对话框中进行调整。可以通过单击重 置按钮重置对当前目标进行的任何调整。有关使用此功能的 更多信息,请参阅第 56 [页上的"使用](#page-434-1) 6 轴色彩微调"。

# 自定义色域对话框

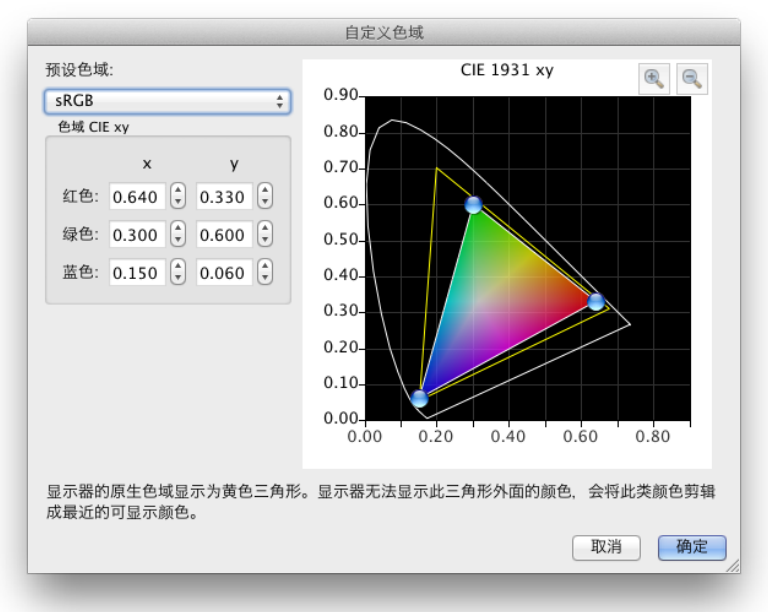

可以通过单击**[编辑校准目标](#page-392-1)**对话框的"**色域**"部分中的"**编辑...**"按钮访问"**自定义色域**"对话框。

## 注意:此功能仅适用于所有 **MultiSync PA** 系列型号、**P232W**、**P241W**、**P242W**、**X651UND**、**X841UHD** 和 **X981UHD** 型号。请参阅第 **57** [页上的"型号功能"](#page-435-1),了解所有型号的特定功能。

可以通过更改红、绿和蓝三种原色的位置更改监视器的色域。这可以通过单击并在 CIE xy 图上拖动定位控制,或者通 过更改每种原色的 CIE xy 值来实现。

在对话框中的 CIE xy 色度图上,监视器的原生色域显示为黄色三角形。此三角形表示可显示颜色的限制,以及显示器 无法正确显示的外部颜色。

在 NEC MultiSync PA 系列(不包括 PA231W、P232W、P241W 和 P242W)中使用的 LCD 面板也称为广色域面板, 这意味着它们可以显示比典型显示器更广的颜色范围。

但是,对于某些应用程序,不适合使用此类广色域,并且在这些情况下,可以使用色域控制来操纵色域的大小和形状。
而在其他情况下,又希望监视器表现为支持比本身色域更宽广的色域。在这种情况下,LCD 面板可显示颜色范围以外 的颜色将会自动转换为最接近的可显示颜色。例如,用于数字影院应用领域的 DCI 色彩空间。这种色彩空间的某些部 分位于可显示颜色范围之外,但对于所有位于可显示范围以内的色彩空间部分来说,使显示器表现为支持 DCI 色域仍然 是有益的。

注意:当色域设置设置为除原生以外的任何设置时,如果将"首选项"中的当前 **ICC** [配置文件的原色特征来源](#page-401-0)设 置设置为自动(默认值),则 **SpectraView** 生成的 **ICC/ColorSync** 配置文件将自动使用显示器的内部 **SpectraView** 引擎计算的色原色度值,而不是颜色传感器进行的测量。此功能允许使用大于显示器实际拥有 色域的色域,并对 **ICC/ColorSync** 配置文件内的正确色原特征值进行编码,尽管它们可能不是所有实际上都 能够显示和测量的色域。

如果需要,可以通过选[择首选项中](#page-401-0)的校准传感器更改这种行为,但是请注意,如果色域大于显示器所使用 的色域,则 **ICC/ColorSync** 配置文件内的色原特征值将不能正确表示目标色域。

# 自定义伽玛曲线

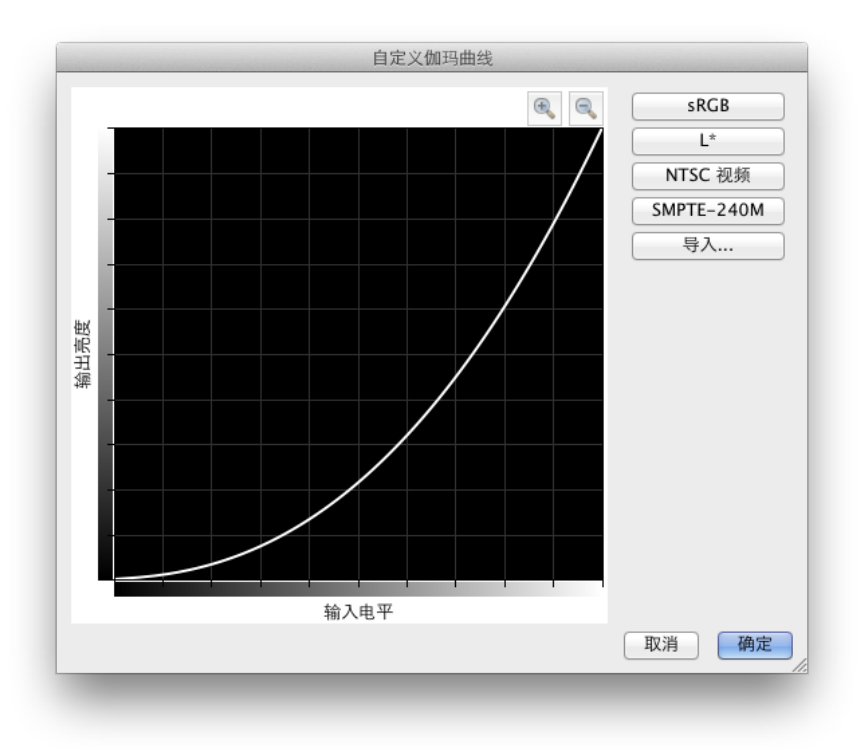

可以通过单击**[编辑校准目标](#page-392-0)**对话框的"**伽玛曲线**"部分中的"**编辑...**"按钮访问"**自定义伽玛曲线**"对话框。 可以从预设曲线或通过导入值表创建的自定义曲线中选择高级响应曲线。

可以使用以下预设曲线:

- **sRGB** 基于 sRGB 规范的曲线,偏移、转换和斜率。
- **L\*** 基于色彩空间规范中的 L\* 的曲线。L\* 曲线实际上比简单的伽玛值曲线在视觉上更均匀。
- **NTSC** 视频 基于 NTSC 视频的 SMPTE-170M 规范的曲线,偏移、转换和斜率。
- **SMPTE-240M** 基于 1125 行高清视频的 SMPTE-240M 规范的曲线,偏移、转换和斜率。

可以通过使用数值列表创建文本文件来创建自定义曲线并导入 SpectraView。该文本文件必须符合以下规范:

- 必须包含 3 到 256 个数值。
- 每个值均必须在单独的一行中。
- 第一个值必须为 0。
- 值必须为单调增加。

在导入时,将会自动缩放和插入值以创建目标曲线。

# 自定义白点对话框

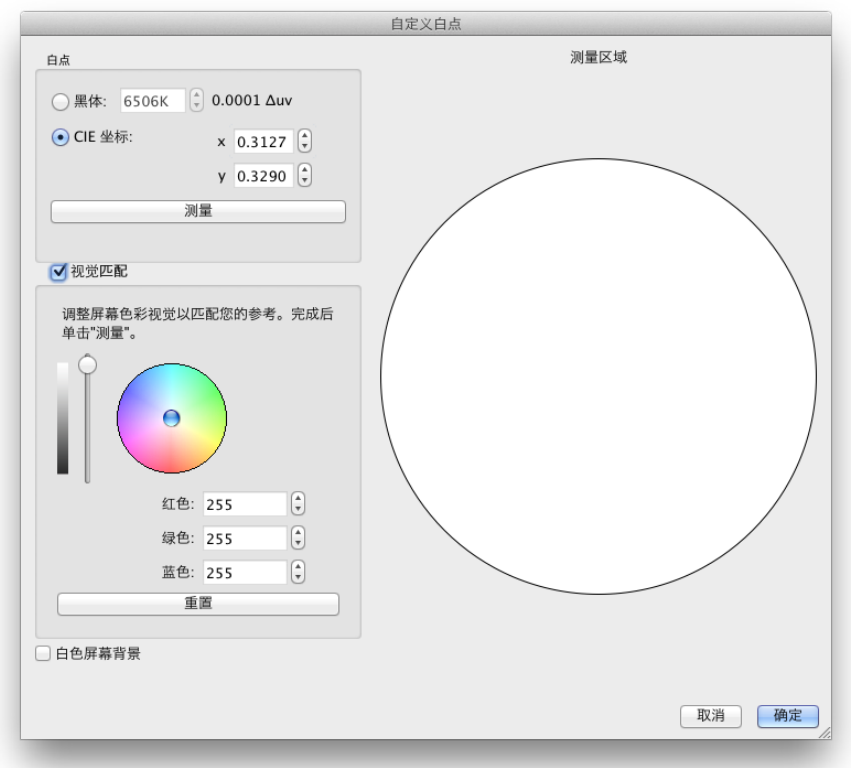

可以通过单击**编辑校准目标**对话框的**白点**部分中的"**编辑...**"按钮访问**自定义白点**对话框。

可以通过将它指定作为开尔文模型中的黑体辐射体温度、作为 **CIE**(**xy** 色度)坐标或通过互动可视调整和测量创建自定 义白点。

可以在黑体 K 字段中输入介于 2500K 和 10000K 之间的值。将会自动计算和显示相应的 CIE xy 坐标以供参数。

可以通过选择 **CIE** 坐标单选按钮,然后输入 x 值和 y 值输入 CIE xy 色度坐标。将会自动计算和显示对应的相关黑体辐 射体温度和 Δuv (Delta-uv) 值以供参考。Delta-uv 值表示输入的 xy 坐标距离黑体辐射体曲线的距离。

可以使用校准传感器测量自定义白点,并通过单击**测量**按钮在 CIE xy 色度坐标字段中自动输入。这对于"克隆"另一个 监视器的白点非常有用。

可以将颜色传感器放置在对话框右侧的白色圆圈上方,以便通过单击测量按钮对白点进行测量。此外,圆圈也可以用来 将白点与其他参考(如灯箱)进行直观比较。如果需要较大的白色参考区域,选择**白色屏幕背景**将会以白色填充整个屏 幕背景。

如有必要,可以互动调整显示器的亮度和颜色以便视觉匹配参考。要互动调整显示器的颜色,可以在颜色圆圈内单击并 拖动,或者使用箭头键。使用垂直滑块控件来调整强度。也可以输入特定的红色、绿色和蓝色值。

在找到视觉匹配后,必须通过单击测量按钮并使用颜色传感器测量白色圆圈来测量已调整的白点。这将会使用新的白点 值更新目标白点值。

2上意: 与人眼相比,由于颜色传感器的技术限制,对于某些应用程序,有时使用这种互动方法能够更好地视觉匹 配白点,然后使用颜色传感器对其进行测量。

## <span id="page-399-0"></span>首选项对话框

在 Windows 和 Linux 上可以从编辑菜单访问首选项对话框,在 Mac OS 上可以从 **SpectraView II** 应用程序菜单访问 首选项对话框。该选项包含 5 个不同的选项卡。

可以通过单击默认值按钮还原整个首选项的默认设置。

### <span id="page-399-1"></span>首选项对话框—校准传感器选项卡

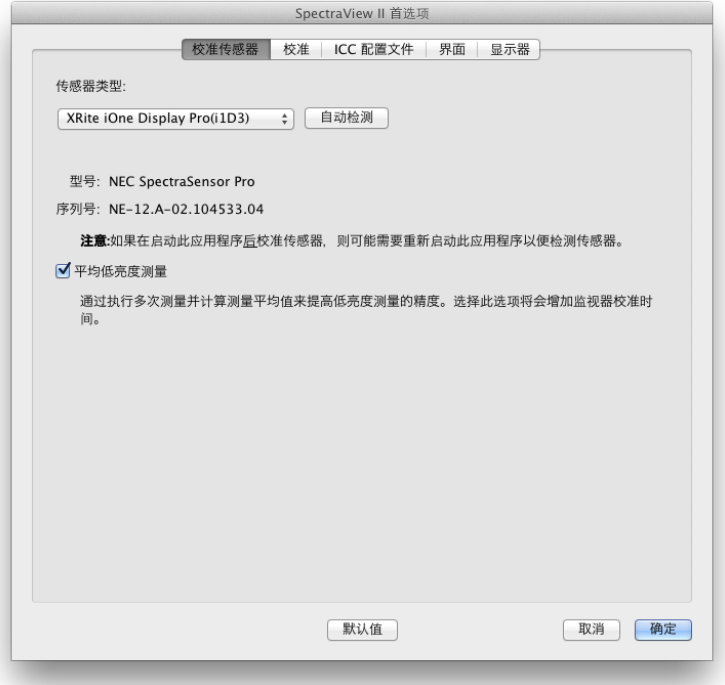

传感器类型 — 选择要使用的校准传感器型号,并显示当前使用的型号。

自动检测 — 尝试检测选定校准传感器的型号。SpectraView 将在应用程序启动时自动检测校准传感器, 但如果此时尚 未连接传感器,或者其他应用程序正在使用传感器,则可能需要重新检测传感器。

注意:如果在启动 **SpectraView** 时尚未连接传感器,则可能需要退出 **SpectraView** 应用程序,然后重新启动。

**COM** 端口 — 选择用来与传感器通信的端口(仅限 Photo Research 分光辐射谱仪)。

型号和序列号 — 显示当前选定校准传感器设备的型号和序列号。

平均低亮度测量 — 将颜色传感器的多次测量进行平均, 以提高低亮度测量的精度(低于 10 cd/m<sup>2</sup>)。选择此选项将会 增加监视器校准时间。

### <span id="page-400-0"></span>首选项对话框—校准选项卡

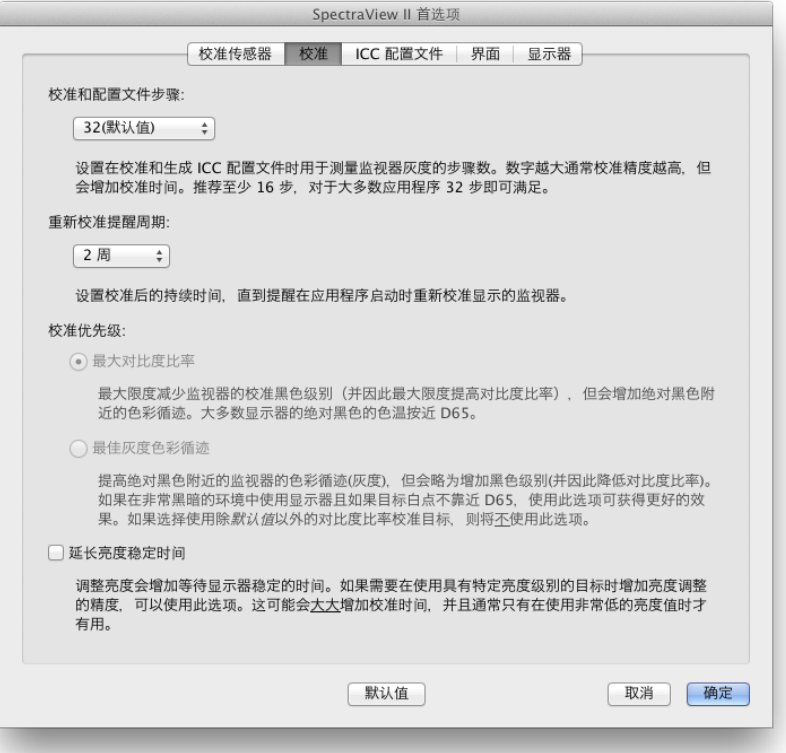

校准和配置文件步骤 — 选择要在校准和配置显示器时执行的测量步数。更多的测试步数通常会产生更精确的灰度校 准,但同时也会增加校准时间。对于大部分应用程序,32 步为推荐设置。

重新校准提醒周期 — 设置显示器校准完成后与下一次校准提醒之间的时间间隔。默认设置为 2 周。如果您不希望提醒 您重新校准显示器,可以选择从不。

校准优先级 — 选择用于计算显示器的响应曲线的算法。可以使用下列选项:

- 最大对比度比率 通过使黑色尽可能变深来最大化显示器的对比度比率,但灰度色彩跟踪可能会更接近绝对黑色。
- 最佳灰度色彩循迹 将会在黑色区域生成最佳灰度色彩跟踪,但可能会略微降低对比度比率。如果使用除默认 值以外的对比度比率校准目标,则将不能使用此选项。

### 注意:此设置不会对 **MultiSync PA** 系列型号、**P232W**、**P241W**、**P242W**、**EA244UHD**、**EA304WMi**、**X651UHD**、 **X841UHD** 或 **X981UHD** 型号显示器的校准产生任何影响,如果未连接任何相关显示器,则应禁用此设置。

延长亮度稳定时间 — 增加在调整亮度时等待显示器稳定的时间。当正在使用具有指定亮度强度的目标时,如果需要增 加亮度调整的精度,可以使用此选项。它可能会大大增加校准时间,并且通常只有在使用非常低的强度值时才可使用此 选项。如果显示器在执行校准和配置步骤过程中稳定的强度与目标值明显不同,则可以尝试选择此选项。

## <span id="page-401-0"></span>首选项对话框— **ICC** 配置文件选项卡

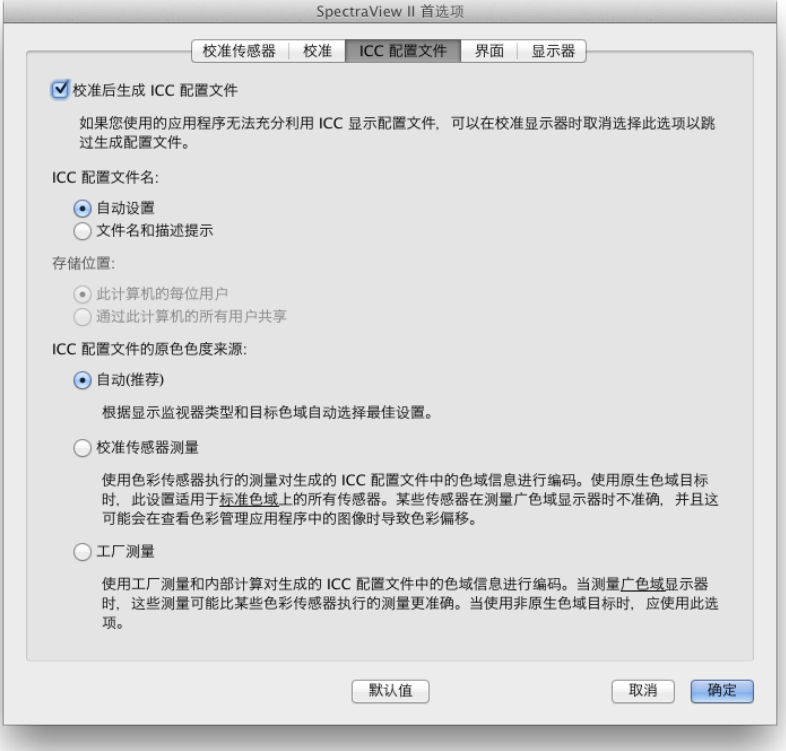

校准后生成 **ICC** 配置文件 — 选择此选项,将会在校准显示器后自动生成 ICC/ColorSync 监视器配置文件。对于大多数 应用程序,应选择此选项。

设置为 **Windows** 色彩管理系统监视器配置文件(仅限 Windows 版本)— 选择此选项,会将生成的 ICC 监视器配置文 件与 Windows 色彩管理系统进行关联。对于大多数应用程序,应选择此选项。

**ICC** 配置文件名 — 选择在生成 ICC 配置文件后如何命名 ICC 配置文件,如在校准后。

- 自动设置 自动指定配置文件的名称和描述。这是默认设置,因为通常不需要手动命名配置文件。
- 文件名和描述提示 在系统显示提示后,可以手动输入文件名和描述。

存储位置(仅限 Mac OS 10.6 和更早版本。已在 OS 10.7 和更高版本中禁用,由于系统文件夹权限而默认为**此计算机** 的每位用户。)— 指定用于存储所生成的 ICC/ColorSync 配置文件的位置。可以使用下列选项:

- 此计算机的每位用户 将配置文件存储在用户的配置文件文件夹中。通常,通过其他用户帐户无法访问此文件 夹中的配置文件。
- 通过此计算机的所有用户共享 将配置文件存储在可以通过所有用户帐户访问的共享配置文件文件夹中。

**ICC** 配置文件的原色色度来源 — 选择用于在 ICC/ColorSync 监视器配置文件中编码的原色色度的值。这些值用于描述 显示器的色域。

可以使用下列选项:

**•** 自动(推荐)— 根据选择的显示监视器类型和目标色域自动使用最佳设置。推荐使用此设置。

**•** 校准传感器测量 — 使用由校准传感器测量的值。对于正常色域显示器,此选项是使用原生色域目标时的推荐选 项,因为校准传感器可以准确测量这些原色。对于广色域显示器,一些基于色度仪的校准传感器可能无法准确测量 原色,并因此推荐使用工厂测量选项。

当使用目标色域(<u>而非**原生**色域)时,推荐使用**工厂测量**选项,因为 SpectraView 引擎将会计算正确的原色色度,</u> 即使这些色度在显示器的原生色域范围以外。否则,将使用实际的测量值,这可能会导致在 ICC 配置文件中对不正 确的色域进行编码,因为显示器的有效色域可能会在超过可测量的色域。

**•** 工厂测量 — 使用在生产显示监视器期间进行的测量和显示器内部 SpectraView 引擎计算的数据,在生成的 ICC 配置文件中对色域信息进行编码。在测量广色域显示器时,这些测量可能比某些颜色传感器的测量更准确。如需显 示器色域类型的列表,请参阅第 7 [页上的"支持的显示监视器"](#page-385-0)。当使用目标色域 (而非**原生**色域) 时, 推荐使用 设置。

### 首选项对话框—界面选项卡

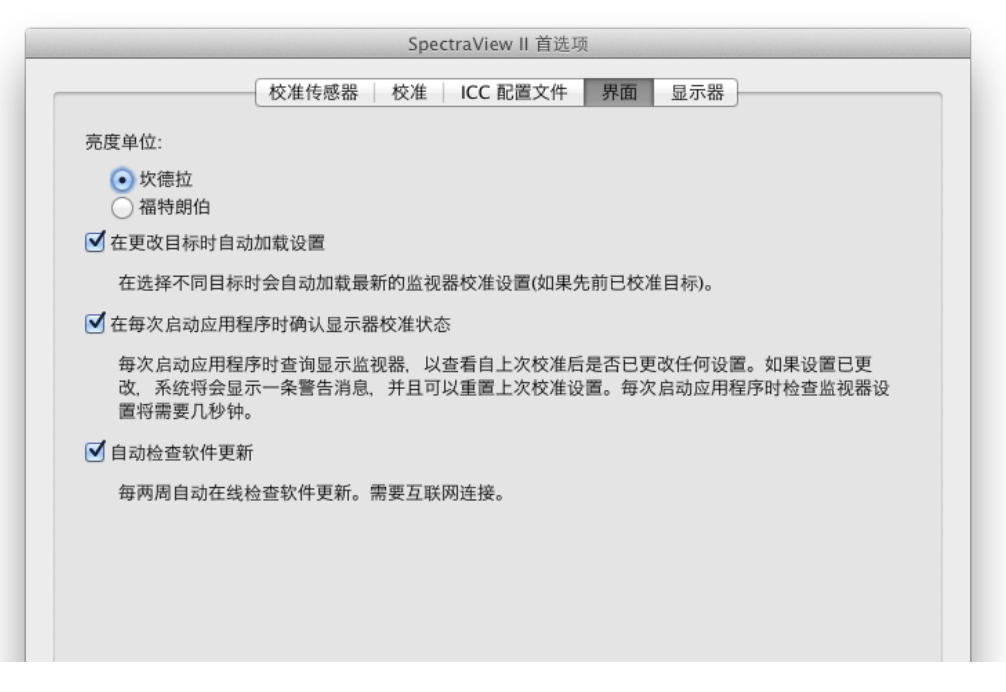

亮度单位 — 选择显示亮度值的单位。可以使用下列选项:

- 坎德拉 **(cd/m²)**
- 福特朗伯 **(fL)**

在更改目标时自动加载设置 — 在选择不同的目标后会自动加载最新的监视器校准设置,并生成新的相应 ICC 配置文 件。使用此选项可以允许选择不同的目标和自动配置监视器。

在每次启动应用程序时确认显示器校准状态 — 如果选择当前监视器设置,并在 SpectraView 启动时与上次校准的设置 进行比较,则可以选择此选项。如果监视器设置不同,将显示一条警告消息,且可以重置上次校准设置。每次启动 SpectraView 时, 此检查操作将需要几秒钟。

在 **Windows** 启动时延迟加载 **SpectraView II** 伽玛加载程序(仅限 Windows 版本)— 选择此选项将在 Windows 启动 60 秒后延迟加载 SpectraView II 伽玛加载程序,以允许其他应用程序和实用程序首先初始化。如果只在 Windows 启动 时运行 SpectraView II 伽马加载程序,并且遇到监视器检测或者视频黑场问题时,选择此选项。

自动检查软件更新 — 选择此选项,软件将会每两周在启动时自动检查任何软件更新。这需要建立 Internet 连接。

用户界面语言 — 选择应用程序用户界面的语言。新语言在重新启动应用程序后才会生效。

### 首选项对话框—显示器选项卡

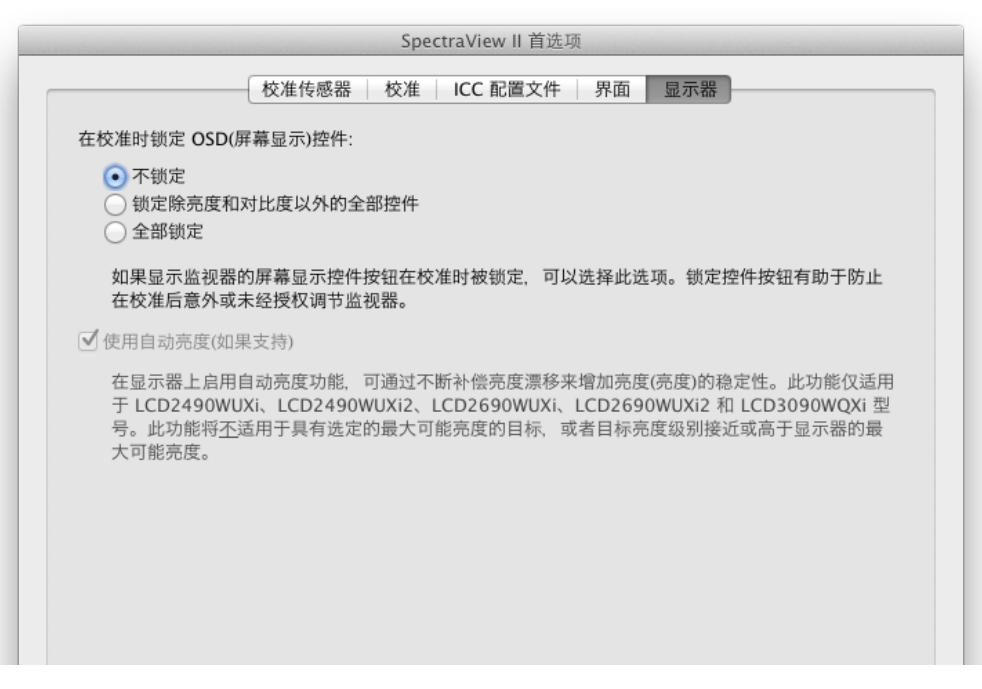

在校准时锁定 **OSD**(屏幕显示)控件 — 如果要在校准监视器时锁定监视器的屏幕显示控件按钮,可以选择此选项。 锁定控件可以帮助防止在校准后意外或未经授权调整监视器。可以使用下列选项:

- 不锁定
- 锁定除亮度和对比度以外的全部控件
- 全部锁定

### 注意: 如果在主窗口关闭校准,将会解锁控件。

使用自动亮度(如果支持)— 启用显示监视器内部的自动亮度传感器电路,用用于在当显示器老化和预热时增加强度(亮 度)的稳定性。对于具有"最大可能"强度的选定目标,或者如果目标强度在自动亮度电路能够控制的范围之外,则将 不使用此功能。此功能仅适用于下列型号:LCD2490WUXi、LCD2490WUXi2、LCD2690WUXi、LCD2690WUXi2 和 LCD3090WQXi。

MultiSync PA 系列显示器(除 PA231W 以外)始终自动使用自动亮度保持监视器的稳定性。PA231W 显示器不支持自 动亮度。

请参阅第57[页上的"型号功能",](#page-435-0)了解所有型号的特定功能。

### 注意:如果没有连接任何相关的显示器,则将会禁用此设置。

# <span id="page-405-0"></span>信息窗口

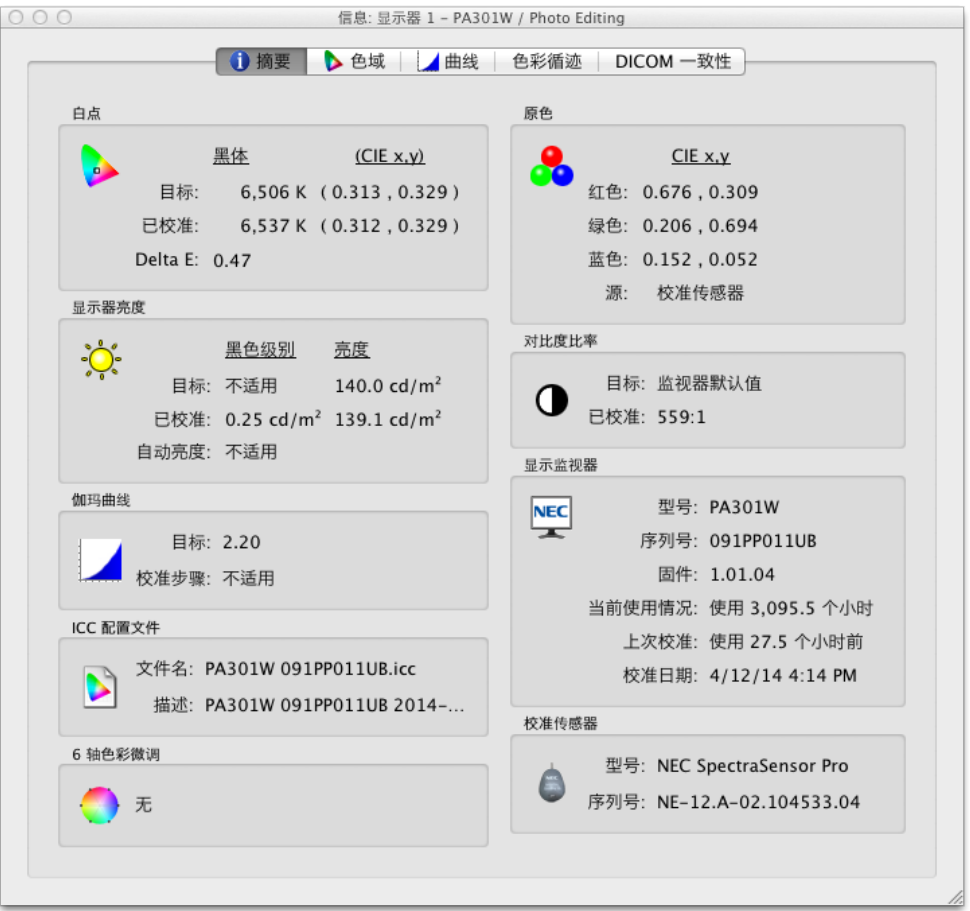

可以从工具菜单访问信息窗口。在显示器校准完成后,也将会自动显示该窗口。

 $\mathbf{\hat{\boldsymbol{\Xi}}}$ : 可以平移、缩放和按比例缩放信息窗口中显示的图形。单击并拖动可以选择缩放区域。使用箭头键可以进 行平移。调整对话框大小可以按比例缩放图形。

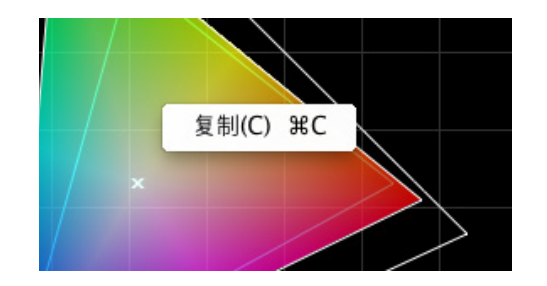

也可以右键单击并选择复制,将图形和信息复制到剪贴板,并粘贴到其 他文档和图像编辑应用程序。这对共享和记录不同的结果非常有用。

### 信息窗口—摘要选项卡

白点

目标值是当前选定目标的白点。已校准值显示在校准显示器后实际测量的白点。

**Delta E** 值是同时使用颜色和亮度计算的目标和已校准白点之间的色差。该值使用 Delta E CIE 94 颜色公式计算。 认为只有 50% 的用户能够觉察到为 1 的 Delta E 值。通常, 对于显示器校准来说, 小于 3 的值都是非常合适的。

原色

红色、绿色和蓝色 **CIE x,y** — 显示显示器原色的测量色坐标。这些值表示显示器的色域。颜色测量的来源表示红色、 绿色和蓝色值是来自校准传感器还是来自工厂测量,且将取决于**首选项**对话框中的**原色色度来源**设置。

显示器亮度

目标值显示当前选定目标的黑色级别和强度。

已校准值显示在校准显示器后实际测量的黑色级别和强度。

对比度比率

对比度比率是强度与黑色级别的比率。目标值显示当前选定目标的对比度比率。对于 LCD 显示监视器, 应将此值设 置为"不适用",因为监视器的黑色级别是固定的。

已校准值显示在校准显示器后使用实际测量的黑色级别和强度计算的实际对比度比率。

伽玛曲线

目标显示目标伽玛曲线的类型或伽玛值。

校准步骤 — 显示在执行校准时用于测量灰度的校准步数。

ICC 配置文件

文件名显示 ICC/ColorSync 配置文件的名称(如果在校准显示器后生成该配置文件)。

描述显示 ICC/ColorSync 配置文件的描述标记文本(如果在校准显示器后生成该配置文件)。

显示监视器

型号显示当前选定显示器的型号名称。

序列号显示当前选定显示器的序列号。

固件显示当前选定显示器的内部固件版本。

当前使用情况显示当前选定显示器已使用的总小时数。

自次校准显示当前选定显示器自上次校准以来已使用的小时数。

校准日期显示上次将监视器校准到当前选定目标的日期和时间。

6 轴色彩微调

显示应用到当前选定目标的 6 轴色彩微调(如果有)。有关使用此功能的更多信息,请参阅第 56 [页上的"使用](#page-434-0) 6 轴 [色彩微调"](#page-434-0)。

校准传感器

型号显示在进行校准时使用的校准传感器的型号名称。

序列号显示在进行校准时使用的校准传感器的序列号。

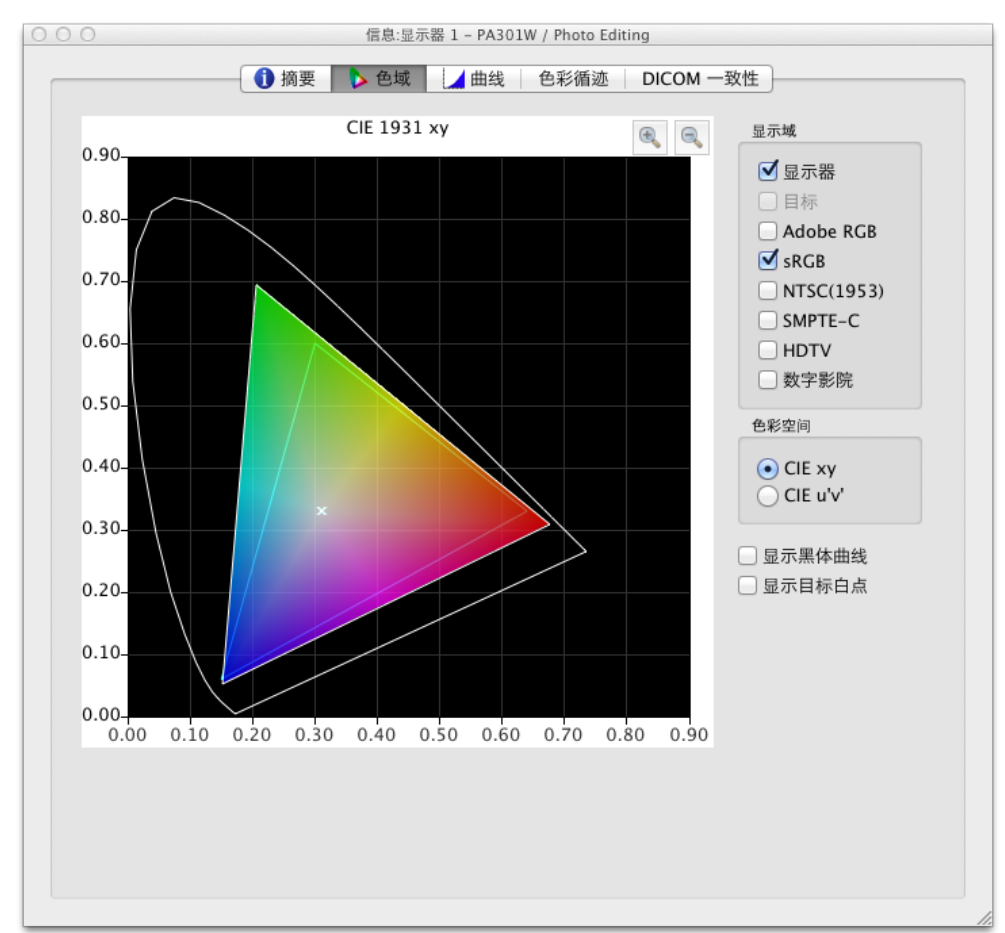

### 信息窗口—色域选项卡

色域选项卡使用 2D 图型表示 3D 色域空间,用来比较不同的色域。可以将显示器的色域与多个流行色彩空间的色域进 行比较。

显示器色域的颜色测量来源将取决于**首选项**对话框中的**原色色度来源**。

如果使用除**原生**色域以外的目标色域,则选择**目标**将会显示目标色域。如果使用原生色域,则会禁用此选项,因为它取 决于每个单独的显示器。

选择参考色彩空间将会覆盖显示器的色域。

色彩空间

- **CIE xy**  显示在 CIE xy 色彩空间中投影的色域。大多数用户可能对此色彩空间比较熟悉,但它不允许轻松判 断色差,因为此投影会在绿色区域过高估计色差,而在蓝色部分过低估计色差。
- **CIE u***'***v***'* 显示在 CIE u'v' 色彩空间中投影的色域。此投影可以用来改进 CIE xy,按比例更均匀地表示色差。

显示黑体曲线 — 将黑体曲线显示为黄色曲线。

显示目标白点 — 将当前选定目标的白点显示为绿色 X。

## 信息窗口—曲线选项卡

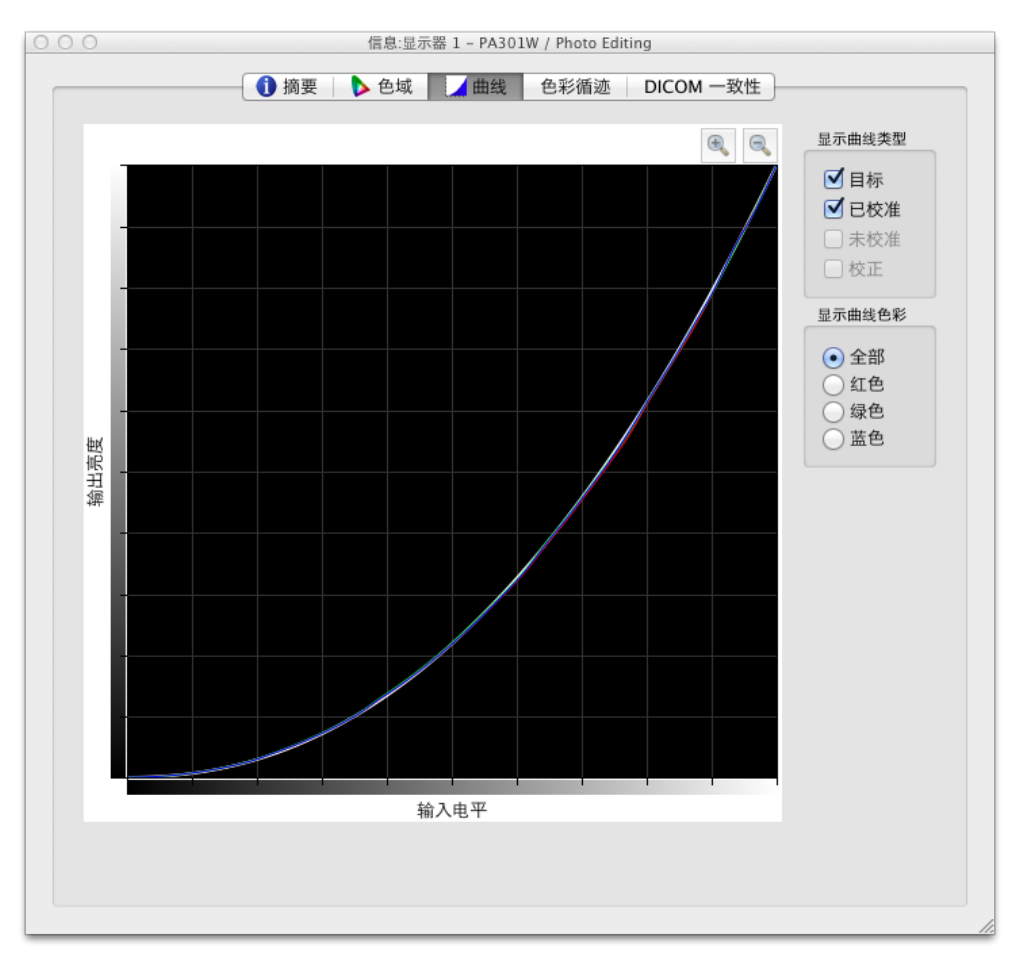

曲线选项卡以图形形式显示在校准过程中测量和生成的各种色调响应曲线和校正曲线。

#### 显示曲线类型

目标 — 显示当前选定目标的目标色调响应曲线。可以根据此曲线校准该显示器。如果将目标伽玛设置为监视器原生 **伽玛**, 则将会禁用此曲线且不显示。

已校准 — 显示已校准显示器的实际测量色调响应曲线。这些曲线是在生成显示器的 ICC/ColorSync 监视器配置文件 时根据执行的测量而生成。如果在校准监视器后没有生成任何 ICC/ColorSync 配置文件,则禁用此复选框。

未校准 — 显示没有对查找表应用任何校正的显示器的实际测量色调响应曲线。这些曲线是在校准过程中根据执行的 测量而生成。

校正 — 显示应用到显示器的查找表的校正,以获得选定目标的色调响应曲线特征。

注意:**MultiSync PA** 系列显示器型号、**P232W**、**P241W**、**P242W**、**EA244UHD**、**EA304WMi**、**X651UHD**、 **X841UHD** 或 **X981UHD** 型号都不提供未校准曲线和校正曲线,因为它们是在显示器内部自动计算。请参阅 第 **57** [页上的"型号功能",](#page-435-0)了解所有型号的特定功能。

显示曲线色彩

全部、红色、绿色和蓝色按钮用于选择在图形上显示的曲线颜色。

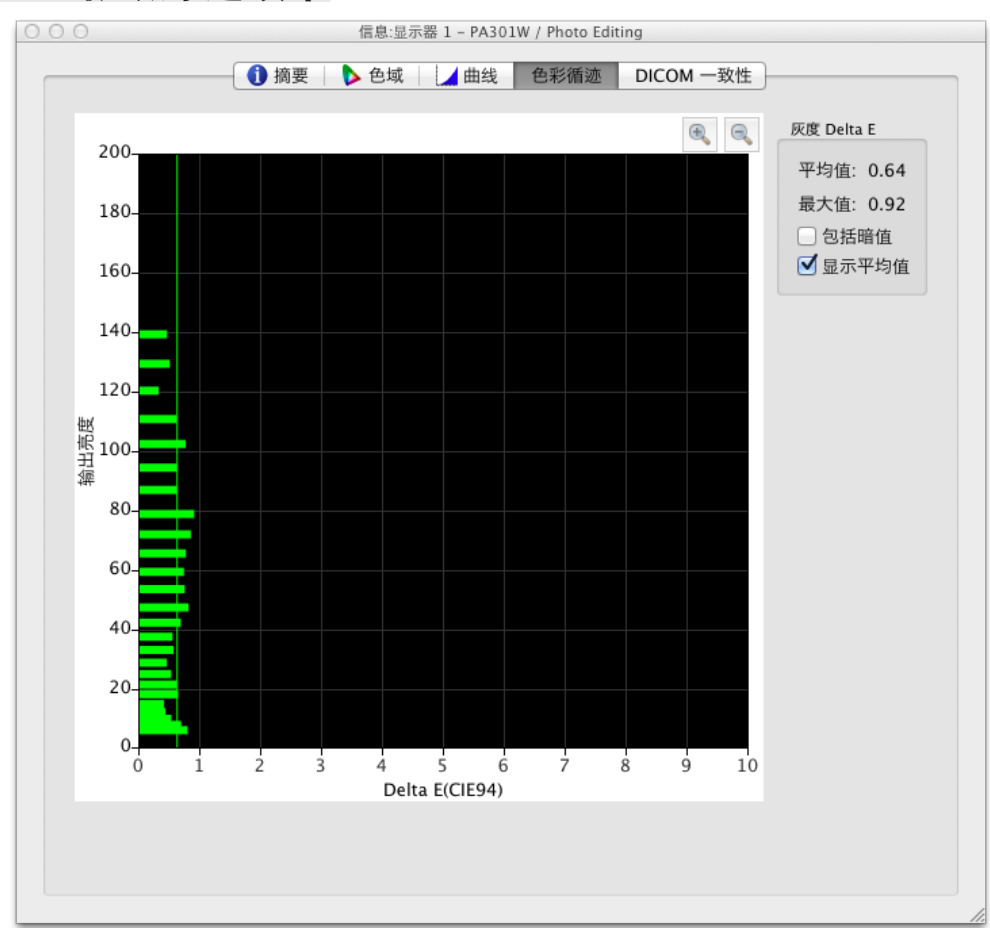

### 信息窗口—色彩跟踪选项卡

**色彩循迹**选项卡以图形形式显示显的灰度(颜色从黑到白)符合当前选定目标的程度。理想情况下,显示器灰度等 级测量上的所有点应该具有与目标相同的白点(色度),并且遵循目标的亮度曲线。

偏离此理想情况可能会导致灰度色彩跟踪误差,可以被看做是灰度等级上的色度/亮度偏移。Delta E 值是这些偏差的数 学测量。认为只有 50% 的用户能够觉察到为 1 的 Delta E 值。通常,对于显示器校准来说,小于 3 的值都是非常合适 的。大于 3 的值将会以黄色或红色高亮显示,可能表示显示器的校准存在问题。

该图使用生成显示器的 ICC/ColorSync 文件时的实际测量值作为灰度色彩循迹。

水平轴显示灰度上每个测量点的 **Delta E** 值。垂直轴显示灰度上每个测量点的亮度。

### 注意:由于 **Delta E** 值是根据当前选定目标进行计算,如果目标使用所使用的强度**:**指定亮度,并且显示器无法真正 实现目标的指定强度值,则会导致生成大的 **Delta E** 值。

Delta E

平均值 — 显示所有计算的 Delta E 值的平均值。

最大值 — 显示所有计算的 Delta E 值的最大值。

显**示平均值** — 将平均 Delta E 值显示为图像上的垂直线。

包括暗值 — 如果图形和平均 Delta E 值计算包括在显示器上绝对黑色 (亮度小于 5 cd/m<sup>2</sup>) 附近进行的测量, 则选 择此选项。由于低亮度可能引起测量误差,会导致显示虚高的 Delta E,所以通常不包括暗值。选择此选项将会显示 所有的测量值。

### 信息窗口— **DICOM** 一致性选项卡

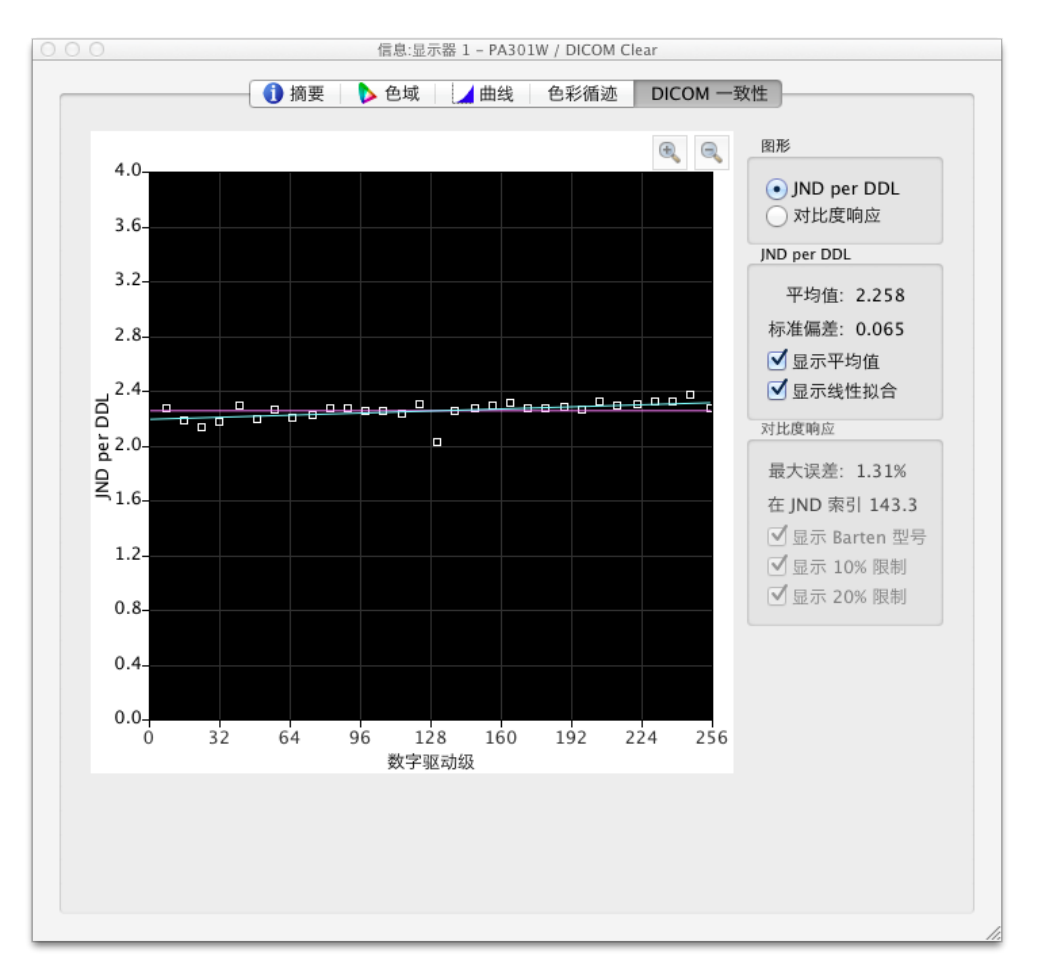

**DICOM** 一致性选项卡以图形和数字形式显示在使用 DICOM 目标曲线时校准显示器符合理想的 DICOM(医学数字成像 和通信)响应曲线的程度。

DICOM 响应曲线的目的是创建主观视觉上的线性亮度响应曲线。显示器灰度上的每个等级都应该具有相同的主观感知 亮度增加。DICOM 响应曲线的实际形状基于显示器的测量黑色级别和强度,因为 DICOM 响应曲线会考虑人眼对光的 非线性响应。

在 DICOM 术语中, 灰度级别称为**数字驱动级**, 表示数字输出视频级别, 范围为 0 至 255。数字驱动级的每一级都应该在 主观感知亮度中产生相等的步长。在 DICOM 术语中,对于刚好可以感知的亮度变化,将其认为是 1 个 **JND**(最小可觉 差)。因此,理想情况下,数字驱动级的每一步都应导致最小可觉差值的相等变化。使用复杂公式根据两个测量的亮度 值计算 JND 值。

可以在以下两种不同类型的图形上通过选择相应的图形类型查看显示器校准结果:**JND per DDL** 和对比度响应。 JND per DDL(每个数字驱动级的最小可觉差)

平均值 — 显示平均 JND per DDL 值。实际值将取决于显示器的黑色级别和强度。

标准偏差 — 显示所有计算的 JND per DDL 值的标准差。

显示平均值 - 将平均 JND per DDL 值显示为图形上的水平线。

显**示线性拟合 —** 将所有计算的 JND per DDL 值之间的最佳拟合线显示为图形上的线。理想情况下,此线应是水平 的,表示沿显示器灰度的 JDN per DDL 中的相等步长。

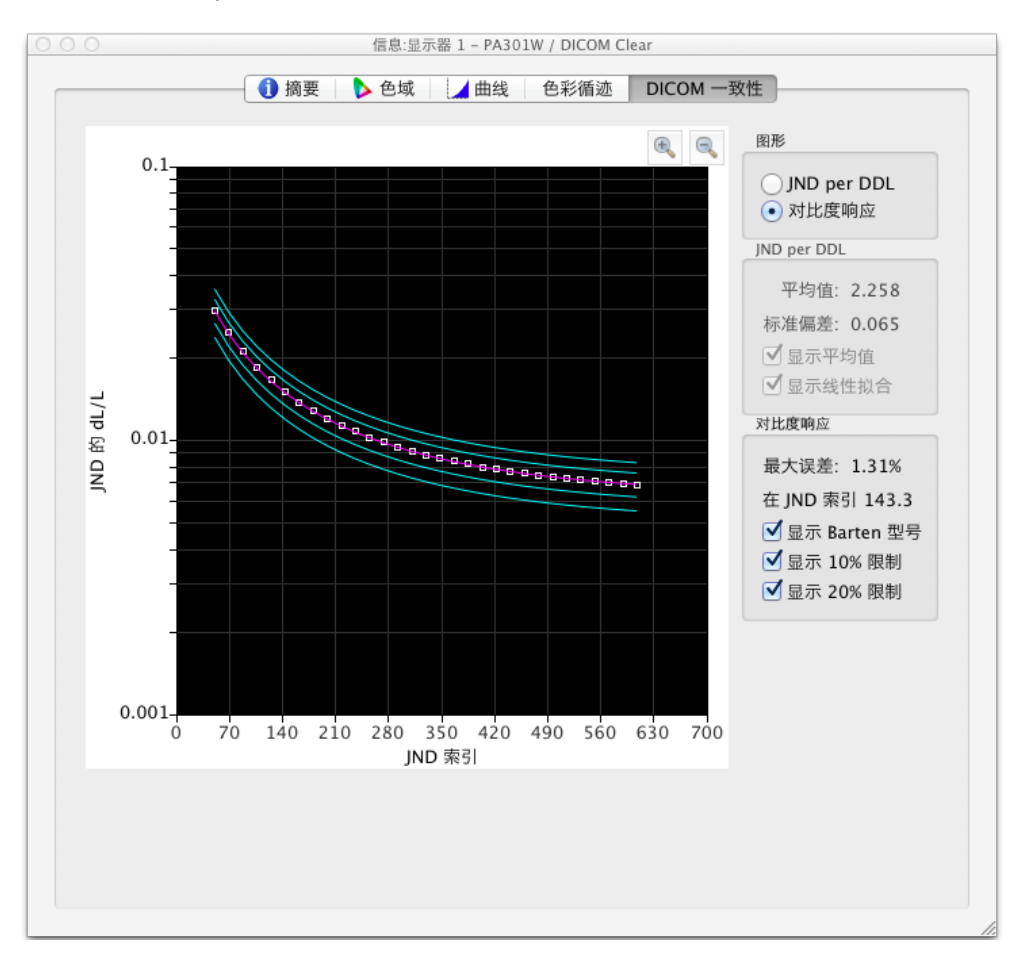

#### 对比度响应

最大误差 — 显示偏离 Barten 模型曲线的最高百分比误差和最高误差点的 JND 指数。

显**示 Barten 模型** — 显示图形上的 Barten 模型曲线。Barten 模型曲线根据测量的强度 (白色亮度) 和黑色级别值 进行计算。

显示 **10%** 限制 — 显示表示偏离 Barten 模型曲线的 10% 误差的两条线。用于初级类图像观看的医疗显示器应该在 10% 偏差曲线内。

显示 **20%** 限制 — 显示表示偏离 Barten 模型曲线的 20% 误差的两条线。用于二级类图像观看的医疗显示器应在 20% 偏差曲线内。

# <span id="page-412-0"></span>色度仪窗口

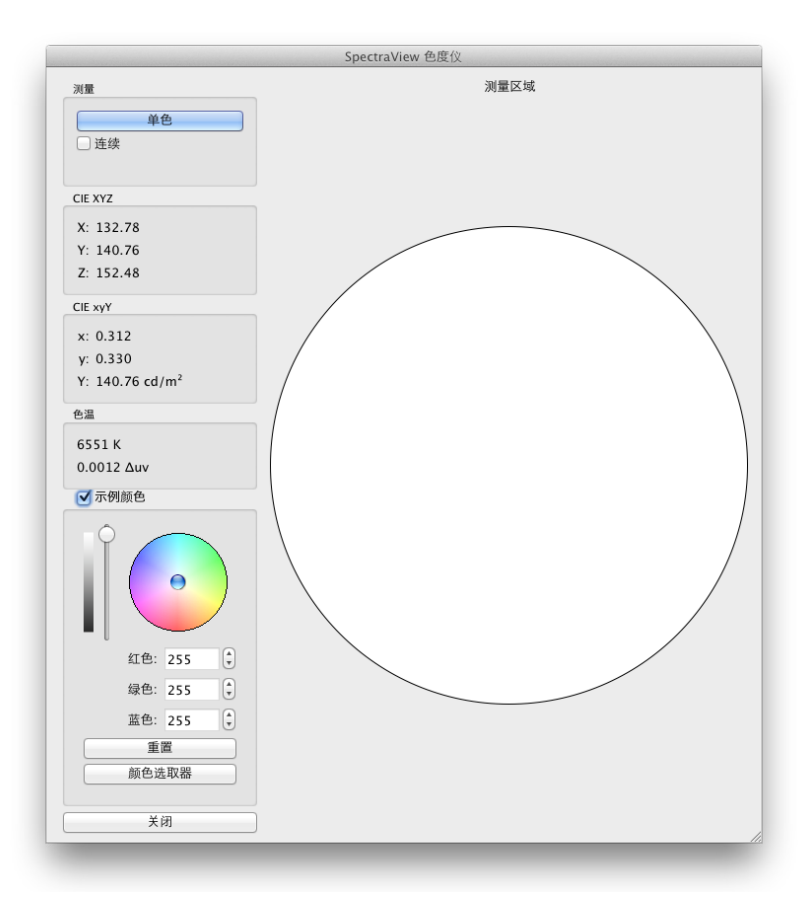

色度仪工具允许使用校准传感器对屏幕上显示的颜色进行测量,可以从工具菜单访问该工具。将会以多种有用的格式显 示测量结果。

要使用色度仪测量颜色,将校准传感器放置到屏幕上,使其位于色度仪窗口中大的白色区域的中心。

测量:

- 单色 单击此按钮将进行单色测量并显示结果。
- 连续 选择此按钮将自动进行重复测量并显示结果。

**CIE XYZ** 和 **xyY** 字段显示已转换成各个相应色彩空间的校准传感器的测量。这些色彩空间是与设备独立的色彩空间, 这意味着它们是与任何特定设备都无关、而不是相关的色彩空间,例如 RGB,它与显示颜色的设备相关。

色温字段显示测量的相应关联黑体辐射体温度(开尔文)。Δ**uv** (Delta-uv) 值表示测量到黑体辐射体曲线的距离。开尔 文值仅适用于黑体辐射体曲线附近的颜色,如大部分深浅不一的白色。

示例颜色:选择此组设置可以在测量区域中显示自定义颜色。要以互动方式调整颜色,可以在颜色圆圈内单击并拖动, 或使用箭头键。使用垂直滑块控件来调整强度。也可以输入特定的红色、绿色和蓝色值。

# <span id="page-413-0"></span>环境光测量窗口

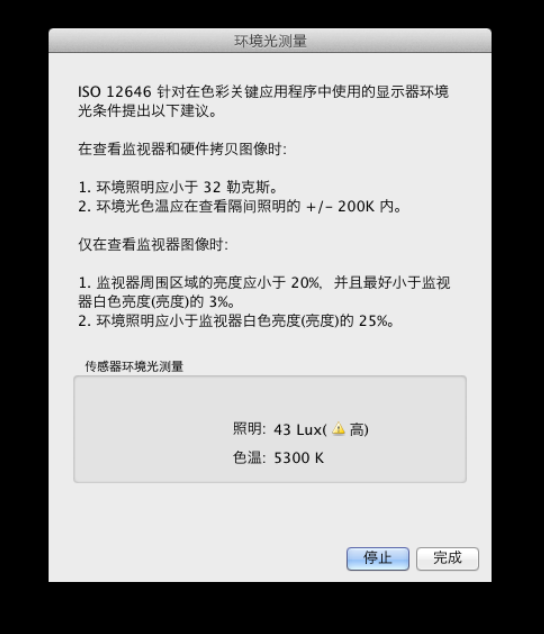

环境光测量工具允许对显示监视器周围的观看环境的环境光进行测量。此功能只有在使用支持的颜色传感器时才可用。 以下是目前支持的颜色传感器:

- **X-Rite/GretagMacbeth Eye-One Display V2**
- **X-Rite/GretagMacbeth Eye-One Pro**
- **X-Rite iOne Pro2**
- **X-Rite iOneDisplay Pro/NEC SpectraSensor Pro/NEC MDSVSENSOR3**
- **X-Rite ColorMunki**
- **Datacolor Spyder3** 和 **Spyder4**
- **BasICColor Discus**

这些测量有助于确定显示监视器周围区域的最佳观看条件。理想情况下,环境光水平和色温均不会影响在显示器屏幕上 观看图像。

按照屏幕上的说明,配置颜色传感器的环境光测量模式。每隔几秒钟进行测量,并在显示器上同时更新亮度值和近似色 温值。

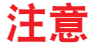

注意:**Datacolor Spyder3** 和 **Spyder4** 环境光传感器只能测量亮度,而不能测量色温。

<span id="page-414-0"></span>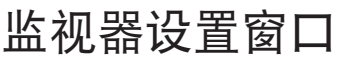

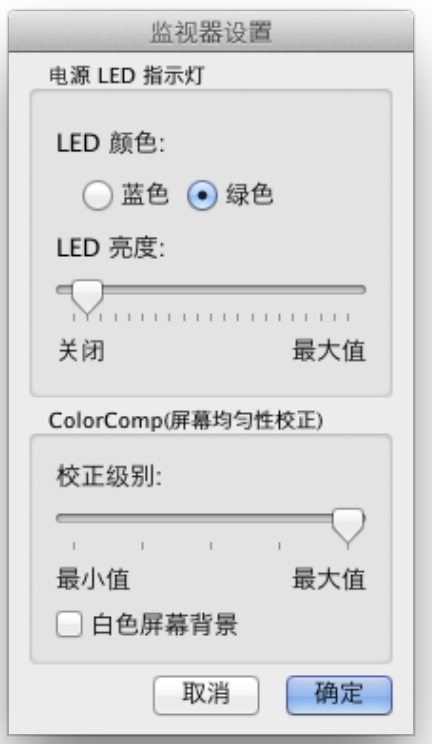

监视器设置窗口允许访问一部分显示器控制设置(如果显示器支持)。

电源 LED 指示灯控制用于更改 LED 的颜色,同时也用于调整亮度。必要时,在昏暗的环境中可以降低亮度,如果 LED 指示灯受到干扰。

ColorComp 控制用于调整应用到显示器的屏幕均匀性校正,以提高屏幕亮度和颜色均匀性。执行这种补偿可能会降低 一部分屏幕亮度。校正的级别越高就越能够使屏幕变得更均匀,但可以实现的最大强度(亮度)将会越低。

如果 ColorComp 设置已经更改,则建议进行重新校准。

## <span id="page-415-0"></span>更新内部校准窗口

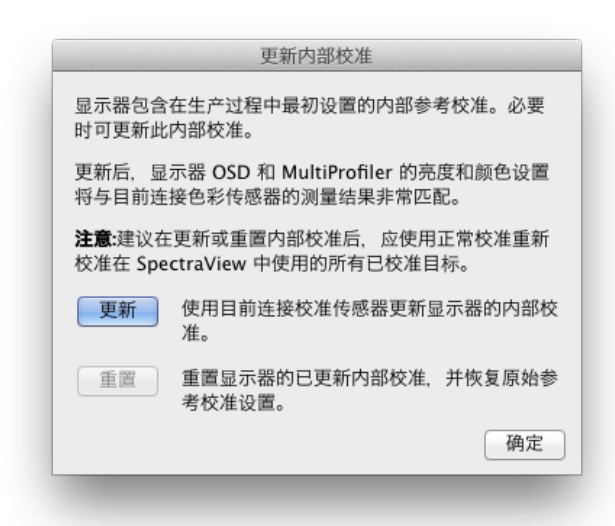

### 注意:此功能仅适用于 **PA242W**、**PA272W**、**PA302W**、**PA322UHD**、**X651UHD**、**X841UHD** 和 **X981UHD**  型号。请参阅第 **57** [页上的"型号功能",](#page-435-0)了解所有型号的特定功能。

**更新内部校准**功能通过使用当前连接校准传感器的测量来设置显示器的内部参考校准。

显示器包含在生产过程中使用实验室级测量设备最初设置的内部参考校准。显示器的内部**SpectraView** 色彩引擎使用此参 考校准提供先进的颜色控制功能(如能够设置特定亮度/强度值),并通过使用 OSD(屏幕显示)或 **MultiProfiler** 应用 程序设置 CIE xy 值中的白点和色域设置(有关 MultiProfiler 的更多信息,请参阅第 55 页)。随着显示器的使用时间变 长,可以精确地自动跟踪参考校准。

通过执行此更新操作,内部参考校准信息用于计算将要更新的显示器中的所有图像模式设置。屏幕显示和 **MultiProfiler** 应用程序中的颜色相关设置将与校准传感器中的测量高度匹配。在使用 SpectraView 进行校准时,这可以允许使用屏幕 显示控制和 **MultiProfiler** 设置具有几乎相同精度(相对于正在使用的校准传感器)的不同图像模式设置,但不需要在 执行更新后使用校准传感器。

更新 — 将通过使用当前连接的校准传感器在屏幕上进行测量来启动显示器的内部参考校准过程。

重置 — 将还原原始生产参考校准设置。

注意:

• 因为更改内部参考校准会更改内部 SpectraView 色彩引擎的参考设置,因此在执行**更新**或**重置**操作后应重新校 准 SpectraView 中的所有已校准目标。

• 在执行**更新**之前,必须通过连续操作至少 30 分钟预热显示器。在显示器预热时,请不要关闭显示器或更改**图像** 模式。

• 启用后,显示器的同色异谱设置(屏幕显示和 **MultiProfiler** 中提供)会影响颜色测量值和所显示的颜色控制值 之间的相关性。关闭同色异谱设置会改进相关性,但可能会影响显示器和标准色域显示器之间的视觉匹配。

• 由于执行更新将会使用已连接校准传感器的测量,因此结果将只能与使用校准传感器的精度一样好。

## 菜单

### 文件菜单

打开目标 **(O)...** — 打开目标文件。这与单击目标设置:打开按钮的效果相同。

将目标另存为 **(S)...** — 将当前目标设置保存到文件。这与单击目标设置:保存按钮的效果相同。

校准 **(C)...** — 使用当前选定的目标设置启动当前选定显示器的显示监视器校准程序。这与单击"校准"按钮的效果相同。

生成 **ICC** 配置文件 **(G)...** — 在不需要校准的情况下,启动以其当前状态为当前选定显示器创建 ICC/ColorSync 监视器 配置文件的过程。

验证校准 (V)... - 测量显示监视器的当前状态, 并与当前选定目标进行比较, 以便快速确定当前校准是否仍然准确, 或 者是否应重新校准显示器。

打开上次校准**...** — 打开上次监视器校准设置文件。这与单击校准:打开按钮的效果相同。

### 编辑菜单

首选项 **(P)...** — 打开[首选项](#page-399-0)对话框。(如 Mac OS 上的"应用程序"菜单所示)

```
显示器配置 (D)... —(仅限 Windows 和 Linux) 打开显示器配置对话框。这与单击显示器: 配置按钮的效果相同。
目标 (T)... — 打开编辑校准目标对话框。
```
### 工具菜单

信息窗口**...** — 打开[信息](#page-405-0)窗口。

色度仪窗口 **(C)...** — 打开[色度仪](#page-412-0)窗口。

测试图样 — 在屏幕上显示可用于评估监视器校准的状态和性能的各种测试图样。单击左箭头和右箭头按钮可选择不同 的测试图样,或者使用 **[** 和 **]** 键盘键。再次选择此菜单可关闭测试图样,或者单击 X 按钮。

环境光测量**...** — 打开[环境光测量](#page-413-0)窗口,并用于测量显示监视器周围观看环境的环境光。此功能只有在使用支持此测量 环境光的传感器时才可用。

监视器设置 **(M)...** — 打开[监视器设置](#page-414-0)窗口,并用于访问显示监视器的一部分设置。

更新内部校准**...** — 打开[更新内部校准](#page-415-0)窗口,并用于通过使用当前连接的颜色传感器更新显示监视器的内部校准。此 功能仅适用于 PA242W、PA272W、PA302W、PA322UHD、X651UHD、X841UHD 和 X981UHD 型号。请参阅[第](#page-435-0) 57 [页上的"型号功能"](#page-435-0),了解所有型号的特定功能。

**6** 轴色彩微调**...** — 打开 **6** 轴色彩微调窗口,并只有在使用 MultiSync PA、P232W、P241W 或 P242W 型号时才可用。 有关使用此功能的更多信息,请参阅第 56 页上的"使用 6 [轴色彩微调"。](#page-434-0)

### 帮助菜单

关于 (A)... — 显示关于对话框, 其中显示软件版本号。 (如 Mac OS 上的"应用程序"菜单所示)

检查更新 **(C)...** — 连接 NEC Display Solutions 网站,并检查是否有 SpectraView 的较新版本可用。如果有较新版本可 用,将会显示有关版本的下载链接的信息。此功能需要建立 Internet 连接才可用。

诊断**...** — 运行一系列测试,并收集各种操作参考用于诊断问题。如果 NEC 技术支持人员要求,请运行这些诊断并保存 生成的报告文件,然后将其发送回给 NEC 以帮助解决所有问题。

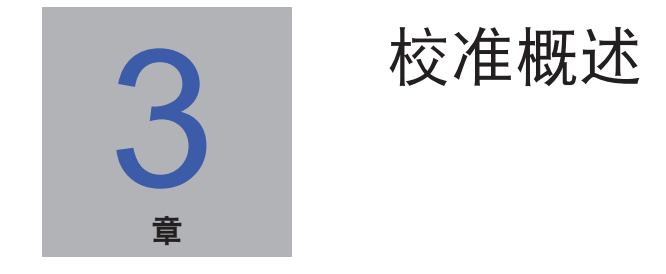

# 显示监视器校准简介

计算机显示监视器通过从屏幕发射光来显示图像。在 LCD 显示监视器上,光从背光光源(如荧光灯或 LED(发光二极 管)阵列)发出,并在屏幕上通过每个像素的单独的红色、绿色和蓝色过滤器。

将红色、绿色和蓝色光组合在一起称为加色三原色,用于形成在屏幕上显示为图像的颜色。不同的颜色可以通过三种加 色三原色的不同相对亮度来显示。可以在显示器上表示的颜色范围称为色域。

打印机通过运用称为着色剂的油墨或染料在纸上生成图像。这些着色剂会吸收或减去某些波长的光,阻止光反射。青 色、品红色和黄色着色剂(称为减色三原色)用于产生彩色打印。每种着色剂都会吸收其补色的光。例如,品红色油墨 会吸收绿光,而青色油墨会吸收红光且黄色油墨会吸收蓝光。有时,使用其他黑色着色剂可尽量改进打印机的整体色域。

这是因为在应用色彩管理系统(如 Apple ColorSync 或 Microsoft 图像色彩管理)的计算机显示监视器和打印媒体上显 示图像之间存在这些根本性差异,并且需要对显示监视器的颜色进行校准。色彩管理系统不但可用于确保在监视器上清 晰显示内容,而且也可表示将要打印的内容。

为了准确地观看图像,并且有信心与他人交换当在不同的系统和位置时看上去相同的图像,应将所使用的显示监视器校 准到已知状态。所使用的色彩管理系统还必须知道监视器的当前状态,以便可以确定如何在特定监视器上准确显示图像。

在校准显示器且色彩管理系统知道颜色特性后(通过使用 ICC/ColorSync 监视器配置文件),可以使用显示器预览或 软打样看起来与打印时类似的图像。为此,色彩管理系统还必须知道所使用的打印机的颜色打印特性。这通常通过打 印机制造商或第三方提供的 ICC 打印机配置文件或打印机分色表来实现。各种桌面排版和图像编辑软件包(如 Adobe Photoshop)都拥有用于对图像进行软打样的 CMYK 预览模式。

请务必了解软打样的局限性。许多因素都会限制将打印的图像与在屏幕上显示的图像进行匹配的准确性。打印机配置文 件或分色表的准确性,以及所使用的油墨和纸张类型都会影响最终打印结果的准确性。在观看最终打印结果时所使用的 照明条件也至关重要,强烈建议使用已校准的灯箱。请注意,在所有情况下,在任何色彩管理系统或显示器上几乎不可 能获得绝对完美的匹配。

在校准 SpectraView 显示器之前, 必须选择校准显示器的所需颜色特性。在 SpectraView 中, 这些特性称为目标。然 后,SpectraView 将监视器调整到选定目标中的颜色特性。校准完成后,SpectraView 可以重新测量显示器并创建监视 器的 ICC/ColorSync 配置文件,其中包含色彩管理系统为保留校准监视器的各种颜色特性所使用的信息。使用的校准目 标将取决于应用领域。

#### **SpectraView** 包括不同应用领域的多个行业标准目标:

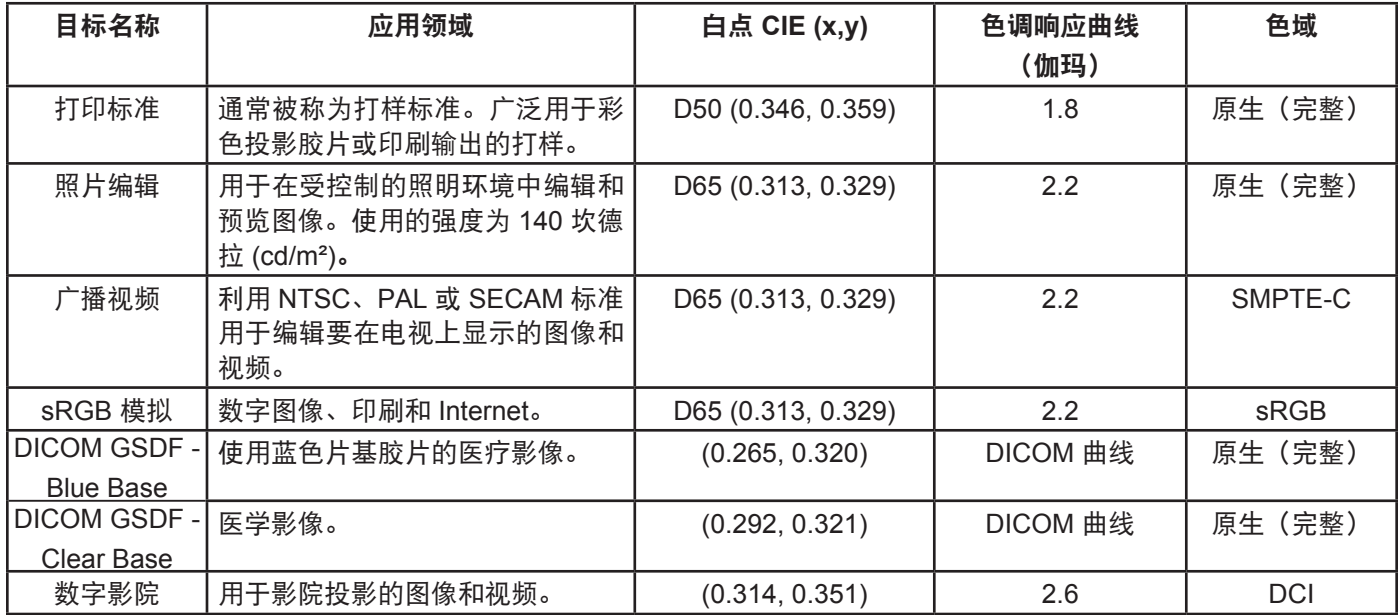

注 **1**:

• 除原生(完整)和 sRGB 以外的色域仅适用于 MultiSync PA 系列显示器。当在不支持色域控制的其他显示器 型号上使用时,将会忽略色域设置。

#### 注 **2**:当使用 **sRGB** 模拟目标时

• 这是一种特殊的目标,能够将显示器切换到 **sRGB** 模拟模式,从而降低近似该 **sRGB** 的色域。

• 可以在下列型号上使用工厂预设白点:**LCD2690WUXi**、**LCD3090WQXi** 和 **P221W**。不能在这些型号上调整 **sRGB** 模拟模式的白点。在这些型号上,校准将只能用于调整强度,并生成显示器的 **ICC/ColorSync** 配置文件。 由此产生的 **Delta-E** 值可能会高于正常情况下的值,因为不能使用校准传感器调整白点。

• 在 **LCD2690WUXi** 型号上,可以将其校准为使用 **sRGB** 模拟目标的显示器的强度值范围是有限的。可能无法获 得低强度值(低于约 **120-150 cd/m²**)。

• **P232W**、**P241W**、**P242W**、**LCD2690WUXi2**、**X651UHD**、**X841UHD** 、**X981UHD** 和所有 **MultiSync PA** 系 列显示器均将会调整白点和强度。

• 请参阅第 57 [页上的"型号功能",](#page-435-0)了解所有型号的特定功能。

注 **3**:当在 **P232W**、**P241W**、**P242W**、**LCD2690WUXi2**、**X651UHD**、**X841UHD** 、**X981UHD** 和所有 **MultiSync PA**  系列显示器上使用广播视频目标时

- 此目标预设值使用通常用于 **NTSC** 视频的 **SMPTE-C** 色域原色。
- 对于使用 **HDTV** 的应用领域,可以修改色域以使用与 **ITU-R BT.709** 相同的 **sRGB** 预设色域。
- 对于使用 **PAL** 或 **SECAM** 的应用领域,可以修改色域以使用 **EBU/ITU (PAL/SECAM)** 预设色域。

# 关于目标

SpectraView 也可以创建自定义目标,然后与其他 SpectraView 显示器用户进行交换,以提供相同的校准显示器。 目标最多包含用于描述显示器的颜色特性的六个规范:

- 伽玛曲线或色调响应曲线 **(TRC)**
- 白点
- 亮度
- 对比度比率
- 色域
- **6** 轴色彩微调

### 伽玛曲线和色调响应曲线 (TRC)

显示器的伽玛曲线或色调响应曲线是视频输入信号电平与监视器上所显示的光输出("亮度")之间的关系。显示监 视器是一种非线性显示设备。简单来说,这意味着输入到显示器的双倍视频信号电平并不会产生双倍的光输出。对于 CRT 显示器,光输出遵循输入视频信号的数学幂函数。此幂函数包含称为伽玛的指数,该指数通常用于描述视频输入 信号和屏幕光输出之间的关系。

伽玛值为 1 会产生完美的线性显示(双倍视频输入信号电平会产生双倍光输出),并且色调响应曲线将是直线。显示器 的特定色调响应曲线将会随着显示器颜色设置而改变,可能会根据显示器而有所不同。如果要执行准确的颜色匹配,则 必须准确测量和补偿显示器的色调响应曲线。SpectraView 使用颜色传感器自动测量显示器的色调响应曲线。

### 注意:如果您无法确定要用于目标的伽玛值,请试用在 **Windows** 和 **Macs** 上通常用于大多数应用程序的值 **2.2**。 值 **1.8** 在 **Macs** 上通常用于一些打印应用程序。

通常情况下,在处理图像时需要使用标准伽玛值。例如,sRGB 标准色彩空间目标指定显示器伽玛值为 2.2。由于显示 器的伽玛值可能与所需的伽玛值不同,因此需要应用校正,以便使显示器的伽玛值与所需目标的伽玛值明显匹配。在 SpectraView 中,在监视器内部对 LUT (查找表)应用校正。此外, SpectraView 也会为目标使用监视器的查找表, 而 这些目标拥有不遵循正常的伽玛曲线的色调响应曲线。例如,DICOM 使用根据显示亮度的工作原理改变形状的曲线。

# 白点

白点用于指定显示器上的纯"白"颜色。由于什么是"白"没有唯一的感知或物理定义,因此必须从标准或与设备无关 的色彩空间方面进行定义才能进行测量和重现。

可以通过使用多种方法指定白点,包括使用黑体辐射体色温或作为在与设备无关的色彩空间中作为位置。SpectraView 允许将白点指定作为黑体辐射体色温(开尔文)、CIE 标准光源或 CIE xy 色度坐标。

白点以黑体辐射体色温(开尔文)的形式表示,表示将物体(称为黑体)加热到一定温度时发出的光。低色温(如 5000K)为偏红色,而较高的色温(如 9300K)为偏蓝色。将 6500K 的色温看作是"中性"白色。

CIE 标准光源是根据已知光源定义的白色。在 SpectraView 中,可以使用 D 或日光光源系列指定白点。将会根据日光光 源的相应相关色温来对其进行命名。例如,D50 是非常接近 5000K 黑体辐射体的颜色。

### 亮度

强度用于指定当在屏幕上显示时白色的亮度或"亮度"。显示器的最大强度值将取决于所选定白点的色温、监视器的类 型及其使用时间。

可以根据应用领域和观看环境来选择面。如果在非常明亮的环境中使用显示器且没有任何视觉参考(如灯箱的布 料),则通常可以将强度选择为最大可能设置。

但是,如果在受控制的照明环境中使用显示器且使用视觉参考,则通常使用较低的特定强度值。使用特定值可以允许每 次将显示器校准为相同的值,只要该值在显示器可以实现的值范围以内。

## 对比度比率

显示器的对比度比率是测量的强度与测量的黑色级别的比率。黑色级别是当在屏幕上显示时黑色的亮度或"亮度"。对 于 LCD 监视器, 最小或原生黑色级别通常因显示器技术而是固定的强度值比率。

SpectraView 允许选择用于需要特定对比度比率的应用程序的对比度比率。但是,校准的对比度比率不能高于原生对比 度比率,因为受显示器技术限制显示器只能实现最小的黑色级别。

对于大多数应用程序,最高可能对比度比率是最合适的,并且可以通过选择**[监视器默认值](#page-392-0)**作为**对比度比率**实现。

可以选择范围介于 50:1 至 500:1 之间的特定对比度比率。

### 3上意: 如果选择的对比度比率高于显示器实际可以实现的对比度比率,可以将显示器校准到最高的可能对比度比 率。例如,如果您选择 **500:1**,但显示器通过当前目标设置只能实现 **320:1**,则产生的校准将拥有的对比度 比率为 **320:1**。

### 色域

色域是显示器可以显示的颜色范围。监视器的色域可以通过将红、绿和蓝三种原色一起组成所有其他颜色进行定义和 界定。

根据所使用的显示器,可以为专用应用程序完全自定义[色域](#page-394-0)。有关选择和配置色域的更多信息,请参阅**色域**部分。

可以根据所使用的应用程序和操作系统选择色域。

通常,如果使用色彩管理系统,则应使用原生(完整)色域,因为这可以允许应用程序充分利用显示器的颜色功能。 即使图像和文档等使用其他色域(如 sRGB 或 AdobeRGB),这同样也适用。通常,如果应用程序为色彩管理应用程 序,则不得将色域设置为该应用程序的工作空间颜色的色域。同样,通常不得将工作空间颜色设置为显示器的色域。

对于非色彩管理应用程序,可以选择特定色域(如 sRGB)使显示器显示为如同它拥有此类色域一样。在这种情况下, 所有必要的颜色转换将会在显示器内自动完成。

## 6 轴色彩微调

6轴色彩微调是一项先进的功能,用于允许在校准显示器后调整屏幕颜色。颜色调整只会对特定颜色范围产生影响,并 且可以在色相、饱和度和偏移(亮度)方面调整每个范围。

此功能仅适用于 MultiSync PA 系列、P232W、P241W 和 P242W 型号。请参阅第 57 [页上的"型号功能"](#page-435-0), 了解所有 型号的特定功能。

有关使用此功能的更多信息,请参阅第 56 页上的"使用 6 [轴色彩微调"。](#page-434-0)

#### 45 | NEC SPECTRAVIEW II - 用户指南

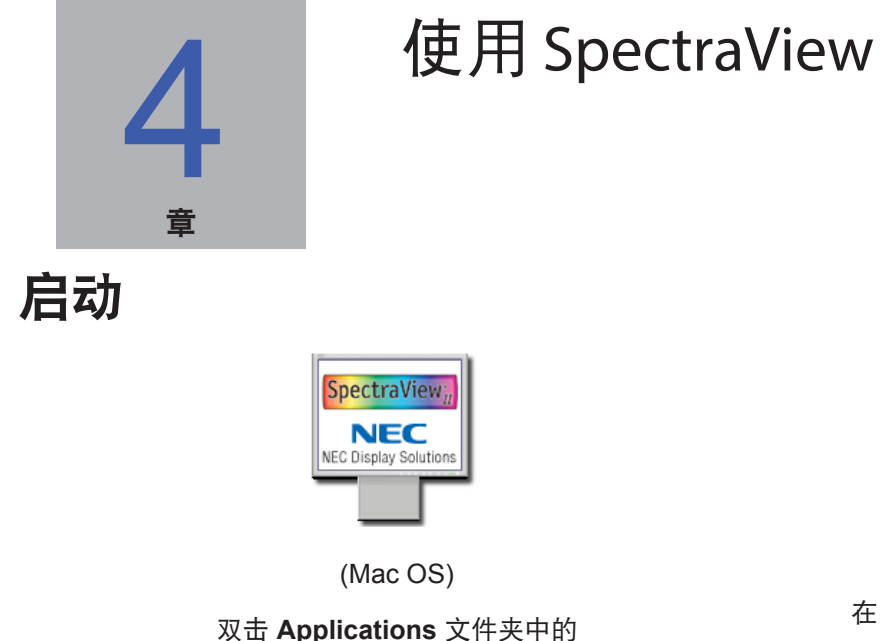

**SpectraView II** 应用程序图标。

(Windows)

在 Windows 开始菜单中,从 **NEC Display Solutions** 程序组选择 **SpectraView II**。

SpectraView 启动时,它会自动搜索所有支持的显示器和颜色传感器。

如果 SpectraView 检测不到支持的显示器或支持的颜色传感器,将显示一条警告消息,并且会禁用"校准"按钮。请参 阅本手册的故障排除部分。

# 选择校准目标

**目标**指定校准过程的显示器的颜色特性。可以预定义或自定义定义目标。

在 SpectraView Ⅱ 主窗口中, 可以从**目标**列表框中选择现有目标。

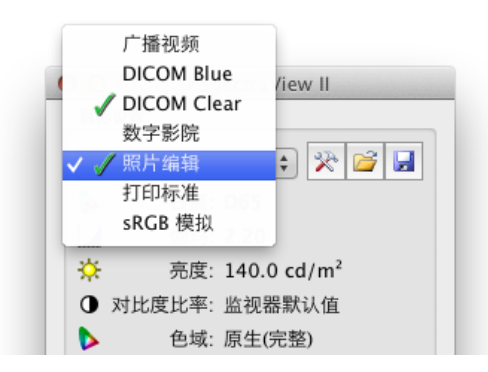

选择目标会自动配置白点、色调响应曲线、强度和黑色级别(如适用)。

可以根据特定应用程序和观看条件(如环境光水平)选择目标。

# 修改目标

可以使用**[编辑目标](#page-392-0)**按钮(用于显示**编辑目标**对话框)修改目标的参数。请注意,修改目标需要将显示监视器重新校准到 新的目标参数。

# 校准和配置显示器

如果已连接多台支持的显示监视器,可以从**显示器**列表框中选择要校准的显示器。请注意,每个显示器都拥有独立的 目标。

单击校准按钮可启动校准过程。软件会提供将校准传感器放置在屏幕上的说明,并在校准时提供更新。

在校准过程完成后,如果选择**[首选项](#page-401-0)**对话框中的**在校准后生成配置文件**选项,将会生成 ICC/ColorSync 配置文件。该配 置文件将自动与系统的色彩管理系统进行关联。

然后,校准过程的结果将显示在信息窗口中。

同时,这也是使用测试图样快速直观地验证校准的完整性的良好做法。

# 配置显示器

可以通过选择生成 **ICC** 配置文件**..**(从文件菜单)生成显示器的 ICC/ColorSync 监视器配置文件,而不需要校准显示器。 可以配置非 SpectraView 显示器,但不能通过 SpectraView 进行校准。

# 验证当前校准

可以测量显示监视器的当前状态,并与当前选定目标进行比较,以便快速确定当前校准是否仍然准确,或者是否应重新 校准显示器。可以在显示器上进行一系列测量,并生成显示结果的简要报告。信息窗口也将会更新,其中包含更详细的 分析结果。

注意:多种因素可以影响验证过程的结果,并且 **Delta-E** 值为 **3-5** 并不总是表示需要校准显示器。即使传感器的定 位与在校准时的定位有非常轻微的差别,但监视器启动的时间长度和传感器本身的基本测量重复性精度都 会影响测量结果。另请记住,**Delta-E** 值包含亮度和色差。色差比相对亮度差更加重要。

#### 47 | NEC SPECTRAVIEW II - 用户指南

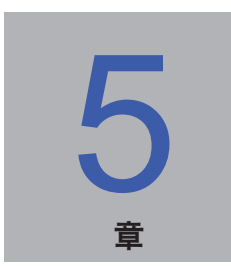

5 SpectraView 外部

# 使用 **ICC/ColorSync** 监视器配置文件

SpectraView 生成的 ICC/ColorSync 监视器配置文件用于通知显示监视器的颜色特性的色彩管理系统。

色彩管理系统使用此信息确定如何显示屏幕上的图像。根据所使用的图像编辑软件包,也可以使用打印机和扫描仪的配 置文件创建准确的图像打印和扫描。

将 ICC 监视器配置文件加载到色彩管理系统的具体方法将取决于所使用的软件应用程序。大多数软件应用程序依赖操作 系统(Mac OS 或 Microsoft Windows)提供最新的配置文件信息。但是,某些应用程序可能拥有色彩管理设置,在这 种情况下可以选择显示监视器配置文件。

SpectraView 将自动选择并将生成的 ICC/ColorSync 监视器配置文件与系统的色彩管理系统进行关联。

请参阅所使用的特定软件包的说明,确定如何正确加载和使用 SpectraView 生成的 ICC/ColorSync 监视器配置文件。

# **Adobe Photoshop** 概述

当与准确的打印机配置文件结合使用时,Photoshop 可以执行精确的 CMYK 预览或对图像进行软打样使其看起来类似 打印时一样。

与通过 Photoshop 或 ColorSync 控制面板提供的基本视觉校准相比, SpectraView 显示监视器的基于硬件的校准将会提 供更好的结果。

请注意,不需要在 Adobe 伽玛控制面板中执行任何监视器设置,因为所有必要的监视器校准和测量将由 SpectraView 完成。

在 Photoshop 中, 在其中控制图像的空间称为图像颜色工作空间。此颜色工作空间独立于显示监视器的颜色特性, 允 许在具有不同监视器设置的系统之间传输颜色,而不会丢失任何颜色信息或限制图像的色域。在 SpectraView 监视器上 显示图像时,Photoshop 将会动态转换颜色,这样您就可以看到颜色能够准确地反映文件的工作色彩空间。

可以根据应用程序选择 RGB 颜色工作空间。有关 Photoshop 包括的标准颜色工作空间的更多信息,请参阅 Photoshop 在线帮助。请注意,颜色工作空间通常与显示监视器的颜色工作空间不同。请不要试图加载 ICC/ColorSync 监视器配置 文件作为 Photoshop 的颜色工作空间。

在编辑 CMYK 格式的图像时,Photoshop 会使用监视器的颜色特性执行必要的 CMYK-到-RGB 转换以便在显示监视器 上准确显示图像,这可以使用与 RGB 设备相关的颜色空间。

在编辑或查看 RGB 格式的图像时,Photoshop 也会结合使用显示监视器的颜色特性和一组打印机分离表或打印机 ICC/ ColorSync 配置文件,以执行必要的 RGB-到-CMYK 转换预览或软打样打印图像。打印机分离表通常由打印机制造商或 其他第三方提供,或者可以使用第三方打印机配置应用程序生成。

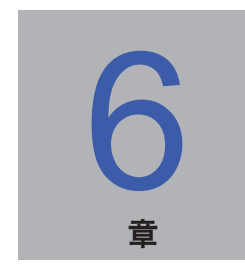

6 常见问题解答

校准

问题 1: 我多长时间需要校准我的监视器?

答案:时间长短将取决于必要的颜色精度有多重要、每天使用监视器的时间长度、环境条件和每个单独监视器的特性。 使用非常关键的颜色应用程序的某些用户可能需要每隔几天校准他们的显示器。其他用户则只需要每月校准一次。推荐 和默认的重新校准周期为每 2 周。可以始终使用验证校准功能验证显示器的白点和强度,并确定是否需要重新校准监视 器。请记住,在执行任何颜色关键工作或校准显示器之前,应始终允许监视器有足够的时间预热,以便获得最佳的颜色 性能。

问题:(仅限 Mac OS)为什么我不能使用 ColorSync 控制面板如同使用其他监视器进行切换一样在不同的显示器校准 之间切换?

答案: 当与 SpectraView 软件结合使用时, NEC 显示监视器会在内部存储所有必要的颜色调整, 包括 10 或 12 位查找 表。ColorSync 实用程序通过在视频图形适配器中更改查找表来切换显示器颜色设置。SpectraView 生成的 ColorSync 配置文件包含用于视频图形适配器的线性查找表。因此,必须使用 SpectraView 软件更新显示监视器。

问题 **2**:(仅限 Mac OS)我正在 MacBook 上同时使用广色域显示器和标准色域屏幕。当窗口位于广色域显示器时,Safari 中的颜色看起来已过饱和。出了什么问题?

答案: Safari 中的色彩管理应用程序和一些其他的 Mac 应用程序将只为主显示器(含有菜单栏的显示器)运用颜色校正。 当将窗口移动到辅助显示器时,不对该显示器运用正确的校正颜色。这会导致图像在辅助显示器上已过饱和。要在广色域 显示器上正确显示颜色,必须在主显示器上进行校正。使用 Mac OS 系统首选项 - 显示器将显示器配置为主显示器。

问题 **3**:我使用两种不同的显示器并同时校准到同一目标,但白点不完全匹配。我如何进行改善?

答案:此问题是由两种显示器的不同光谱输出导致人眼看到颜色不同于用于校准显示器的颜色传感器的颜色而导致。在 这种情况下,在两个显示器上颜色传感器的数值测量是相同的,但在视觉上它们不匹配。通常手动将一个显示器视觉匹 配到另一个显示器可以避免发生此问题。要执行的基本步骤如下:

- 1. 校准两个显示器。
- 2. 选择其中一个显示器作为参考。将此显示器称为显示器 1。
- 3. 在 SpectraView 中选择显示器 2,打开"编辑校准目标"对话框,然后通过单击"编辑..."按钮打开"自定义白 点"对话框。使用视觉匹配工具调整白点,使其在视觉上与在显示器 1 上所显示的白点匹配。

#### **49** | NEC SPECTRAVIEW II - 用户指南

- 4. 当实现视觉匹配后,将传感器放置在测量区域上方,然后单击"测量"按钮。这会将传感器感知的值输入到白 点。将此另存为新目标。
- 5. 使用此新目标重新校准显示器 2。从现在开始可以始终使用各自的目标校准每个显示器。

**问题 4**: 我正在尝试将显示与打印进行匹配以便进行软打样,但在使用标准目标白点(如 D65 或 D50)进行校准后,与 打印相比屏幕仍然显得太粉红/品红/绿。我如何使它们匹配?

**答案:**这取决于许多因素,如用于查看打印的照明条件、纸张类型和用于软打样的打印机配置文件,显示器白点可能在 视觉上与纸张的颜色不匹配。请务必记住,预设白点(如 D65)不是必须要使用的幻数。在这情况下,必要时可以调整 校准目标白点。如果不使用标准观看环境(如灯箱)查看打印,这种情况特别真实。

单独使用开尔文值或日光值调整白点是指调整在 CIE xy 图上查看时沿着固定黑体曲线的白点, 并且从**凉爽**到**温暖**的白 点可能会有所不同。

但是,打印和显示之间的色偏可能与此曲线成直角,因此在这种情况下没有任何开尔文值将能够完全补偿。可以通过根 据 CIE xy 指定(而不是作为开尔文值或日光值)输入位于标准黑体曲线以外的白点。

要将 CIE xy 值与实际的白点颜色进行关联, 可以尝试在"信息"窗口的色域图上进行放大。在下面的示例中, 显示了 黑体曲线。例如,如果显示器显得太绿,则应将白点稍微向右下移动 — 这相当于增加 CIE x 值,并稍微减少 y 值。通 过进行小调整(如 +/-0.003 的增量)并重新校准显示器来修改目标白点值。可能需要进行几次迭代才能找到最佳值。除 此方法以外,可以使用上述答案中所描述的视觉匹配工具以互动方式找到打印和显示之间的视觉匹配。

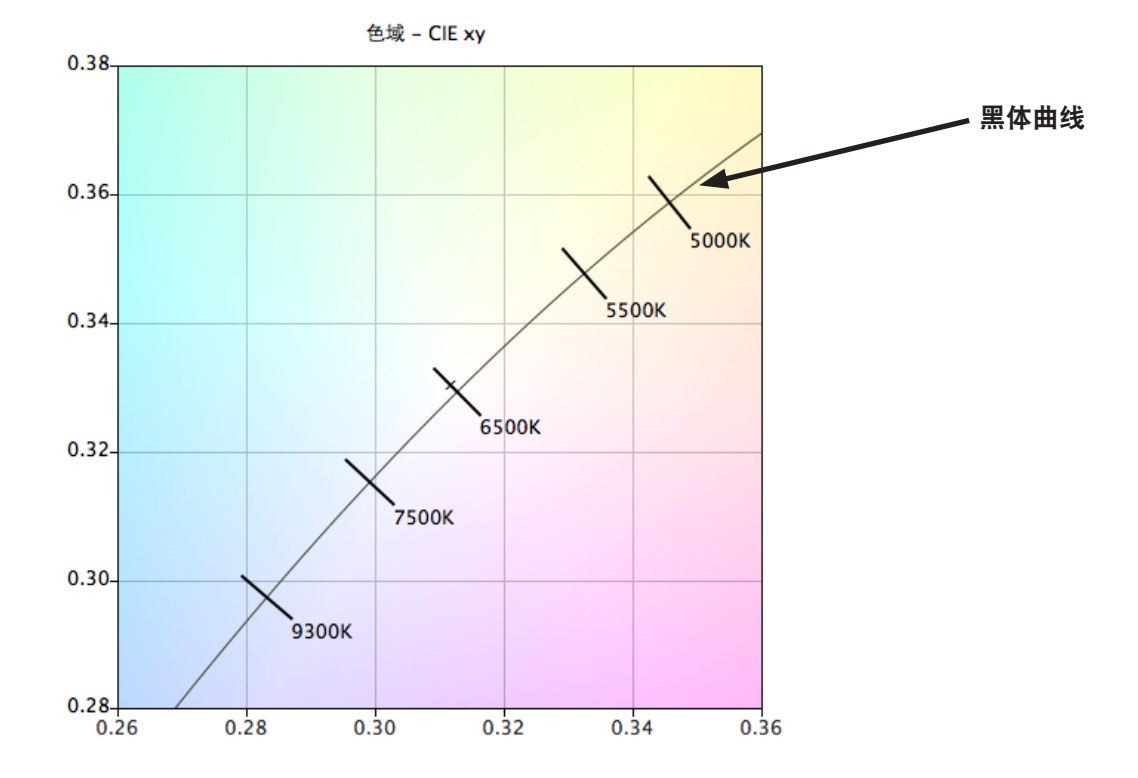

问题 **5**:我每次校准监视器时都会获得不同的 Delta-E 结果。如果我得到很高的值是不是应该再次重新校准?

答案:对于小于 2 的 Delta-E 值,几乎可以肯定不需要进行重新校准。对于高于 3 的值,请务必了解所导致的原因以及 它是否非常明显。

校准和调整过程因许多因素(如颜色传感器测量的可重复性)而具有固有的可变性,并且当在调整时显示器内部会发生 变化。大多数传感器的基本精度和重复性规格通常均为 +/- 0.002 或更高 (对于 CIE xy) 和 +/- 2% (对于亮度) 。单独 这些方差都可以产生高达 2 或 3 的 Delta-E 值。

当使用特定强度值进行校准时,Delta-E 值包含亮度和色差。色差比相对亮度差更加重要。查看"信息"窗口中显示的 校准结果,确定高的 Delta-E 值是否是主要由颜色偏移或亮度偏移所导致。

此外,如果使用特定强度值进行校准且显示器无法实现指定的强度值,则也会产生高的 Delta-E 值。校准将始终有助于 获得指定的白点,即使无法达到强度值。如果无法校准显示器以获得指定的强度值,则应相应地修改值。

在某些情况下,在调整后显示器强度会略微漂移几分钟。由于在调整显示器后使用测量值计算最终的 Delta-E 值需要一 或两分钟,因此可能会显示较高的 Delta-E 值,尽管校准过程已在校准期间获得指定的目标值。可以选择**[首选项](#page-400-0)**中的**[延](#page-400-0)** [长亮度稳定时间](#page-400-0)选项用于尝试并最大限度减少这种影响。

问题 **6**:SpectraView 中显示的 Delta-E 结果值高于其他显示器校准应用程序中显示的结果值。这是否意味着在校准显 示器时可以获得比 SpectraView 更好的结果?

答案:否。SpectraView 同时使用亮度和色差计算 Delta-E 值,以获得更加逼真和精确的值。其他应用程序可能会通过 不同的方式计算 Delta-E 值。

问题 **7**:校准后,我手动调整部分监视器控制,以便为我的特殊应用程序获得更好的颜色匹配。在我下一次校准监视器 时会发生什么?

答案:校准过程将会重置手动调整。

一般情况下,不推荐在校准后手动调整监视器,因为这不仅会使校准和 ICC/ColorSync 配置文件无效,而且也意味着在 下一次校准监视器时将会丢失调整。

如果您仍然觉得有必要在校准后**略微调整**显示器,更好的方法是在手动调整后根据显示器的测量创建新的目标文件。 这样,会在下一次校准时自动将监视器校准到该特殊的特性集。可以使用自定义白点工具测量和设置白点和强度值。

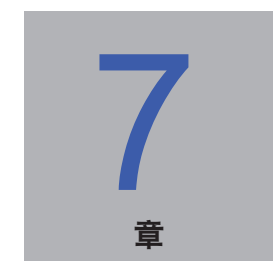

# 故障排除

安装和设置

问题:校准按钮被禁用。

解决办法:校准按钮可能因下列原因之一被禁用:

- 没有检测到支持的校准传感器。
- 没有检测到支持的显示监视器。

请参阅下面的章节,以了解进一步的解释。

问题:没有检测到支持的监视器。

#### 解决办法:

- 确认显示监视器是否已连接此版本的 SpectraView II 所支持的型号。检查 NEC 是否已提供软件的较新版本。
- 如果计算机上存在多个视频输出,请尝试连接到其他输出连接器。
- 如果可能,请始终使用 DVI 或 DisplayPort 视频输出。
- 连接显示器到主机 PC(仅限 MultiSync PA 系列、P232W、P241W、P242W、EA244UHD 和 EA304WMi,以 及 X841UHD 型号)之间的 USB 电缆, 然后重新启动 SpectraView。

#### **Mac OS**:

• 请参阅软件附带的自述文件,以了解有关任何特定不兼容或问题的更多信息。请注意,一部分 Macs 至少需要 OS 10.5.2 版本才可支持 SpectraView 的必要功能。

#### **Windows**:

• 一部分视频图形适配器卡可能不支持 SpectraView 与显示监视器通信的必要功能。对于 Windows 系统,通过检 查 Windows 图形芯片组兼容性信息确认 SpectraView 支持视频图形适配器。请参阅软件附带的自述文件,以了解 更多信息。

• 安装视频图形适配器卡的最新视频驱动程序。

• 与显示监视器通信需要安装特殊的驱动程序。该驱动程序在安装 SpectraView 时已安装和配置,但下列任何更 改都可能需要重新安装 SpectraView 以重新配置驱动程序:

- 更新视频图形适配器卡驱动程序。
- 更改监视器型号。
- 更改监视器连接的视频端口。

• 通过单击[显示器配置](#page-391-0)按钮检查显示器配置。在"显示器配置"对话框中,确认已列出您的显示监视器型号。如果 未列出,则存在与显示监视器通信以及检测问题。如果已列出,确认已将监视器与正确的 Windows 桌面显示器关联。

#### **52** | NEC SPECTRAVIEW II - 用户指南

问题: 没有检测到支持的校准传感器。

解决办法:

- 请尝试重新连接校准传感器,然后单击**[首选项](#page-399-1)**对话框中的**自动检测**按钮以重新检测传感器。
- 可能需要关闭和重新启动 SpectraView 应用程序。

• **(Windows)** 可能需要安装颜色传感器设备的驱动程序。请注意,SpectraView 安装应用程序只安装 X-Rite iOne 设备的驱动程序。必须手动安装其他设备的驱动程序。

问题:在校准后和当显示测试图样时会出现严重的色带。

#### 解决办法:

- 如果可能,请始终使用 DVI 或其他数字视频信号。
- 如果必须使用模拟视频信号,请在校准之前执行一次下列步骤:
- 1. 在同时拥有全黑和全白的屏幕上显示某些内容,如 SpectraView 的测试图样。
- 2. 在监视器的屏幕显示上,选择并操作自动对比度控制。

3. 继续进行校准。

问题 **(Windows)**:在 Windows 中,似乎无法正确安装和识别 SpectraView 生成的 ICC 配置文件。

#### 解决办法:

- 尤其是在使用多个监视器配置时可能会出现此问题。在某些情况下,更新视频驱动程序可能会解决此问题。
- 必要时,可以手动分配配置文件,如下所示:
- 1. 在 Windows 显示属性控制面板中, 选择设置选项卡, 然后单击高级。

2. 选择显示属性对话框中的颜色管理选项卡。

3. 找到 SpectraView 生成的颜色配置文件,然后使用设置为默认值。

• Microsoft 提供了更高级的控制面板(对于 Windows XP),用于检查分配的监视器配置文件将会更可靠。在 www.microsoft.com 网站上,搜索"颜色控制面板小程序"。

**问题 (Windows): SpectraView 无法保存生成的 ICC 配置文件。** 

解决办法: 如果 SpectraView 因为此原因而无法保存 ICC 配置文件, 系统会提示您需要手动删除的文件的名称和位置, 以将其替换为新的配置文件。

• 如果已经为机器分配多个用户,可能会出现此问题。用户创建的 ICC 配置文件通常只能由该用户或管理员更新 和替换。启动 Windows Vista, 即使您目前为管理员, 应用程序通常默认不会允许全部管理权限。

您可以手动删除当前的 ICC 配置文件(在这种情况下,Windows 会要求提供管理级别凭据或权限),或者您可以 通过右键单击应用程序图标并选择"以管理员身份运行"来"以管理员身份"重新运行 SpectraView。在创建最后 一个 ICC 配置文件的用户更改显示器后,需要完成此过程。

• 如果其他应用程序目前正在使用 ICC 配置文件, 也可能会出现此问题。例如, 如果 Windows 高级显示设置面 板打开,可能会锁定 ICC 配置文件。请确保关闭可能正在使用配置文件的所有应用程序。
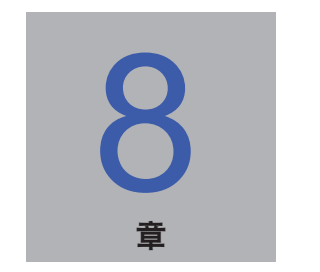

## 8 测试图样指南

SpectraView II 软件包括多个用于评估监视器校准的测试图样。同时,这也是使用测试图样快速直观地验证校准的完整 性的良好做法。

基于 DICOM TG18-GC 测试图样的图样拥有许多有用的特性,允许非常详细地分析一个图样中的监视器灰度性能。此 图样的主要功能如下所述。

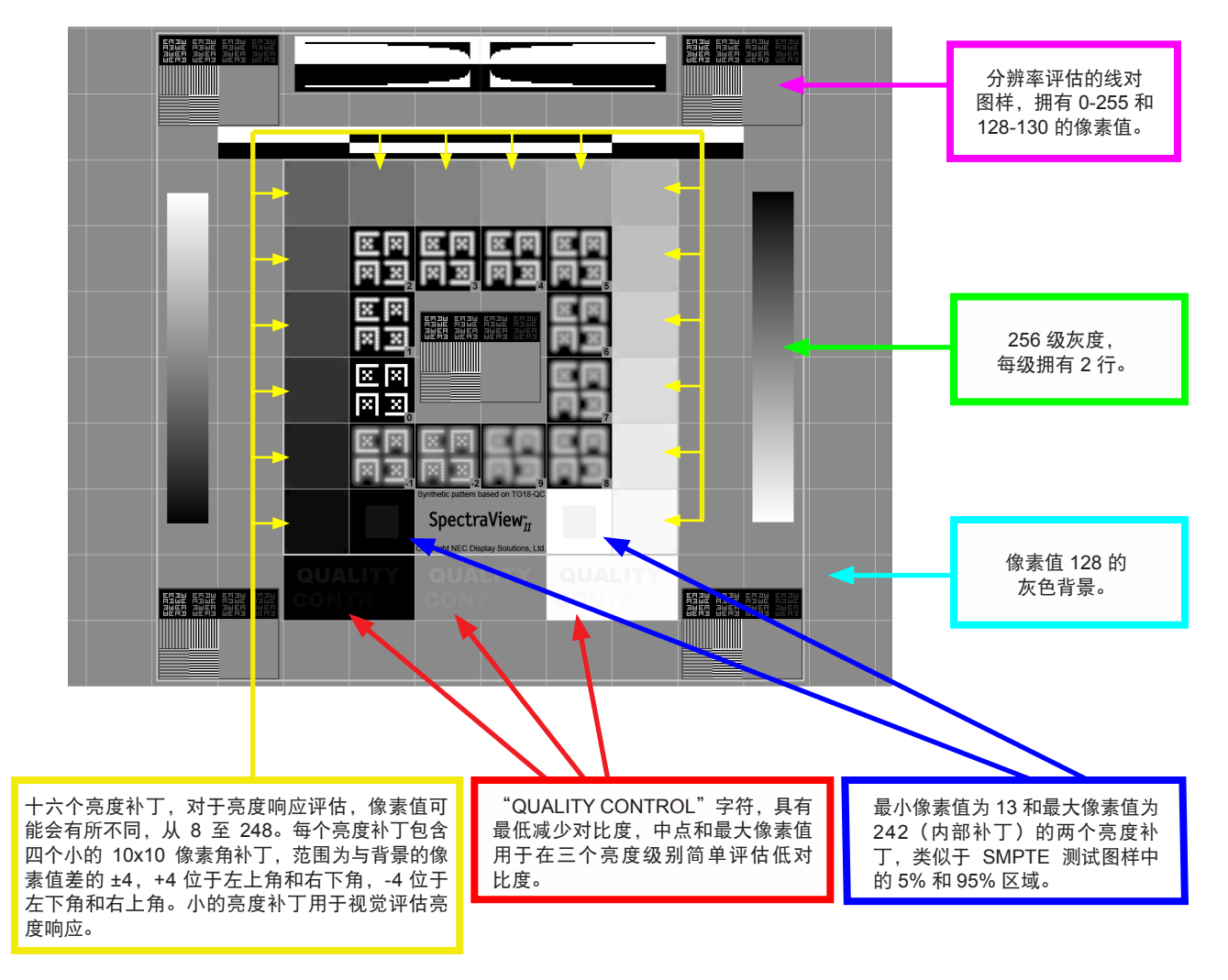

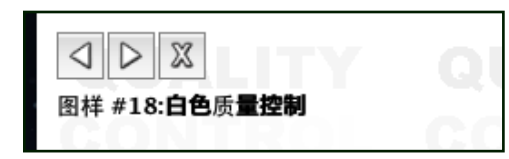

SpectraView 中提供了多个其他图样,可以使用屏幕左上角的按钮或使用 [和] 箭头键进行选择。

## 55 | NEC SPECTRAVIEW II - 用户指南

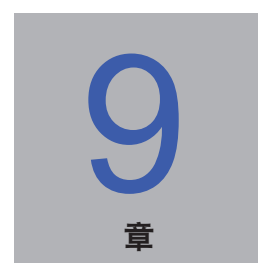

9 SpectraView 引擎信息

MultiSync P232W、P241W、P242W、PA231W、PA241W、PA242W、PA271W、PA272W、PA301W、PA302W、 PA322UHD、X651UHD、X841UHD 和 X981UHD 监视器型号均使用自定义设计的颜色处理器(称为 SpectraView 引 擎)。这种先进的处理器可以在生产过程中与监视器的内部亮度、温度和时间监控功能,以及每个元件的单个特征和校 准结合使用,实现卓越的颜色控制、精度和稳定性。

当使用 SpectraView II 校准这些监视器型号时:

- 始终自动选择 5 种可选择图像模式的第 5 种图像模式,并用于存储由 SpectraView Ⅱ 进行的校准。
- 自定义 3 内存位置始终用于存储校准。系统会自动将此位置命名为 **SpectraView II**。
- 可以通过配置目标和重新校准来调整显示器的色域。

• 可以结合使用 SpectraView II 软件和 NEC MultiProfiler 软件。如果将 MultiProfiler 软件与 SpectraView II 软件 结合使用,则当选择通过 SpectraView II 校准的图像模式时,将始终由 MultiProfiler 激活 SpectraView 生成的 ICC/ ColorSync 配置文件。对于所有其他图像模式,将使用由 MultiProfiler 生成的 ICC/ColorSync 配置文件。

• 在校准显示器时,校准和配置步骤的数量(在"首选项"选项卡中设置)不会增加或减少灰度校准或 ICC/ColorSync 配置文件的精度。这是因为使用的是监视器的内部校准。

• 可以通过使用 DDC/CI 或 USB 端口与显示器进行通信。要使用 USB 端口,须连接主机 PC 和显示器上其中一 个 USB 输入之间的 USB 电缆。请确保在 OSD 上选择正确的 USB 输入,或者使用 MultiProfiler 应用程序。对于 SpectraView II 的 Mac OS 版本,在检测时将自动使用 USB 连接。对于 Windows 和 Linux 版本, 可以使[用显示器](#page-391-0) [配置对话框手](#page-391-0)动选择 USB 连接。

• PA242W、PA272W、PA302W、PA322UHD、X651UHD、X841UHD 和 X981UHD 型号均支持第 [37](#page-415-0) 页所 述的更新内部校准功能。

• 请参阅第 57 [页上的"型号功能",](#page-435-0) 了解所有型号的特定功能。

可以从 NEC 网站 <www.necdisplay.com/multiprofiler> 免费下载 MultiProfiler 软件。

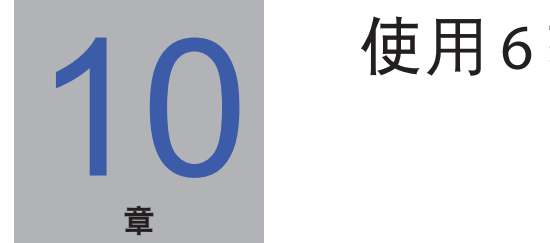

<span id="page-434-0"></span>10 使用 6 轴色彩微调

6 轴色彩微调是一项先进的功能,用于允许在校准显示器后调整屏幕颜色。颜色调整只会对特定颜色范围产生影响,并 且可以在色相、饱和度和偏移(亮度)方面调整每个范围。可以调整的颜色范围为原色(红色、绿色和蓝色)和二次色 (黄色、青色和品红色)。

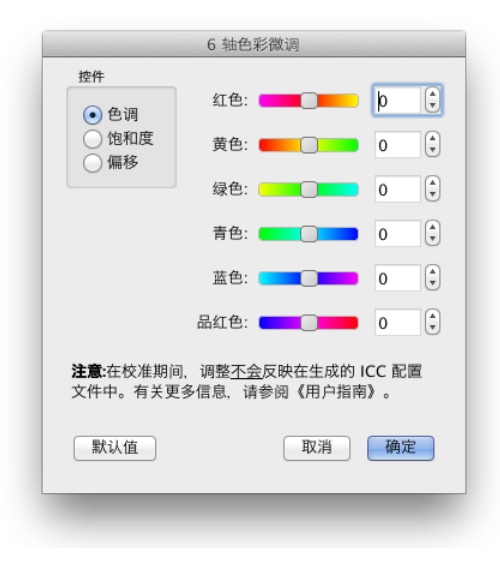

此功能可以用作专用级控制,并在当某些颜色范围不能按预期方式完全 匹配时非常有用。例如,如果在评估测试打印时黄色色相显得稍微偏 离,可以略微调整黄色色相以完善匹配。

## 注意

**1.** 调整只会影响已饱和的颜色,而不会影响显示器的白点或任何中性颜色。

**2.** 必须在校准显示器和生成 **ICC/ColorSync** 配置文件后进行调整,因此在 **ICC/ColorSync** 配置文件中不会反 映使用 **6** 轴色彩微调进行的任何调整。

**3.** 此功能仅适用于 **MultiSync PA** 系列型号、**P232W**、**P241W** 和 **P242W** 型号。请参阅第 **57** [页上的"型号](#page-435-0) [功能"](#page-435-0),了解所有型号的特定功能。

**4.** 此功能不能用来替代准确的输出设备 **ICC/ColorSync** 配置文件。只能在必要时用于进行轻微调整。

使用此功能的推荐工作流程如下:

- 1. 首先进行调整,不使用 6 轴色彩微调。
- 2. 视觉评估包含所使用的任何测试图像的屏幕图像。确保使用打样颜色或图像编辑应用程序的软打样功能(如可 用)。使用具有推荐的各种颜色和饱和度的测试图像。
- 3. 必要时, 在"6轴色彩微调"对话框中进行任何必要的调整。
- 4. 保存修改的目标文件。
- 5. 在下一次重新校准显示器时使用此目标。将会自动应用相同的色彩微调。

## 57 | NEC SPECTRAVIEW II - 用户指南

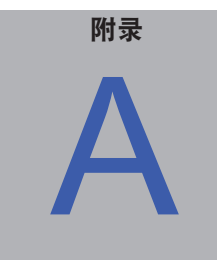

<span id="page-435-0"></span>型号功能

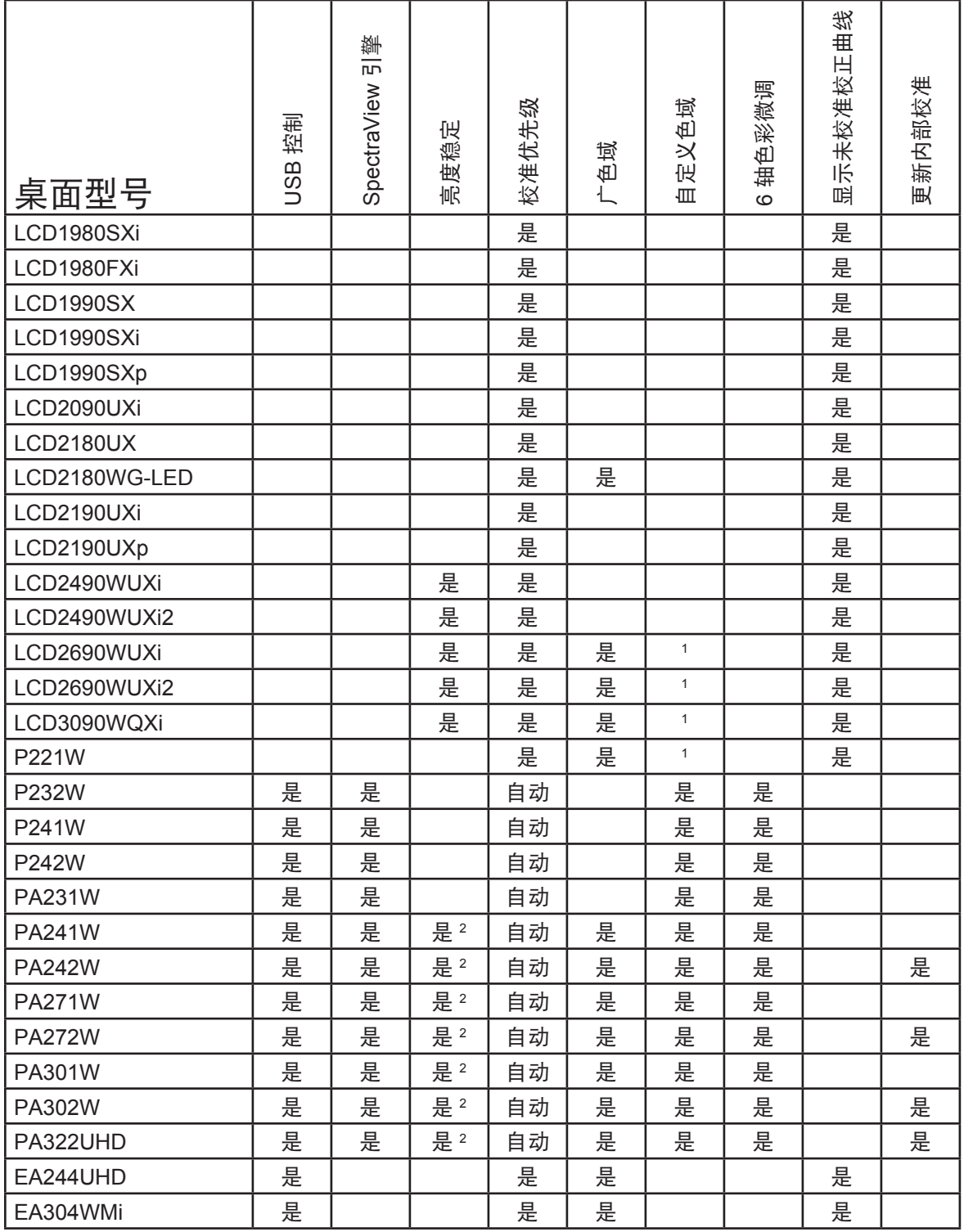

<sup>1</sup> 仅限固定 sRGB 工厂预设

<sup>2</sup> 亮度稳定始终为开启

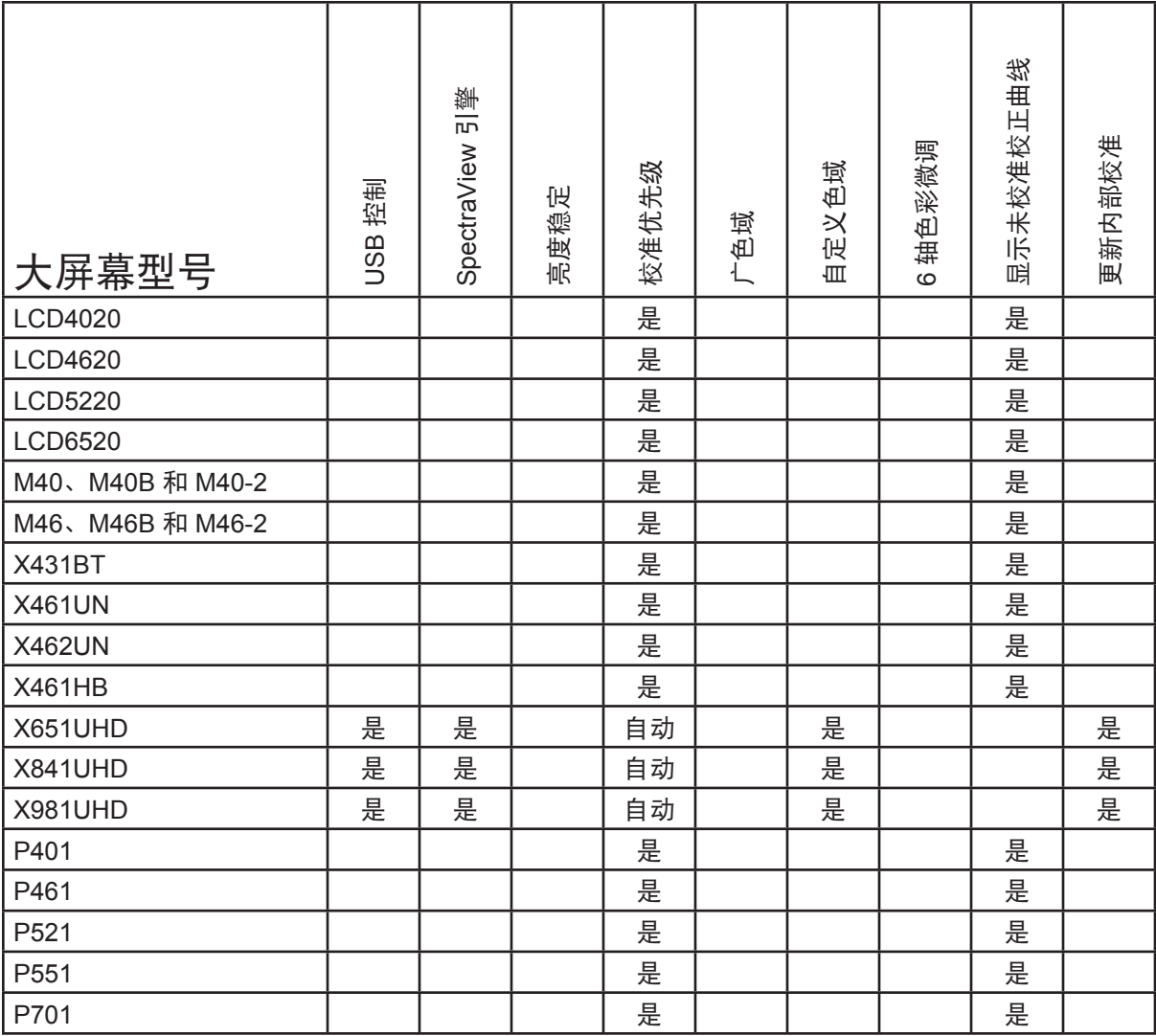

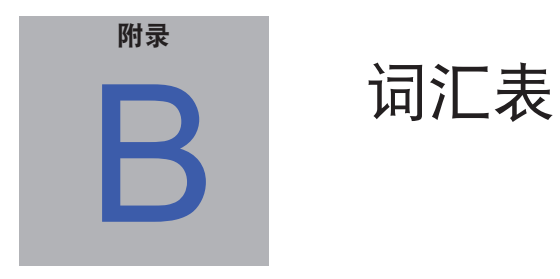

**CIE** — Commission Internationale d**'**Eclairage(国际照明委员会)。是一家致力于制定许多用于颜 色和颜色测量的标准的组织。

CIE Lab — 与参考白点相对的色彩空间。L 值表示亮度,a 表示红色/绿色,b 表示黄色/蓝色。在与 同样感知色差关联的 Lab 中,Lab 在所表示颜色之间的色差中几乎感知均匀。

**CIE uv** 色度坐标 — CIE uv 色彩空间的坐标,可以直接从 CIE xyY 色彩空间得出。CIE uv 比 CIE xy 更感知均匀。

**CIE xy** 色度坐标 — CIE xyY 色彩空间的坐标,表示亮度的颜色独立。

**CIE xyY** — 标准色彩空间,其中 Y 分量表示亮度。x 和 y 分量表示颜色。

CMYK — 打印时使用的减色三原色:青色、品红色、黄色和黑色。请注意,黑色使用大写"K"表 示,避免与蓝色"Blue"混淆。

**ColorSync** — Macintosh 操作系统 (Mac OS) 内置的色彩管理系统。

**D** 光源 — 基于近似日光的 CIE 日光标准光源。下标表示光源的相关色温。例如,D50 表示拥有 5000K 的相关色温。

**DDC/CI** — 显示数据通道命令接口是视频图形适配器与使用视频信号电缆的显示监视器之间的双向 通信链路。

**Delta-E (**Δ**-E)** — 两种不同颜色彼此进行测量的方式。在 SpectraView 中,Delta-E 值是使用 CIE 94 公式通过计算 Lab 色彩空间中两种颜色之间的距离而得出。Delta-E 值为 1 表示两种颜色之间的最 小感知差异。

**Delta-uv (**Δ**-uv)** — 测量两种不同颜色的方式,而不考虑亮度。在 SpectraView 中,Delta-uv 值用 于表示白点到黑体曲线的距离。之所以使用 CIE uv 色彩空间 (而非 CIE xy), 是因为它更感知均 匀或线性。

**DICOM** — 医学数字成像和通信。

**ICC** — 国际色彩联盟,一个致力为色彩管理技术制定标准的色彩行业集团。

**ICC** 配置文件 — 符合 ICC 制定的标准的文件,其中包含设备(如监视器、打印机或扫描仪)的颜色 特性的描述。在 Windows 中, ICC 配置文件的扩展名通常为".icm"。

**Lab** —(请参阅 CIE Lab)

**LCD** — 液晶显示器。

**LED** — 发光二极管。

**MCS**(监视器校准设置)文件 — SpectraView II 用来存储校准结果的文件,包括监视器设置和测量。

**MPCD**(最小可辩色差)— CIE 制定的测量单位,用于定义人眼刚好可觉察的所需的光和颜色的变化。

**NTSC** — 国际电视标准委员会。一种用于对在北美和日本广泛使用的视频信号进行编码的标准。

**PAL** — 逐行倒相。一种用于对在西欧和亚洲部分地区使用的视频信号进行编码的标准。

**SECAM** — Sequentiel Couleur Avec Mémoire(内存时序色彩)。一种用于对在法国和东欧主要使 用的视频信号进行编码的标准。

USB — 通用串行总线。用于最多连接 127 种设备的通信总线,如键盘、鼠标、扫描仪和颜色传感 器等。

白点 — 用于在显示器上指定纯白颜色,通常作为以开尔文形式表示的色温或作为 CIE xy 色度坐 标。消色 – 中性色(无色相)。

饱和度 — 颜色偏离消色(中性颜色,如灰色)的量的表示。例如,红色是已饱和颜色,而粉红色饱 和度更低,白色没有饱和度。

背光 — 液晶显示器的内部光源, 如荧光灯或 LED (发光二极管) 阵列。

查找表 **(LUT)** — 用于将输入值转换成输出值的表格。SpectraView 显示器使用 10 或 12 位内部查找 表应用伽玛校正和色调响应曲线。

灯箱 — 用于评估布料、投影胶片和其他打印材料且受照明条件控制的外壳。通常,灯箱亮度近似标 准光源,如 D50 或 D65。

**对比度比率 —** 显示器的白色亮度(强度)与黑色亮度(黑色级别)的比率。

分色 — 将彩色图像分离成青色、品红色、黄色和黑色层便于打印。

分色表 — 一组用于计算将 RGB 图像分离成打印必需的 CMYK 层的转换表。

福特朗伯 **(fL)** — 亮度单位。1 福特朗伯等于每平方米 1 坎德拉除以 10.76/**π**(约 3.43)。

伽玛 — 显示监视器的输入视频信号与屏幕输出亮度之间的关系。通常,屏幕亮度遵循输入视频信号 的数学幂函数,其中分量称为伽玛。

观察灯箱 —(请参阅灯箱)

黑色级别 — 当在屏幕上显示时黑色的亮度或"亮度"。

黑体 — 一种假想的物体,能够吸收所有入射辐射,因此它必须能够放射来自黑体的任何辐射(如 光),而不会反射。

黑体辐射体曲线 — 在色彩空间(如 CIE xy)以不同温度绘制从黑体辐射的光的颜色时形成的曲线。

加色三原色 — 红色、绿色和蓝色光,当在不同的相对强度中结合使用时可产生不同的颜色。(另请 参阅减色三原色)

减色三原色 — 青色、品红色和黄色,可以减去物体反射的光呈现颜色的外观, 如染料或油墨。例 如,品红色油墨可以减去绿色光。当将青色、品红色和黄色结合使用时可以产生黑色。

开尔文 — 绝对温标,用 K 表示。零开尔文 (0K) 等于 -273° 摄氏度。

坎德拉 **(cd)** — 光强度的国际单位。亮度可以描述为每平方米坎德拉 (cd/m²),但为简单起见通常只 称为坎德拉或尼特。

亮度 — 光的亮度或强度的测量,通常使用每平方米坎德拉 (cd/m²) 或福特朗伯表示。

**61** | NEC SPECTRAVIEW II - 用户指南

尼特 — 亮度单位, 等于每平方米坎德拉 (cd/m<sup>2</sup>)。

配置文件 — 包含设备(如监视器、打印机或扫描仪)的颜色特性的描述的文件。

强度 — 强度用于指定当在屏幕上显示时白色的亮度或亮度。

软打样 — 在显示监视器上预览图像实际上看似如同在特定打印机上打印时一样。

色彩管理系统 **(CMS)** — 用于控制处理扫描仪、监视器和打印机之间颜色的软件。例如,ColorSync 是在 Macintosh 上使用的色彩管理系统。Microsoft 图像色彩管理 (ICM) 是在 Windows 系统中使用 的色彩管理系统。

色彩空间 — 颜色的三维表示形式。例如,RGB、CIE xyY 和 CIE Lab。

色调响应曲线 — 系统或设备的输入和输出之间关系的图形表示。在 SpectraView 中, 色调响应曲线 表示应用程序内的颜色强度与监视器上所显示的光强度之间关系。

色度仪 — 通过将颜色分离成红色、绿色和蓝色分量,用于测量对光会产生某种反应的颜色的光学测 量设备。

色温 — 物体(称为黑体)加热到一定温度时发出的光的颜色(以开氏度表示)。低色温(如 5000K)为偏红色,而较高的色温(如 9300K)为偏蓝色。将 6500K 的色温看作是"中性"白色。

色相 — 颜色的基本属性,如红色、绿色、黄色、蓝色和紫色。

色域 — 可以在特定设备(如监视器或打印机)上重现的颜色范围, 或者可以通过传感设备(扫描仪 或人眼)区分的颜色范围。

色域 —(请参见色域)

设备色域 — 设备可以产生的颜色范围。

设备无关颜色 — 可以说明颜色与特定设备的显色功能无关的色彩空间。例如,CIE xy 色彩空间。

设备相关颜色 — 与特定设备的显色能力密切相关的色彩空间。例如,取决于显示器上所使用的荧光 粉或过滤颜色的 RGB 色彩空间。另一个示例是取决于所使用的油墨和纸张类型的 CMYK 色彩空间。

刷新频率 — 显示器屏幕每秒被电子扫描或刷新的次数。以赫兹 (Hz) 形式表示。

同色异谱 — 在某些照明条件下,两种颜色示例出现颜色匹配的现象,但在其他照明条件下不会出现 这种现象。

图像色彩管理 **(ICM)** — Microsoft Windows 操作系统内置的色彩管理系统。

相关色温 — 完全不在黑体曲线上的白点的最接近匹配颜色(以开尔文表示)。

校准 — 将设备(如显示监视器)调整到绝对标准,以确保随着时间推移的一致性并结合使用其他类 似校准设备的过程。

荧光粉 — 当在受到某些波长的辐射时会发光的材料。CRT 显示器采用荧光粉发出红色、绿色和蓝 色光在显示器上显示图像。

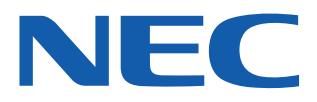

版本所有 **© 2003-15 NEC Display Solutions, Ltd.** 保留所有权利。

美国和加拿大:**[www.necdisplay.com](http://www.necdisplay.com)**

欧洲:**www.nec-display-solutions.com**

澳大利亚:**www.spectraview.nec.com.au**